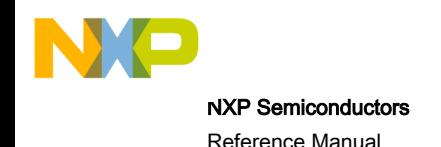

# CodeWarrior Development Studio for Power Architecture Processors Targeting Manual

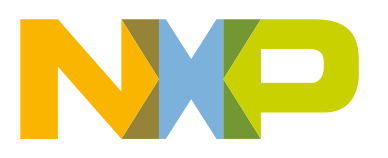

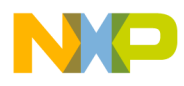

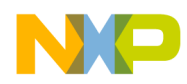

#### Contents

# **Contents**

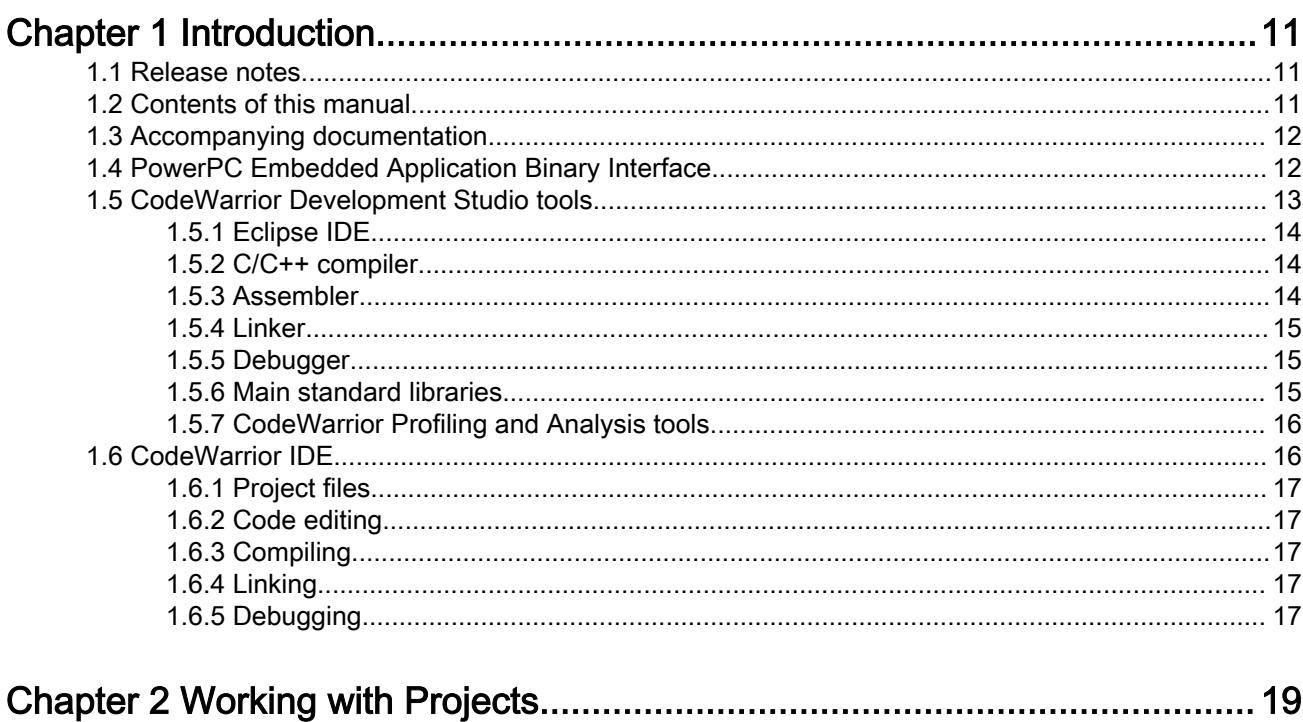

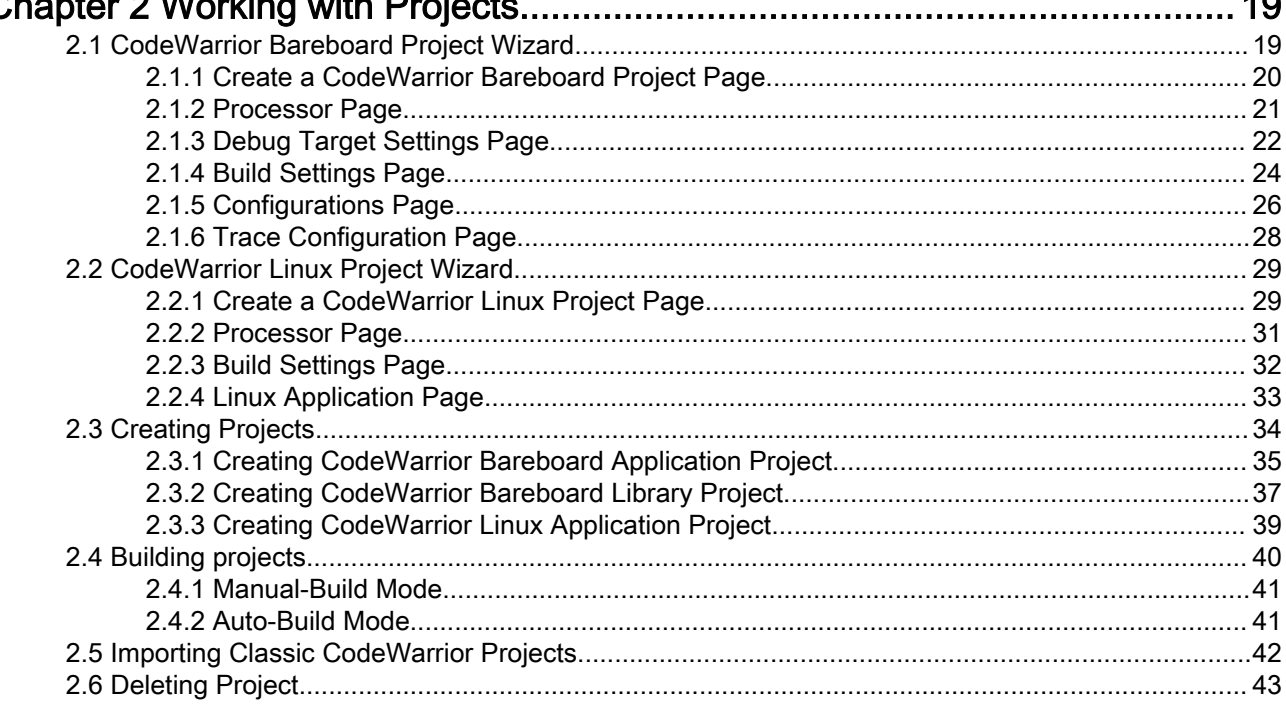

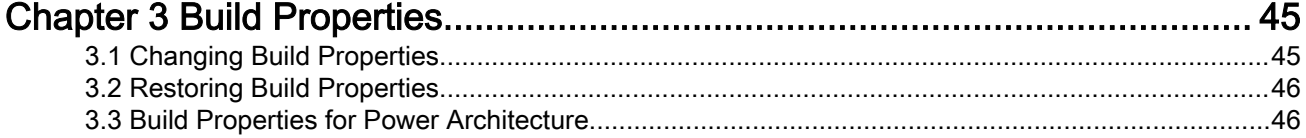

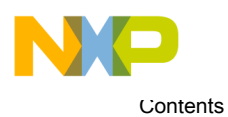

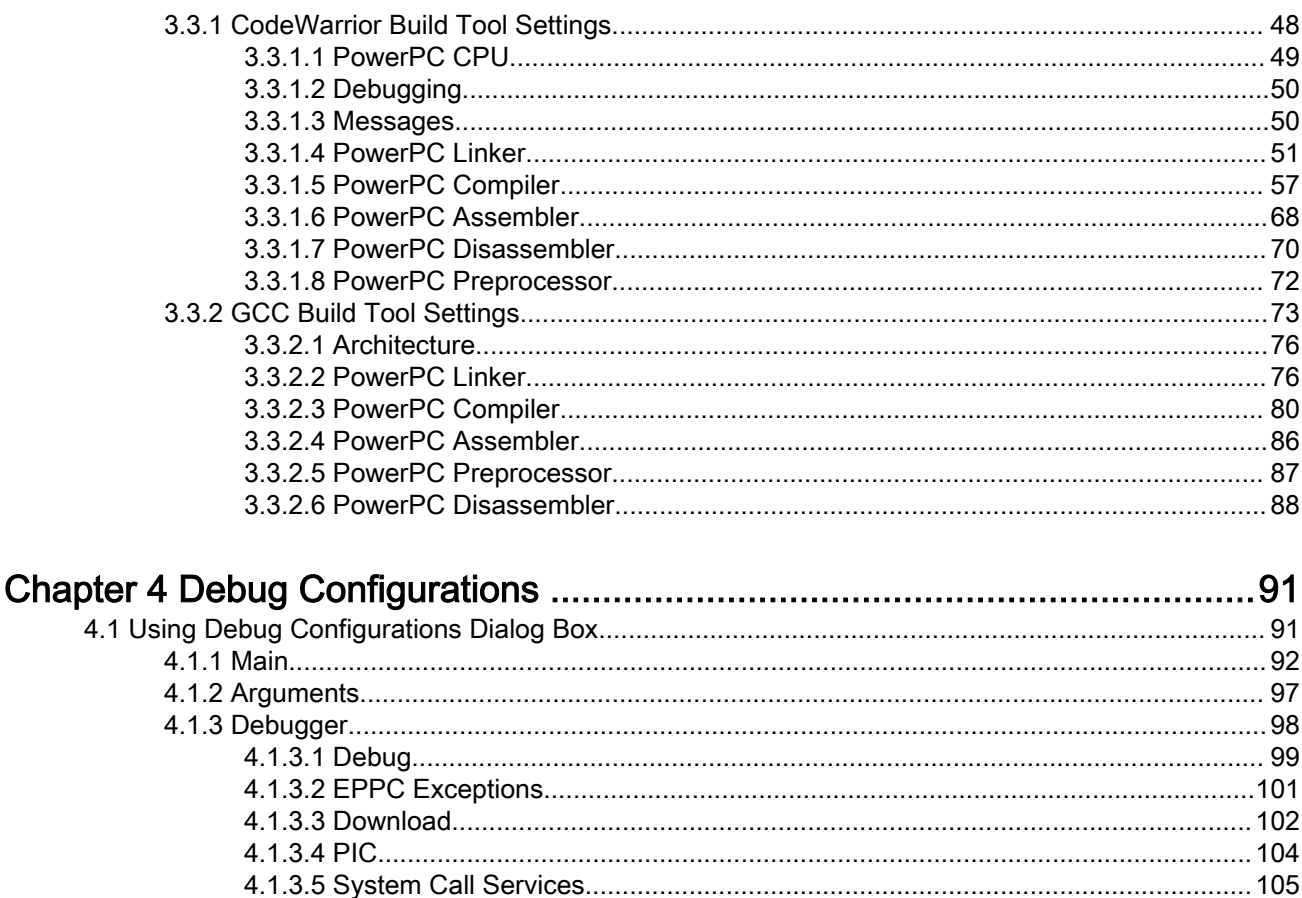

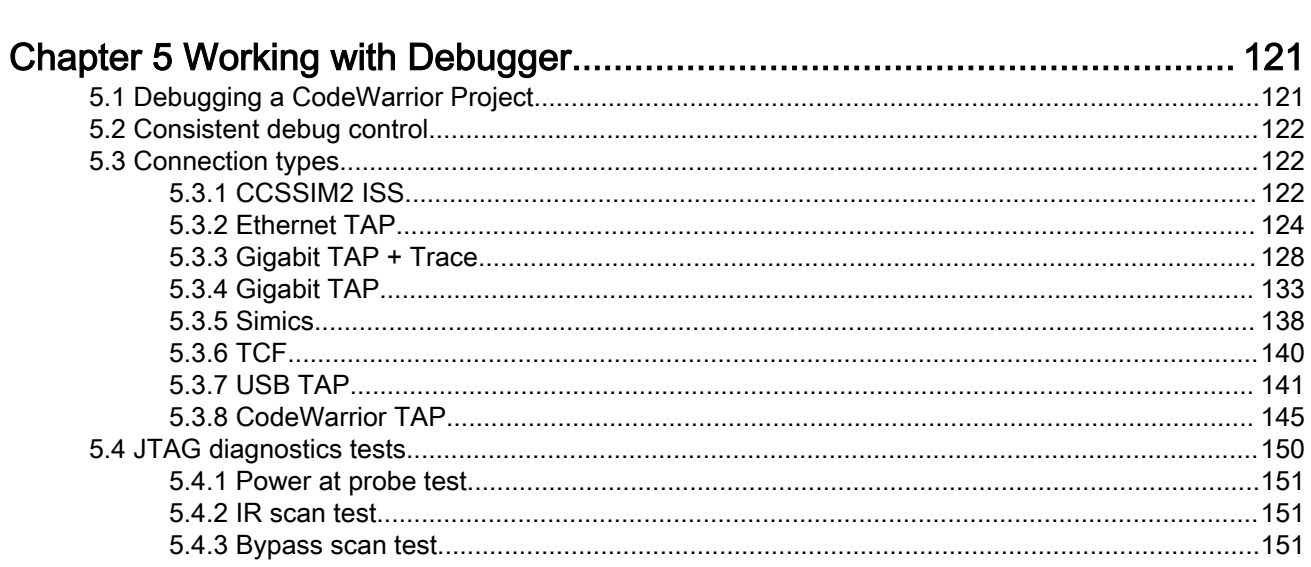

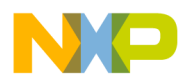

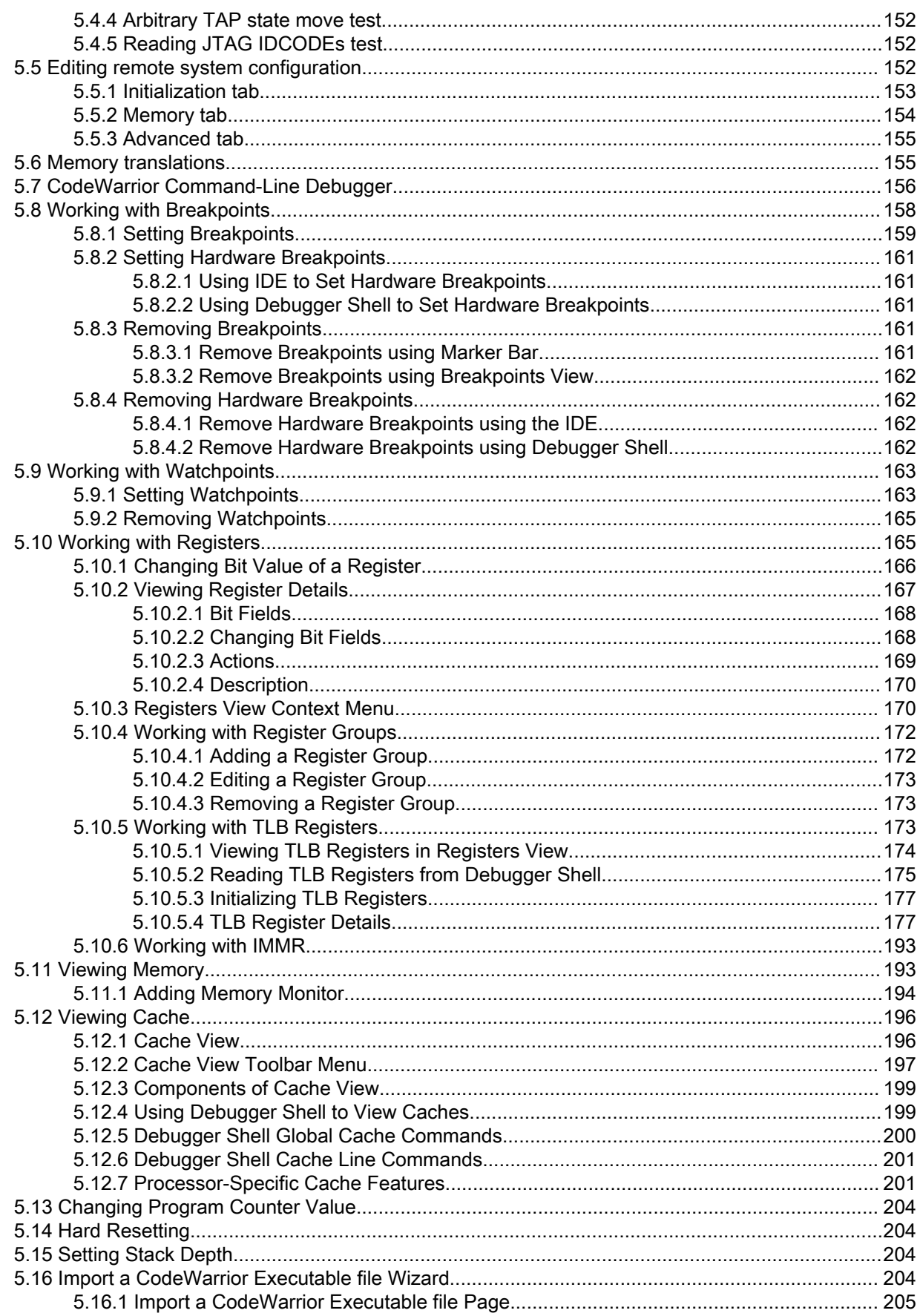

 $\sim$   $\sim$ 

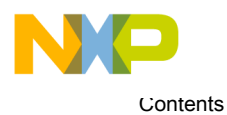

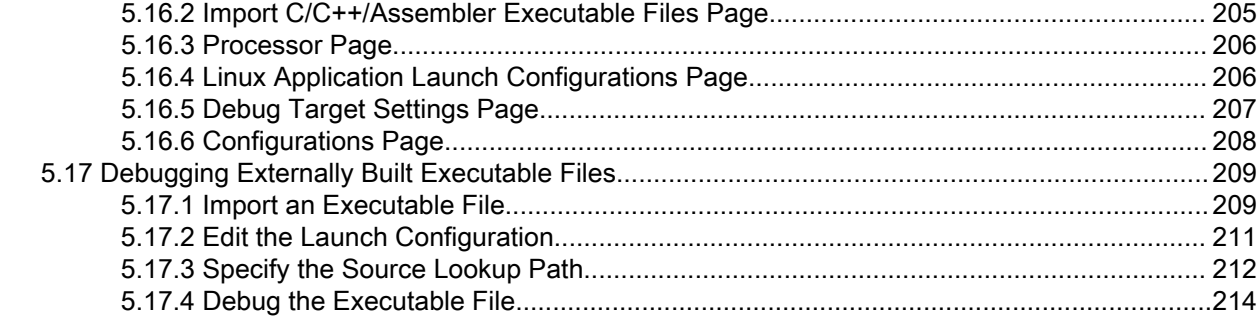

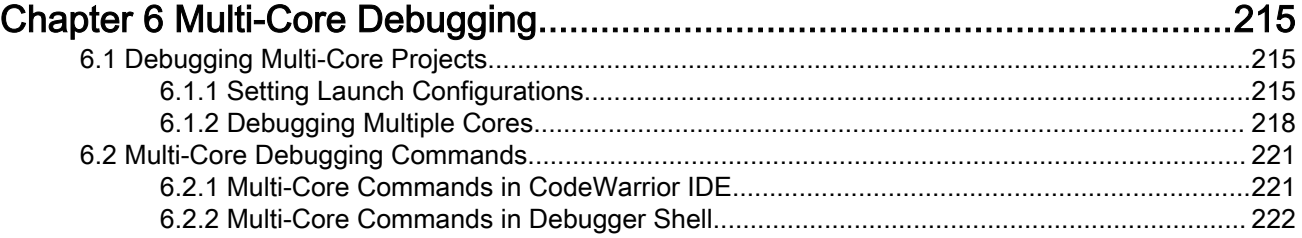

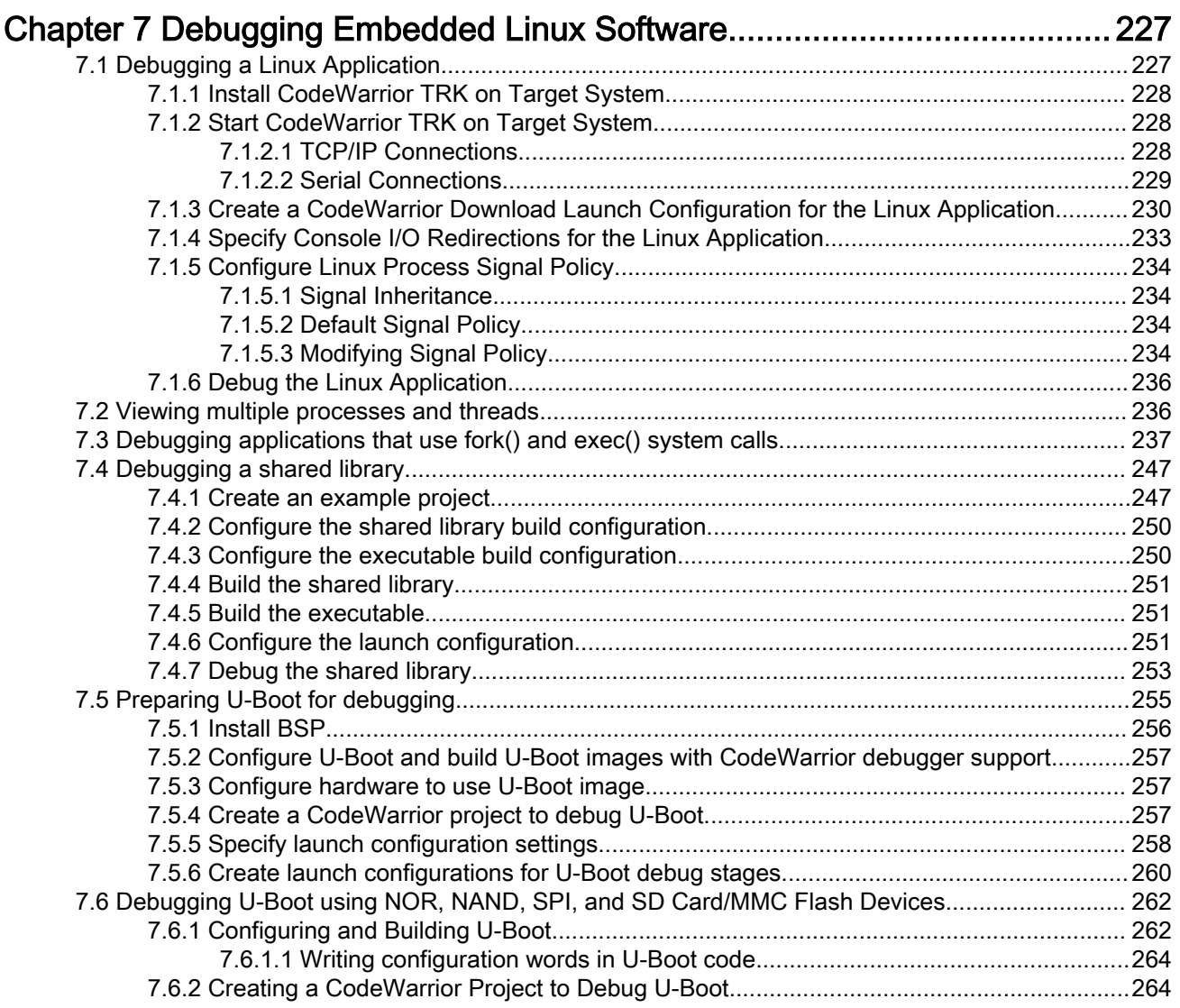

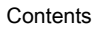

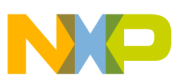

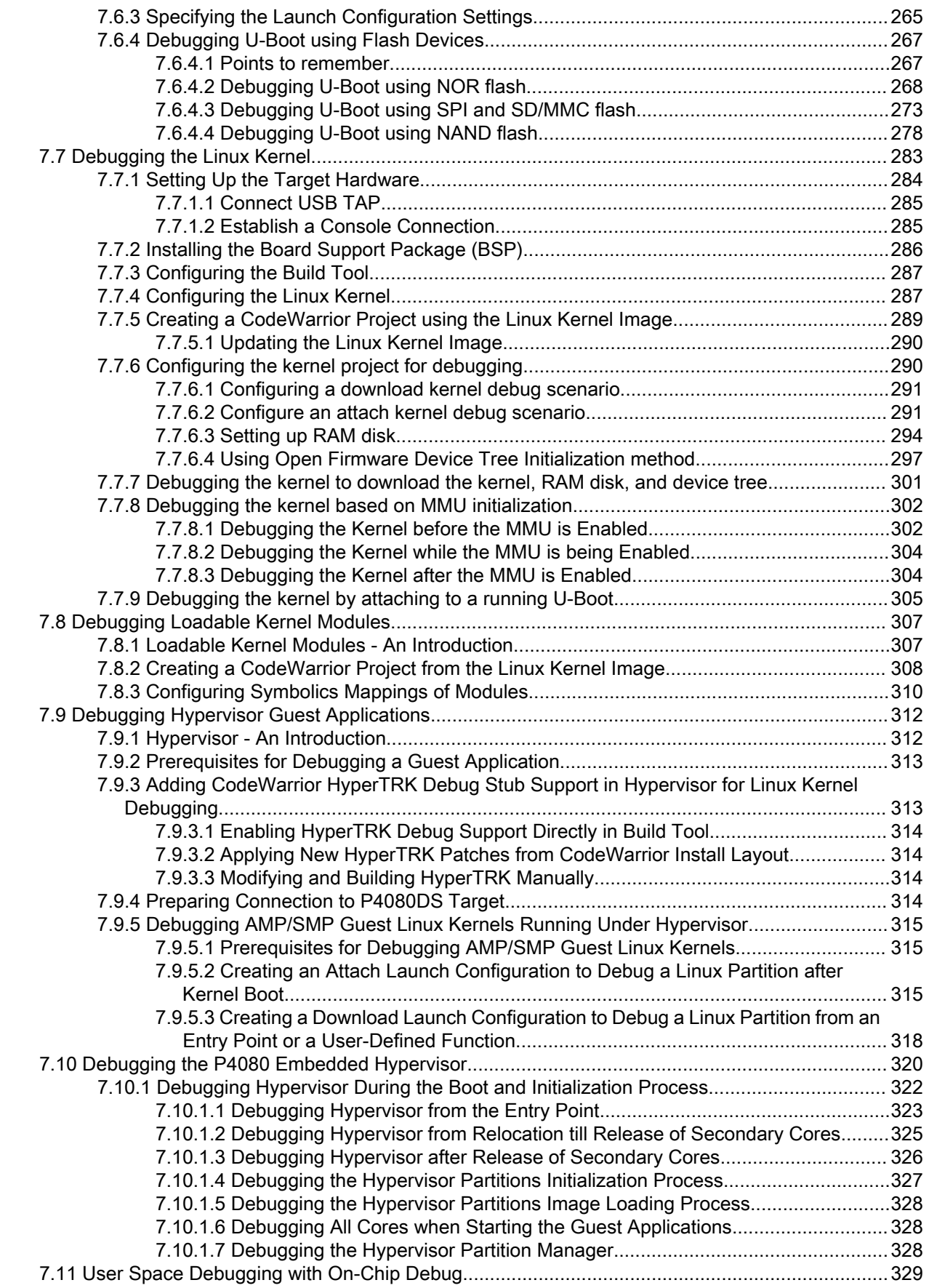

CodeWarrior Development Studio for Power Architecture Processors Targeting Manual, Rev. 10.5.1, 01/2016

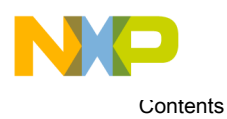

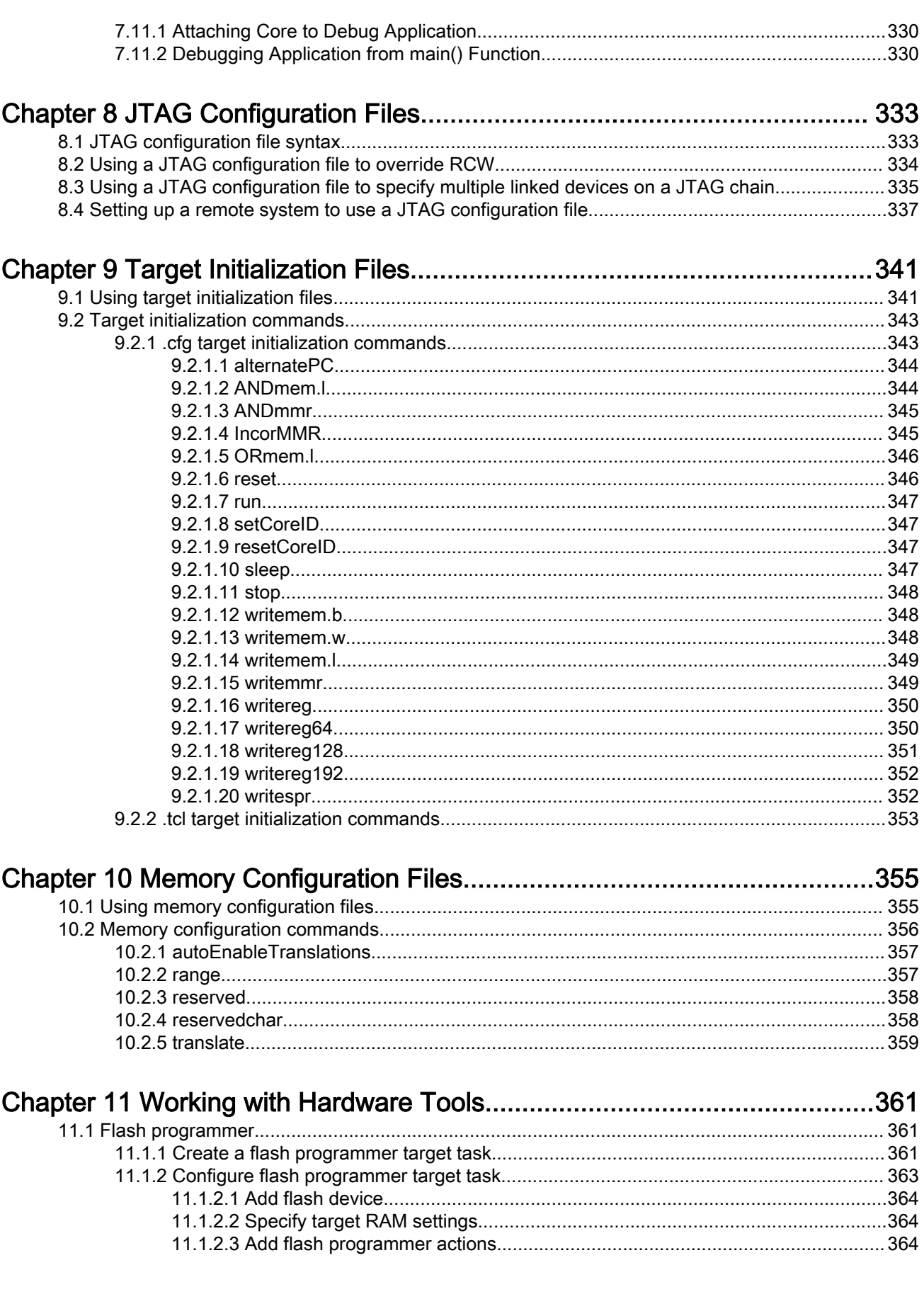

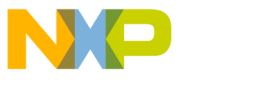

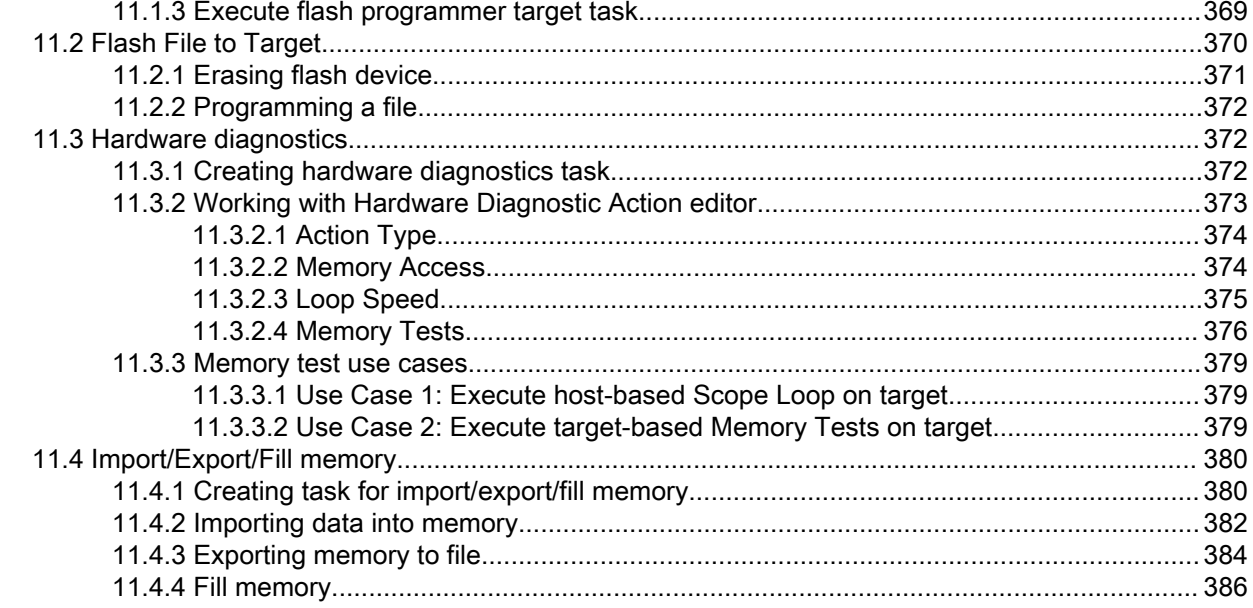

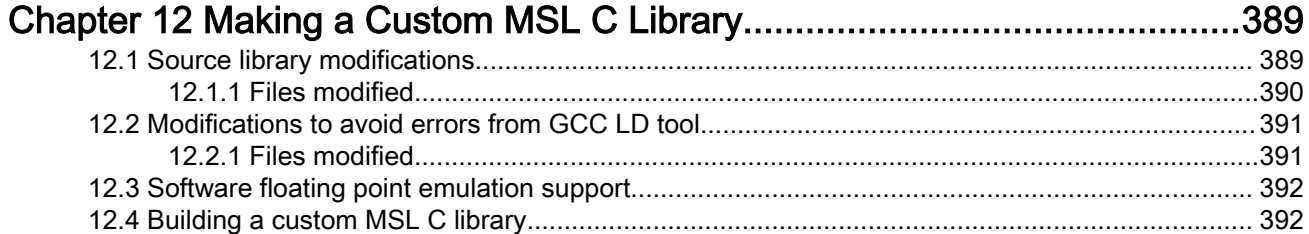

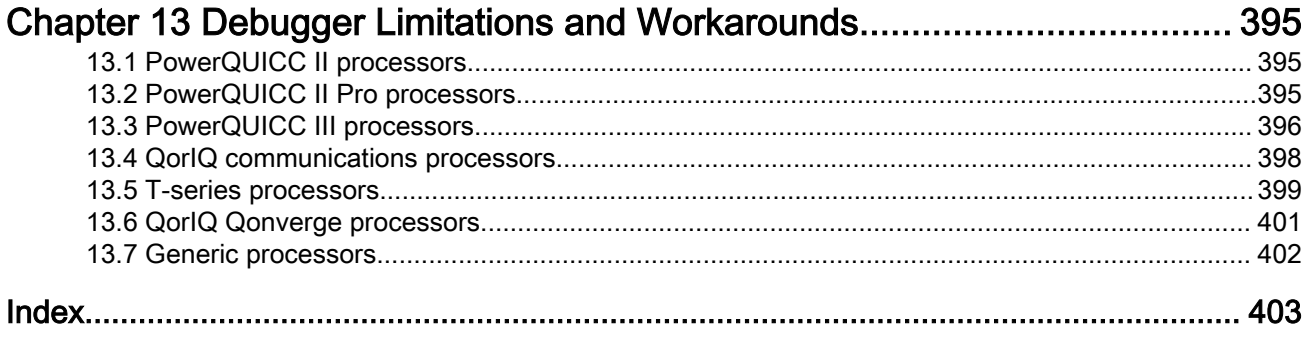

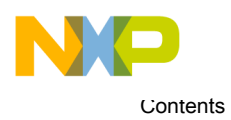

# <span id="page-10-0"></span>Chapter 1 Introduction

This manual explains how to use CodeWarrior Development Studio tools to develop software for bareboard applications and embedded Linux<sup>®</sup> operating system running on Freescale Power Architecture<sup>®</sup> processors.

This chapter provides an overview of this manual and introduces you to the CodeWarrior development tools and development process.

The topics covered here are as follows:

- Release notes on page 11
- Contents of this manual on page 11
- [Accompanying documentation](#page-11-0) on page 12
- [PowerPC Embedded Application Binary Interface](#page-11-0) on page 12
- [CodeWarrior Development Studio tools](#page-12-0) on page 13
- [CodeWarrior IDE](#page-15-0) on page 16

# 1.1 Release notes

Release notes include information about new features, last-minute changes, bug fixes, incompatible elements, or other sections that may not be included in this manual.

You should read release notes before using the CodeWarrior IDE.

#### **NOTE**

The release notes for specific components of the CodeWarrior IDE are located in the Release Notes folder in the CodeWarrior installation directory.

### 1.2 Contents of this manual

Each chapter of this manual describes a different area of software development.

The table below lists each chapter in the manual.

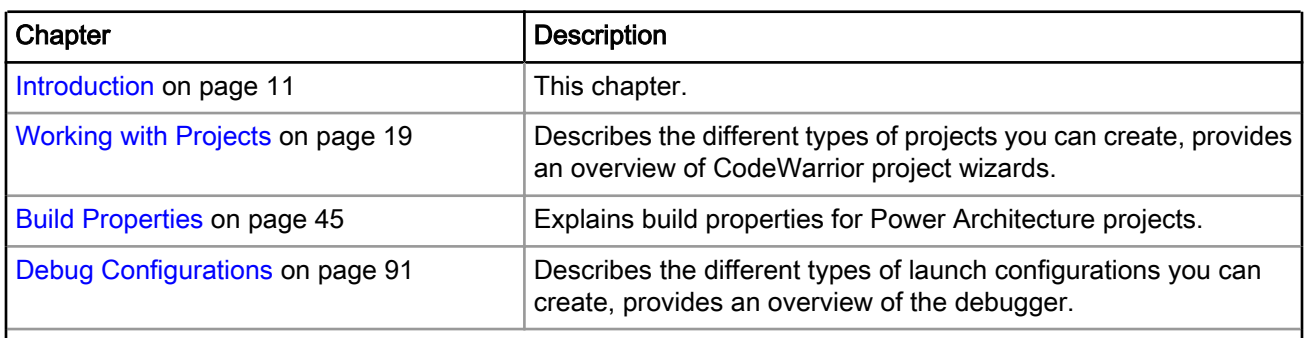

#### Table 1: Organization of this manual

Table continues on the next page...

<span id="page-11-0"></span>Accompanying documentation

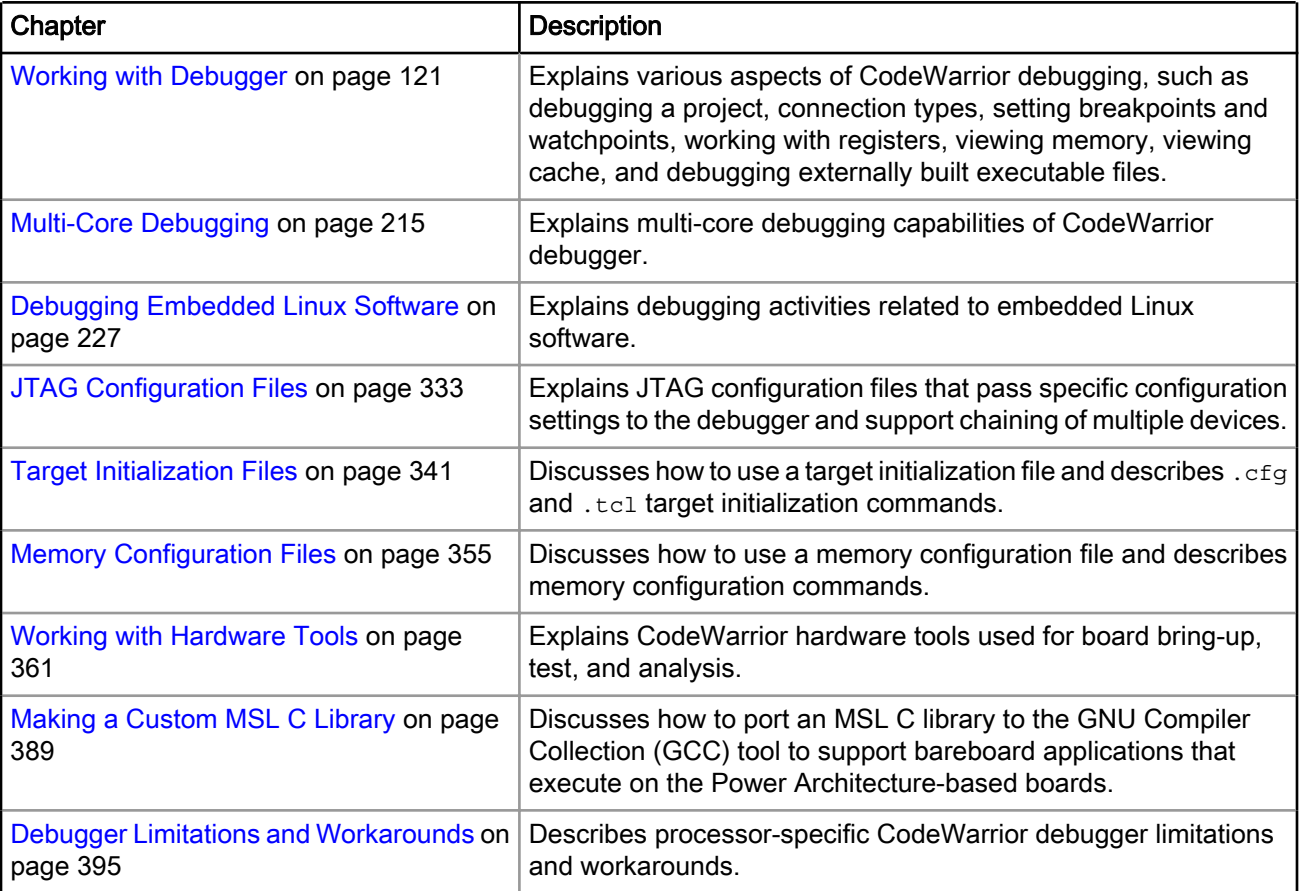

### Table 1: Organization of this manual (continued)

# 1.3 Accompanying documentation

The Documentation page describes the documentation included in this version of CodeWarrior Development Studio for Power Architecture.

You can access the Documentation page by:

- Using a shortcut link that the CodeWarrior installer creates by default on the Desktop.
- Opening the START\_HERE.html file available in the *<CWInstallDir>* $\text{PA}\text{He1p}$  folder.

# 1.4 PowerPC Embedded Application Binary Interface

The Power Architecture Embedded Application Binary Interface (PowerPC EABI) specifies data structure alignment, calling conventions, and other information about how high-level languages can be implemented on a Power Architecture processor.

The code generated by CodeWarrior for Power Architecture conforms to the PowerPC EABI.

To learn more about the PowerPC EABI:

• Information and documentation about all supported Power Architecture hardware is available here:

<span id="page-12-0"></span>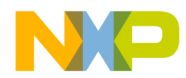

[http://www.freescale.com/powerarchitecture](http://www.freescale.com/webapp/sps/site/homepage.jsp?code=PCPPCP&tid=vanpowerarchitecture)

• PowerPC Embedded Binary Interface, 32-Bit Implementation., published by Freescale Semiconductor, Inc., and available here:

[http://www.freescale.com/files/32bit/doc/app\\_note/PPCEABI.pdf](http://www.freescale.com/files/32bit/doc/app_note/PPCEABI.pdf)

• System V Application Binary Interface, available here:

[http://www.freescale.com/files/archives/doc/app\\_note/PPCABI.pdf](http://www.freescale.com/files/archives/doc/app_note/PPCABI.pdf)

The PowerPC EABI also specifies the object and symbol file format. It specifies Executable and Linkable Format (ELF) as the output file format and Debug With Arbitrary Record Formats (DWARF) as the debugging information format. For more information about those formats, see:

- Executable and Linkable Format, Version 1.1, published by UNIX System Laboratories.
- DWARF Debugging Standard website available at:

[www.dwarfstd.org](http://www.nondot.org/sabre/os/files/Executables/dwarf-v1.1.0.pdf)

• DWARF Debugging Information Format, Revision: Version 1.1.0, published by UNIX International, Programming Languages SIG, October 6, 1992 and available here:

[www.nondot.org/sabre/os/files/Executables/dwarf-v1.1.0.pdf](http://www.nondot.org/sabre/os/files/Executables/dwarf-v1.1.0.pdf)

• DWARF Debugging Information Format, Revision: Version 2.0.0, Industry Review Draft, published by UNIX International, Programming Languages SIG, July 27, 1993.

### 1.5 CodeWarrior Development Studio tools

This section talks about some important tools of CodeWarrior Development Studio.

Programming for Power Architecture processors is much like programming for any other CodeWarrior platform target. If you have not used CodeWarrior tools before, start by studying the Eclipse IDE, which is used to host the tools.

Note that CodeWarrior Development Studio for Power Architecture uses the Eclipse IDE, whose user interface is substantially different from the "classic" CodeWarrior IDE. For more details on these interface differences, see CodeWarrior Development Studio Common Features Guide available in the <CWInstallDir>\PA\Help \PDF\ folder.

The following are some important tools of CodeWarrior Development Studio:

- [Eclipse IDE](#page-13-0) on page 14
- [C/C++ compiler](#page-13-0) on page 14
- [Assembler](#page-13-0) on page 14
- [Linker](#page-14-0) on page 15
- [Debugger](#page-14-0) on page 15
- [Main standard libraries](#page-14-0) on page 15
- [CodeWarrior Profiling and Analysis tools](#page-15-0) on page 16

<span id="page-13-0"></span>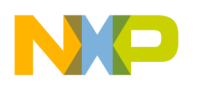

Introduction CodeWarrior Development Studio tools

# 1.5.1 Eclipse IDE

The Eclipse Integrated Development Environment (IDE) is an open-source development environment that lets you develop and debug your software.

It controls the project manager, the source code editor, the class browser, the compilers and linkers, and the debugger. The Eclipse workspace organizes all files related to your project. This allows you to see your project at a glance and navigate easily through the source code files.

The Eclipse IDE has an extensible architecture that uses plug-in compilers and linkers to target various operating systems and microprocessors. The IDE can be hosted on Microsoft Windows, Linux, and other platforms. There are many development tools available for the IDE, including C, C++, and Java compilers for desktop and embedded processors

For more information about the Eclipse IDE, read the Eclipse documentation at:

<http://www.eclipse.org/documentation/>

# 1.5.2 C/C++ compiler

A C/C++ compiler compiles C and C++ statements and assembles inline assembly language statements.

The CodeWarrior Eclipse IDE for Power Architecture processors supports the following two types of C/C++ compilers:

- CodeWarrior C/C++ compiler
- GCC C/C++ compiler

Each supported compiler is ANSI-compliant. You can generate Power Architecture applications and libraries that conform to the PowerPC EABI by using the CodeWarrior/GCC compiler in conjunction with the CodeWarrior/ GCC linker for Power Architecture processors.

The IDE manages the execution of the compiler. The IDE invokes the compiler if you:

- Change a source file and issue the make command.
- Select a source file in your project and issue the compile, preprocess, or precompile command.

For more information about the CodeWarrior Power Architecture C/C++ compiler and its inline assembler, see the Power Architecture Build Tools Reference Manual from the *<CWInstallDir>*\PA\Help\PDF\ folder.

For more information about the GCC Power Architecture  $C/C++$  compiler, see the  $\text{gcc.pdf}$  manual from the *<CWInstallDir>*\Cross\_Tools\gcc-*<version>*-*<target>*\powerpc-*<[eabi]/[eabispe]/[aeabi]/ [linux/libc]>*\share\docs\pdf\gcc folder.

# 1.5.3 Assembler

The assembler translates assembly-language source code to machine-language object files or executable programs.

The CodeWarrior Eclipse IDE for Power Architecture processors supports two types of standalone assemblers:

- CodeWarrior assembler
- GCC assembler

Either you can provide the assembly-language source code to the assembler, or the assembler can take the assembly-language source code generated by the compiler.

For more information about the CodeWarrior Power Architecture assembler, see the Power Architecture Build Tools Reference manual from the *<CWInstallDir*>\PA\Help\PDF\ folder.

<span id="page-14-0"></span>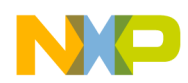

For more information about the GCC Power Architecture assembler, see the  $as.$   $pdf$  manual from the *<CWInstallDir>*\Cross\_Tools\gcc-*<version>*-*<target>*\powerpc-*<[eabi]/[eabispe]/[aeabi]/ [linux/libc]>*\share\docs\pdf folder.

### 1.5.4 Linker

The linker generates binaries that conform to the PowerPC Embedded Application Binary Interface (EABI).

The linker combines object modules created by the compiler and/or assembler with modules in static libraries to produce a binary file in executable and linkable (ELF) format.

CodeWarrior Eclipse IDE for Power Architecture processors supports two types of linkers:

- CodeWarrior linker
- GCC linker

Among many powerful features, the linker lets you:

- Use absolute addressing
- Create multiple user-defined sections
- Generate S-Record files
- Generate PIC/PID binaries

The IDE runs the linker each time you build your project.

For more information about the CodeWarrior Power Architecture linker, see the Power Architecture Build Tools Reference manual from the *<CWInstallDir>*\PA\Help\PDF\ folder.

For more information about the GCC Power Architecture linker, see the  $1d$ ,  $pdf$  manual from the *<CWInstallDir>*\Cross\_Tools\gcc-*<version>*-*<target>*\powerpc-*<[eabi]/[eabispe]/[aeabi]/ [linux/libc]>*\share\docs\pdf folder.

### 1.5.5 Debugger

The CodeWarrior Power Architecture debugger controls the execution of your program and allows you to see what is happening internally as the program runs.

You can use the debugger to find problems in your program. The debugger can execute your program one statement at a time and suspend execution when control reaches a specified point. When the debugger stops a program, you can view the chain of function calls, examine and change the values of variables, and inspect the contents of registers.

The debugger allows you to debug your CodeWarrior project using either a simulator or target hardware.

The Power Architecture debugger communicates with the board through a monitor program (such as CodeWarrior TRK) or through a hardware probe (such as CodeWarrior TAP (over USB)).

For more information, see CodeWarrior Development Studio Common Features Guide and the [Working with](#page-120-0) [Debugger](#page-120-0) on page 121 chapter of this manual.

### 1.5.6 Main standard libraries

The main standard libraries (MSL) are ANSI-compliant C and C++ standard libraries that help you create applications for Power Architecture processors.

The Power Architecture versions of the MSL libraries have been customized and the runtime has been adapted for Power Architecture processor development.

For more information about MSL, see MSL C Reference and MSL C++ Reference.

NXP Semiconductors 15

<span id="page-15-0"></span>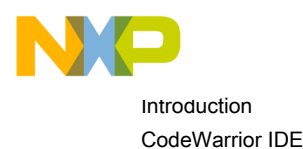

### 1.5.7 CodeWarrior Profiling and Analysis tools

The CodeWarrior Profiling and Analysis tools allow you to monitor an application as it runs on the simulator and hardware.

This helps you understand how your application runs, as well as identify operational problems. The tools also provide the following user-friendly data viewing features:

- Simultaneously step through trace data and the corresponding source and assembly code of that trace data
- Export source line information of the performance data generated by the simulator into an Excel file
- Export the trace and function data generated by simulator and target hardware into an Excel file
- Apply multi-level filters to isolate data
- Apply multi-level searches to find specific data
- Display results in an intuitive, user friendly manner in the trace, critical code, and performance views
- Show or hide columns and also reorder the columns
- Copy and paste a cell or a line of the trace, alu-agu and performance data generated by simulator and target hardware
- Control trace collection by using start and stop tracepoints to reduce the amount of unwanted trace events in the trace buffer making the trace data easier to read
- View the value of the DPU counters in form of graphs (pie charts and bar charts) while the application is in debug mode
- Display real time cycle count for simulated targets to allow quick monitoring of evolution of application in time

For more information, see *Tracing and Analysis Tools User Guide* available in the *<CWInstallDir>*\PA\Help \PDF\ folder.

# 1.6 CodeWarrior IDE

This section explains the CodeWarrior IDE and tells how to perform basic IDE operations.

While working with the CodeWarrior IDE, you will proceed through the development stages familiar to all programmers, such as writing code, compiling and linking, and debugging. See CodeWarrior Development Studio Common Features Guide for:

- Complete information on tasks, such as editing, compiling, and linking
- Basic information on debugging

The difference between the CodeWarrior development environment and traditional command-line environments is how the software, in this case the CodeWarrior IDE, helps you manage your work more effectively.

The following sections explain the CodeWarrior IDE and describe how to perform basic CodeWarrior IDE operations:

- [Project files](#page-16-0) on page 17
- [Code editing](#page-16-0) on page 17
- [Compiling](#page-16-0) on page 17
- [Linking](#page-16-0) on page 17
- [Debugging](#page-16-0) on page 17

<span id="page-16-0"></span>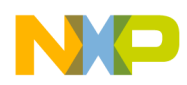

### 1.6.1 Project files

A CodeWarrior *project* is analogous to a set of make files, because a project can have multiple settings that are applied when building the program.

For example, you can have one project that has both a debug version and a release version of your program. You can build one or the other, or both as you wish. The different settings used to launch your program within a single project are called *launch configurations*.

The CodeWarrior IDE uses the CodeWarrior Projects view to list all the files in a project. A project includes files, such as source code files and libraries. You can add or remove files easily. You can assign files to one or more different build configurations within the project, so files common to multiple build configurations can be managed simply.

The CodeWarrior IDE itself manages all the interdependencies between files and tracks which files have changed since the last build.

The CodeWarrior IDE also stores the settings for the compiler and linker options for each build configuration. You can modify these settings using the IDE, or with the #pragma statements in your code.

# 1.6.2 Code editing

CodeWarrior IDE has an integral text editor designed for programmers. It handles text files in ASCII, Microsoft® Windows®, and UNIX® formats.

To edit a file in a project, double-click the file name in the CodeWarrior Projects view. CodeWarrior IDE opens the file in the editor associated with the file type.

The editor view has excellent navigational features that allow you to switch between related files, locate any particular function, mark any location within a file, or go to a specific line of code.

# 1.6.3 Compiling

A source code file is compiled if it is part of the current launch configuration.

If the file is in the configuration, select it in the CodeWarrior Projects view and choose Project > Build Project from the CodeWarrior IDE menu bar.

To automatically compile all the files in the current launch configuration after you modify them, select Project > Build Automatically from the CodeWarrior IDE menu bar.

# 1.6.4 Linking

Choose Project > Build Project from the CodeWarrior IDE menu bar to link object code into a final binary file.

The Build Project command makes the active project up-to-date and links the resulting object code into a final output file.

You can control the linker through the IDE. There is no need to specify a list of object files. The workspace tracks all the object files automatically.

You can also modify the build configuration settings to specify the name of the final output file.

# 1.6.5 Debugging

Choose Run > Debug from the CodeWarrior IDE menu bar to debug your project.

This command downloads the current project's executable to the target board and starts a debug session.

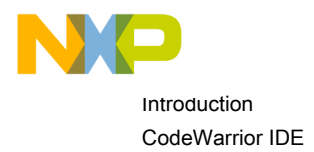

#### **NOTE**

The CodeWarrior IDE uses the settings in the launch configuration to generate debugging information and initiate communications with the target board.

You can now use the debugger to step through the program code, view and change the value of variables, set breakpoints, and much more. For more information, see CodeWarrior Development Studio Common Features Guide and the [Working with Debugger](#page-120-0) on page 121 chapter of this manual.

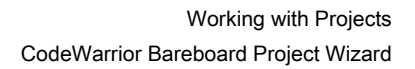

<span id="page-18-0"></span>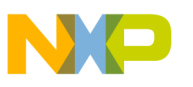

# Chapter 2 Working with Projects

This chapter explains how to create and build projects for Power Architecture processors using the CodeWarrior tools.

This chapter explains:

- CodeWarrior Bareboard Project Wizard on page 19
- [CodeWarrior Linux Project Wizard](#page-28-0) on page 29
- [Creating projects](#page-33-0) on page 34
- [Building projects](#page-39-0) on page 40
- [Importing Classic CodeWarrior Projects](#page-41-0) on page 42
- [Deleting Projects](#page-42-0) on page 43

### 2.1 CodeWarrior Bareboard Project Wizard

The term bareboard refers to hardware systems that do not need an operating system to operate. The CodeWarrior Bareboard Project Wizard presents a series of pages that prompt you for the features and settings to be used when making your program.

This wizard also helps you specify other settings, such as whether the program executes on a simulator rather than actual hardware.

This section describes the various pages that the CodeWarrior Bareboard Project Wizard displays as it assists you in creating a bareboard project.

> The pages that the wizard presents can differ, based upon the choice of project type or execution target. NOTE

The pages of the CodeWarrior Bareboard Project Wizard are:

- [Create a CodeWarrior Bareboard Project Page](#page-19-0) on page 20
- [Processor Page](#page-20-0) on page 21
- [Debug Target Settings Page](#page-21-0) on page 22
- [Build Settings Page](#page-23-0) on page 24
- [Configurations Page](#page-25-0) on page 26
- [Trace Configuration Page](#page-27-0) on page 28

<span id="page-19-0"></span>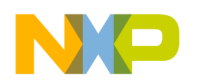

Working with Projects CodeWarrior Bareboard Project Wizard

# 2.1.1 Create a CodeWarrior Bareboard Project Page

Use this page to specify the project name and the directory where the project files are located.

### Figure 1: Create a CodeWarrior Bareboard Project page

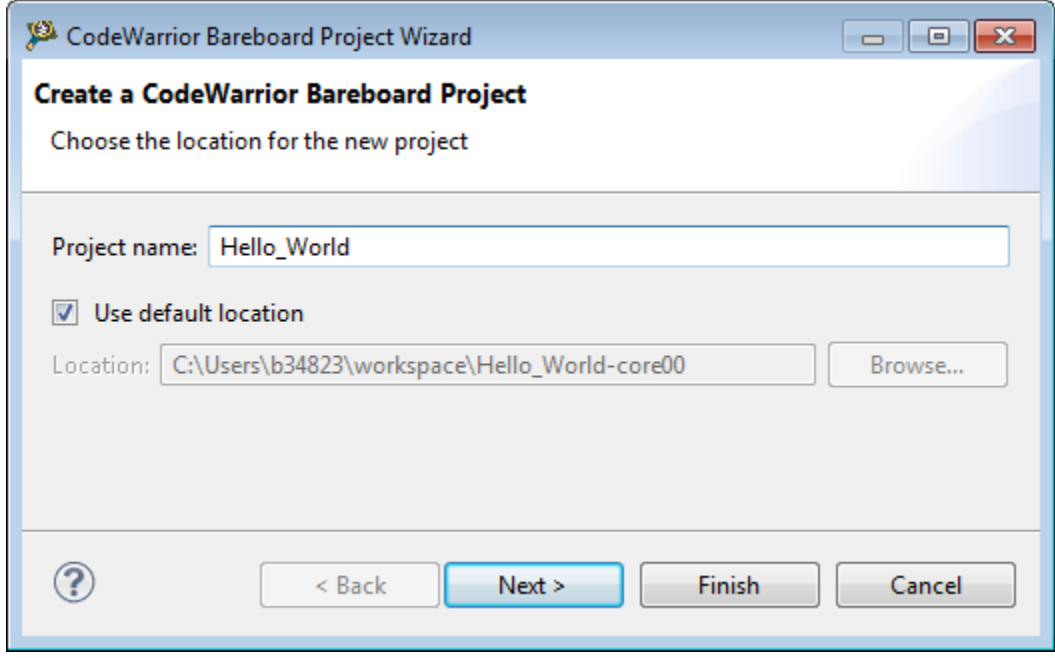

The table below describes the various options available on the Create a CodeWarrior Bareboard Project page.

#### Table 2: Create a CodeWarrior Bareboard Project page settings

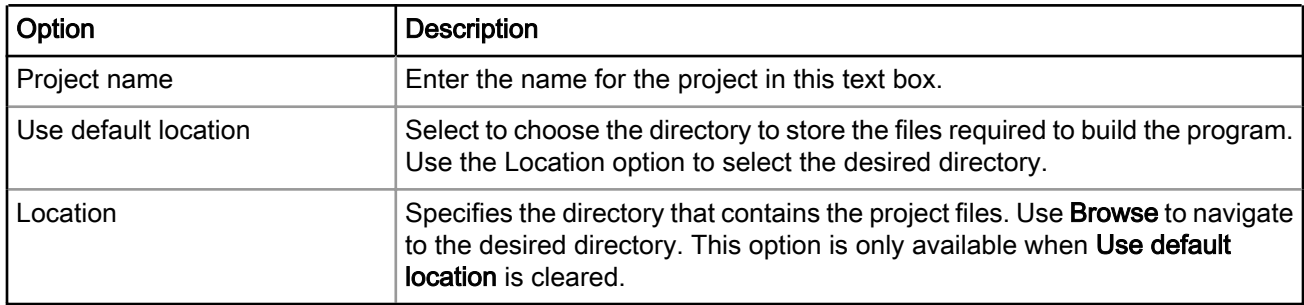

<span id="page-20-0"></span>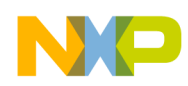

### 2.1.2 Processor Page

This page displays the target devices supported by the current installation. Use this page to specify the type of processor and the output for the new project.

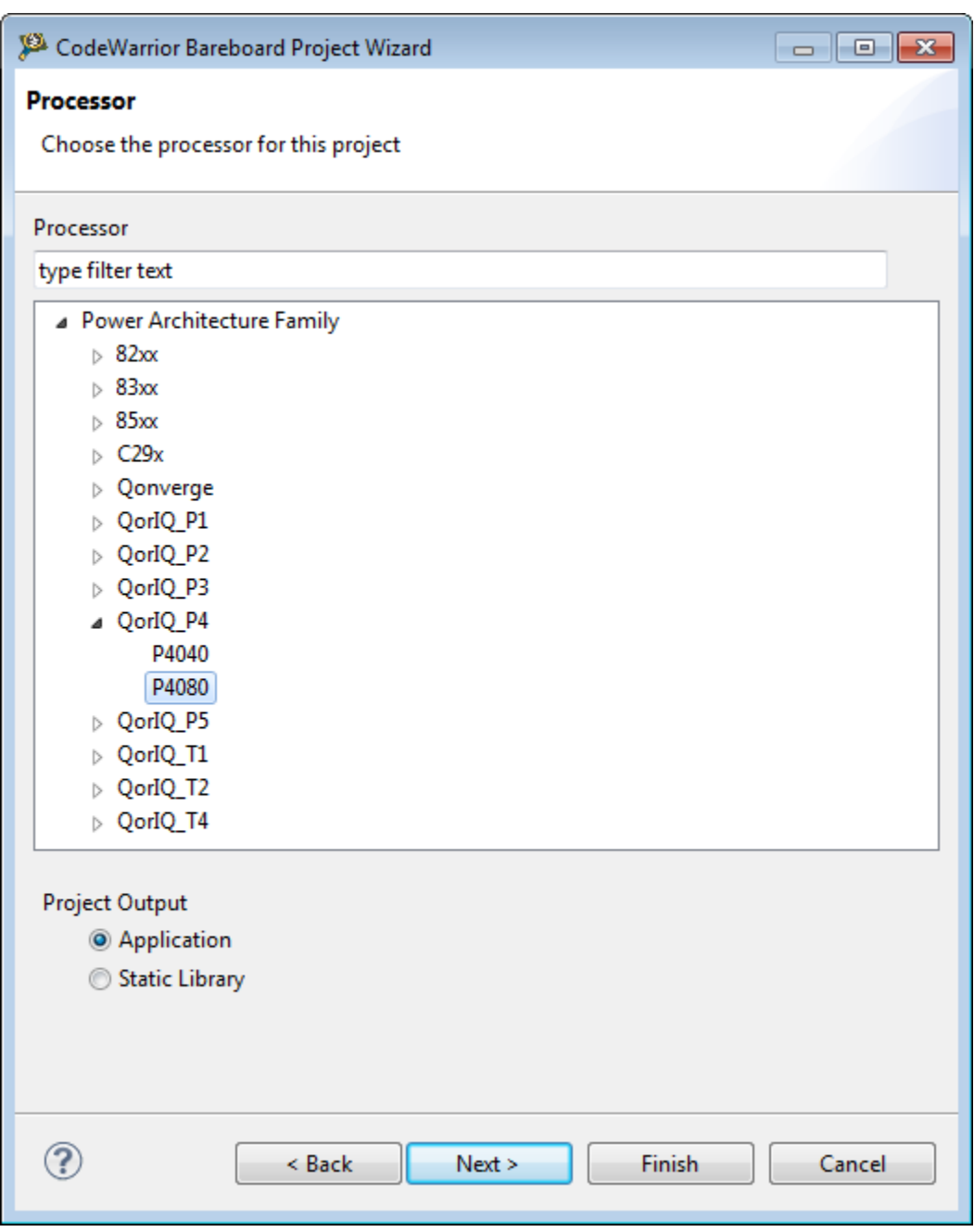

Figure 2: Processor Page

The table below describes the various options available on the Processor page.

<span id="page-21-0"></span>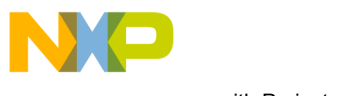

Working with Projects CodeWarrior Bareboard Project Wizard

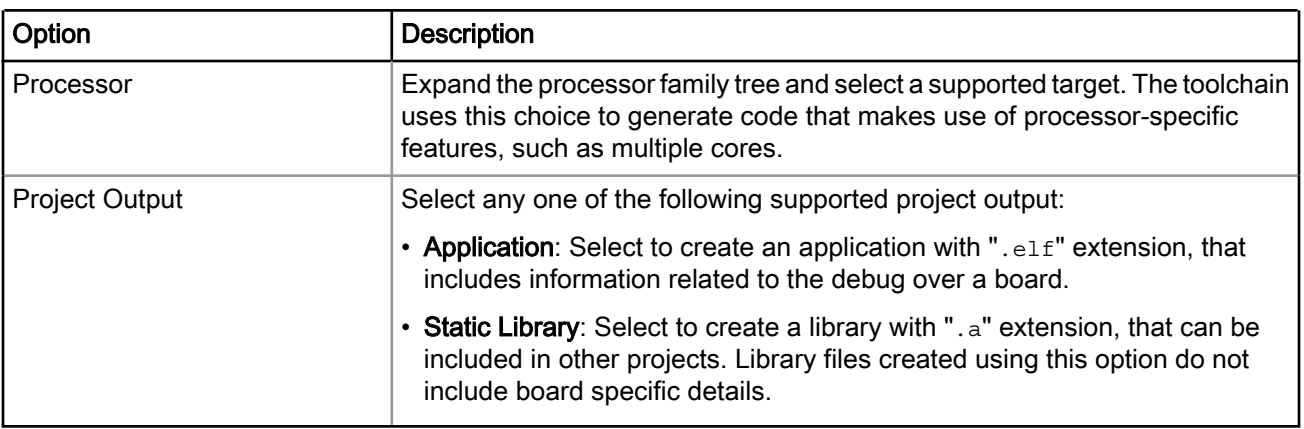

### Table 3: Processor Page Settings

### 2.1.3 Debug Target Settings Page

Use this page to select debugger connection type, board type, launch configuration type, and connection type for your project.

This page also lets you configure the connection settings for your project.

#### **NOTE**

This wizard page will prompt you to either create a new remote system configuration or select an existing one. A remote system is a system configuration that defines connection, initialization, and target parameters. The remote system explorer provides data models and frameworks to configure and manage remote systems, their connections, and their services. For more information, see CodeWarrior Development Studio Common Features Guide available in the *<CWInstallDir>*\PA\Help\PDF\ folder, where *<CWInstallDir>* is the installation directory of your CodeWarrior software.

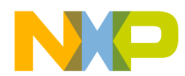

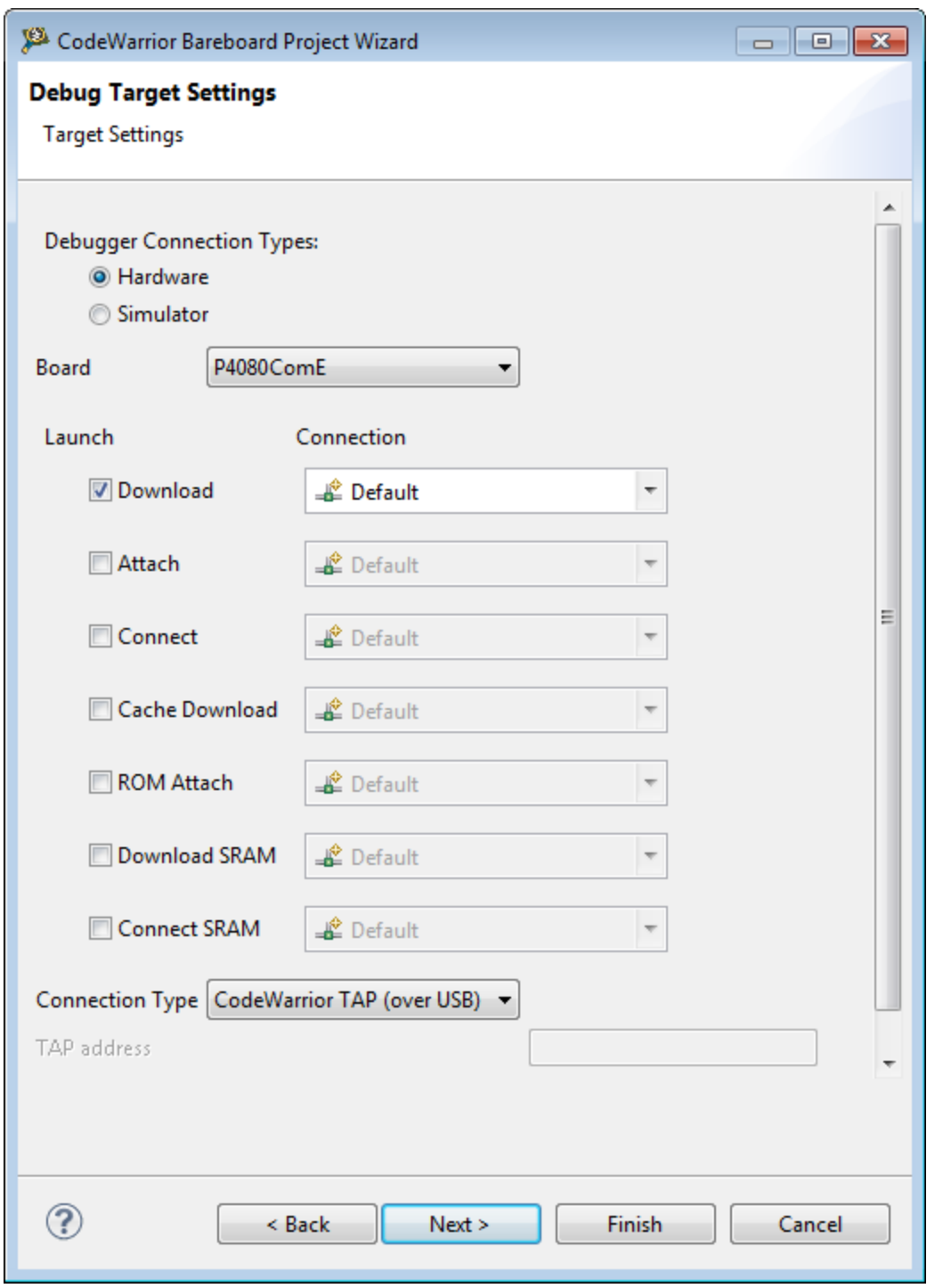

### Figure 3: Debug Target Settings Page

The table below describes the various options available on the Debug Target Settings page.

<span id="page-23-0"></span>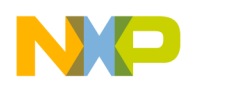

Working with Projects CodeWarrior Bareboard Project Wizard

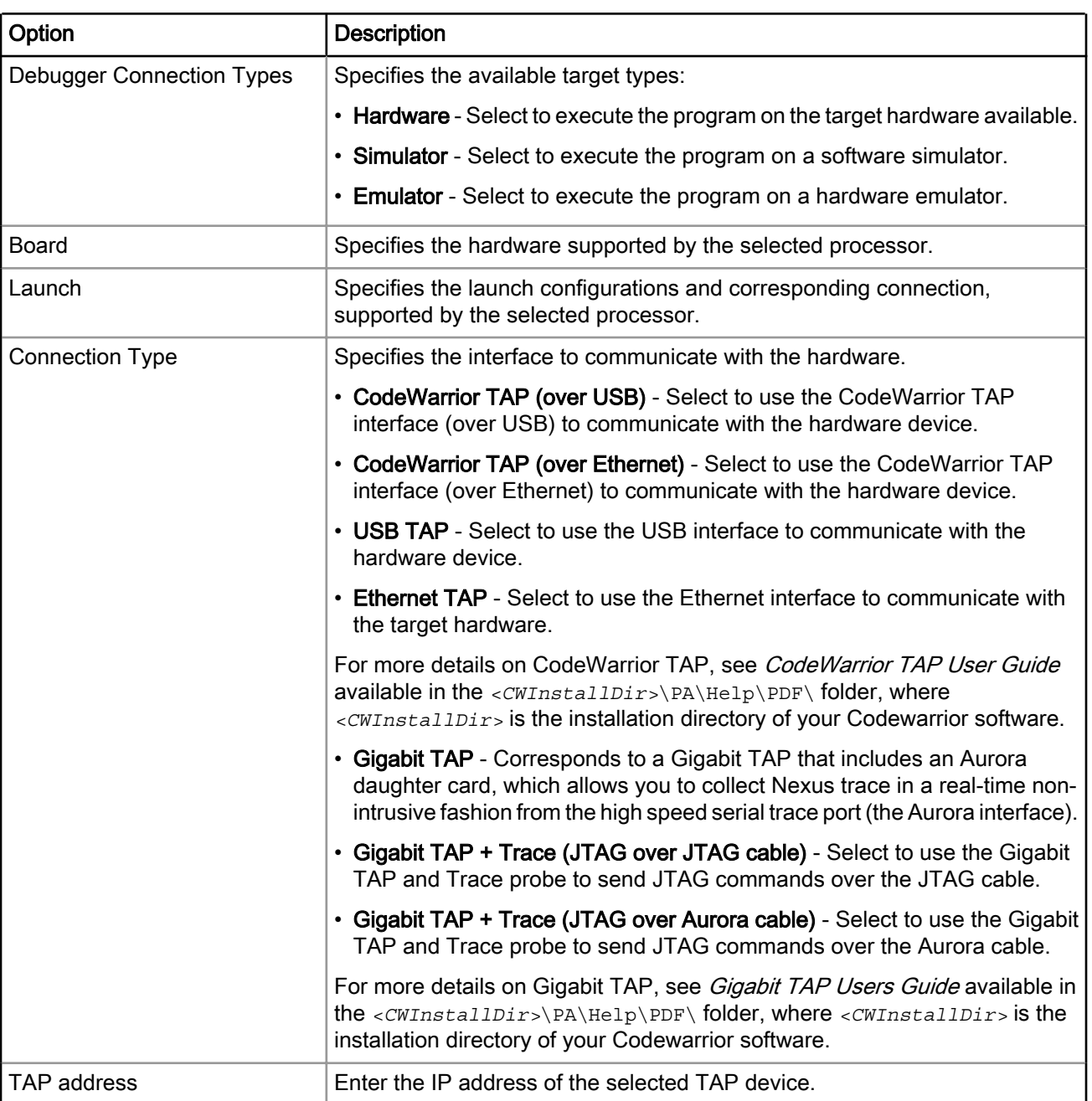

### Table 4: Debug Target Settings page settings

### 2.1.4 Build Settings Page

Use this page to select a programming language, toolchain, and the output project type for your project.

#### NOTE

The current release does not include toolchains for Linux applications by default. To add the required build tools support, you should install the corresponding service pack for the required target. For more information on installing service packs, see the Service Pack Updater Quickstart available in the *<CWInstallDir>*\PA\ folder.

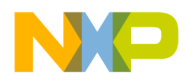

### Figure 4: Build Settings Page

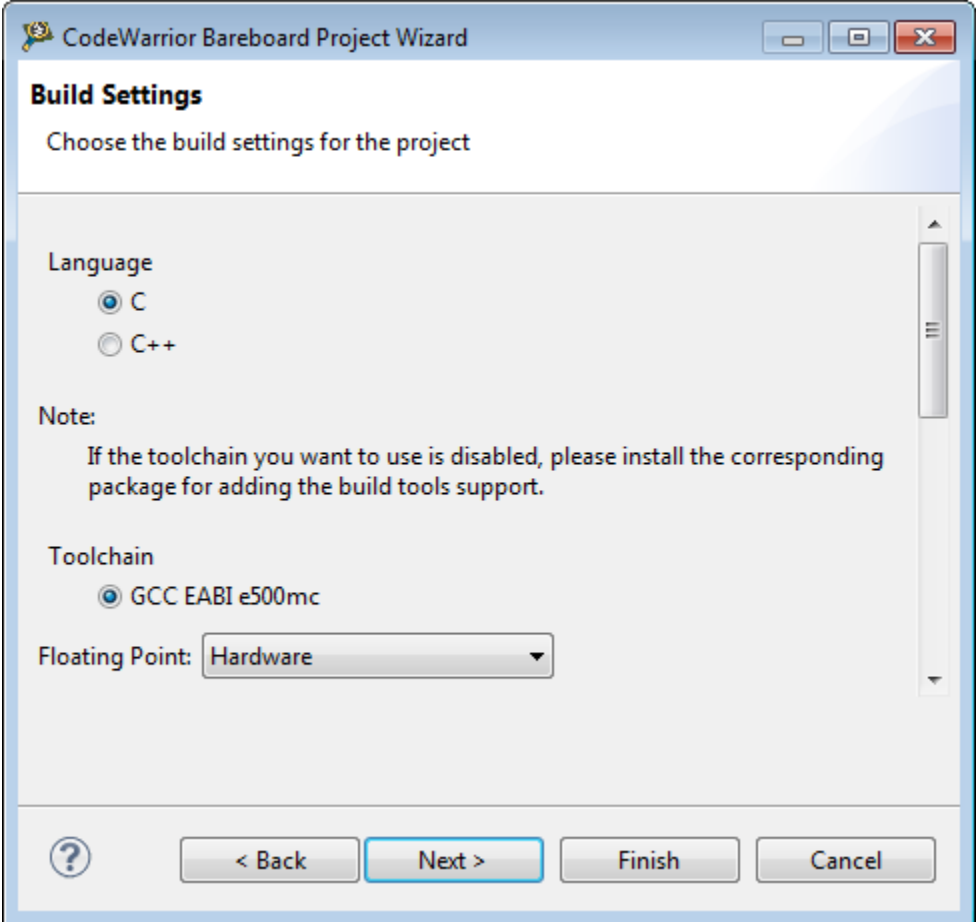

The table below describes the various options available on the Build Settings page.

### Table 5: Build Settings Page

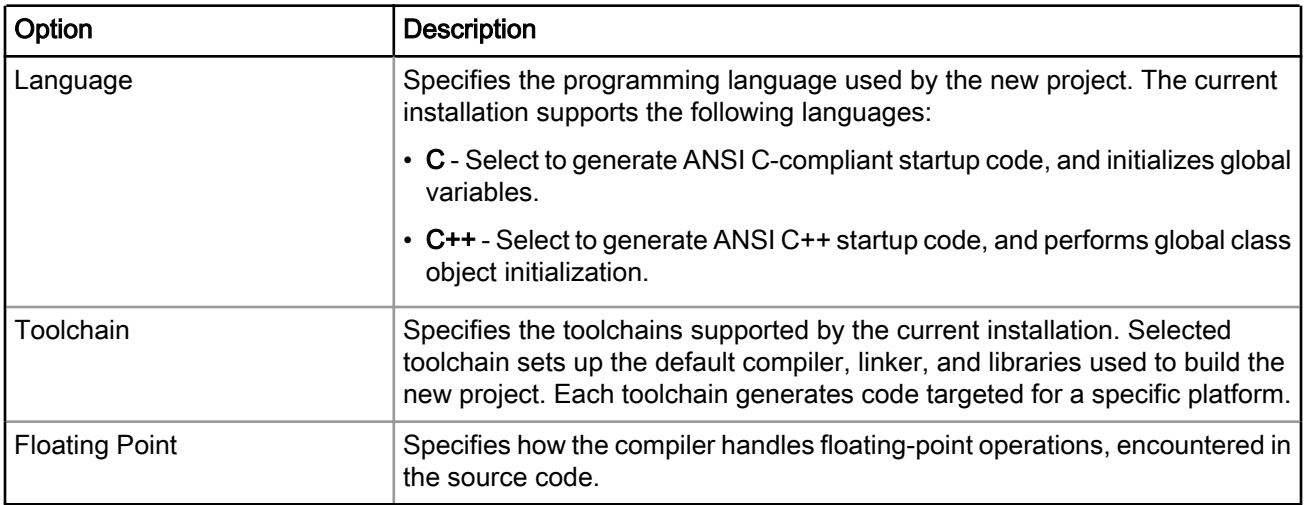

<span id="page-25-0"></span>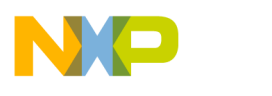

Working with Projects CodeWarrior Bareboard Project Wizard

# 2.1.5 Configurations Page

Use this page to specify the processing model and the processor core that executes the project.

Figure 5: Configurations Page

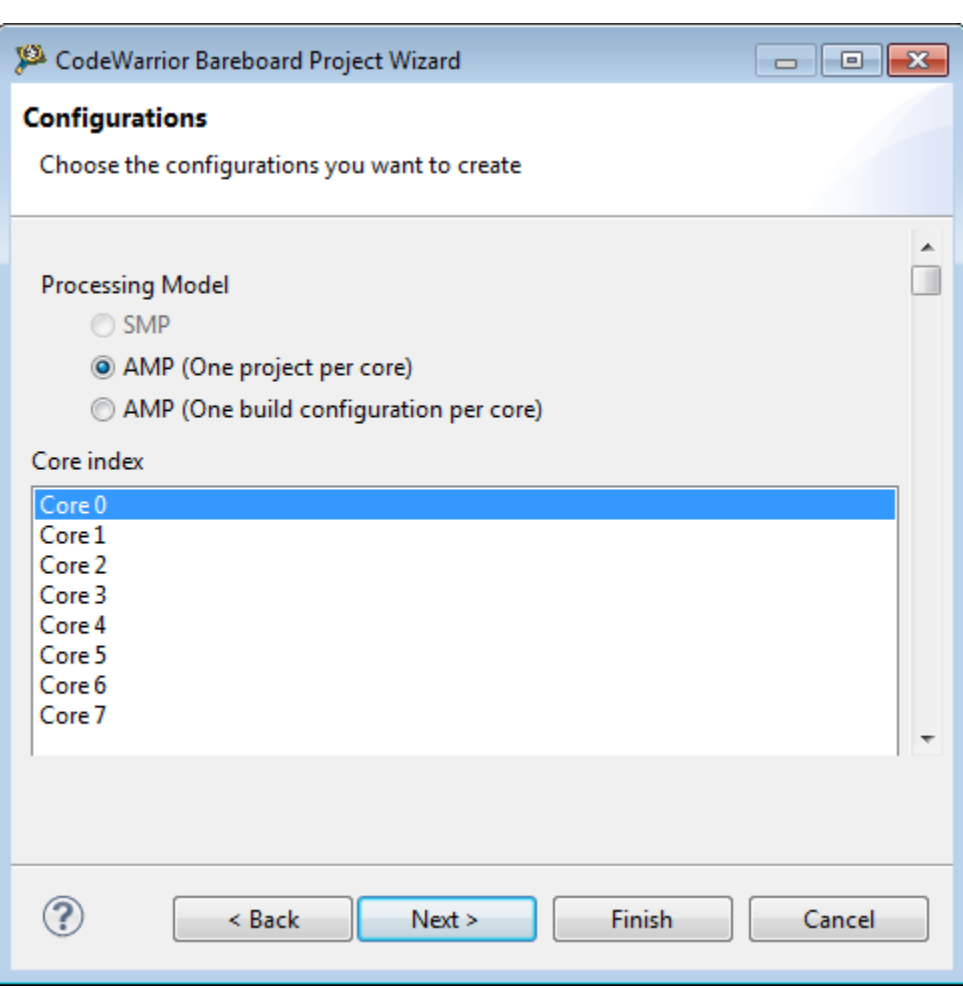

The table below describes the various options available on the Configurations page.

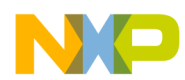

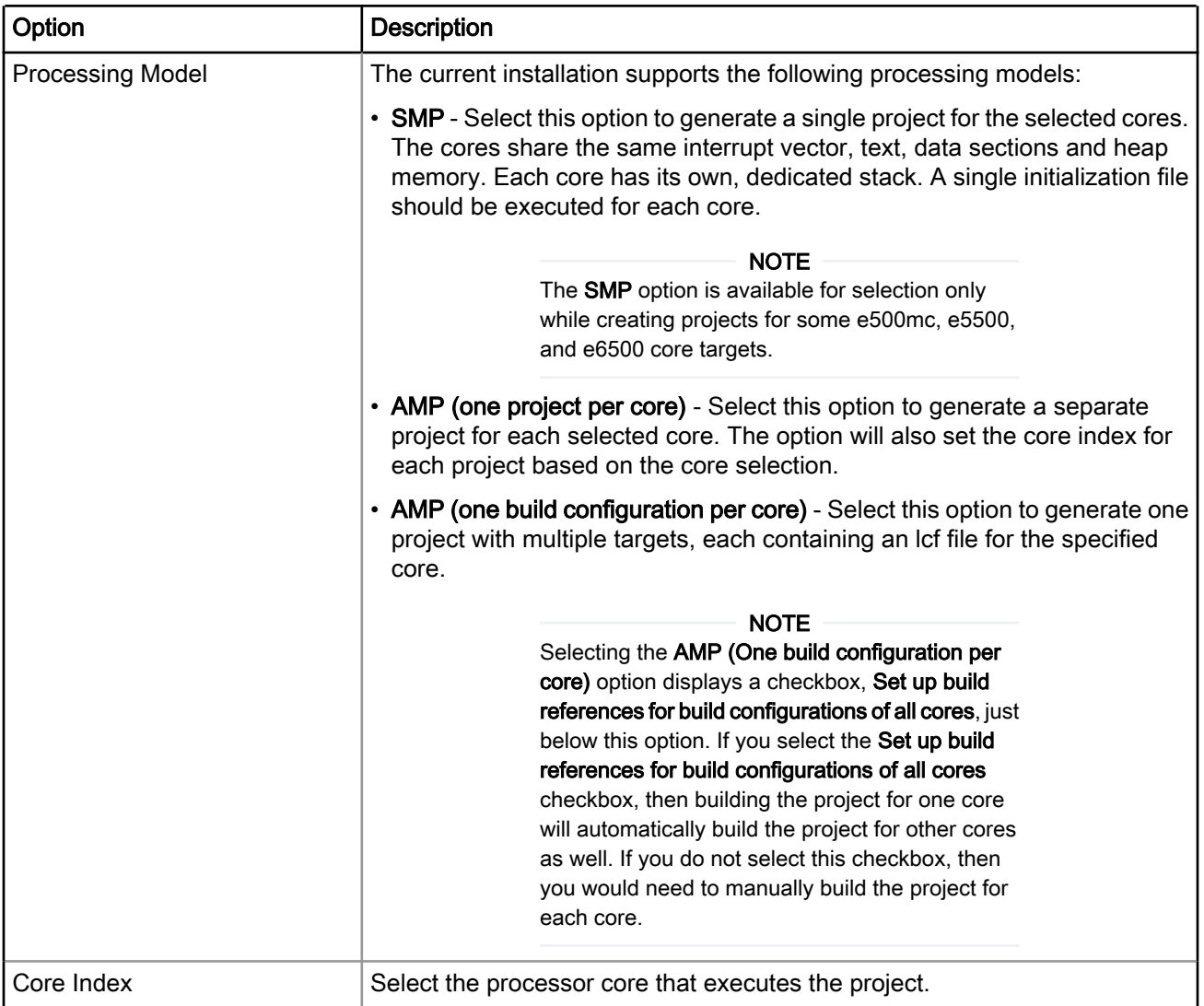

### Table 6: Configurations Page Setting

<span id="page-27-0"></span>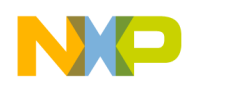

Working with Projects CodeWarrior Bareboard Project Wizard

# 2.1.6 Trace Configuration Page

Use this page to enable collection of trace and profiling data.

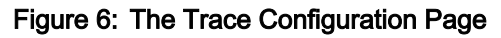

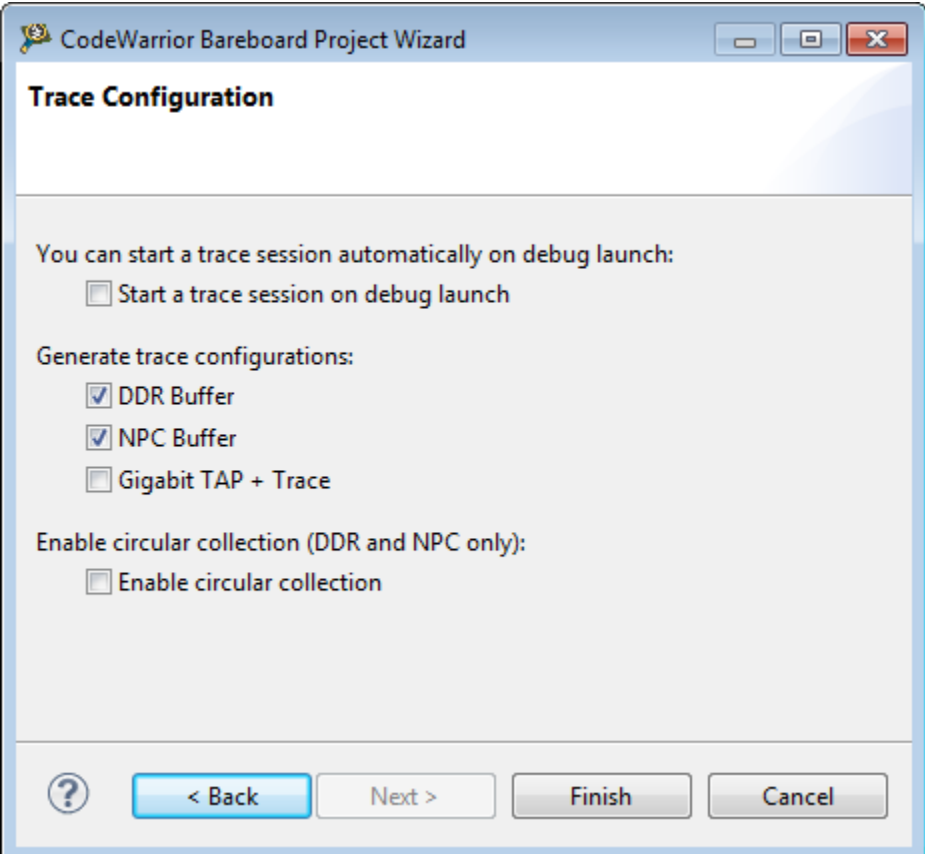

The table below describes the various options available on the Trace Configuration page.

Table 7: Trace Configuration Page Settings

| Option                                           | <b>Description</b>                                                                                                    |
|--------------------------------------------------|----------------------------------------------------------------------------------------------------|
| Start a trace session on debug<br>launch         | Allows you to enable trace and profile for your project.                                                                                                    |
| Generate trace configurations                    | Specifies the source used for collecting trace data. The current installation<br>supports the following options:                                                                                                    |
|                                                  | • DDR Buffer - Select to send trace to a DDR memory buffer.                                                                                                    |
|                                                  | • NPC Buffer - Select to send trace data to a small dedicated trace buffer.                                                                                                    |
|                                                  | Gigabit TAP + Trace - Select to collect trace data on a GigabitTAP+Trace<br>probe.                                                                                                    |
| Enable circular collection (DDR<br>and NPC only) | Specifies circular collection of trace data in the generated trace<br>configurations. If selected, the trace buffer is treated as a `circular buffer', and<br>tracing continues even after the buffer is full by replacing the oldest entries. |

<span id="page-28-0"></span>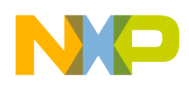

# 2.2 CodeWarrior Linux Project Wizard

The CodeWarrior Linux Project Wizard helps you create a Linux project by displaying various pages that allow you to specify settings for your project.

**NOTE** 

The pages that the wizard presents can differ, based upon the choice of project type or execution target.

The pages of the CodeWarrior Linux Project Wizard are:

- Create a CodeWarrior Linux Project Page on page 29
- [Processor Page](#page-30-0) on page 31
- [Build Settings Page](#page-31-0) on page 32
- [Linux Application Page](#page-32-0) on page 33

### 2.2.1 Create a CodeWarrior Linux Project Page

Use this page to specify the project name and the directory where the project files are located.

### Figure 7: Create a CodeWarrior Linux Project Page

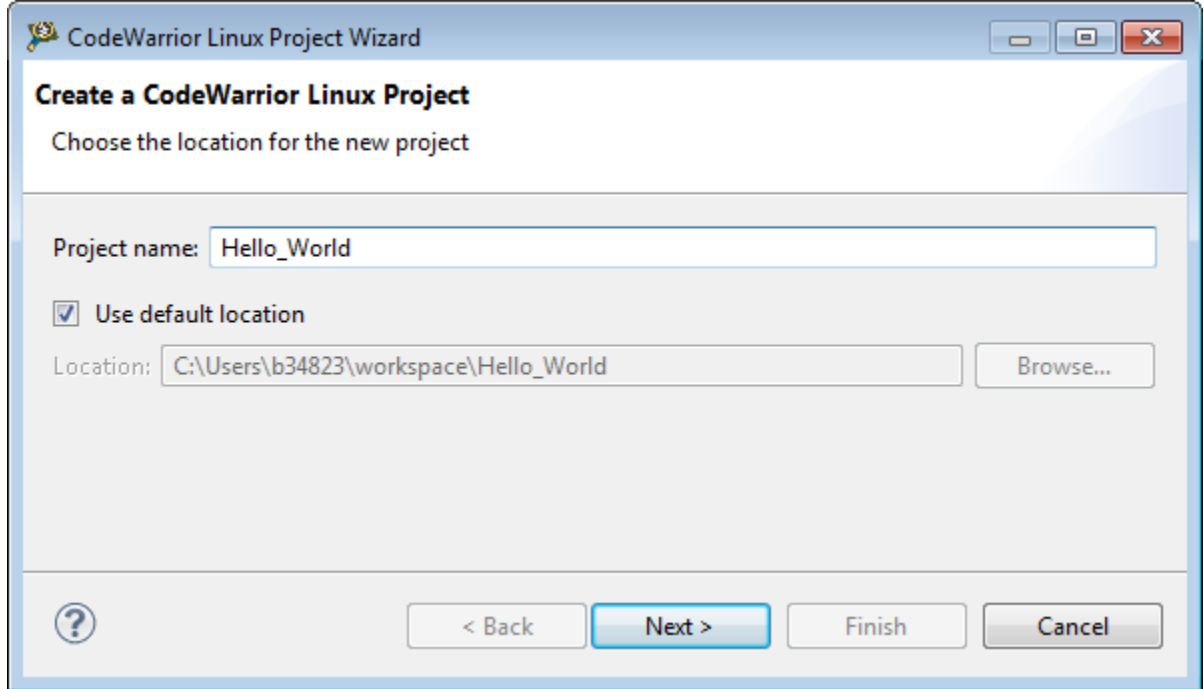

The table below describes the various options available on the Create a CodeWarrior Linux Project page.

Table 8: Create a CodeWarrior Linux Project Page Settings

| Option                           | <b>Description</b>                               |
|----------------------------------|--------------------------------------------------|
| Project name                     | Enter the name for the project in this text box. |
| Table continues on the next page |                                                  |

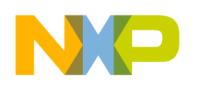

Working with Projects CodeWarrior Linux Project Wizard

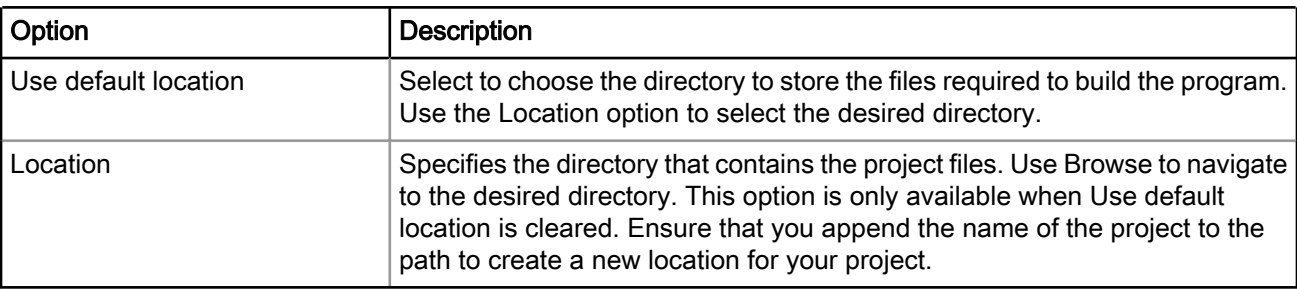

### Table 8: Create a CodeWarrior Linux Project Page Settings (continued)

<span id="page-30-0"></span>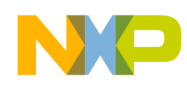

### 2.2.2 Processor Page

This page displays the processors supported by the current installation. Use this page to specify the type of processor and the output for the new project.

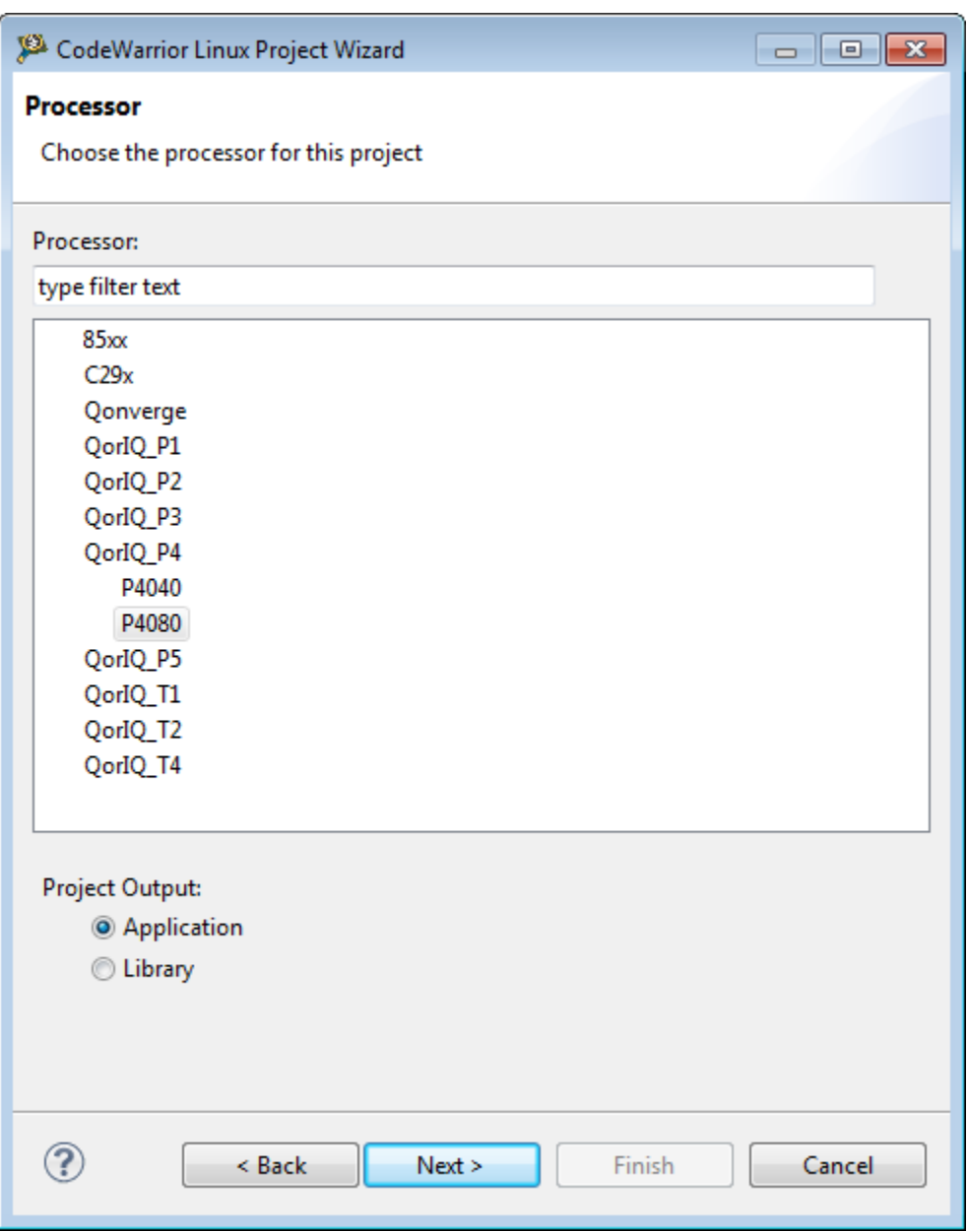

### Figure 8: Processor Page

The table below describes the various options available on the Processor page.

<span id="page-31-0"></span>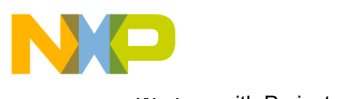

Working with Projects CodeWarrior Linux Project Wizard

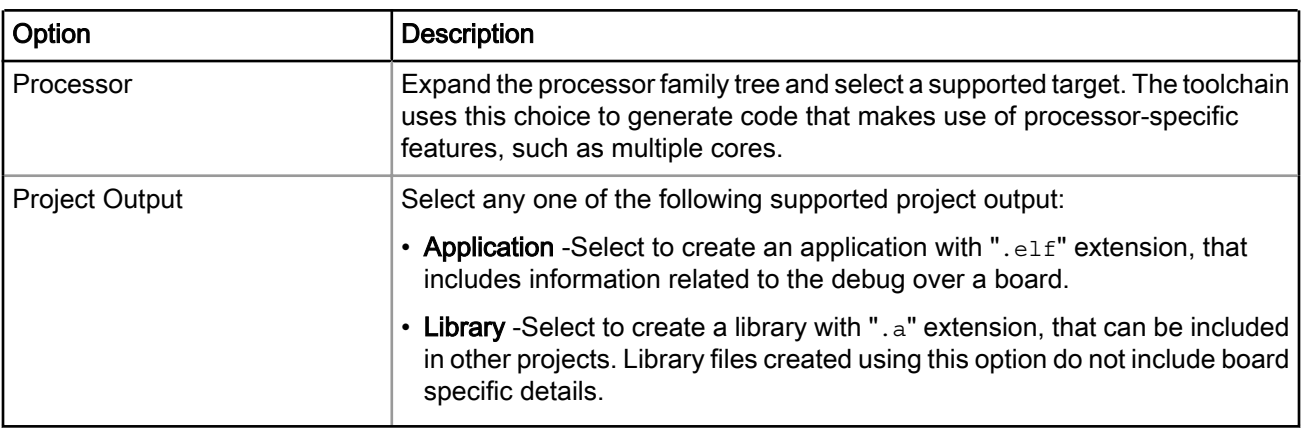

### Table 9: Processor Page Settings

### 2.2.3 Build Settings Page

This page displays the toolchains supported by the current installation. Use this page to specify the toolchain for the new project.

> The current release does not include toolchains for Linux applications by default. To add the required build tools support, you should install the corresponding service pack for the required target. For more information on installing service packs, see the Service Pack Updater Quickstart available in the *<CWInstallDir>*\PA\ folder. **NOTE**

### CodeWarrior Linux Project Wizard  $\Box$  $\times$ **Build Settings** Choose the build settings for this project Note: If the toolchain you want to use is disabled, please install the corresponding<br>ServicePack for adding the build tools support. Toolchain: ⊙ Linux: GCC LINUX e500mc Language:  $\odot$ c  $O$ C++ Build Tools Architecture:  $\odot$  32 bit 64 bit ℗  $<$  Back  $N$ ext > Einish Cancel

### Figure 9: Build Settings Page

The table below describes the various options available on the Build Settings page.

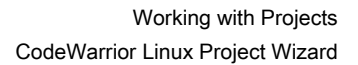

<span id="page-32-0"></span>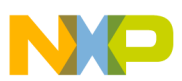

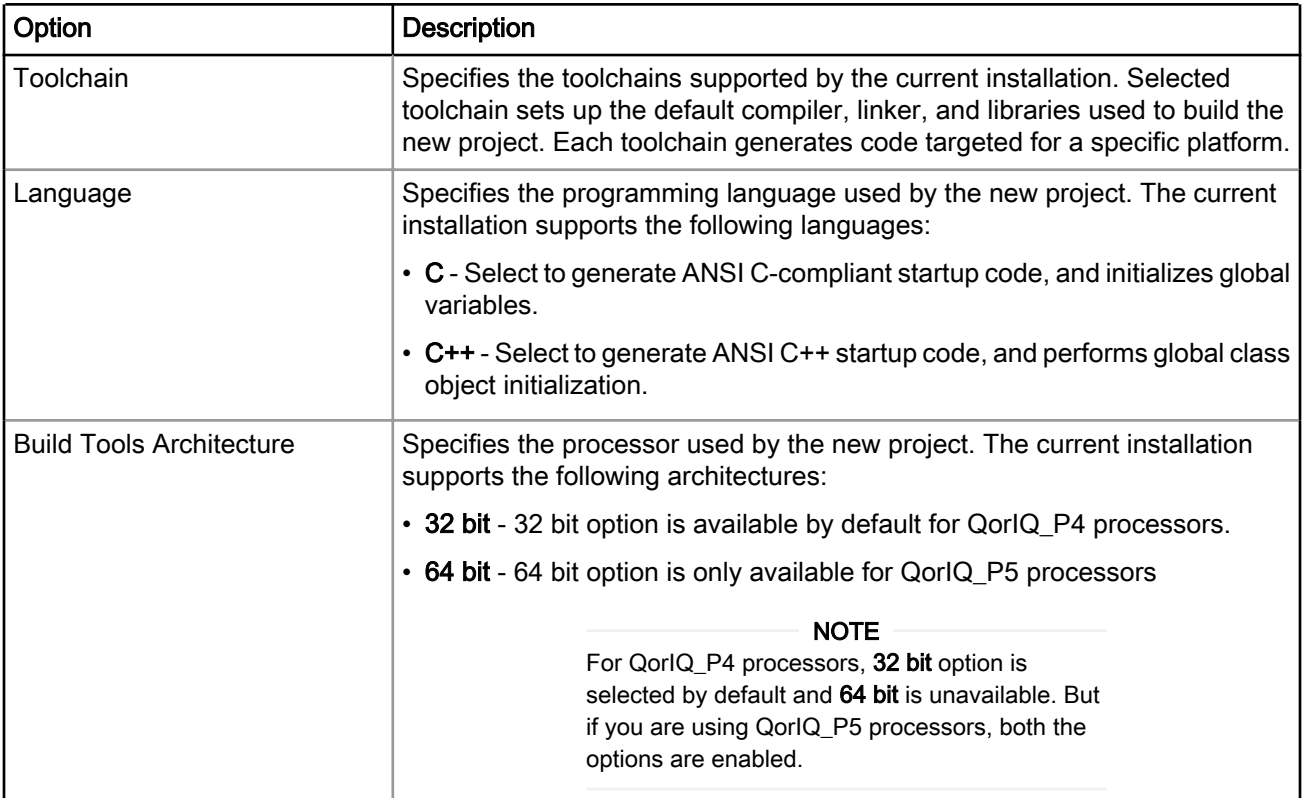

### Table 10: Build Settings Page Setting

### 2.2.4 Linux Application Page

Use this page to specify how the debugger communicates with the host Linux system and controls your Linux application.

**NOTE** 

The Linux Application page appears, in the CodeWarrior Linux Project Wizard, only when you add the Linux build tools support, by installing the corresponding service pack for the required target. For more information on installing service packs, see the Service Pack Updater Quickstart available in the *<CWInstallDir>*\PA\ folder.

<span id="page-33-0"></span>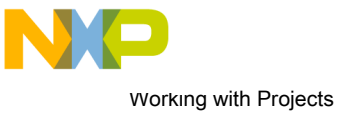

Creating projects

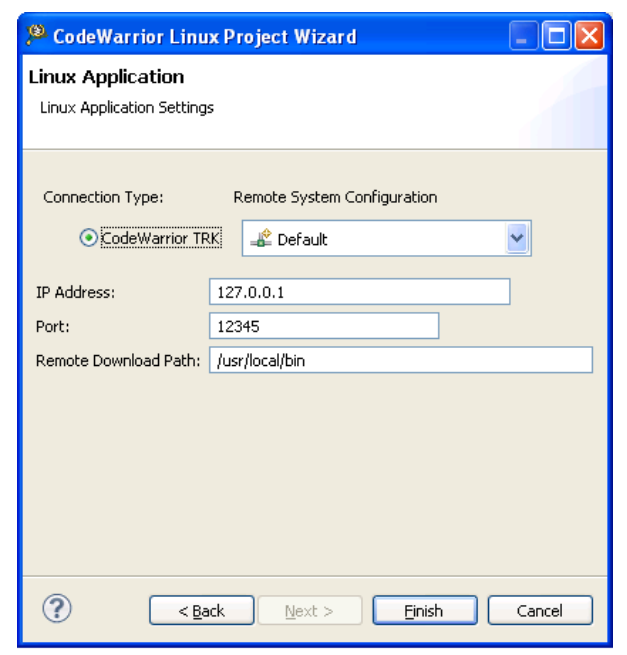

### Figure 10: Linux Application Page

#### **NOTE**

When debugging a Linux application, you must use the CodeWarrior TRK to manage the communications interface between the debugger and Linux system. For details, see [Install CodeWarrior TRK on Target System](#page-227-0) on page 228.

The table below describes the various options available on the Linux Application page.

Table 11: Linux Application Page Setting

| Option               | <b>Description</b>                                                                                                    |
|----------------------|----------------------------------------------------------------------------------------------------|
| CodeWarrior TRK      | Select to use the CodeWarrior Target Resident Kernel (TRK) protocol, to<br>download and control application on the Linux host system. |
| <b>IP Address</b>    | Specifies the IP address of the Linux host system, the project executes on.                                                           |
| Port                 | Specifies the port number that the debugger will use to communicate to the<br>Linux host.                                             |
| Remote Download Path | Specifies the host directory into which the debugger downloads the<br>application.                                                    |

### 2.3 Creating projects

You can use a project creation wizard provided by CodeWarrior Development Studio to create a CodeWarrior project according to your requirements.

This section explains:

- [Creating CodeWarrior Bareboard Application Project](#page-34-0) on page 35
- [Creating CodeWarrior Bareboard Library Project](#page-36-0) on page 37

<span id="page-34-0"></span>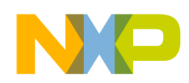

• [Creating CodeWarrior Linux Application Project](#page-38-0) on page 39

### 2.3.1 Creating CodeWarrior Bareboard Application Project

You can create a CodeWarrior bareboard application project using the CodeWarrior Bareboard Project Wizard.

To create a CodeWarrior bareboard application project, perform these steps:

1. Select Start > All Programs > Freescale CodeWarrior > CW for Power Architecture vnumber > CodeWarrior IDE, where *number* is the version number of your product.

The Workspace Launcher dialog appears, prompting you to select a workspace to use.

#### **NOTE**

Click Browse to change the default location for workspace folder. You can also select the Use this as the default and do not ask again checkbox to set default or selected path as the default location for storing all your projects.

2. Click OK.

The default workspace is accepted. The CodeWarrior IDE launches and the Welcome page appears.

#### **NOTE**

The Welcome page appears only if the CodeWarrior IDE or the selected workspace is started for the first time. Otherwise, the Workbench window appears.

3. Click Go to Workbench from the Welcome page.

The workbench window appears.

4. Select File > New > CodeWarrior Bareboard Project Wizard, from the CodeWarrior IDE menu bar.

The CodeWarrior Bareboard Project Wizard launches and the Create a CodeWarrior Bareboard Project page appears.

5. Specify a name for the new project in the Project name text box.

For example, enter the project name as Hello World.

- 6. If you do not want to create your project in the default workspace:
	- a. Clear the Use default location checkbox.
	- b. Click Browse and select the desired location from the Browse For Folder dialog.
	- c. In the Location text box, append the location with the name of the directory in which you want to create your project. In the Location text box, append the location with the name of the directory in which you want to create your project.

An existing directory cannot be specified for the project location. If created, the CodeWarrior will prompt an error message. **NOTE** 

7. Click Next.

The **Processor** page appears.

- 8. Select the target processor for the new project, from the Processor list.
- 9. Select Application from the Project Output group, to create an application with .elf extension, that includes information required to debug the project.

10.Click Next.

NXP Semiconductors 35

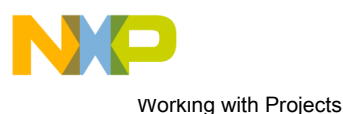

Creating projects

#### The Debug Target Settings page appears.

- 11. Select a supported connection type (hardware, simulator, or emulator), from the Debugger Connection Types group. Your selection determines the launch configurations that you can include in your project.
- 12. Select the board you are targeting, from the **Board** drop-down list.

#### **NOTE**

Hardware or Simulators that supports the target processor selected on the Processors page are only available for selection. If you are using the Simics simulator, see [https://](https://www.simics.net/) [www.simics.net/](https://www.simics.net/) for latest version and installation instructions for Simics.

- 13.Select the launch configurations that you want to include in your project and the corresponding connection, from the Launch group.
- 14. Select the interface to communicate with the hardware, from the **Connection Type** drop-down list.
- 15. Enter the IP address of the TAP device in the TAP address text box. This option is disabled and cannot be edited, if you select USB TAP from the Connection Type drop-down list.
- 16.Click Next.

The Build Settings page appears.

17. Select the programming language, you want to use, from the **Language** group.

The language you select determines the libraries that are linked with your program and the contents of the main source file that the wizard generates.

18. Select the architecture type used by the new project, from the Build Tools Architecture group.

#### NOTE

For projects created for QorIQ\_P5 processors, both the 32 bit and 64 bit options are enabled and can be selected. This option may not be available for some target processors selected on the Processors page.

19. Select a toolchain from the Toolchain group.

Selected toolchain sets up the default compiler, linker, and libraries used to build the new project. Each toolchain generates code targeted for a specific platform.

#### NOTE

The current release does not include toolchains for Linux applications by default. To add the required Linux build tools support, you should install the corresponding service pack for the required target. For more information on installing service packs, see the Service Pack Updater Quickstart available in the *<CWInstallDir>*\PA\ folder.

20. Select an option from the Floating Point drop-down list, to prompt the compiler to handle the floating-point operations by generating instructions for the selected floating-point unit.

#### 21.Click Next.

The **Configurations** page appears.

22. Select a processing model option from the **Processing Model** group.

**NOTE** 

The SMP option is available for selection only while creating projects for some e500mc and e5500 core targets.
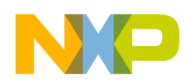

- Select SMP (One build configuration for all the cores) to generate a single project for the selected cores. The cores share the same interrupt vector, text, data sections and heap memory. Each core has its own, dedicated stack. A single initialization file should be executed for each core.
- Select AMP (One project per core) to generate a separate project for each selected core. The option will also set the core index for each project based on the core selection.
- Select AMP (One build configuration per core) to generate one project with multiple targets, each containing an .lcf file for the specified core.

23.Select the processor core that executes the project, from the Core index list.

#### 24.Click Next.

The Trace Configuration page appears.

25.If you plan to collect the trace details:

- a. Select the Start a trace session on debug launch checkbox, to start a trace session automatically on debug launch.
- b. Select the source used for collecting trace data, from the Generate trace configurations group.
	- Select the DDR Buffer checkbox, to send the trace data to a DDR memory buffer.
	- Select the NPC Buffer checkbox, to send the trace data to a small dedicated trace buffer.
	- Select the Gigabit TAP + Trace checkbox, to collect trace data on a Gigabit TAP+Trace probe.
- c. Select the Enable circular collection checkbox, from the Enable circular collection (DDR and NPC only) group, to treat the trace buffer as a `circular buffer'. Selection of this checkbox, ensures continuation of trace collection, even after the buffer is full, by replacing the oldest entries.

#### 26.Click Finish.

The wizard creates an application project according to your specifications. You can access the project from the CodeWarrior Projects view on the Workbench.

The new project is ready for use. You can now customize the project by adding your own source code files, changing debugger settings and adding libraries.

## 2.3.2 Creating CodeWarrior Bareboard Library Project

You can create a CodeWarrior bareboard library project using the CodeWarrior Bareboard Project Wizard.

To create a CodeWarrior bareboard library project, perform these steps:

1. Select Start > All Programs > Freescale CodeWarrior > CW for Power Architecture vnumber > CodeWarrior IDE, where *number* is the version number of your product.

The Workspace Launcher dialog appears, prompting you to select a workspace to use.

#### **NOTE**

Click Browse to change the default location for workspace folder. You can also select the Use this as the default and do not ask again checkbox to set default or selected path as the default location for storing all your projects.

2. Click OK.

The default workspace is accepted. The CodeWarrior IDE launches and the Welcome page appears.

**NOTE** 

The Welcome page appears only if the CodeWarrior IDE or the selected workspace is started for the first time. Otherwise, the Workbench window appears.

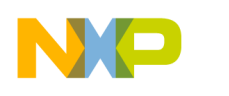

Working with Projects Creating projects

3. Click Go to Workbench, on the Welcome page.

The workbench window appears.

4. Select File > New > CodeWarrior Bareboard Project Wizard, from the CodeWarrior IDE menu bar.

The CodeWarrior Bareboard Project Wizard launches and the Create a CodeWarrior Bareboard Project page appears.

5. Specify a name for the new project in the Project name text box.

For example, enter the project name as library project.

- 6. If you do not want to create your project in the default workspace:
	- a. Clear the Use default location checkbox.
	- b. Click **Browse** and select the desired location from the **Browse For Folder** dialog.
	- c. In the Location text box, append the location with the name of the directory in which you want to create your project.

An existing directory cannot be specified for the project location. **NOTE** 

7. Click Next.

#### The **Processor** page appears.

- 8. Select the target processor for the new project, from the **Processor** list.
- 9. Select Static Library from the Project Output group, to create a library with . a extension, that can be included in other projects. Library files created using this option do not include board specific details.
- 10.Click Next.

#### The Build Settings page appears.

11. Select the programming language, you want to use, from the **Language** group.

The language you select determines the libraries that are linked with your program and the contents of the main source file that the wizard generates.

12.Select a toolchain from the Toolchain group.

Selected toolchain sets up the default compiler, linker, and libraries used to build the new project. Each toolchain generates code targeted for a specific platform.

#### **NOTE**

The current release does not include toolchains for Linux applications by default. To add the required build tools support, you should install the corresponding service pack for the required target. For more information on installing service packs, see the Service Pack Updater Quickstart available in the *<CWInstallDir>*\PA\ folder.

- 13. Select an option from the Floating Point drop-down list, to prompt the compiler to handle the floating-point operations by generating instructions for the selected floating-point unit.
- 14.Click Finish.

The wizard creates a library project according to your specifications. You can access the project from the CodeWarrior Projects view on the Workbench.

The new library project is ready for use. You can now customize the project to match your requirements.

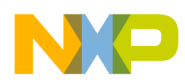

## 2.3.3 Creating CodeWarrior Linux Application Project

You can create a CodeWarrior Linux application project using the CodeWarrior Linux Project Wizard.

To create a CodeWarrior Linux application project, perform these steps:

1. Select Start > All Programs > Freescale CodeWarrior > CW for Power Architecture vnumber > CodeWarrior IDE, where *number* is the version number of your product.

The Workspace Launcher dialog appears, prompting you to select a workspace to use.

**NOTE** 

Click Browse to change the default location for workspace folder. You can also select the Use this as the default and do not ask again checkbox to set default or selected path as the default location for storing all your projects.

2. Click OK.

The default workspace is accepted. The CodeWarrior IDE launches and the Welcome page appears.

The Welcome page appears only if the CodeWarrior IDE or the selected workspace is started for the first time. Otherwise, the Workbench window appears. NOTE

3. Click Go to Workbench, on the Welcome page.

The workbench window appears.

4. Select File > New > CodeWarrior Linux Project Wizard, from the CodeWarrior IDE menu bar.

The CodeWarrior Linux Project Wizard launches and the Create a CodeWarrior Linux Project page appears.

5. Specify a name for the new project in the Project name text box.

For example, enter the project name as linux project.

- 6. If you do not want to create your project in the default workspace:
	- a. Clear the Use default location checkbox.
	- b. Click Browse and select the desired location from the Browse For Folder dialog.
	- c. In the Location text box, append the location with the name of the directory in which you want to create your project.

An existing directory cannot be specified for the project location. **NOTE** 

7. Click Next.

The **Processor** page appears.

- 8. Select the target processor for the new project, from the **Processor** list.
- 9. Select Application from the Project Output group, to create an application with .elf extension, that includes information required to debug the project.
- 10.Click Next.

The Build Settings page appears.

11. Select a toolchain for Linux applications from the **Toolchain** group.

Selected toolchain sets up the default compiler, linker, and libraries used to build the new project. Each toolchain generates code targeted for a specific platform.

NXP Semiconductors 39

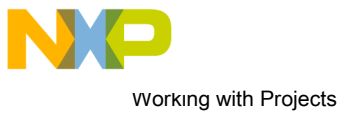

Building projects

#### **NOTE**

The current release does not include toolchains for Linux applications by default. To add the required Linux build tools support, you should install the corresponding service pack for the required target. For more information on installing service packs, see the Service Pack Updater Quickstart available in the *<CWInstallDir>*\PA\ folder.

12. Select the programming language, you want to use, from the **Language** group.

The language you select determines the libraries that are linked with your program and the contents of the main source file that the wizard generates.

13. Select the architecture type used by the new project, from the Build Tools Architecture group.

**NOTE** 

For projects created for QorIQ\_P5 processors, both the 32 bit and 64 bit options are enabled and can be selected. For all other processors, 32 bit option is selected by default and 64 bit is disabled and cannot be selected.

14.Click Next.

The Linux Application page appears.

15.Select CodeWarrior TRK to use the CodeWarrior Target Resident Kernel (TRK) protocol, to download and control application on the Linux host system.

**NOTE** 

When debugging a Linux application, you must use the CodeWarrior TRK to manage the communications interface between the debugger and Linux system. For details, see [Install CodeWarrior TRK on Target System](#page-227-0) on page 228.

- 16. Specify a Remote System Configuration option.
- 17. In the IP Address text box, enter the IP Address of the Linux host system, the project executes on.
- 18.In the Port text box, enter the port number that the debugger will use to communicate to the Linux host system.
- 19. In the Remote Download Path text box, enter the absolute path for the host directory, into which the debugger downloads the application.

#### 20.Click Finish.

The wizard creates a CodeWarrior Linux application project according to your specifications. You can access the project from the CodeWarrior Projects view on the Workbench.

The new CodeWarrior Linux application project is ready for use. You can now customize the project to match your requirements.

# 2.4 Building projects

CodeWarrior IDE supports two modes of building projects.

These modes are:

- [Manual-Build mode](#page-40-0) on page 41
- [Auto-Build mode](#page-40-0) on page 41

<span id="page-40-0"></span>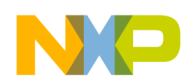

## 2.4.1 Manual-Build mode

This section explains the manual mode of building projects.

In large workspaces, building the entire workspace can take a long time if users make changes with a significant impact on dependent projects. Often there are only a few projects that really matter to a user at a given time.

To build only the selected projects, and any prerequisite projects that need to be built to correctly build the selected projects, select Project > Build Project from the CodeWarrior IDE menu bar.

Figure 11: Project Menu- Build Project

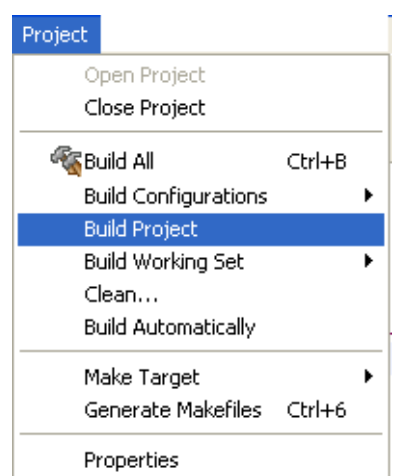

Alternatively, right-click on the selected project in the CodeWarrior Projects view and select Build Project from the context menu.

To build all projects available in the CodeWarrior Projects view, select Project > Build All.

| Project                     |        |  |
|-----------------------------|--------|--|
| Open Project                |        |  |
| Close Project               |        |  |
| Build All                   | Ctrl+B |  |
| <b>Build Configurations</b> |        |  |
| <b>Build Project</b>        |        |  |
| Build Working Set           |        |  |
| Clean                       |        |  |
| Build Automatically         |        |  |
| Make Target                 |        |  |
| Generate Makefiles Ctrl+6   |        |  |
| Properties                  |        |  |

Figure 12: Project Menu-Build All

## 2.4.2 Auto-Build mode

This section explains the automatic mode of building projects.

CodeWarrior IDE takes care of compiling source files automatically. When auto-build is enabled, project build occurs automatically in the background every time you change files in the workspace (for example saving an editor).

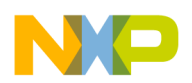

Working with Projects Importing Classic CodeWarrior Projects

To automatically build all the projects in a workspace, select **Project > Build Automatically** from the CodeWarrior IDE menu bar.

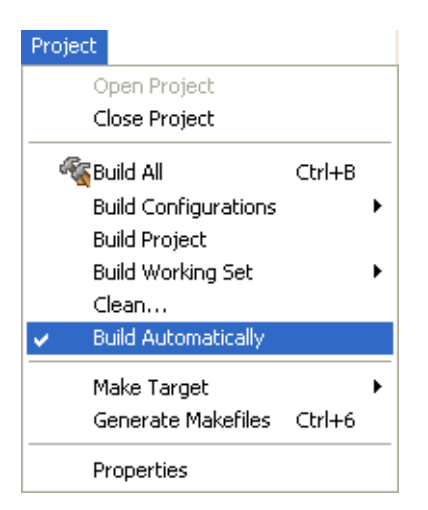

#### Figure 13: Project Menu-Build Automatically

If auto-build is taking too long and is interfering with ongoing development, it can be turned off. Select Project > Build Automatically from the CodeWarrior IDE menu bar to disable auto-build mode.

#### **NOTE**

It is advised that you do not use the Build Automatically option for C/C++ development. Using this option will result in building the entire project whenever you save a change to the makefile or source files. This can take a significant amount of time for very large projects.

# 2.5 Importing Classic CodeWarrior Projects

The CodeWarrior Project Importer feature in Eclipse IDE helps automate the conversion of a legacy C/C++ CodeWarrior IDE project to a project supported by the latest versions of the CodeWarrior IDE.

This feature lets you:

- Select the classic CodeWarrior project
- Set targets to import
- Configure source trees and shielded folders
- Edit access paths for each target
- List files that are not found in the previous settings
- Specify the new project name and location
- List warnings or errors in the conversion process
- Open the newly created Eclipse project.

#### **NOTE**

For more information on importing classic CodeWarrior projects to the latest versions of the CodeWarrior IDE, see the CodeWarrior Common Features Guide from the *<CWInstallDir>*\PA\Help\PDF\ folder.

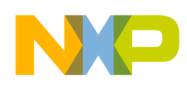

# 2.6 Deleting Projects

Using the options available in CodeWarrior IDE, you can delete a project and optionally the resources linked to the project.

To delete a project, follow these steps:

- 1. Select the project you want to delete in the CodeWarrior Projects view.
- 2. Select Edit > Delete.

The Delete Resources dialog appears.

Alternatively, you can also select Delete from the context menu that appears when you right-click the project. **NOTE** 

3. Select the Delete project contents on disk (cannot be undone) option to delete the project contents permanently.

> You will not be able to restore your project using Undo, if you select the Delete project contents on disk (cannot be undone) option. **NOTE**

4. Click OK.

#### **NOTE**

In case, the Unreferenced Remote Systems dialog appears displaying a list of remote systems used by the deleted project, click Remove to delete the unreferenced remote systems. Alternatively, click Cancel to reuse the remote systems.

The selected project is deleted and relevant details of the project are removed from the CodeWarrior Projects view.

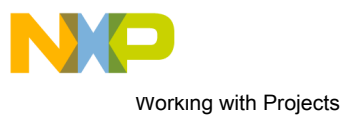

Deleting Projects

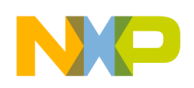

# Chapter 3 Build Properties

This chapter explains build properties for CodeWarrior for Power Architecture projects.

A *build configuration* is a named collection of build tools options. The set of options in a given build configuration causes the build tools to generate a final binary with specific characteristics. For example, the binary produced by a "Debug" build configuration might contain symbolic debugging information and have no optimizations, while the binary product by a "Release" build configuration might contain no symbolics and be highly optimized.

#### **NOTE**

The settings of the CodeWarrior IDE's build and launch configurations correspond to an object called a target made by the classic CodeWarrior IDE.

This chapter explains:

- Changing Build Properties on page 45
- [Restoring Build Properties](#page-45-0) on page 46
- [Build Properties for Power Architecture](#page-45-0) on page 46

# 3.1 Changing Build Properties

You can modify the build properties of a project to better suit your needs.

To change build properties of a project, perform the steps given below:

- 1. Start the CodeWarrior IDE.
- 2. In the CodeWarrior Projects view, select the project for which you want to modify the build properties.
- 3. Select Project > Properties from the menu bar.

The Properties for *<project>* window appears. The left pane of this window shows the build properties that apply to the current project.

- 4. Expand the C/C++ Build property.
- 5. Select Settings.
- 6. Use the Configuration drop-down list in the right pane to specify the launch configuration for which you want to modify the build properties.
- 7. Click the Tool Settings tab. The corresponding page appears.
- 8. From the list of tools on the Tool Settings page, select the tool for which you want to modify properties.
- 9. Change the settings that appear in the page.
- 10.Click Apply.

The IDE saves your new settings.

You can select other tool pages and modify their settings. When you finish, click OK to save your changes and close the Properties for *<project>* window.

<span id="page-45-0"></span>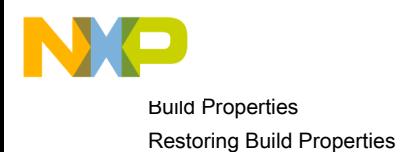

# 3.2 Restoring Build Properties

If you had modified a build configuration of a project in the past, you can restore the build properties to have a factory-default configuration, or to revert to a last-known working build configuration.

To undo your modifications to build properties, click Restore Defaults at the bottom of the Properties window.

This changes the values of the options to the absolute default of the toolchain. By default, the toolchain options are blank.

For example, when a Power Architecture project is created the Power ELF Linker panel has some values set, which are specific to the project. By selecting Restore Defaults the default values of settings will return to blank state of the toolchain.

# 3.3 Build Properties for Power Architecture

Based on different processor families, CodeWarrior for Power Architecture supports both CodeWarrior and GCC builds tools.

The build tools used in a project depend upon the processor and the build toolchain that is selected while creating a project.

The table below lists the build tools supported by different processors.

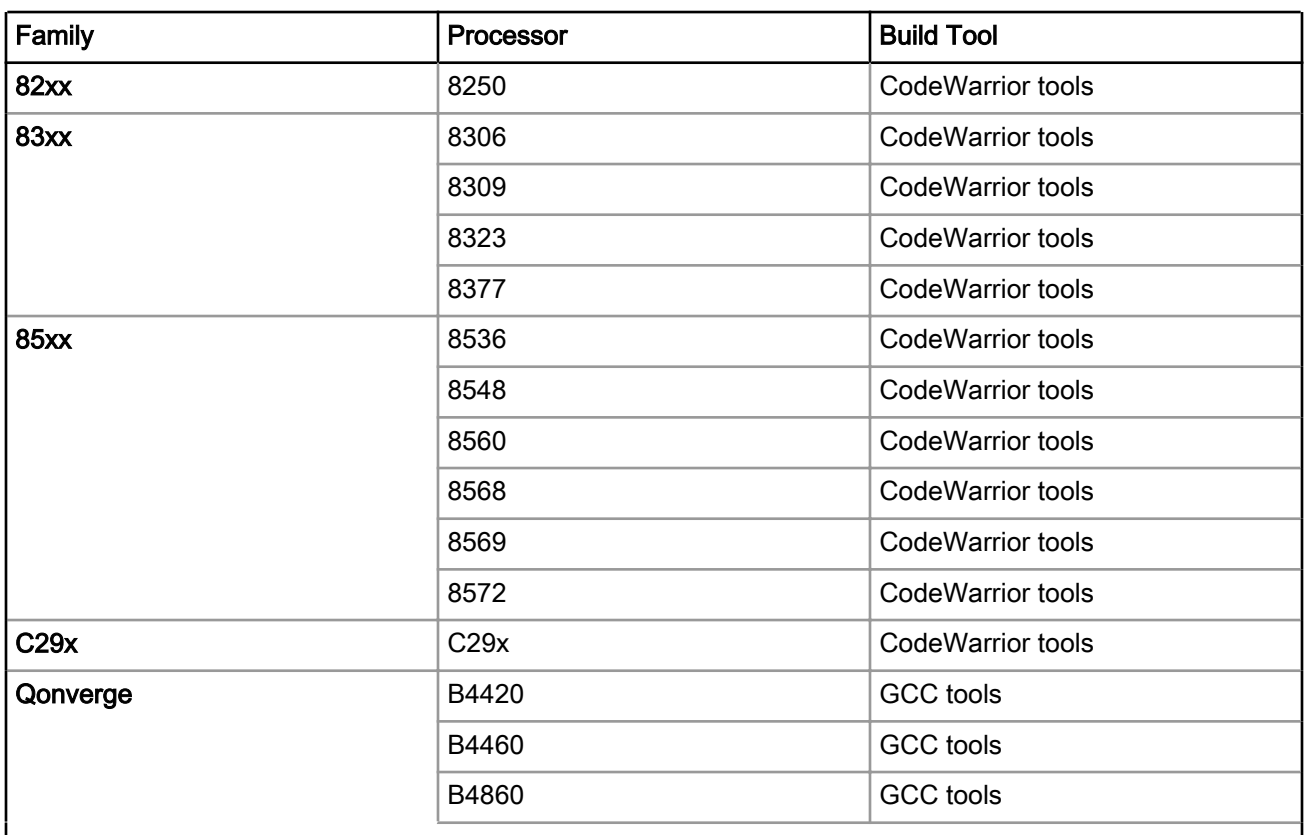

#### Table 12: Build Tools for Power Architecture Processor Families

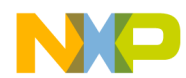

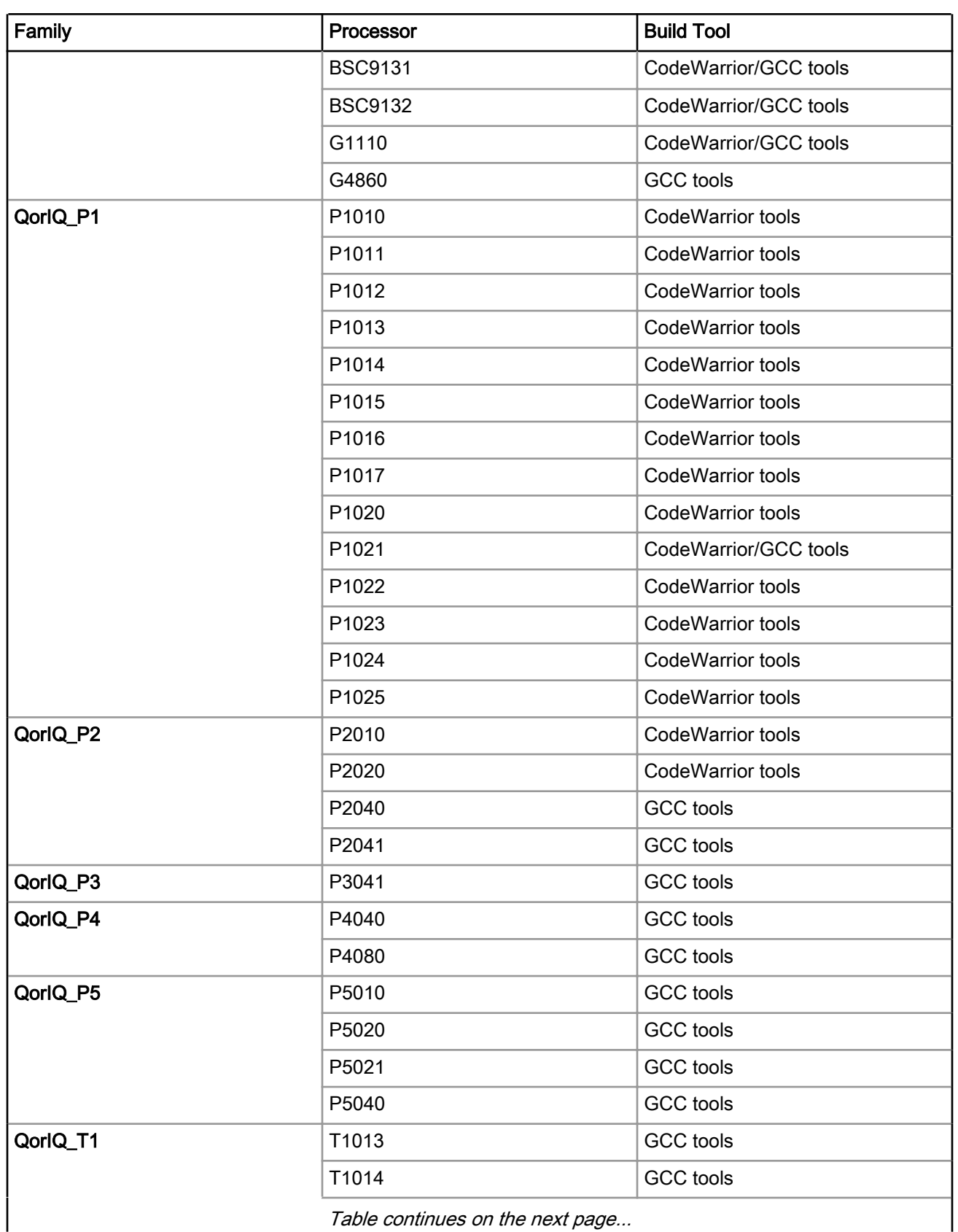

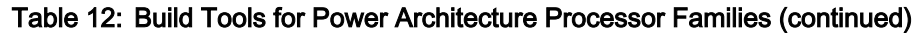

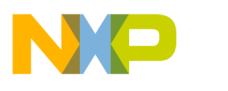

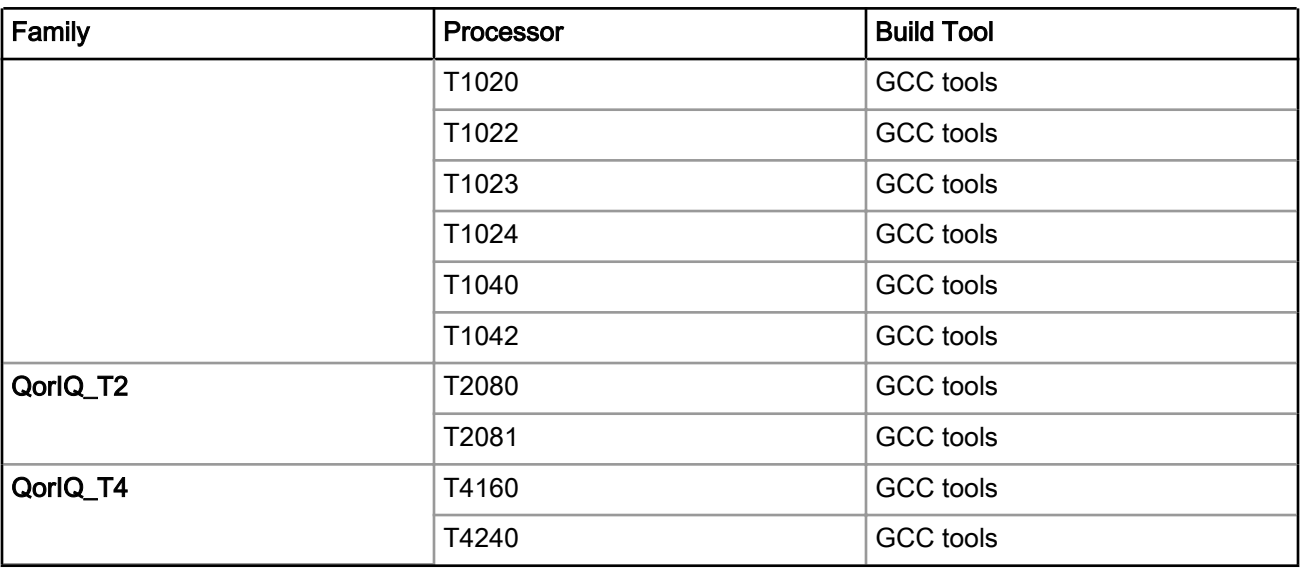

#### Table 12: Build Tools for Power Architecture Processor Families (continued)

The following sections will help you with more details on the build tools supported by the current installation:

- CodeWarrior Build Tool Settings on page 48
- [GCC Build Tool Settings](#page-72-0) on page 73

## 3.3.1 CodeWarrior Build Tool Settings

CodeWarrior build tools are build tools developed by Freescale.

The table below lists the CodeWarrior build tool settings specific to developing software for Power Architecture.

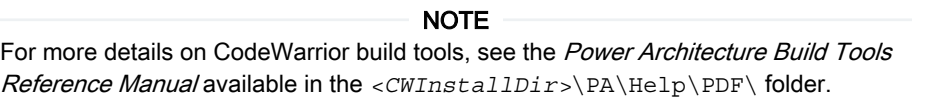

#### Table 13: CodeWarrior Build Tool Settings for Power Architecture

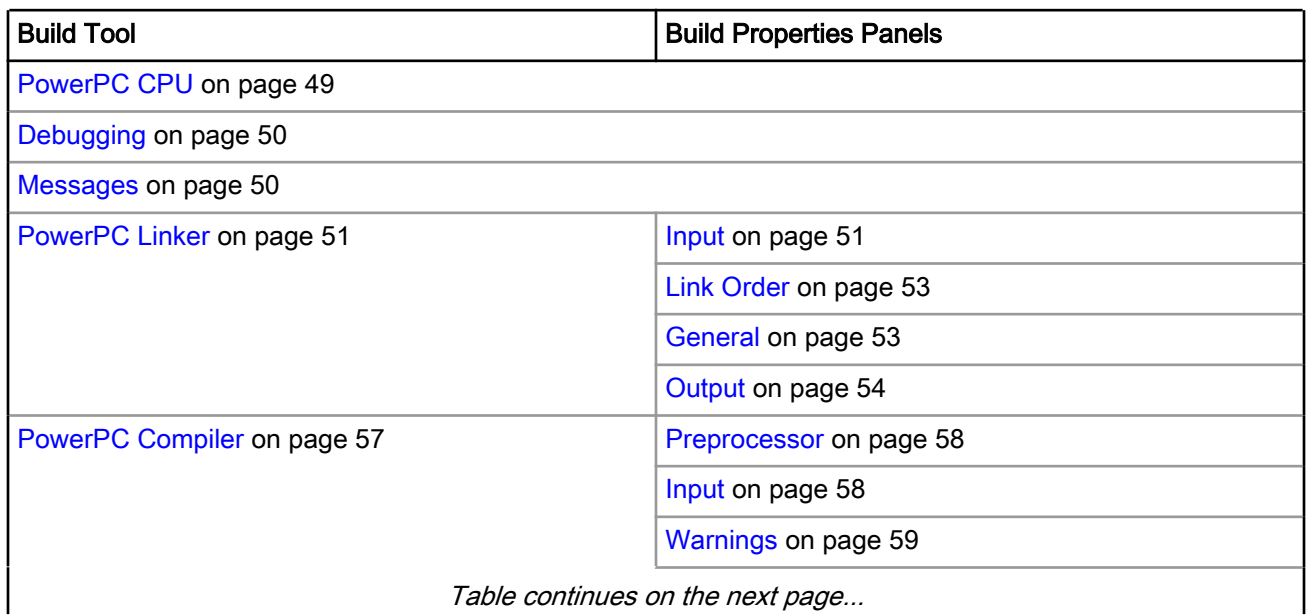

<span id="page-48-0"></span>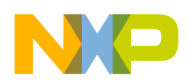

| <b>Build Tool</b>               | <b>Build Properties Panels</b>   |
|---------------------------------|----------------------------------|
|                                 | Optimization on page 62          |
|                                 | Processor on page 62             |
|                                 | C/C++ Language on page 66        |
| PowerPC Assembler on page 68    | Input on page 69                 |
|                                 | General on page 70               |
| PowerPC Disassembler on page 70 | Disassembler Settings on page 71 |
| PowerPC Preprocessor on page 72 | Preprocessor Settings on page 72 |

Table 13: CodeWarrior Build Tool Settings for Power Architecture (continued)

## 3.3.1.1 PowerPC CPU

Use the PowerPC CPU panel to specify the Power Architecture processor family for the project.

The properties specified on this page are also used by the build tools (compiler, linker, and assembler).

The table below lists and describes the various options available on the PowerPC CPU panel.

| Option                  | Explanation                                                                                                    |
|-------------------------|----------------------------------------------------------------------------------------------------|
| Processor               | Generates and links object code for a specific processor. This setting is<br>equivalent to specifying the -proc [essor] keyword command-line option.                                                                                                    |
| <b>Floating Point</b>   | Controls floating-point code generation. This setting is equivalent to<br>specifying the -fp keyword command-line option.                                                                                                    |
| <b>Byte Ordering</b>    | Generates object code and links an executable image to use the specified<br>data format. This setting is equivalent to specifying the -big or -little<br>command-line options.                                                                                                    |
| Code Model              | Specifies the addressing mode that the linker uses when resolving<br>references. This setting is equivalent to specifying the -model keyword<br>command-line option.                                                                                                    |
| <b>ABI</b>              | Chooses which ABI (Application Binary Interface) to conform to. This setting<br>is equivalent to specifying the -abi keyword command-line option.                                                                                                    |
| <b>Tune Relocations</b> | Ensures that references made by the linker conform to the PowerPC EABI<br>(Embedded Application Binary Interface) or position-independent ABI<br>(Application Binary Interface). Use this option only when you select EABI or<br>SDA PIC/PID from the ABI drop-down list, to ensure that references in the<br>executable image conform to these ABIs. To conform to both of these ABIs,<br>the linker will modify relocations that do not reach the desired executable<br>code. The linker first converts near branch instructions to far branch<br>instructions. Then it will convert absolute branches to PC-relative branches.<br>For branches that cannot be converted to far or PC-relative addressing, the<br>linker will generate branch islands. To conform to the <b>SDA PIC/PID ABI</b> , the<br>linker will generate the appropriate style of addressing. This setting is<br>equivalent to specifying the -tune relocations command-line option. |
|                         | Table continues on the next page                                                                                                    |

Table 14: CodeWarrior Build Tool Settings - PowerPC CPU Options

<span id="page-49-0"></span>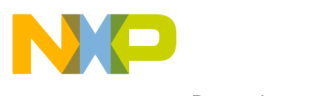

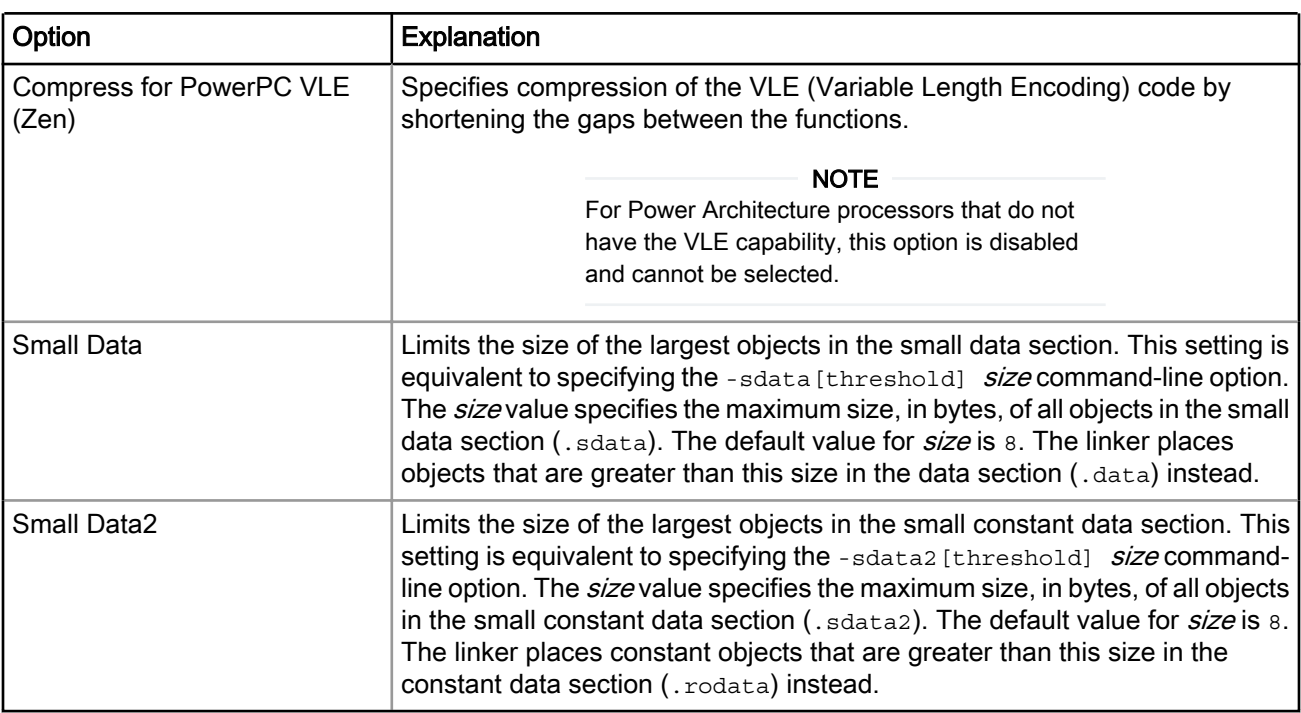

#### Table 14: CodeWarrior Build Tool Settings - PowerPC CPU Options (continued)

## 3.3.1.2 Debugging

Use the Debugging panel to specify the global debugging options for the project.

The table below lists and describes the various options available on the Debugging panel.

#### Table 15: CodeWarrior Build Tool Settings - Debugging Options

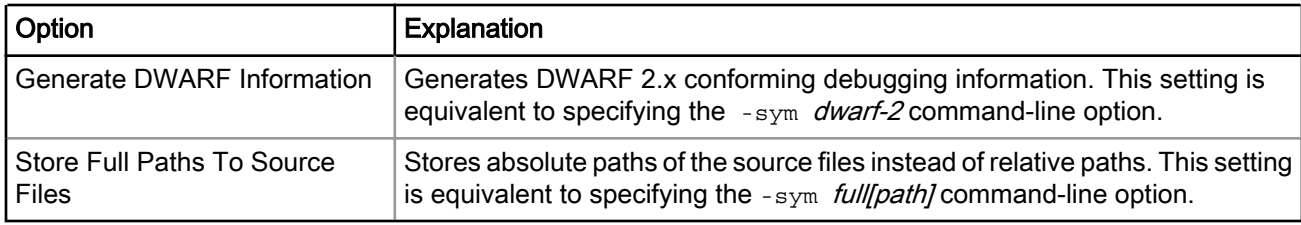

## 3.3.1.3 Messages

Use the Messages panel to specify the error and warning message options for the project.

The table below lists and describes the various options available on the Messages panel.

| Option                     | <b>Explanation</b>                                                                                                    |
|----------------------------|----------------------------------------------------------------------------------------------------|
| Message Style              | Controls the style used to show error and warning messages. This setting is<br>equivalent to specifying the -msgstyle keyword command-line option.     |
| Maximum Number of Errors   | Specifies the maximum number of errors messages to show. This setting is<br>equivalent to specifying the -maxerrors <i>number</i> command-line option. |
| Maximum Number of Warnings | Specifies the maximum number of warning messages to show. This setting<br>is equivalent to specifying the -maxwarnings number command-line option.     |

Table 16: CodeWarrior Build Tool Settings - Messages Options

<span id="page-50-0"></span>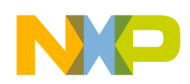

## 3.3.1.4 PowerPC Linker

Use the PowerPC Linker panel to specify the CodeWarrior linker options that are specific to Power Architecture software development.

NOTE

The list of tools presented on the Tool Settings page can differ, based upon the toolchain used by the project.

The table below lists and describes the various options available on the PowerPC Linker panel.

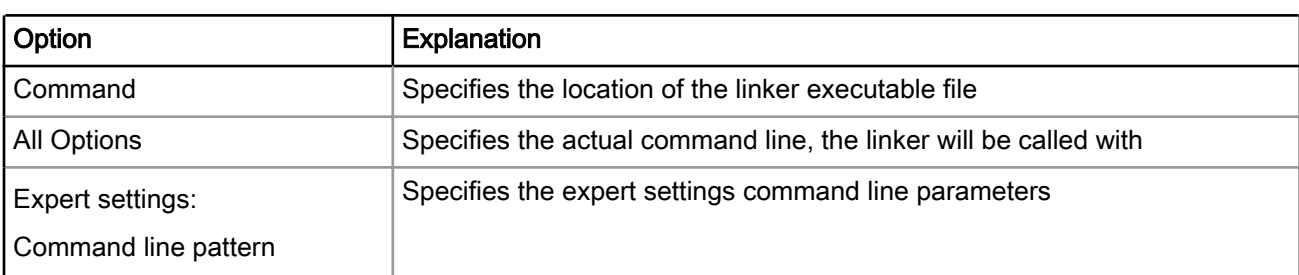

#### Table 17: CodeWarrior Build Tool Settings - PowerPC Linker Options

This section contains the following subsections:

- Input on page 51
- [Link Order](#page-52-0) on page 53
- [General](#page-52-0) on page 53
- [Output](#page-53-0) on page 54

### 3.3.1.4.1 Input

Use the Input panel to specify the path to the linker command file and libraries.

The table below lists and describes the various options available on the Input panel.

| Option                   | <b>Explanation</b>                                                                                                    |
|--------------------------|----------------------------------------------------------------------------------------------------|
| No Standard Library      | Uses standard system library access paths as specified by the environment<br>variable *MWLibraries* to add system libraries as specified by the<br>environment variable *MWLibraryFiles* at the end of link order. This setting<br>is equivalent to specifying the -nostdlib command-line option.                                                                                                    |
| Link Command File (.lcf) | Specifies the path of the linker-command file that the linker reads to<br>determine how to build the output file. Alternatively, click Browse, then use<br>the resulting dialog to specify the linker command file. This setting is<br>equivalent to specifying the $-1cf$ filename command-line option.                                                                                                    |
| Code Address             | Sets the run-time address of the executable code. This setting is equivalent<br>to specifying the -codeaddr addr command-line option. The addr value is<br>an address, in decimal or hexadecimal format. Hexadecimal values must<br>begin with ox. The default is 65536. This option is disabled and cannot be<br>selected if you have specified the . Lef file in the Link Command File (.lcf)<br>text box. |
|                          | Table continues on the next page                                                                                                    |

Table 18: CodeWarrior Build Tool Settings - Input Options

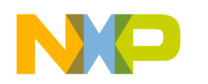

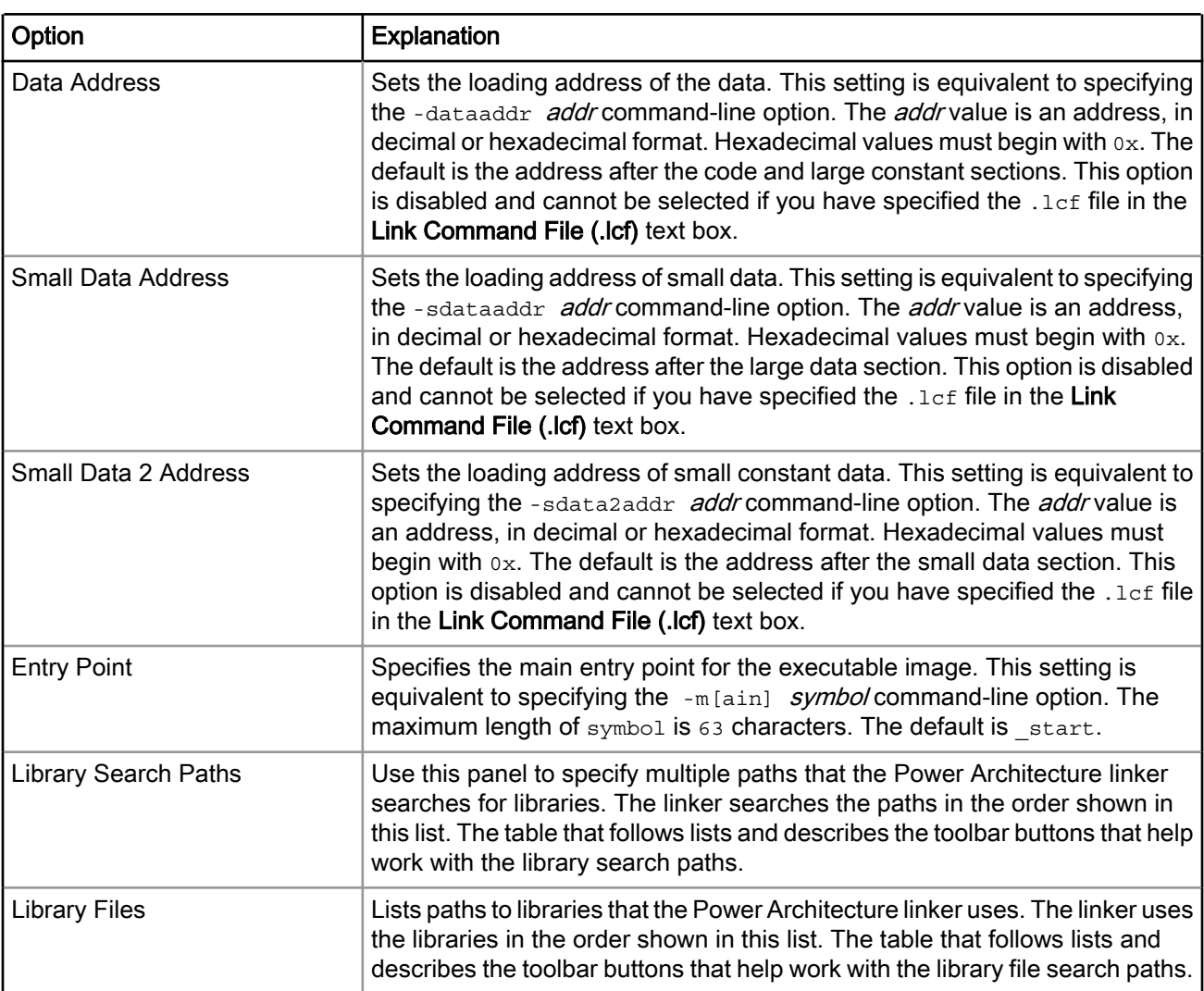

#### Table 18: CodeWarrior Build Tool Settings - Input Options (continued)

The table below lists and describes the toolbar buttons that help work with the library search paths.

#### Table 19: CodeWarrior Build Tool Settings - Input Toolbar Buttons

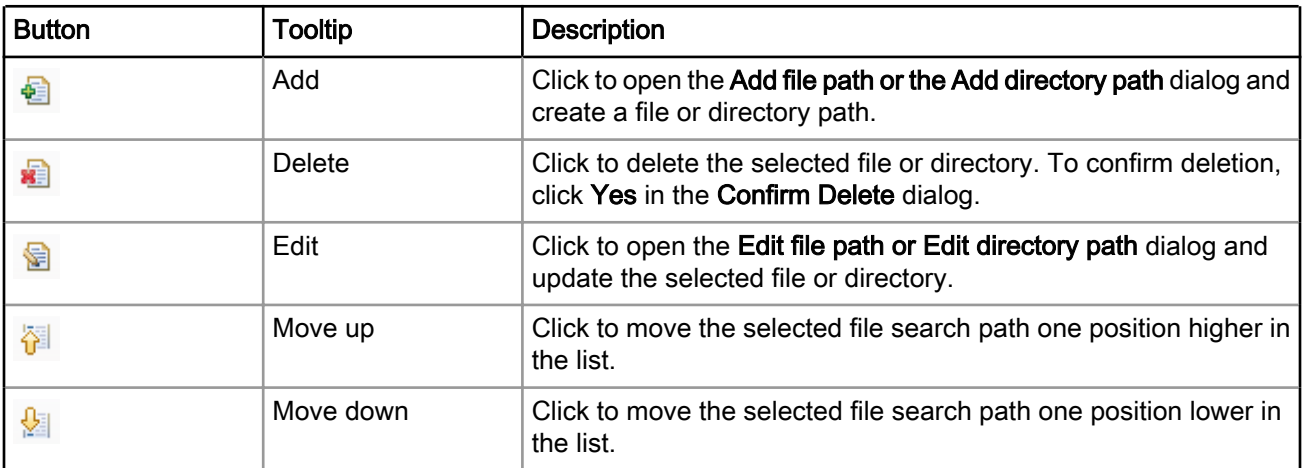

<span id="page-52-0"></span>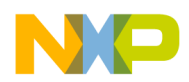

## 3.3.1.4.2 Link Order

Use the Link Order panel to control the link input order.

The table below lists and describes the various options available on the Link Order panel.

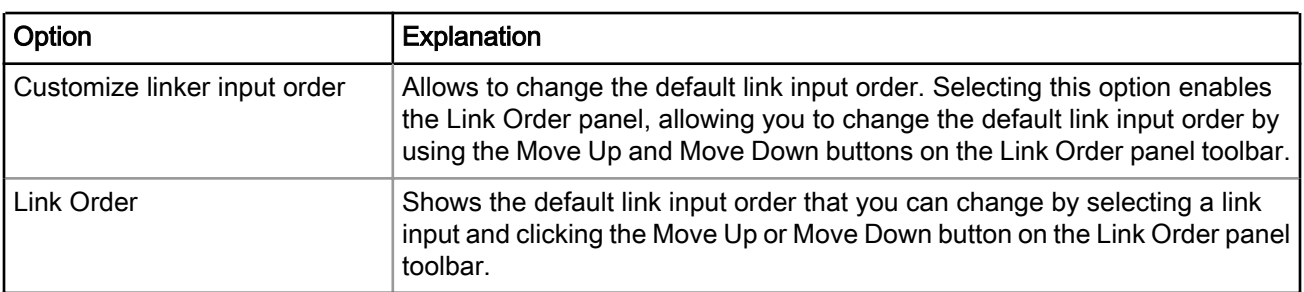

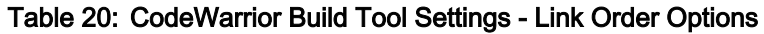

## 3.3.1.4.3 General

Use the General panel to specify the linker performance and optimization parameters.

The table below lists and describes the various options available on the General panel.

| Option                   | Explanation                                                                                                    |  |
|--------------------------|----------------------------------------------------------------------------------------------------|--|
| Link Mode                | Controls the performance of the linker. The default options are:                                                                                                    |  |
|                          | • Normal - Uses little memory but may take more processing time.                                                                                                    |  |
|                          | • Use Less RAM - Uses medium amount of memory for medium processing<br>time.                                                                                                    |  |
|                          | • Use More RAM - Uses lots of memory to improve processing time.                                                                                                    |  |
|                          | This setting is equivalent to specifying the -linkmode keyword command-<br>line option.                                                                                                    |  |
| Code Merging             | Code merging reduces the size of object code by removing identical<br>functions. This option takes the following values:                                                                                                    |  |
|                          | • Off - Disables code merging optimization. This is the default value.                                                                                                    |  |
|                          | • All Functions - Controls code merging for all identical functions.                                                                                                    |  |
|                          | • Safe Functions - Controls code merging for weak functions.                                                                                                    |  |
|                          | This setting is equivalent to specifying the -code_merging off $ $ all $ $<br>safe command-line option.                                                                                                    |  |
| <b>Aggresive Merging</b> | The code merging optimization will not remove an identical copy of a function<br>if your program refers to its address. In this case, the compiler keeps this<br>copied function but replaces its executable code with a branch instruction to<br>the original function. To ignore references to function addresses, use<br>aggressive code merging. This setting is equivalent to specifying the -<br>code merging all, aggressive Of -code merging safe, aggressive<br>command-line options. |  |
|                          | Table continues on the next page                                                                                                    |  |

Table 21: CodeWarrior Build Tool Settings - General Options

<span id="page-53-0"></span>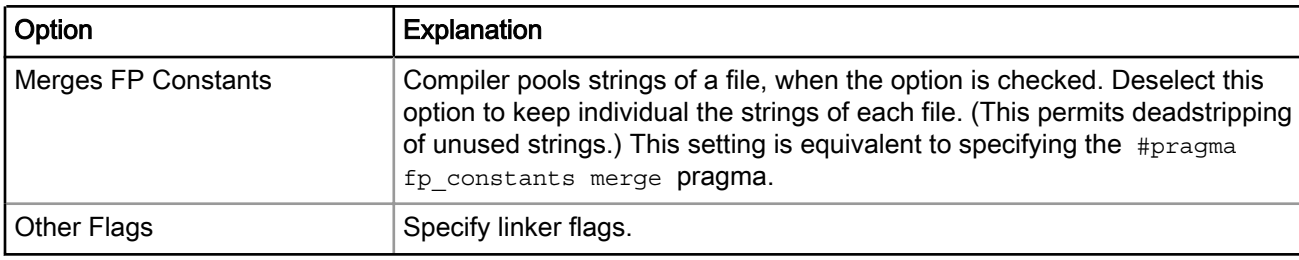

#### Table 21: CodeWarrior Build Tool Settings - General Options (continued)

### 3.3.1.4.4 Output

Use the Output panel to specify the configuration of your final output file.

The table below lists and describes the various options available on the Output panel.

#### Table 22: CodeWarrior Build Tool Settings - Output Options

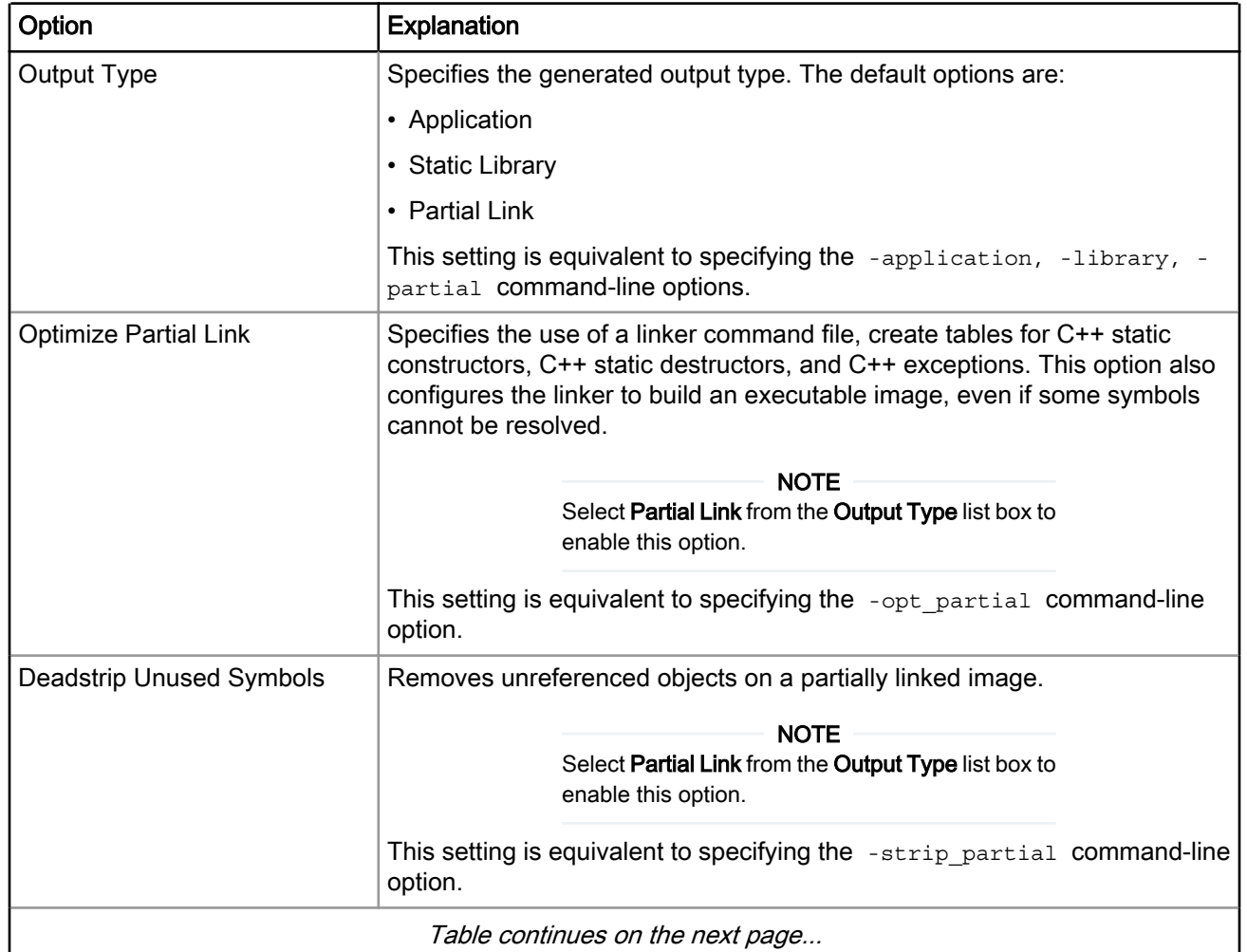

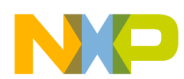

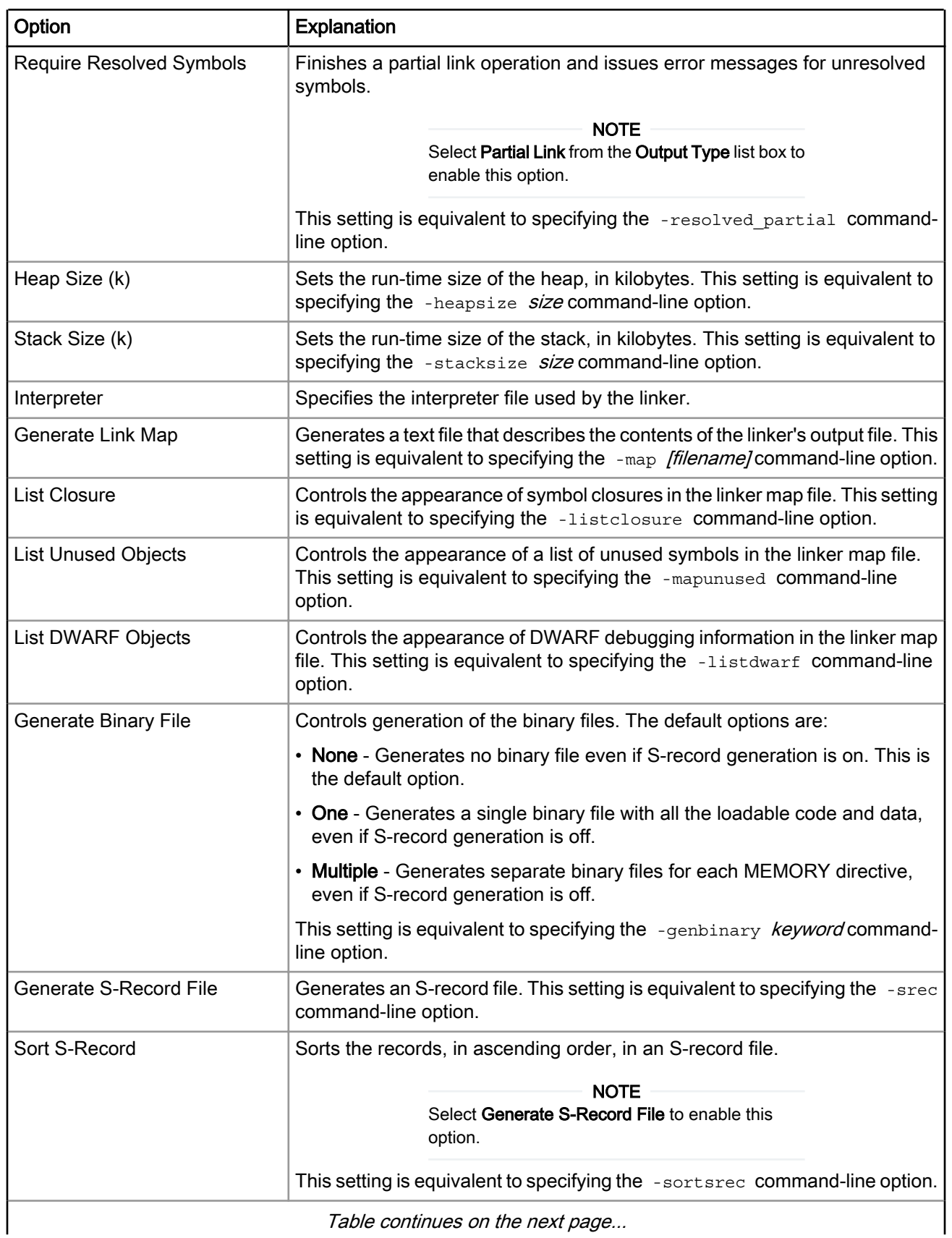

#### Table 22: CodeWarrior Build Tool Settings - Output Options (continued)

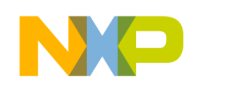

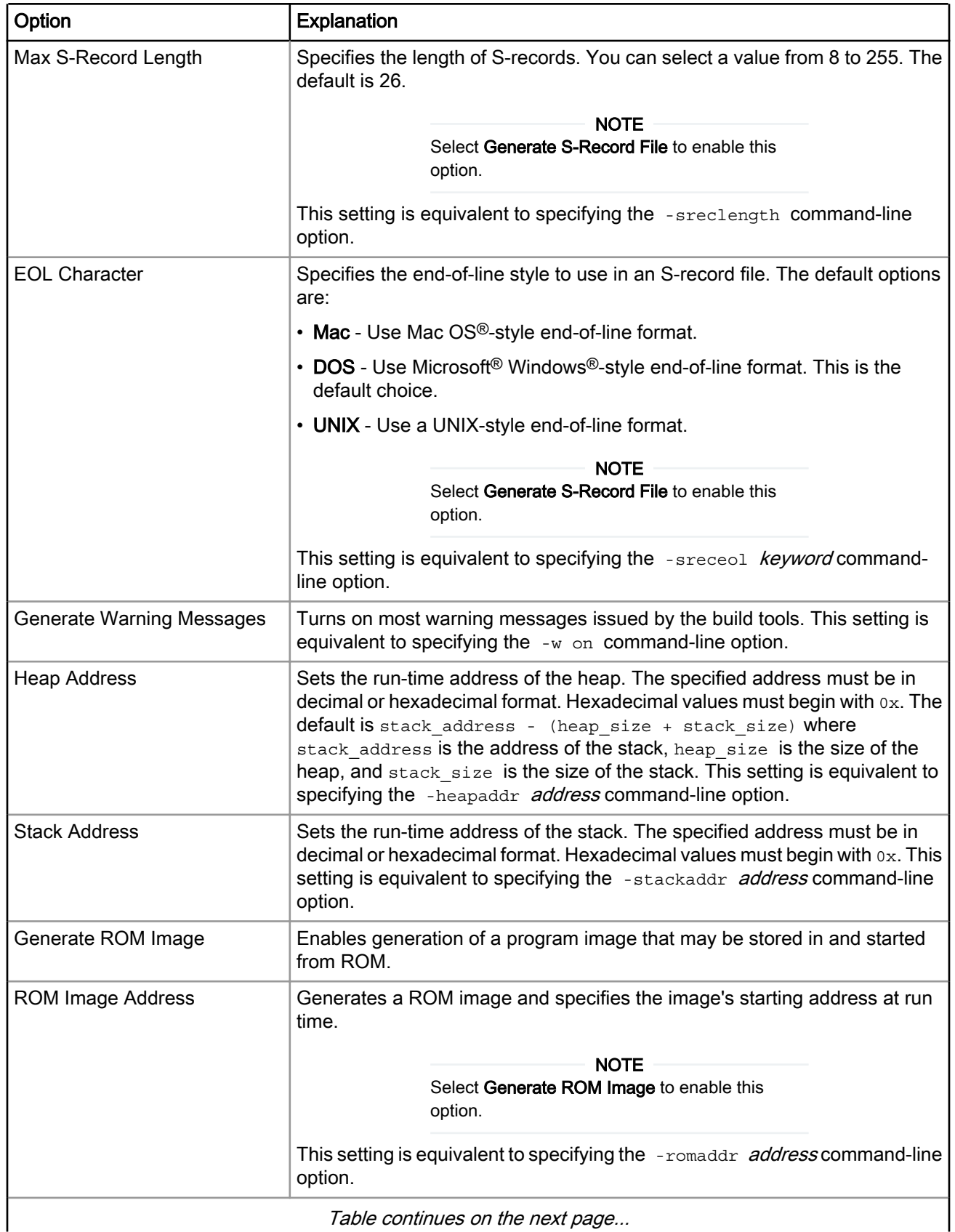

#### Table 22: CodeWarrior Build Tool Settings - Output Options (continued)

<span id="page-56-0"></span>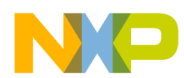

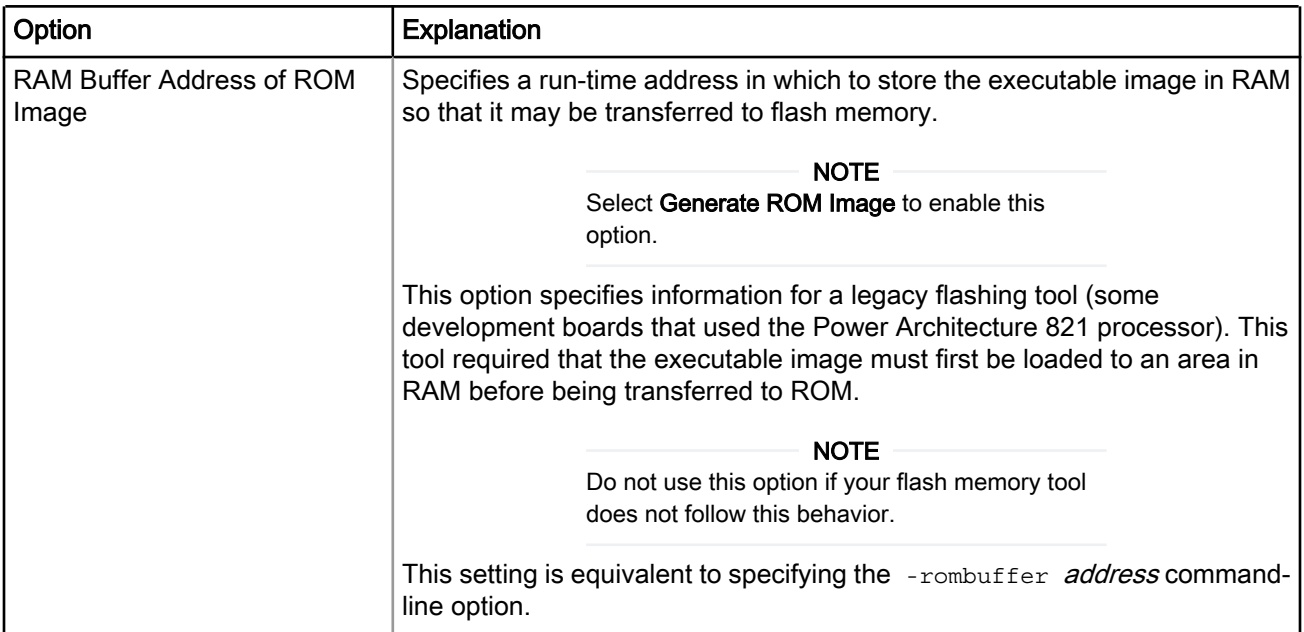

#### Table 22: CodeWarrior Build Tool Settings - Output Options (continued)

## 3.3.1.5 PowerPC Compiler

Use the PowerPC Compiler panel to specify the compiler options that are specific to Power Architecture software development.

The table below lists and describes the various options available on the PowerPC Compiler panel.

#### Table 23: CodeWarrior Build Tool Settings - PowerPC Compiler Options

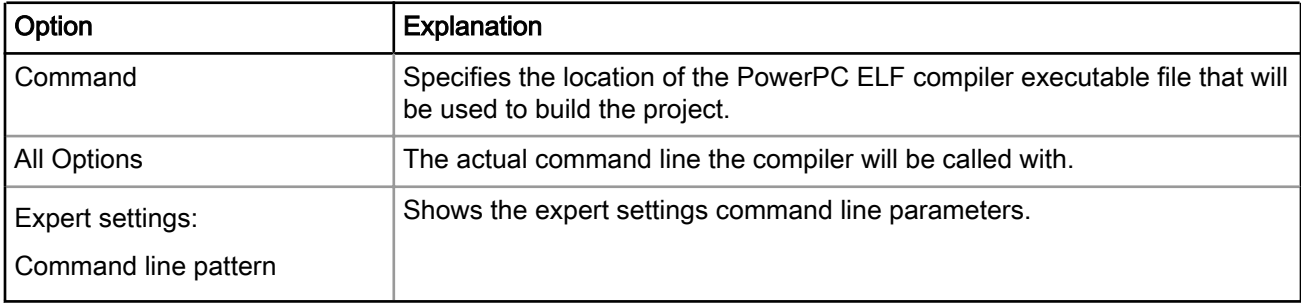

This section contains the following subsections:

- [Preprocessor](#page-57-0) on page 58
- [Input](#page-57-0) on page 58
- [Warnings](#page-58-0) on page 59
- [Optimization](#page-61-0) on page 62
- [Processor](#page-61-0) on page 62
- [C/C++ Language](#page-65-0) on page 66

<span id="page-57-0"></span>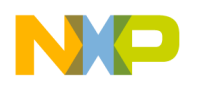

## 3.3.1.5.1 Preprocessor

Use the Preprocessor panel to specify the preprocessor behavior by providing details of the file, whose contents can be used as prefix to all source files.

The table below lists and describes the various options available on the **Preprocessor** panel.

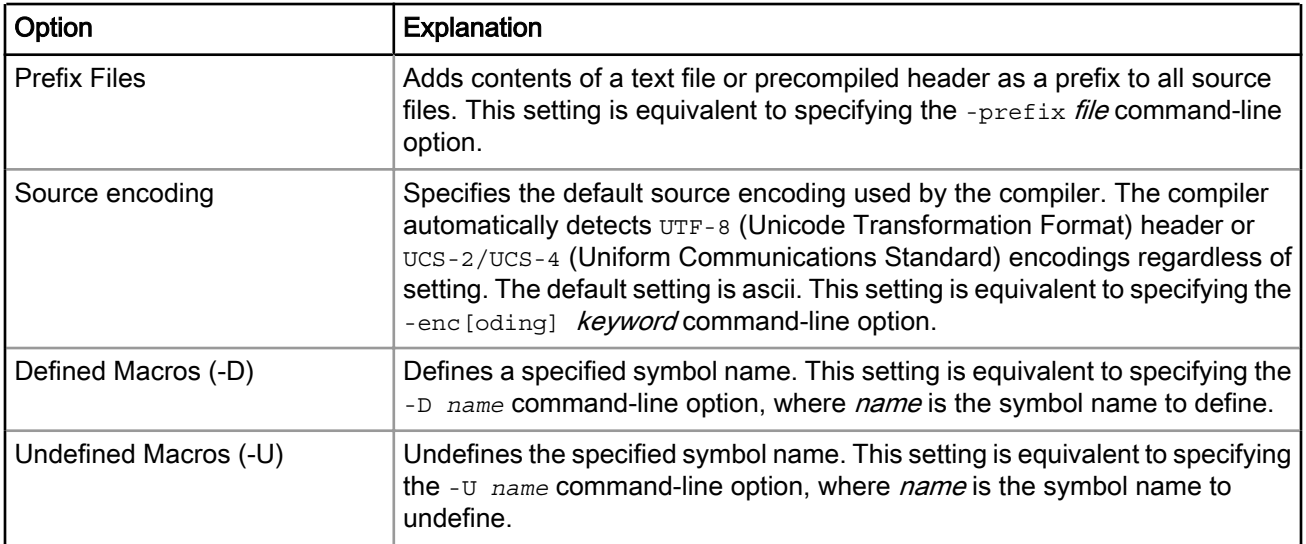

#### Table 24: CodeWarrior Build Tool Settings - Preprocessor Options

### 3.3.1.5.2 Input

Use the Input panel to specify the path and search order of the #include files.

The table below lists and describes the various options available on the Input panel.

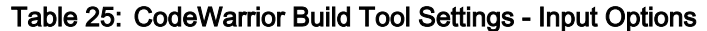

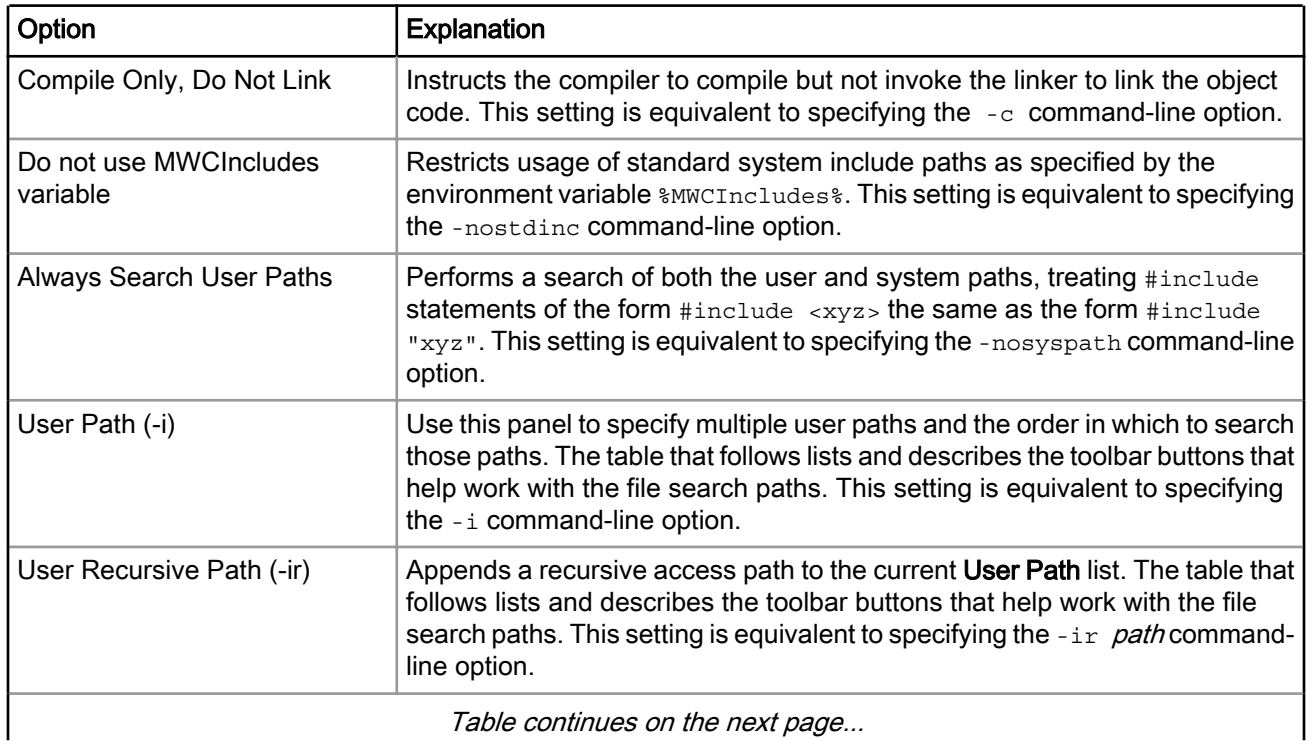

<span id="page-58-0"></span>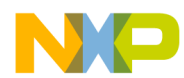

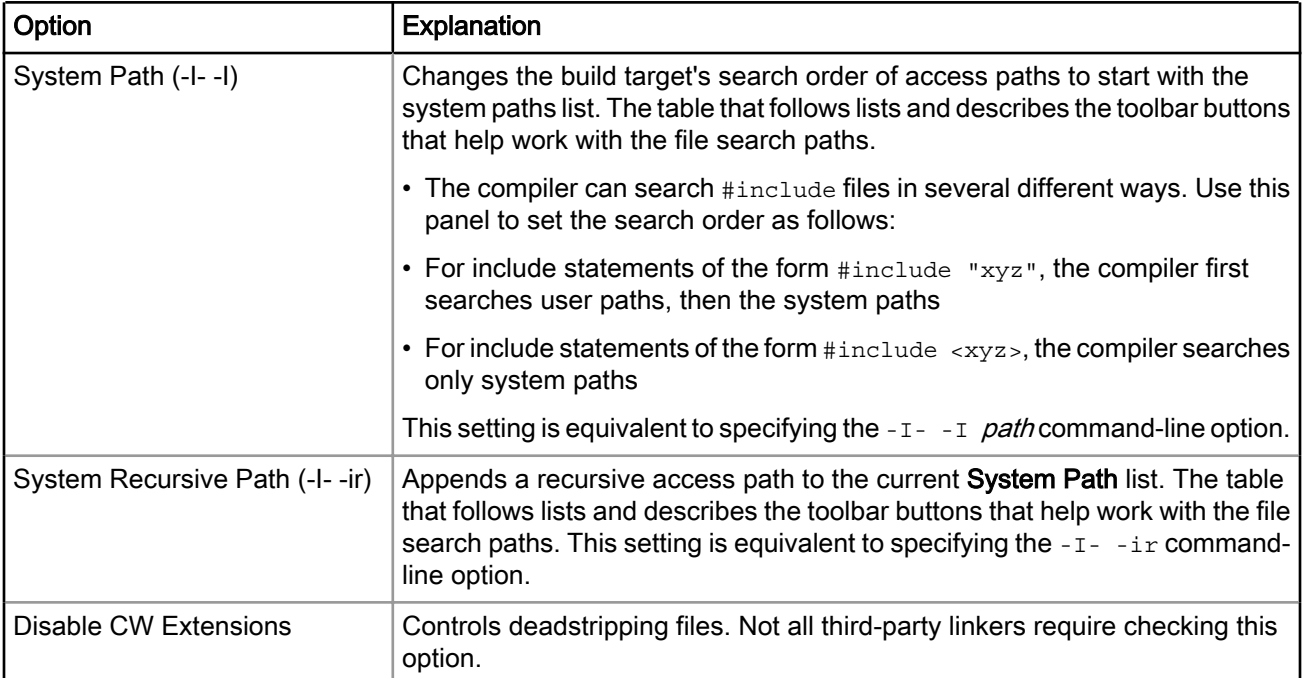

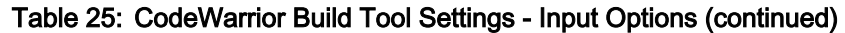

The table below lists and describes the toolbar buttons that help work with the Input panel.

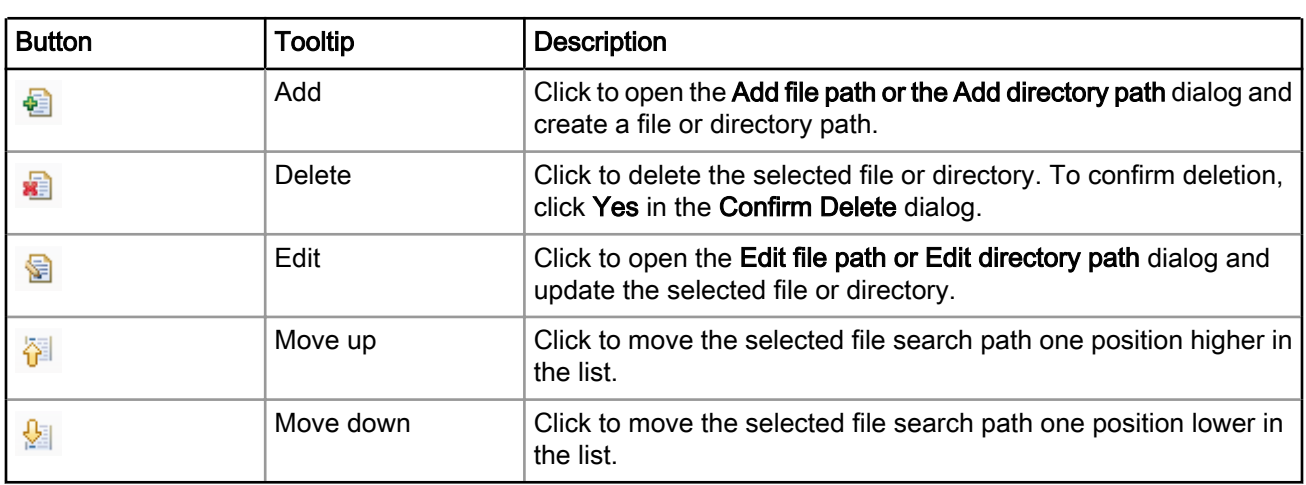

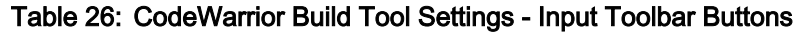

## 3.3.1.5.3 Warnings

Use the Warnings panel to control how the compiler reports the error and warning messages.

The table below lists and describes the various options available on the Warnings panel.

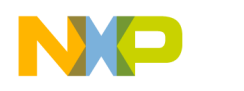

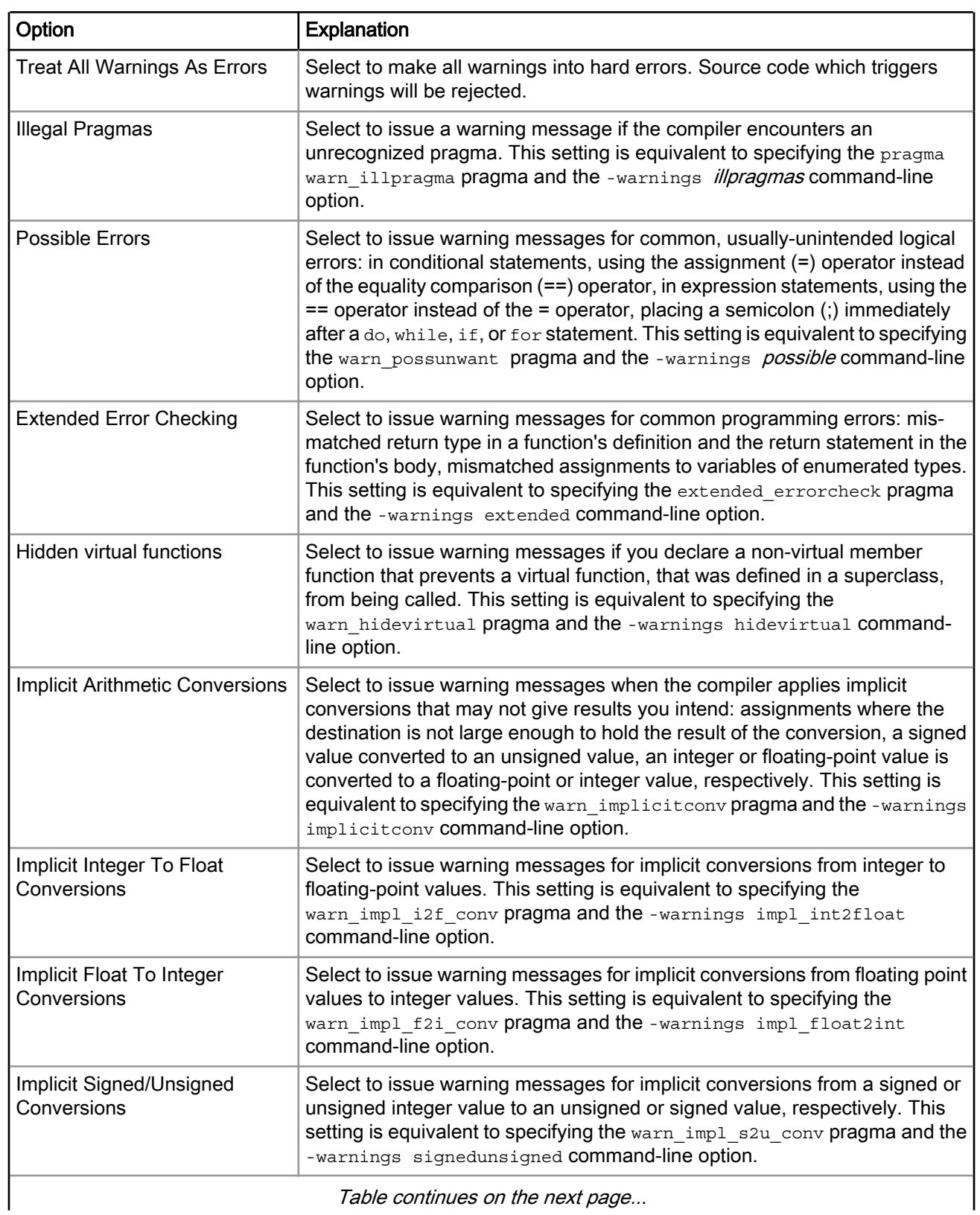

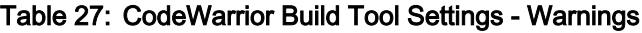

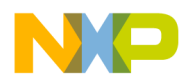

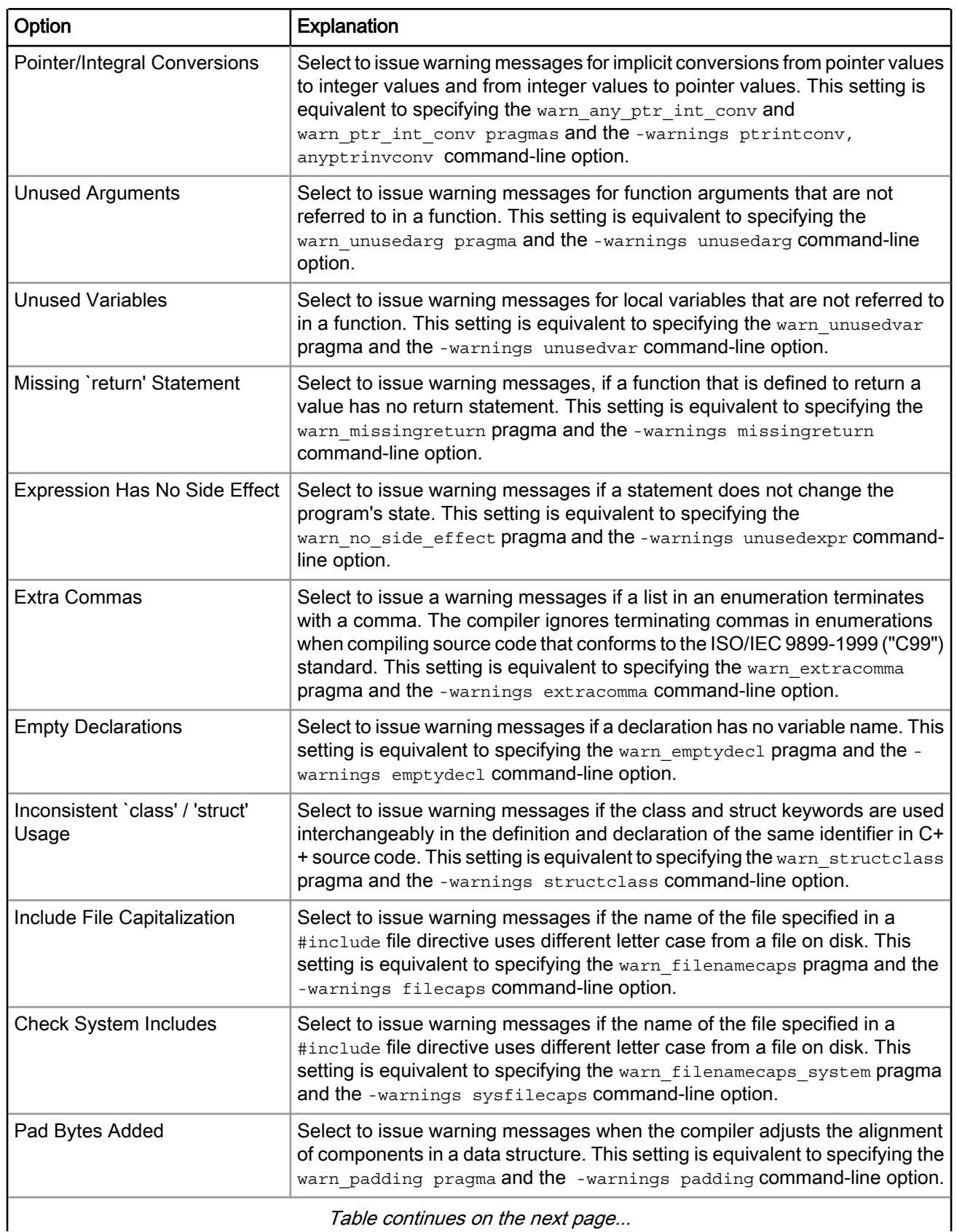

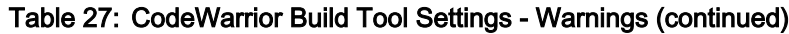

<span id="page-61-0"></span>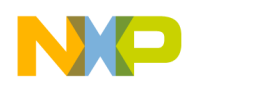

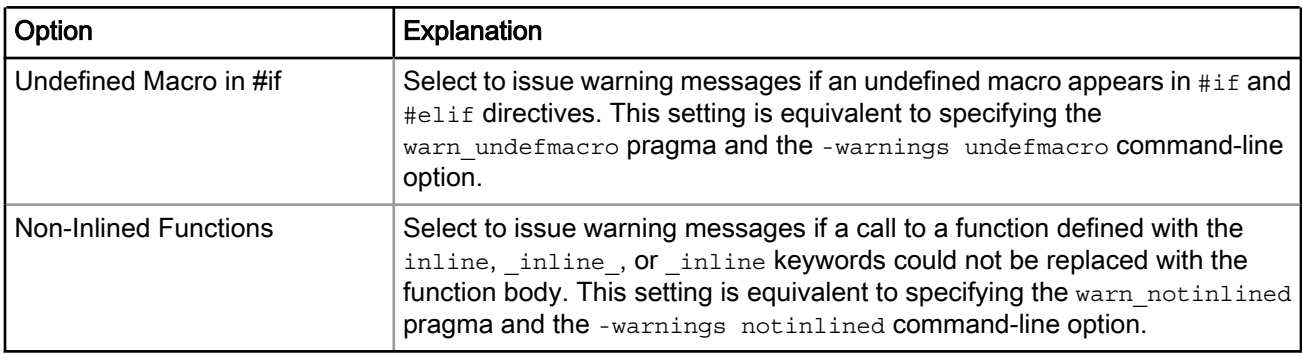

#### Table 27: CodeWarrior Build Tool Settings - Warnings (continued)

### 3.3.1.5.4 Optimization

Use the Optimization panel to control the code optimization settings.

The table below lists and describes the various options available on the Optimization panel.

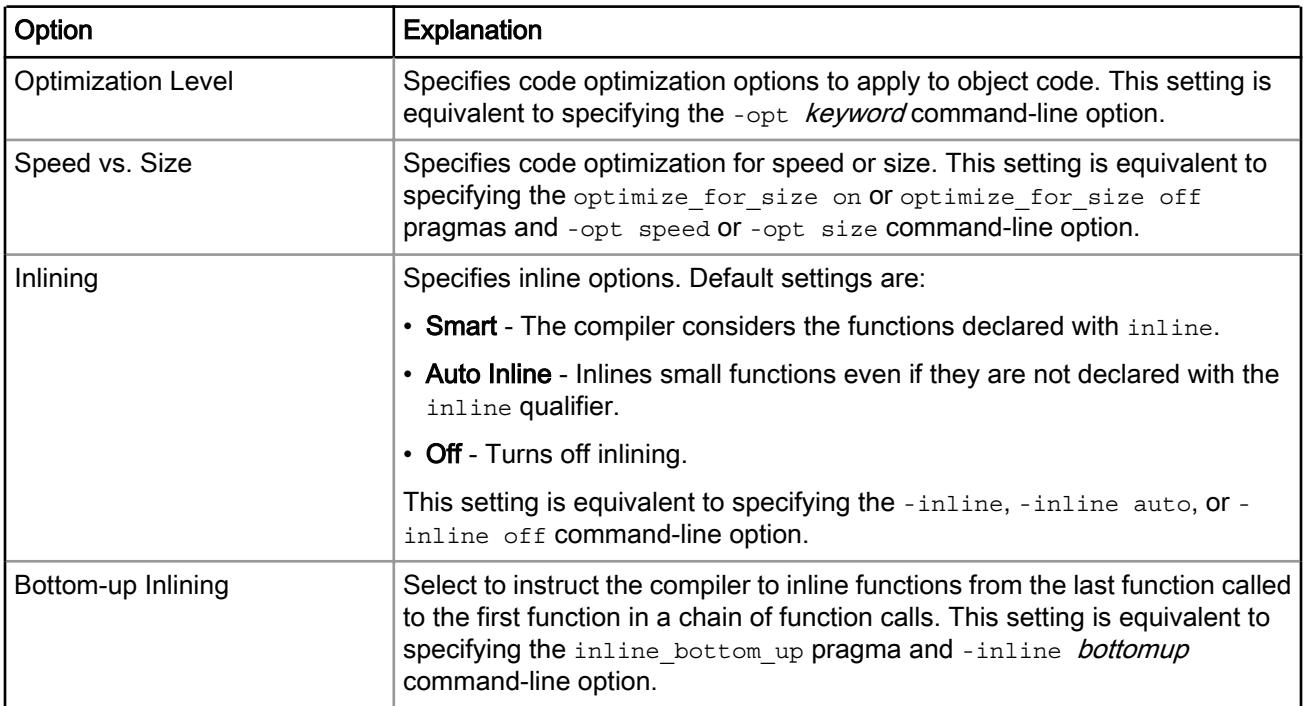

#### Table 28: CodeWarrior Build Tool Settings - Optimization Options

### 3.3.1.5.5 Processor

Use the Processor panel to control the processor-dependent code-generation settings.

The table below lists and describes the various options available on the **Processor** panel.

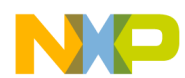

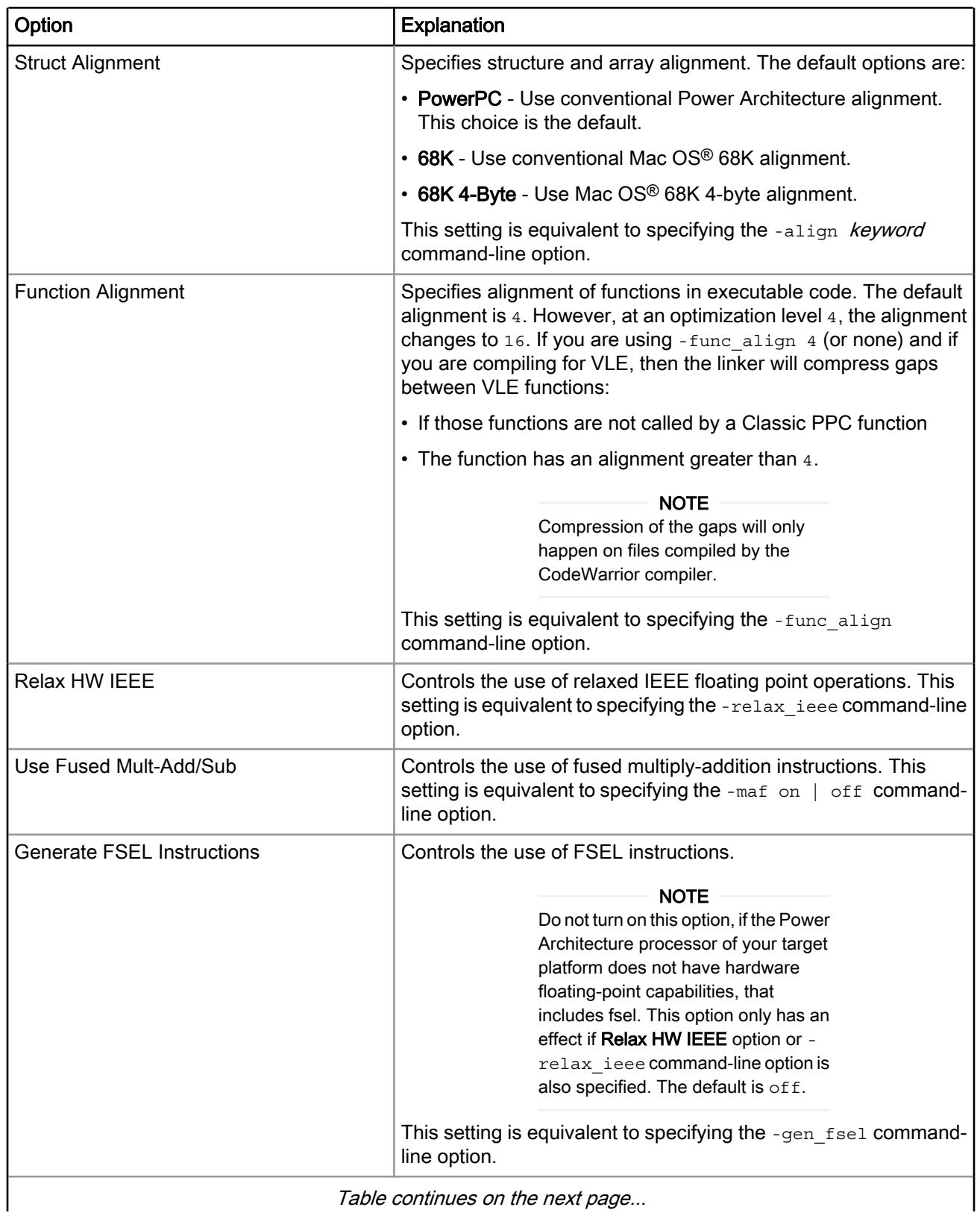

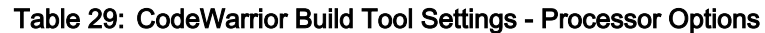

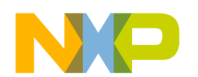

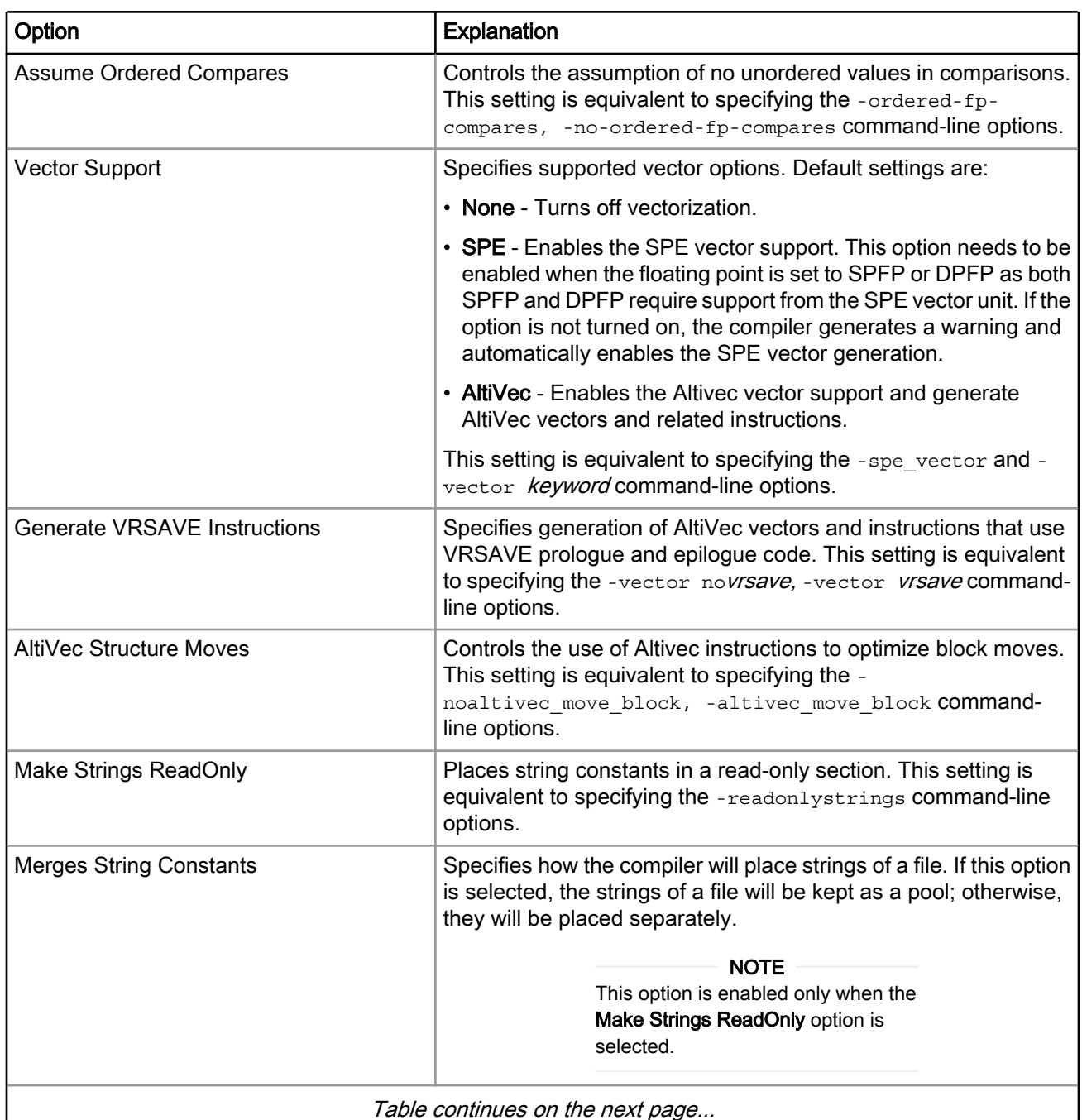

#### Table 29: CodeWarrior Build Tool Settings - Processor Options (continued)

Table continues on the next page...

 $\overline{\phantom{a}}$ 

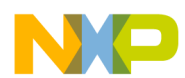

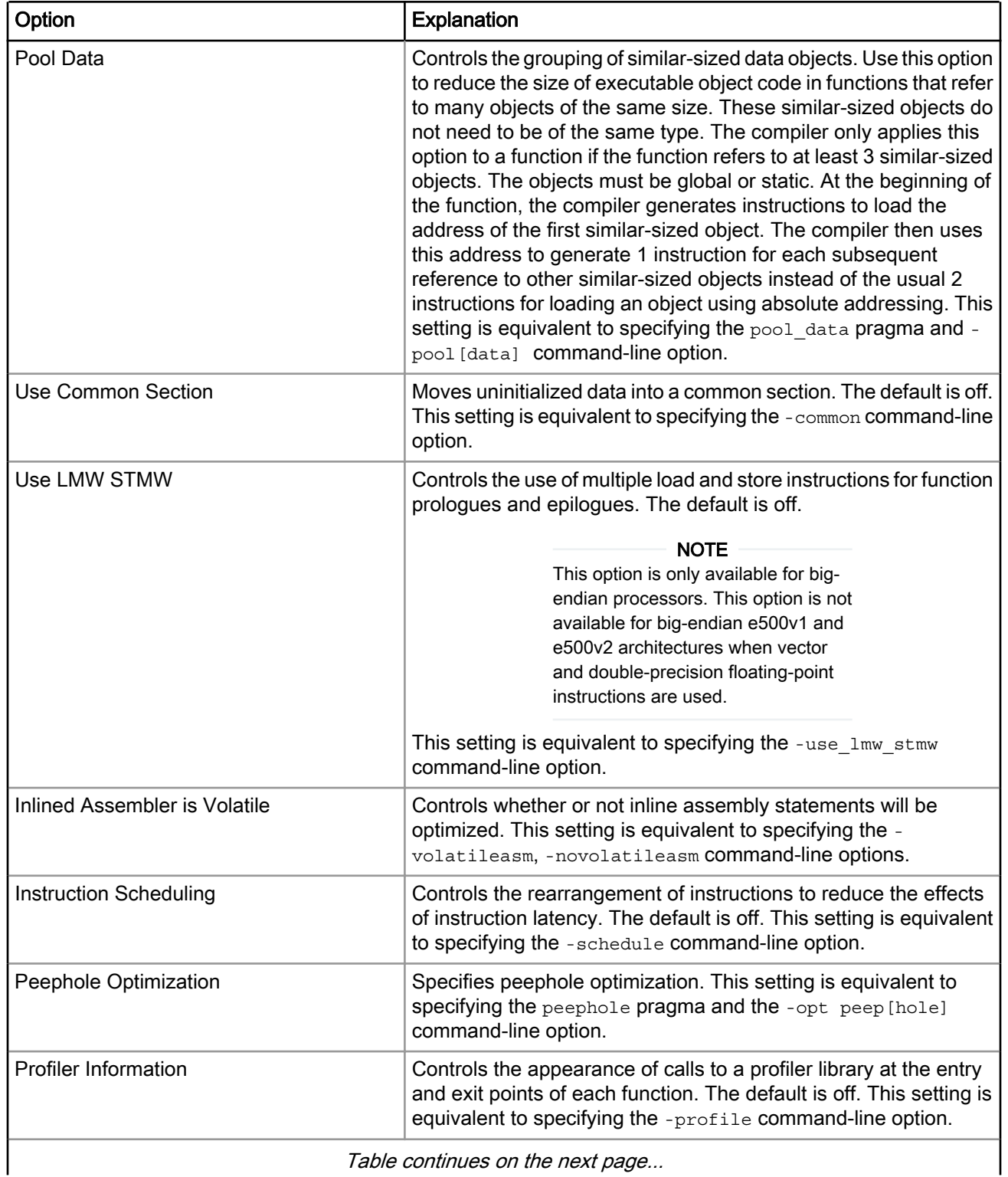

#### Table 29: CodeWarrior Build Tool Settings - Processor Options (continued)

<span id="page-65-0"></span>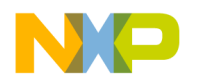

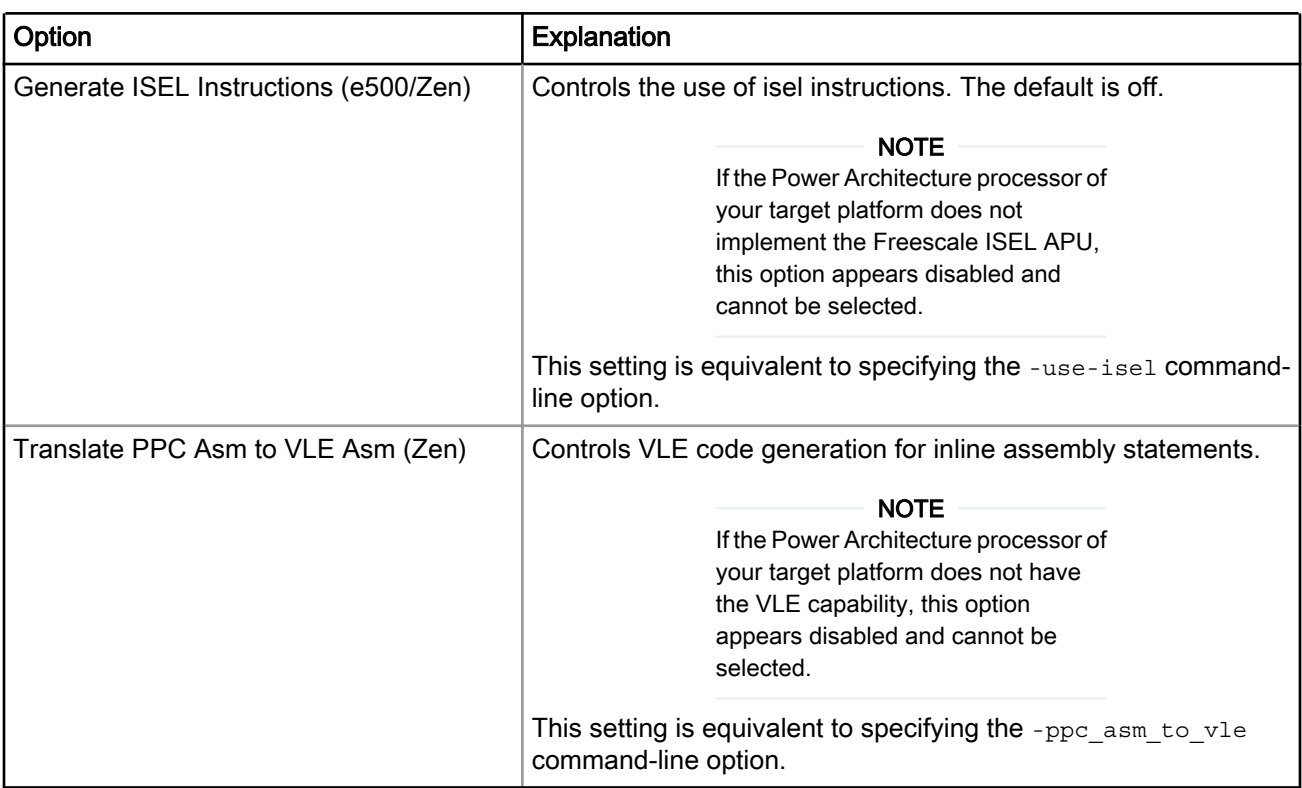

#### Table 29: CodeWarrior Build Tool Settings - Processor Options (continued)

### 3.3.1.5.6 C/C++ Language

Use the C/C++ Language panel to control the compiler language features and some object code storage features for the current build target.

The table below lists and describes the various options available on the C/C++ Language panel.

| Option                           | Explanation                                                                                                    |
|----------------------------------|----------------------------------------------------------------------------------------------------|
| Force C++ Compilation            | Translates all C source files as C++ source code. This setting is equivalent<br>to specifying the cplusplus pragma and -lang $c++$ command-line option.                                                                                                    |
| ISO C++ Template Parser          | Enforces the use of ISO/IEC 14882-1998 standard for C++ to translate<br>templates, and more careful use of the typename and template keywords.<br>The compiler also follows stricter rules for resolving names during declaration<br>and instantiation. This setting is equivalent to specifying the<br>parse func templ pragma and -iso templates command-line option. |
| Use Instance Manager             | Reduces compile time by generating any instance of a C++ template (or non-<br>inlined inline) function only once. This setting is equivalent to specifying the<br>-instmgr command-line option.                                                                                                    |
| Enable C++ Exceptions            | Generates executable code for C++ exceptions. Enable this option, if you use<br>the try, throw, and catch statements specified in the ISO/IEC 14882-1998<br>C++ standard. Otherwise, disable this setting to generate smaller and faster<br>code. This setting is equivalent to specifying the -cpp exceptions<br>command-line option.                                  |
| Table continues on the next page |                                                                                                    |

Table 30: CodeWarrior Build Tool Settings - C/C++ Language Options

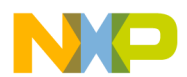

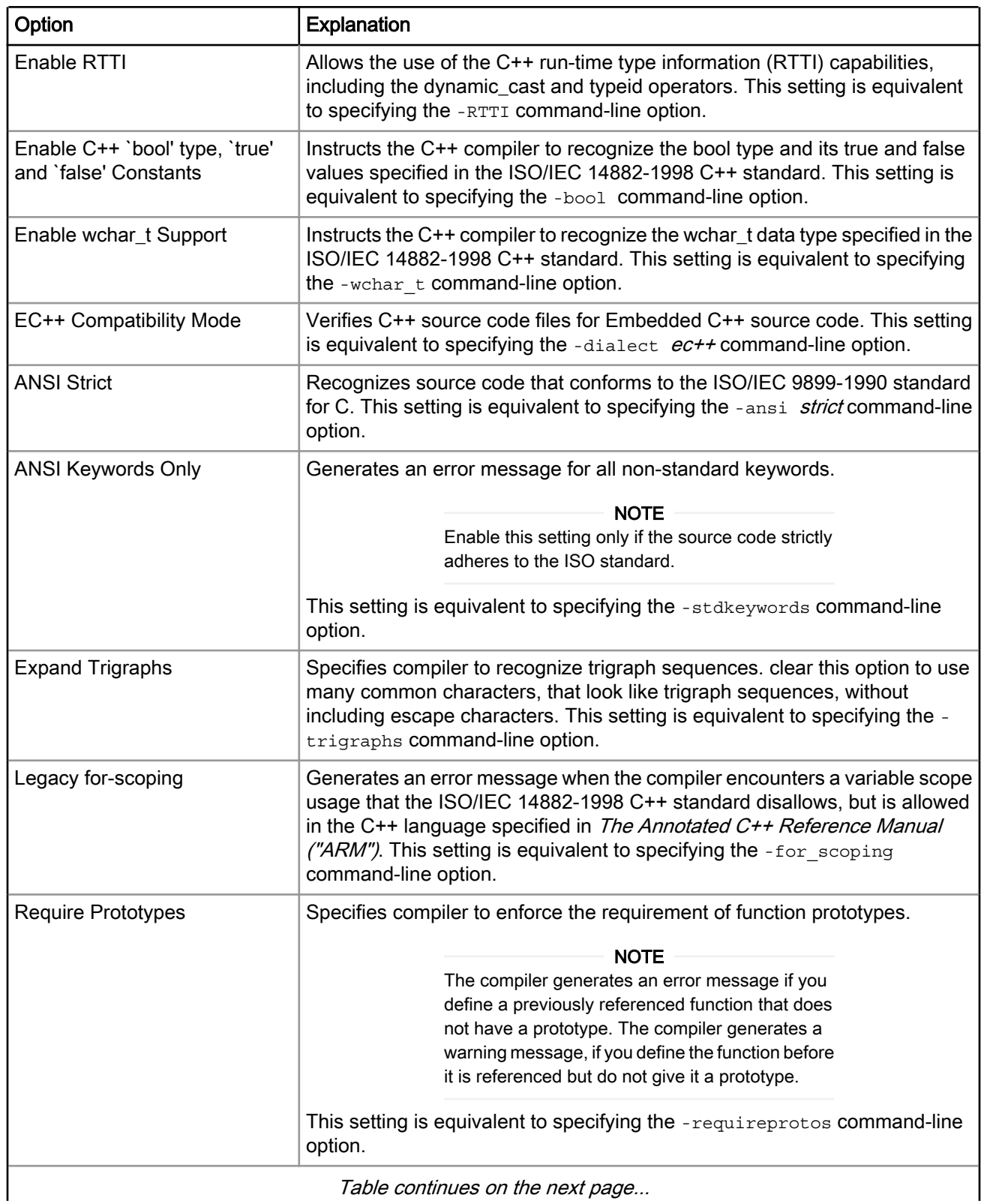

#### Table 30: CodeWarrior Build Tool Settings - C/C++ Language Options (continued)

<span id="page-67-0"></span>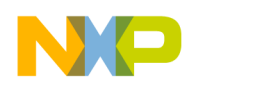

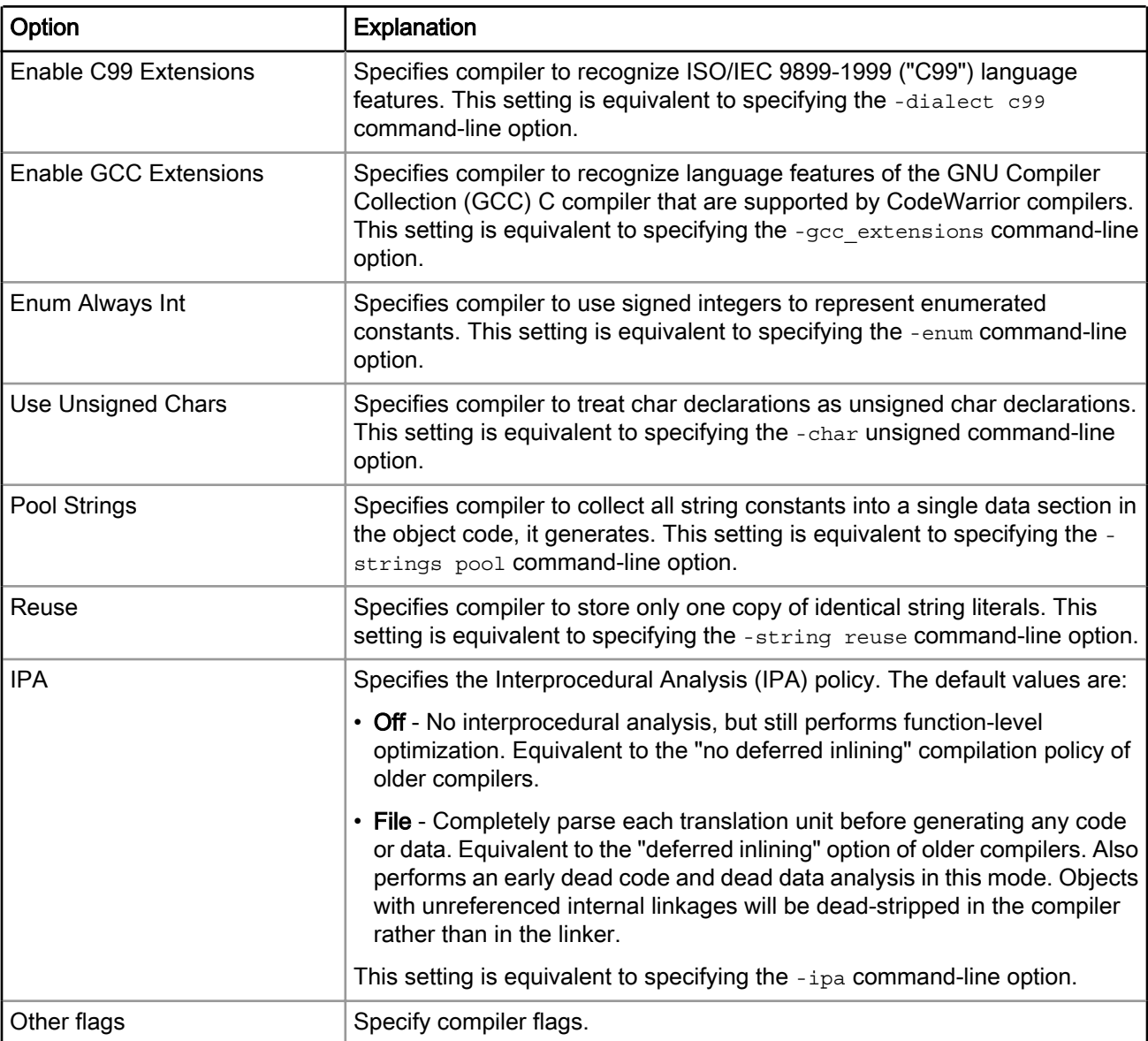

#### Table 30: CodeWarrior Build Tool Settings - C/C++ Language Options (continued)

## 3.3.1.6 PowerPC Assembler

Use the PowerPC Assembler panel to determine the format used for the assembly source files and the code generated by the PowerPC assembler.

The table below lists and describes the various options available on the PowerPC Assembler panel.

| Option                           | Explanation                                                      |
|----------------------------------|------------------------------------------------------------------|
| l Command                        | Shows the location of the assembler executable file.             |
| All Options                      | Shows the actual command line the assembler will be called with. |
| Table continues on the next page |                                                                  |

Table 31: CodeWarrior Build Tool Settings - PowerPC Assembler Options

<span id="page-68-0"></span>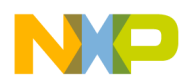

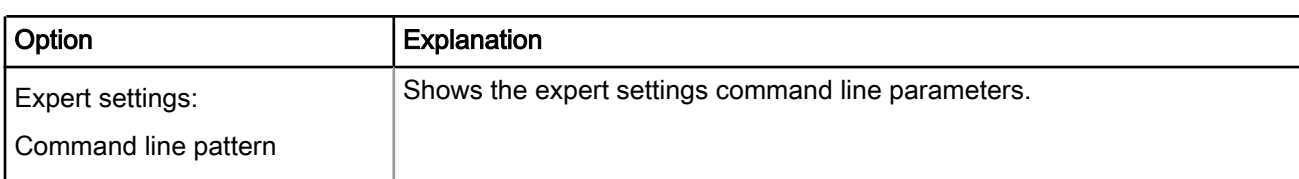

#### Table 31: CodeWarrior Build Tool Settings - PowerPC Assembler Options (continued)

This section contains the following subsections:

- Input on page 69
- [General](#page-69-0) on page 70

### 3.3.1.6.1 Input

Use the Input panel to specify the path and search order of the #include files.

The table below lists and describes the various options available on the Input panel.

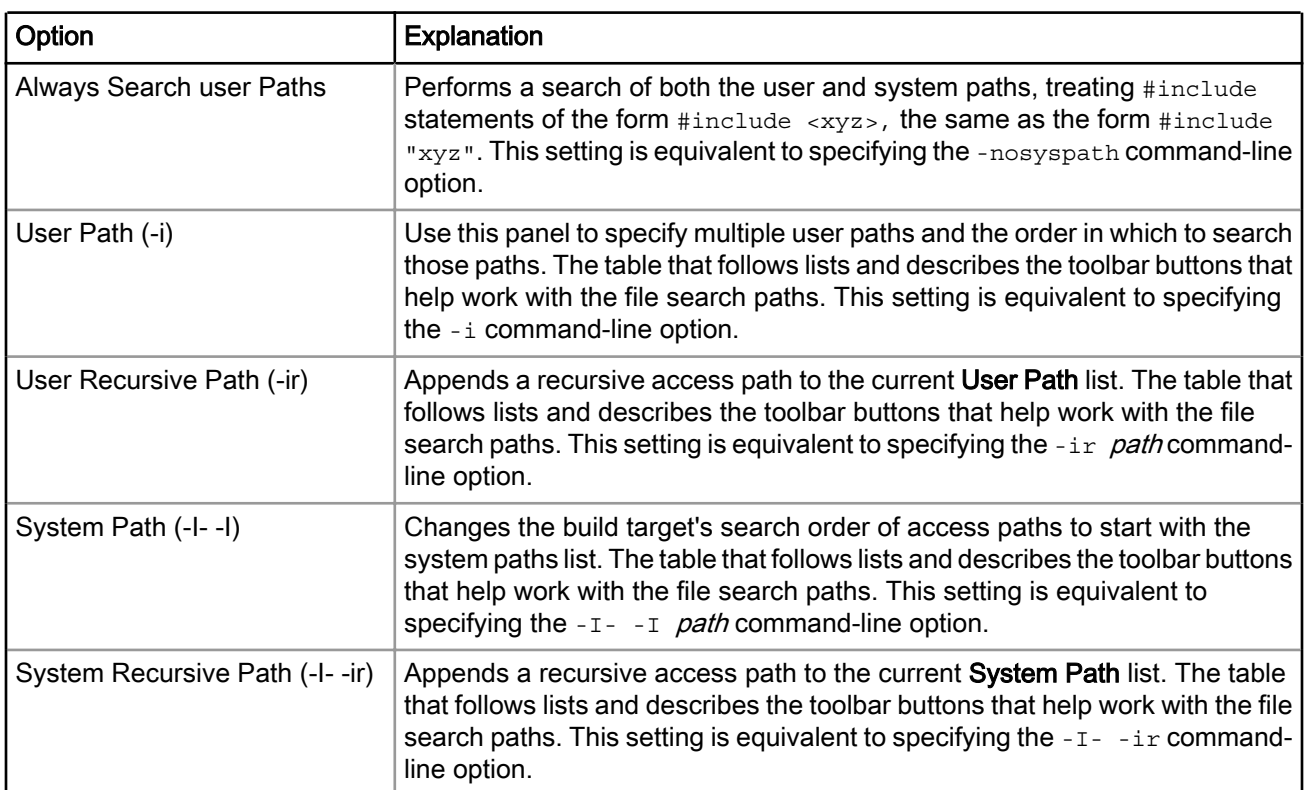

#### Table 32: CodeWarrior Build Tool Settings - Input Options

The table below lists and describes the toolbar buttons that help work with the Input panel.

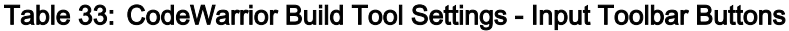

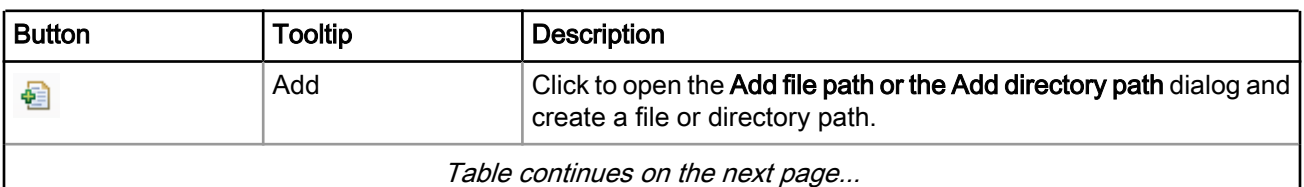

<span id="page-69-0"></span>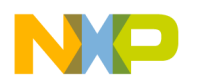

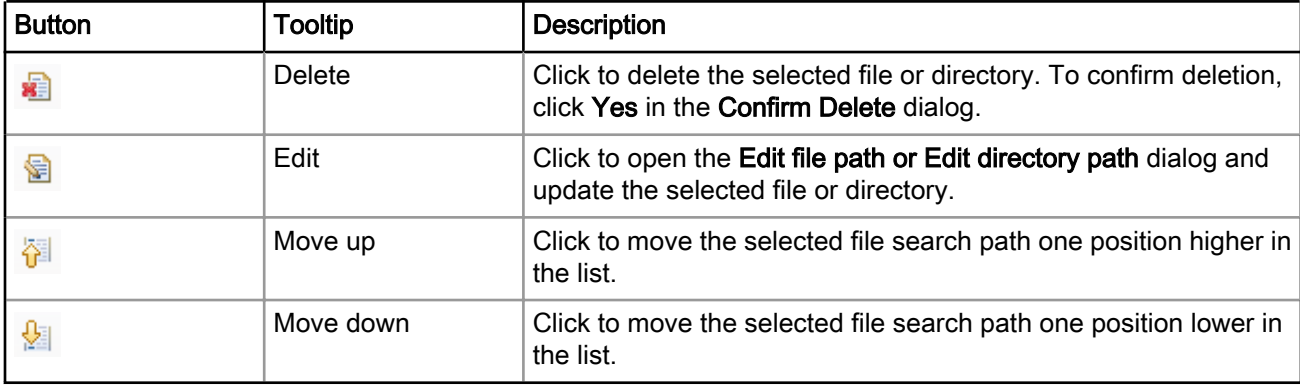

#### Table 33: CodeWarrior Build Tool Settings - Input Toolbar Buttons (continued)

### 3.3.1.6.2 General

Use the General panel to specify the PowerPC assembler options that are specific to the Power Architecture software development.

The table below lists and describes the various options available on the General panel.

| Option                       | <b>Explanation</b>                                                                                                    |
|------------------------------|----------------------------------------------------------------------------------------------------|
| Labels Must End With ':'     | Specifies whether labels must end with a colon $(.)$ . Deselect this option to<br>omit the ending colon from label names that start in the first column. This<br>setting is equivalent to specifying the . option colon off   on   reset<br>assembler control option. |
| Directives Begin With '.'    | Controls period usage for directives. Select this option to ensure that each<br>directive must start with a period. This setting is equivalent to specifying<br>the . option period off $ $ on $ $ reset assembler control option.                                    |
| Case Sensitive Identifier    | Specifies case sensitivity for identifiers. This setting is equivalent to<br>specifying the . option case off $ $ on $ $ reset assembler control option.                                                                                                    |
| Allow Space In Operand Field | Controls spaces in operand fields. Deselect this option, if a space in an<br>operand field starts with a comment. This setting is equivalent to specifying<br>the . option space off $ $ on $ $ reset assembler control option.                                       |
| <b>GNU Compatible Syntax</b> | CodeWarrior Assembler supports several GNU-format assembly language<br>extensions. Select this option to control GNU's assembler format conflicts<br>with that of the CodeWarrior assembler.                                                                          |
| <b>Generate Listing File</b> | Controls generation of a listing file that includes files source, line numbers,<br>relocation information, and macro expansions. Deselect this option, if no<br>listing file is specified.                                                                            |
| Other Flags                  | Specify assembler flags.                                                                                                    |

Table 34: CodeWarrior Build Tool Settings - General Options

## 3.3.1.7 PowerPC Disassembler

Use the PowerPC Disassembler panel to specify the command, options, and expert settings related to the PowerPC disassembler.

The table below lists and describes the various options available on the PowerPC Disassembler panel.

<span id="page-70-0"></span>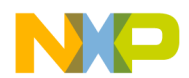

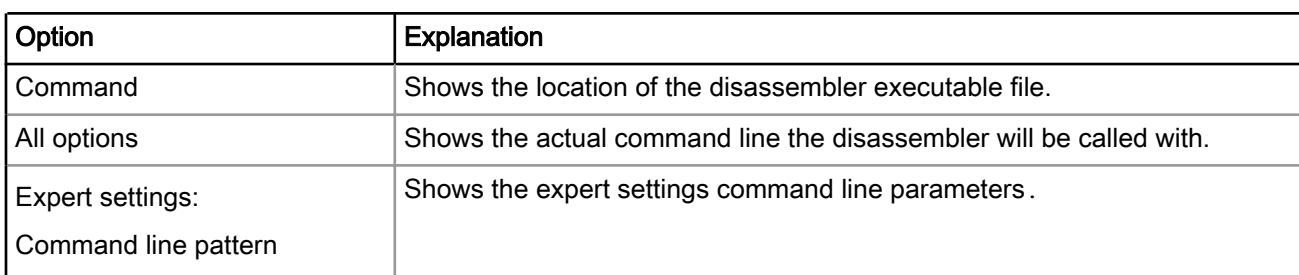

#### Table 35: CodeWarrior Build Tool Settings - PowerPC Disassembler Options

This section contains the following subsection:

• Disassembler Settings on page 71

### 3.3.1.7.1 Disassembler Settings

Use the Disassembler Settings panel to specify the PowerPC disassembler options that are specific to the Power Architecture software development.

The table below lists and describes the various options available on the Disassembler panel.

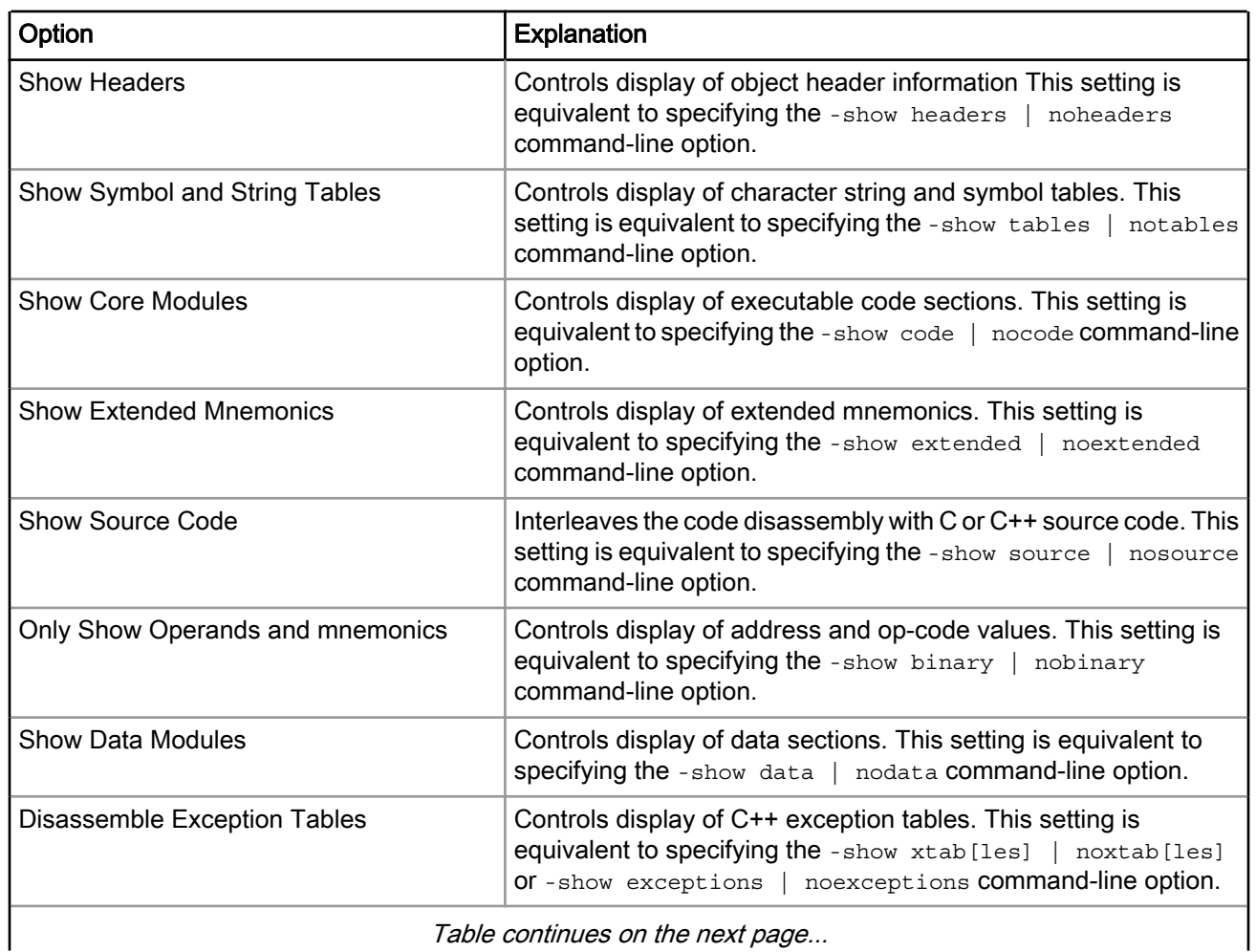

#### Table 36: CodeWarrior Build Tool Settings - Disassembler Options

<span id="page-71-0"></span>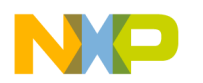

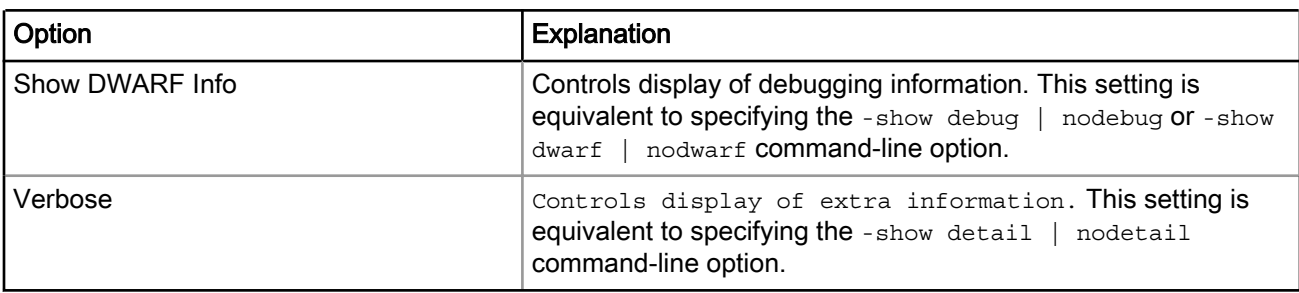

#### Table 36: CodeWarrior Build Tool Settings - Disassembler Options (continued)

## 3.3.1.8 PowerPC Preprocessor

Use the PowerPC Preprocessor panel to specify the command, options, and expert settings related to the PowerPC preprocessor.

The table below lists and describes the various options available on the PowerPC Preprocessor panel.

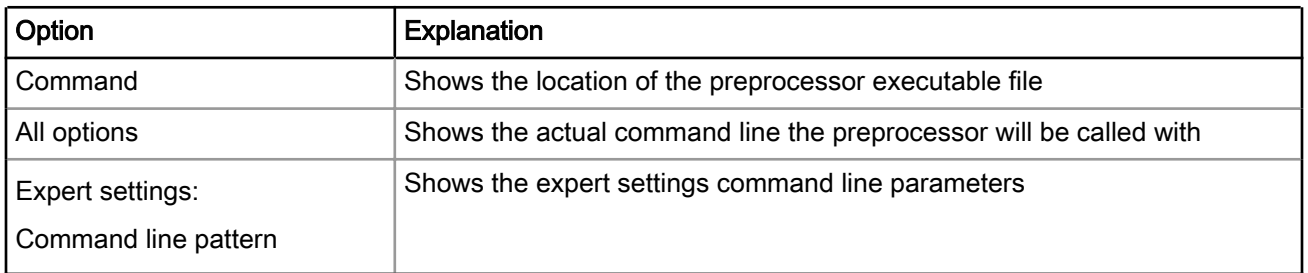

#### Table 37: CodeWarrior Build Tool Settings - PowerPC Preprocessor Options

This section contains the following subsection:

• Preprocessor Settings on page 72

### 3.3.1.8.1 Preprocessor Settings

Use the Preprocessor Settings panel to specify the PowerPC preprocessor options that are specific to the Power Architecture software development.

The table below lists and describes the various options available on the **Preprocessor** panel.

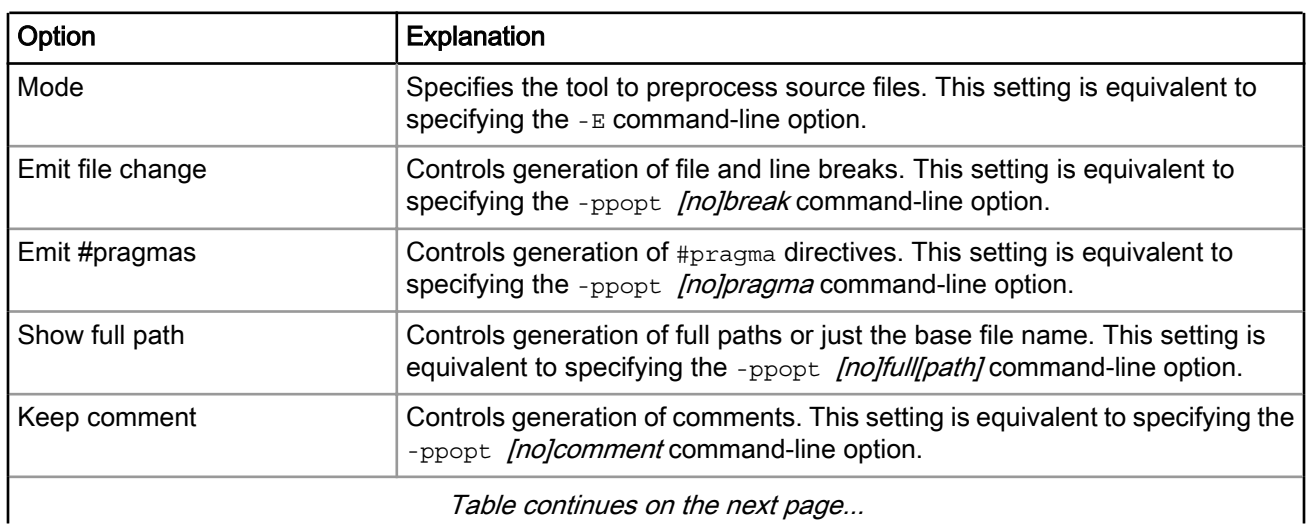

#### Table 38: CodeWarrior Build Tool Settings - Preprocessor Options
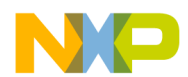

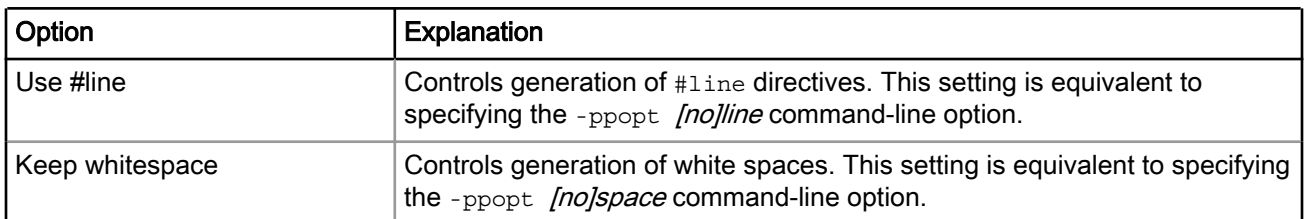

### Table 38: CodeWarrior Build Tool Settings - Preprocessor Options (continued)

# 3.3.2 GCC Build Tool Settings

GNU compiler collection (GCC) build tools are open source tools that you can use in your CodeWarrior projects.

In the current installation, every core or target has a separate GCC build tool attached to it. For example, projects created for e500mc bareboard use powerpc-eabi toolchain; whereas, projects created for e5500 or e6500 (32/64) bareboard use powerpc-aeabi e5500 or powerpc-aeabi e6500 toolchain.

NOTE

For more information about the GCC build tools, see documents available in the *<CWInstallDir>*\Cross\_Tools\gcc-*<version>*-*<target>*\powerpc- *<[eabi]/[eabispe]/[aeabi]/[linux/libc]>*\share\docs\pdf folder.

For this version of CodeWarrior Development Studio for Power Architecture, the default version of GCC PowerPC toolchain (bareboard and Linux) is GCC v4.9.2 (rev1267).

NOTE

By default, GCC v4.9.x generates DWARF4. To generate an older DWARF version (DWARF2/DWARF3), use -g with -gdwarf-2 or -gdwarf-3.

For older versions of GCC PowerPC toolchain, such as GCC v4.8.2 (rev963), or for toolchains not available in the current release by default, install the corresponding service pack by performing these steps:

1. Select Help > Install New Software from the CodeWarrior IDE menu bar.

The Install wizard launches and the Available Software page appears.

2. Select FSL PA Build Tools from the Work with drop-down list.

A list of PA GCC service packs is displayed in the pane below the Work with drop-down list.

3. Select the appropriate service pack, as shown in the figure below.

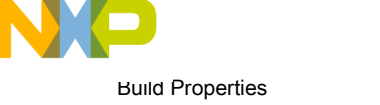

Build Properties for Power Architecture

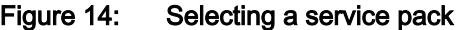

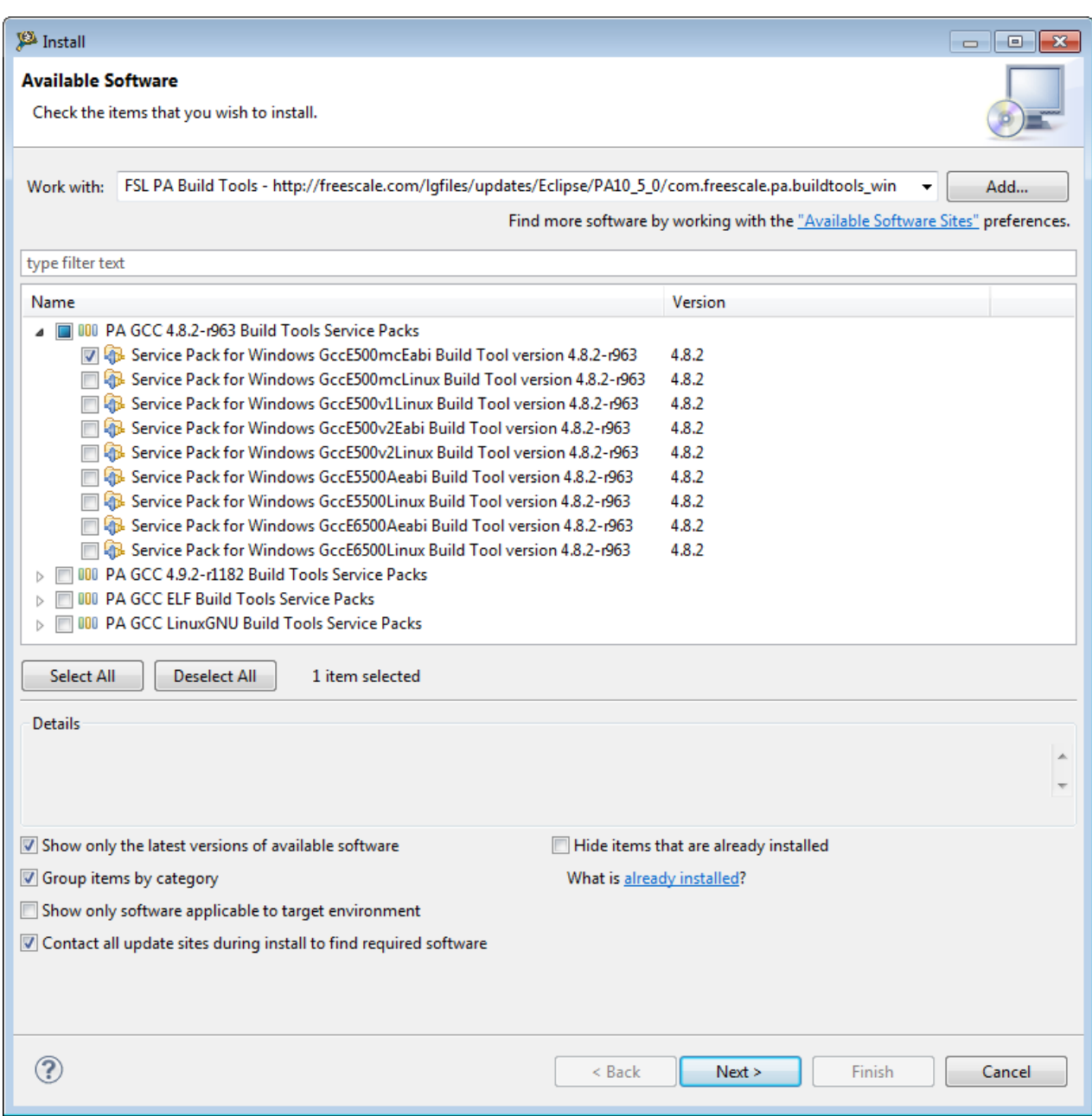

4. Click Next and complete the remaining wizard steps.

The service pack, along with the new toolchain, will be installed on your computer.

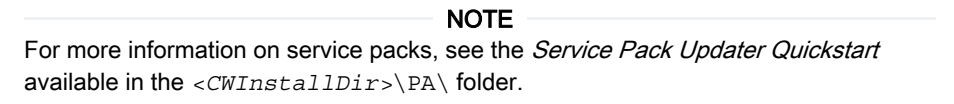

After installing the service pack, you need to set the new toolchain as the default toolchain to build your project with the new toolchain. To set the new toolchain as the default toolchain and to build the project, use these steps:

1. Select Project > Properties from the CodeWarrior IDE menu bar.

The **Properties** dialog appears.

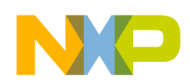

- 2. In the left pane, select C/C++ Build > Settings.
- 3. In the right pane, select the Build Tool Versions tab.
- 4. Select the required toolchain version and click Set As Default, as shown in the figure below.

Figure 15: Setting a toolchain as default toolchain

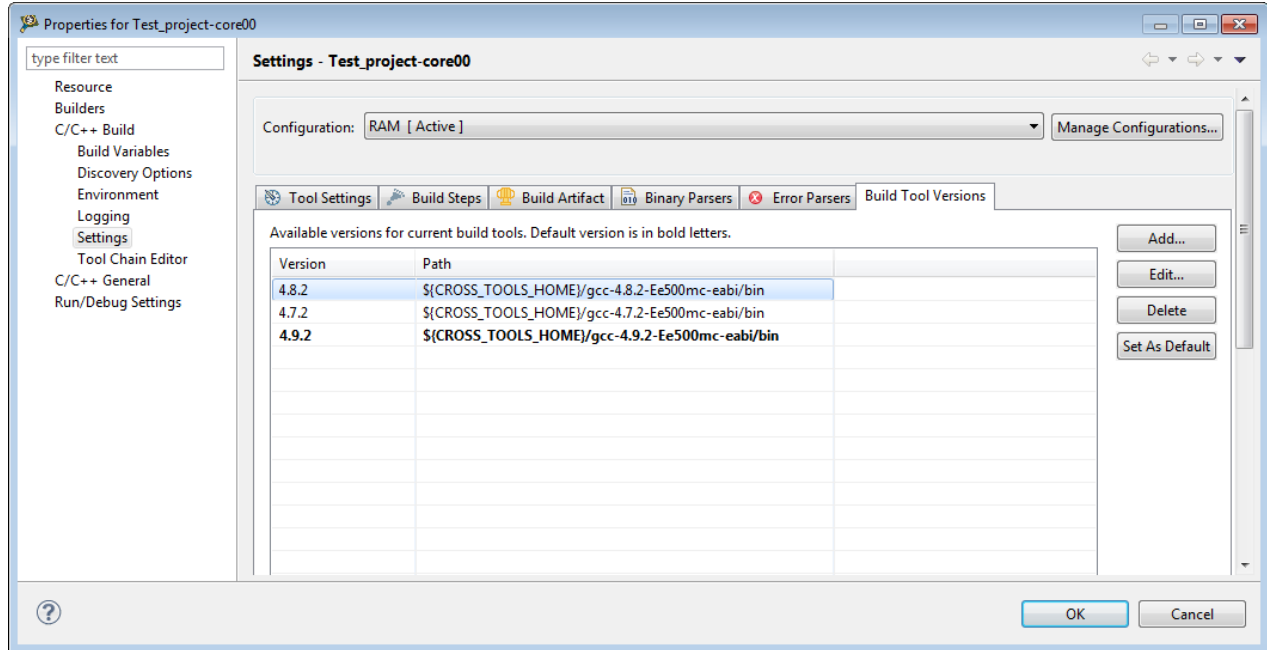

- 5. Click OK.
- 6. Select Project > Build Project from the CodeWarrior IDE menu bar.

The project is built using the new toolchain.

The table below lists the GCC build tool settings specific to developing software for Power Architecture.

### Table 39: GCC Build Tool Settings for Power Architecture

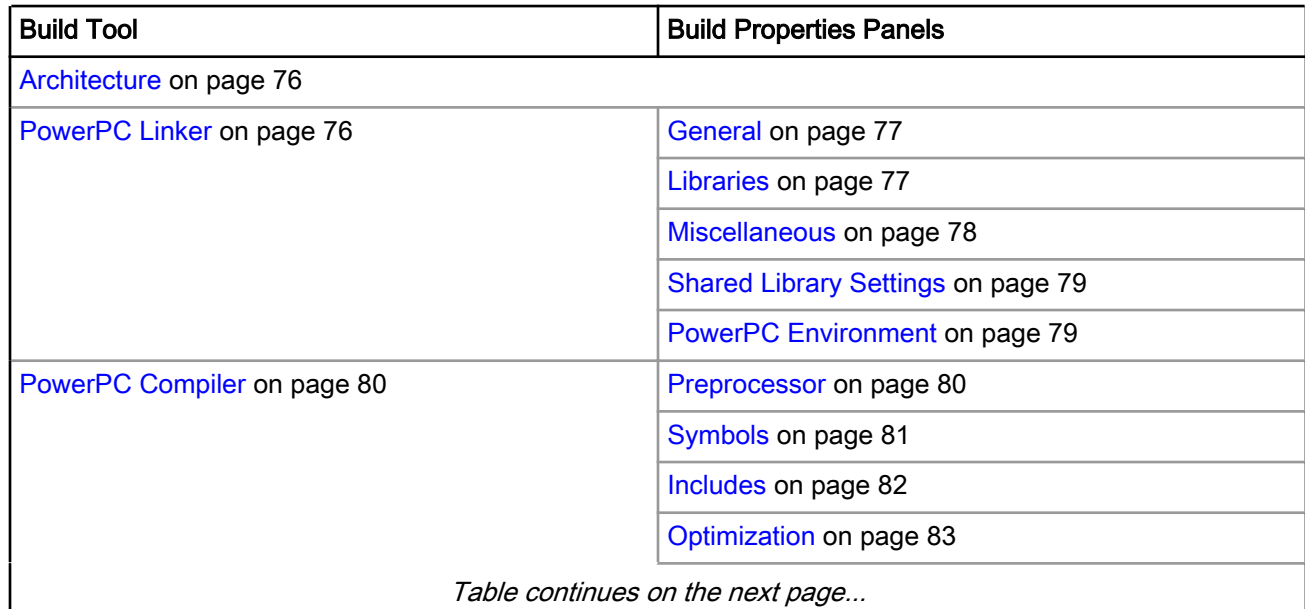

Table continues on the next page...

<span id="page-75-0"></span>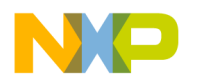

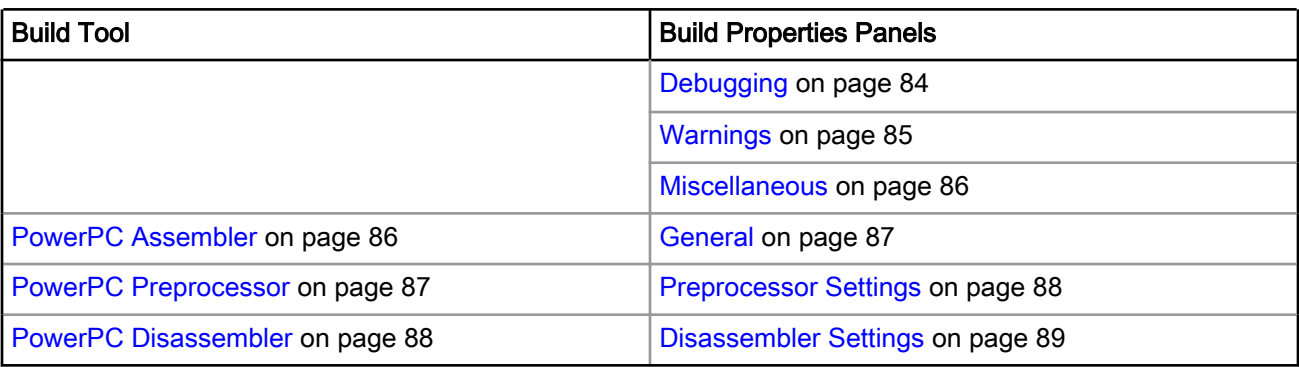

### Table 39: GCC Build Tool Settings for Power Architecture (continued)

The CodeWarrior build tools listed in the above table share some properties panels, such as Include Search Paths. Properties specified in these panels apply to the selected build tool on the Tool Settings page of the Properties for <project> window.

## 3.3.2.1 Architecture

Use the Architecture panel to specify the Power Architecture processor family for the build.

The properties specified on this page are also used by the build tools (compiler, linker, and assembler).

The table below lists and describes the options available on the Architecture panel.

| <b>Option</b> | <b>Explanation</b>                                                                                                    |
|---------------|----------------------------------------------------------------------------------------------------|
|               |                                                                                                    |
| Architecture  | Specifies which architecture variant is used by the target.                                                                             |
| Target Mode   | Specifies the target environment (32-bit/64-bit mode) on which your<br>generated code will run. This option takes the following values: |
|               | • 32-bit: Enables 32-bit code generation                                                                                                |
|               | • 64-bit: Enables 64-bit code generation                                                                                                |

Table 40: Tool Settings - Architecture Options

## 3.3.2.2 PowerPC Linker

Use the PowerPC Linker panel to specify the GCC linker options that are specific to Power Architecture software development.

NOTE

The list of tools presented on the Tool Settings page can differ, based upon the toolchain used by the project.

The table below lists and describes the various options available on the PowerPC Linker panel.

| Option                           | <b>Description</b>                                                                       |
|----------------------------------|------------------------------------------------------------------------------------------|
| Command                          | Specifies the PowerPC GCC command line driver or linker required to build<br>the project |
| All options                      | Shows the actual command line the linker will be called with                             |
| Table continues on the next page |                                                                                          |

Table 41: Tool Settings - PowerPC Linker Options

<span id="page-76-0"></span>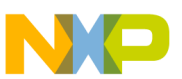

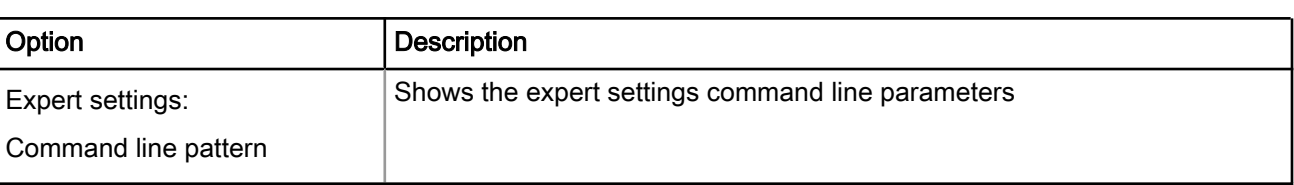

### Table 41: Tool Settings - PowerPC Linker Options (continued)

This section contains the following subsections:

- General on page 77
- Libraries on page 77
- [Miscellaneous](#page-77-0) on page 78
- [Shared Library Settings](#page-78-0) on page 79
- [PowerPC Environment](#page-78-0) on page 79

## 3.3.2.2.1 General

Use the General panel to specify the general linker behavior.

The following table lists and describes the various options available on the General panel.

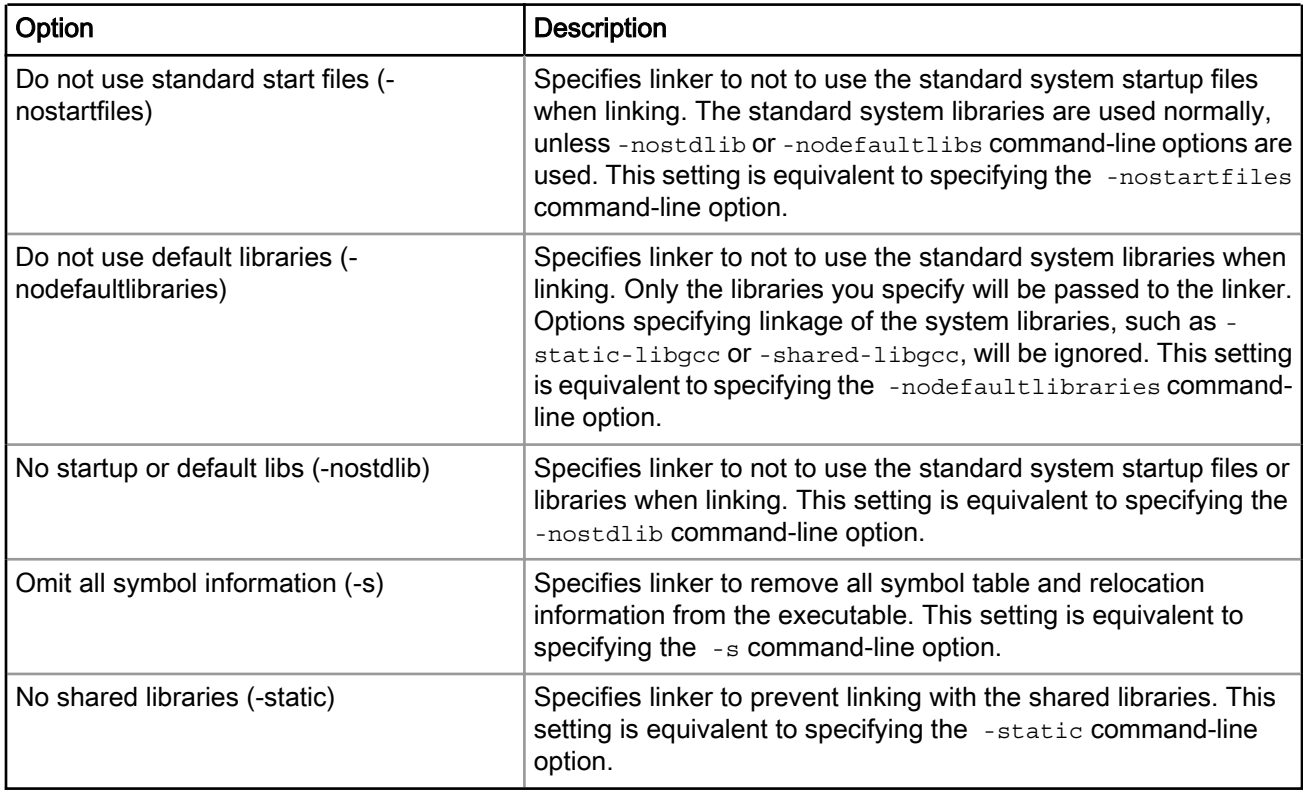

### Table 42: Tool Settings - General Options

### 3.3.2.2.2 Libraries

Use the Libraries panel to specify the libraries and their search paths if the libraries are available in nonstandard location.

You can specify multiple additional libraries and library search paths. The following table lists and describes the various options available on the Libraries panel.

<span id="page-77-0"></span>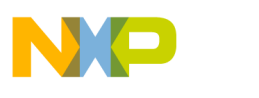

Build Properties Build Properties for Power Architecture

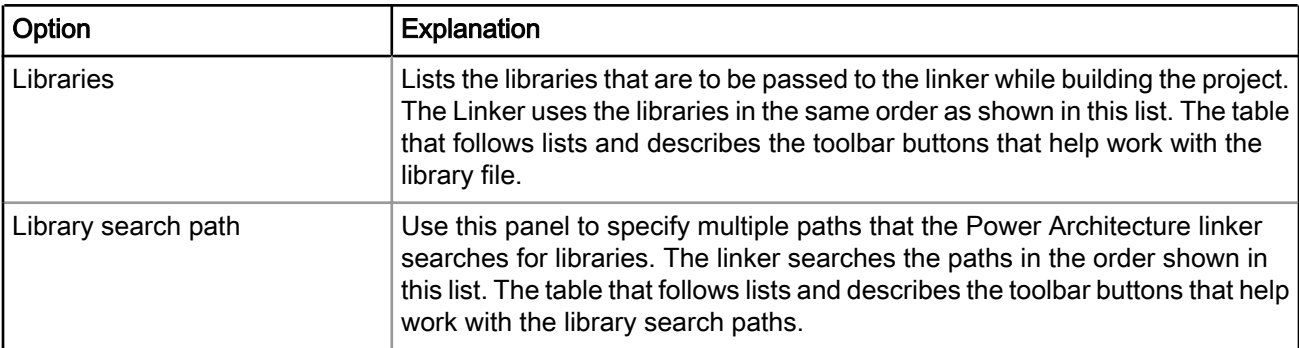

### Table 43: Tool Settings - Libraries Options

The table below lists and describes the toolbar buttons that help work with the libraries.

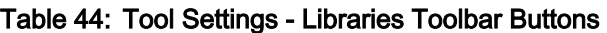

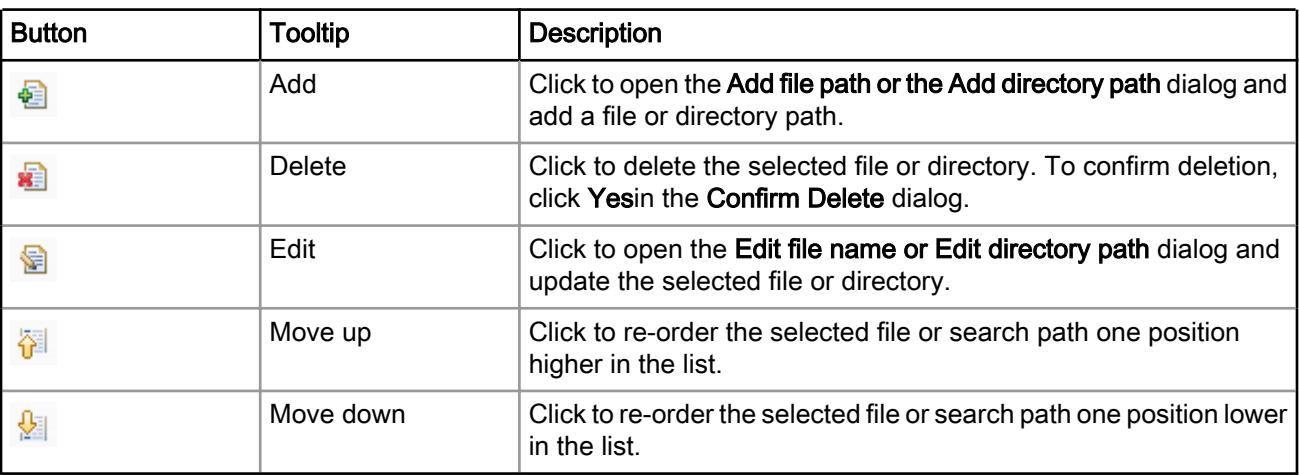

## 3.3.2.2.3 Miscellaneous

Use the Miscellaneous panel to specify linker behavior.

The following table lists and describes the various options available on the **Miscellaneous** panel.

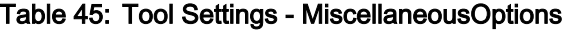

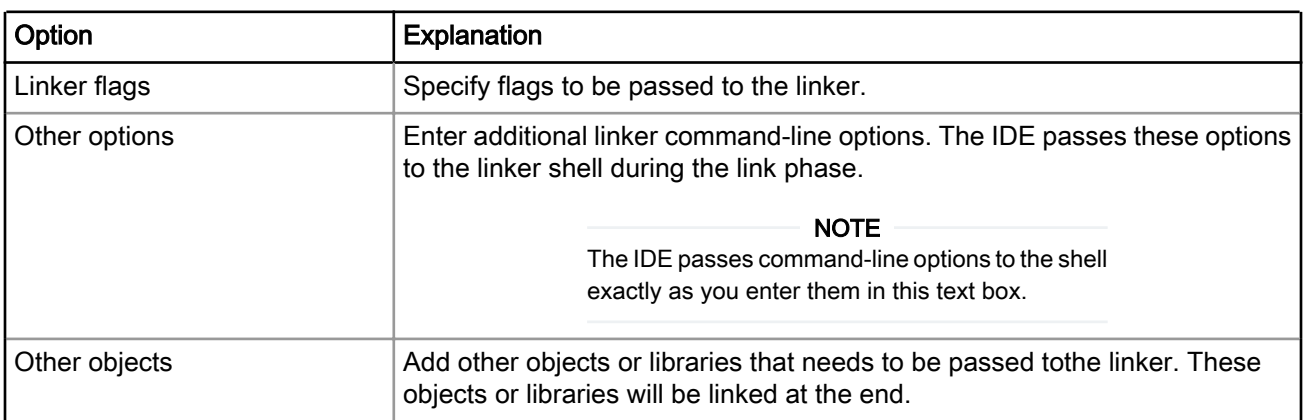

<span id="page-78-0"></span>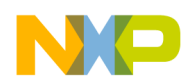

## 3.3.2.2.4 Shared Library Settings

Use the Shared Library Settings panel to specify the path to the shared libraries.

You can specify multiple additional shared libraries and library search paths.

The options provided on the Shared Library Settings panel are only applicable to Linux projects. NOTE

The table below lists and defines the various options available on the Shared Libraries Settings panel.

| Option                                  | Explanation                                                                                                    |
|-----------------------------------------|----------------------------------------------------------------------------------------------------|
| Shared (-shared)                        | Controls generation of a shared object which can be linked with<br>other objects to form an executable.                                                                                                    |
|                                         | This setting is equivalent to specifying the -shared command-line<br>option.                                                                                                    |
| Shared object name (-WI, -soname=)      | Specifies the internal DT SONAME field to the specified name, when<br>creating a shared object.                                                                                                    |
|                                         | When an executable is linked with a shared object which has a<br>DT SONAME field and the executable is run, the dynamic linker will<br>attempt to load the shared object specified by the DT SONAME field,<br>rather than the using the file name given to the linker. |
| Import Library name (-WI,--out-implib=) | Creates a file containing an import library corresponding to the<br>shared object generated by the linker.                                                                                                    |
| DEF file name (-WI, --output-def=)      | Creates a file containing a DEF file corresponding to the shared<br>object generated by the linker.                                                                                                    |

Table 46: Tool Settings - Shared Libraries Settings Options

## 3.3.2.2.5 PowerPC Environment

Use the PowerPC Environment panel to specify the configuration files used by the linker.

The following table lists and describes the various options available on the PowerPC Environment panel.

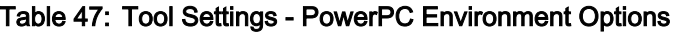

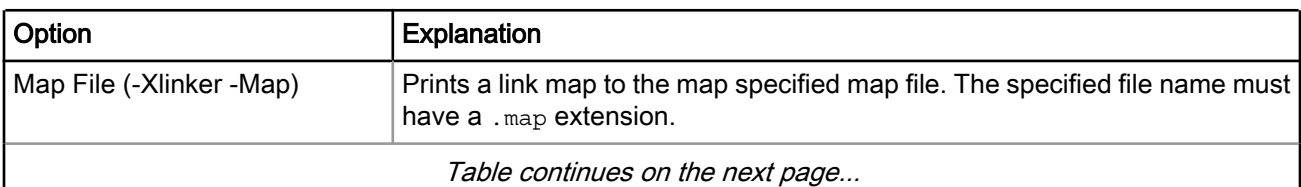

<span id="page-79-0"></span>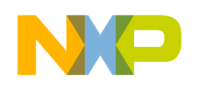

Build Properties Build Properties for Power Architecture

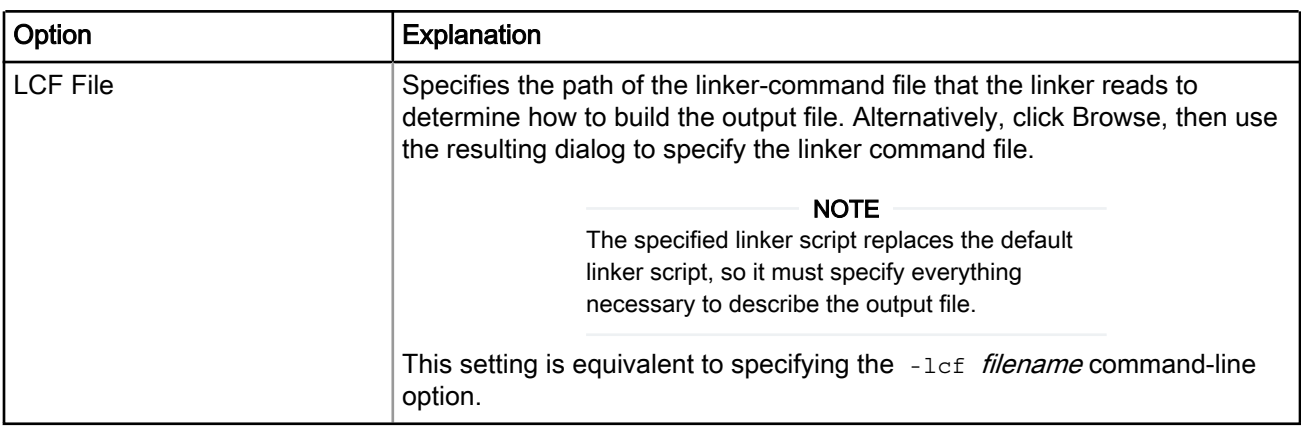

### Table 47: Tool Settings - PowerPC Environment Options (continued)

## 3.3.2.3 PowerPC Compiler

Use the PowerPC Compiler panel to specify the compiler options that are specific to Power Architecture software development.

> The list of tools presented on the Tool Settings page can differ, based upon the toolchain used by the project. **NOTE**

The table below lists and describes the various options available on the **PowerPC Compiler** panel.

| <b>Option</b>        | <b>Description</b>                                                                                              |
|----------------------|----------------------------------------------------------------------------------------------------|
| Command              | Specifies the PowerPC GCC command line driver or compiler required to<br>build the source files in the project. |
| All options          | Specifies the actual command line the compiler will be called with.                                             |
| Expert settings:     | Specifies the expert settings command line parameters.                                                          |
| Command line pattern |                                                                                                    |

Table 48: Tool Settings - PowerPC Compiler Options

This section contains the following subsections:

- Preprocessor on page 80
- [Symbols](#page-80-0) on page 81
- [Includes](#page-81-0) on page 82
- [Optimization](#page-82-0) on page 83
- [Debugging](#page-83-0) on page 84
- [Warnings](#page-84-0) on page 85
- [Miscellaneous](#page-85-0) on page 86

## 3.3.2.3.1 Preprocessor

Use the Preprocessor panel to specify preprocessor behavior.

You can specify whether to search system directories or preprocess only based on the options available in this panel.

<span id="page-80-0"></span>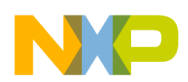

The table below lists and describes the various options available on the Preprocessor panel.

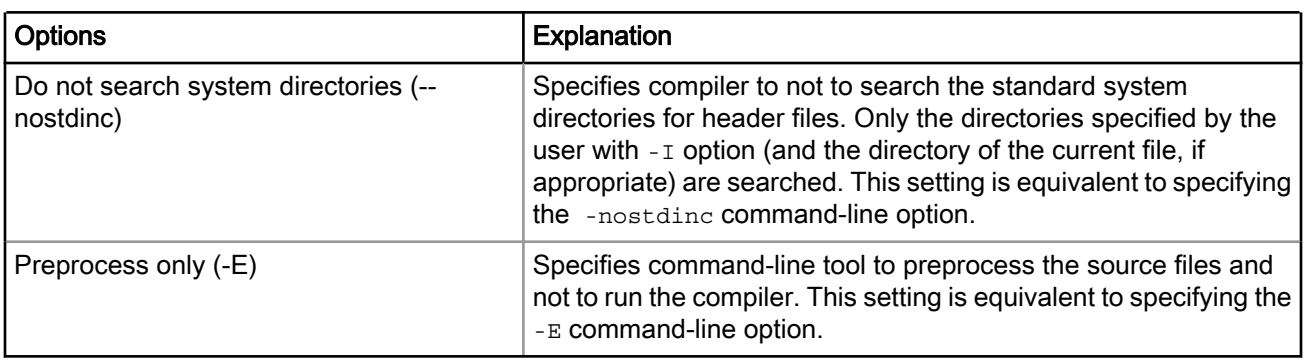

### Table 49: Tool Settings - Preprocessor Options

## 3.3.2.3.2 Symbols

Use the Symbols panel to control how the compiler structures the generated object code.

The table below lists and describes the various options available on the Symbols options.

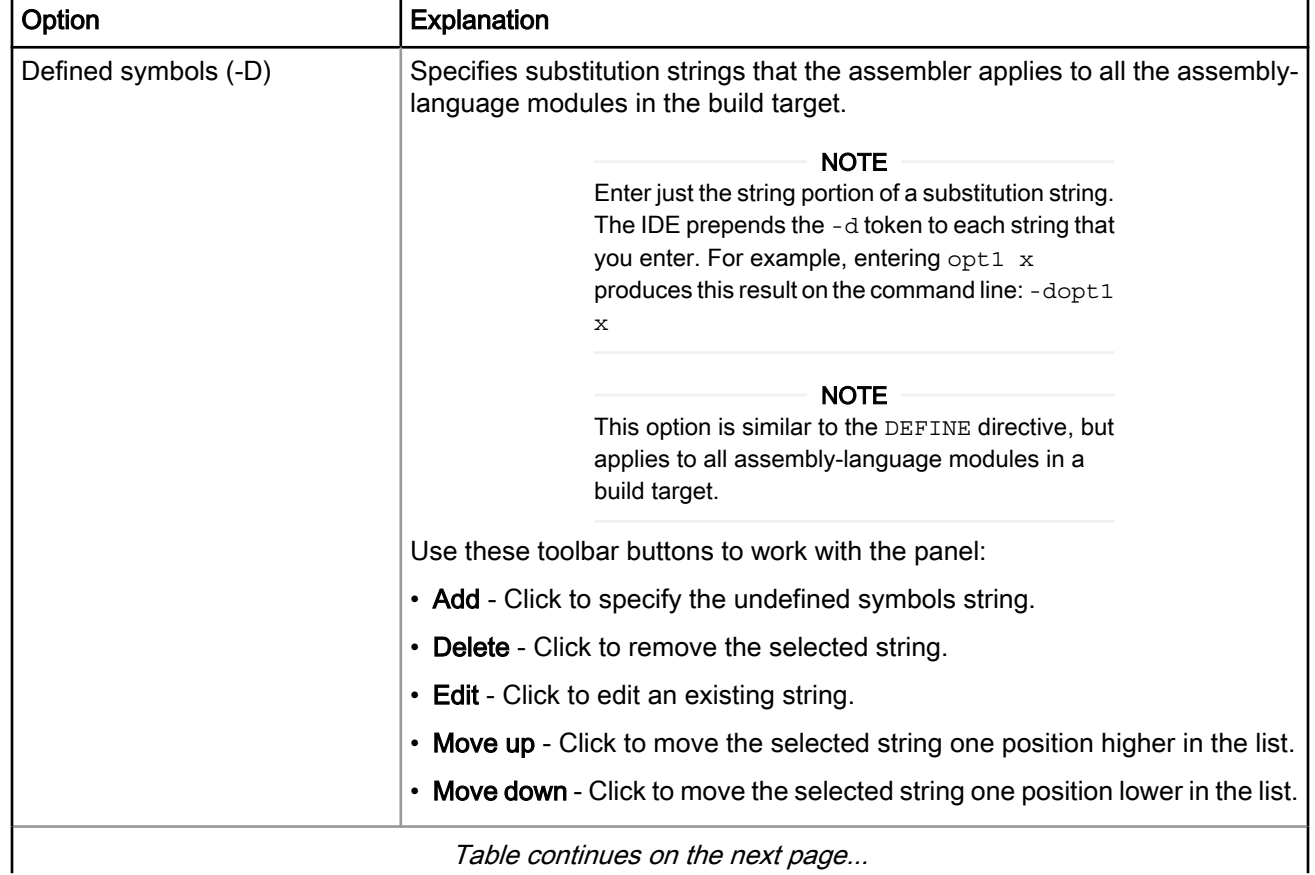

### Table 50: Tool Settings - Symbols Options

<span id="page-81-0"></span>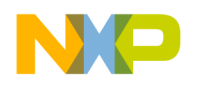

Build Properties Build Properties for Power Architecture

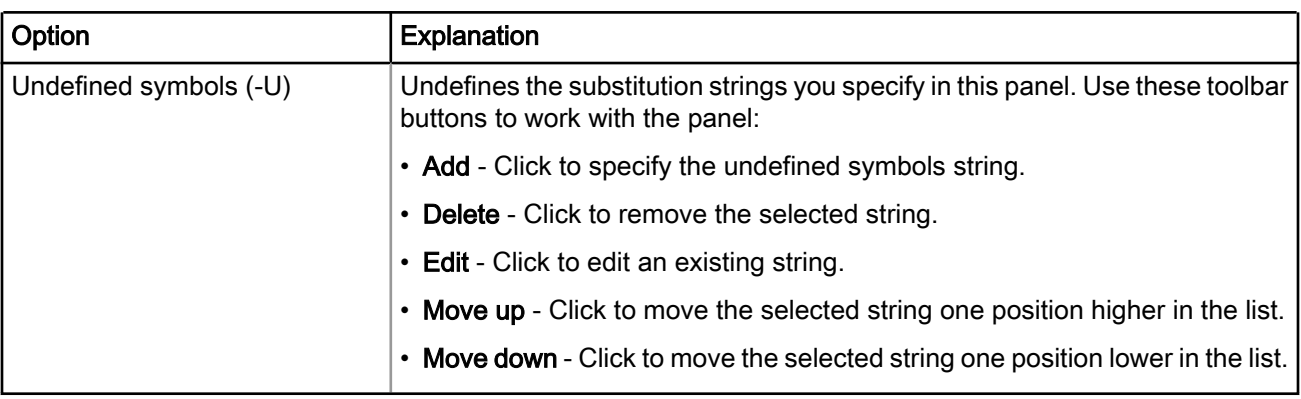

### Table 50: Tool Settings - Symbols Options (continued)

## 3.3.2.3.3 Includes

Use the Includes panel to specify paths to search for the #include files.

**NOTE** 

The IDE displays an error message, if a header file is in a different directory from the referencing source file. In some instances, the IDE also displays an error message, if a header file is in the same directory as the referencing source file. For example, if you see the message Could not open source file myfile.h, you must add the path for myfile.h to this panel.

The table below lists and describes the various options available on the Includes panel.

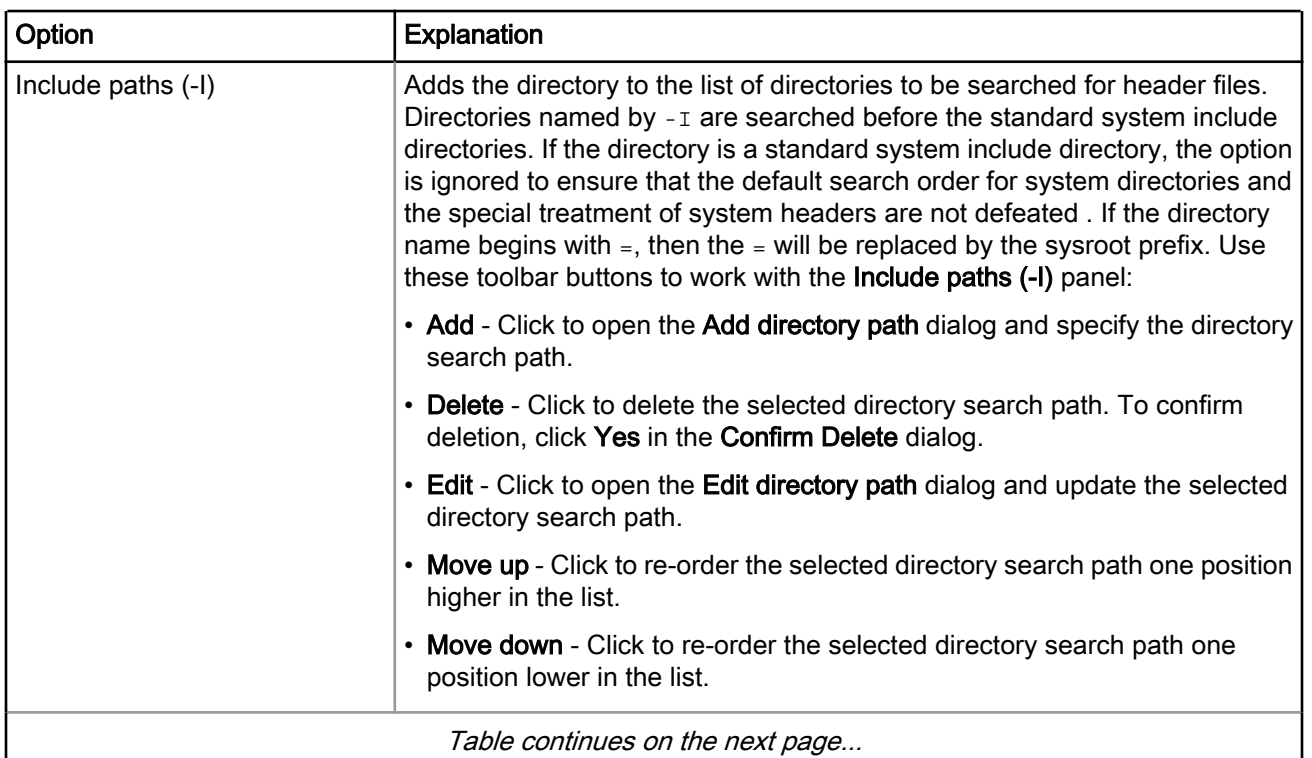

### Table 51: Tool Settings - Includes Options

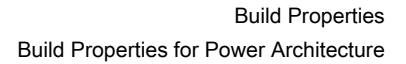

<span id="page-82-0"></span>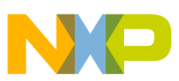

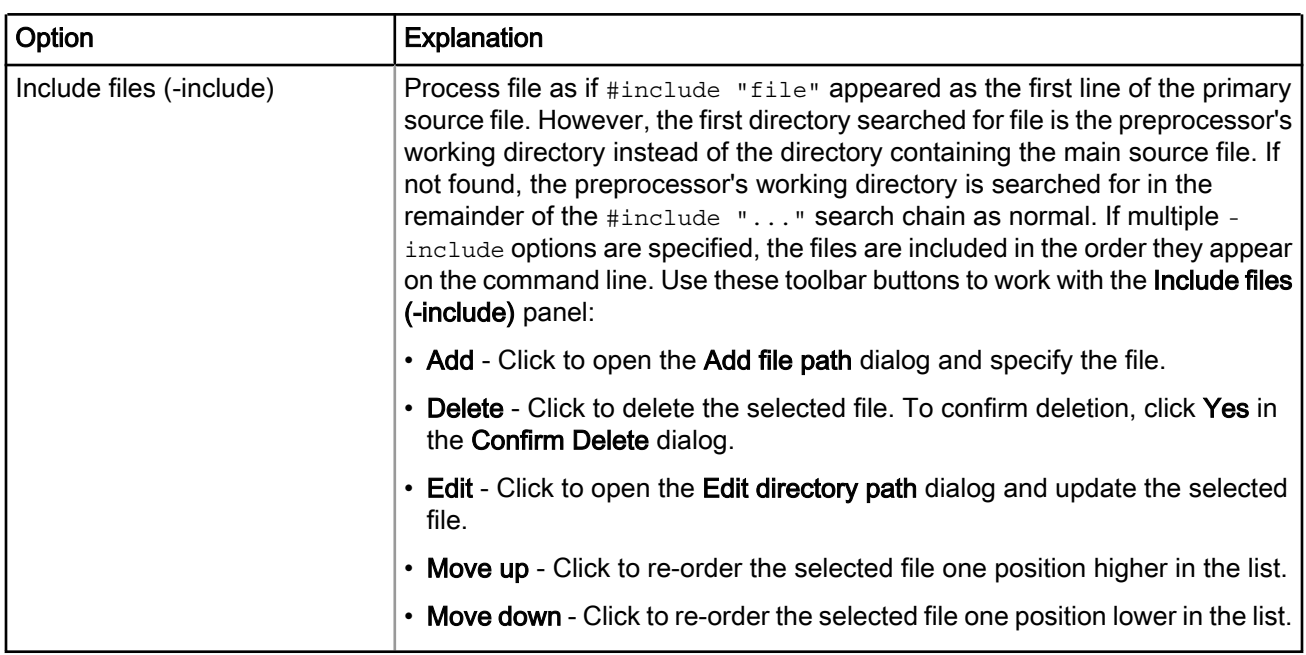

### Table 51: Tool Settings - Includes Options (continued)

## 3.3.2.3.4 Optimization

Use the Optimization panel to control compiler optimizations.

Compiler optimization can be applied in either global or non-global optimization mode. You can apply global optimization at the end of the development cycle, after compiling and optimizing all source files individually or in groups.

The table below lists and describes the various options available on the Optimization panel.

<span id="page-83-0"></span>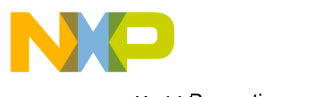

Build Properties Build Properties for Power Architecture

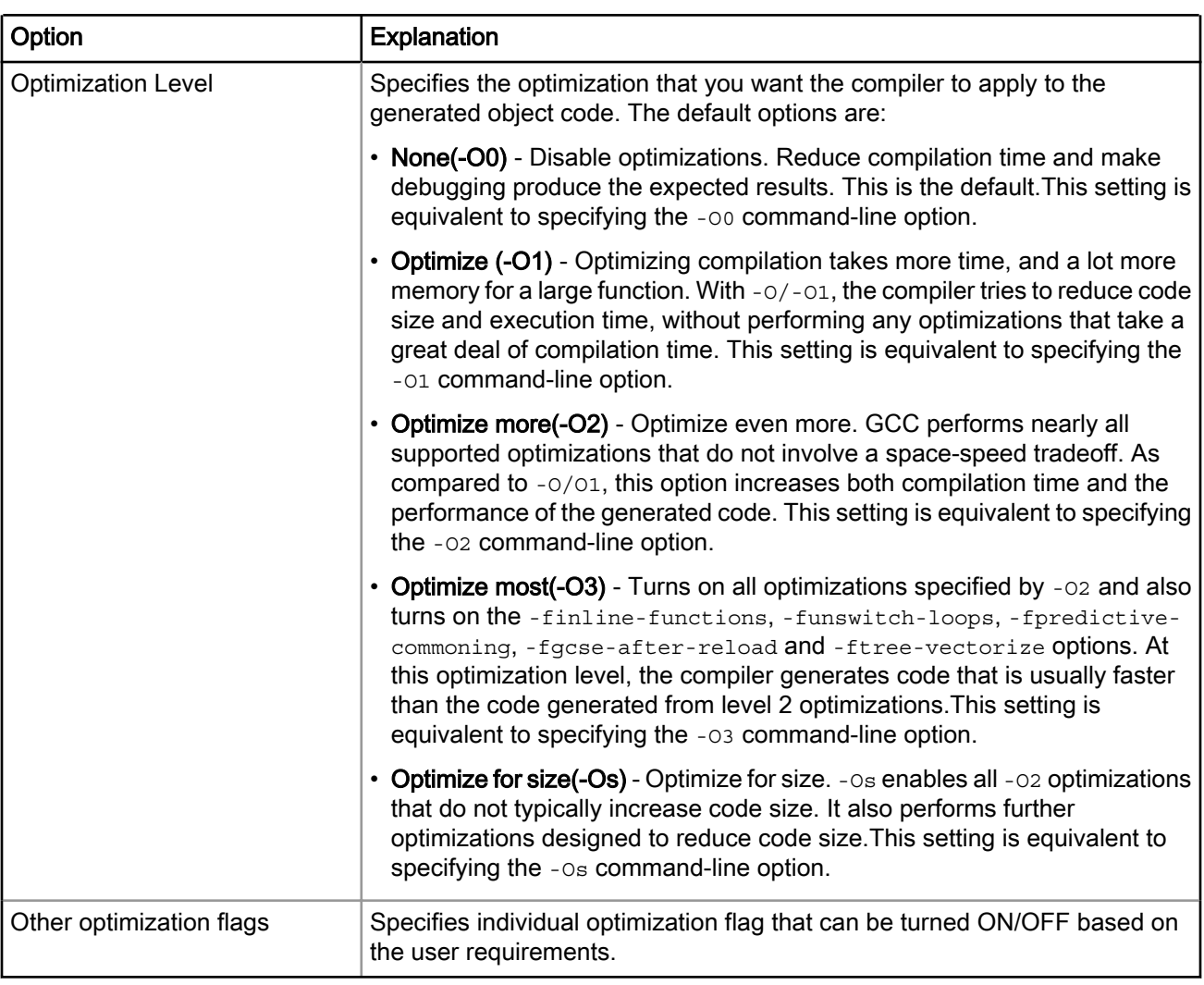

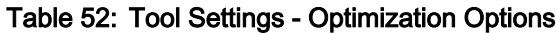

## 3.3.2.3.5 Debugging

Use the Debugging panel to set the debugging information.

The following table lists and describes the various options available on the Debugging panel.

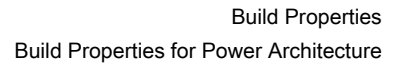

<span id="page-84-0"></span>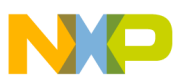

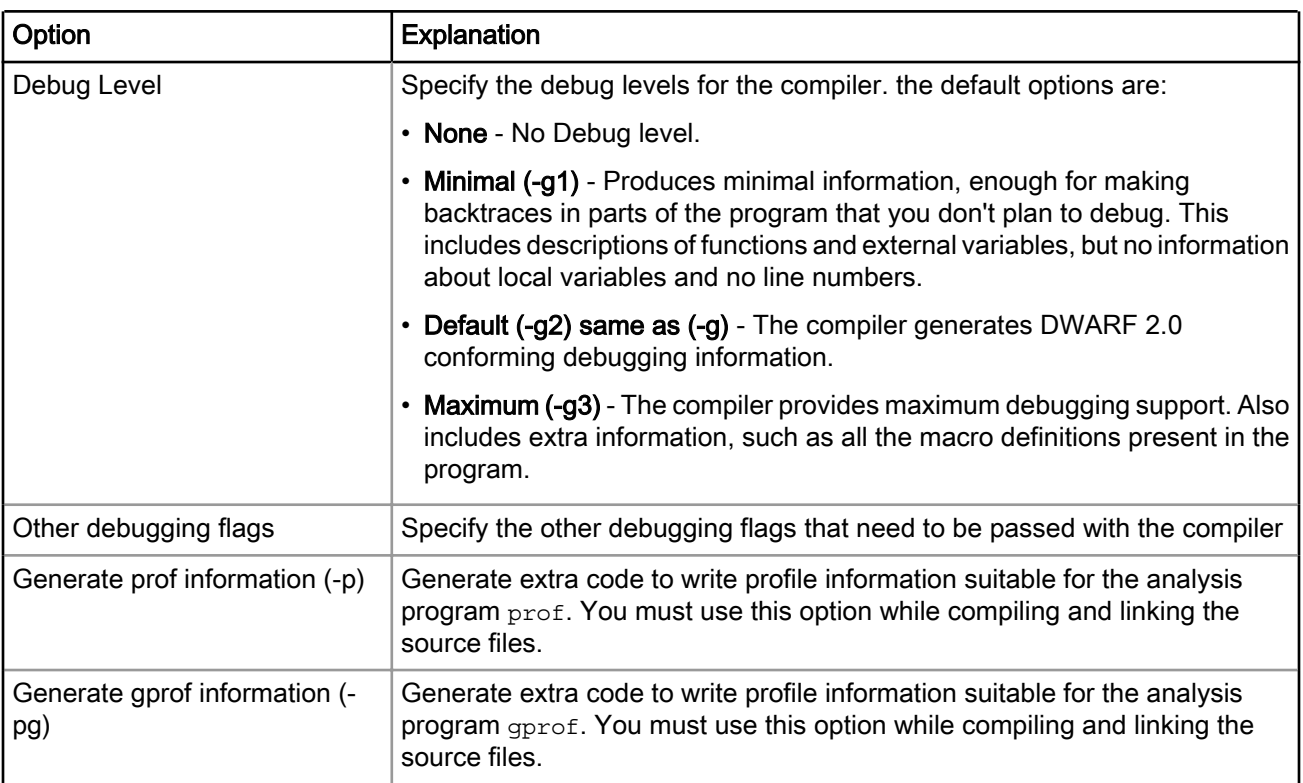

### Table 53: Tool Settings - Debugging Options

# 3.3.2.3.6 Warnings

Use the Warnings panel to control how the compiler reports the error and warning messages.

The following table lists and describes the various options available on the Warnings panel.

| Option                                             | <b>Explanation</b>                                                                                                    |
|----------------------------------------------------|----------------------------------------------------------------------------------------------------|
| Check syntax only (-fsyntax-only)                  | Check the code for syntax errors, but do not do anything beyond<br>that.                                                                                                    |
| Pedantic (-pedantic)                               | Select to issue all the mandatory diagnostics listed in the C<br>standard. Some of them are left out by default, since they trigger<br>frequently on harmless code.                                   |
| Pedantic warnings as errors (-pedantic-<br>errors) | Select to issue all the mandatory diagnostics, and make all<br>mandatory diagnostics into errors. This includes mandatory<br>diagnostics that GCC issues without -pedantic but treats as<br>warnings. |
| Inhibit all warnings (-w)                          | Select to suppress all warnings, including those which GNU CPP<br>issues by default.                                                                                                    |
| Table continues on the next page                   |                                                                                                    |

Table 54: Tool settings - Warnings Options

<span id="page-85-0"></span>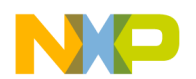

Build Properties Build Properties for Power Architecture

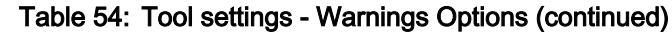

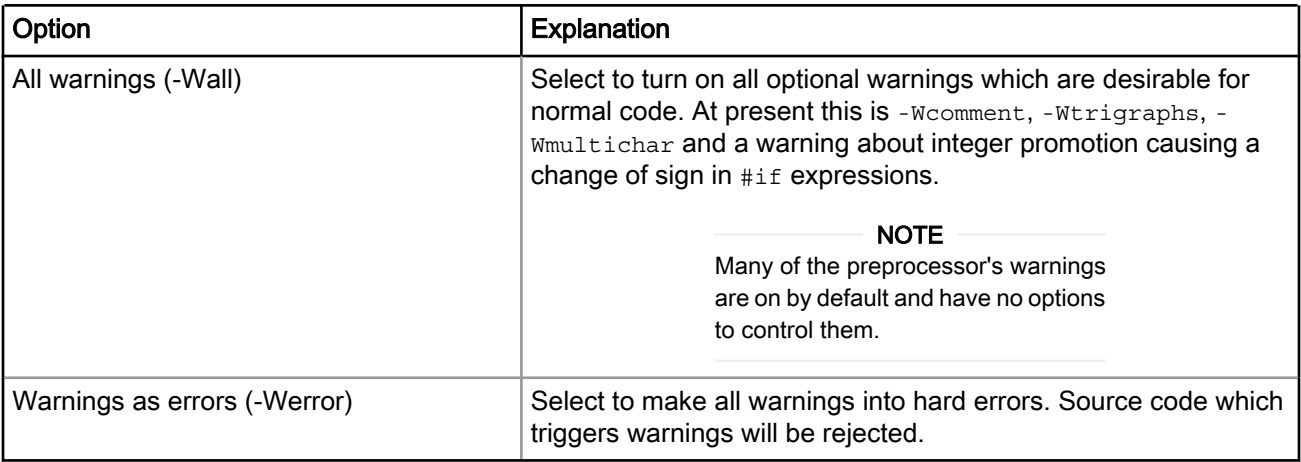

## 3.3.2.3.7 Miscellaneous

Use the Miscellaneous panel to specify compiler options.

The following table lists and describes the various options available on the Miscellaneous panel.

| Option                                            | <b>Explanation</b>                                                                                                    |
|---------------------------------------------------|----------------------------------------------------------------------------------------------------|
| Other flags                                       | Specify the compiler flags.                                                                                                    |
| Verbose (-v)                                      | Select to print on console the commands executed to run the<br>stages of compilation. Also print the version number of the<br>compiler driver program, the preprocessor and the compiler<br>proper.                                                                                     |
| Support ANSI programs (-ansi)                     | Compiler strictly conforms to ANSI standard. In C mode, this is<br>equivalent to $-std=cs9$ . In C++ mode, it is equivalent to $-std=c+$<br>$+98.$                                                                                                    |
| Position Independent Code (-fPIC)                 | If supported for the target machine, emits position-independent<br>code, which is suitable for dynamic linking and avoids any limit on<br>the size of the global offset table.                                                                                                    |
| Other Assembler options (-Xassembler<br>[option]) | Allows you to make GCC pass an option to the assembler. It is<br>generally used to supply system-specific assembler options that<br>are not recognized by GCC. To supply an option that takes an<br>argument, use -xassembler twice, first for the option and then for<br>the argument. |

Table 55: Tool Settings - Miscellaneous Options

# 3.3.2.4 PowerPC Assembler

Use PowerPC Assembler panel to specify the command, options, and expert settings for the build tool assembler.

The table below lists and describes the various options available on the PowerPC Assembler panel.

NOTE

The list of tools presented on the Tool Settings page can differ, based upon the toolchain used by the project.

<span id="page-86-0"></span>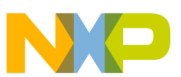

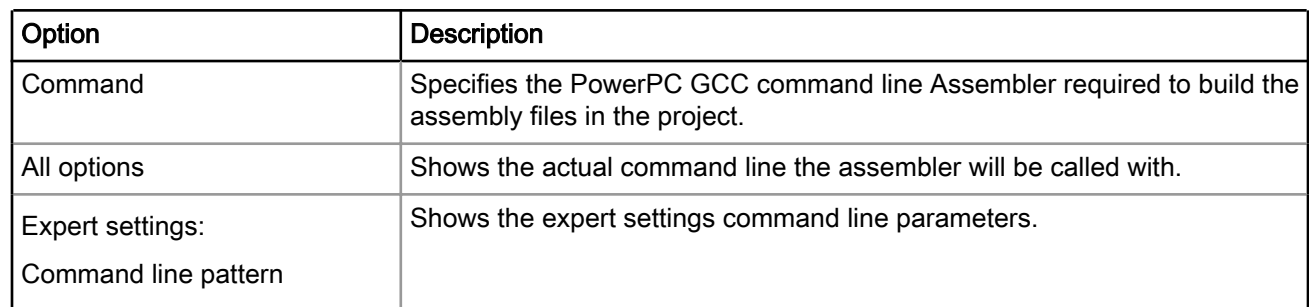

### Table 56: Tool Settings - PowerPC Assembler Options

This section contains the following subsection:

• General on page 87

## 3.3.2.4.1 General

Use the General panel to specify the assembler behavior.

The following table lists and describes the various options available on the General panel.

| Option                | <b>Explanation</b>                                                                                                    |
|-----------------------|----------------------------------------------------------------------------------------------------|
| Assembler flags       | Specify the flags that need to be passed with the assembler.                                                                                                    |
| Include paths (-I)    | Add a path to the list of directories, assembler searches for files specified<br>in . include directives. - I can be used multiple times as required to include<br>a variety of paths. The current working directory is always searched first;<br>followed by any $-I$ directories, in the order they were specified (left to right)<br>on the command line. Use these toolbar buttons to work with the Include<br>paths (-I) panel: |
|                       | • Add - Click to open the Add directory path dialog and specify the file search<br>path.                                                                                                    |
|                       | • Delete - Click to delete the selected file search path. To confirm deletion,<br>click Yes in the Confirm Delete dialog.                                                                                                    |
|                       | • Edit - Click to open the Edit directory path dialog and update the selected<br>object file search path.                                                                                                    |
|                       | • Move up - Click to re-order the selected file search path one position higher<br>in the list.                                                                                                    |
|                       | • Move down - Click to re-order the selected file search path one position<br>lower in the list.                                                                                                    |
| Supress warnings (-W) | Supresses warning messages.                                                                                                    |
| Announce version (-v) | Prints the assembler version.                                                                                                    |

Table 57: Tool Settings - General

# 3.3.2.5 PowerPC Preprocessor

Use the PowerPC Preprocessor panel to specify specify the command, options, and expert settings for the preprocessor.

The table below lists and describes the various options available on the PowerPC Preprocessor panel.

<span id="page-87-0"></span>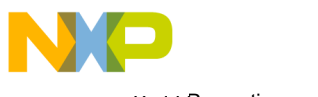

Build Properties Build Properties for Power Architecture

#### **NOTE**

The list of tools presented on the Tool Settings page can differ, based upon the toolchain used by the project.

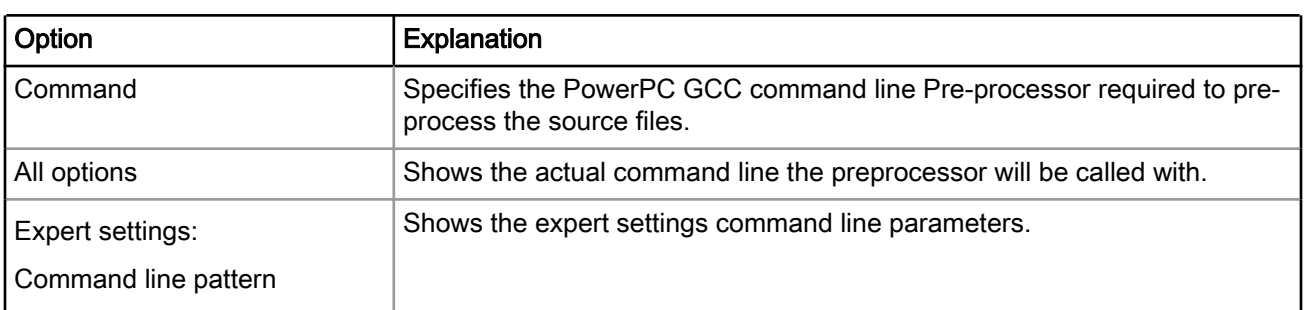

### Table 58: Tool Settings - PowerPC Preprocessor Options

This section contains the following subsection:

• Preprocessor Settings on page 88

### 3.3.2.5.1 Preprocessor Settings

Use the Preprocessor Settings panel to specify preprocessor behavior.

The following table lists and describes the various options available on the Preprocessor Settings panel.

| Option                         | Explanation                                                                                                    |
|--------------------------------|----------------------------------------------------------------------------------------------------|
| <b>Handle Directives Only</b>  | When preprocessing, handle directives, but do not expand macros. This<br>setting is equivalent to specifying the -fdirectives-only command-line<br>option. |
| <b>Print Header File Names</b> | Select to print the name of each header file used. This setting is equivalent<br>to specifying the $-H$ command-line option.                               |

Table 59: Tool Settings - Preprocessor Settings Options

## 3.3.2.6 PowerPC Disassembler

Use the PowerPC Disassembler panel to specify the command, options, and expert settings for the Power ELF disassembler.

The table below lists and describes the various options available on the PowerPC Disassembler panel.

### Table 60: Tool Settings - PowerPC Disassembler Options

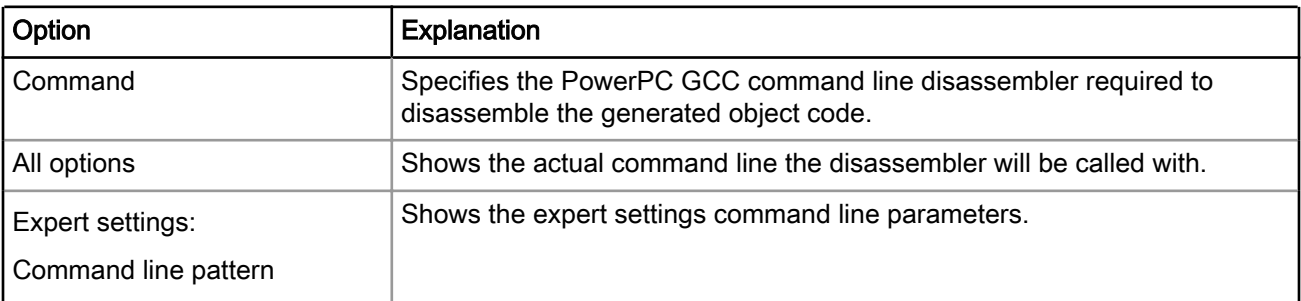

This section contains the following subsection:

• [Disassembler Settings](#page-88-0) on page 89

<span id="page-88-0"></span>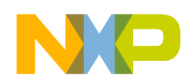

# 3.3.2.6.1 Disassembler Settings

Use the Disassembler Settings panel to specify or modify the existing settings for the disassembler.

The following table lists and describes the various options available on the Disassembler Settings panel.

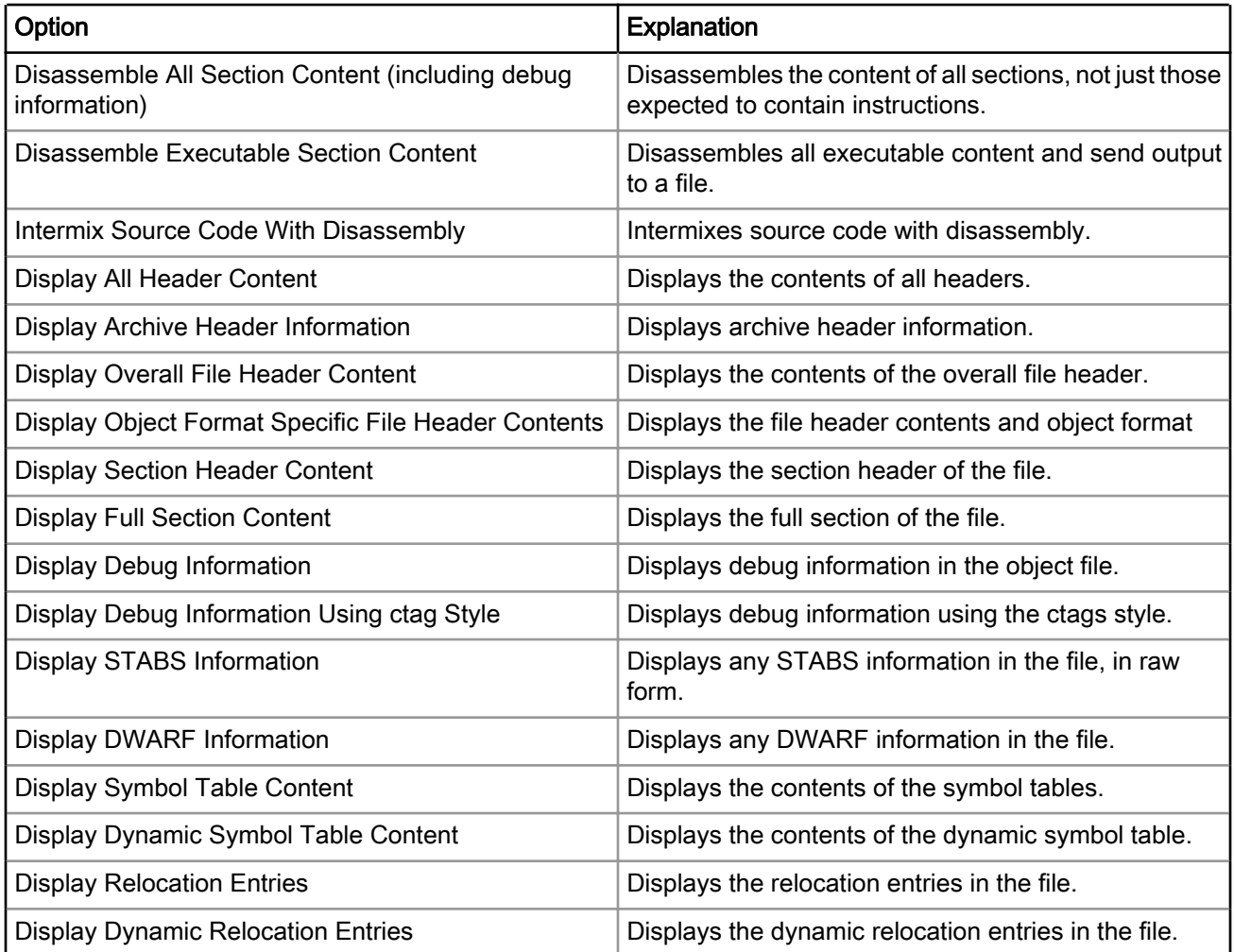

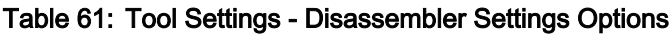

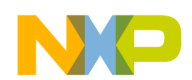

Build Properties Build Properties for Power Architecture

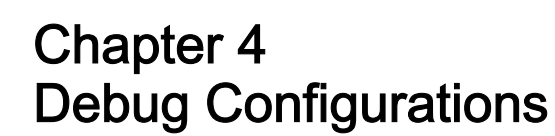

A CodeWarrior project can have multiple associated debug configurations. A debug configuration is a named collection of settings that the CodeWarrior tools use.

Debug configurations let you specify settings, such as:

- The files that belong to the debug configuration
- Behavior of the debugger and the related debugging tools

This chapter explains:

- Using Debug Configurations Dialog Box on page 91
- [Customizing Debug Configurations](#page-117-0) on page 118
- [Reverting Debug Configuration Settings](#page-119-0) on page 120

# 4.1 Using Debug Configurations Dialog Box

The Debug Configurations dialog allows you to specify debugger-related settings for your CodeWarrior project.

#### **NOTE**

As you modify a launch configuration's debugger settings, you create pending, or unsaved, changes to that launch configuration. To save the pending changes, you must click the Apply button of the Debug Configurations dialog, or click the Close button and then the Yes button.

### Table 62: Debug Configuration Tabs

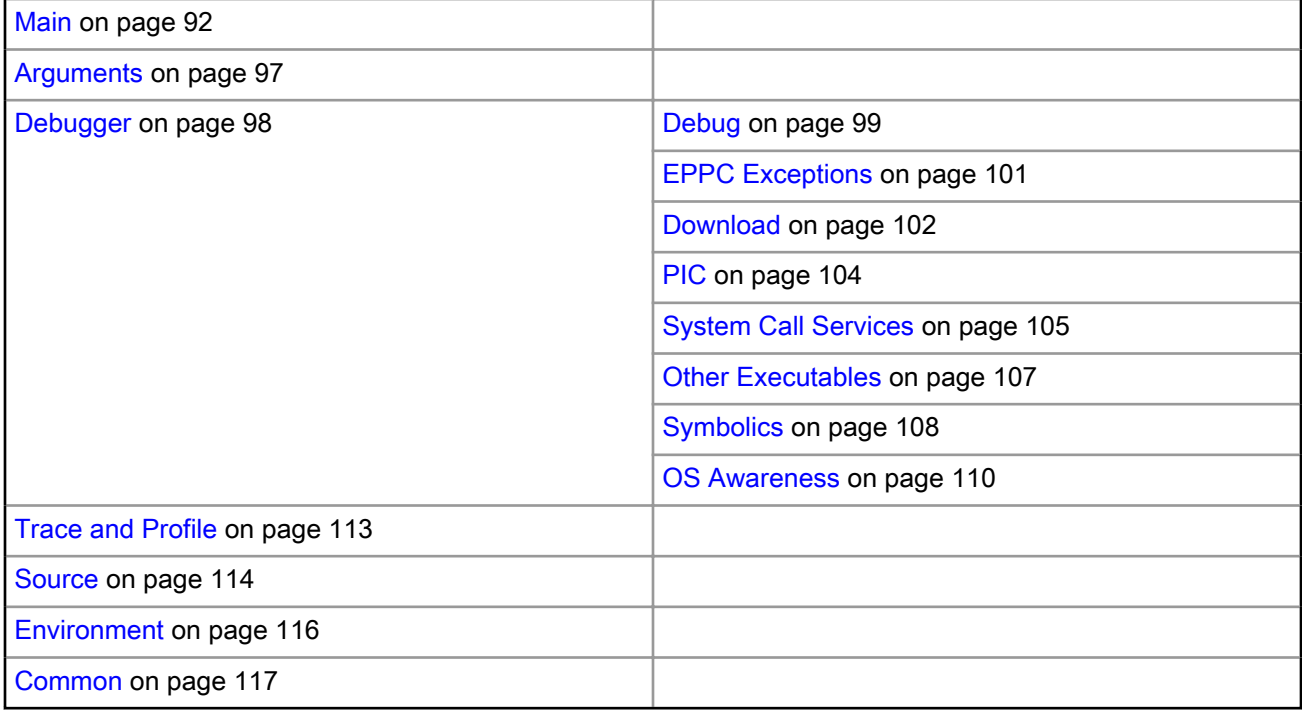

<span id="page-91-0"></span>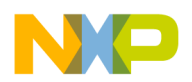

Debug Configurations Using Debug Configurations Dialog Box

This section contains the following subsections:

# 4.1.1 Main

Use this tab to specify the project and the application you want to run or debug.

You can also specify a remote system configuration on this tab.

The remote system configuration is separated into connection and system configurations allowing you to define a single system configuration that can be referred to by multiple connection configurations. The launch configurations refer to a connection configuration, which in turn refers to a system configuration.

**NOTE** 

The options displayed on the Main tab vary depending on the selected debug session type.

The following figure shows the Main tab.

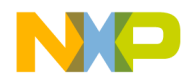

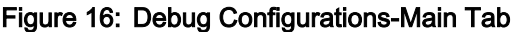

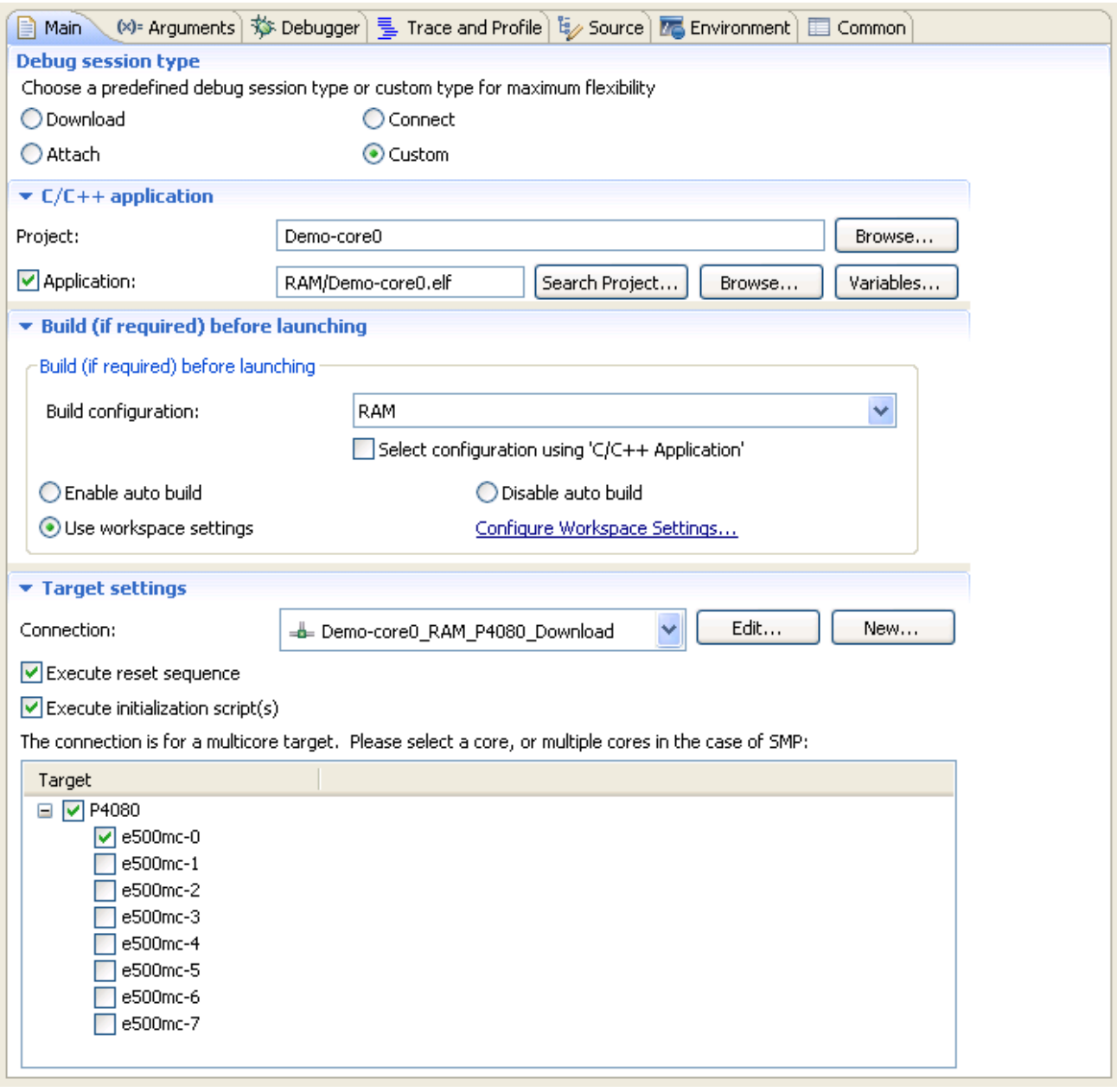

The table below describes the various options available on the Main page.

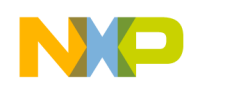

Debug Configurations Using Debug Configurations Dialog Box

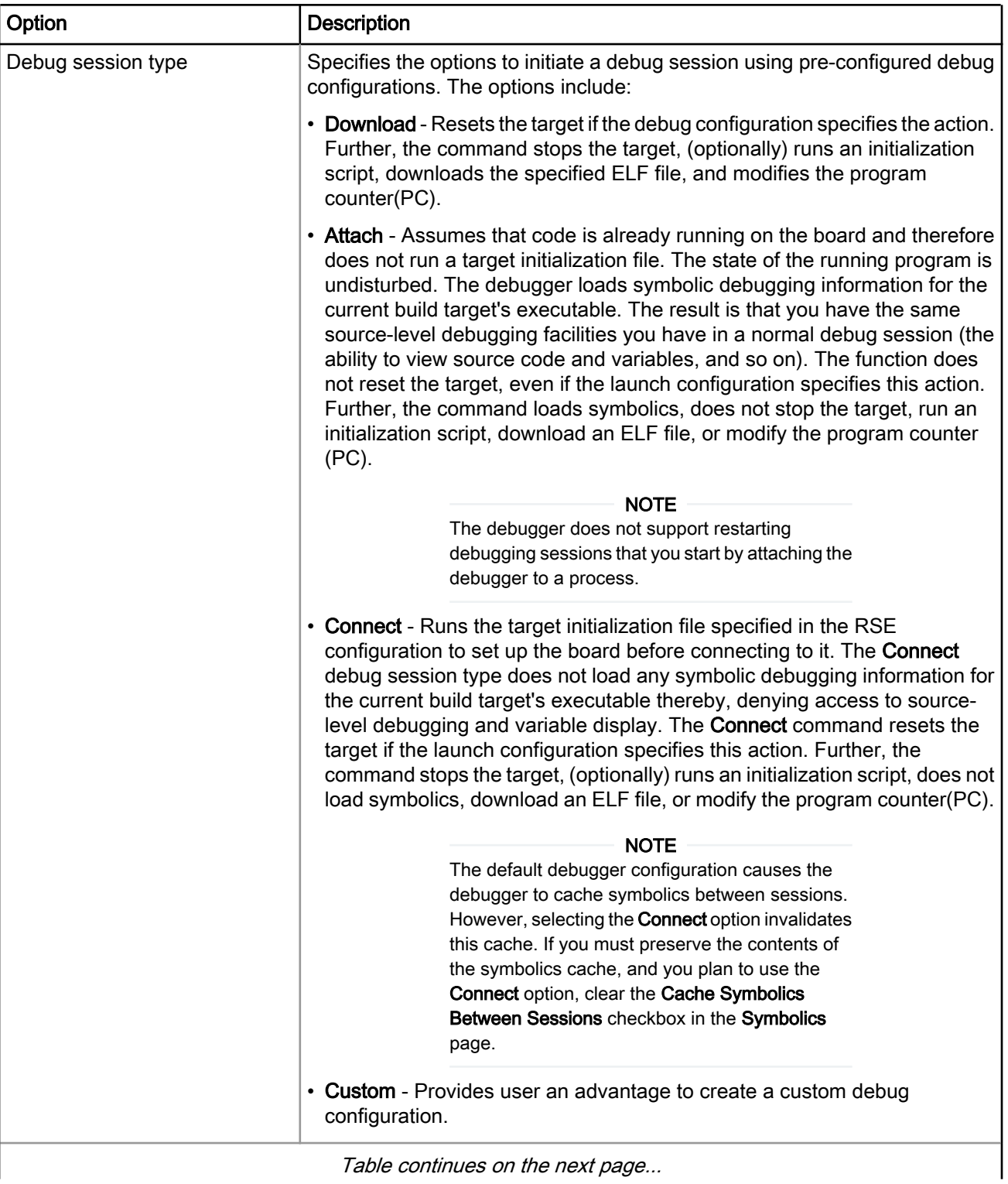

### Table 63: Main Tab Options

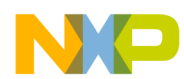

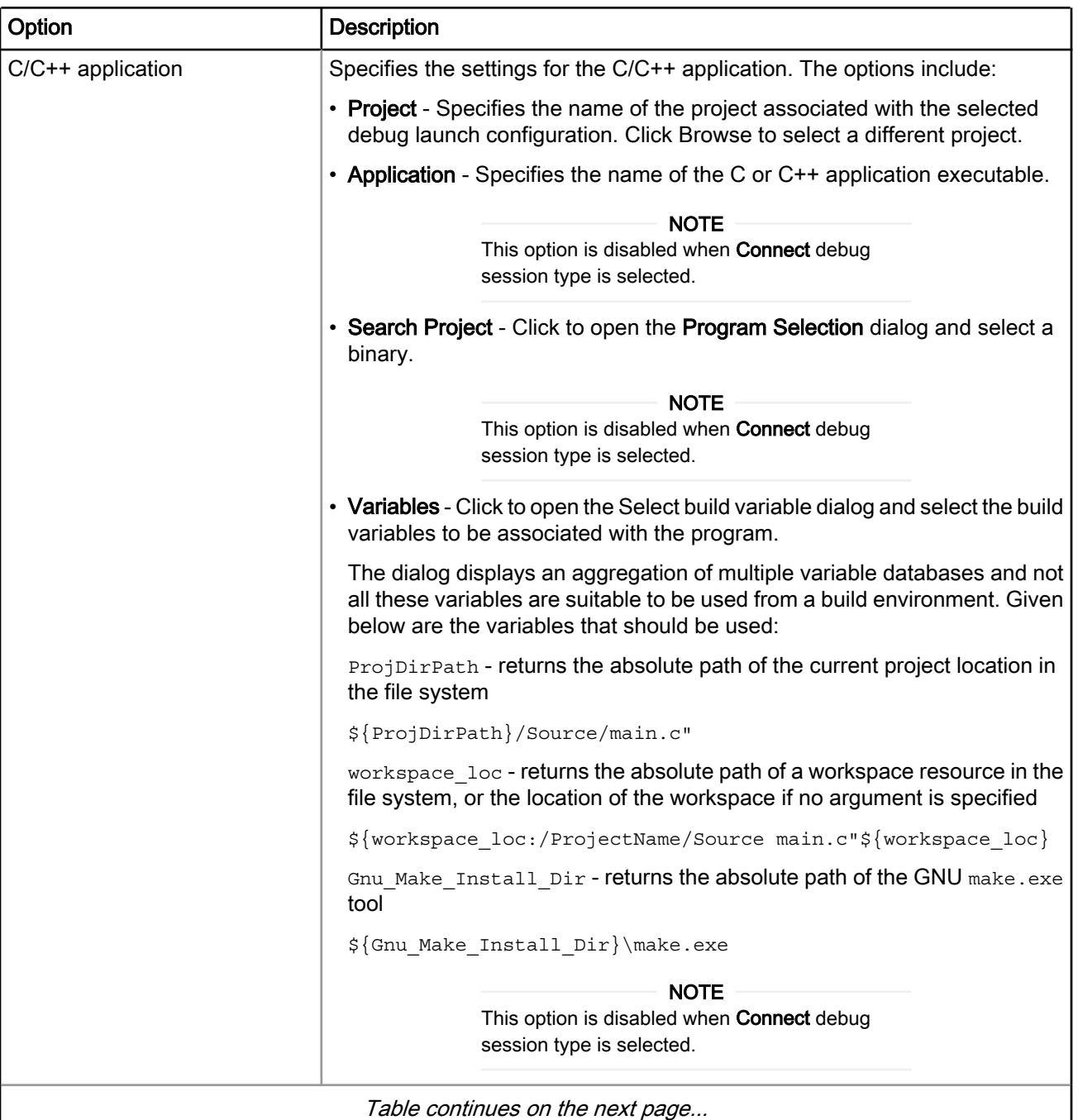

### Table 63: Main Tab Options (continued)

Table continues on the next page...

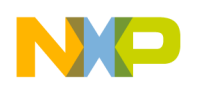

Debug Configurations Using Debug Configurations Dialog Box

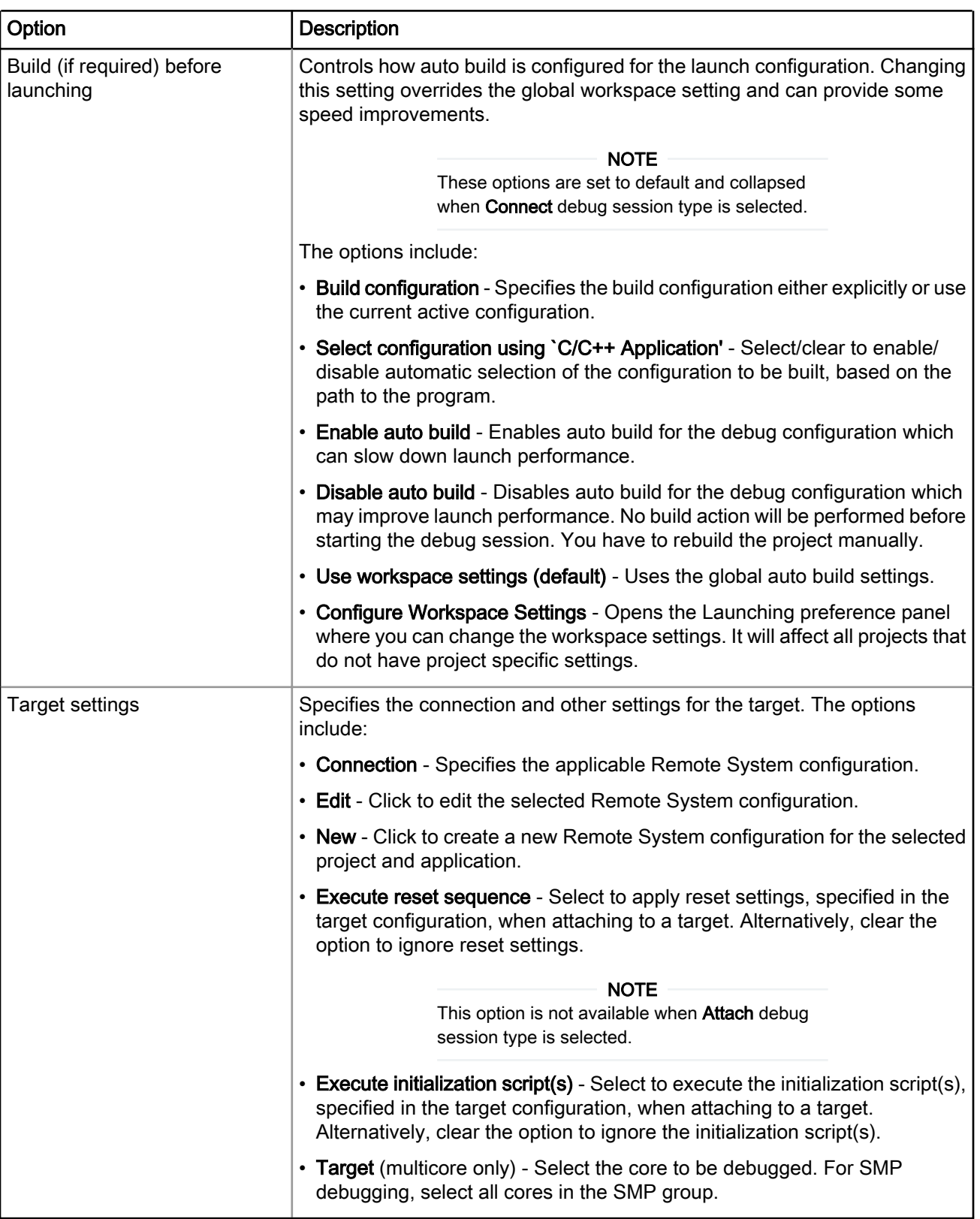

### Table 63: Main Tab Options (continued)

<span id="page-96-0"></span>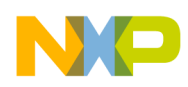

# 4.1.2 Arguments

Use this tab to specify the program arguments that an application uses and the working directory for a run or debug configuration.

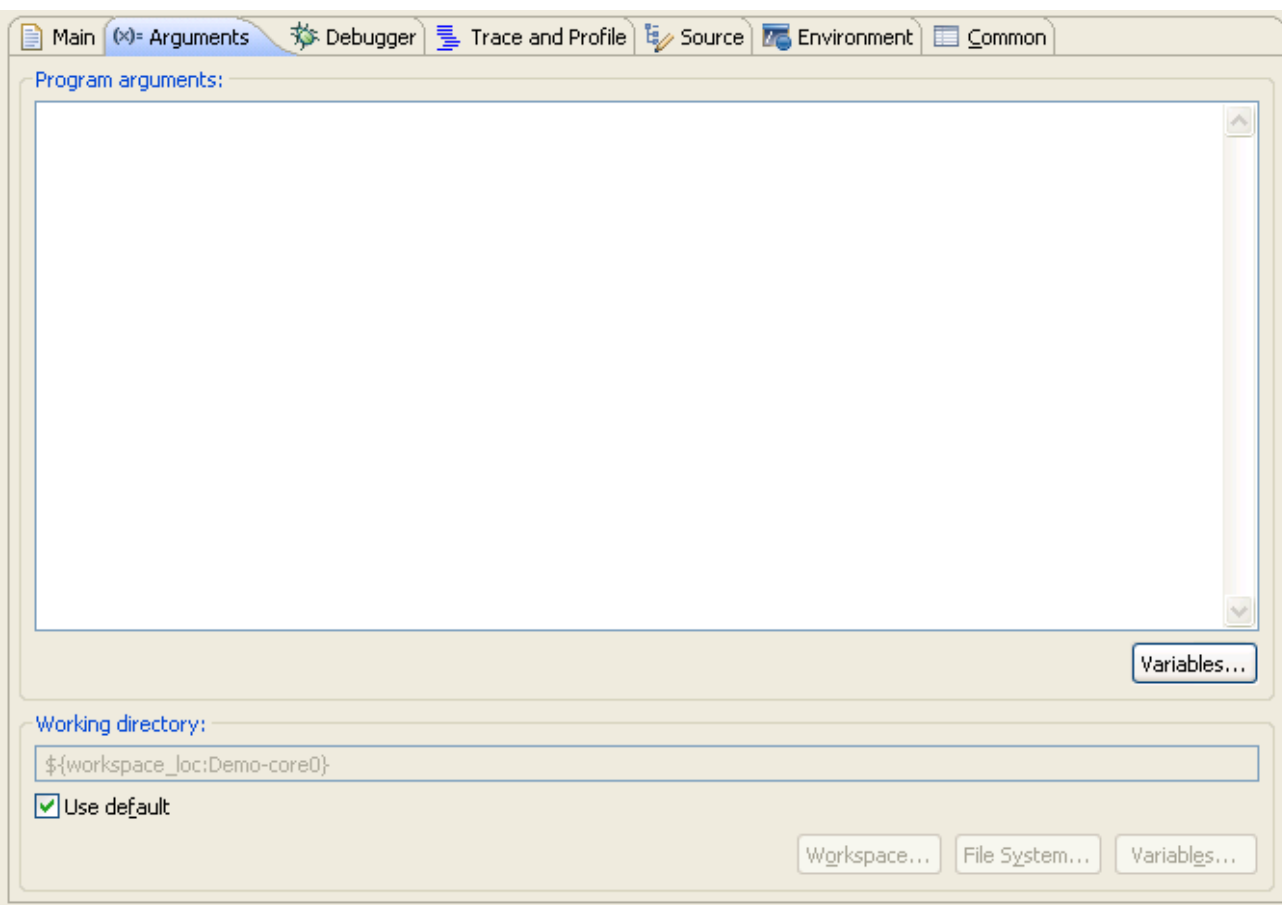

### Figure 17: Debug Configurations-Arguments Tab

The table below lists the various options available on the Arguments page.

### Table 64: Arguments Tab options

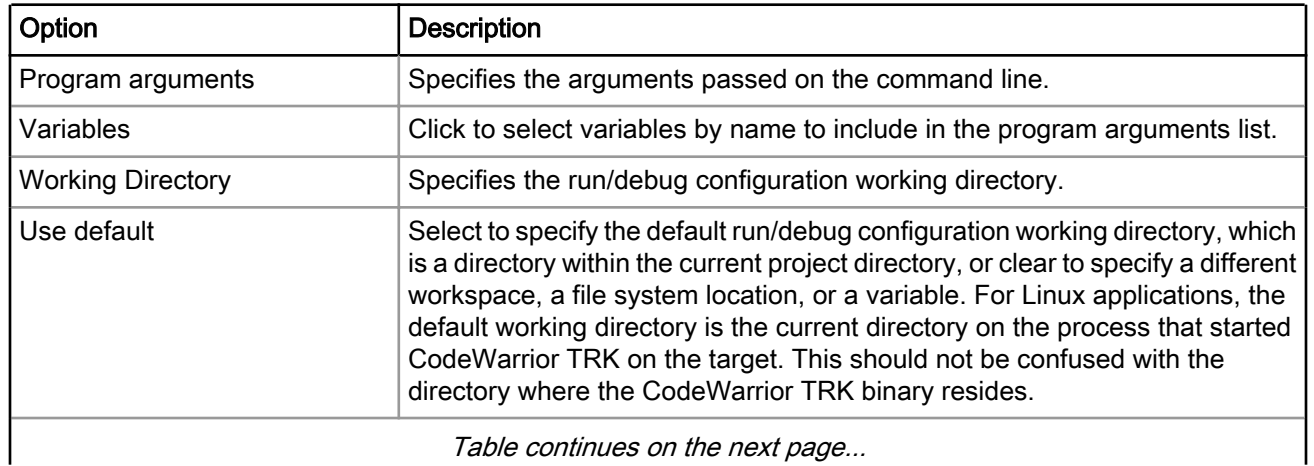

Table continues on the next page...

<span id="page-97-0"></span>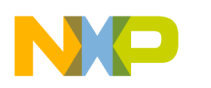

Debug Configurations Using Debug Configurations Dialog Box

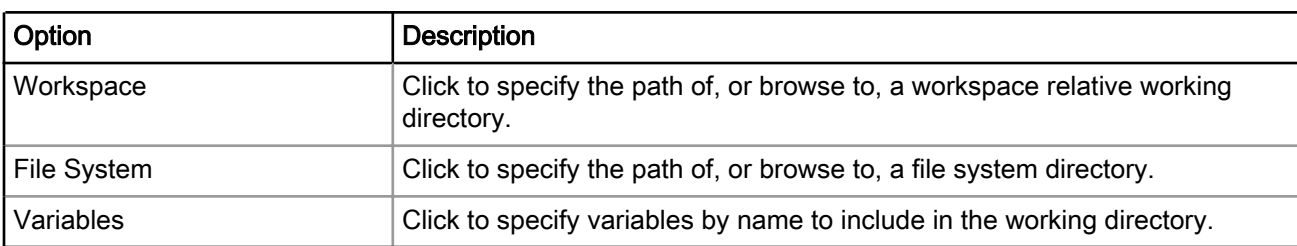

### Table 64: Arguments Tab options (continued)

# 4.1.3 Debugger

Use this tab to configure debugger settings.

The Debugger tab presents different pages for specifying different settings.

The content in the Debugger Options panel changes, depending on the Debug session type selected on the Main page. NOTE

Figure 18: Debug Configurations-Debugger Tab

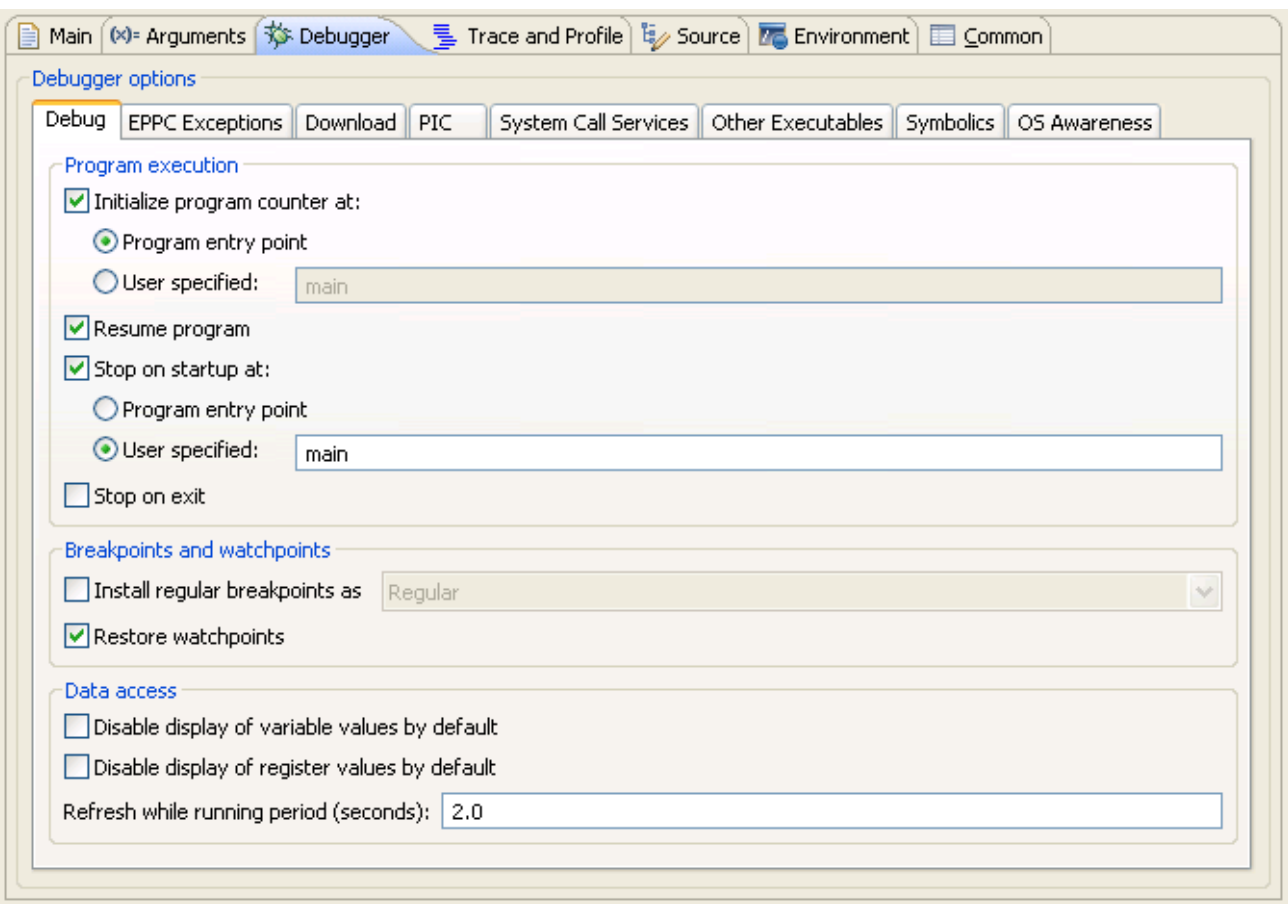

The table below lists the various options available on the Arguments page.

<span id="page-98-0"></span>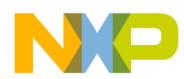

### Table 65: Debugger tab options

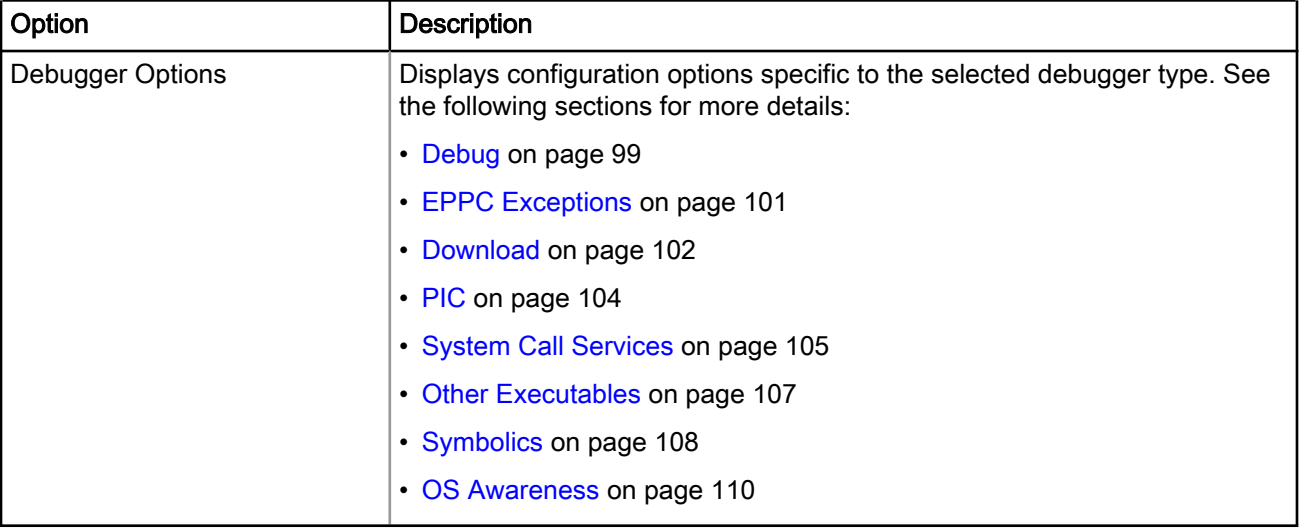

This section contains the following subsections:

## 4.1.3.1 Debug

Use this page to specify the program execution options, Breakpoint and watchpoint options, and target access behavior.

### Figure 19: Debugger Options-Debug Page

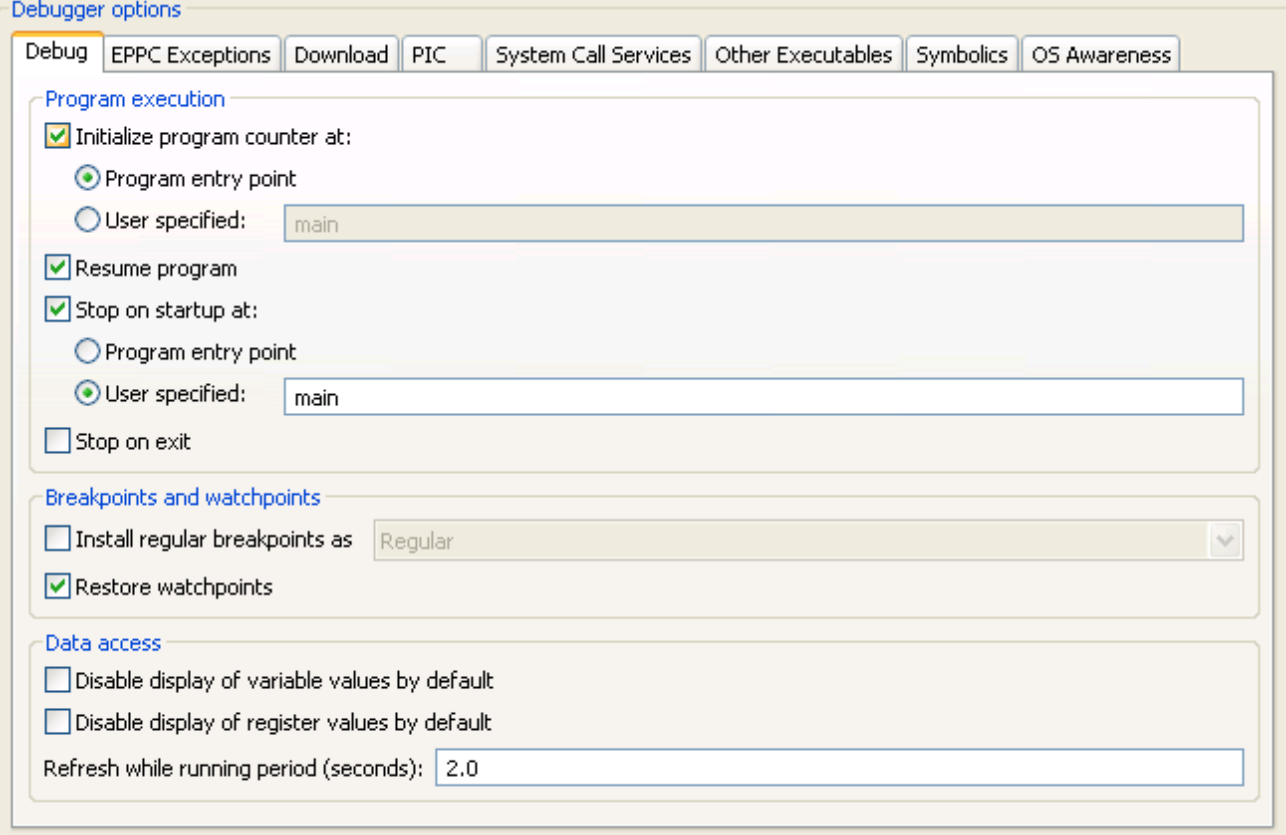

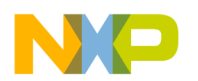

#### NOTE

The options displayed on the Debug tab varies depending on the selected launch configuration.

The table below lists the various options available on the Debug page.

### Table 66: Debugger Options - Debug

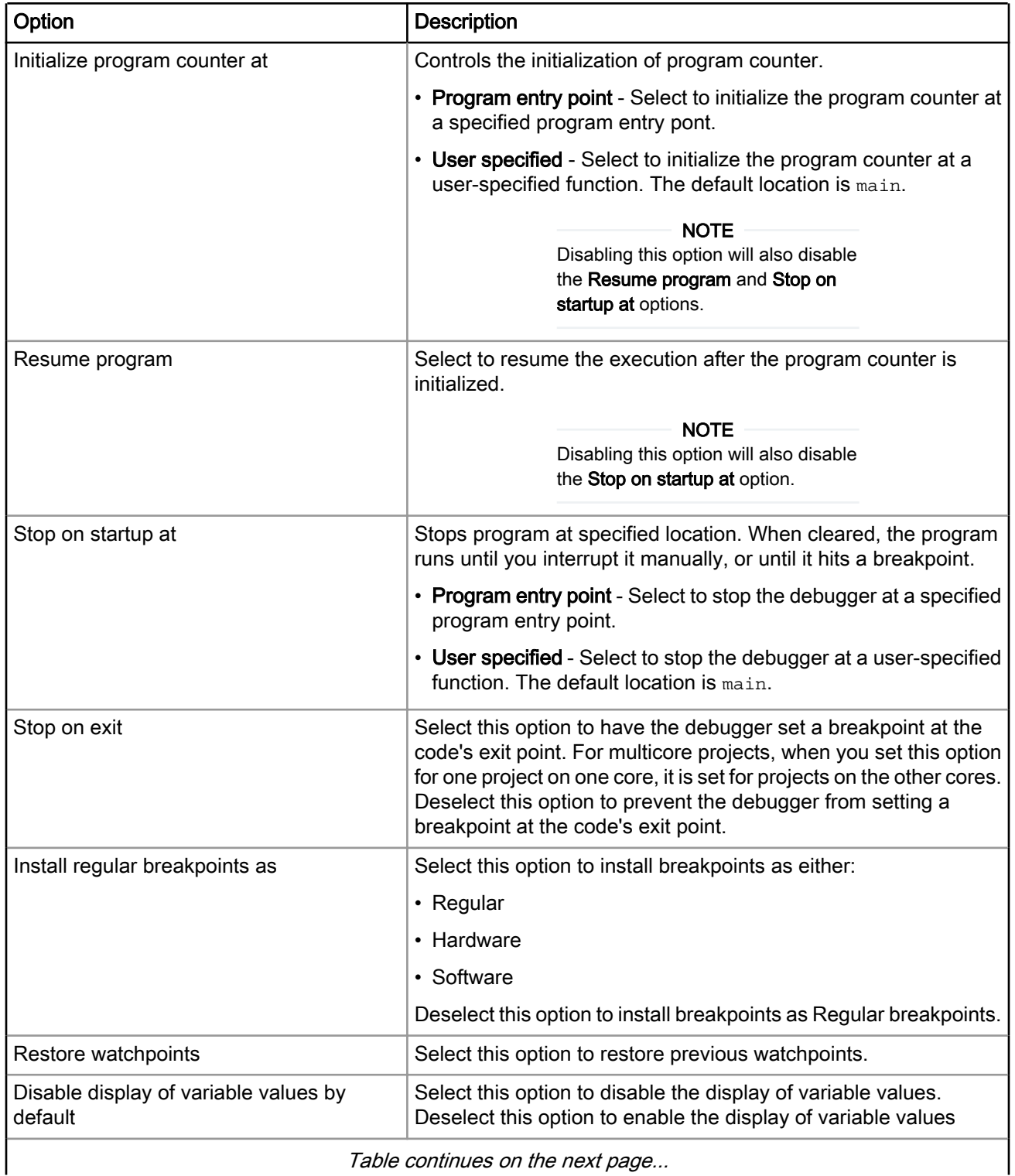

Table continues on the next page...

<span id="page-100-0"></span>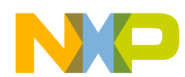

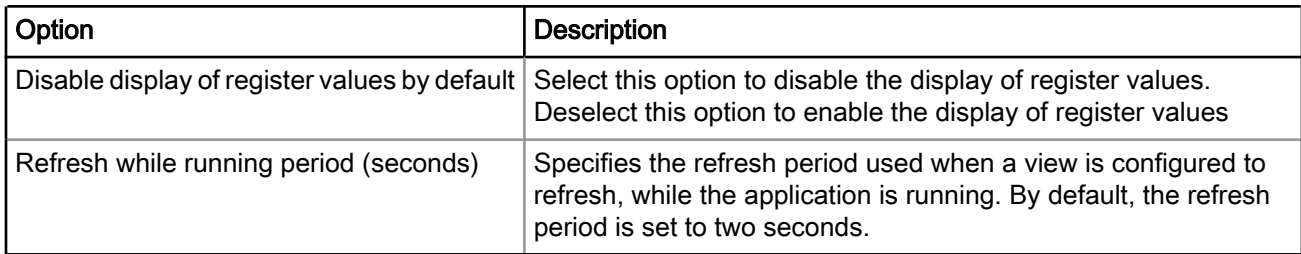

### Table 66: Debugger Options - Debug (continued)

## 4.1.3.2 EPPC Exceptions

The EPPC Exceptions page lists each of the EPPC exceptions that the CodeWarrior debugger can catch.

Use this page to specify which processor exceptions you want the debugger to catch. The EPPC Exceptions page is shown in the figure below.

> The EPPC Exceptions page currently provides options to configure projects created for PowerQUICC III and QorIQ processors based on the e500v2 core. **NOTE**

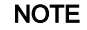

The features of this page are currently not supported by this implementation.

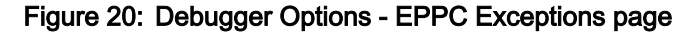

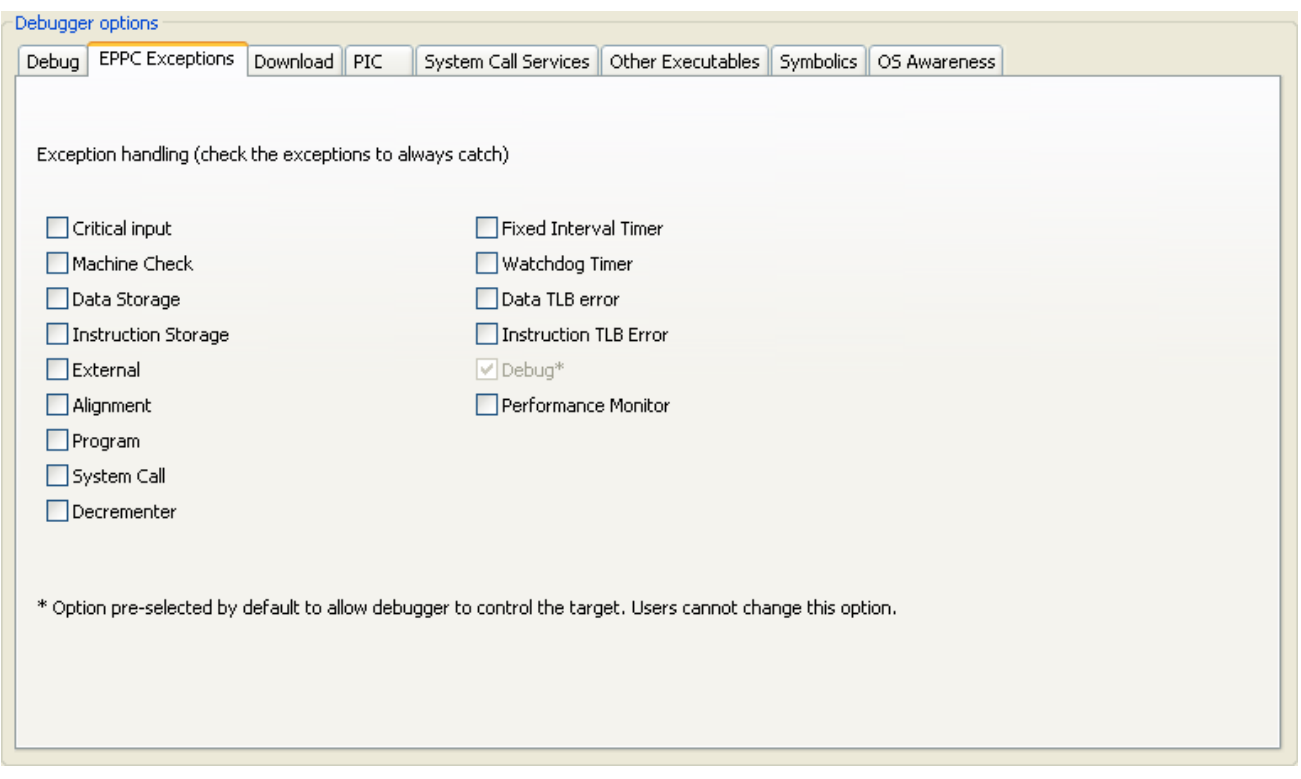

Selecting any of the checkboxes, available on the EPPC Exceptions page, configures the core to automatically halt when the corresponding exception is taken. The debugger stops at the entry point of the interrupt handler for the selected exception, allowing you to inspect the processor state and continue debugging from there.

NXP Semiconductors **101** 

<span id="page-101-0"></span>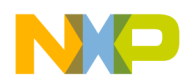

#### **NOTE**

Catching the selected exceptions works only if the target is debugged. To ensure that the CodeWarrior debugger works properly, the debug exception is set and cannot be selected.

The table below lists the various options available on the EPPC Exceptions page.

### Table 67: EPPC Exceptions Page Options

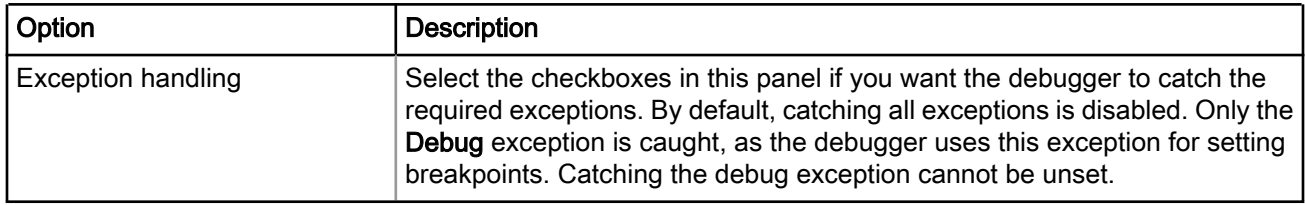

## 4.1.3.3 Download

Use this page to specify which executable code sections the debugger downloads to the target, and whether the debugger should read back those sections and verify them.

> Selecting all options in the Program Download Options group significantly increases download time. **NOTE**

Initial Launch options apply to the first debugging session. Successive Runs options apply to subsequent debugging sessions.

The Download options control whether the debugger downloads the specified Program Section Data type to the target hardware. The Verify options control whether the debugger reads the specified Program Section Data type from the target hardware and compares the read data against the data written to the device.

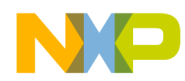

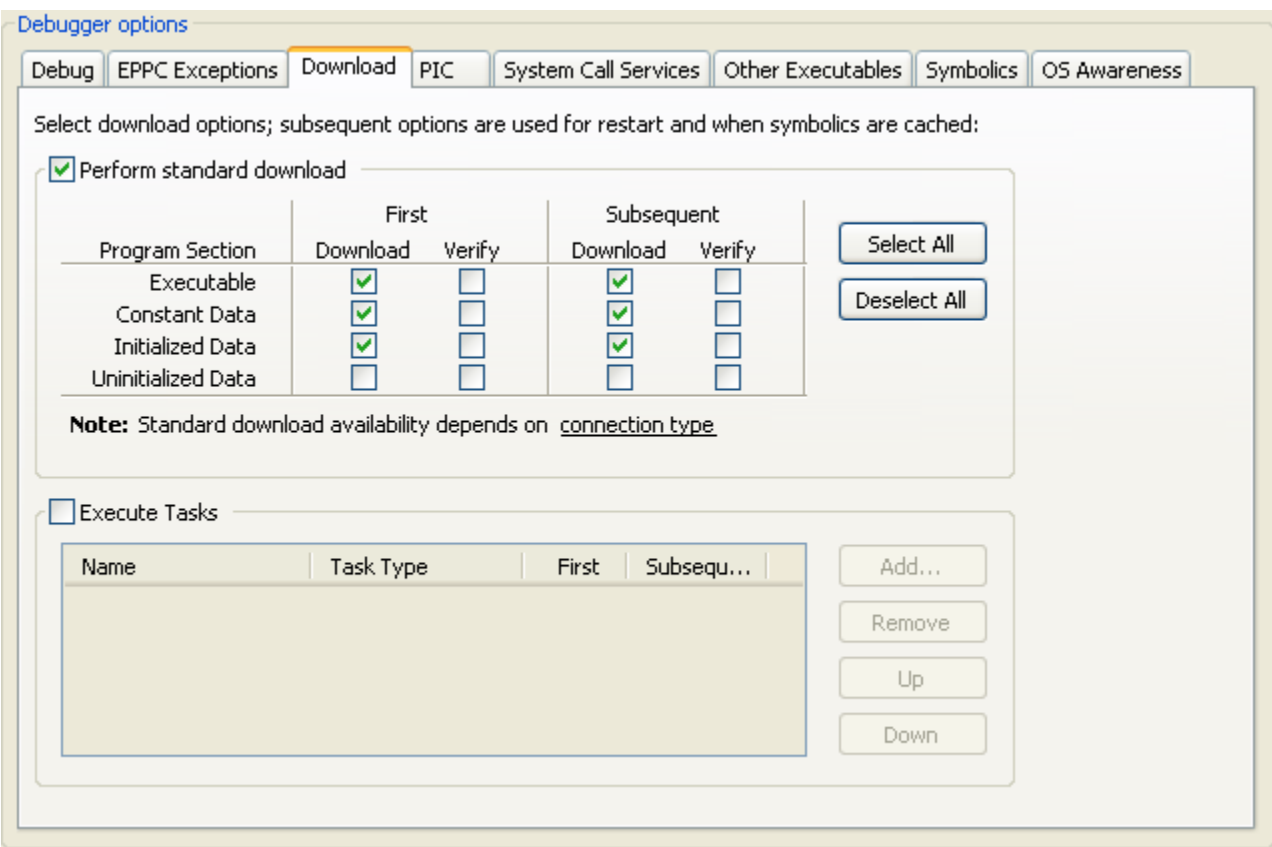

### Figure 21: Debugger Options-Download page

The table below lists the various options available on the Download page.

### Table 68: Debugger Options - Download

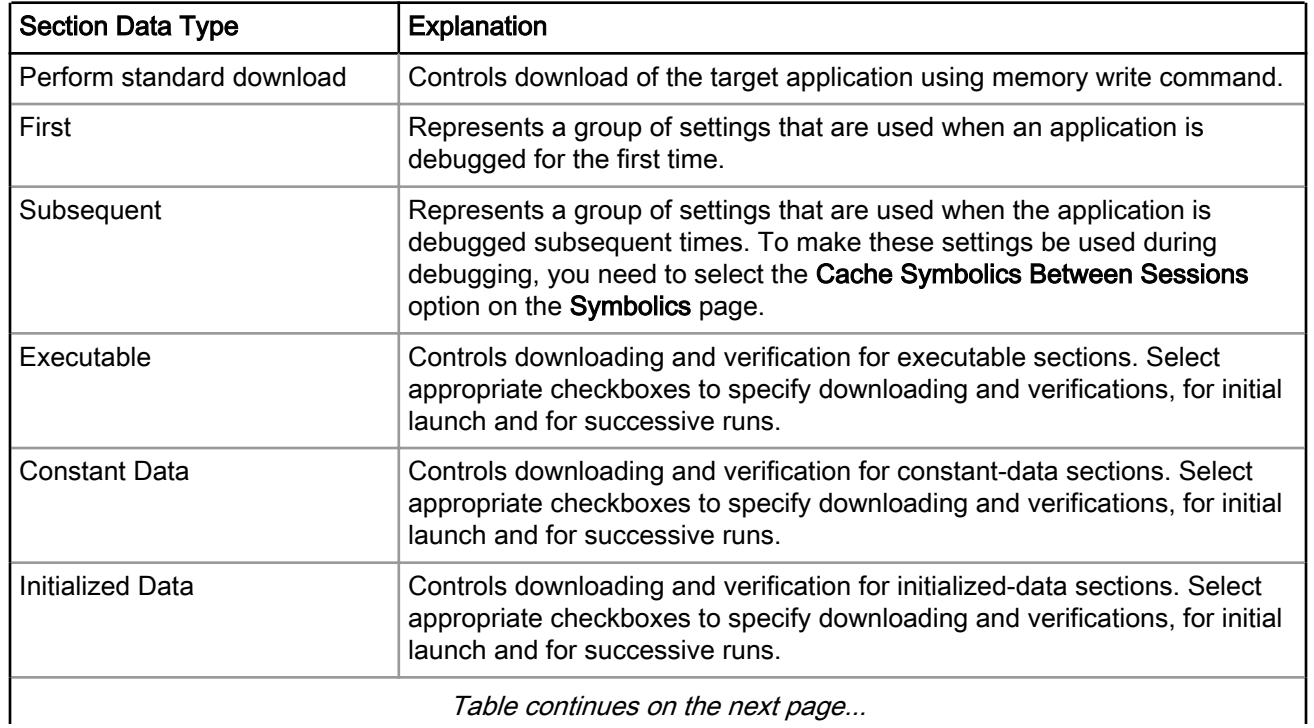

I able continues on the next page...

<span id="page-103-0"></span>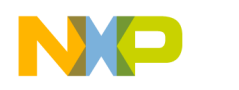

Debug Configurations Using Debug Configurations Dialog Box

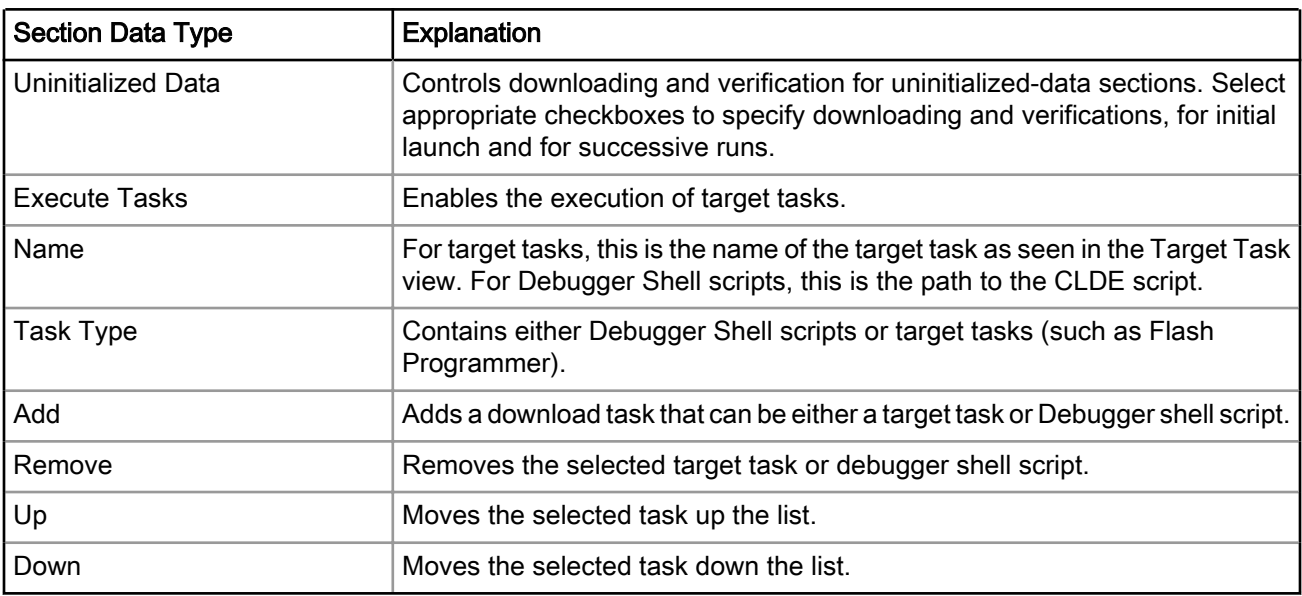

### Table 68: Debugger Options - Download (continued)

## 4.1.3.4 PIC

Use this page to specify an alternate address at which the debugger loads the PIC module onto target memory.

Usually, Position Independent Code (PIC) is linked in such a way that the entire image starts at address 0x00000000.

### Figure 22: Debugger Options-PIC page

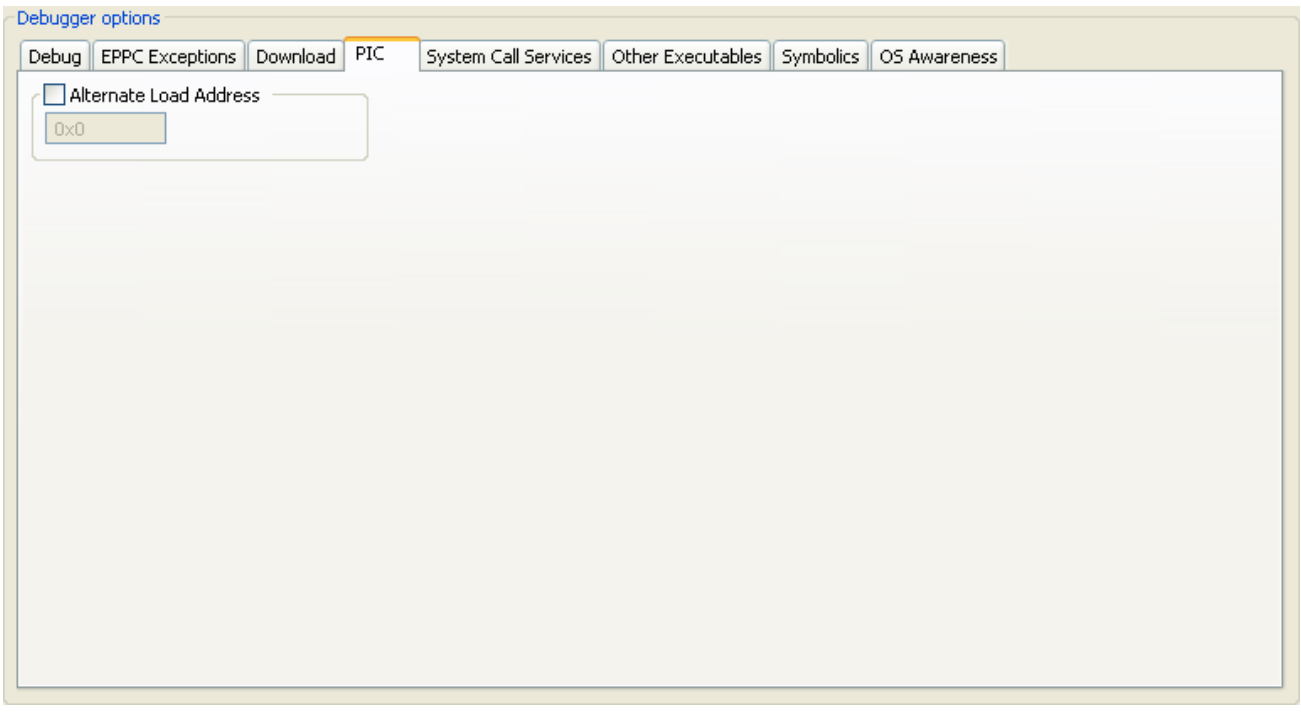

The table below lists the various options available on the PIC page.

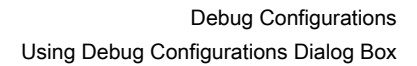

### Table 69: PIC Page Options

<span id="page-104-0"></span>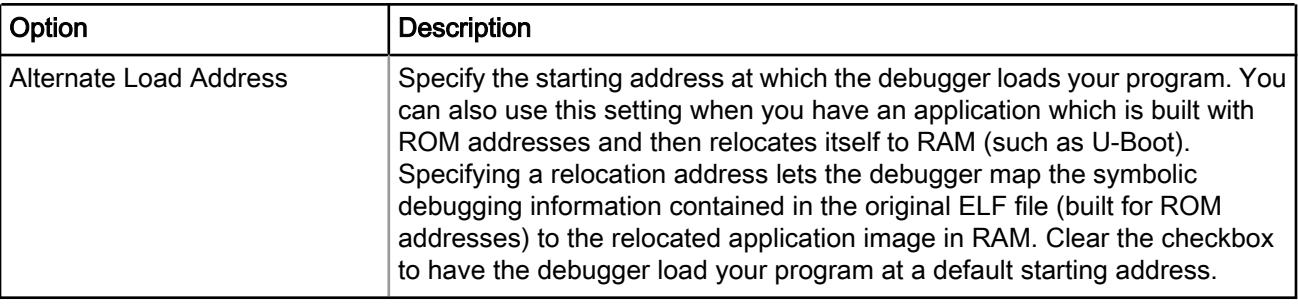

#### NOTE

The debugger does not verify whether your code can execute at the specified address. As a result, the PIC generation settings of the compiler, linker and your program's startup routines must correctly set any base registers and perform any required relocations.

## 4.1.3.5 System Call Services

Use this page to activate the debugger's support for system calls and to select options that define how the debugger handles system calls.

The CodeWarrior debugger provides system call support over JTAG. System call support lets bareboard applications use the functions of host OS service routines. This feature is useful if you do not have a board support package (BSP) for your target board.

The host debugger implements these services. Therefore, the host OS service routines are available only when you are debugging a program on a target board or simulator.

#### The OS service routines provided must comply with an industry-accepted standard. The definitions of the system service functions provided are a subset of Single UNIX Specification (SUS). NOTE

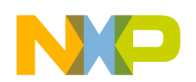

Debug Configurations Using Debug Configurations Dialog Box

### Figure 23: Debugger Options-System Call Services page

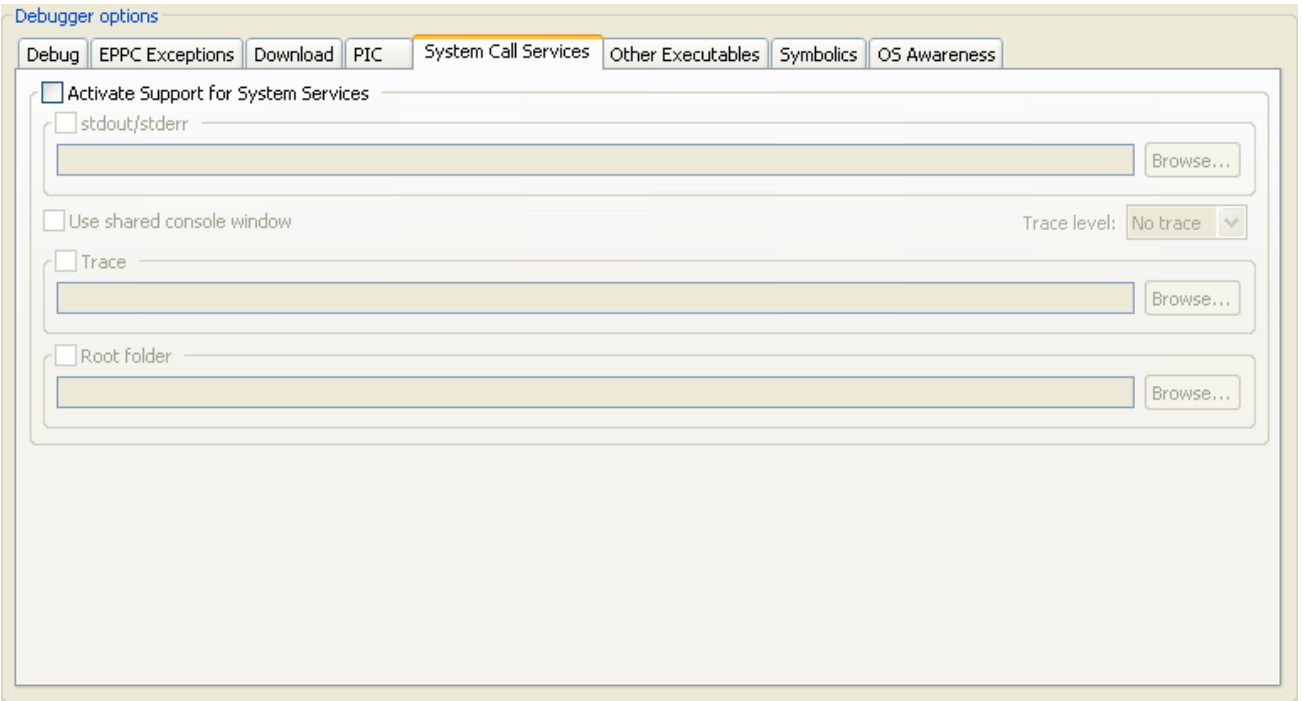

The table below lists the various options available on the System Call Services page.

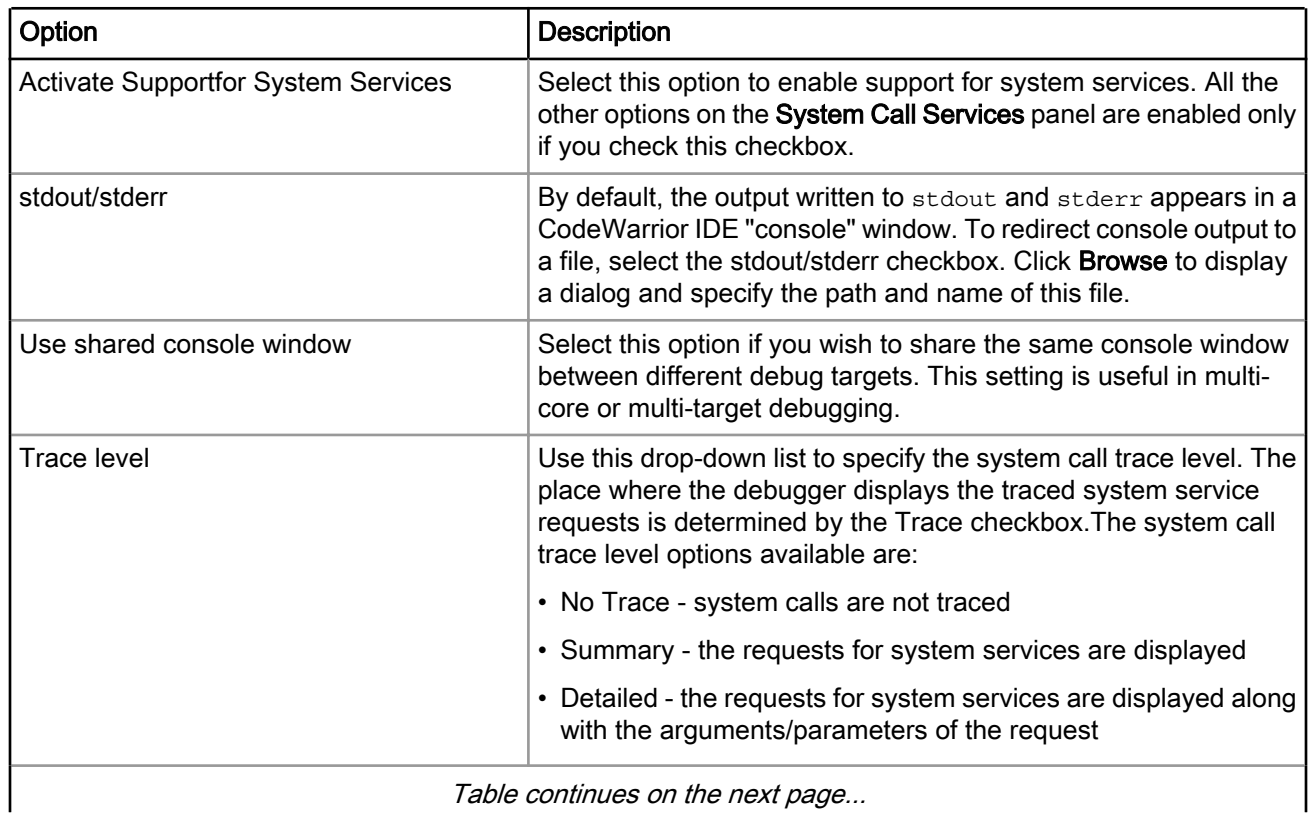

### Table 70: System Call Services Page Options

Table continues on the next page...

<span id="page-106-0"></span>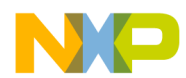

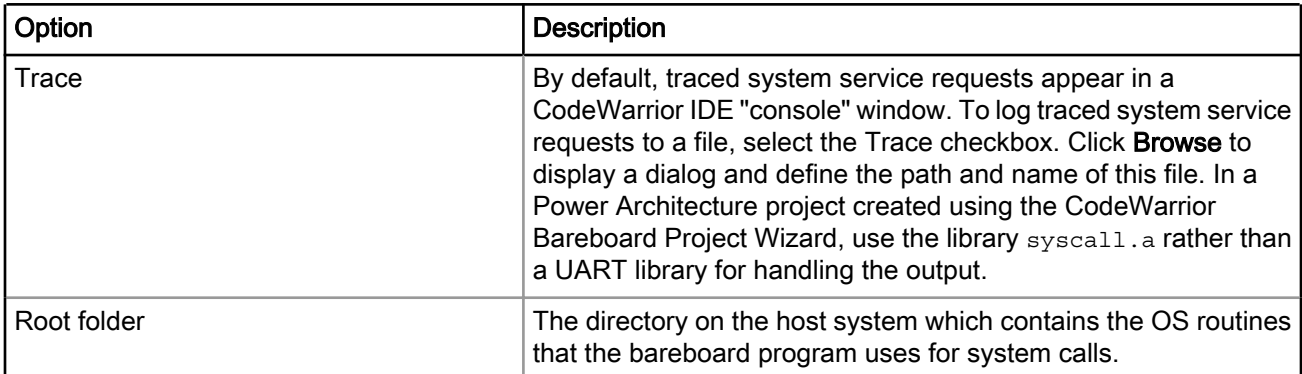

### Table 70: System Call Services Page Options (continued)

# 4.1.3.6 Other Executables

Use this page to specify additional ELF files to download or debug in addition to the main executable file associated with the launch configuration.

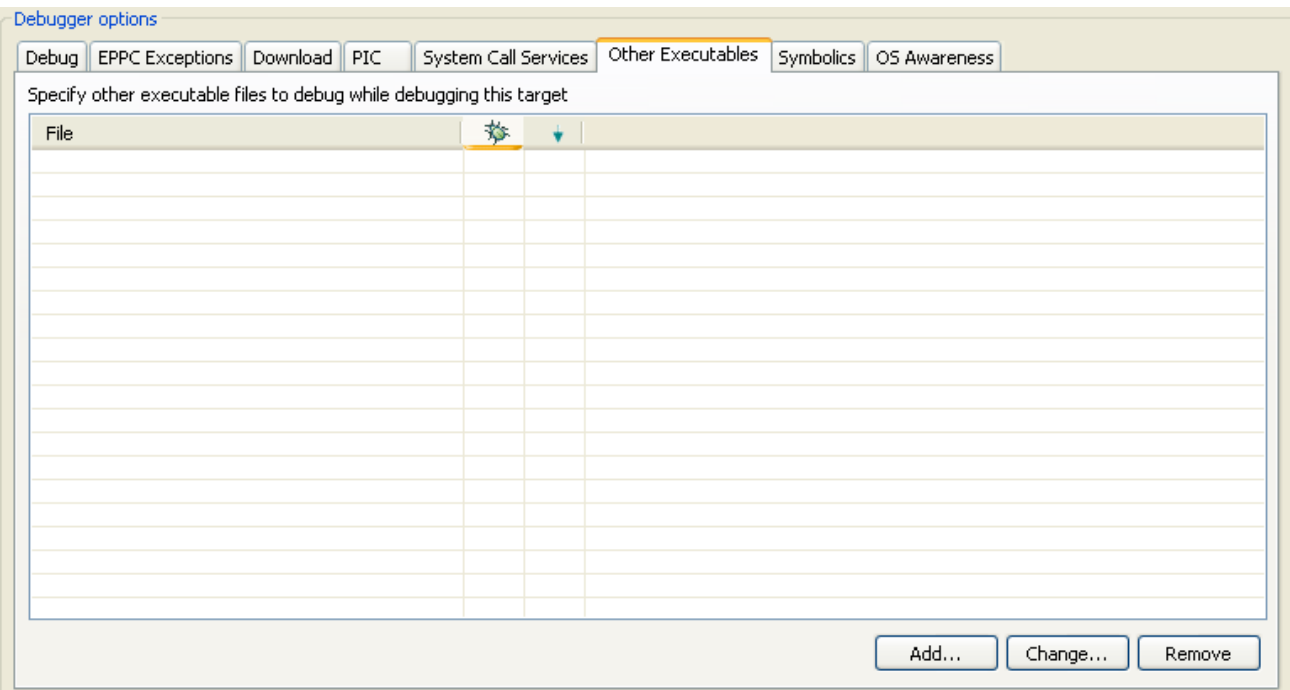

### Figure 24: Debugger Options-Other Executables Page

The table below lists the various options available on the Other Executables page.

### Table 71: Debugger Options - Other Executables

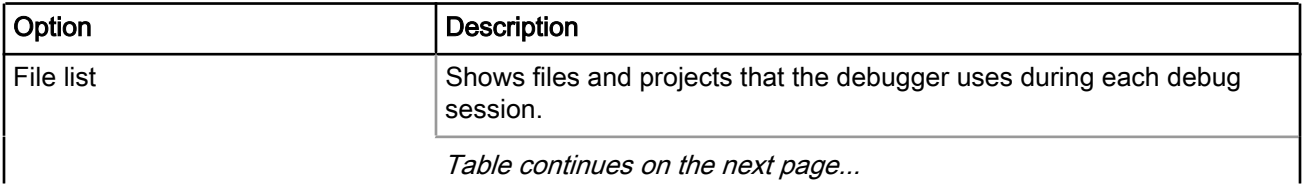

<span id="page-107-0"></span>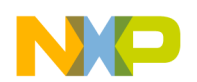

Debug Configurations Using Debug Configurations Dialog Box

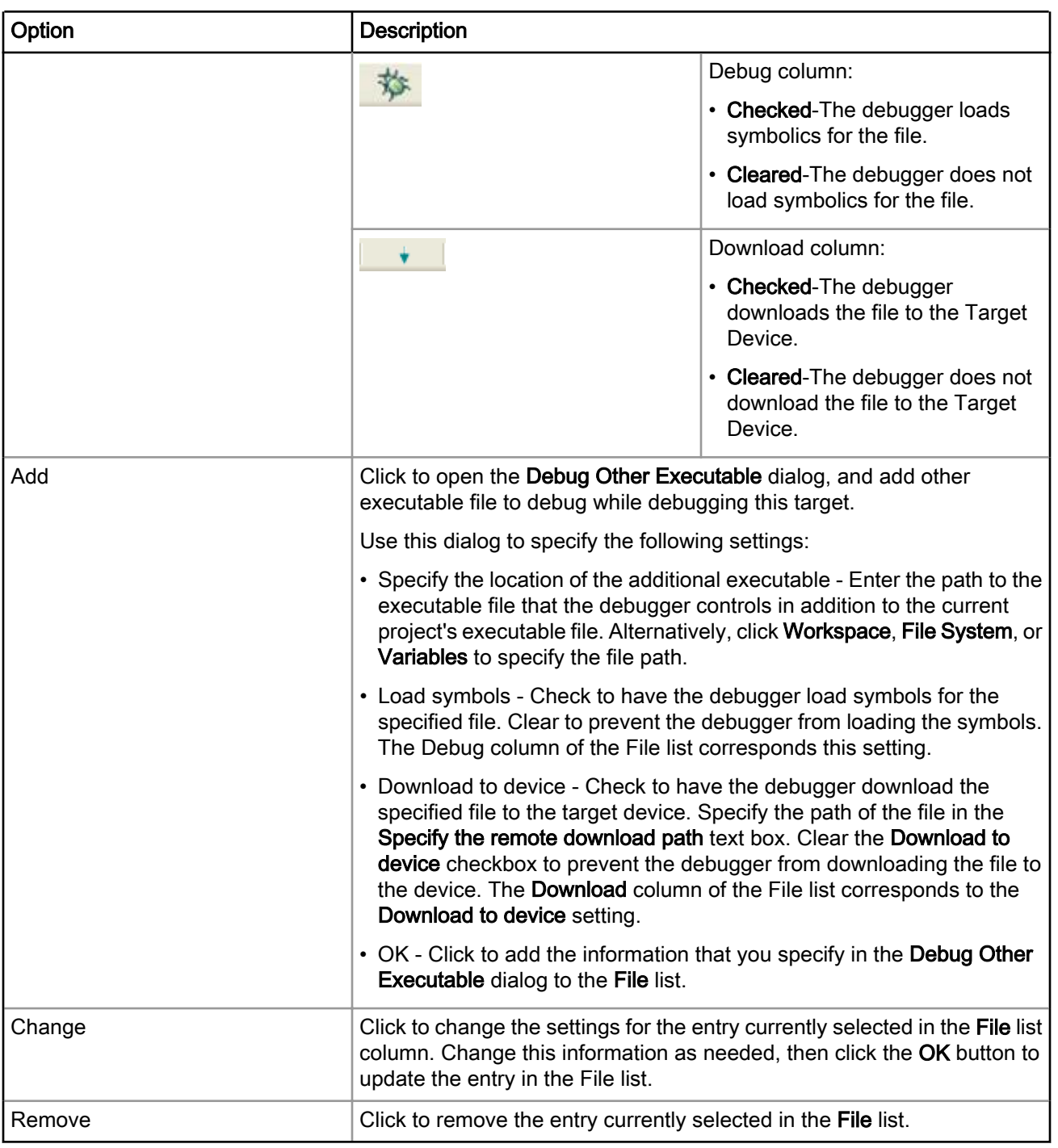

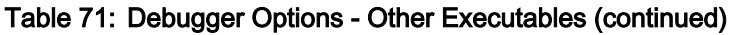

# 4.1.3.7 Symbolics

Use this page to specify whether the IDE keeps symbolics in memory.

Symbolics represent an application's debugging and symbolic information. Keeping symbolics in memory, known as caching symbolics, is beneficial when you debug a large-size application.

Consider a situation in which the debugger loads symbolics for a large application, but does not download content to a hardware device and the project uses custom makefiles with several build steps to generate this application.
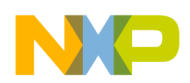

In such a situation, caching symbolics helps speed up the debugging process. The debugger uses the readily available cached symbolics during subsequent debugging sessions. Otherwise, the debugger spends significant time creating an in-memory representation of symbolics during subsequent debugging sessions.

#### NOTE

Caching symbolics provides the most benefit for large applications, where doing so speeds up application-launch time. If you debug a small application, caching symbolics does not significantly improve the launch times.

#### Figure 25: Debugger Options-Symbolics page

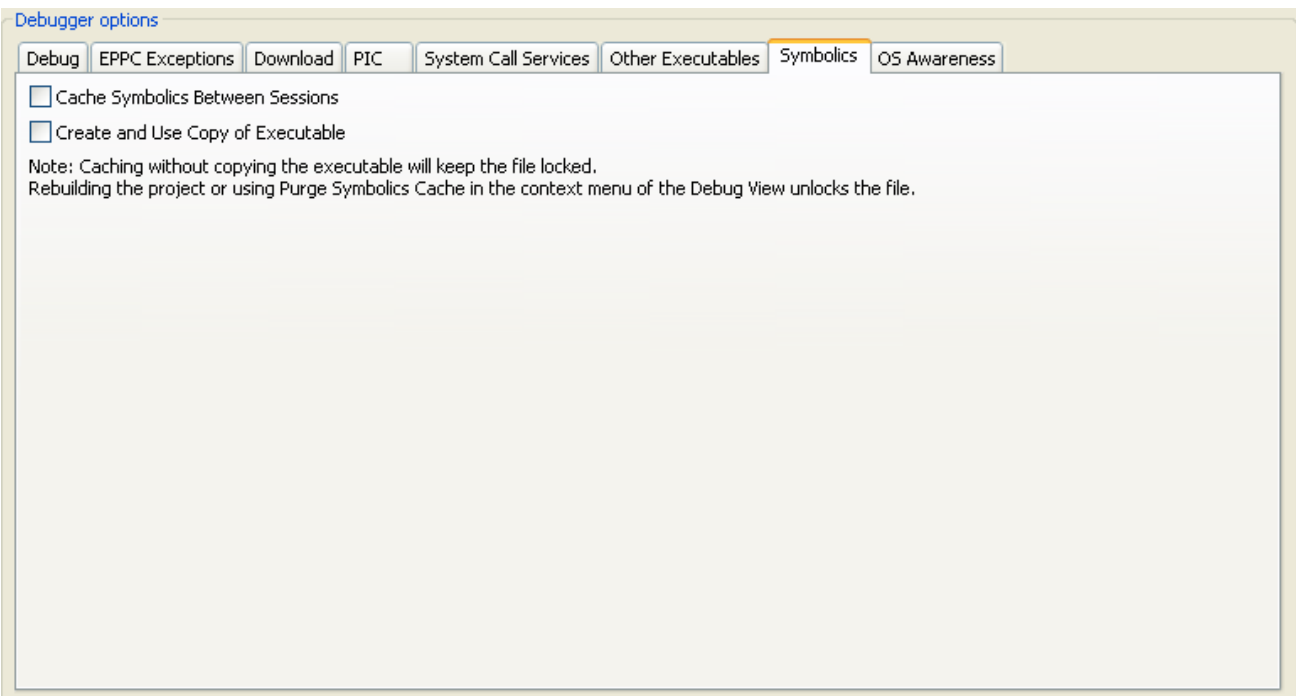

The table below lists the various options available on the Symbolics page.

#### Table 72: Debugger Options - Symbolics

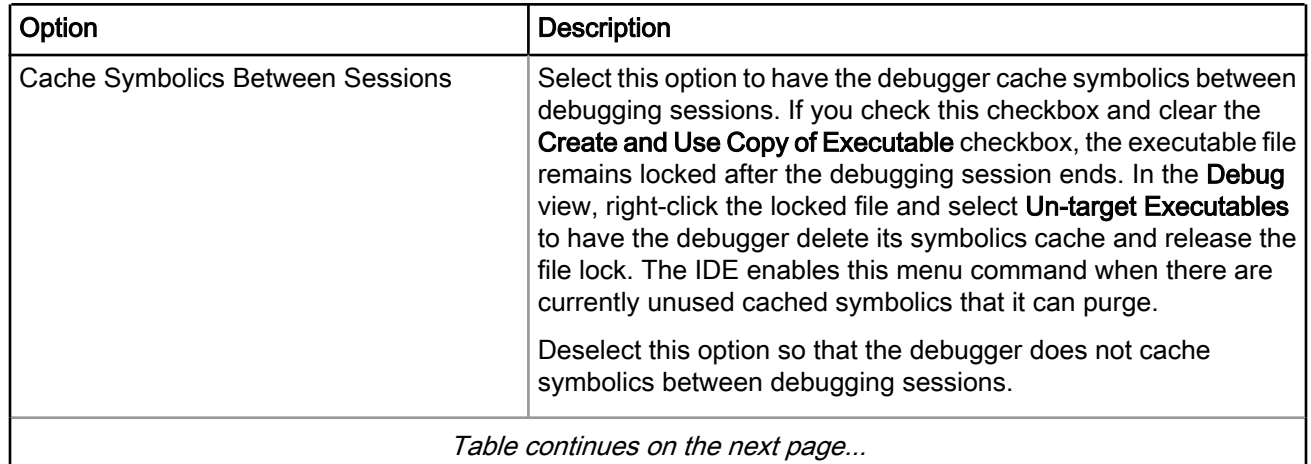

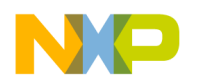

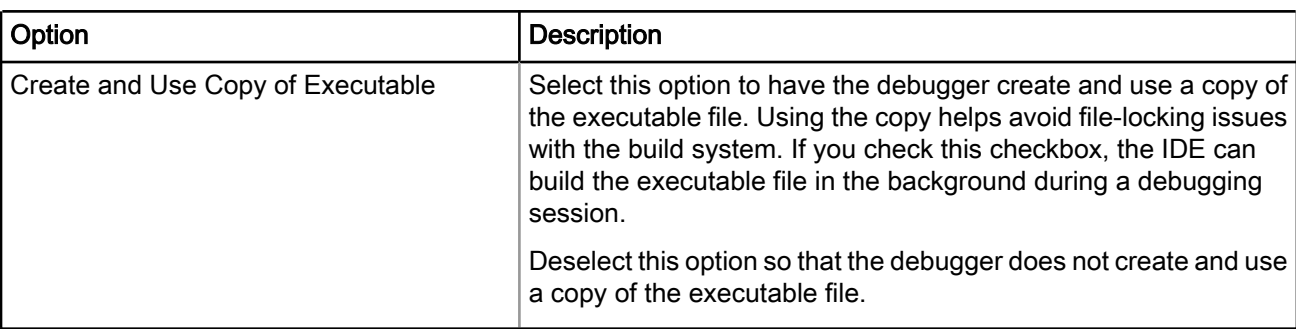

#### Table 72: Debugger Options - Symbolics (continued)

## 4.1.3.8 OS Awareness

Use this page to specify the operating system (OS) that resides on the target device.

#### Figure 26: Debugger Options-OS Awareness page

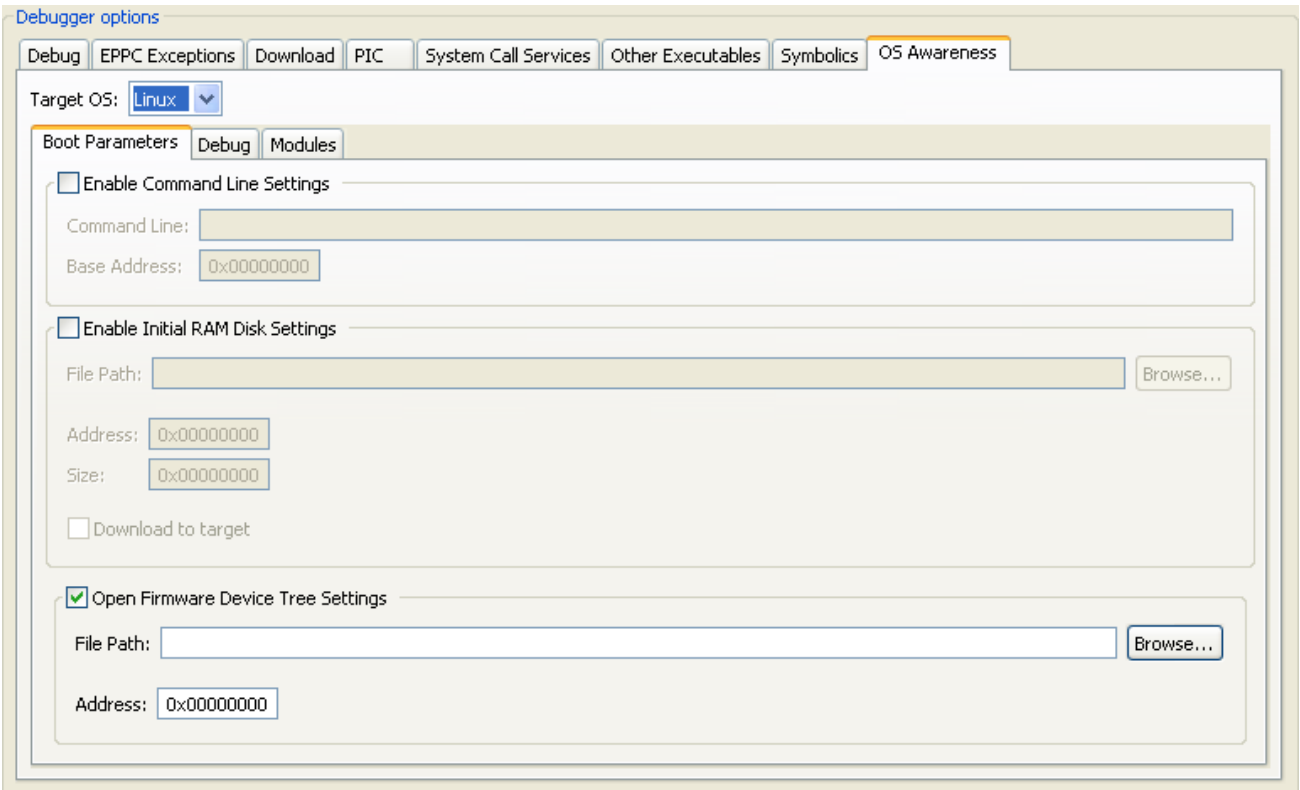

The table below lists the options available on the OS Awareness page.

#### Table 73: OS Awareness Page Options

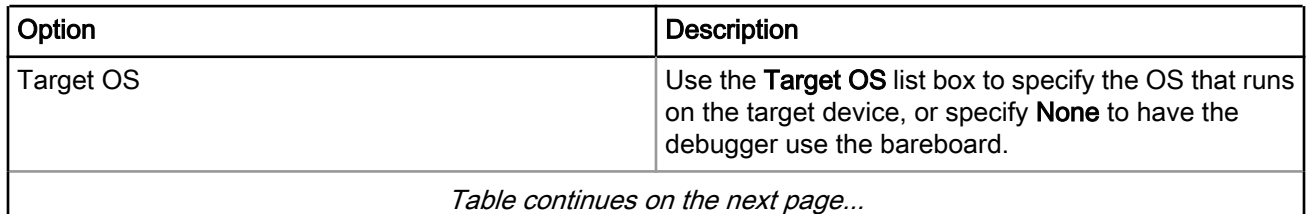

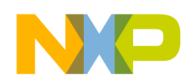

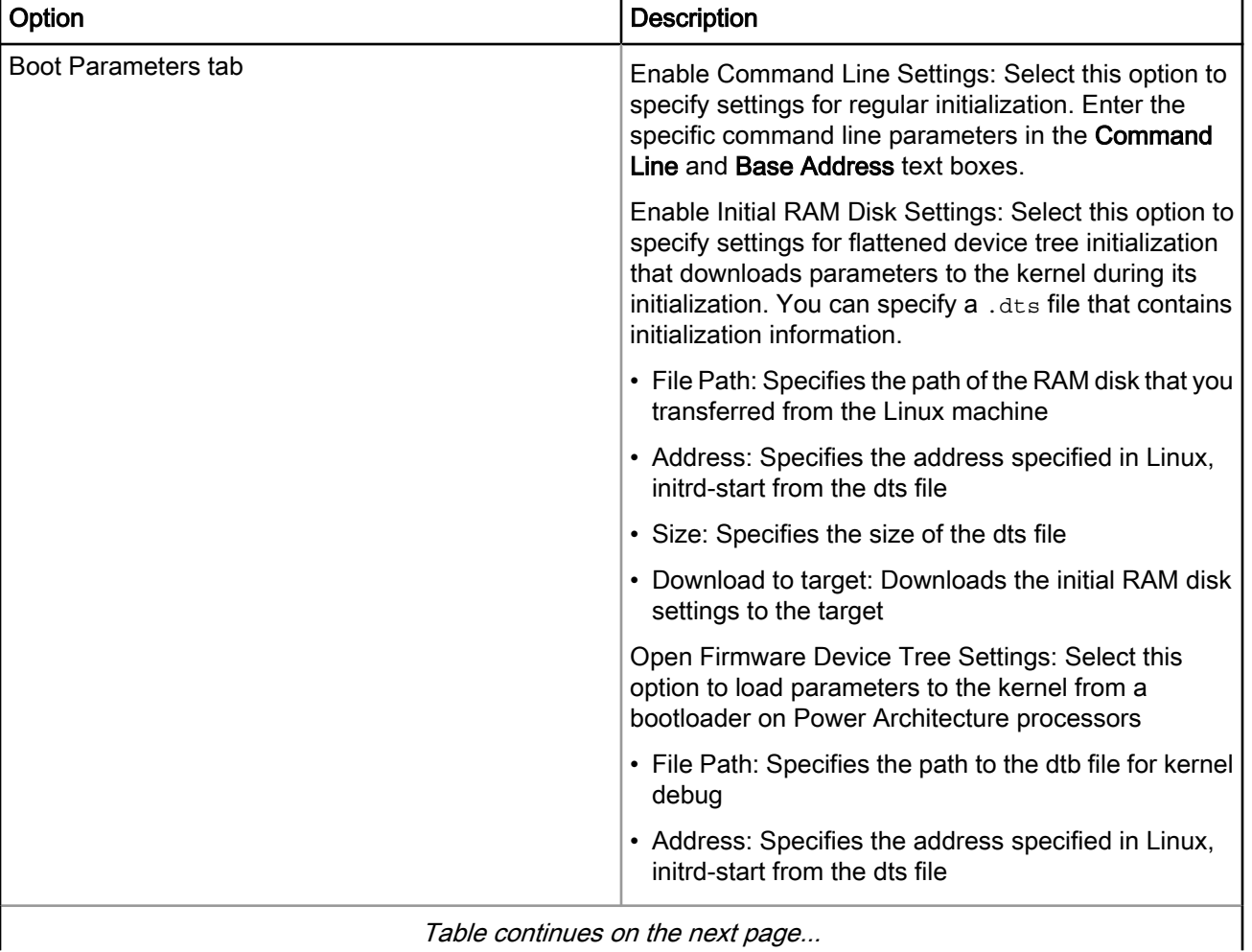

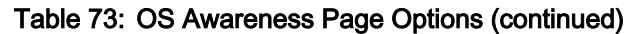

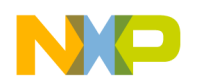

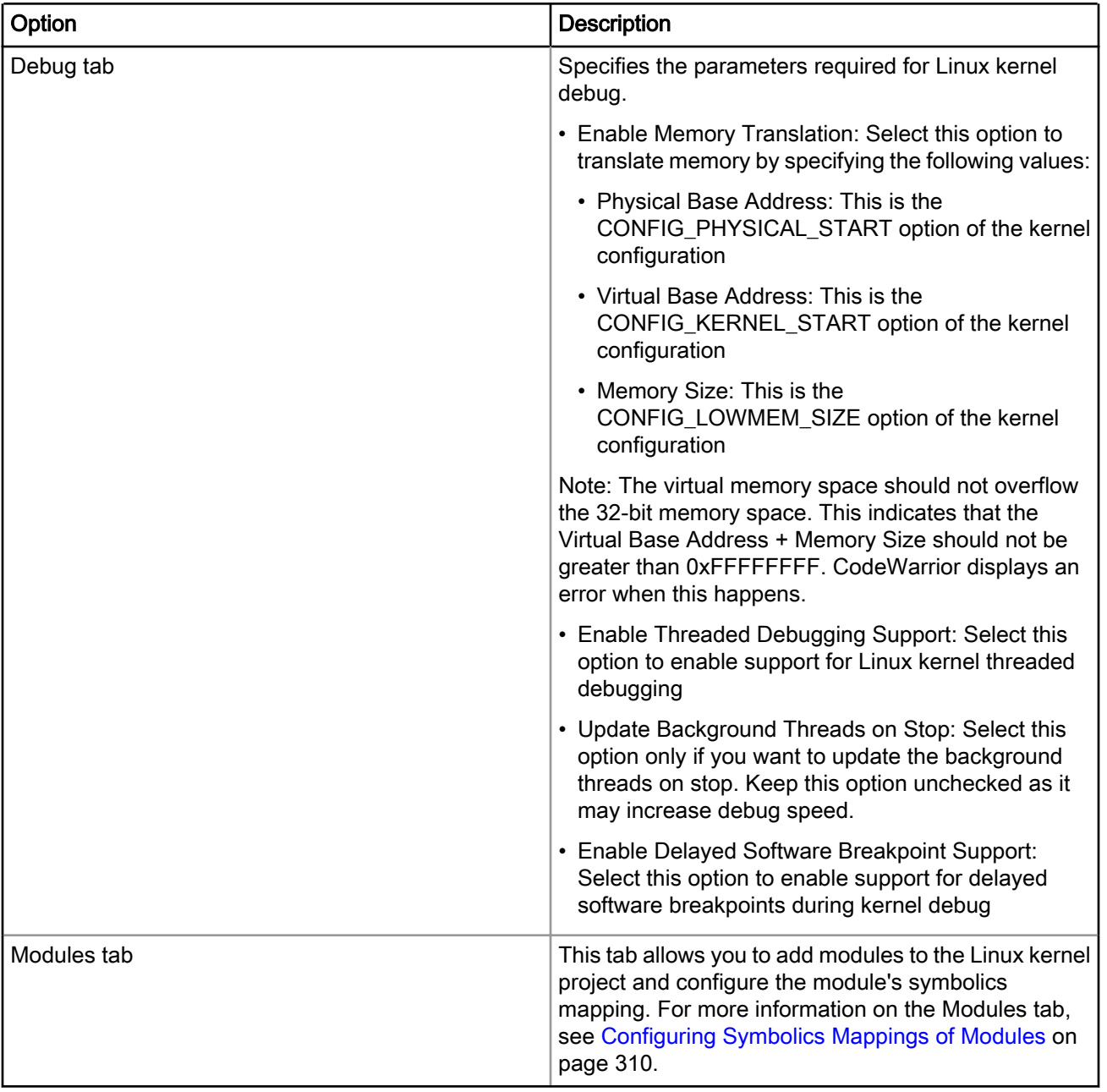

### Table 73: OS Awareness Page Options (continued)

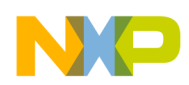

## 4.1.4 Trace and Profile

Use this tab to configure the selected launch configuration for simulator and hardware profiling.

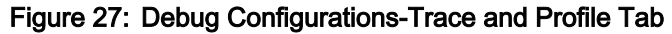

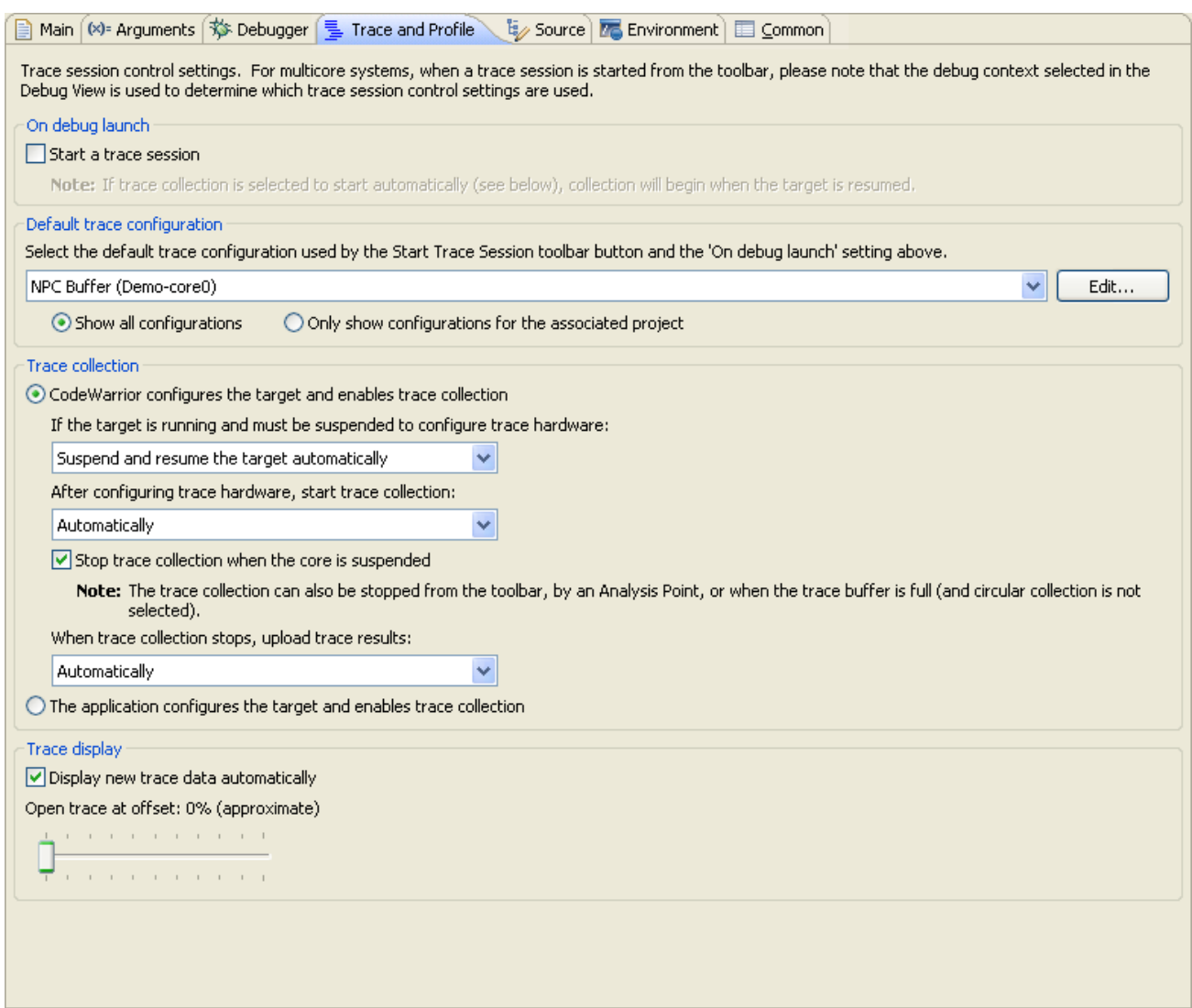

The table below lists the various options available on the Trace and Profile page.

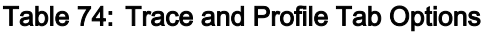

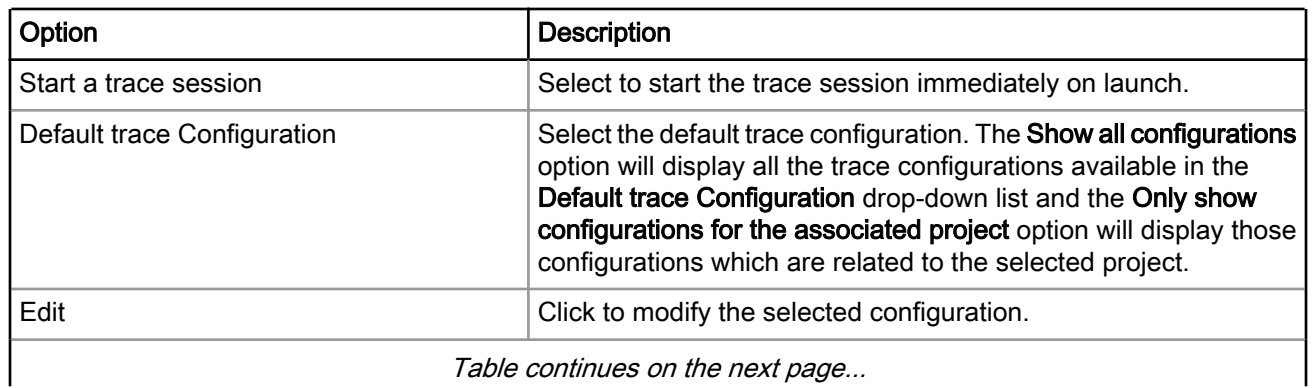

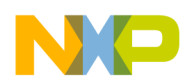

Debug Configurations Using Debug Configurations Dialog Box

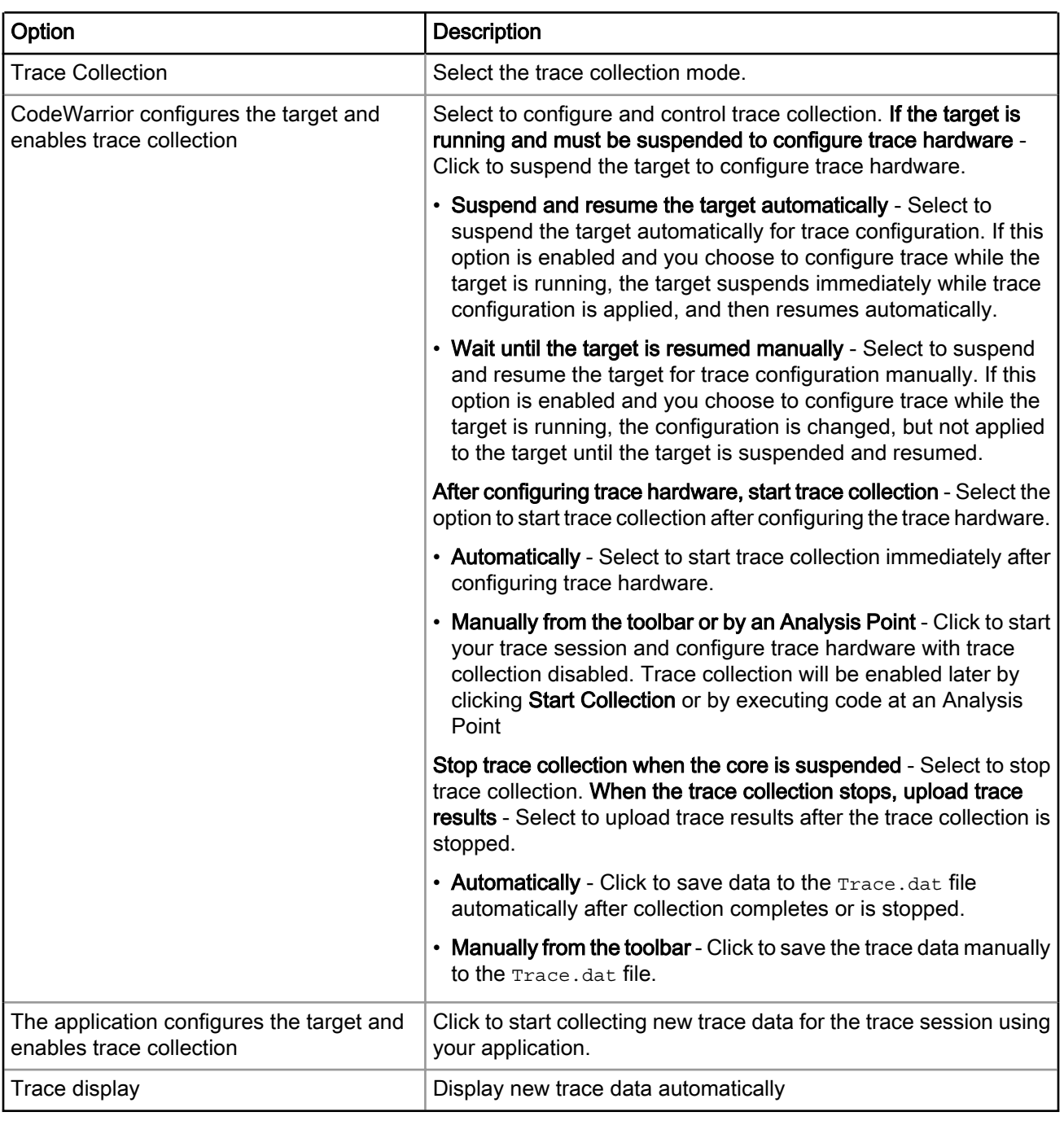

### Table 74: Trace and Profile Tab Options (continued)

#### NOTE

For more information on Trace, see the Tracing and Analysis Tools User Guide available in the <CWInstallDir>\PA\Help\PDF folder, where CWInstallDir is the installation directory of your CodeWarrior software.

## 4.1.5 Source

Use this tab to specify the location of source files used when debugging a C application.

By default, this information is taken from the build path of your project.

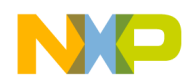

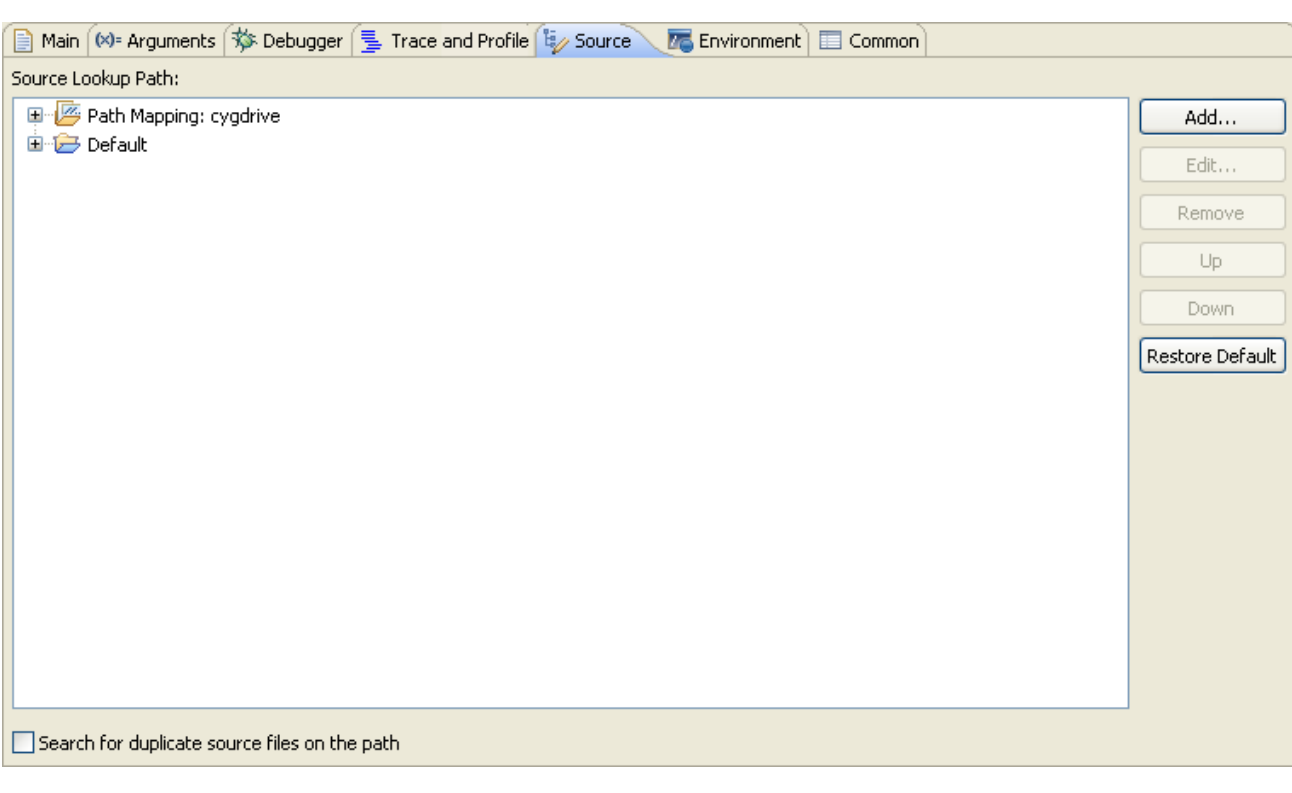

#### Figure 28: Debug Configurations-Source tab

The table below lists the various options available on the Source page.

#### Table 75: Source Tab Options

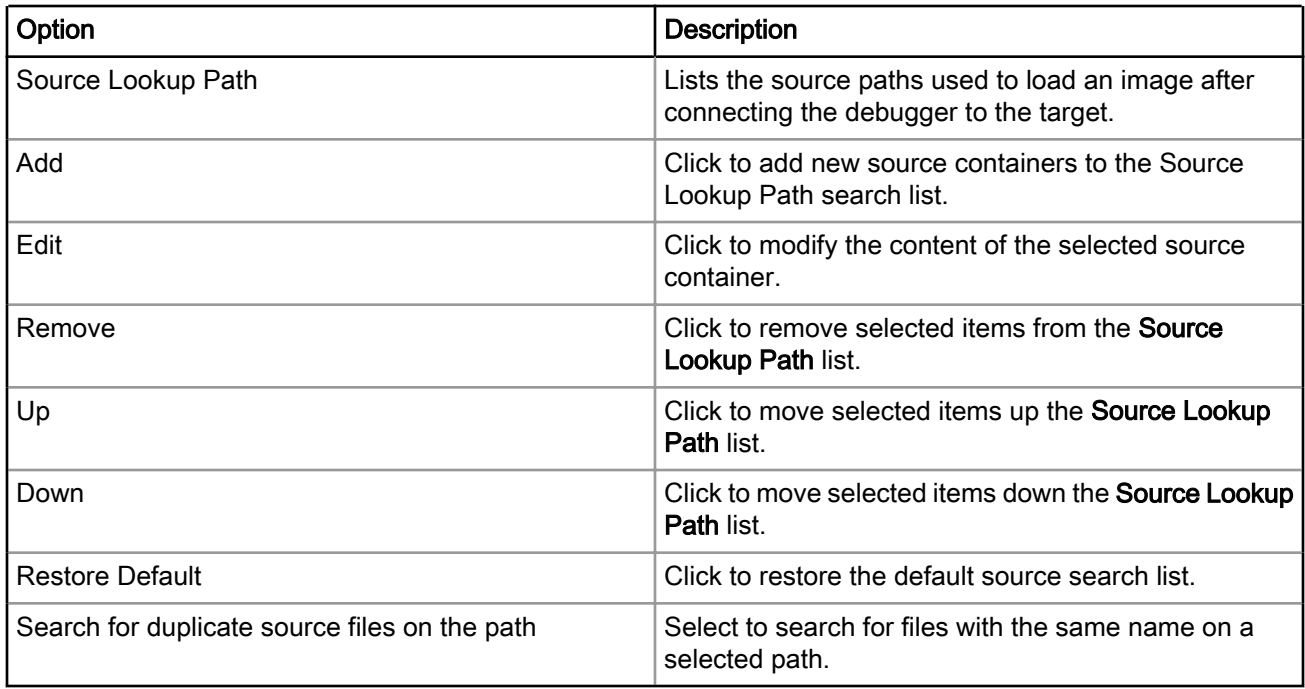

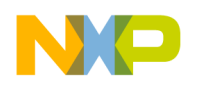

Debug Configurations Using Debug Configurations Dialog Box

## 4.1.6 Environment

Use this tab to specify the environment variables and values to use when an application runs.

### Figure 29: Debug Configuration-Environment tab

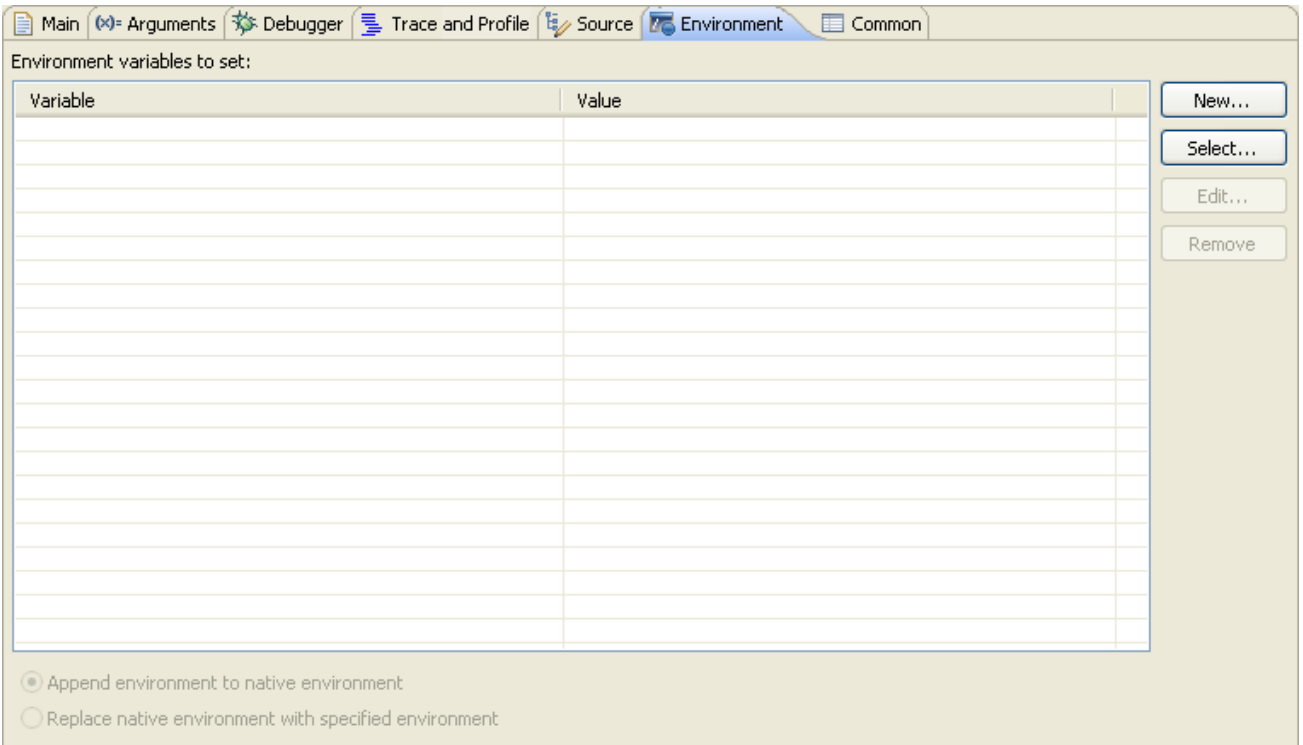

The table below lists the various options available on the Environment page.

#### Table 76: Environment Tab Options

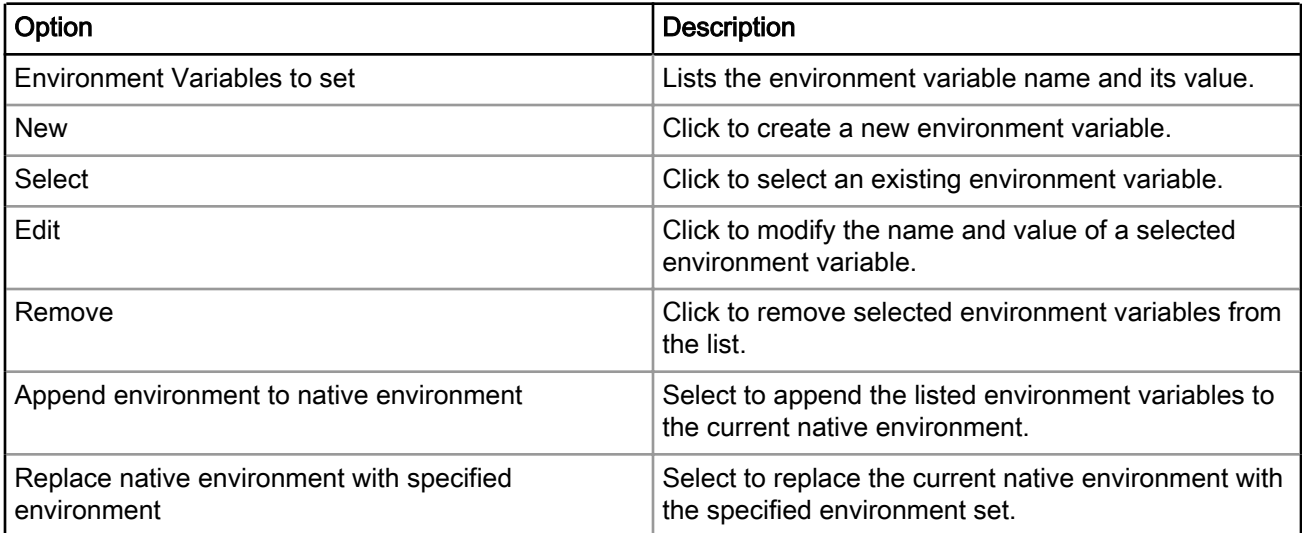

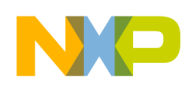

## 4.1.7 Common

Use this tab to specify the location to store your run configuration, standard input and output, and background launch options.

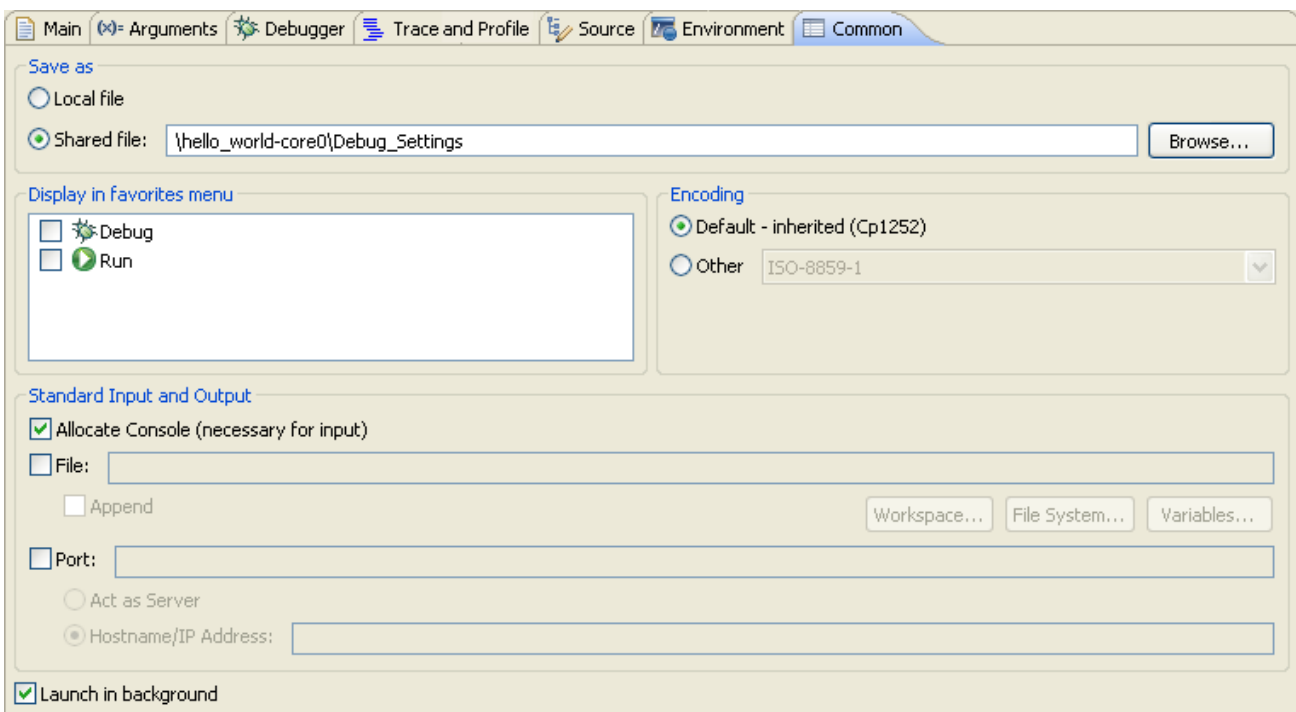

### Figure 30: Debug Configuration-Common tab

The table below lists the various options available on the Common page.

#### Table 77: Common Tab Options

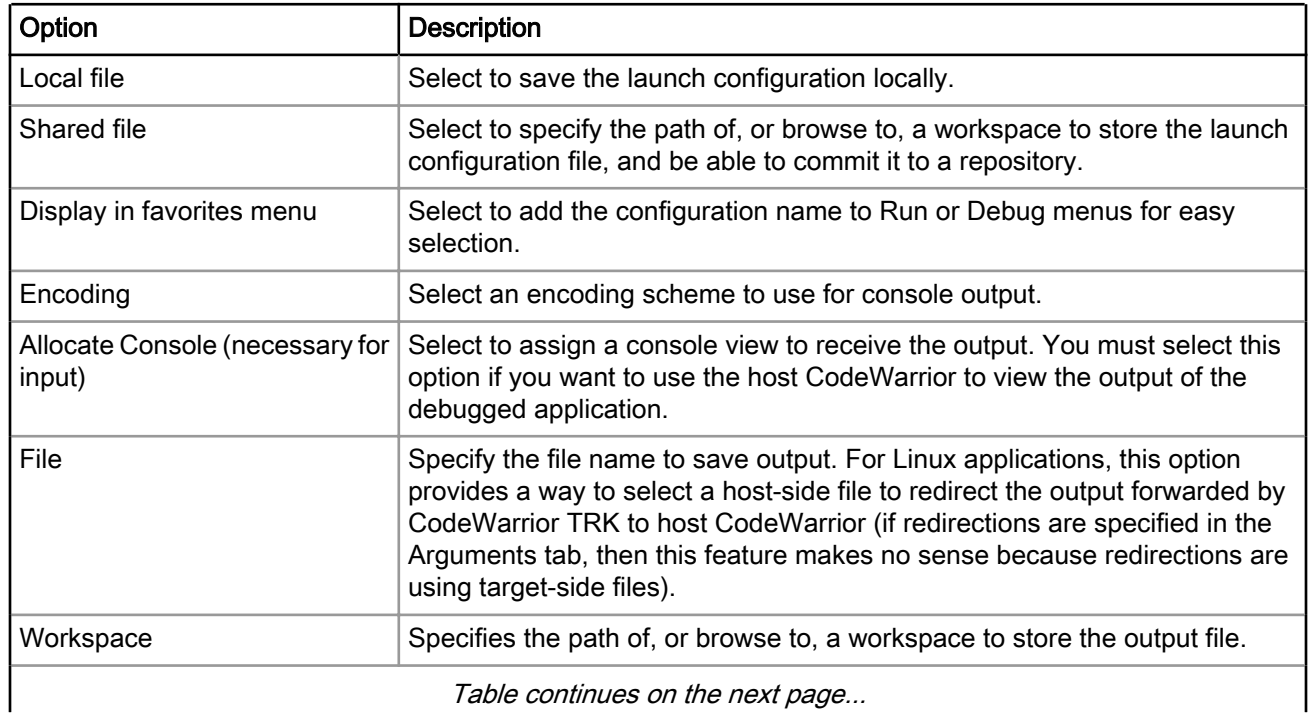

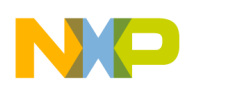

Debug Configurations Customizing Debug Configurations

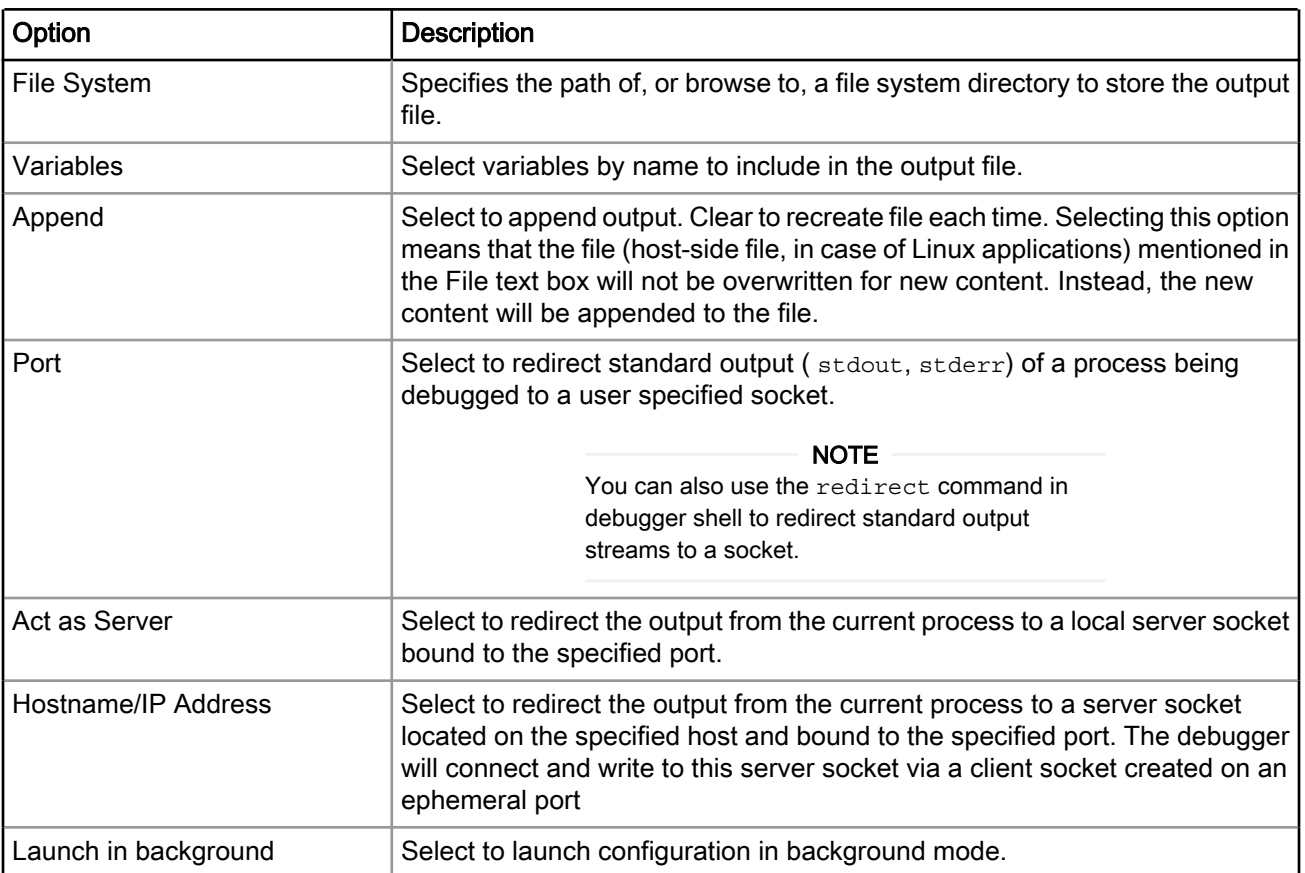

#### Table 77: Common Tab Options (continued)

## 4.2 Customizing Debug Configurations

When you use the CodeWarrior wizard to create a new project, the wizard sets the project's launch configurations to default values. You can change the default values of your project's launch configurations, according to your program's requirements.

To modify the launch configurations:

- 1. Start the CodeWarrior IDE.
- 2. From the main menu bar of the IDE, select Run > Debug Configurations.

The Debug Configurations dialog appears. The left side of this dialog has a list of debug configurations that apply to the current application.

- 3. Expand the CodeWarrior configuration.
- 4. From the expanded list, select the debug configuration that you want to modify.

The follwoing figure shows the Debug Configurations dialog with the settings for the debug configuration you selected.

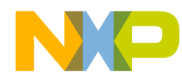

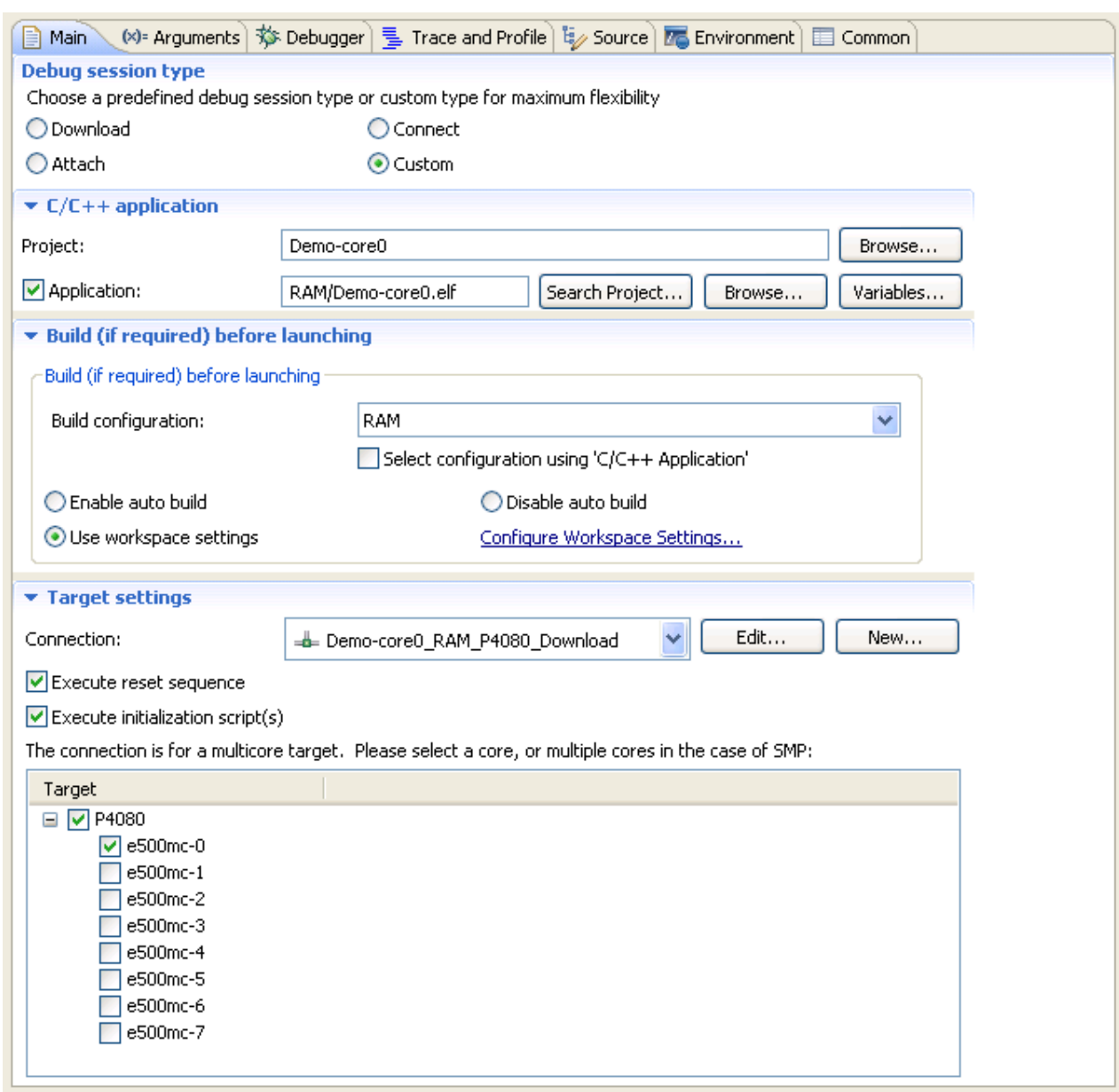

#### Figure 31: CodeWarrior Debug Configuration-Main tab

- 5. In the group of tabs in the upper-right side of the dialog, click a tab.
- 6. Change the settings on the debug configuration page as per your requirements. See [Using Debug](#page-90-0) [Configurations Dialog Box](#page-90-0) on page 91 for details on the various settings of this page.
- 7. Click Apply to save the new settings.

When you finish, you can click Debug to start a new debugging session, or click Close to save your changes and close the Debug Configurations dialog.

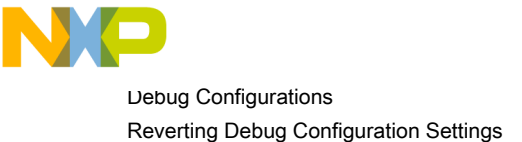

# 4.3 Reverting Debug Configuration Settings

After making some modifications in a debug configuration's settings, you can either save the pending (unsaved) changes or revert to last saved settings.

To save the pending changes, click the Apply button of the Debug Configurations dialog, or click the Close button and then the Yes button.

To undo pending changes and restore the last saved settings, click the Revert button at the bottom of the Debug Configurations dialog.

The IDE restores the last set of saved settings to all pages of the Debug Configurations dialog. Also, the IDE disables the Revert button until you make new pending changes.

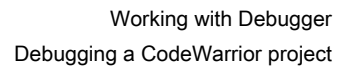

# Chapter 5 Working with Debugger

This chapter explains various aspects of CodeWarrior debugging, such as debugging a project, connection types, setting breakpoints and watchpoints, working with registers, viewing memory, viewing cache, and debugging externally built executable files.

#### **NOTE**

This chapter documents debugger features that are specific to CodeWarrior Development Studio for Power Architecture. For more information on debugger features that are common in all CodeWarrior products, see CodeWarrior Development Studio Common Features Guide.

This chapter explains:

- Debugging a CodeWarrior project on page 121
- [Consistent debug control](#page-121-0) on page 122
- [Connection types](#page-121-0) on page 122
- [JTAG diagnostics tests](#page-149-0) on page 150
- [Editing remote system configuration](#page-151-0) on page 152
- [Memory translations](#page-154-0) on page 155
- [CodeWarrior Command-Line Debugger](#page-155-0) on page 156
- [Working with Breakpoints](#page-157-0) on page 158
- [Working with Watchpoints](#page-162-0) on page 163
- [Working with Registers](#page-164-0) on page 165
- [Viewing memory](#page-192-0) on page 193
- [Viewing Cache](#page-195-0) on page 196
- [Changing Program Counter Value](#page-203-0) on page 204
- [Hard resetting](#page-203-0) on page 204
- [Setting Stack Depth](#page-203-0) on page 204
- [Import a CodeWarrior Executable file Wizard](#page-203-0) on page 204
- [Debugging Externally Built Executable Files](#page-208-0) on page 209

## 5.1 Debugging a CodeWarrior project

This section explains how to change the debugger settings and how to debug a CodeWarrior project.

The CodeWarrior Bareboard Project Wizard or the CodeWarrior Linux Project Wizard sets the debugger settings of a project's launch configurations to default values. You can change these default values as per your requirements.

To change the debugger settings and start debugging a CodeWarrior project, perform these steps:

1. From the CodeWarrior IDE menu bar, select Run > Debug Configurations. The CodeWarrior IDE uses the settings in the launch configuration to generate debugging information and initiate communications with the target board.

<span id="page-121-0"></span>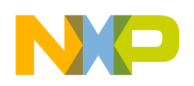

Working with Debugger Consistent debug control

> The Debug Configurations dialog appears. The left side of this dialog has a list of debug configurations that apply to the current application.

- 2. Expand the CodeWarrior configuration.
- 3. From the expanded list, select the debug configuration that you want to modify.
- 4. Click Apply to save the new settings.

You can click Revert to undo any of the unsaved changes. The CodeWarrior IDE restores the last set of saved settings to all pages of the Debug Configurations dialog. Also, the IDE disables Revert until you make new pending changes. TIP

5. Click Debug to start the debugging session.

You just modified the debugger settings and initialized a debugging session.

## 5.2 Consistent debug control

This section describes the *consistent debug control* feature of the CodeWarrior debugger.

When you attempt to stop the target during a debugging session, the consistent debug control feature enables the debugger to report core's Doze and Nap low power management states.

In addition, the debugger at the same time grants you access to the system states, such as core registers, TLB registers, caches, and so on.

When you attempt to resume the debugging session, the debugger displays a warning message and puts the respective core in the same power management state (Doze or Nap, whichever is the previous one). The debugger waits for the core to exit out of Doze or Nap state to continue with the attempted operation.

## 5.3 Connection types

This section describes the different connection types provided by CodeWarrior debugger for connecting the target board to a computer.

The connection types supported by CodeWarrior debugger are:

- CCSSIM2 ISS on page 122
- [Ethernet TAP](#page-123-0) on page 124
- [Gigabit TAP + Trace](#page-127-0) on page 128
- [Gigabit TAP](#page-132-0) on page 133
- [Simics](#page-137-0) on page 138
- [TCF](#page-139-0) on page 140
- [USB TAP](#page-140-0) on page 141
- [CodeWarrior TAP](#page-144-0) on page 145

## 5.3.1 CCSSIM2 ISS

Select this connection type to connect to simulators based on the CCSSIM2 ISS interface.

To configure the settings of the CCSSIM2 ISS connection type, perform the following steps:

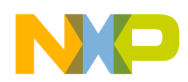

1. Select Run > Debug Configurations.

The Debug Configurations dialog appears.

2. In the Connection group, click Edit next to the Connection drop-down list.

The Properties for <connection launch configuration> window appears.

3. Select CCSSIM2 ISS from the Connection type drop-down list.

The Connection and Advanced tabs display options with respect to the settings of the selected connection type.

The table below describes various options available on the Connection page.

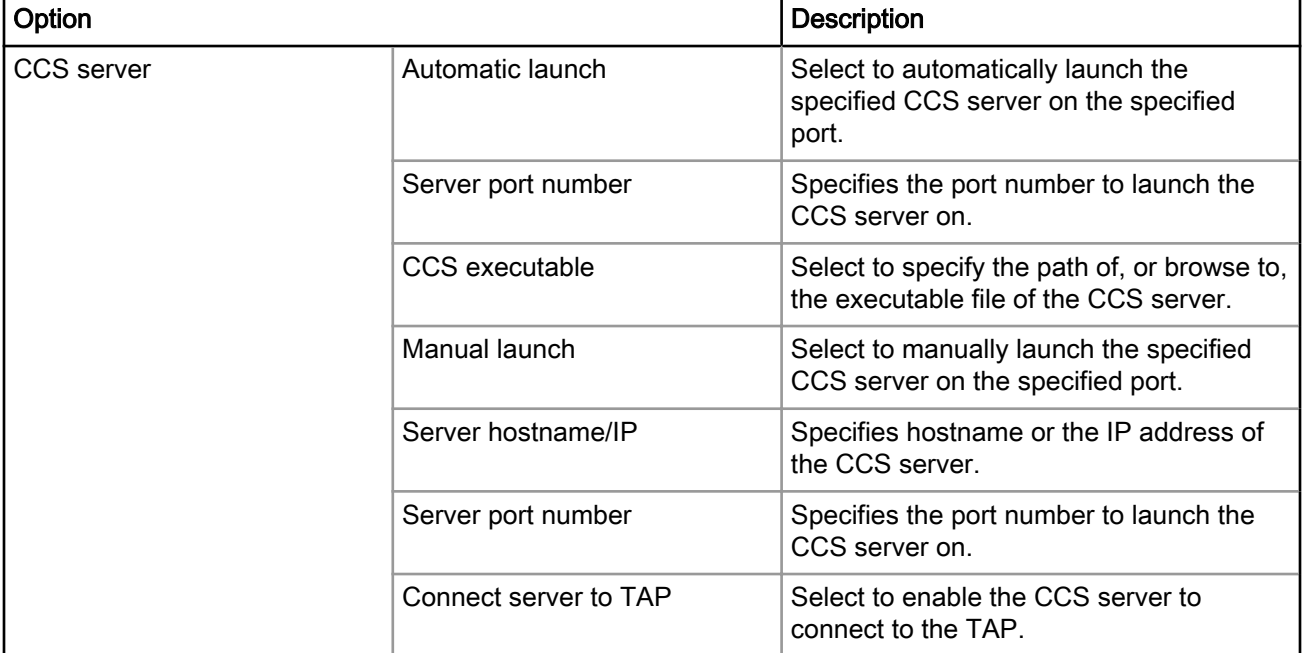

#### Table 78: CCSSIM2 ISS - Connection Tab Options

The table below describes the various options available on the Advanced page.

#### Table 79: CCSSIM2 ISS - Advanced Tab Options

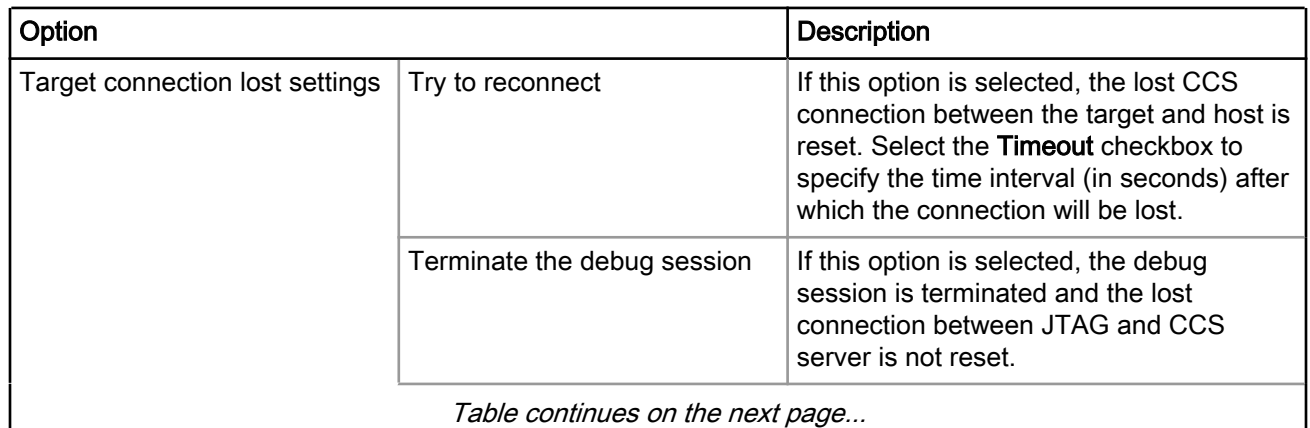

<span id="page-123-0"></span>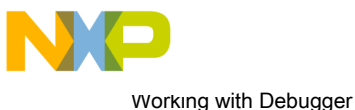

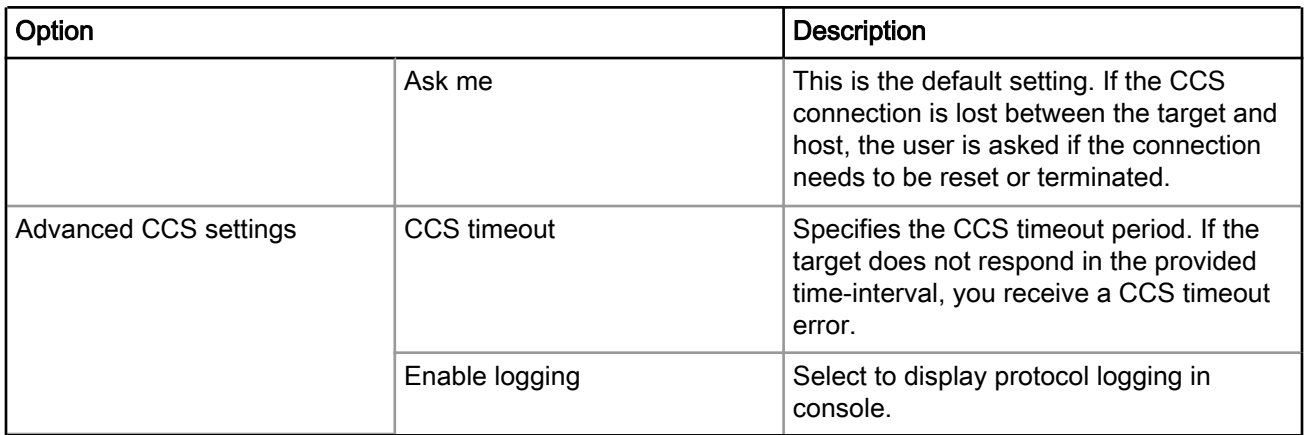

### Table 79: CCSSIM2 ISS - Advanced Tab Options (continued)

## 5.3.2 Ethernet TAP

Select this connection type when Ethernet network is used as interface to communicate with the hardware device.

To configure the settings of an Ethernet TAP connection type, perform the following steps:

1. Select Run > Debug Configurations.

The Debug Configurations dialog appears.

2. In the Connection group, click Edit next to the Connection drop-down list.

The Properties for <connection launch configuration> window appears.

3. Select the Ethernet TAP from the Connection type drop-down list.

The Connection and Advanced tabs display options with respect to the settings of the selected connection type.

The table below describes various options available on the **Connection** page.

| Option               |                                  | <b>Description</b>                                                                    |
|----------------------|----------------------------------|---------------------------------------------------------------------------------------|
| <b>Ethernet TAP</b>  | Hostname/IP                      | Specifies hostname or the IP address of<br>the TAP.                                   |
| <b>JTAG</b> settings | JTAG clock speed (kHz)           | Specifies the JTAG clock speed. By<br>default, set to 10230 kHz.                      |
| <b>CCS</b> server    | Automatic launch                 | Select to automatically launch the<br>specified CCS server on the specified<br>port.  |
|                      | Server port number               | Specifies the port number to launch the<br>CCS server on.                             |
|                      | CCS executable                   | Click to specify the path of, or browse to,<br>the executable file of the CCS server. |
|                      | Table continues on the next page |                                                                                       |

Table 80: Ethernet TAP - Connection Tab Options

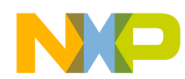

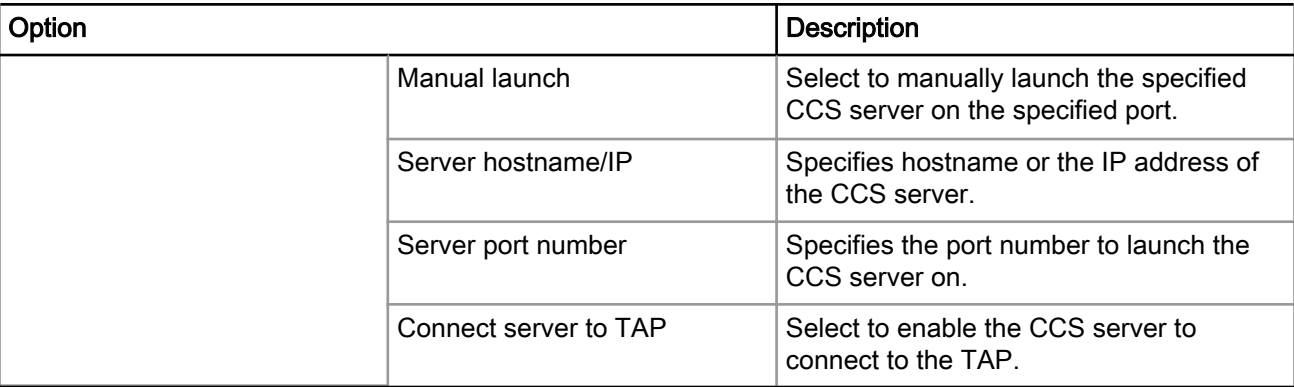

### Table 80: Ethernet TAP - Connection Tab Options (continued)

The table below describes the various options available on the Advanced page.

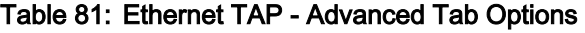

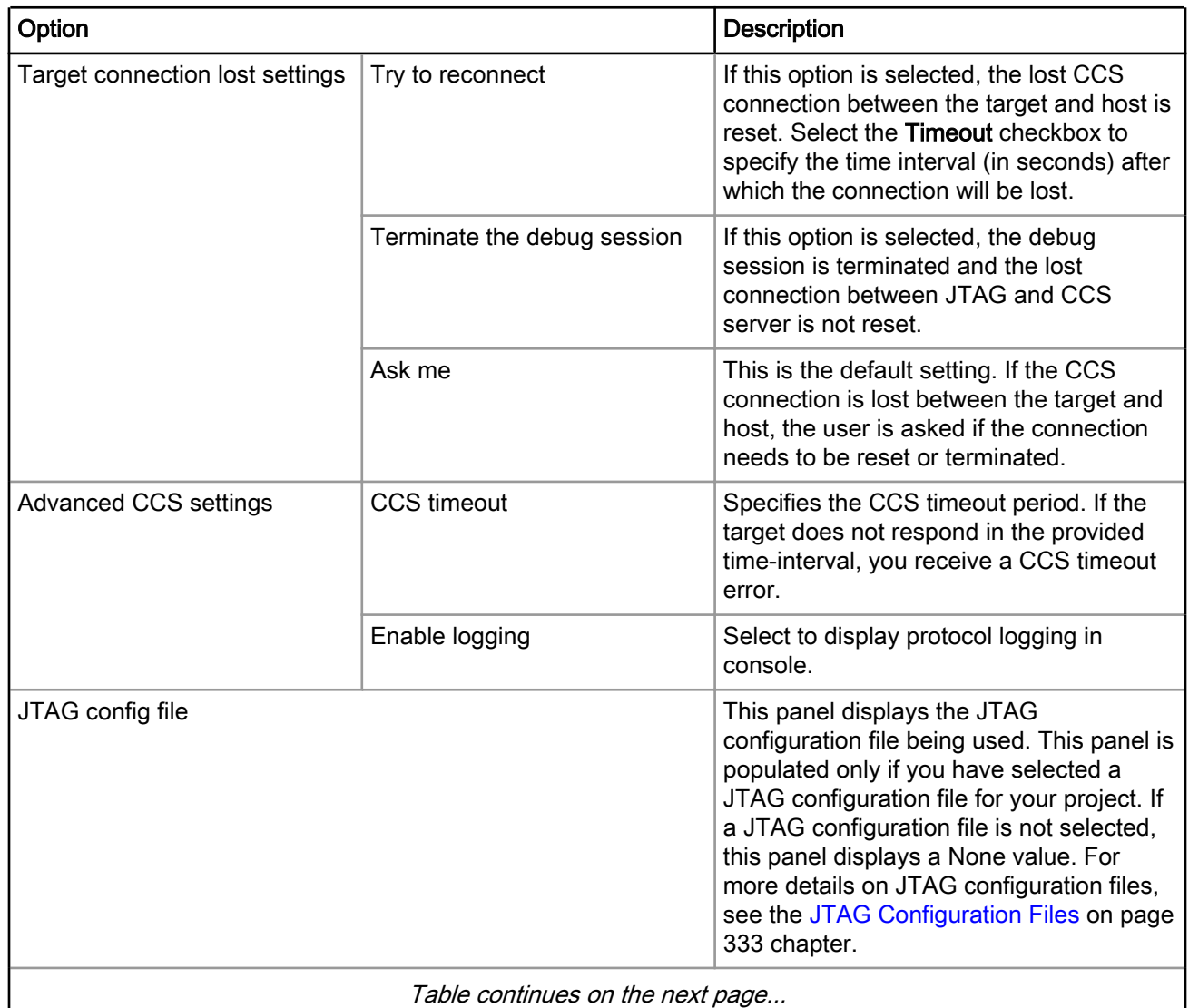

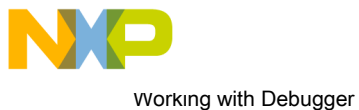

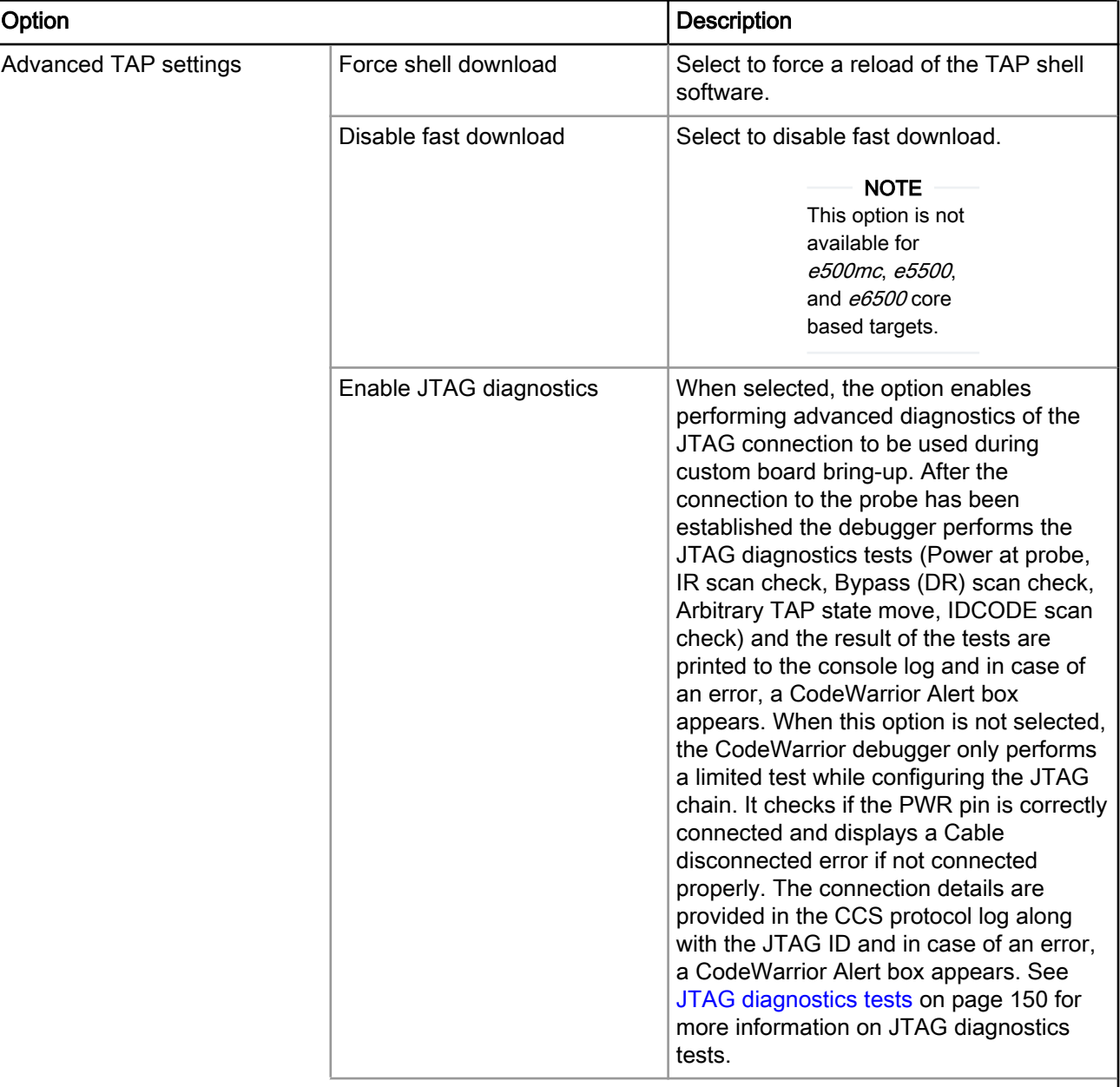

## Table 81: Ethernet TAP - Advanced Tab Options (continued)

Table continues on the next page...

I

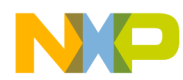

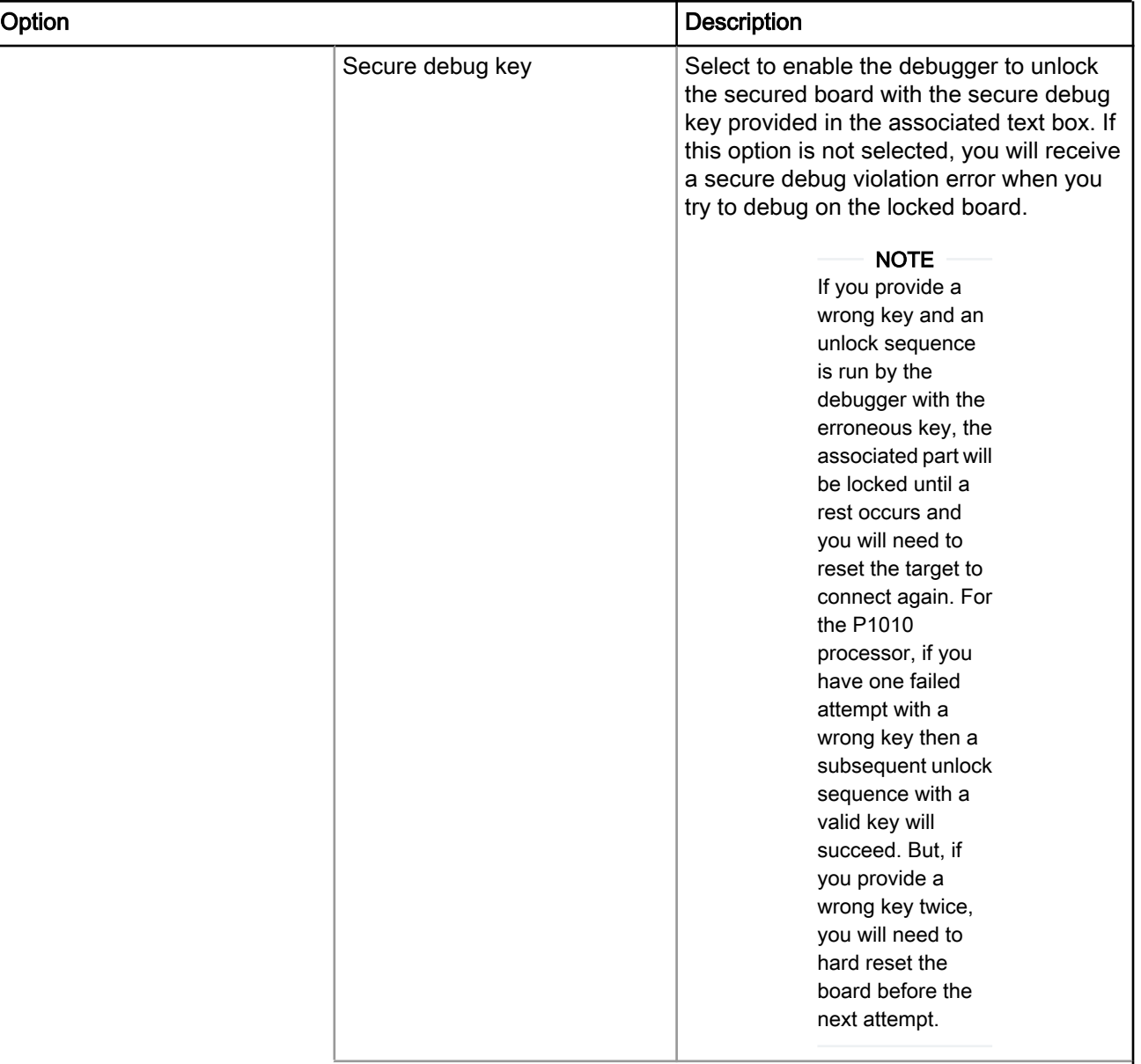

## Table 81: Ethernet TAP - Advanced Tab Options (continued)

<span id="page-127-0"></span>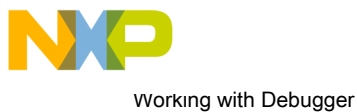

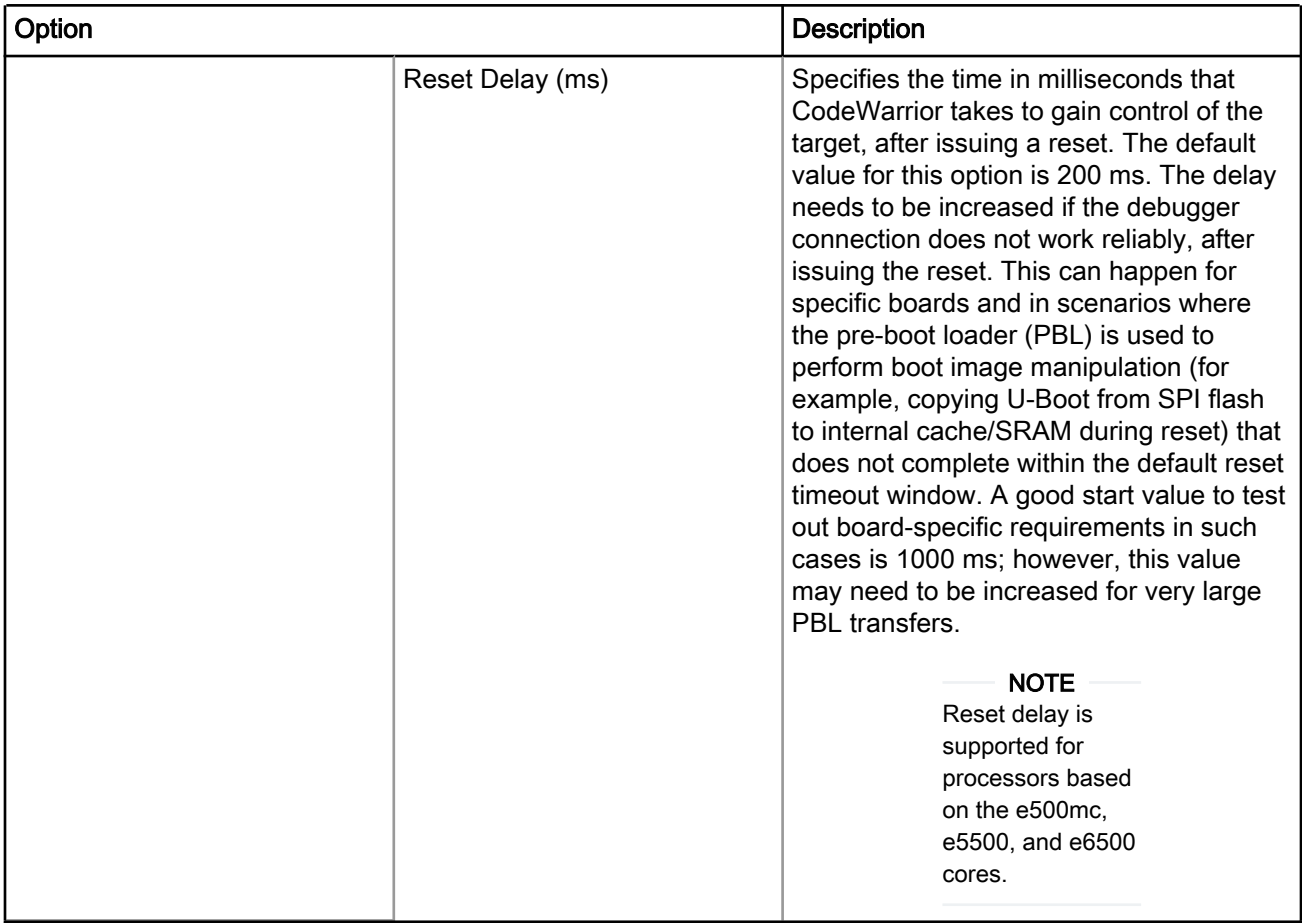

#### Table 81: Ethernet TAP - Advanced Tab Options (continued)

## 5.3.3 Gigabit TAP + Trace

Select this connection type when Gigabit TAP and Trace is used as interface to communicate with the hardware device.

To configure the settings of a Gigabit TAP + Trace connection type, perform the following steps:

1. Select Run > Debug Configurations.

The Debug Configurations dialog appears.

2. In the Connection group, click Edit next to the Connection drop-down list.

The Properties for <connection launch configuration > window appears.

3. Select the Gigabit TAP + Trace from the Connection type drop-down list.

The Connection and Advanced tabs display the options with respect to the settings of the selected connection type.

The table below describes various options available on the **Connection** page.

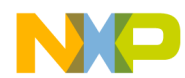

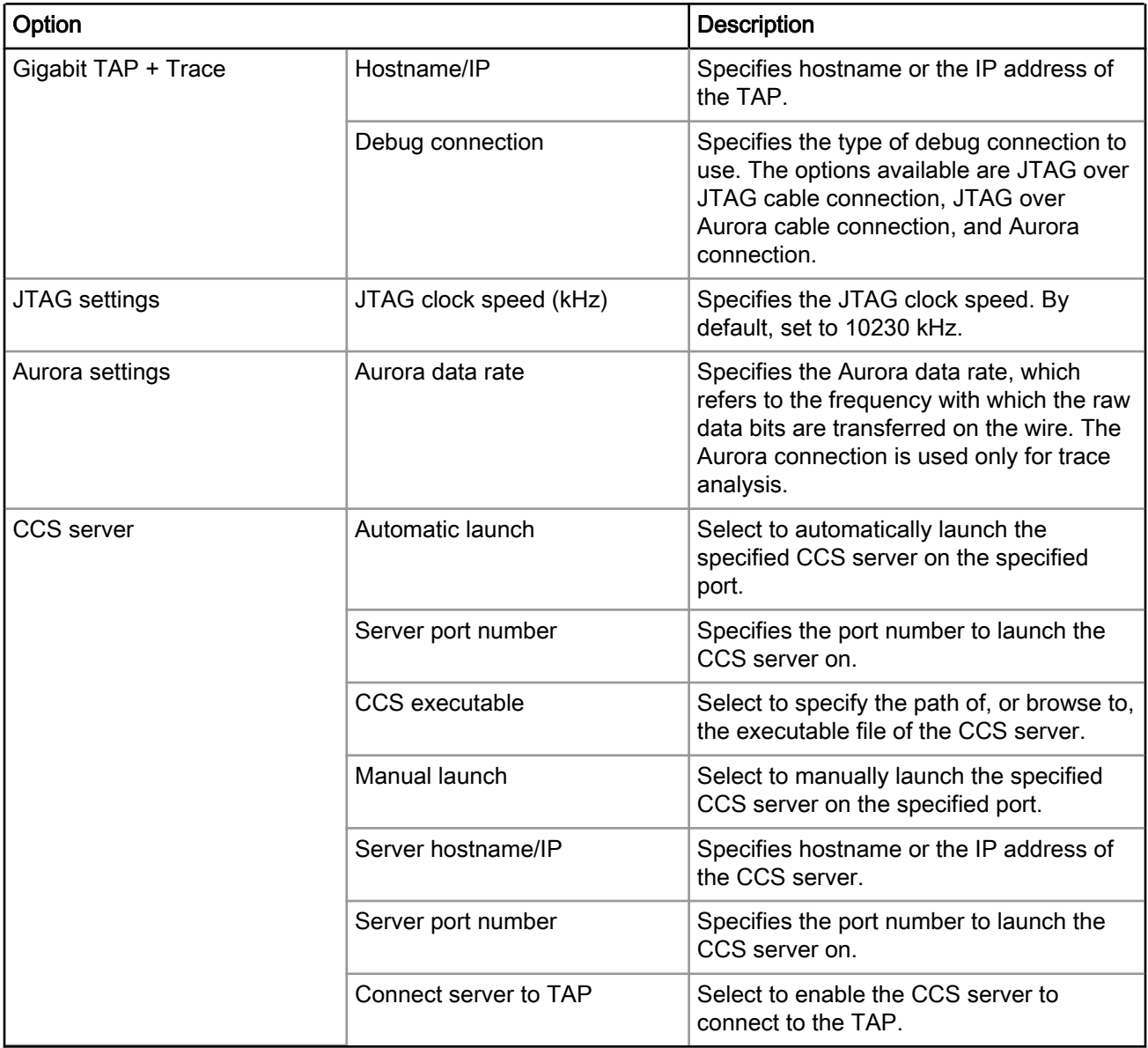

### Table 82: Gigabit TAP + Trace - Connection Tab Options

The table below describes the various options available on the Advanced page.

### Table 83: Gigabit TAP + Trace - Advanced Tab Options

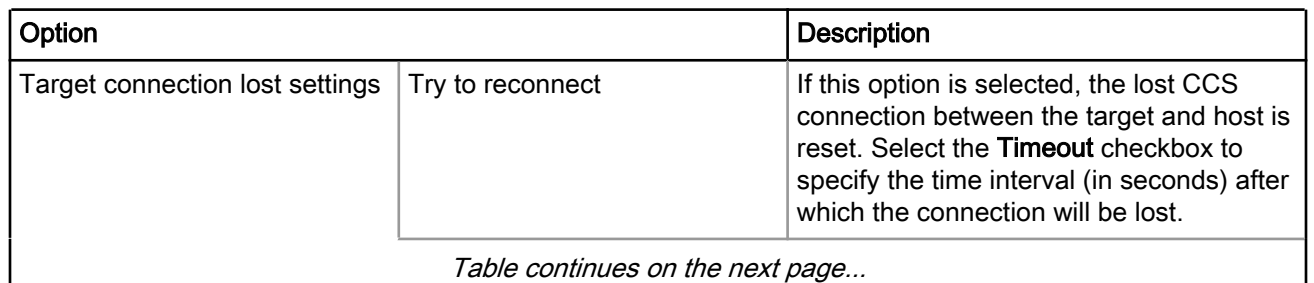

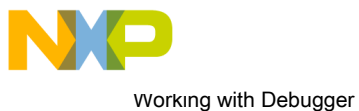

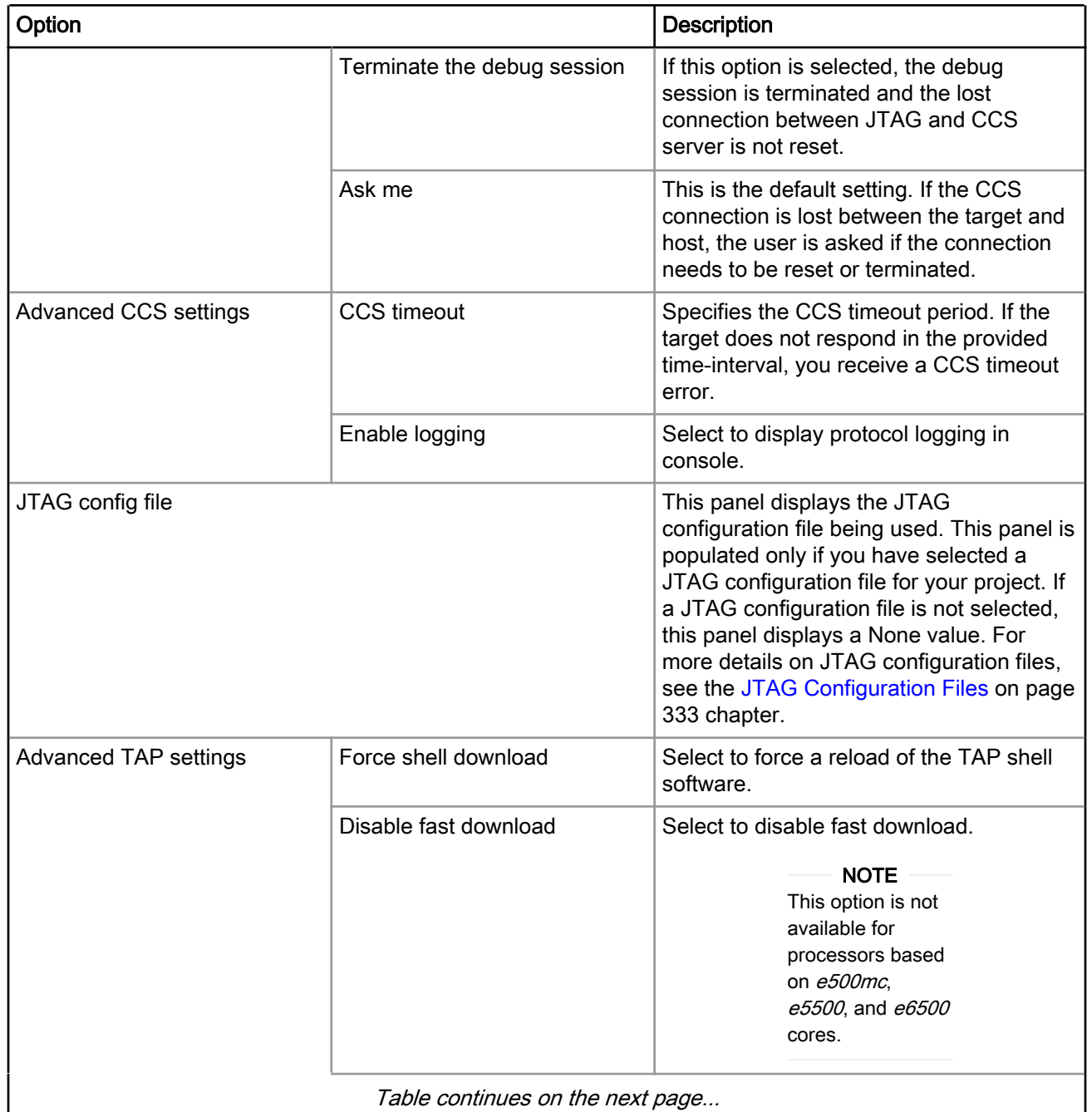

### Table 83: Gigabit TAP + Trace - Advanced Tab Options (continued)

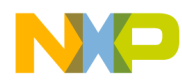

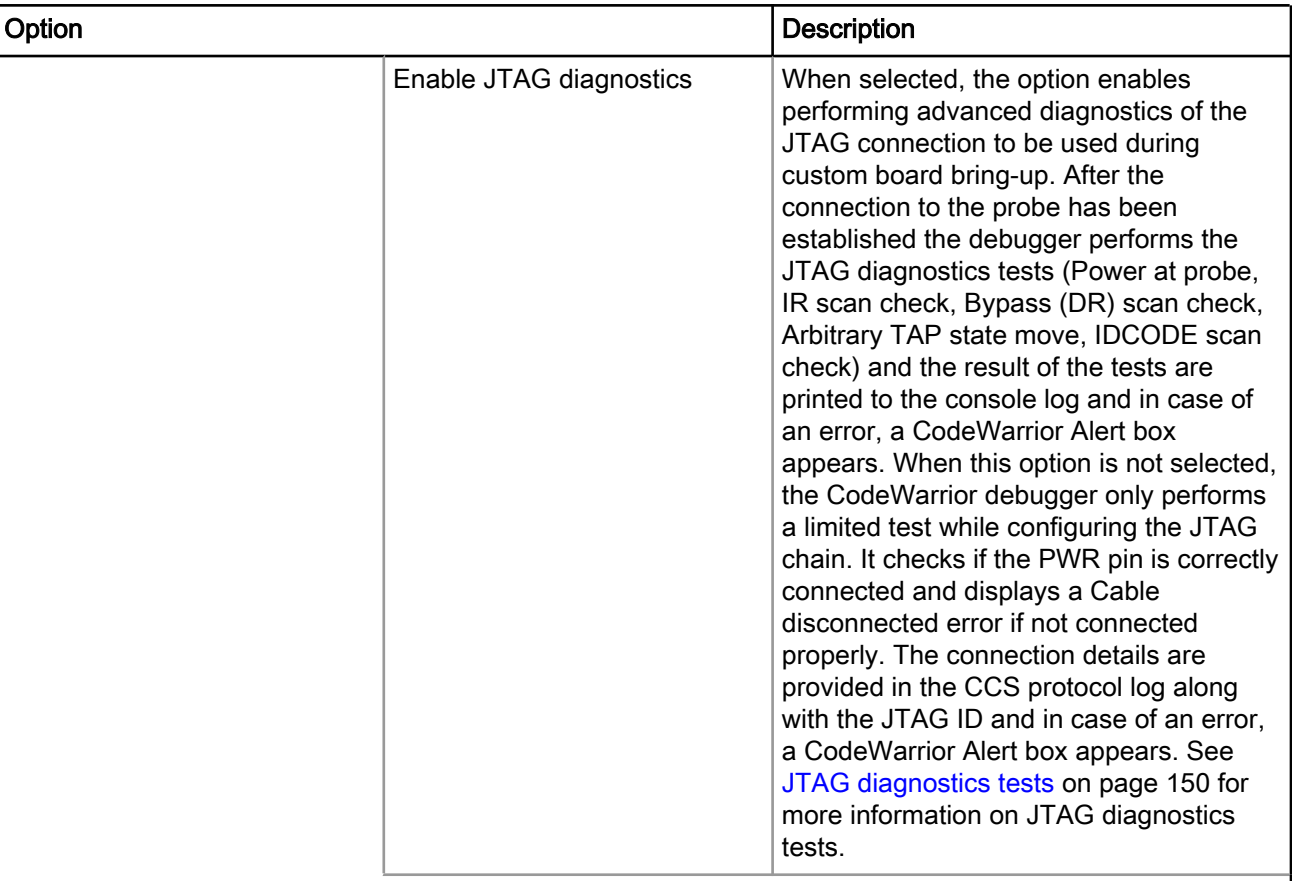

### Table 83: Gigabit TAP + Trace - Advanced Tab Options (continued)

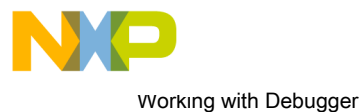

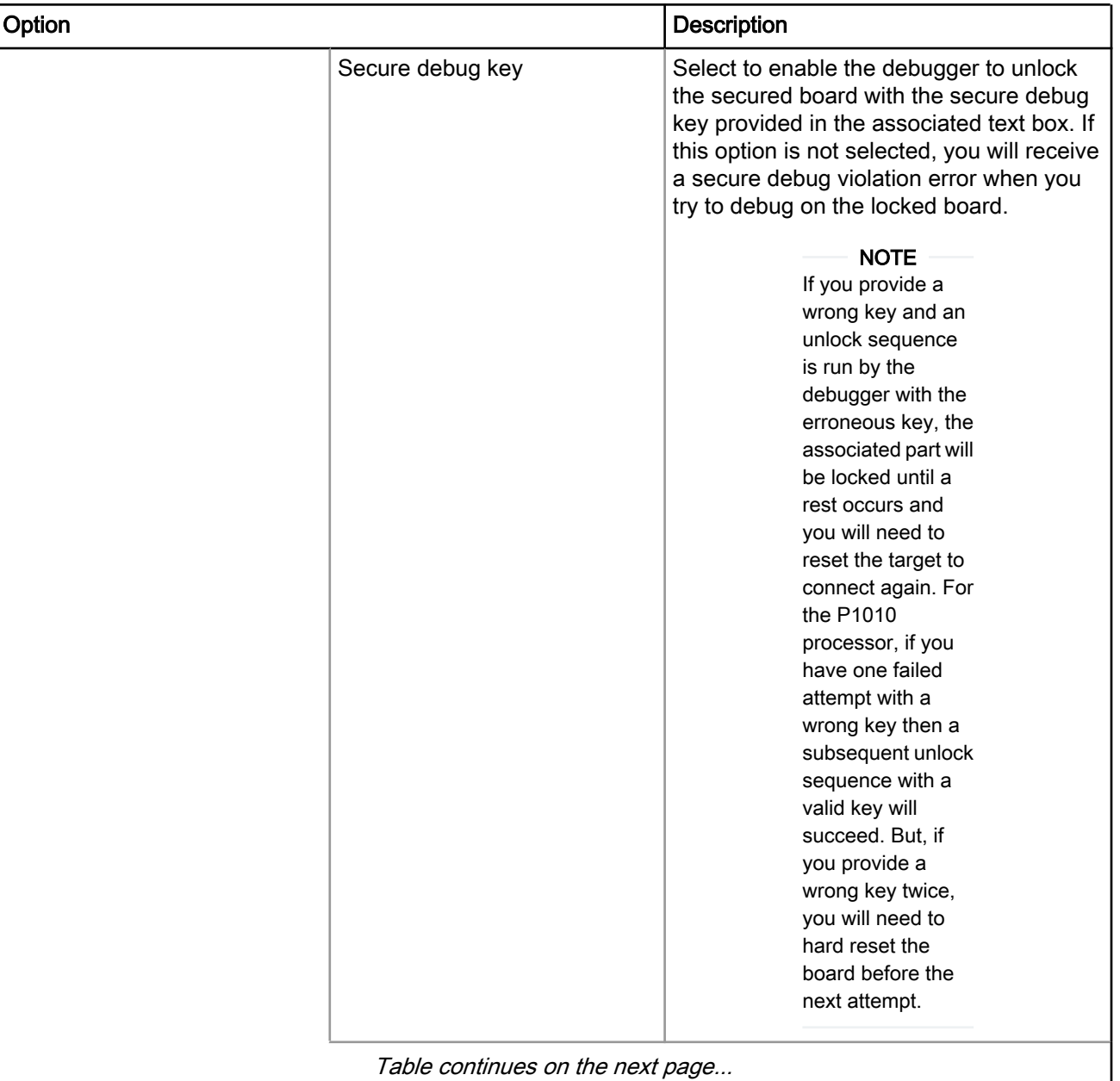

### Table 83: Gigabit TAP + Trace - Advanced Tab Options (continued)

<span id="page-132-0"></span>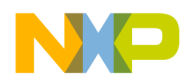

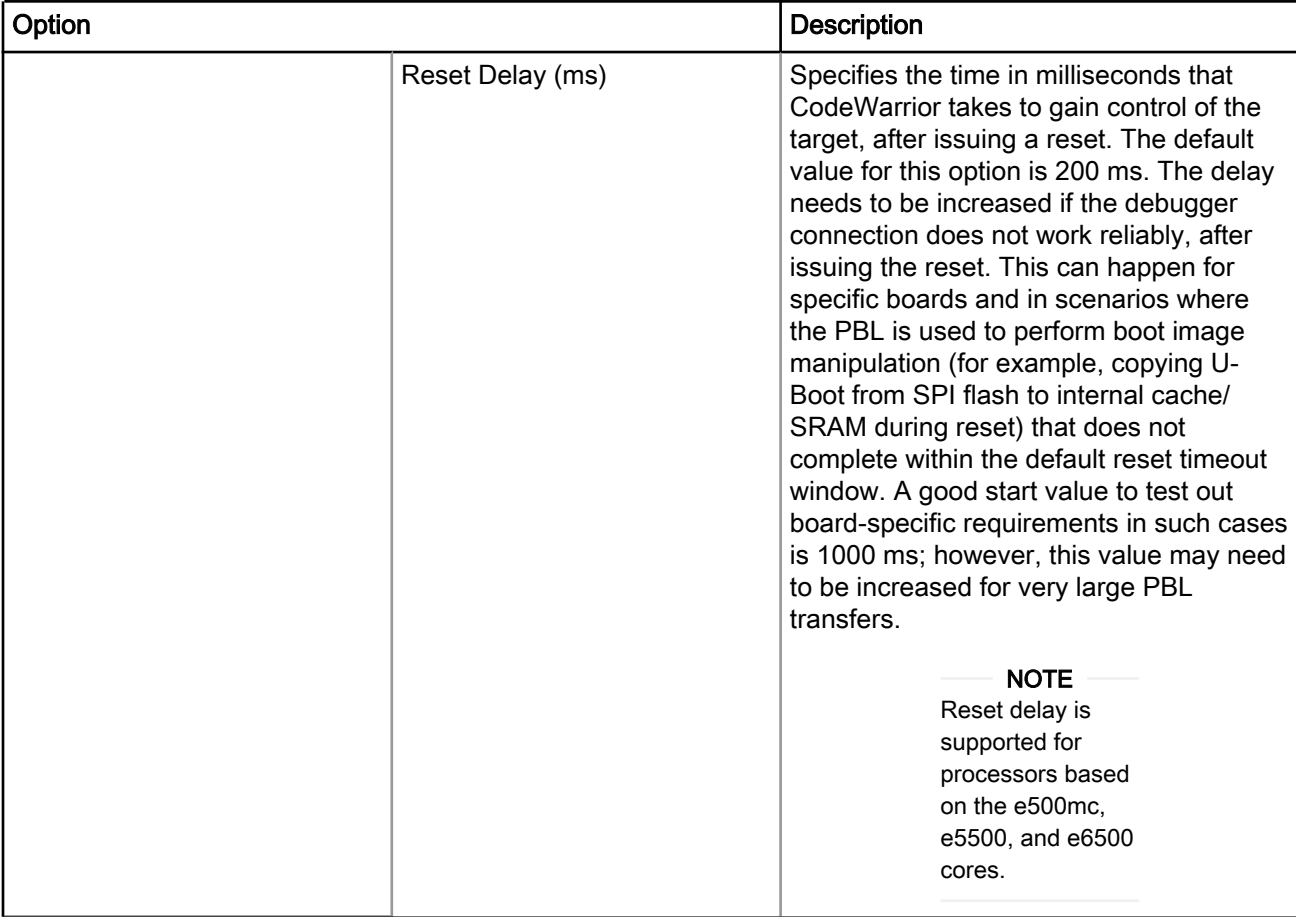

#### Table 83: Gigabit TAP + Trace - Advanced Tab Options (continued)

## 5.3.4 Gigabit TAP

Select this connection type when Gigabit TAP is used as interface to communicate with the hardware device.

To configure the settings of a Gigabit TAP connection type, perform the following steps:

1. Select Run > Debug Configurations.

The Debug Configurations dialog appears.

2. In the Connection group, click Edit next to the Connection drop-down list.

The Properties for <connection launch configuration> window appears.

3. Select the Gigabit TAP from the Connection type drop-down list.

The Connection and Advanced tabs display options with respect to the settings of the selected connection type.

The table below describes various options available on the Connection page.

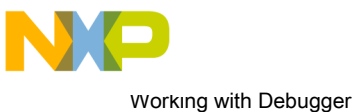

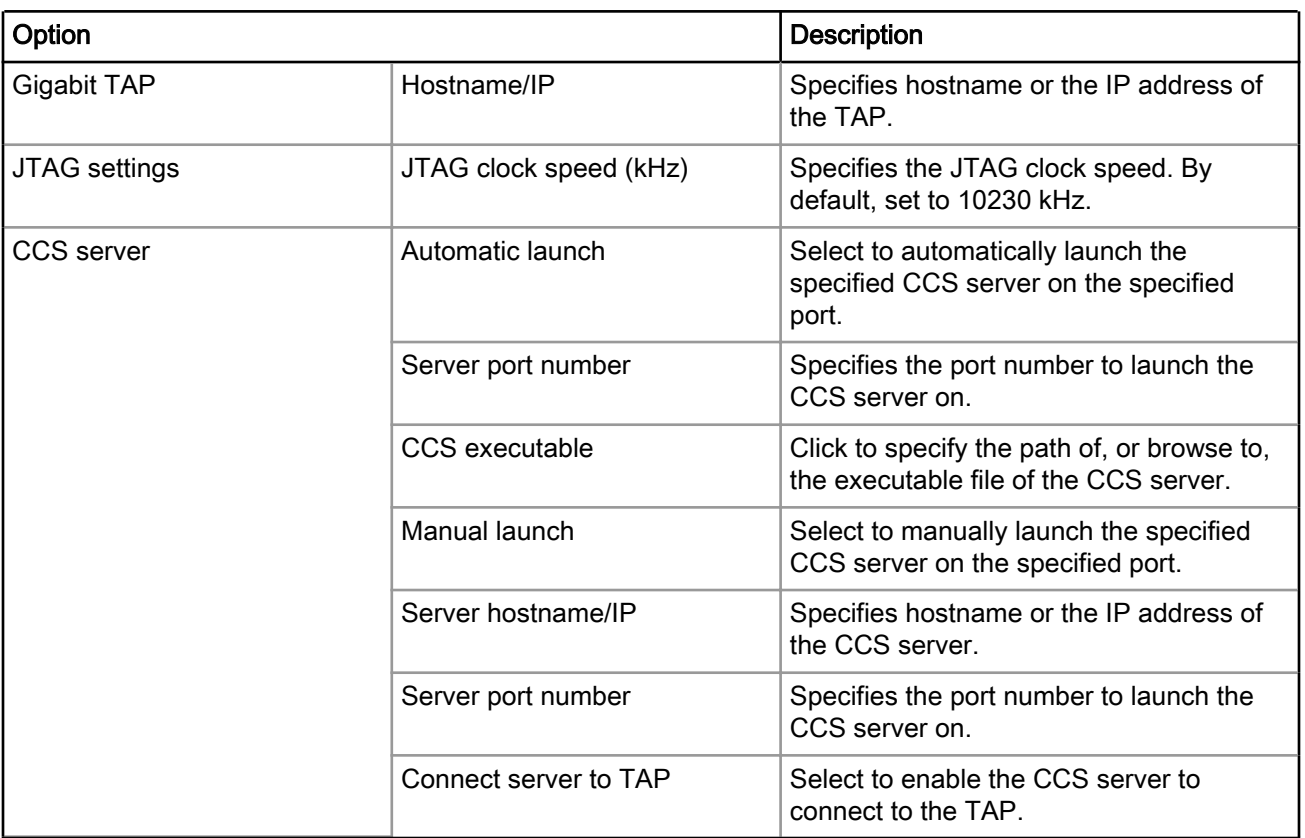

## Table 84: Gigabit TAP - Connection Tab Options

The table below describes the various options available on the Advanced page.

### Table 85: Gigabit TAP - Advanced Tab Options

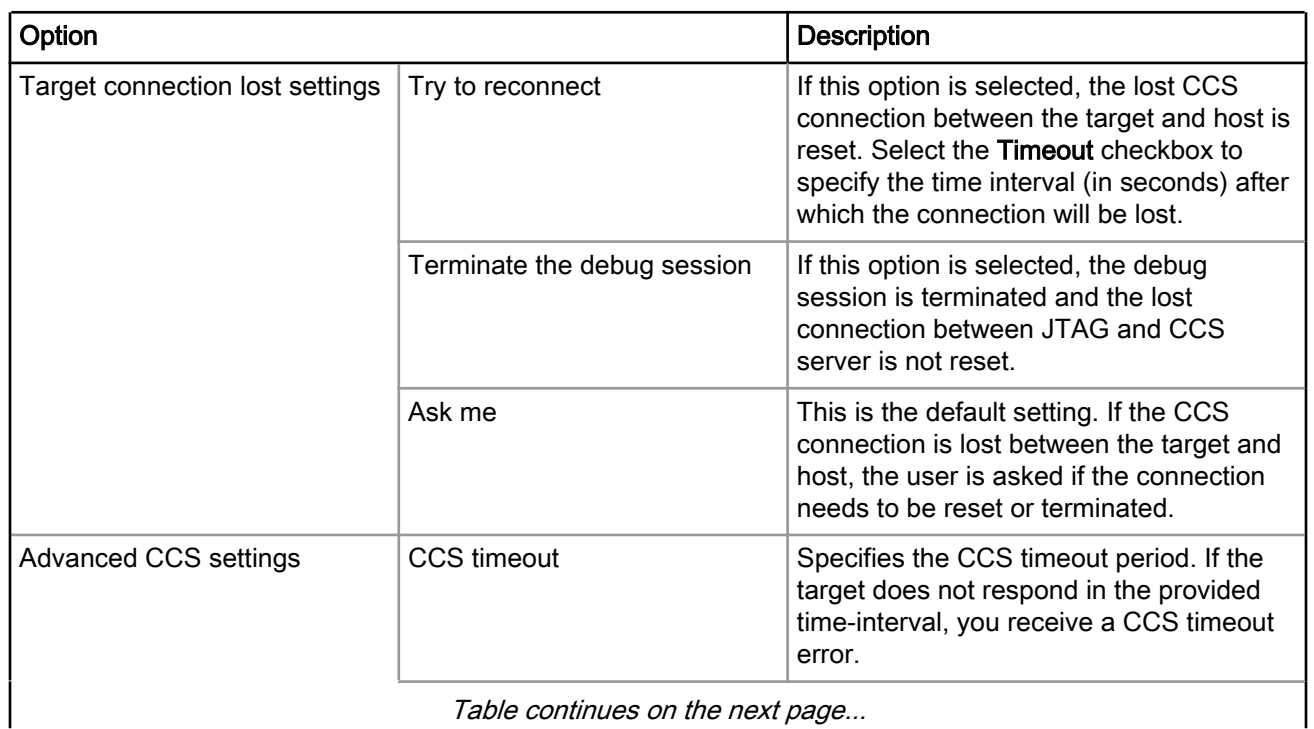

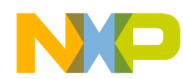

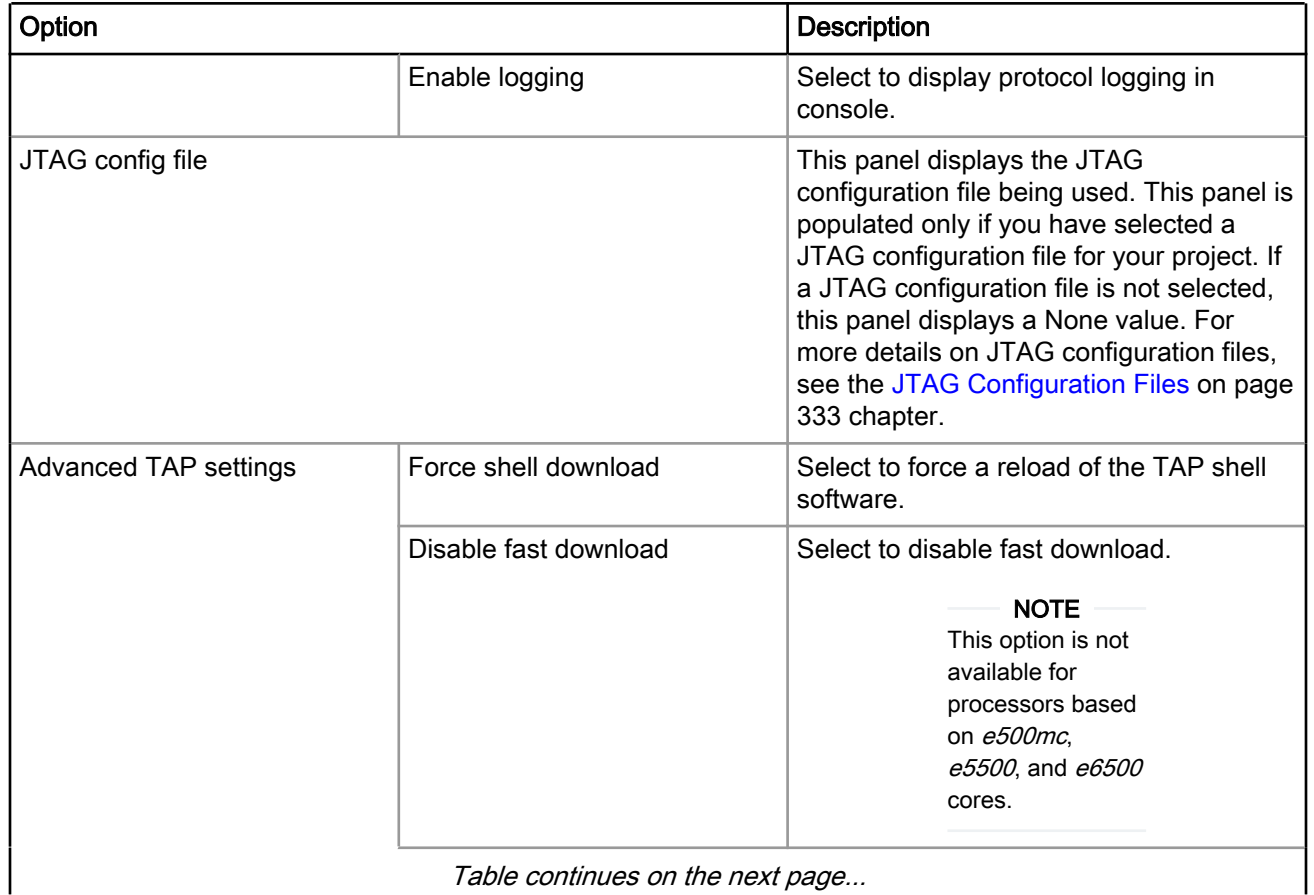

### Table 85: Gigabit TAP - Advanced Tab Options (continued)

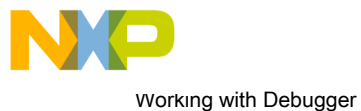

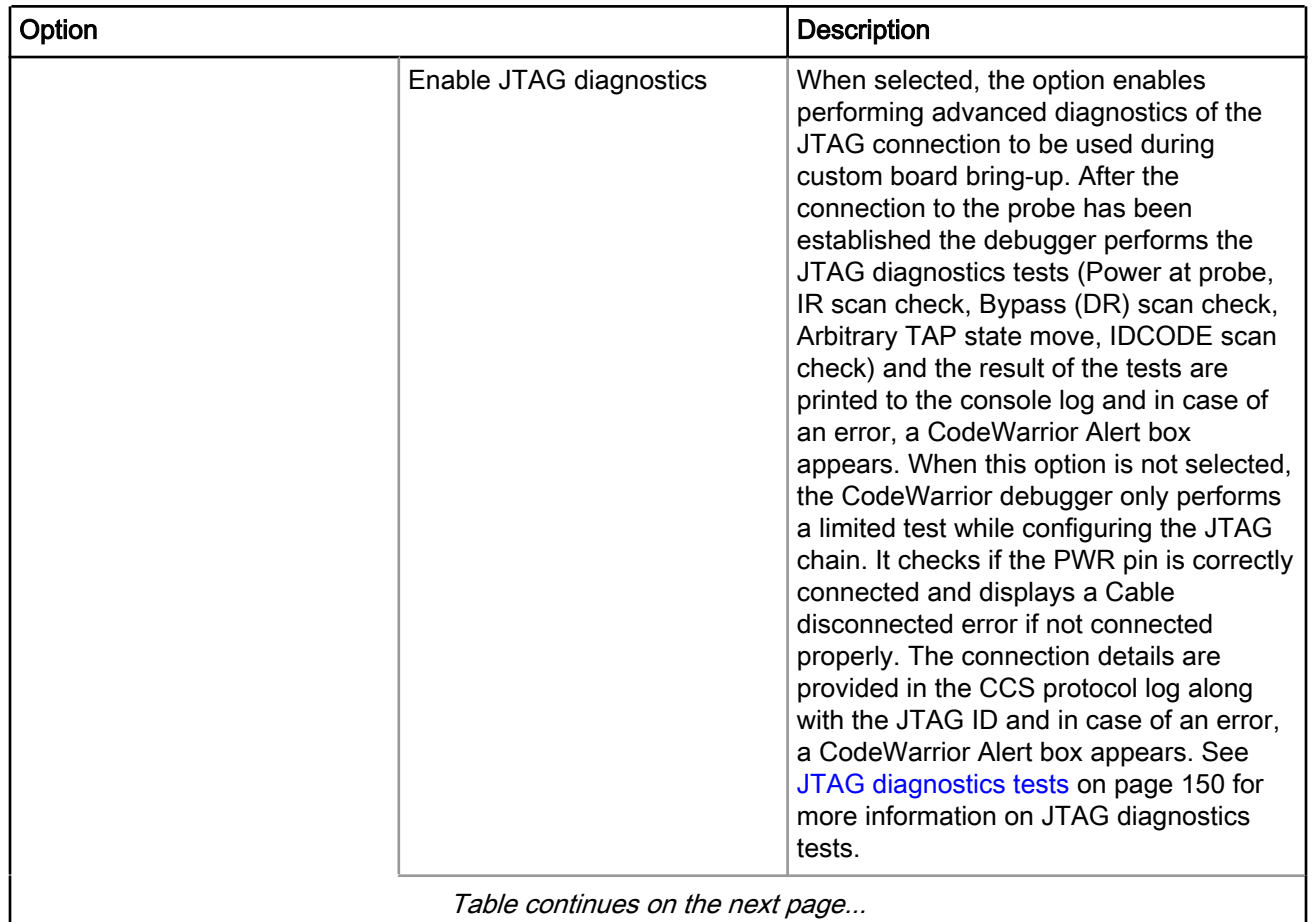

### Table 85: Gigabit TAP - Advanced Tab Options (continued)

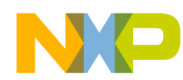

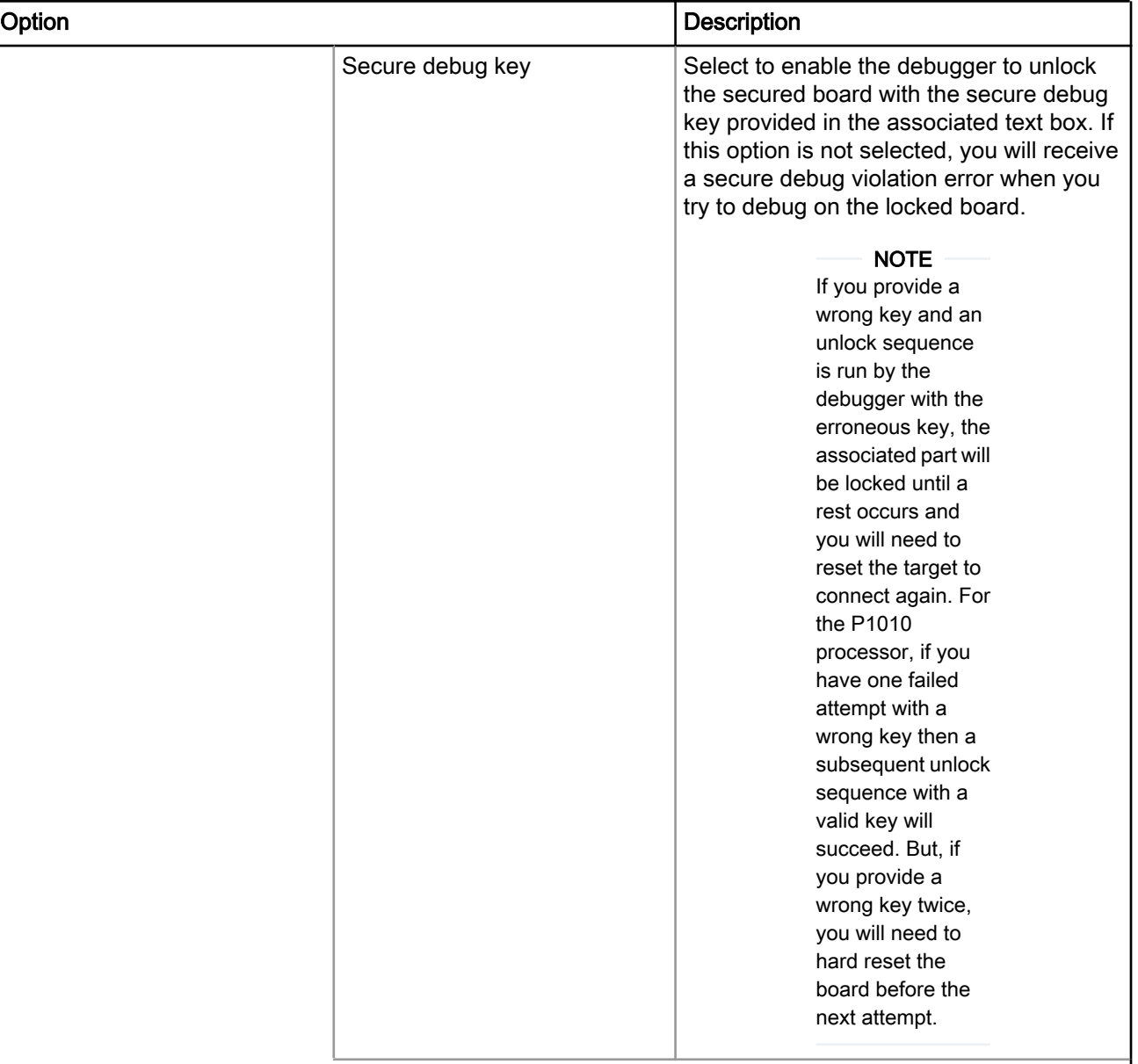

## Table 85: Gigabit TAP - Advanced Tab Options (continued)

<span id="page-137-0"></span>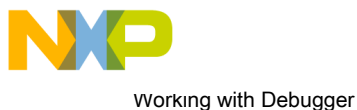

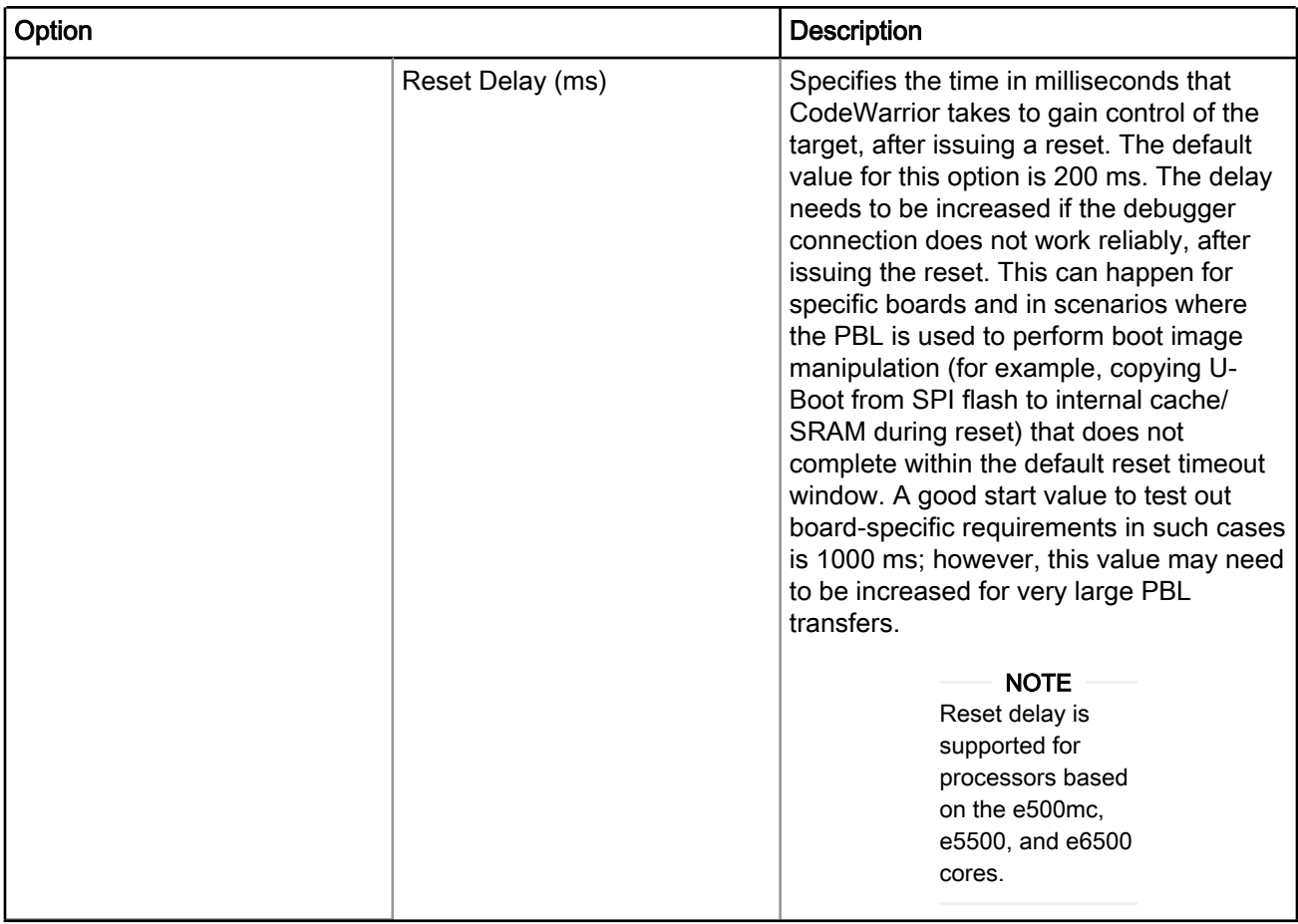

### Table 85: Gigabit TAP - Advanced Tab Options (continued)

## 5.3.5 Simics

Select this connection type when Simics simulator is used.

To configure the settings of a Simics connection type, perform the following steps:

1. Select Run > Debug Configurations.

The Debug Configurations dialog appears.

2. In the Connection group, click Edit next to the Connection drop-down list.

The Properties for <connection launch configuration> window appears.

3. Select Simics from the Connection type drop-down list.

The Connection and Advanced tabs display the options with respect to the settings of the selected connection type.

The table below describes various options available on the Connection page.

#### Table 86: Simics - Connection Tab Options

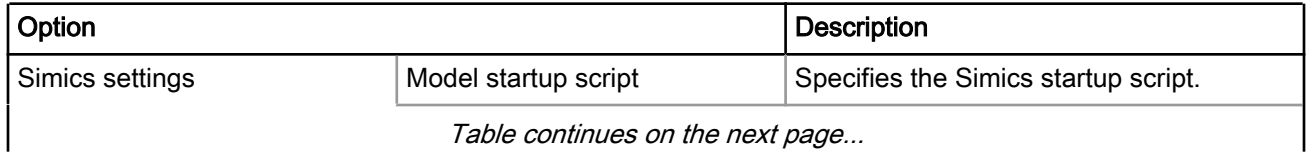

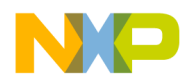

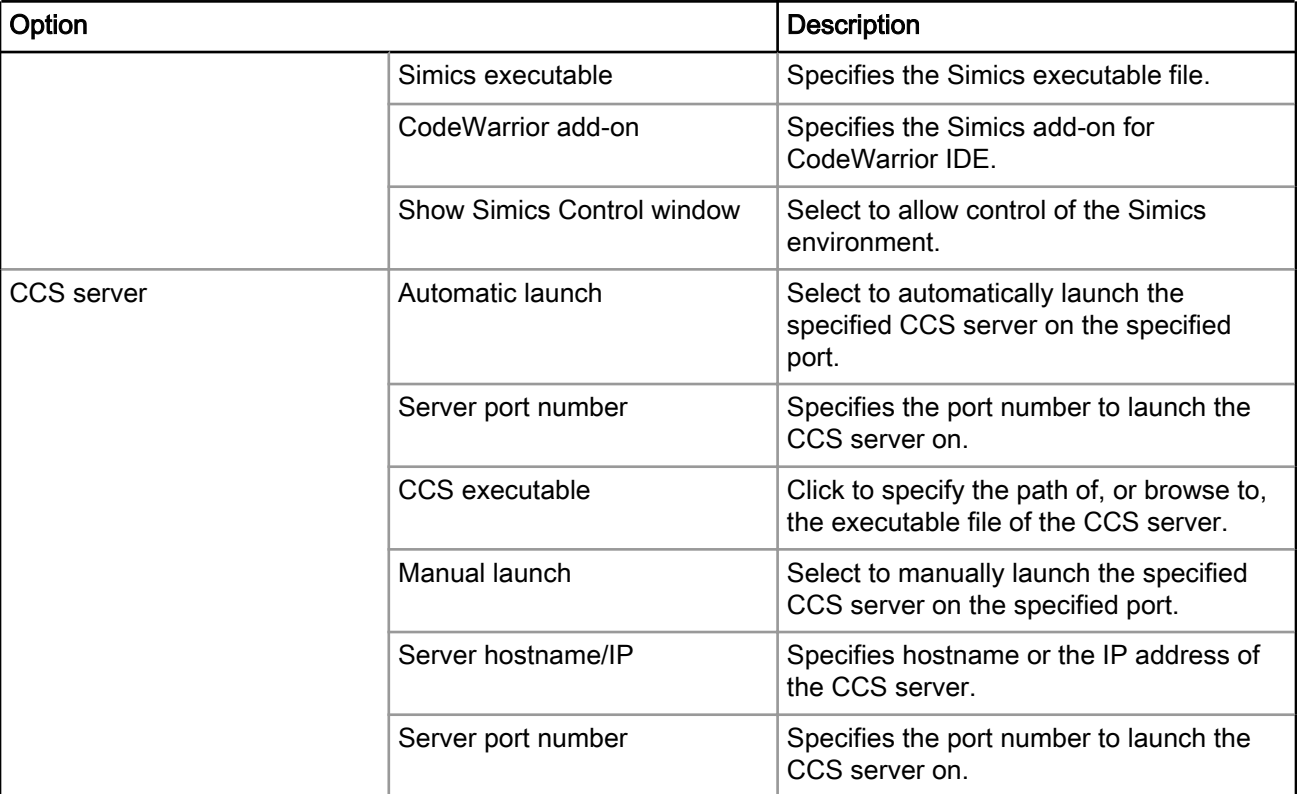

### Table 86: Simics - Connection Tab Options (continued)

The table below describes the various options available on the Advanced page.

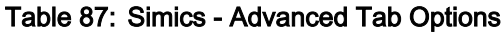

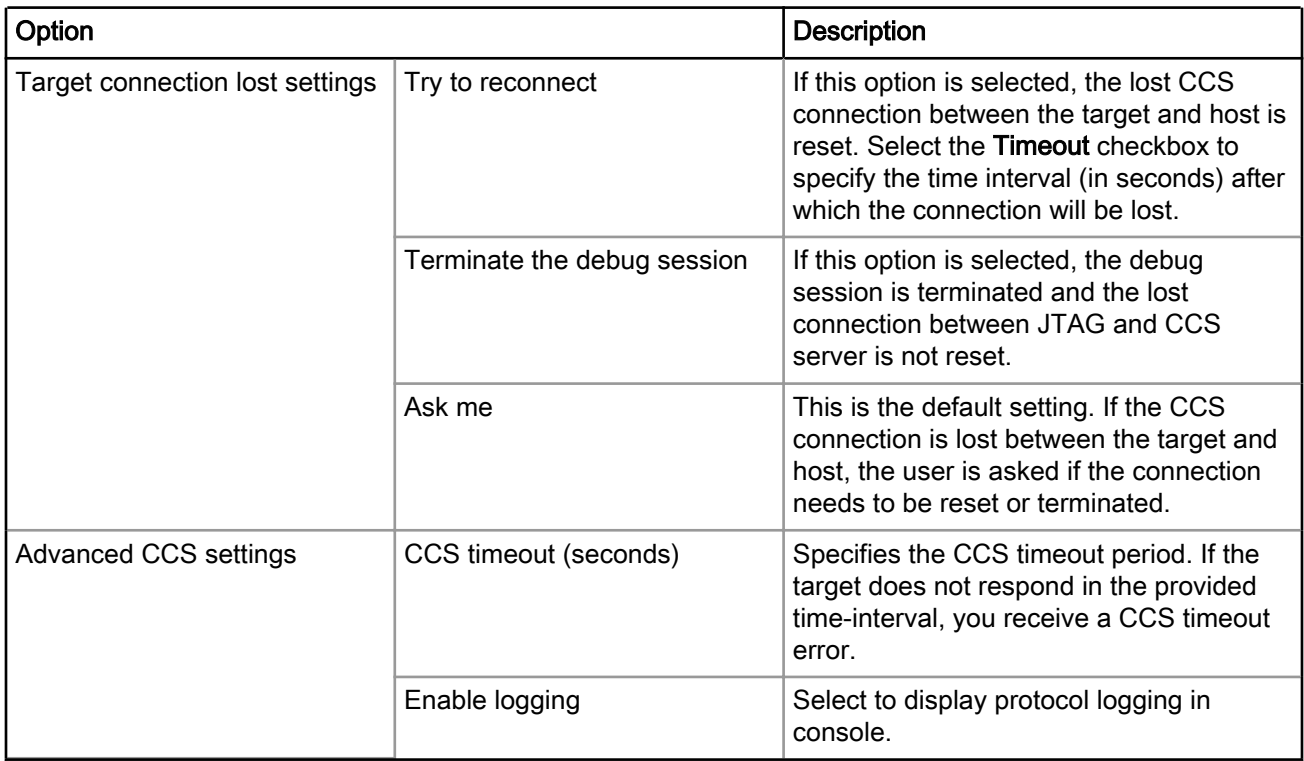

<span id="page-139-0"></span>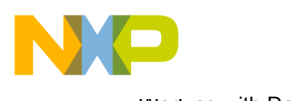

Working with Debugger Connection types

## 5.3.6 TCF

Select this connection type when Simics simulator is used.

To configure the settings of a TCF connection type, perform the following steps:

1. Select Run > Debug Configurations.

The Debug Configurations dialog appears.

2. In the Connection group, click Edit next to the Connection drop-down list.

The Properties for <connection launch configuration> window appears.

3. Select TCF from the Connection type drop-down list.

The Connection and Advanced tabs display the options with respect to the settings of the selected connection type.

The table below describes various options available on the Connection page.

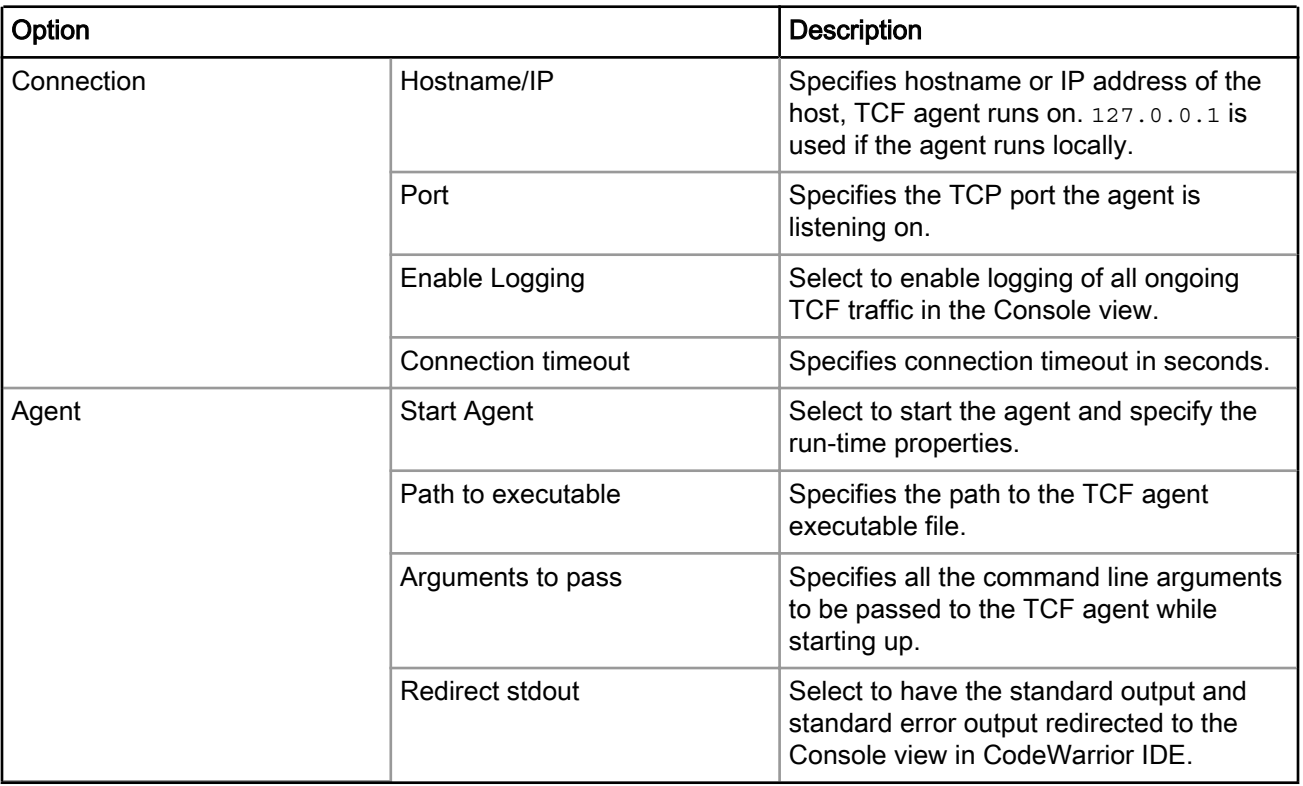

#### Table 88: TCF - Connection Tab Options

The table below describes the various options available on the Advanced page.

<span id="page-140-0"></span>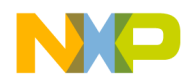

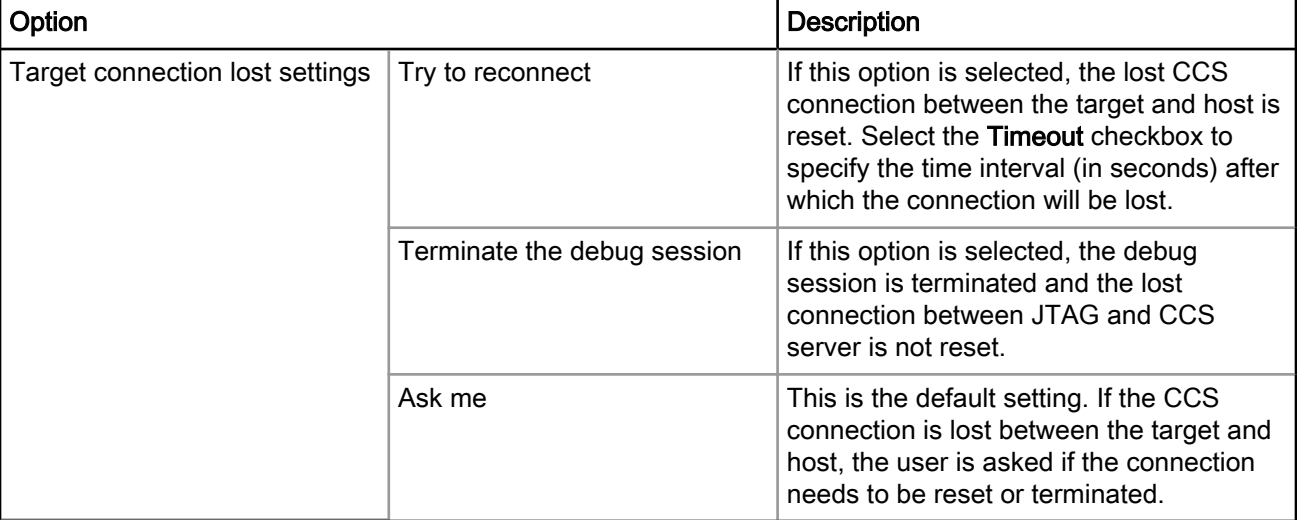

#### Table 89: TCF - Advanced Tab Options

## 5.3.7 USB TAP

Select this connection type when USB TAP is used as interface to communicate with the hardware device.

To configure the settings of a USB TAP connection type, perform the following steps:

1. Select Run > Debug Configurations.

The Debug Configurations dialog appears.

2. In the Connection group, click Edit next to the Connection drop-down list.

The Properties for <connection launch configuration> window appears.

3. Select USB TAP from the Connection type drop-down list.

The Connection and Advanced tabs display the options with respect to the settings of the selected connection type.

4. n

The table below describes various options available on the Connection page.

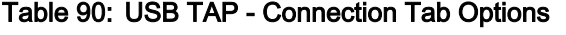

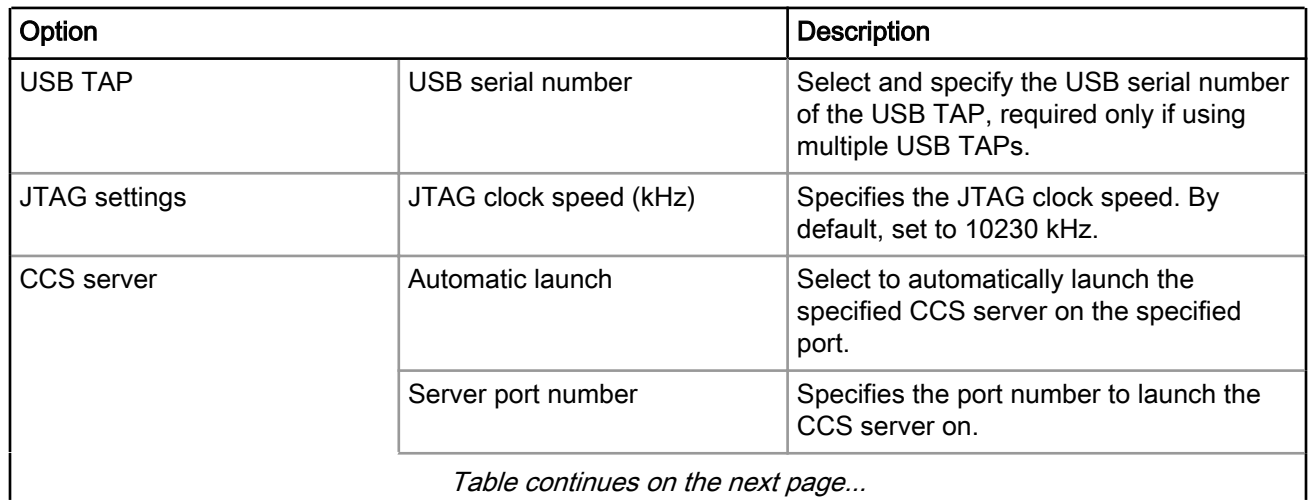

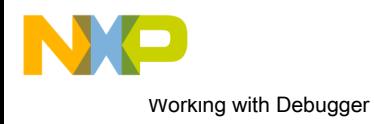

Option Description Description  $CCS$  executable  $\vert$  Click to specify the path of, or browse to, the executable file of the CCS server. Manual launch  $\vert$  Select to manually launch the specified CCS server on the specified port. Server hostname/IP Specifies hostname or the IP address of the CCS server. Server port number <br>Specifies the port number to launch the CCS server on. Connect server to TAP Select to enable the CCS server to connect to the TAP.

#### Table 90: USB TAP - Connection Tab Options (continued)

The table below describes the various options available on the Advanced page.

#### Table 91: USB TAP - Advanced Tab Options

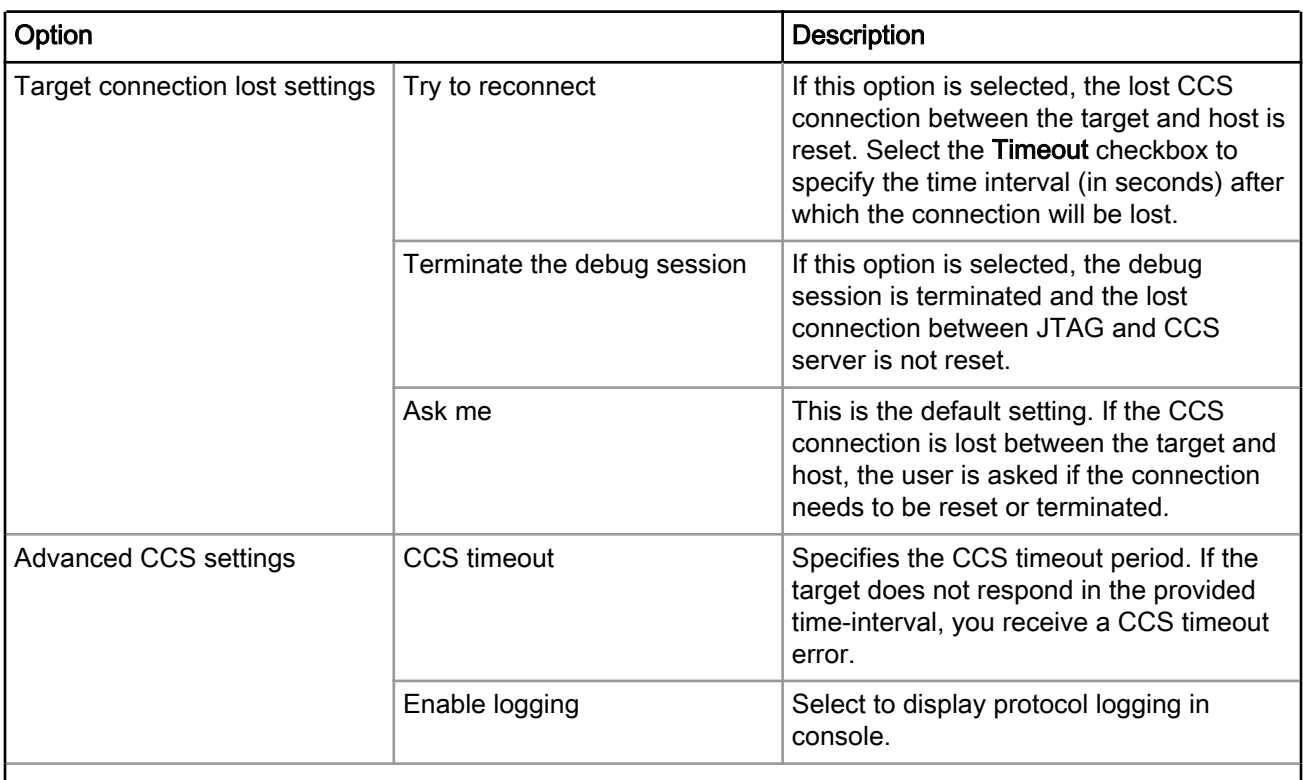

Table continues on the next page...

I

I

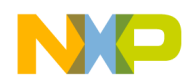

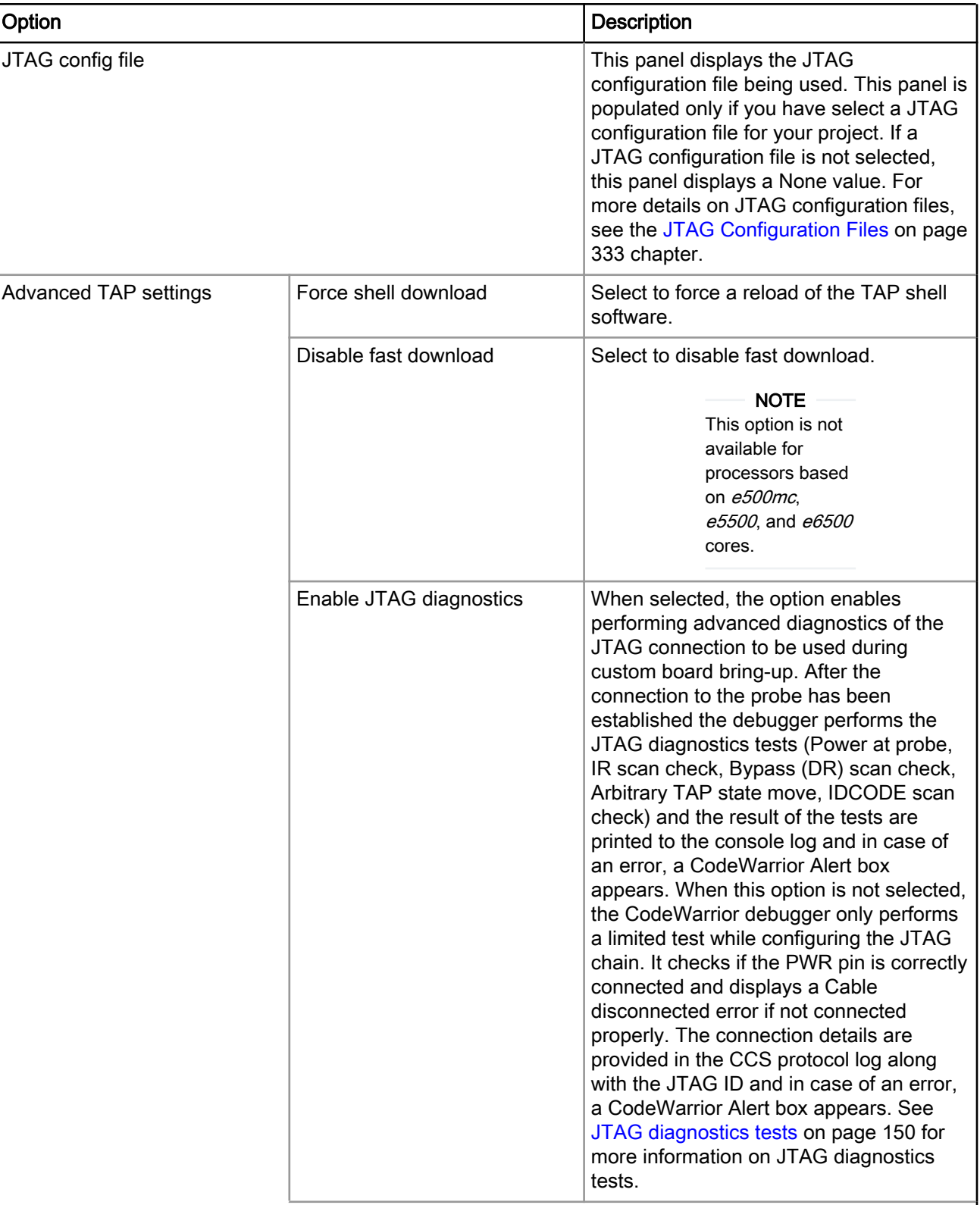

### Table 91: USB TAP - Advanced Tab Options (continued)

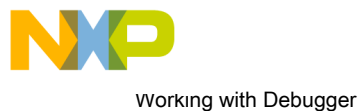

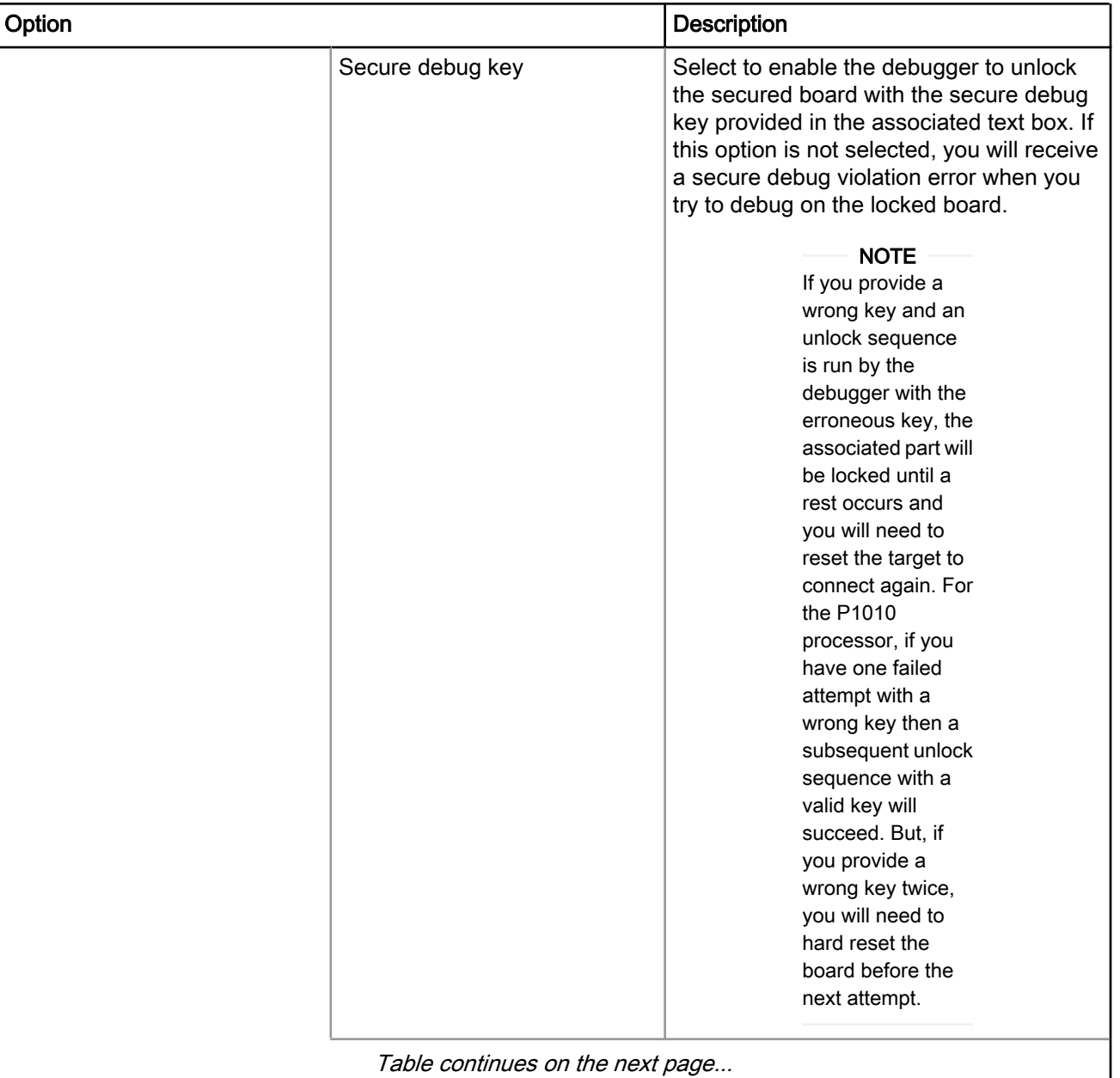

### Table 91: USB TAP - Advanced Tab Options (continued)
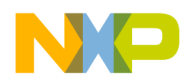

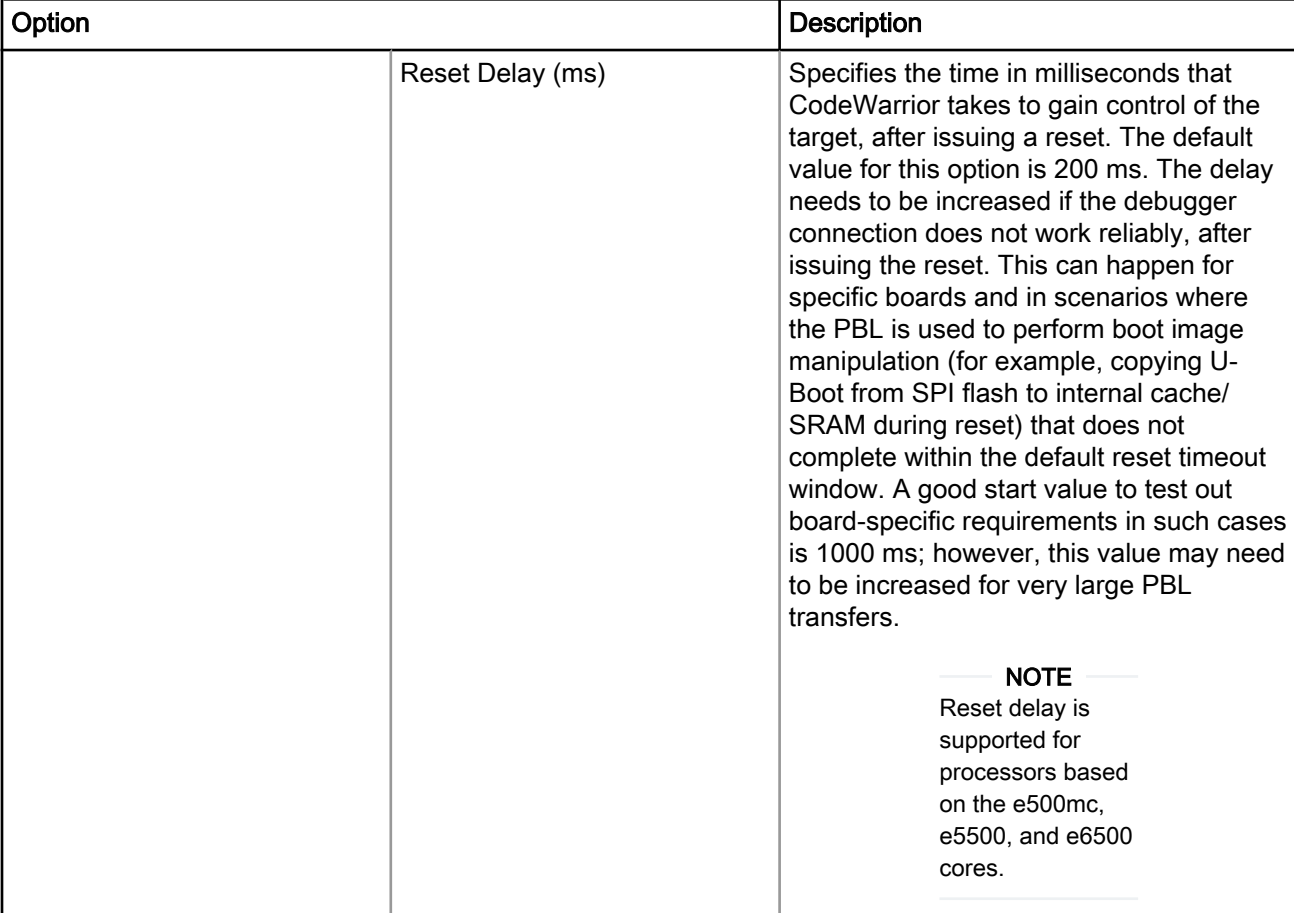

#### Table 91: USB TAP - Advanced Tab Options (continued)

## 5.3.8 CodeWarrior TAP

Select this connection type when either the CodeWarrior TAP is used as interface to communicate with the hardware device.

To configure the settings of a CodeWarrior TAP connection type, perform the following steps:

1. Select Run > Debug Configurations.

The Debug Configurations dialog appears.

2. In the Connection group, click Edit next to the Connection drop-down list.

The Properties for <connection launch configuration> window appears.

3. Select CodeWarrior TAP from the Connection type drop-down list.

The Connection and Advanced tabs display the options with respect to the settings of the selected connection type.

The table below describes various options available on the Connection page.

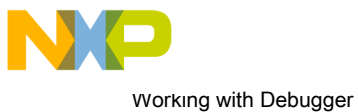

Connection types

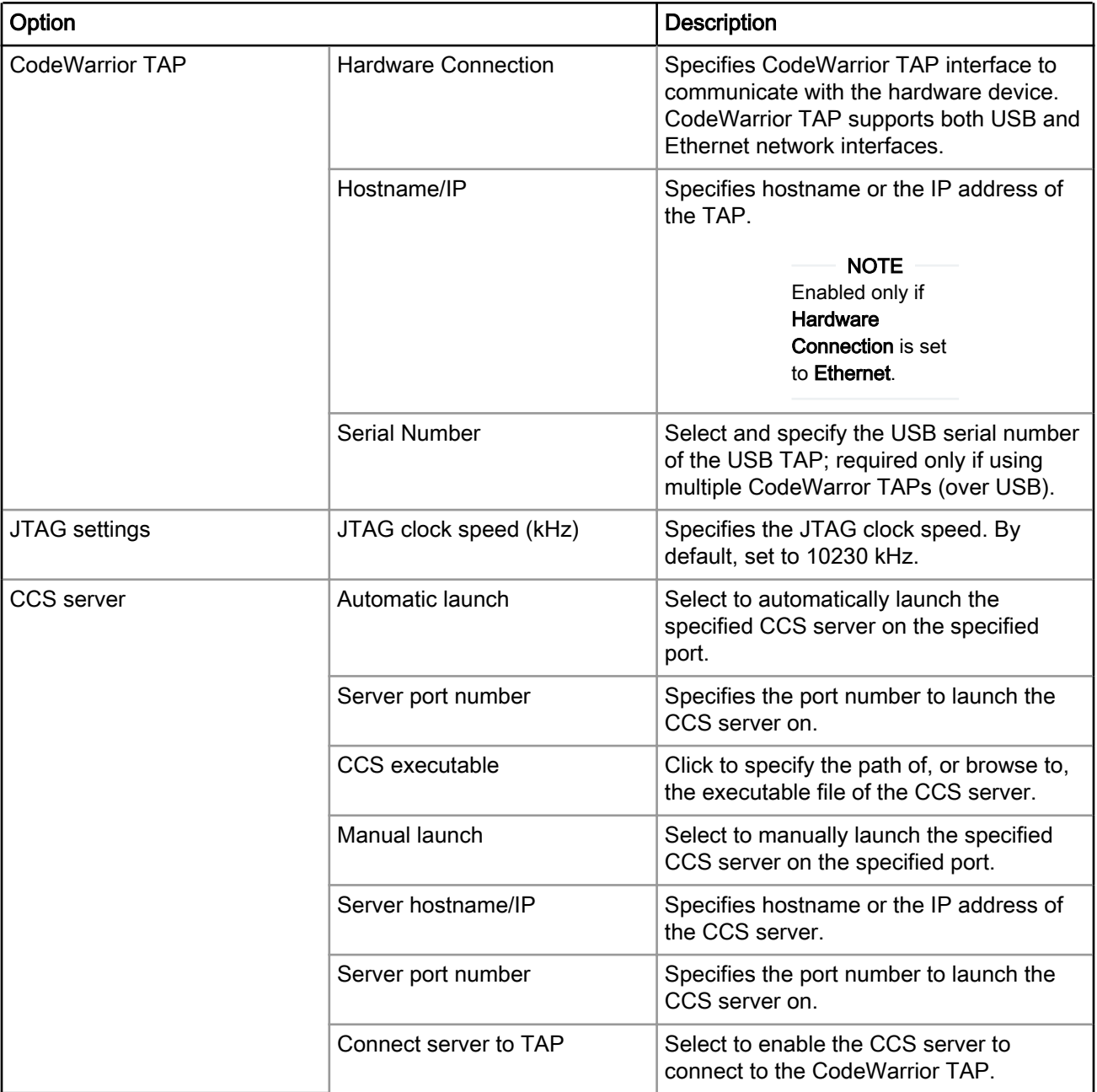

### Table 92: CodeWarrior TAP - Connection Tab Options

The table below describes the various options available on the Advanced page.

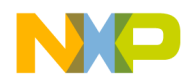

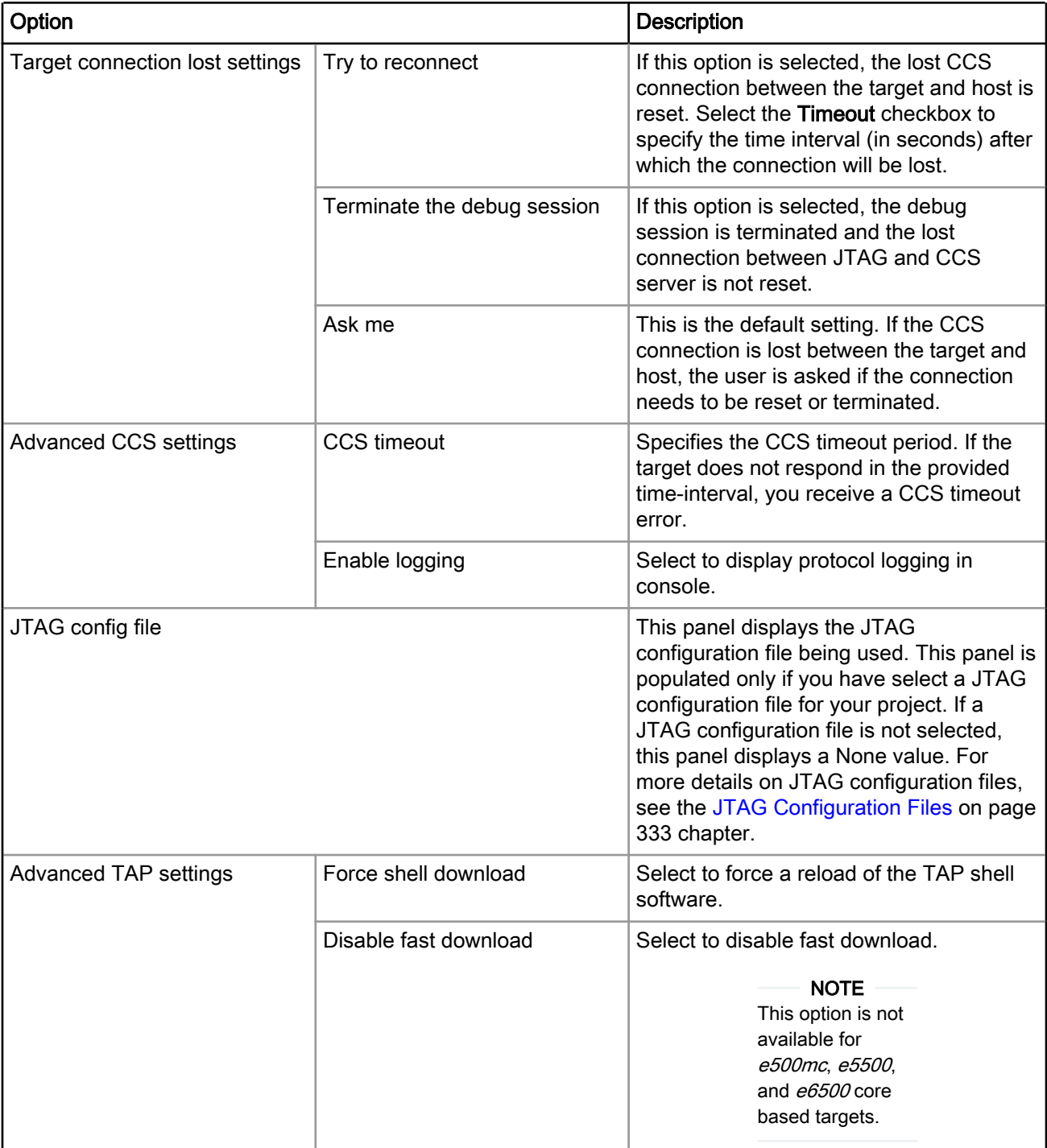

### Table 93: CodeWarrior TAP - Advanced Tab Options

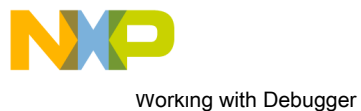

Connection types

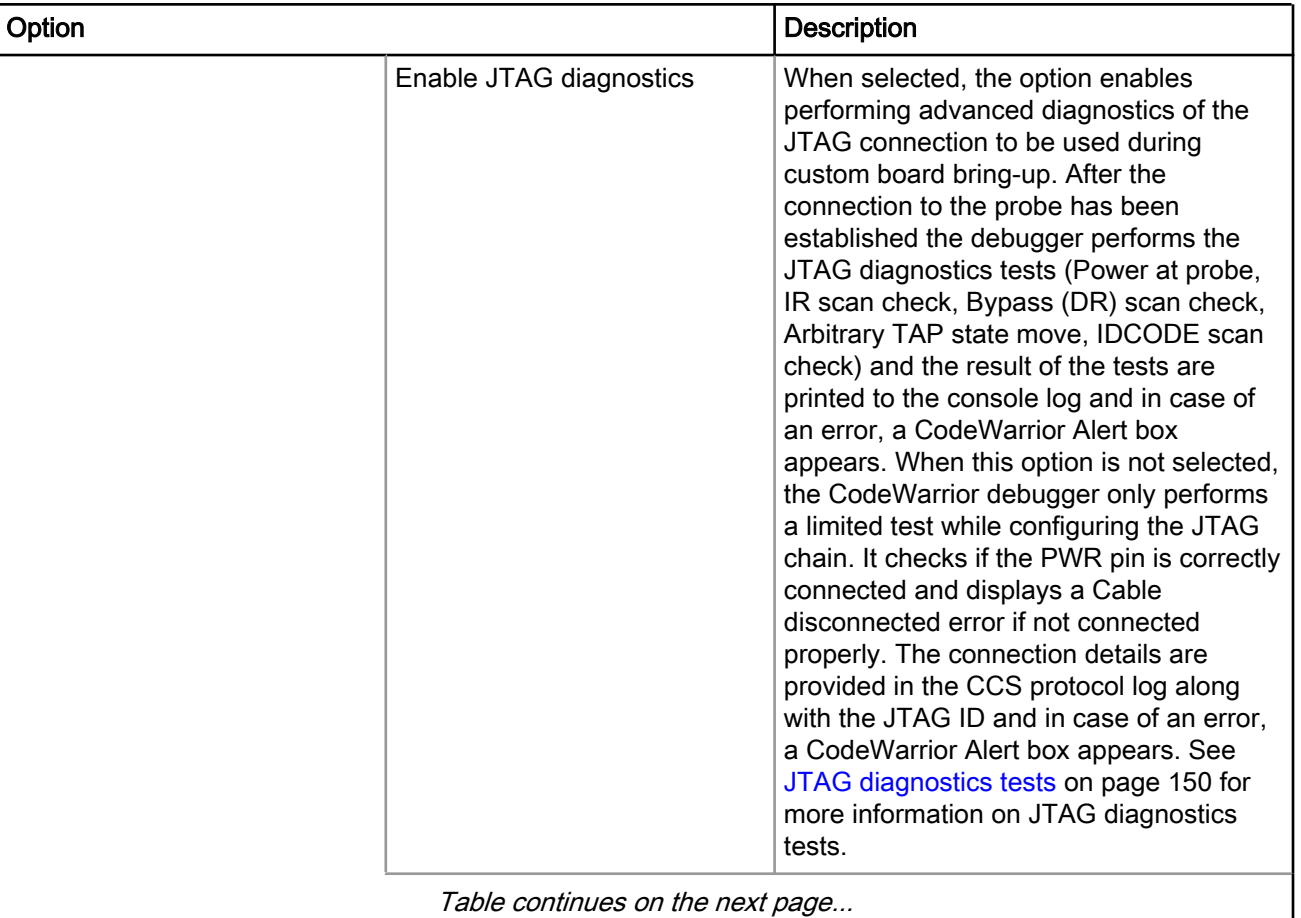

### Table 93: CodeWarrior TAP - Advanced Tab Options (continued)

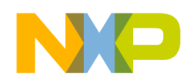

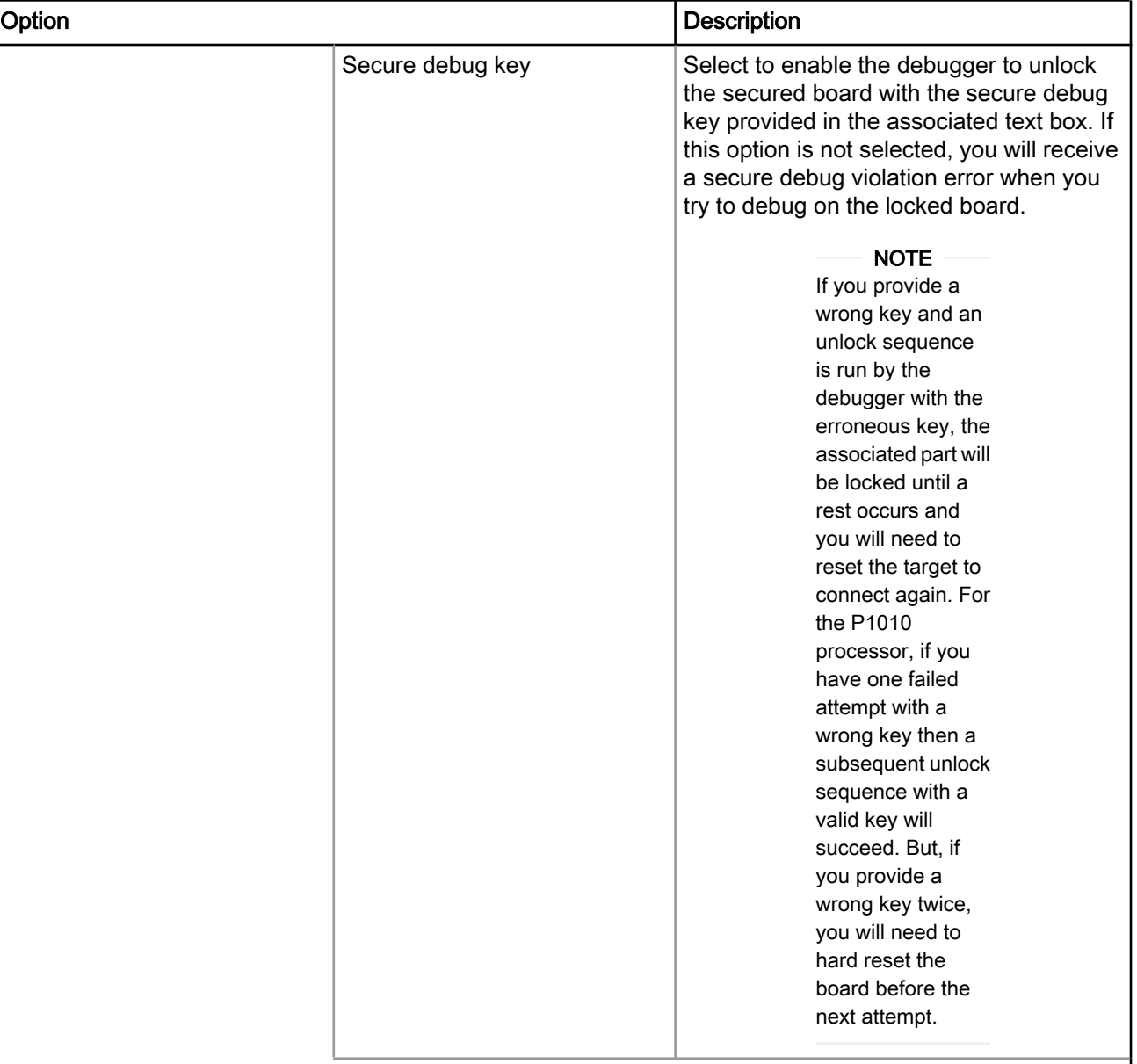

### Table 93: CodeWarrior TAP - Advanced Tab Options (continued)

<span id="page-149-0"></span>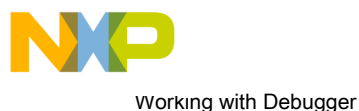

JTAG diagnostics tests

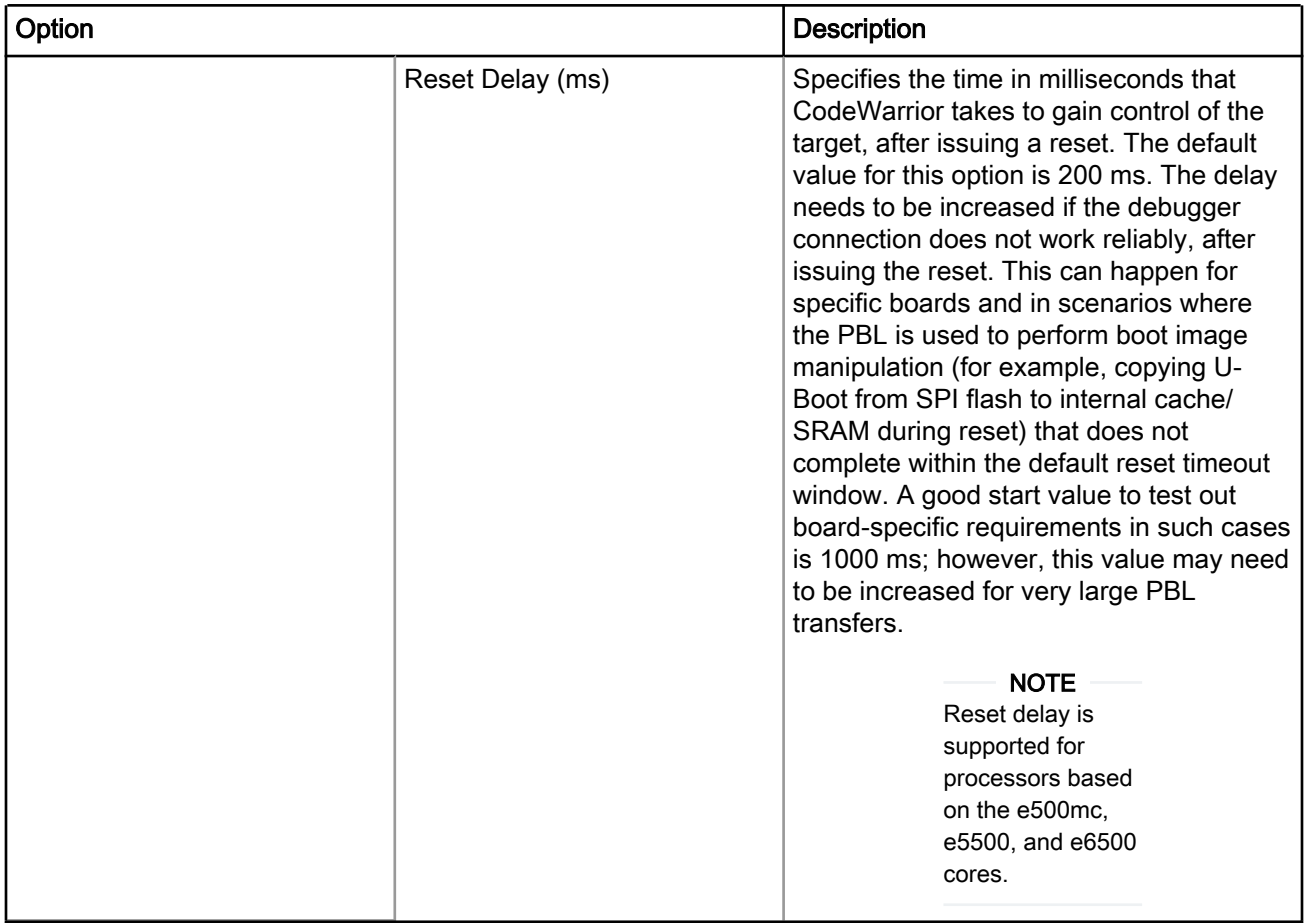

### Table 93: CodeWarrior TAP - Advanced Tab Options (continued)

# 5.4 JTAG diagnostics tests

JTAG diagnostics tests are advanced diagnostics tests performed on the JTAG connection to be used during custom board bring-up.

After connection to the probe has been established, the debugger performs JTAG diagnostics tests and prints the test results to the console log.

Five JTAG header pins (TDI, TDO, TMS, TCK, and TRST) are used in JTAG diagnostics tests. Failing of any of these pins can generate errors. Other JTAG header pins, such as HRESET are architecture-specific and not directly related to JTAG.

JTAG diagnostics tests available in CodeWarrior are:

- [Power at probe test](#page-150-0) on page 151
- [IR scan test](#page-150-0) on page 151
- [Bypass scan test](#page-150-0) on page 151
- [Arbitrary TAP state move test](#page-151-0) on page 152
- [Reading JTAG IDCODEs test](#page-151-0) on page 152

<span id="page-150-0"></span>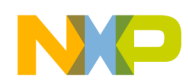

## 5.4.1 Power at probe test

This test checks if the PWR pin is correctly connected. If not, an error message, Error: No target power detected, is displayed.

# 5.4.2 IR scan test

The IR scan test uses the TCK and TMS pins to move the target into the Shift-IR state, and then sends a long test pattern through the IR by holding TMS=0, clocking TCK, and feeding the test pattern bits in the TDI pin.

It captures the bits coming out on the TDO pin. If the connection is working correctly, the TDI bits pass through the IR shift register (instruction register) and eventually show up on the TDO pin. The test compares the TDO data it captures against the TDI test pattern it sent to see if TDO contains the test pattern. It expects to find the test pattern in the TDO, but bit-shifted to the left by some number of bits (corresponding to the IR length).

If it fails to find the test pattern, then the test reports an error, *Error testing IR scan*.

If the test fails to measure the length of the instruction register, then an error, *Error measuring IR length*, is thrown.

The error might be due to one or more of the following reasons:

- TRST stuck low: This may hold the target JTAG logic in reset, preventing any shifts to occur.
- TMS disconnected or stuck: This may prevent the target from making any JTAG state changes.
- TCK disconnected or stuck: This may prevent any state changes or clocking of data.
- TDI disconnected or stuck: This may prevent the test pattern data from getting into the target.
- TDO disconnected or stuck: This may prevent the test pattern data from getting out of the target.

If the test fails, then it is possible that there is a physical connection problem with the JTAG pins, or the JTAG frequency is too high.

# 5.4.3 Bypass scan test

The bypass scan test uses the TCK and TMS pins to move the target into the Shift-Bypass state, and then sends a long test pattern through the data register (DR) by holding TMS=0, clocking TCK, and feeding the test pattern bits in the TDI pin.

It captures the bits coming out on the TDO pin. If the connection is working correctly, the TDI bits pass through the DR shift register and eventually show up on TDO. The test compares the TDO data it captures against the TDI test pattern it sent to see if TDO contains the test pattern. It expects to find the test pattern in the TDO, but bit-shifted to the left by some number of bits (corresponding to the bypass length).

If the test fails to find the test pattern, then it reports an error, *Error testing bypass scan*.

If the test fails to measure the length of the data register, then an error, Error measuring bypass length, is thrown.

The error might be due to one or more of the following reasons:

- TRST stuck low: This would hold the target JTAG logic in reset, preventing any shifts to occur.
- TMS disconnected or stuck: This would prevent the target from making any JTAG state changes.
- TCK disconnected or stuck: This would prevent any state changes or clocking of data.
- TDI disconnected or stuck: This would prevent the test pattern data from getting into the target.
- TDO disconnected or stuck: This would prevent the test pattern data from getting out of the target.

If the test fails, then it is possible that there is a physical connection problem with the JTAG pins, or the JTAG frequency is too high.

NXP Semiconductors **151** 

<span id="page-151-0"></span>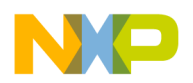

Working with Debugger Editing remote system configuration

# 5.4.4 Arbitrary TAP state move test

The arbitrary TAP state move test tries to exercise the TMS pin more rigorously than the other tests.

Usually, there is a little bit of TMS activity at the beginning and end of every test, but this test keeps it toggling frequently during the entire test. If other tests are passing and this test is failing, then it might be due to a signal integrity problem on the TMS pin.

Errors may occur at the first TAP state move operation (*Error performing first TAP state move*) or at the second TAP state move operation (*Error performing second TAP state move*), or the IR scan operation may fail after performing the state move operations (*Error on IR scan after state moves*).

# 5.4.5 Reading JTAG IDCODEs test

This test scans all JTAG IDCODEs on the JTAG chain and displays the detected JTAG IDCODEs.

If the test fails, then an error, *Failed to scan the JTAG IDCODEs on the chain*, is displayed.

The method used to scan the IDCODEs depends on a feature that is recommended by the JTAG standard, but is not mandatory. It works on most parts, but not on all parts. If the JTAG chain has a part (provided by Freescale or third party) that does not implement the recommended behavior, then the test results might be wrong and misleading, and confirming the successful completion of the test will be difficult.

# 5.5 Editing remote system configuration

The remote system configuration model defines the connection and system configurations where you can define a single system configuration that can be referred to by multiple connection configurations.

To edit the system configuration, perform these steps:

1. Select Run > Debug Configurations.

The Debug Configurations dialog appears.

2. In the Connection panel, click Edit next to the Connection drop-down list.

The Properties for <connection launch configuration> window appears.

3. Click Edit next to the Target drop-down list.

The Properties for <system launch configuration> window appears.

- 4. Select the appropriate system type from the Target type drop-down list.
- 5. Make the respective settings in [Initialization tab](#page-152-0) on page 153, [Memory tab](#page-153-0) on page 154 and [Advanced](#page-154-0) [tab](#page-154-0) on page 155.
- 6. Click OK to save the settings.
- 7. Click OK to close the Properties window.

In this section:

- [Initialization tab](#page-152-0) on page 153
- [Memory tab](#page-153-0) on page 154
- [Advanced tab](#page-154-0) on page 155

<span id="page-152-0"></span>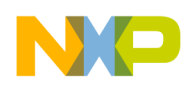

# 5.5.1 Initialization tab

Use the Initialization tab to specify target initialization file for various cores.

Figure 32: USB TAP connection type - Initialization tab

| Target       | Core reset | Run out of reset | Initialize target | Initialize target script |
|--------------|------------|------------------|-------------------|--------------------------|
| $\Box$ P4080 |            |                  | M                 |                          |
| e500mc-0     |            |                  | v                 | \${ProjDirPath}/CFG/P408 |
| e500mc-1     |            |                  | v                 | \${ProjDirPath}/CFG/P408 |
| e500mc-2     |            |                  | v                 | \${ProjDirPath}/CFG/P408 |
| e500mc-3     |            |                  | v                 | \${ProjDirPath}/CFG/P408 |
| e500mc-4     |            |                  | v                 | \${ProjDirPath}/CFG/P408 |
| e500mc-5     |            |                  | v                 | \${ProjDirPath}/CFG/P408 |
| e500mc-6     |            |                  | v                 | \${ProjDirPath}/CFG/P408 |
| e500mc-7     |            |                  | M                 | \${ProjDirPath}/CFG/P408 |

The table below lists the various options available on the Initialization page.

#### Table 94: Initialization tab options

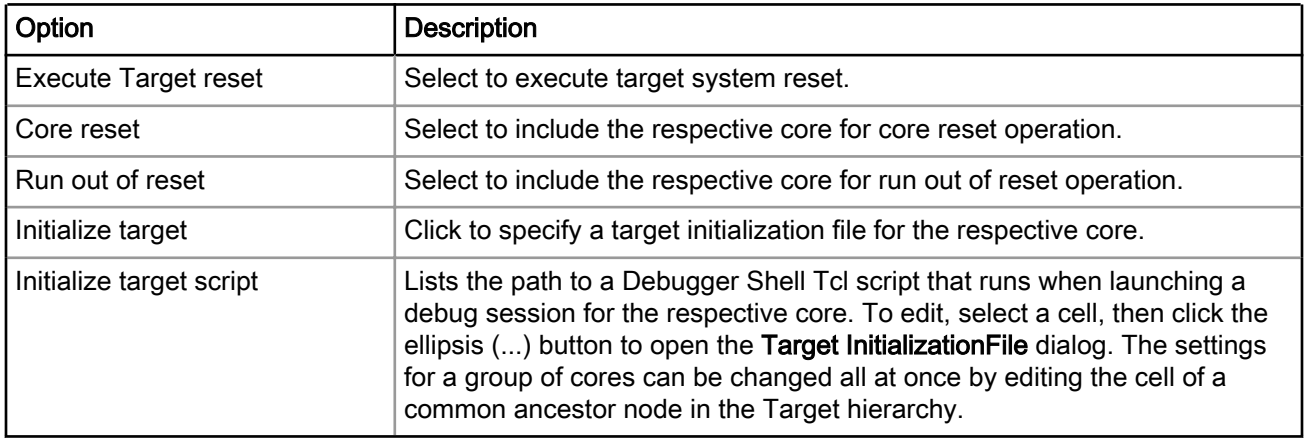

<span id="page-153-0"></span>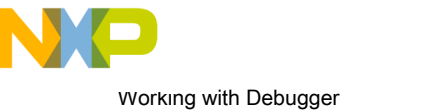

Editing remote system configuration

# 5.5.2 Memory tab

Use the Memory tab to specify memory configuration file for various cores.

### Figure 33: USB TAP connection type - Memory tab

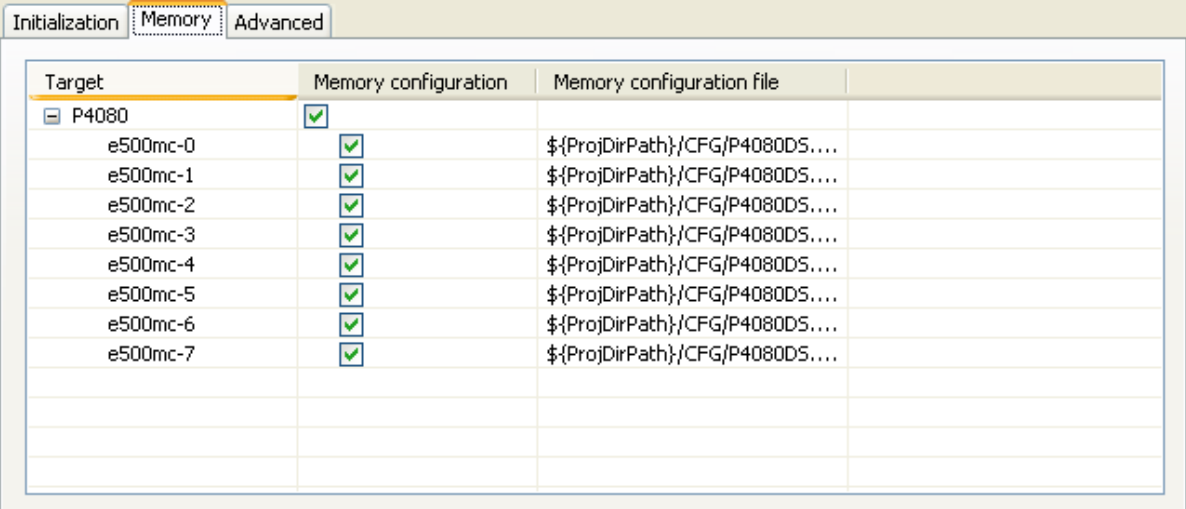

### Figure 34: Memory tab

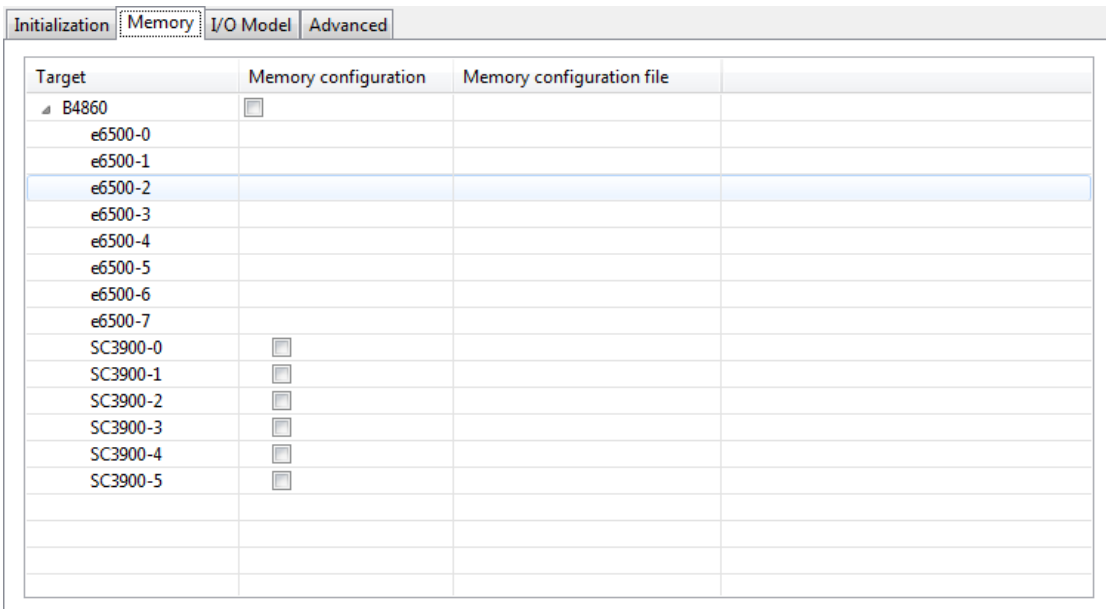

The table below lists the various options available on the Memory page.

#### Table 95: Memory tab options

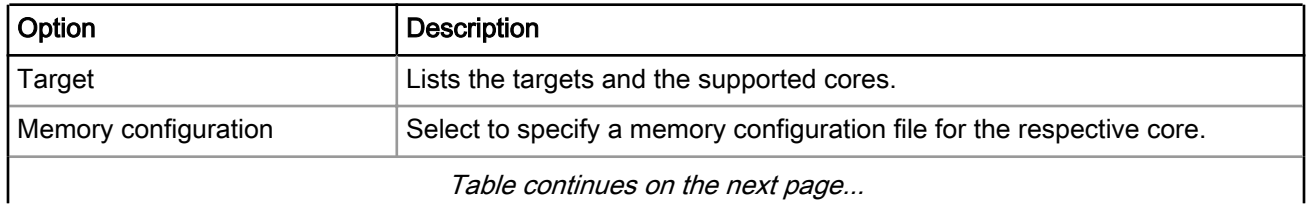

<span id="page-154-0"></span>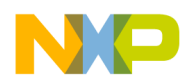

#### Table 95: Memory tab options (continued)

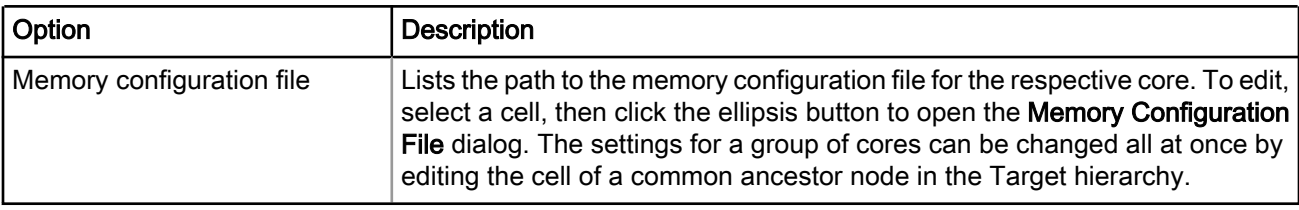

## 5.5.3 Advanced tab

Use the Advanced tab to specify that Palladium is used to emulate the target.

#### Figure 35: USB TAP connection type - Advanced tab

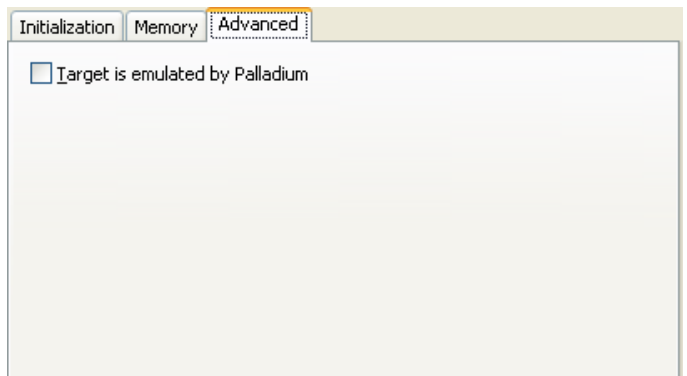

# 5.6 Memory translations

This section tells how to inform the CodeWarrior debugger about the Memory Management Unit (MMU) translations.

When debugging a Linux kernel, the debugger is automatically aware of the memory translations.

When debugging a bareboard system, there are two mutually exclusive ways of informing the debugger about memory translations:

- A memory configuration file containing translate directives can be used to instruct the debugger about memory translations. These translations are considered to be static for the duration of the debug session.
- The debugger can actively monitor the target MMU and read the currently active translations. This MMU awareness feature is activated only if there are no translate directives defined in the memory configuration file (or no such file is specified).

NOTE

The MMU awareness for bareboard is supported only for processors based on e500v2, e500mc, e5500, and e6500 cores.

Choose one of the two alternatives based on processor support (see Note above), the type of application being debugged (whether the translations are static or can change dynamically at runtime), and performance (note that constantly reading the MMU from the target can have a certain performance penalty on the debugger operation).

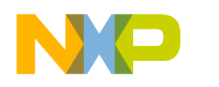

Working with Debugger CodeWarrior Command-Line Debugger

#### **NOTE**

Stationary projects in CodeWarrior are pre-configured to use a memory configuration file. To enable the debugger MMU awareness, you need to remove the translate directives from the memory configuration file for processors that support this feature (e500v2, e500mc, e5500, and e6500 cores).

#### 36-Bit Physical Address Support

In general, a 32-bit processor core (including  $e500v2$  and  $e500mc$ ) has virtual memory support for  $2^{32}$  bytes of effective address space and real memory support for  $2^{36}$  bytes of physical address space. Therefore, only the physical address space is 36-bit wide; whereas the effective address space remains 32-bit wide.

The processor executes in the effective address space. Therefore, to have the processor use the entire 36-bit physical address space, you need to configure the MMU to translate 32-bit effective addresses to 36-bit real addresses.

When debugging a bareboard system, you can either use a memory configuration file to instruct the debugger about non 1:1 MMU translations, or let the debugger read the MMU translations automatically from the target.

> A memory configuration file must not be related directly/only to the 36-bit addressing features. TIP

For more information on memory configuration files, see the [Memory Configuration Files](#page-354-0) on page 355 chapter.

# 5.7 CodeWarrior Command-Line Debugger

CodeWarrior supports a command-line interface that you can use to interact with CodeWarrior debugger, by issuing commands.

You can use the command-line interface together with various scripting engines, such as the Microsoft® Visual Basic<sup>®</sup> script engine, the Java™ script engine, TCL, Python, and Perl. You can even issue a command that saves your command-line activity to a log file.

You use the Debugger Shell view to issue command lines to the IDE. For example, you enter the command debug in this window to start a debugging session. The window displays the standard output and standard error streams of command-line activity.

To open the Debugger Shell view, follow these steps:

- 1. Switch the IDE to the Debug perspective and start a debugging session.
- 2. Select Window > Show View > Other.

The **Show View** dialog appears.

- 3. Expand the Debug group.
- 4. Select Debugger Shell.
- 5. Click OK.

The **Debugger Shell** view appears in the view stack at the bottom of the IDE.

To issue a command-line command, type the desired command at the command prompt  $(*)$  in the **Debugger** Shell view, then press Enter or Return. The command-line debugger executes the specified command.

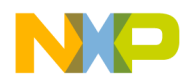

#### **NOTE**

To display a list of the commands the command-line debugger supports, type help at the command prompt and press Enter. The  $he1p$  command lists each supported command along with a brief description of each command.

Figure 36: Debugger Shell View

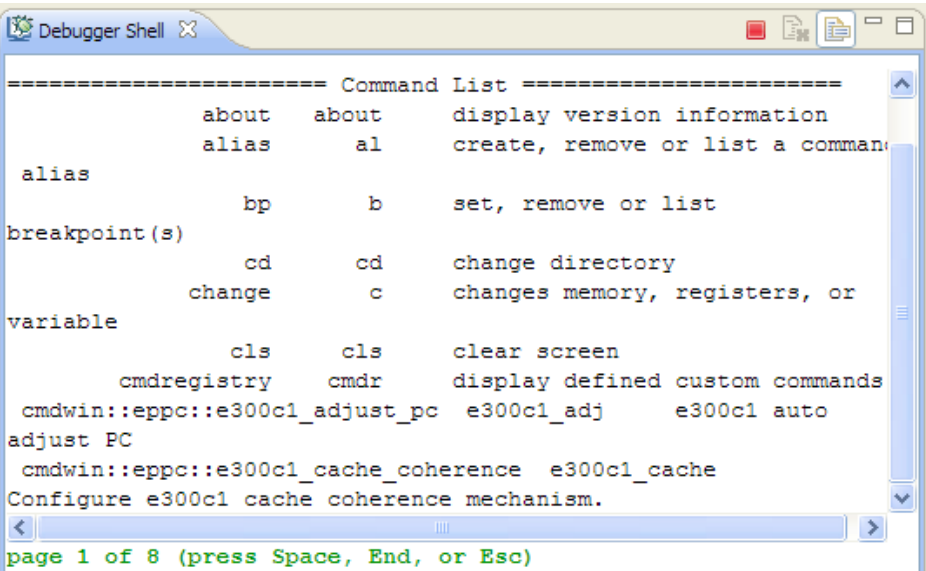

If you work with hardware as part of your project, you can use the command-line debugger to issue commands to the debugger while the hardware is running.

### To view page-wise listing of the debugger shell commands, right-click in the Debugger Shell view and select Paging from the context menu. Alternatively, click the Enable TIP

**Paging icon**  $\left[\begin{array}{c}\right]\bullet\end{array}\right]$  from the view toolbar.

The table below lists the instructions for common command-line debugging tasks.

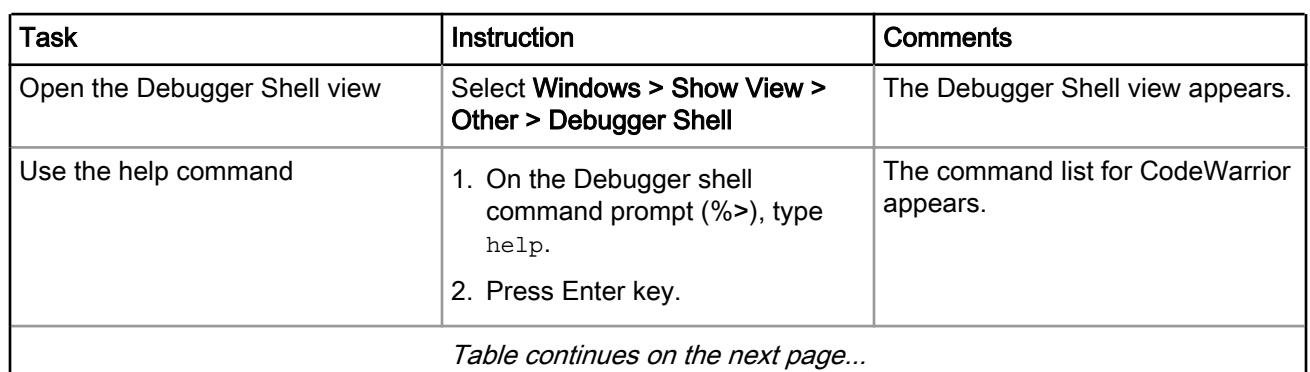

#### Table 96: Common Command-Line Debugging Tasks

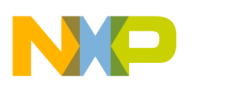

Working with Debugger Working with Breakpoints

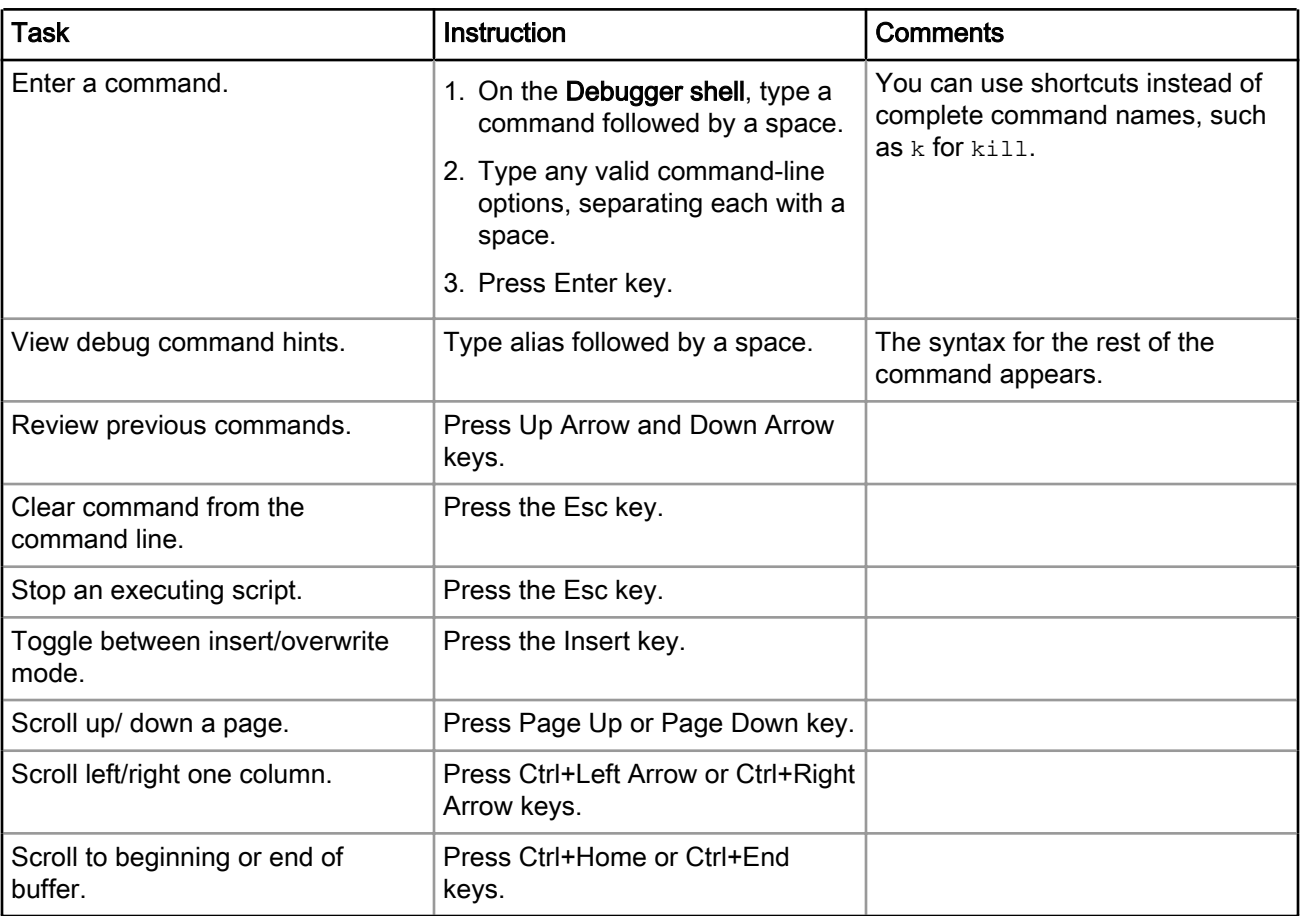

#### Table 96: Common Command-Line Debugging Tasks (continued)

# 5.8 Working with Breakpoints

A breakpoint is set on an executable line of a program; if the breakpoint is enabled when you debug, the execution suspends before that line of code executes.

The different breakpoint types that you can set are listed below:

• Software breakpoints: The debugger sets a software breakpoint into target memory. When program execution reaches the breakpoint, the processor stops and activates the debugger. The breakpoint remains in the target memory until the user removes it.

The breakpoint can only be set in writable memory, such as SRAM or DDR. You cannot use this type of breakpoints in ROM.

• Hardware breakpoints: Selecting the Hardware menu option causes the debugger to use the internal processor breakpoints. These breakpoints are usually very few and can be used with all types of memories (ROM/RAM) because they are implemented by using processor registers.

> You can also set breakpoint types by issuing the bp command in the Debugger Shell view. TIP

In this section:

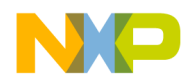

- Setting Breakpoints on page 159
- [Setting Hardware Breakpoints](#page-160-0) on page 161
- [Removing Breakpoints](#page-160-0) on page 161
- [Removing Hardware Breakpoints](#page-161-0) on page 162

# 5.8.1 Setting Breakpoints

This section explains how to set breakpoints within a program in CodeWarrior IDE.

To set a breakpoint, perform the following steps:

- 1. Switch to the Debug perspective in CodeWarrior IDE.
- 2. Open the Debug view if it is not already open by selecting Window > Show View > Debug.

The **Debug** view appears, shown in the figure below.

#### Figure 37: Debug View

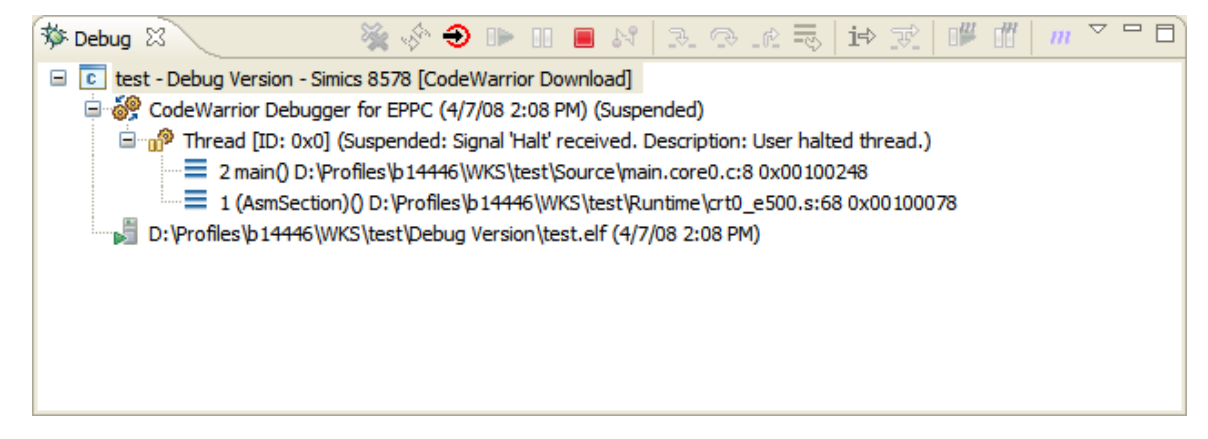

- 3. Expand the Thread group.
- 4. Under the Thread group, select the thread that has the main() function.

The source code appears in the Editor view (shown in the figure below). The small blue arrow to the left of the source code indicates which code statement the processor's program counter is set to execute next.

Figure 38: Editor View

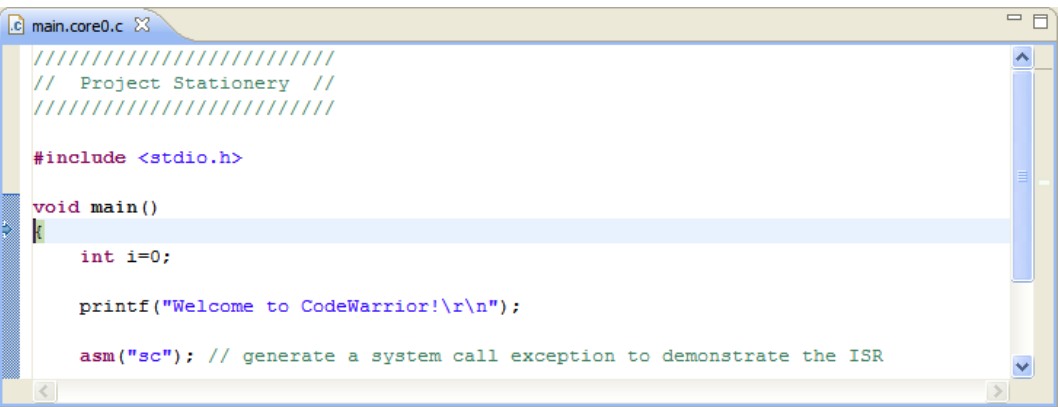

- 5. In the Editor view, place the cursor on the line that has this statement: printf ("Welcome to CodeWarrior!\r\n");
- 6. Select Run > Toggle Line Breakpoint.

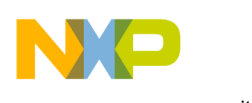

Working with Debugger Working with Breakpoints

> A blue dot appears in the marker bar to the left of the line (shown in the figure below). This dot indicates an enabled breakpoint. After the debugger installs the breakpoint, a blue checkmark appears beside the dot. The debugger installs a breakpoint by loading into the Java™ virtual machine the code in which you set that breakpoint.

> > An alternate way to set a breakpoint is to double-click the marker bar to the left of any source-code line. If you set the breakpoint on a line that does not have an executable statement, the debugger moves the breakpoint to the closest subsequent line that has an executable statement. The marker bar shows the installed breakpoint location. If you want to set a hardware breakpoint instead of a software breakpoint, use the bp command in the Debugger Shell view. You can also right-click on the marker bar to the left of any source-code line, and select Set Special Breakpoint from the context menu that appears. TIP

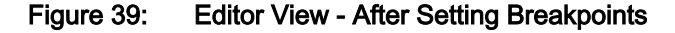

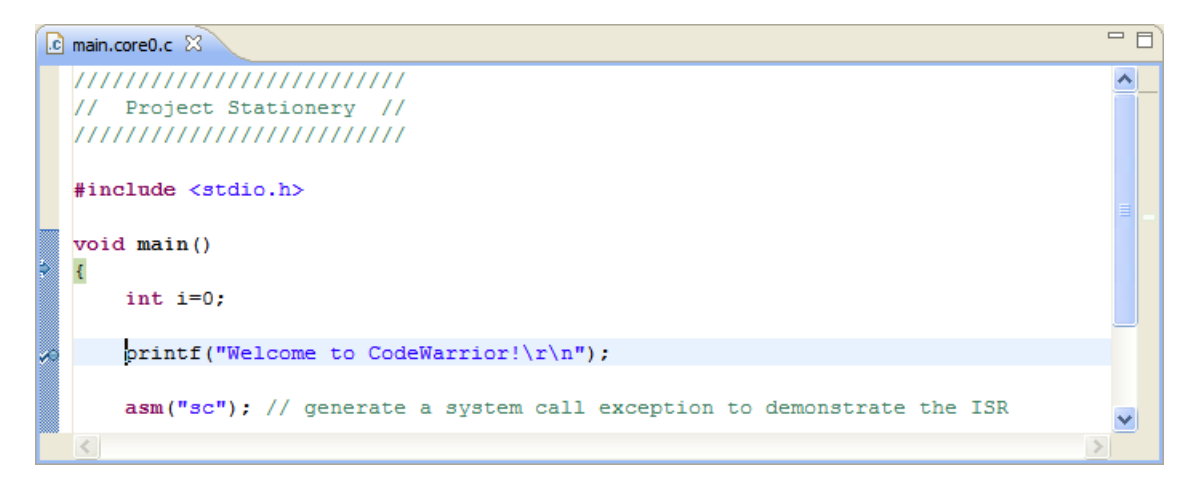

7. From the menu bar, select Run > Resume.

The debugger executes all lines up to, but not including, the line at which you set the breakpoint. The editor view highlights the line at which the debugger suspended execution (shown in the figure below). Note also that the program counter (blue arrow) is positioned here.

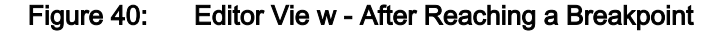

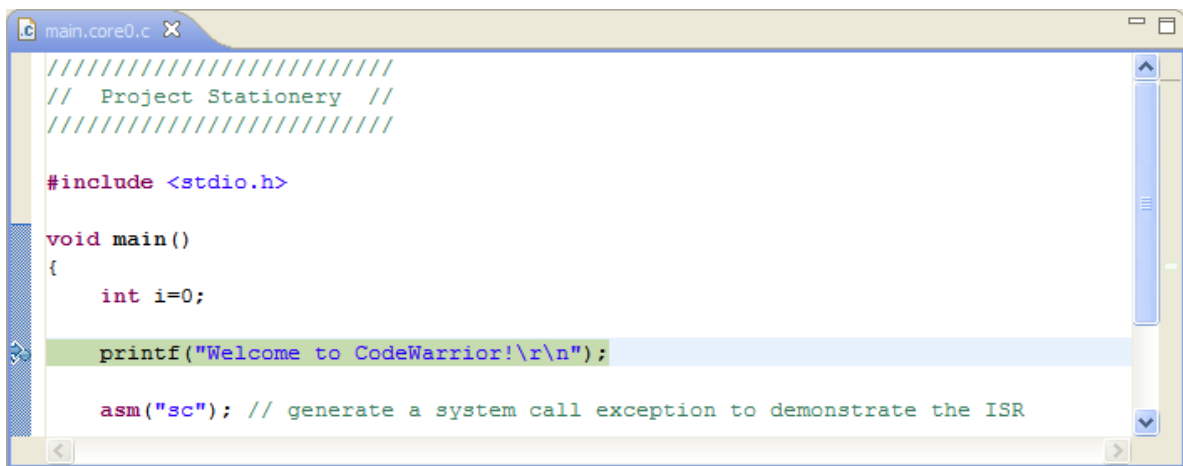

<span id="page-160-0"></span>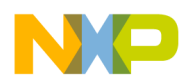

# 5.8.2 Setting Hardware Breakpoints

This section explains how to set hardware breakpoints within a program in CodeWarrior IDE.

There are two ways to set hardware breakpoints:

- Using IDE to Set Hardware Breakpoints on page 161
- Using Debugger Shell to Set Hardware Breakpoints on page 161

## 5.8.2.1 Using IDE to Set Hardware Breakpoints

This section provides the steps to set a hardware breakpoint using the CodeWarrior IDE.

Follow these steps:

- 1. In the CodeWarrior IDE, select Run > Breakpoint Types > C/C++ Hardware Breakpoints.
- 2. In the Editor view, click in the source line where you want to place the breakpoint.
- 3. Select Run > Toggle Breakpoint.

A hardware breakpoint appears in the marker bar on the left side of the source line.

## 5.8.2.2 Using Debugger Shell to Set Hardware Breakpoints

This section provides the steps to set a hardware breakpoint using the Debugger Shell view.

Follow these steps:

- 1. Open the Debugger Shell view.
- 2. Begin the command line with the text:

bp -hw

3. Complete the command line by specifying the function, address, or file at which you want to set the hardware breakpoint.

For example, to set a breakpoint for line 6 in your program, type:

bp -hw 6

4. Press the Enter key.

The debugger shell executes the command and sets the hardware breakpoint.

Enter help bp at the command-line prompt to see examples of the bp command syntax and usage. TIP

# 5.8.3 Removing Breakpoints

This section explains how to remove breakpoints from a program in CodeWarrior IDE.

To remove a breakpoint from your program, you have two options:

- Remove Breakpoints using Marker Bar on page 161
- [Remove Breakpoints using Breakpoints View](#page-161-0) on page 162

## 5.8.3.1 Remove Breakpoints using Marker Bar

This section provides the steps to remove an existing breakpoint using the marker bar.

Follow these steps:

NXP Semiconductors **161** 

<span id="page-161-0"></span>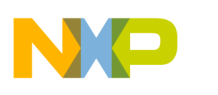

Working with Debugger Working with Breakpoints

- 1. Right-click the breakpoint in the marker bar.
- 2. Select Toggle Breakpoint from the menu that appears.

## 5.8.3.2 Remove Breakpoints using Breakpoints View

This section provides the steps to remove an existing breakpoint using the **Breakpoints** view.

Follow these steps:

1. Open the Breakpoints view if it is not already open by selecting Window > Show View > Breakpoints.

The **Breakpoints** view appears, displaying a list of breakpoints.

2. Right-click on the breakpoint you wish to remove and select Remove from the menu that appears.

The selected breakpoint is removed, and it disappears from the both the marker bar and the list in the view.

To remove all of the breakpoints from the program at once, select **Remove All** from the menu. **NOTE** 

# 5.8.4 Removing Hardware Breakpoints

This section explains how to remove hardware breakpoints from a program in CodeWarrior IDE.

There are two ways to remove existing hardware breakpoints:

- Remove Hardware Breakpoints using the IDE on page 162
- Remove Hardware Breakpoints using Debugger Shell on page 162

## 5.8.4.1 Remove Hardware Breakpoints using the IDE

This section explains how to remove a hardware breakpoint using the CodeWarrior IDE.

To remove a hardware breakpoint, follow these steps:

- 1. Right-click on the existing breakpoint in the marker bar.
- 2. Select Toggle Breakpoint from the menu that appears.

Alternatively, you can remove the breakpoint from the **Breakpoints** view, using the following steps:

1. Open the Breakpoints view if it is not already open by choosing Window > Show View > Breakpoints.

The **Breakpoints** view appears, displaying a list of breakpoints.

2. Right-click on the hardware breakpoint you wish to remove and select Remove from the menu that appears.

The selected breakpoint is removed, and it disappears from the both the marker bar and the list in the view.

# 5.8.4.2 Remove Hardware Breakpoints using Debugger Shell

This section explains how to remove a hardware breakpoint using the **Debugger Shell** view.

Follow these steps:

- 1. Open the debugger shell.
- 2. Begin the command line with the text:

bp -hw

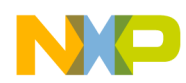

3. Complete the command line by specifying the function, address, or file at which you want to remove the hardware breakpoint.

For example, to remove a breakpoint at line 6 in your program, type:

bp -hw 6 off

4. Press the Enter key.

The debugger shell executes the command and removes the hardware breakpoint.

# 5.9 Working with Watchpoints

A watchpoint is another name for a data breakpoint that you can set on an address or a range of addresses in the memory.

The debugger halts execution each time the watchpoint location is read, written, or accessed (read or written). You can set a watchpoint using the Add Watchpoint dialog. To open the Add Watchpoint dialog, use one of the following views:

- Breakpoints view
- Memory view
- Variables view

The debugger handles both watchpoints and breakpoints in similar manners. You can use the Breakpoints view to manage both watchpoints and breakpoints. It means, you can use the **Breakpoints** view to add, remove, enable, and disable both watchpoints and breakpoints. The debugger attempts to set the watchpoint if a session is in progress based on the active debugging context (the active context is the selected project in the Debug view).

If the debugger sets the watchpoint when no debugging session is in progress, or when re-starting a debugging session, the debugger attempts to set the watchpoint at startup as it does for breakpoints. The **Problems** view displays error messages when the debugger fails to set a watchpoint. For example, if you set watchpoints on overlapping memory ranges, or if a watchpoint falls out of execution scope, an error message appears in the Problems view. You can use this view to see additional information about the error.

The following sections explain how to set or remove watchpoints:

- Setting Watchpoints on page 163
- [Removing Watchpoints](#page-164-0) on page 165

## 5.9.1 Setting Watchpoints

This section provides the steps to set a watchpoint for a memory range.

You can create a watchpoint for a memory range using the Add Watchpoint dialog. You can specify these parameters for a watchpoint:

- An address (including memory space)
- An expression that evaluates to an address
- A memory range
- An access type on which to trigger

To open the Add Watchpoint dialog, follow these steps:

1. Open the Debug perspective.

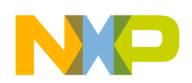

Working with Debugger Working with Watchpoints

- 2. Click one of these tabs:
	- Breakpoints
	- Memory
	- Variables

The corresponding view appears.

3. Right-click the appropriate content inside the view as mentioned in the table below.

In the View... **Right-Click...** Breakpoints  $\vert$  An empty area inside the view. Memory **The cell or range of cells on which you want to set the watchpoint.**  $Variables$   $|A$  global variable.

### Table 97: Opening the Add Watchpoint dialog

#### **NOTE**

The debugger does not support setting a watchpoint on a stack variable or a register variable.

4. Select Add Watchpoint (C/C++) from the context menu that appears.

The Add Watchpoint dialog appears (shown in the figure below). The debugger sets the watchpoint according to the settings that you specify in the Add Watchpoint dialog. The Breakpoints view shows information about the newly set watchpoint. The Problems view shows error messages when the debugger fails to set the watchpoint.

#### Figure 41: Add Watchpoint Dialog Box

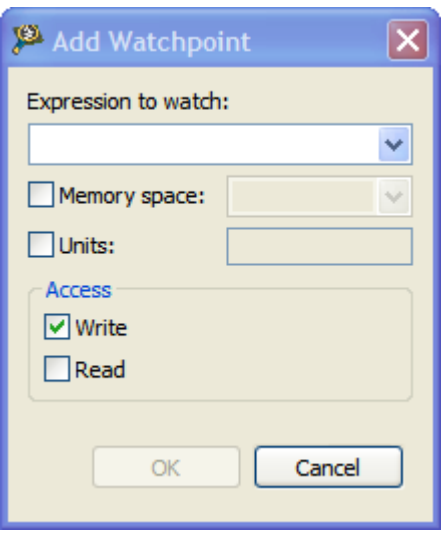

The table below describes the options available in the Add Watchpoint dialog.

<span id="page-164-0"></span>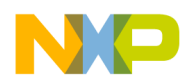

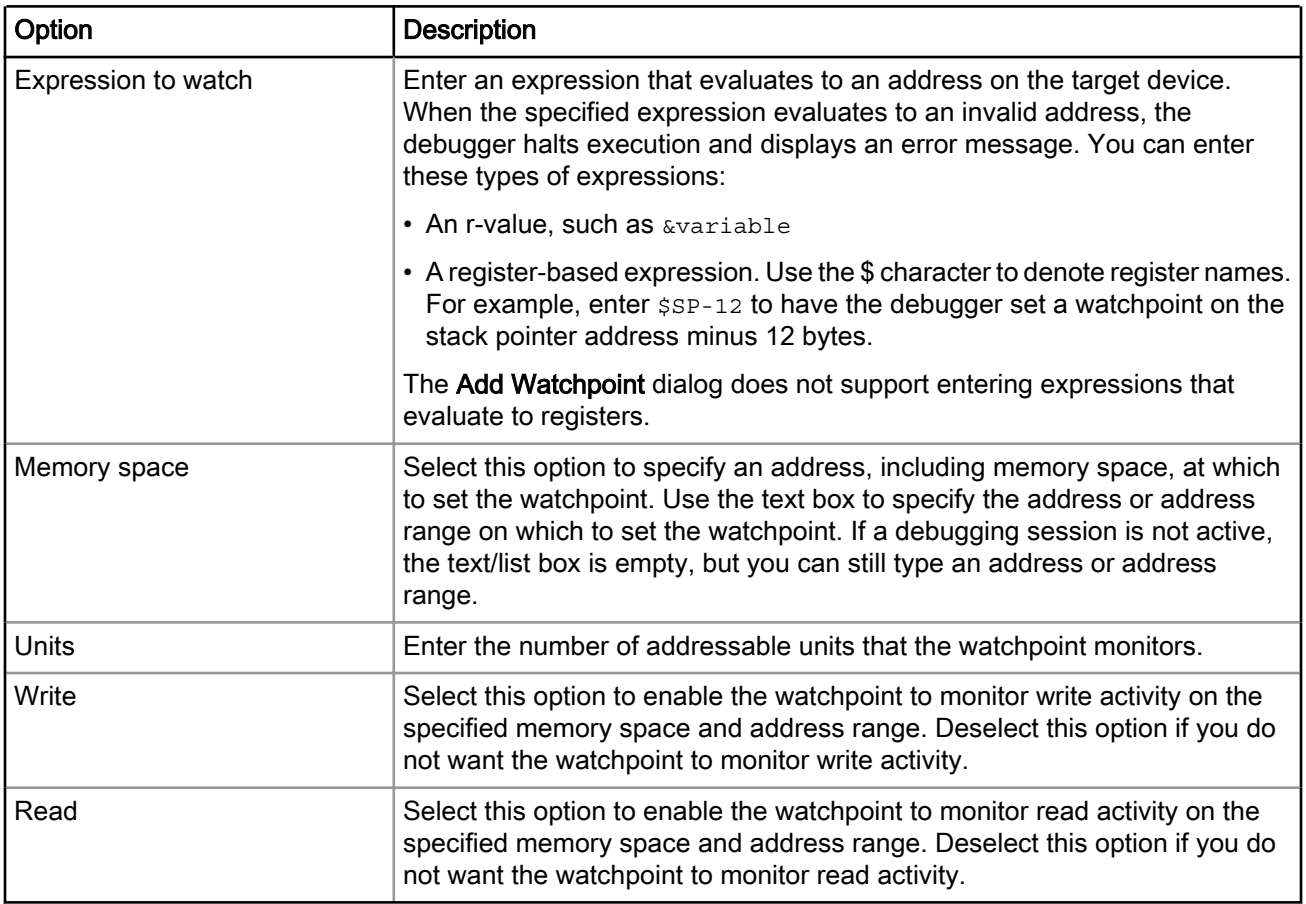

### Table 98: Add Watchpoint dialog options

# 5.9.2 Removing Watchpoints

This seciton provides the steps to remove a watchpoint.

Perform these steps:

1. Open the Breakpoints view if it is not already open by selecting Window > Show View > Breakpoints.

The Breakpoints view appears, displaying a list of watchpoints.

2. Right-click on the watchpoint you wish to remove and select Remove from the menu that appears.

The selected watchpoint is removed, and it disappears from the list in the **Breakpoints** view.

# 5.10 Working with Registers

Use the Registers view to display and modify the contents of the registers of the processor on your target board.

To display the Registers view, select Window > Show View > Other > Debug > Registers. The Registers view appears (shown in the figure below). The default state of the Registers view provides details on the processor's registers.

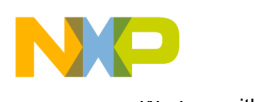

Working with Debugger Working with Registers

The Registers view displays categories of registers in a tree format. To display the contents of a particular category of registers, expand the tree element of the register category of interest. The figure below shows the Registers view with the General Purpose Registers tree element expanded.

TIP

You can also view and update registers by issuing the reg, change, and display commands in the Debugger Shell view.

Figure 42: Registers View

| $(x)$ = Variables $\bigcirc$ Breakpoints $\bigcirc$ Cache $\bigcirc$ Registers $\boxtimes$ | Modules  | $=$ $F$<br>▽.<br>⊗ -<br>[16] [28]<br>約強目<br>$\frac{1010}{9}$ 1010 |
|--------------------------------------------------------------------------------------------|----------|-------------------------------------------------------------------|
| Name                                                                                       | Location | $\blacktriangle$<br>Value                                         |
| □ 11 General Purpose Registers                                                             |          |                                                                   |
| $_{0101}^{1010}$ GPRO                                                                      | \$GPR0   | $0\times1000b4$                                                   |
| $_{0101}^{1010}$ SP                                                                        | \$SP     | $0x3d$ ffe $0$                                                    |
| $^{1010}_{0101}$ GPR2                                                                      | \$GPR2   | 0x338dd50                                                         |
| $^{1010}_{0101}$ GPR3                                                                      | \$GPR3   | 0x0                                                               |
| $_{0101}^{1010}$ GPR4                                                                      | \$GPR4   | 0x0                                                               |
| $^{1010}_{0101}$ GPR5                                                                      | \$GPR5   | 0x0                                                               |
| $\frac{1010}{0101}$ GPR6                                                                   | \$GPR6   | 0x100180                                                          |
| $^{1010}_{0101}$ GPR7                                                                      | \$GPR7   | $0\times1$                                                        |
| $\frac{1010}{0101}$ GPR8                                                                   | \$GPR8   | 0x3dfa8c                                                          |
| $\frac{1010}{0101}$ GPR9                                                                   | \$GPR9   | 0x1ac1f8<br>×                                                     |
|                                                                                            |          | 공                                                                 |
| K                                                                                          |          |                                                                   |

In this section:

- Changing Bit Value of a Register on page 166
- [Viewing Register Details](#page-166-0) on page 167
- [Registers View Context Menu](#page-169-0) on page 170
- [Working with Register Groups](#page-171-0) on page 172
- [Working with TLB Registers](#page-172-0) on page 173
- [Working with IMMR](#page-192-0) on page 193

## 5.10.1 Changing Bit Value of a Register

You can change the bit value of a register in the Registers view.

To change a bit value in a register, first switch the IDE to the Debug perspective and start a debugging session. Then proceed as follows:

- 1. Open the Registers view by selecting Window > Show View > Other > Debug > Registers.
- 2. In the Registers view, expand the register group that contains the register with the bit value that you want to change.
- 3. Click the register's current bit value in the view's Value column.

The value becomes editable.

- 4. Type in the new value.
- 5. Press the Enter key.

The debugger updates the bit value. The bit value in the Value column changes to reflect your modification.

<span id="page-166-0"></span>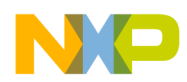

## 5.10.2 Viewing Register Details

This section explains how to use the Registers view to show the details of a register.

To open the Registers view, you must first start a debugging session.

To see the registers and their descriptions, follow these steps:

1. In the Debug perspective, click the Registers view tab.

The Registers view appears.

- 2. Click the View Menu button (the inverted triangle) on the Registers view toolbar.
- 3. Select Layout > Vertical or Layout > Horizontal to show register details.

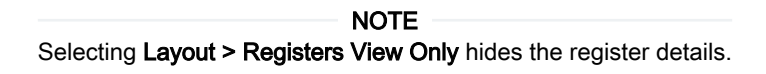

The details of the register, selected by default in the Registers view, are displayed, as shown in the figure below.

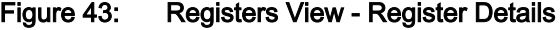

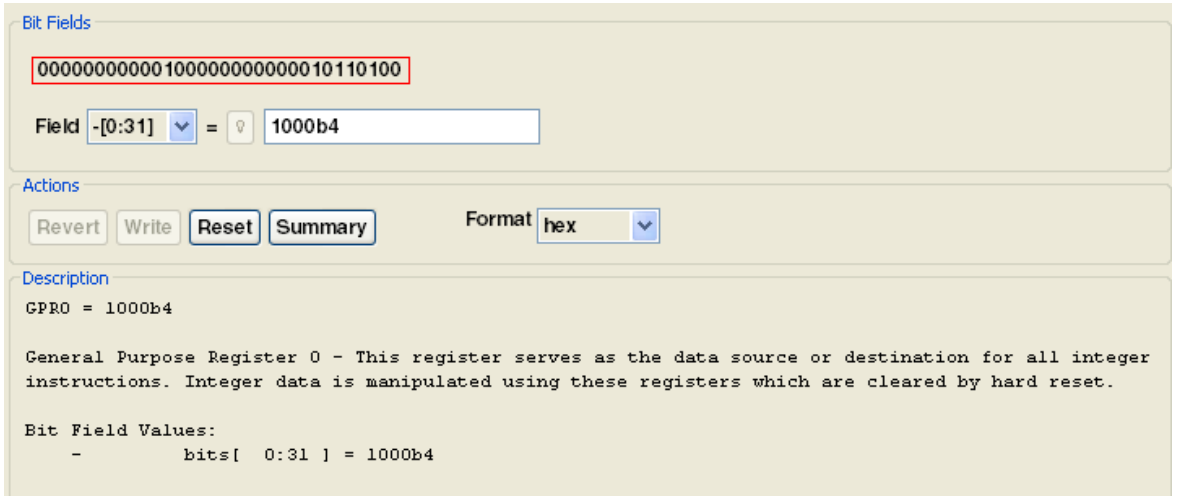

- 4. Expand a register group to see individual registers.
- 5. Select a specific register by clicking it.

The details of the selected register get displayed.

NOTE

Use the Format list box to change the format of data displayed for the selected register.

- 6. Examine register details. For example,
	- Use the Bit Fields group to see a graphical representation of the selected register's bit fields. You can use this graphical representation to select specific bits or bit fields.
	- Use the Actions group to perform operations, such as update bit field values and format the displayed register data.
	- Use the Description group to see an explanation of the selected register, bit field, or bit value.

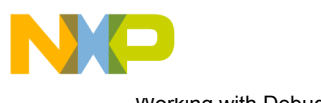

Working with Debugger Working with Registers

#### TIP

To enlarge the Registers view, click Maximize on the view's toolbar. After you finish looking at the register details, click Restore on the view's toolbar to return the view to its previous size. Alternatively, right-click the Registers tab and select Detached. The Registers view becomes a floating window that you can resize. After you finish looking at the register details, right-click the Registers tab of the floating window and select Detached again. You can rearrange the re-attached view by dragging its tab to a different collection of view tabs.

In this section:

- Bit Fields on page 168
- Changing Bit Fields on page 168
- [Actions](#page-168-0) on page 169
- [Description](#page-169-0) on page 170

## 5.10.2.1 Bit Fields

The Bit Fields group of the Registers view shows a graphical representation of the selected register's bit values.

The figure below shows the Bit Fields group of the Registers view. This graphical representation shows how the register organizes bits. You can use this representation to select and change the register's bit values. Hover the cursor over each part of the graphical representation to see additional information.

#### Figure 44: Register Details - Bit Fields Group

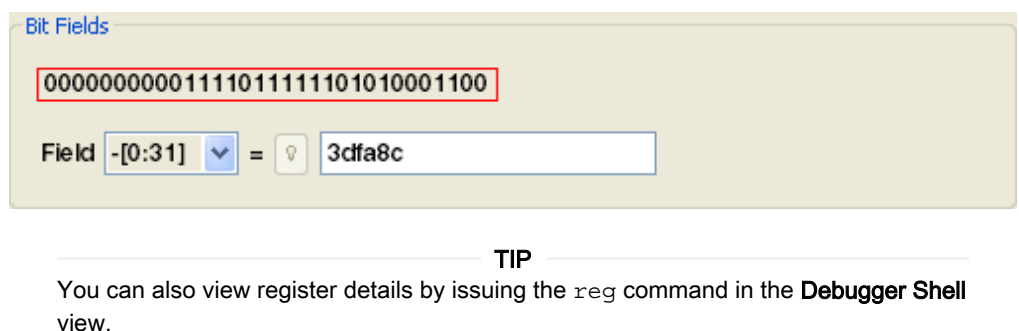

A bit field is either a single bit or a collection of bits within a register. Each bit field has a mnemonic name that identifies it. You can use the Field list box to view and select a particular bit field of the selected register. The list box shows the mnemonic name and bit-value range of each bit field. In the Bit Fields graphical representation, a box surrounds each bit field. A red box surrounds the bit field shown in the Field list box.

After you use the Field list box to select a particular bit field, you see its current value in the = text box. If you change the value shown in the text box, the Registers view shows the new bit field value.

## 5.10.2.2 Changing Bit Fields

To change a bit field in a register, you must first start a debugging session, and then open the Registers view.

To change a bit field, perform these steps:

- 1. In the **Registers** view, view register details.
- 2. Expand the register group that contains the bit field you want to change.

Register details appear in the Registers view (shown in the figure below).

<span id="page-168-0"></span>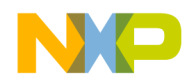

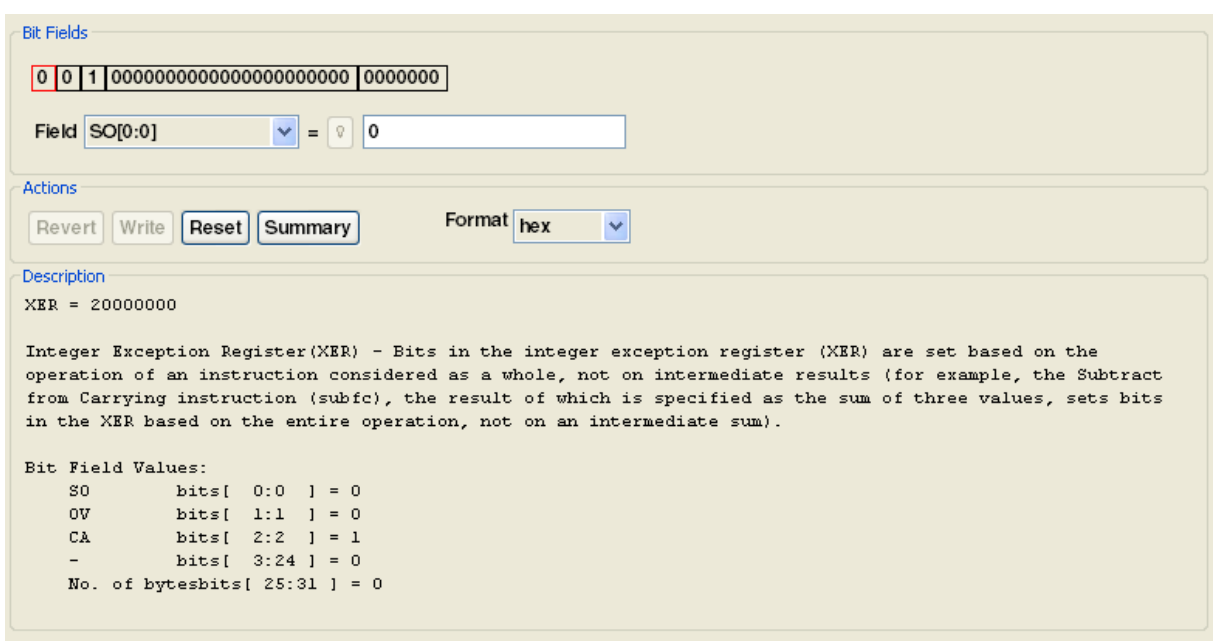

#### Figure 45: Registers View - Register Details

3. From the expanded register group above the register details, select the name of the register that contains the bit field that you want to change.

The Bit Fields group displays a graphical representation of the selected bit field. The Description group displays explanatory information about the selected bit field and parent register.

- 4. In the Bit Fields group, click the bit field that you want to change. Alternatively, use the Field list box to specify the bit field that you want to change.
- 5. In the = text box, type the new value that you want to assign to the bit field.
- 6. In the Action group, click Write.

The debugger updates the bit field value. The bit values in the Value column and the Bit Fields group change to reflect your modification.

> Click Revert to discard your changes and restore the original bit field value. NOTE

## 5.10.2.3 Actions

Use the Actions group of the Registers view to perform various operations on the selected register's bit field values.

The figure below shows the Actions group of the Registers view.

#### Figure 46: Register View - Actions Group

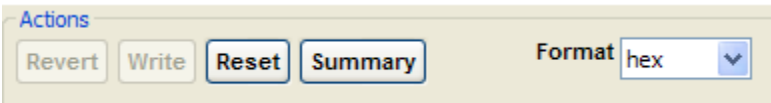

The table below lists each item in the **Actions** group and explains the purpose of each.

<span id="page-169-0"></span>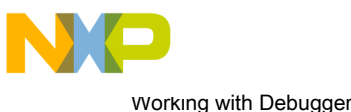

Working with Registers

#### Table 99: Actions Group Items

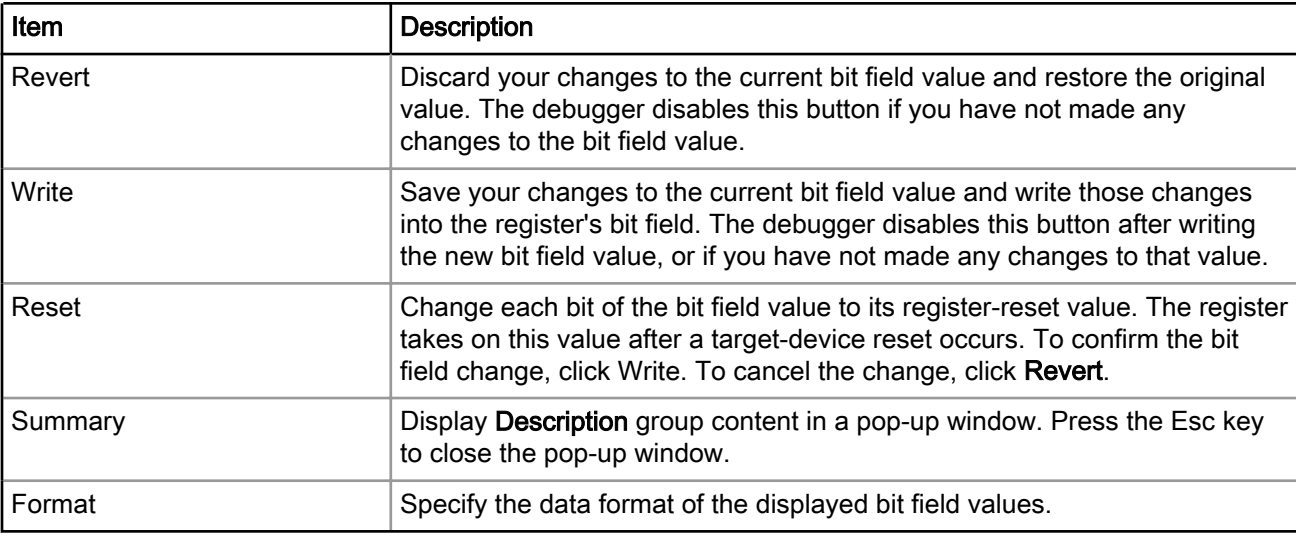

## 5.10.2.4 Description

The Description group of the Registers view shows explanatory information for the selected register.

The Description group of the Registers view is shown in the figure below.

```
Figure 47: Register View - Description Group
```

```
Description
GPR8 = 3dfa8cGeneral Purpose Register 8 -This register is either 32 bits wide in 32-bit PowerPC microprocessors or 64 bits
wide in 64-bit PowerPC microprocessors. It serves as the data source or destination for integer instructions
and provide data for generating addresses.
Bit Field Values:
             bits[ 0:31 ] = 3dfa8c
```
The register information covers:

- Current value
- Description
- Bit field explanations and values

Some registers have multiple modes (meaning that the register's bits can have multiple meanings, depending on the current mode). If the register you examine has multiple modes, you must select the appropriate mode.

# 5.10.3 Registers View Context Menu

The Registers view context menu provides you various options for working with registers.

To display the Registers view context menu, right-click a register in the Registers view.

The table below lists the options of the Registers view context menu.

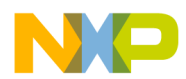

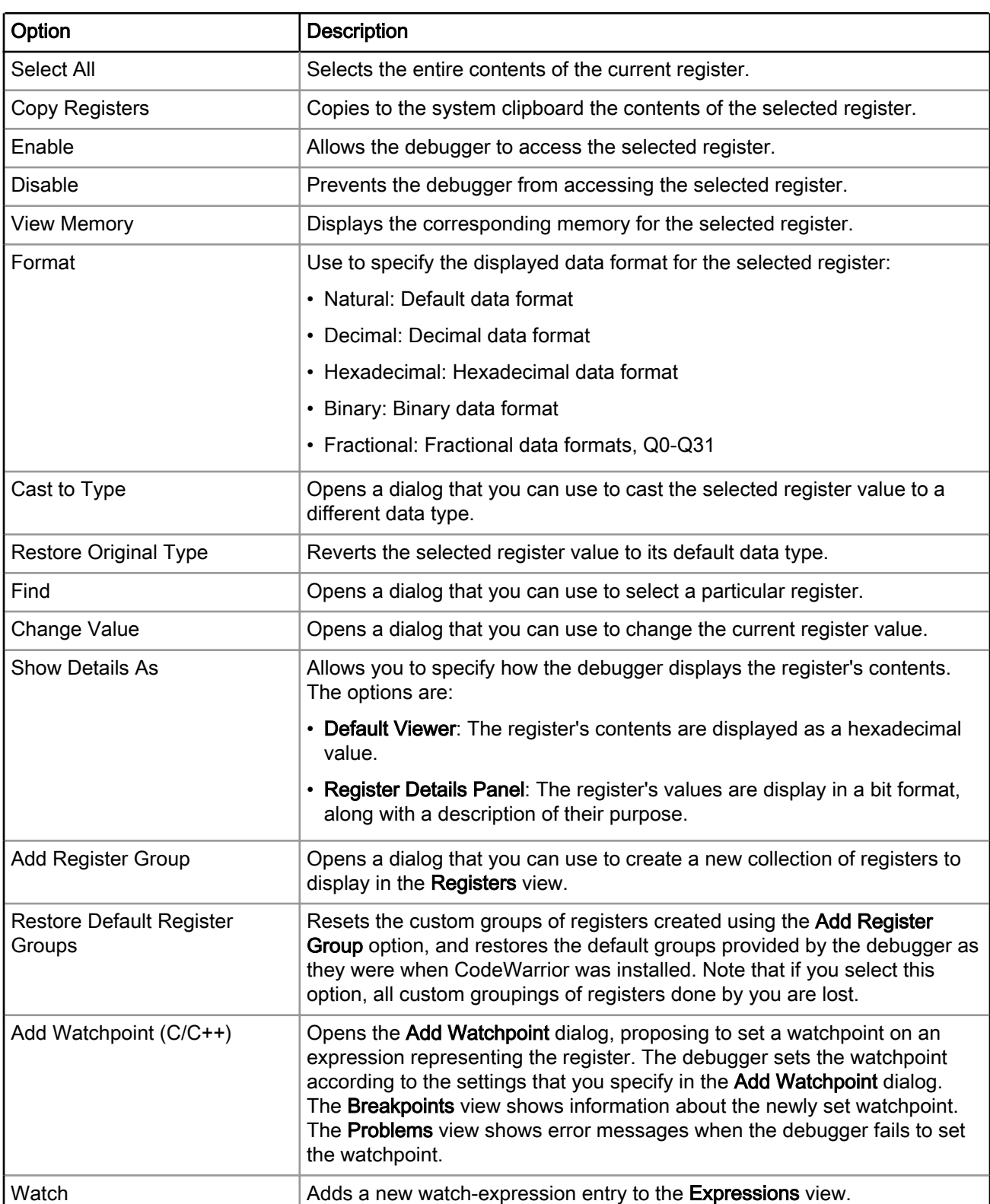

### Table 100: Registers View Context Menu Options

<span id="page-171-0"></span>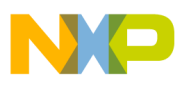

Working with Debugger Working with Registers

# 5.10.4 Working with Register Groups

This section describes different operations that can be performed on register groups.

You can perform the following operations on the register groups:

- Adding a Register Group on page 172
- [Editing a Register Group](#page-172-0) on page 173
- [Removing a Register Group](#page-172-0) on page 173

## 5.10.4.1 Adding a Register Group

You can add a custom group of registers to the default register tree structure. The default display of the Registers view groups the related registers into a tree structure.

To add a new register group, perform these steps:

1. Right-click in the Registers view.

A context menu appears.

2. Select Add Register Group from the context menu.

The Register Group dialog appears, as shown in the figure below.

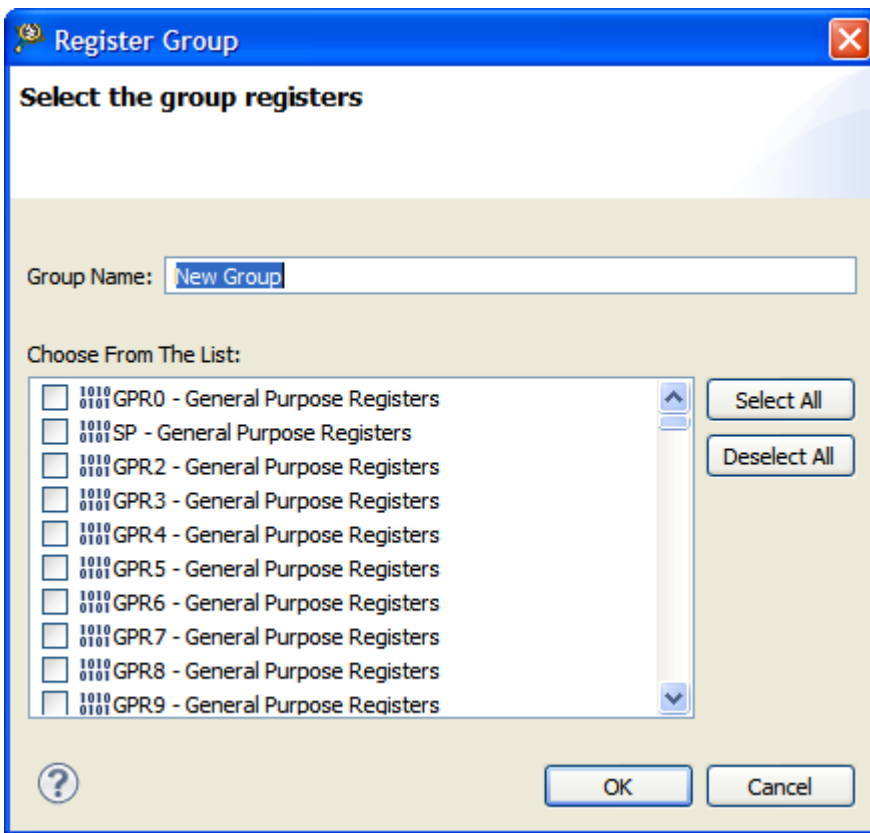

Figure 48: Register Group Dialog Box

- 3. Enter in the Group Name text box a descriptive name for the new group.
- 4. Select the checkbox next to each register you want to appear in the new group.

<span id="page-172-0"></span>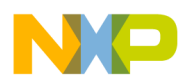

TIP

Click Select All to check all of the checkboxes. Click Deselect All to clear all of the checkboxes.

5. Click OK.

The Register Group dialog closes. The new group name appears in the Registers view.

# 5.10.4.2 Editing a Register Group

In the Registers view, you can edit both the default register groups and the groups that you add.

To do so, use the following steps:

1. In the Registers view, right-click the name of the register group you want to edit.

A context menu appears.

2. Select Edit Register Group from the context menu.

The Register Group dialog appears.

- 3. If you wish, enter in the Group Name text box a new name for the group.
- 4. Check the checkbox next to each register you want to appear in the group.

Click Select All to check all of the checkboxes. Click Deselect All to clear all of the checkboxes. TIP

5. Click OK.

The Register Group dialog closes. The new group name appears in the Registers view.

## 5.10.4.3 Removing a Register Group

In the Registers view, you can remove register groups.

To remove a register group, follow these steps:

1. In the Registers view, right-click the name of register group that you wish to remove.

A context menu appears.

2. Select Remove Register Group from the context menu.

The selected register group disappears from the **Registers** view.

# 5.10.5 Working with TLB Registers

This section explains how to work with translation look-aside buffer (TLB) registers.

TLB registers can be classified into the following three categories:

- TLB0: A 256-entry, 2-way (e500v1) or 512-entry, 4-way (e500v2, e500mc, e5500) or 1024-entry, 8-way (e6500) set-associative unified (for instruction and data accesses) array supporting only 4 KB pages.
- TLB1: A 16-entry (e500v1, e500v2) or 64-entry (e500mc, e5500, e6500) fully-associative unified (for instruction and data accesses) array supporting a range of variable-sized pages (VSP) page sizes.
- Real Address Translation (LRAT): An 8-element, fully associative array. LRAT registers are available only for e6500 core.

In this section:

• [Viewing TLB Registers in Registers View](#page-173-0) on page 174

<span id="page-173-0"></span>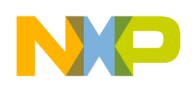

Working with Debugger Working with Registers

- [Reading TLB Registers from Debugger Shell](#page-174-0) on page 175
- [Initializing TLB Registers](#page-176-0) on page 177
- [TLB Register Details](#page-176-0) on page 177

## 5.10.5.1 Viewing TLB Registers in Registers View

This section explains how to find TLB registers using the Registers view.

To view TLB registers in the Registers view, follow these steps:

- 1. Start the CodeWarrior IDE.
- 2. Open (or create) a project that targets the Power Architecture system you want to debug.
- 3. From the CodeWarrior IDE menu bar, select Run > Debug.

The IDE starts a debug session, connects to the target system, and halts the system at the program entry point.

4. Select Window > Show View > Registers.

The Registers view appears, as shown in the figure below.

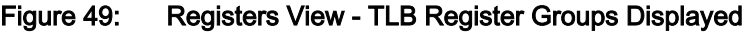

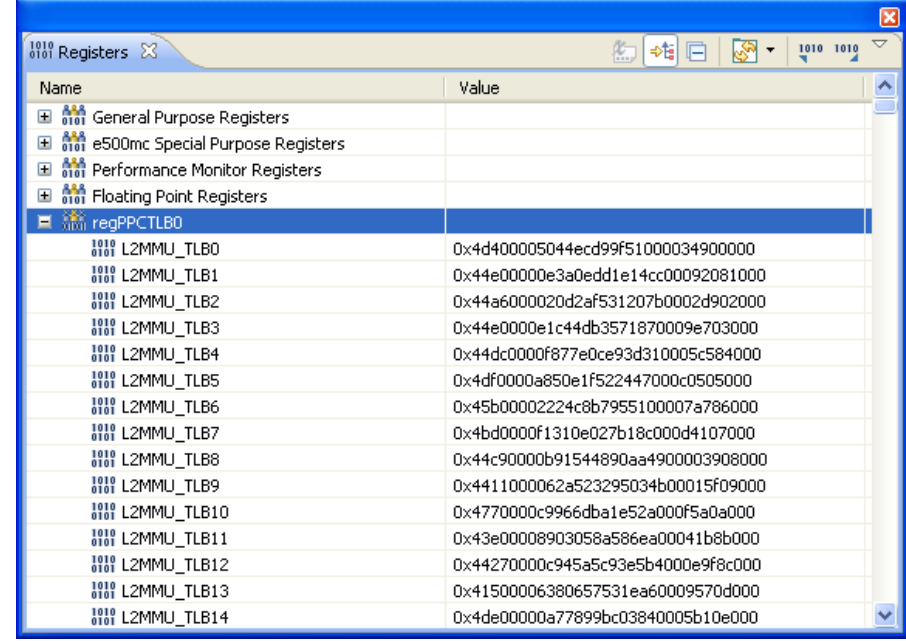

The Registers view shows all registers supported by the target system. The Registers view groups all regPPCTLB0 registers and regPPCTLB1 registers in the separate groups (see the figure above).

To view all of the elements of a TLB register group, double-click the group you want to view. A window appears that displays all of the elements of the selected TLB.

This window shows all of the TLB registers, and their contents. To modify TLB registers during a CodeWarrior debug session, select the TLB register you want to modify from the Registers view, as shown in the figure below.

<span id="page-174-0"></span>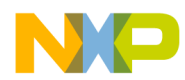

#### Figure 50: Registers View

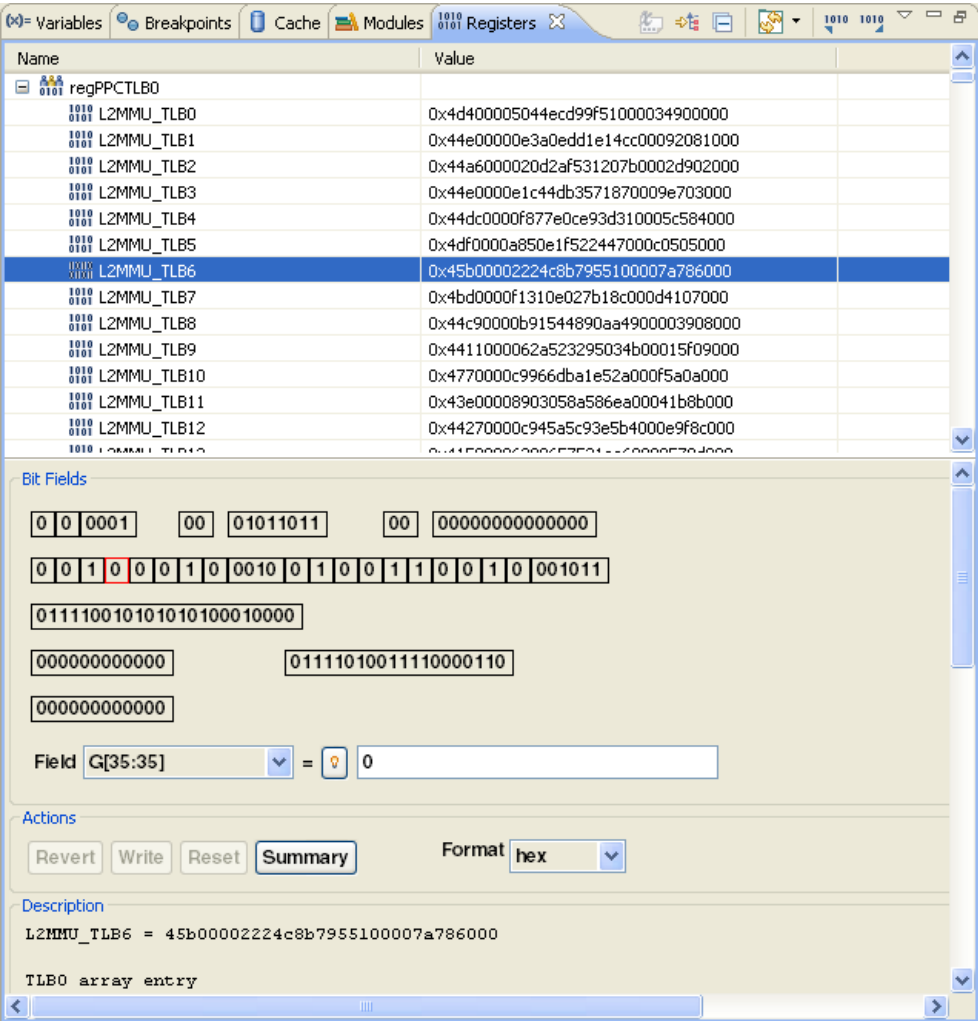

This window allows you to view register contents in different formats, and change portions of the selected register.

## 5.10.5.2 Reading TLB Registers from Debugger Shell

This section explains how to read TLB registers from the Debugger Shell view.

TLB registers are very complex, so to easily understand TLB register information, the information should be provided in a format that is easy to read and understand. The Debugger Shell command, displaytlb, extracts the meaningful information about a TLB register set and presents it in an easy to understand format. This command outputs only valid entries from the TLB register set. The displaytlb command is very useful when debugging a Linux kernel.

The syntax of the displaytlb command is as follows:

```
displaytlb [TLBSetNumber] ?[printInvalid]?
```
The command arguments are explained below:

• TLBSetNumber: Indicates a number representing the TLB register set that the user wants to print. Each value for this argument corresponds to one TLB register set displayed in the Registers view. The table below shows all the values taken by the TLBSetNumber argument.

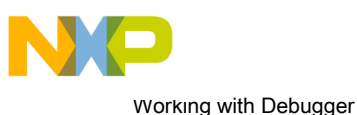

Working with Registers

#### Table 101: TLBSetNumber Values

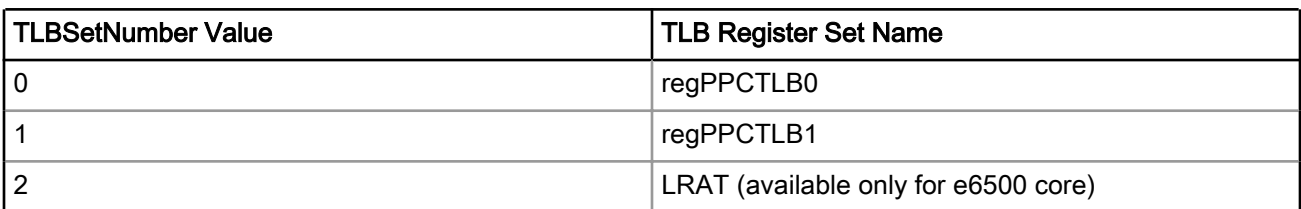

• printInvalid: Determines whether only valid TLB register set entries will get displayed or all entries will get displayed. It is an optional argument. If no value is given to this argument, it takes the value, 0, which means only valid TLB register set entries will be displayed in the output. If a non-zero value is given to this argument, then all the TLB register set entries will get displayed in the output.

To use the displaytlb command, perform the following steps:

1. From the CodeWarrior IDE menu bar, select Window > Show View > Other.

The Show View dialog appears.

- 2. Expand the Debug group.
- 3. Select Debugger Shell.
- 4. Click OK.

The Debugger Shell view appears in the view stack at the bottom of the IDE.

5. In the Debugger Shell view, run the following command:

displaytlb 1

The command output is shown in the figure below.

<span id="page-176-0"></span>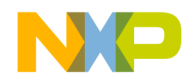

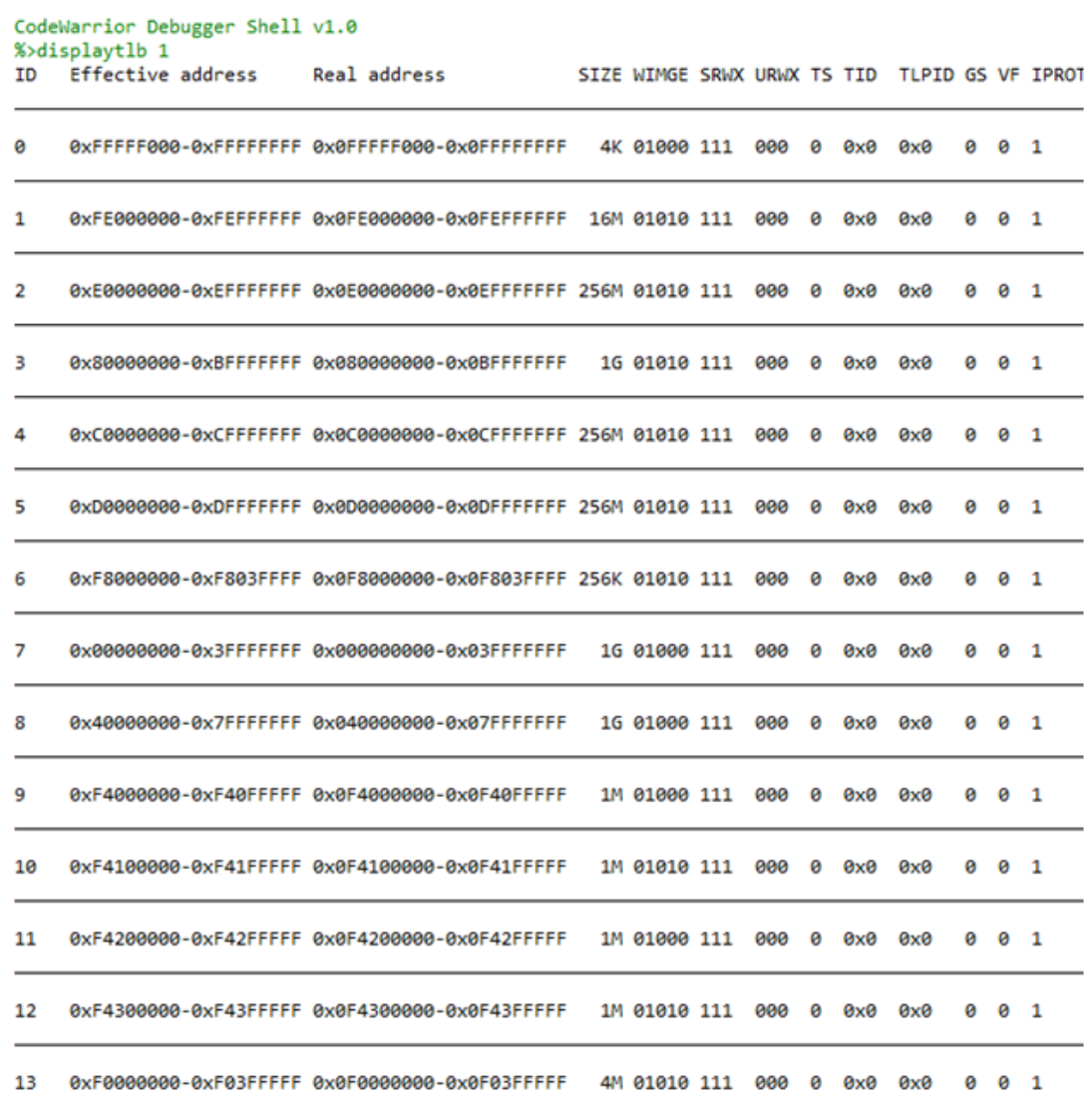

#### Figure 51: Output of Running the displaytlb 1 Command for P2040DS

## 5.10.5.3 Initializing TLB Registers

This section describes how to initialize TLB registers using commands.

You can use reg, writereg128/writereg192 commands in the debugger initialization files to set up TLB registers at target system startup. For more details, see [writereg128](#page-350-0) on page 351.

## 5.10.5.4 TLB Register Details

This section provides detailed information on TLB registers, categorizing the registers based on the processor core used.

This section explains the following registers:

- [e500 Registers](#page-177-0) on page 178
- [e500v2 Registers](#page-180-0) on page 181
- [e500mc Registers](#page-183-0) on page 184
- [e5500 Registers](#page-186-0) on page 187

<span id="page-177-0"></span>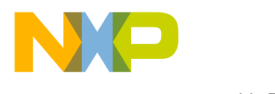

Working with Debugger Working with Registers

• [e6500 Registers](#page-188-0) on page 189

## 5.10.5.4.1 e500 Registers

This section provides information about e500 TLB0 registers, starting from L2MMU\_TLB0 through L2MMU\_TLB255.

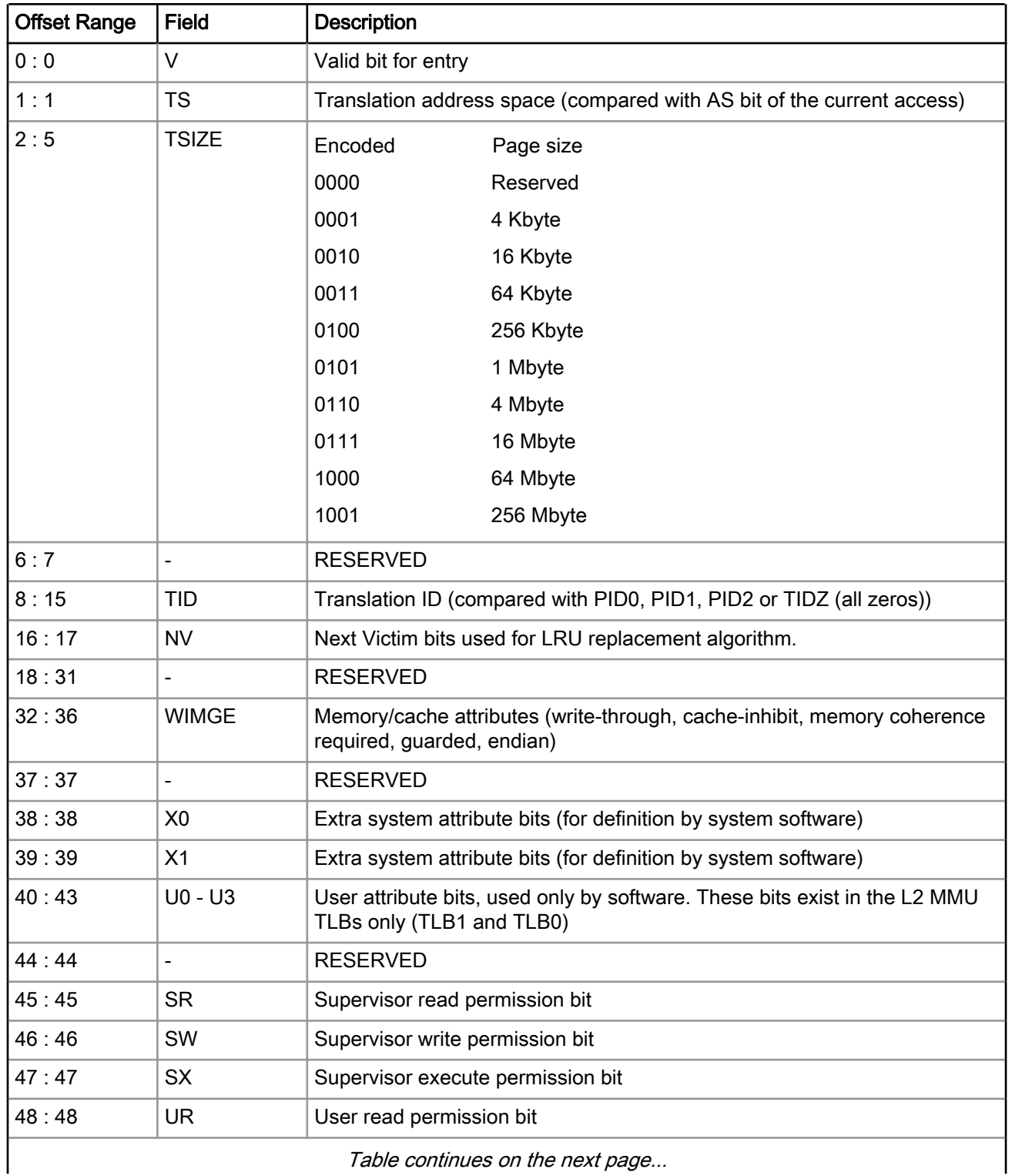

### Table 102: e500 TLB0 Registers (L2MMU\_TLB0 through L2MMU\_TLB255)

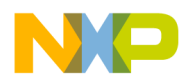

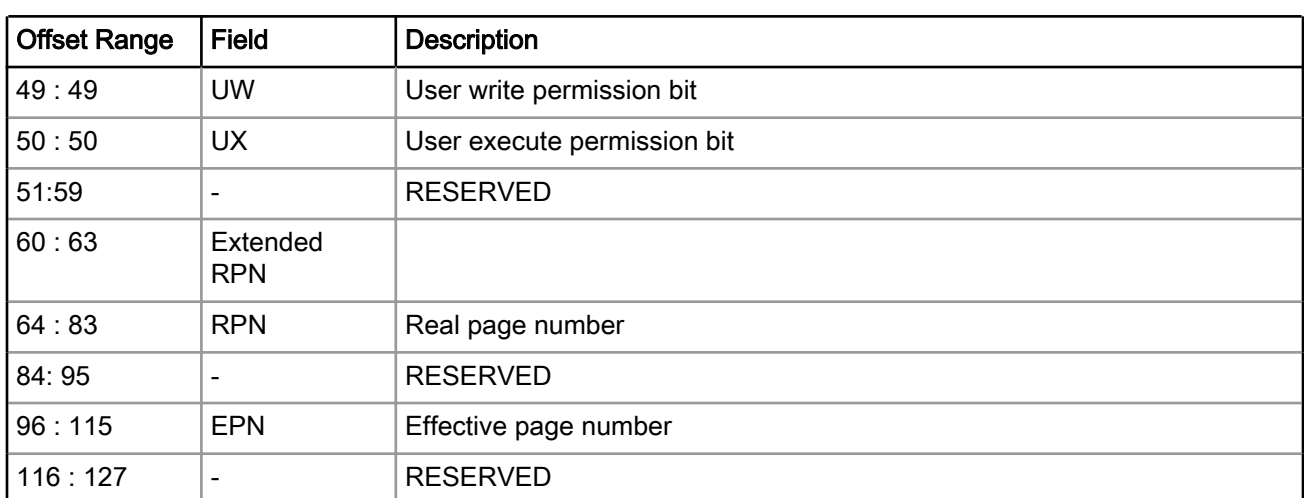

### Table 102: e500 TLB0 Registers (L2MMU\_TLB0 through L2MMU\_TLB255) (continued)

The table below shows e500 TLB1 registers, starting from L2MMU\_CAM0 through L2MMU\_CAM15.

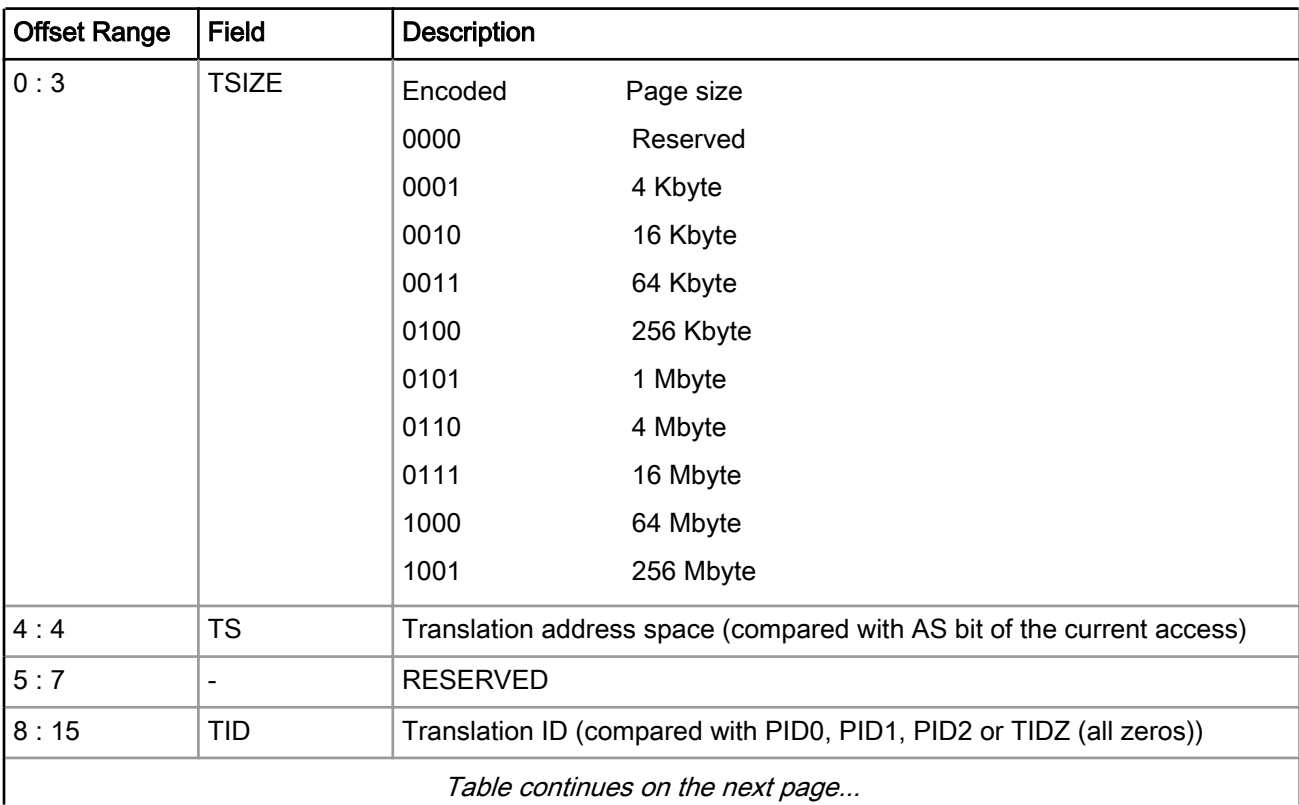

#### Table 103: e500 TLB1 Registers (L2MMU\_CAM0 through L2MMU\_CAM15)

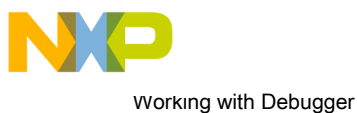

Working with Registers

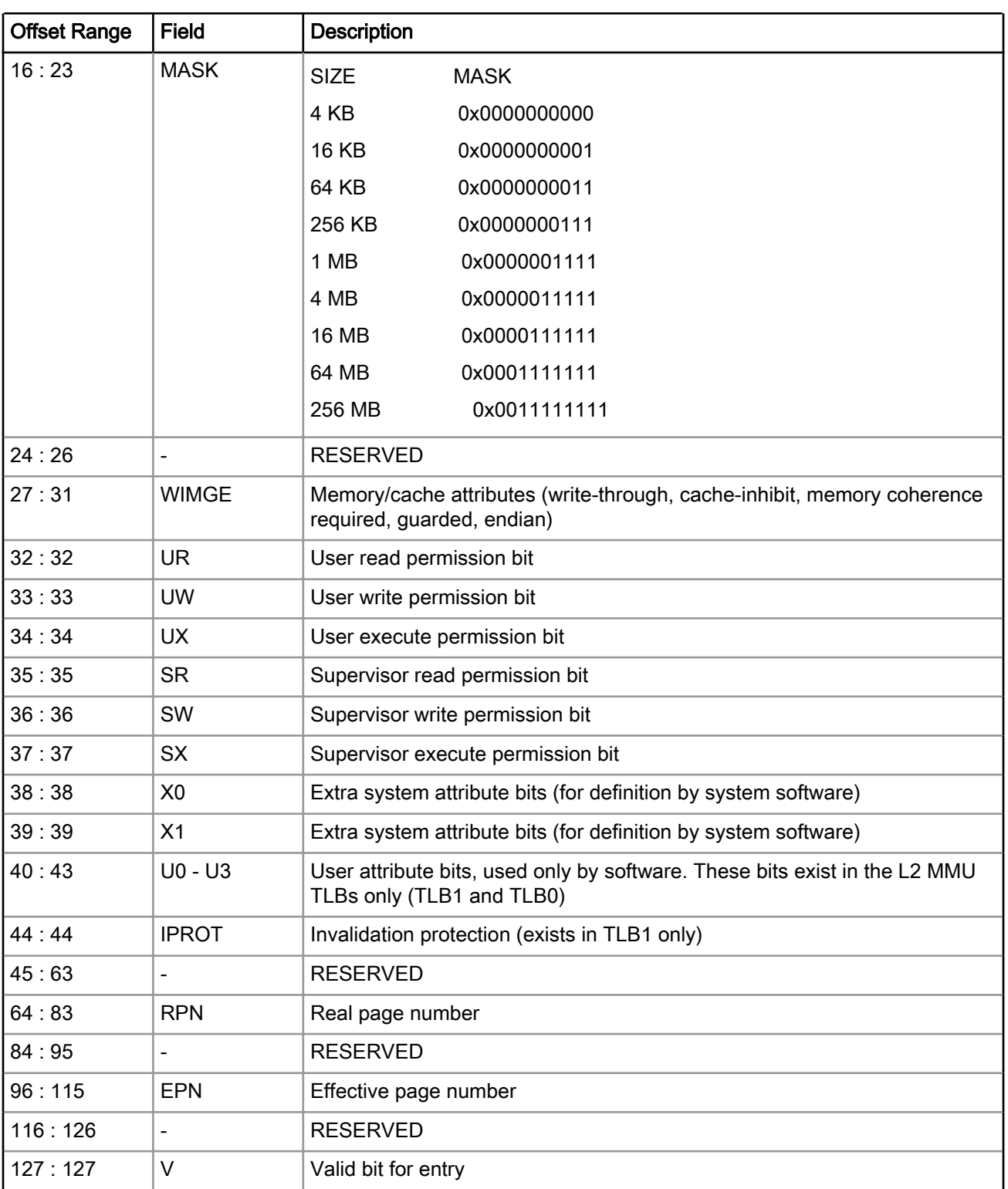

### Table 103: e500 TLB1 Registers (L2MMU\_CAM0 through L2MMU\_CAM15) (continued)
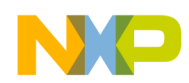

## 5.10.5.4.2 e500v2 Registers

This section provides information about e500v2 TLB0 registers, starting from L2MMU\_TLB0 through L2MMU\_TLB511.

| <b>Offset Range</b>              | Field                    | <b>Description</b>                                                                                     |                                                                      |  |
|----------------------------------|--------------------------|----------------------------------------------------------------------------------------------------|----------------------------------------------------------------------|--|
| 0:0                              | V                        | Valid bit for entry                                                                                    |                                                                      |  |
| 1:1                              | <b>TS</b>                | Translation address space (compared with AS bit of the current access)                                 |                                                                      |  |
| 2:5                              | <b>TSIZE</b>             | Encoded                                                                                                | Page size                                                            |  |
|                                  |                          | 0000                                                                                                   | Reserved                                                             |  |
|                                  |                          | 0001                                                                                                   | 4 Kbyte                                                              |  |
|                                  |                          | 0010                                                                                                   | 16 Kbyte                                                             |  |
|                                  |                          | 0011                                                                                                   | 64 Kbyte                                                             |  |
|                                  |                          | 0100                                                                                                   | 256 Kbyte                                                            |  |
|                                  |                          | 0101                                                                                                   | 1 Mbyte                                                              |  |
|                                  |                          | 0110                                                                                                   | 4 Mbyte                                                              |  |
|                                  |                          | 0111                                                                                                   | 16 Mbyte                                                             |  |
|                                  |                          | 1000                                                                                                   | 64 Mbyte                                                             |  |
|                                  |                          | 1001                                                                                                   | 256 Mbyte                                                            |  |
|                                  |                          | 1010                                                                                                   | 1 Gbyte                                                              |  |
|                                  |                          | 1011                                                                                                   | 4 Gbyte                                                              |  |
| 6:7                              | $\overline{\phantom{0}}$ | <b>RESERVED</b>                                                                                        |                                                                      |  |
| 8:15                             | <b>TID</b>               |                                                                                                    | Translation ID (compared with PID0, PID1, PID2, or TIDZ (all zeros)) |  |
| 16:17                            | <b>NV</b>                | Next Victim bits used for LRU replacement algorithm.                                                   |                                                                      |  |
| 18:31                            | ÷,                       | <b>RESERVED</b>                                                                                        |                                                                      |  |
| 32:36                            | <b>WIMGE</b>             | Memory/cache attributes (write-through, cache-inhibit, memory coherence<br>required, guarded, endian)  |                                                                      |  |
| 37:37                            | -                        | <b>RESERVED</b>                                                                                        |                                                                      |  |
| 38:38                            | X <sub>0</sub>           | Extra system attribute bits (for definition by system software)                                        |                                                                      |  |
| 39:39                            | X1                       | Extra system attribute bits (for definition by system software)                                        |                                                                      |  |
| 40:43                            | U0 - U3                  | User attribute bits, used only by software. These bits exist in the L2 MMU<br>TLBs only (TLB1 andTLB0) |                                                                      |  |
| 44:44                            | $\overline{\phantom{0}}$ | <b>RESERVED</b>                                                                                        |                                                                      |  |
| 45:45                            | <b>SR</b>                |                                                                                                    | Supervisor read permission bit                                       |  |
| 46:46                            | SW                       | Supervisor write permission bit                                                                        |                                                                      |  |
| 47:47                            | <b>SX</b>                | Supervisor execute permission bit                                                                      |                                                                      |  |
| Table continues on the next page |                          |                                                                                                    |                                                                      |  |

Table 104: e500v2 TLB0 Registers (L2MMU\_TLB0 through L2MMU\_TLB511)

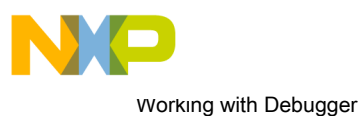

Working with Registers

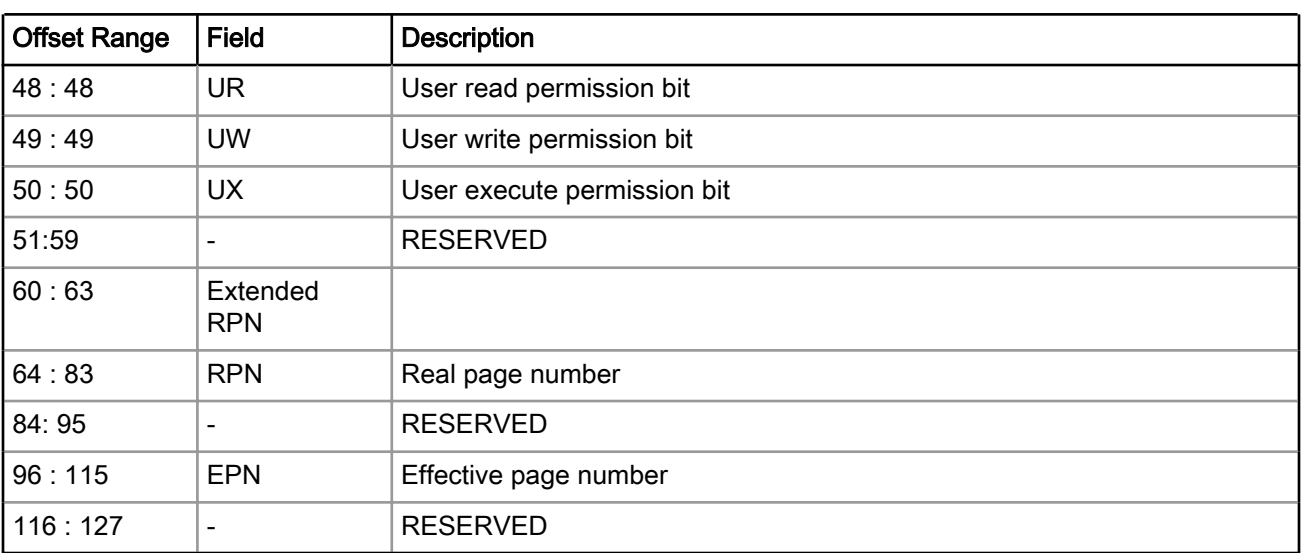

### Table 104: e500v2 TLB0 Registers (L2MMU\_TLB0 through L2MMU\_TLB511) (continued)

The table below shows e500v2 TLB1 registers, starting from L2MMU\_CAM0 through L2MMU\_CAM15.

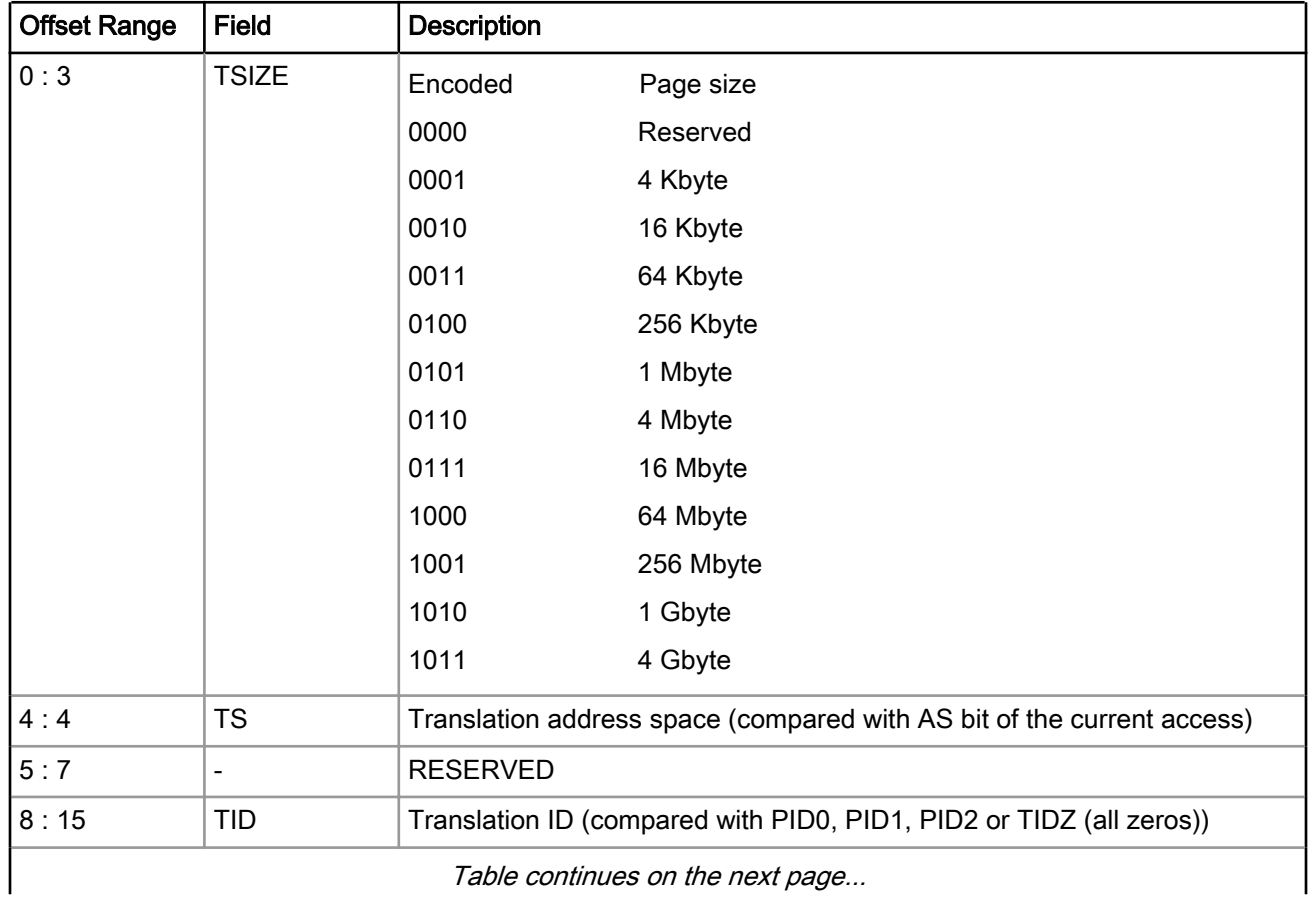

### Table 105: e500v2 TLB1 Registers (L2MMU\_CAM0 through L2MMU\_CAM15)

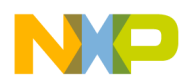

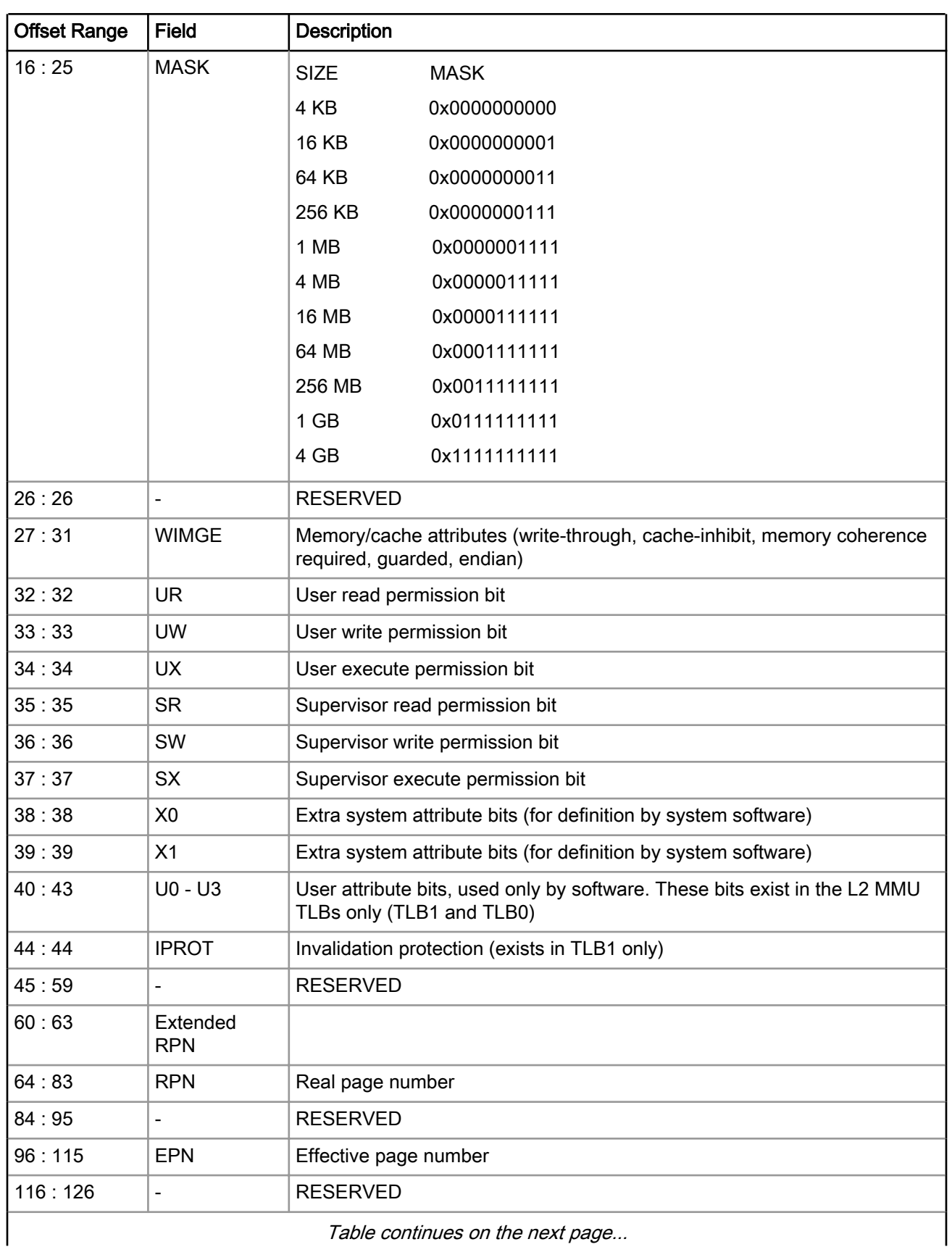

### Table 105: e500v2 TLB1 Registers (L2MMU\_CAM0 through L2MMU\_CAM15) (continued)

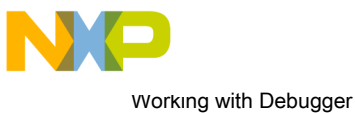

Working with Registers

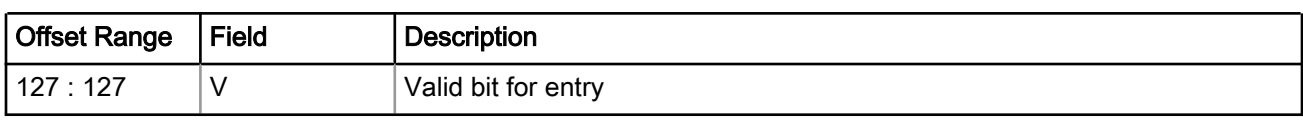

## Table 105: e500v2 TLB1 Registers (L2MMU\_CAM0 through L2MMU\_CAM15) (continued)

## 5.10.5.4.3 e500mc Registers

This section provides information about e500mc TLB0 registers, starting from L2MMU\_TLB0 through L2MMU\_TLB511.

| <b>Offset Range</b>              | Field          | <b>Description</b>                                                                                                    |  |  |
|----------------------------------|----------------|----------------------------------------------------------------------------------------------------|--|--|
| 0:0                              | $\vee$         | Valid bit for entry.                                                                                                    |  |  |
| 1:1                              | <b>TS</b>      | Translation space. Compared with MSR[IS] (instruction fetch) or MSR[DS]<br>(memory reference) to determine if this TLB entry may be used for<br>translation. |  |  |
| 2:5                              | <b>TSIZE</b>   | Defines the page size of the TLB entry.                                                                                                    |  |  |
| 6:7                              | Reserved       |                                                                                                    |  |  |
| 8:15                             | TID            | Translation identity. Defines the process ID for this TLB entry.                                                                                             |  |  |
| 16:17                            | <b>NV</b>      | Next victim. Can be used to identify the next victim to be targeted for a TLB<br>miss replacement operation for those TLBs that support the NV field.        |  |  |
| 18:31                            | Reserved       | $\overline{a}$                                                                                                    |  |  |
| 32:32                            | W              | Write-through                                                                                                    |  |  |
| 33:33                            | $\mathbf{I}$   | Caching-inhibited                                                                                                    |  |  |
| 34:34                            | M              | Memory coherency required                                                                                                    |  |  |
| 35:35                            | G              | Guarded                                                                                                    |  |  |
| 36:36                            | E              | Endianness. Determines endianness for the corresponding page.                                                                                                |  |  |
| 37:37                            | Reserved       |                                                                                                    |  |  |
| 38:38                            | X <sub>0</sub> | Implementation-dependent page attribute. Implemented as storage.                                                                                             |  |  |
| 39:39                            | X1             | Implementation-dependent page attribute. Implemented as storage.                                                                                             |  |  |
| 40:43                            | $U0-U3$        | User attribute bits. These bits are associated with a TLB entry and can be<br>used by system software.                                                       |  |  |
| 44:44                            | Reserved       | $\overline{a}$                                                                                                    |  |  |
| 45:45                            | <b>SR</b>      | Supervisor read permission bit.                                                                                                    |  |  |
| 46:46                            | SW             | Supervisor write permission bit.                                                                                                    |  |  |
| 47:47                            | <b>SX</b>      | Supervisor execute permission bit.                                                                                                    |  |  |
| 48:48                            | <b>UR</b>      | User read permission bit.                                                                                                    |  |  |
| 49:49                            | <b>UW</b>      | User write permission bit.                                                                                                    |  |  |
| Table continues on the next page |                |                                                                                                    |  |  |

Table 106: e500mc TLB0 Registers (L2MMU\_TLB0 through L2MMU\_TLB511)

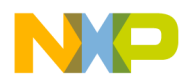

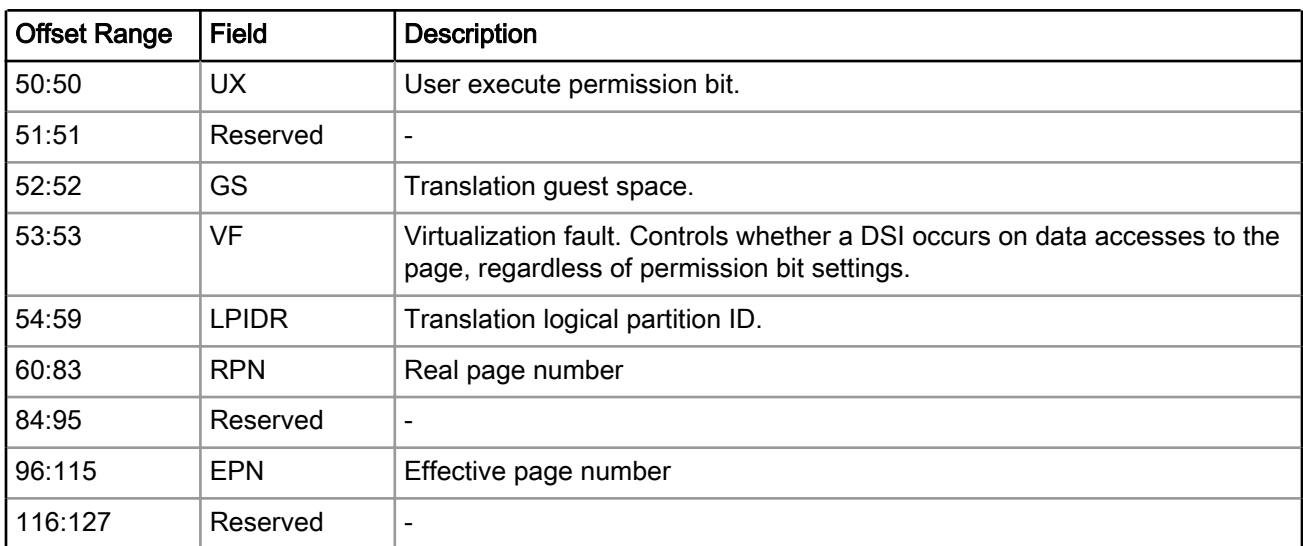

### Table 106: e500mc TLB0 Registers (L2MMU\_TLB0 through L2MMU\_TLB511) (continued)

The table below shows e500mc TLB1 registers, starting from L2MMU\_CAM0 through L2MMU\_CAM63.

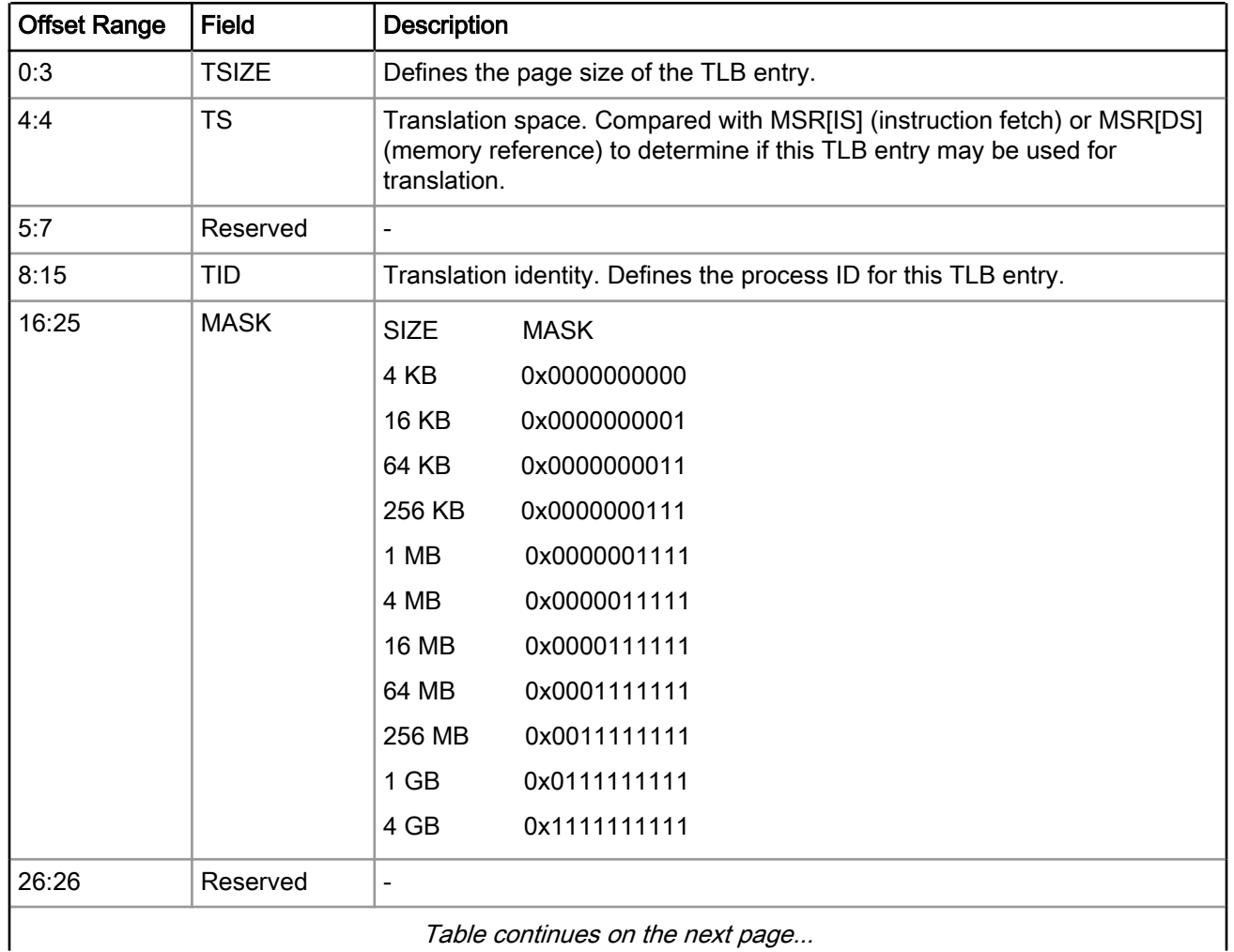

### Table 107: e500mc TLB1 Registers (L2MMU\_CAM0 through L2MMU\_CAM63)

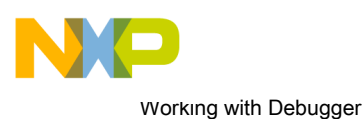

Working with Registers

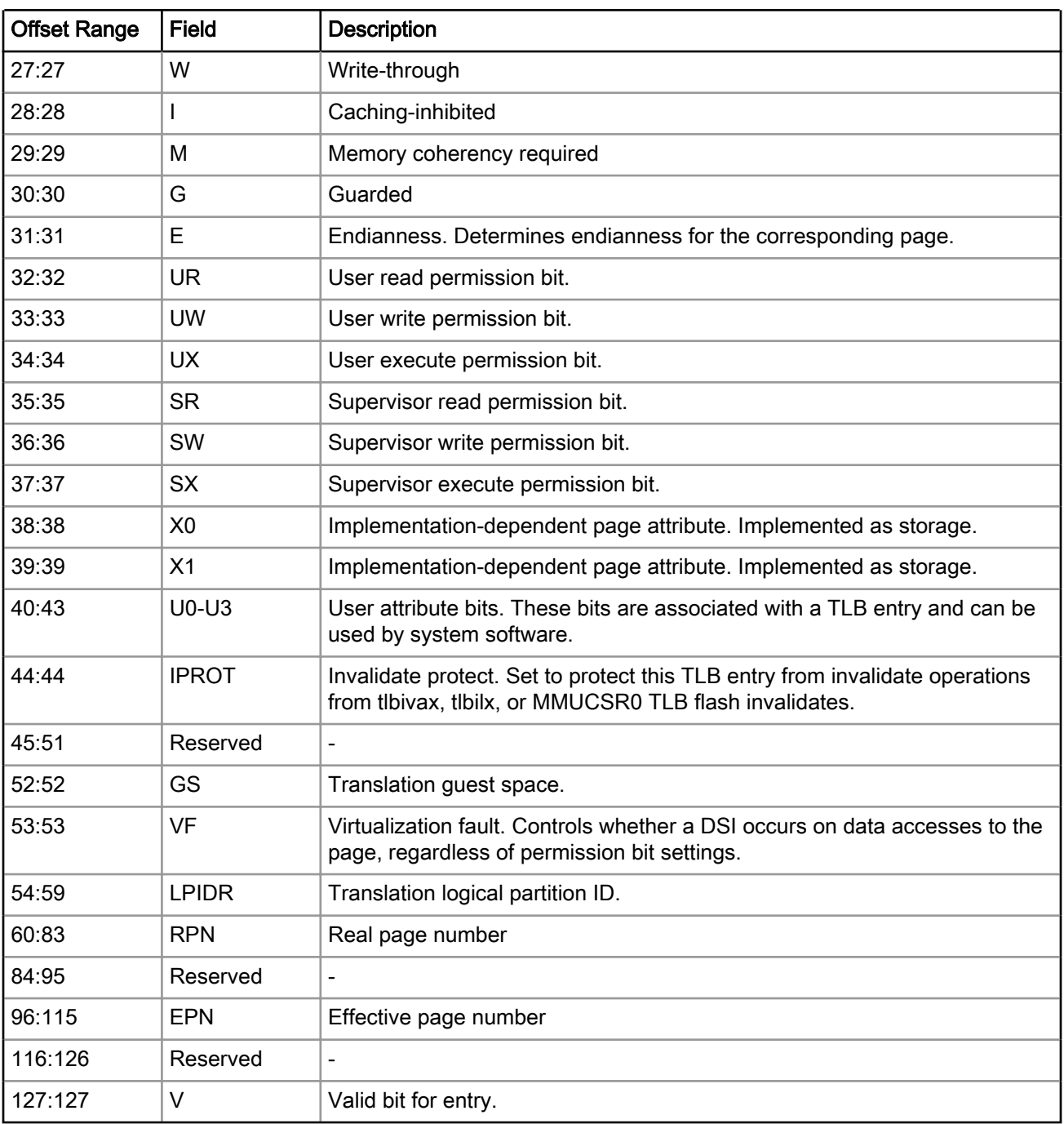

## Table 107: e500mc TLB1 Registers (L2MMU\_CAM0 through L2MMU\_CAM63) (continued)

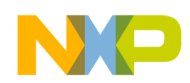

## 5.10.5.4.4 e5500 Registers

This section provides information about e5500 TLB0 registers, starting from L2MMU\_TLB0 through L2MMU\_TLB511.

| <b>Offset Range</b> | <b>Field</b>                     | <b>Description</b>                                                                                                    |  |  |
|---------------------|----------------------------------|----------------------------------------------------------------------------------------------------|--|--|
| 0:0                 | V                                | Valid bit for entry.                                                                                                    |  |  |
| 1:1                 | <b>TS</b>                        | Translation space. Compared with MSR[IS] (instruction fetch) or MSR[DS]<br>(memory reference) to determine if this TLB entry may be used for<br>translation. |  |  |
| 2:5                 | <b>TSIZE</b>                     | Defines the page size of the TLB entry.                                                                                                    |  |  |
| 6:7                 | Reserved                         |                                                                                                    |  |  |
| 8:15                | <b>TID</b>                       | Translation identity. Defines the process ID for this TLB entry.                                                                                             |  |  |
| 16:17               | <b>NV</b>                        | Next victim. Can be used to identify the next victim to be targeted for a TLB<br>miss replacement operation for those TLBs that support the NV field.        |  |  |
| 18:31               | Reserved                         |                                                                                                    |  |  |
| 32:32               | W                                | Write-through                                                                                                    |  |  |
| 33:33               | I                                | Caching-inhibited                                                                                                    |  |  |
| 34:34               | M                                | Memory coherency required                                                                                                    |  |  |
| 35:35               | G                                | Guarded                                                                                                    |  |  |
| 36:36               | E                                | Endianness. Determines endianness for the corresponding page.                                                                                                |  |  |
| 37:37               | Reserved                         | $\blacksquare$                                                                                                    |  |  |
| 38:38               | X <sub>0</sub>                   | Implementation-dependent page attribute. Implemented as storage.                                                                                             |  |  |
| 39:39               | X <sub>1</sub>                   | Implementation-dependent page attribute. Implemented as storage.                                                                                             |  |  |
| 40:43               | U0-U3                            | User attribute bits. These bits are associated with a TLB entry and can be<br>used by system software.                                                       |  |  |
| 44:44               | Reserved                         |                                                                                                    |  |  |
| 45:45               | <b>SR</b>                        | Supervisor read permission bit.                                                                                                    |  |  |
| 46:46               | SW                               | Supervisor write permission bit.                                                                                                    |  |  |
| 47:47               | <b>SX</b>                        | Supervisor execute permission bit.                                                                                                    |  |  |
| 48:48               | <b>UR</b>                        | User read permission bit.                                                                                                    |  |  |
| 49:49               | <b>UW</b>                        | User write permission bit.                                                                                                    |  |  |
| 50:50               | <b>UX</b>                        | User execute permission bit.                                                                                                    |  |  |
| 51:51               | Reserved                         | $\blacksquare$                                                                                                    |  |  |
| 52:52               | GS                               | Translation guest space.                                                                                                    |  |  |
| 53:53               | <b>VF</b>                        | Virtualization fault. Controls whether a DSI occurs on data accesses to the<br>page, regardless of permission bit settings.                                  |  |  |
|                     | Table continues on the next page |                                                                                                    |  |  |

Table 108: e5500 TLB0 Registers (L2MMU\_TLB0 through L2MMU\_TLB511)

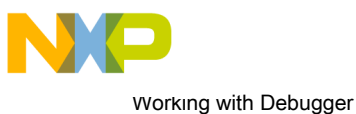

Working with Registers

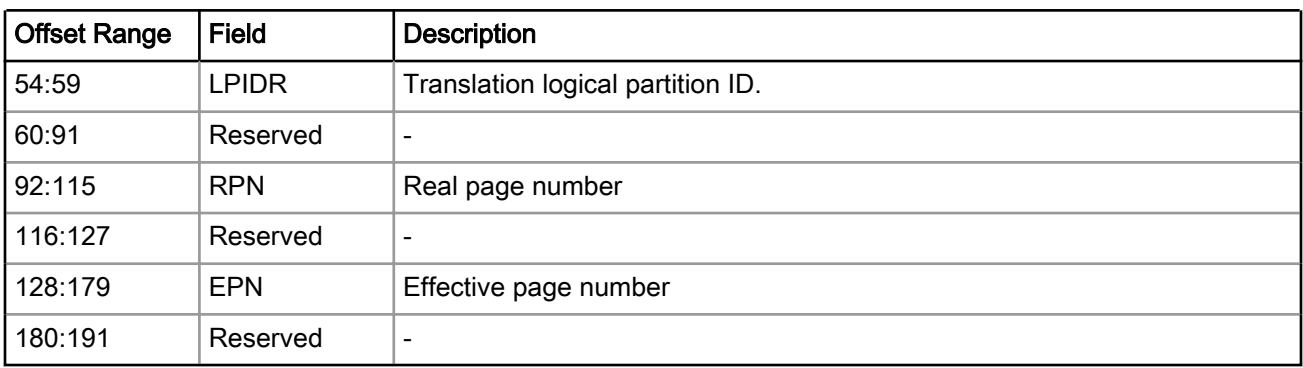

### Table 108: e5500 TLB0 Registers (L2MMU\_TLB0 through L2MMU\_TLB511) (continued)

The table below shows e5500 TLB1 registers, starting from L2MMU\_CAM0 through L2MMU\_CAM63.

### Table 109: e5500 TLB1 Registers (L2MMU\_CAM0 through L2MMU\_CAM63)

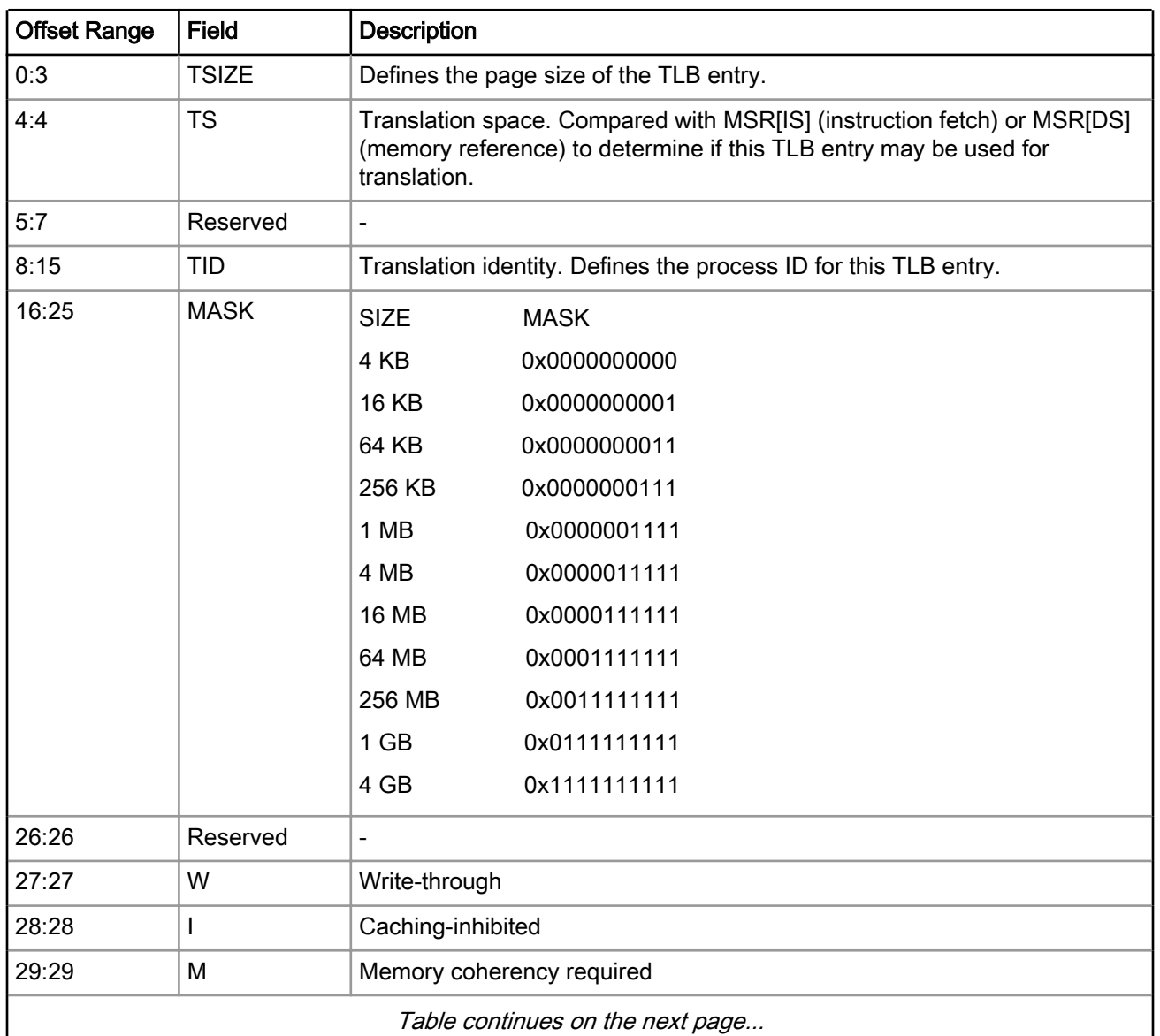

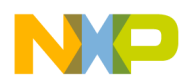

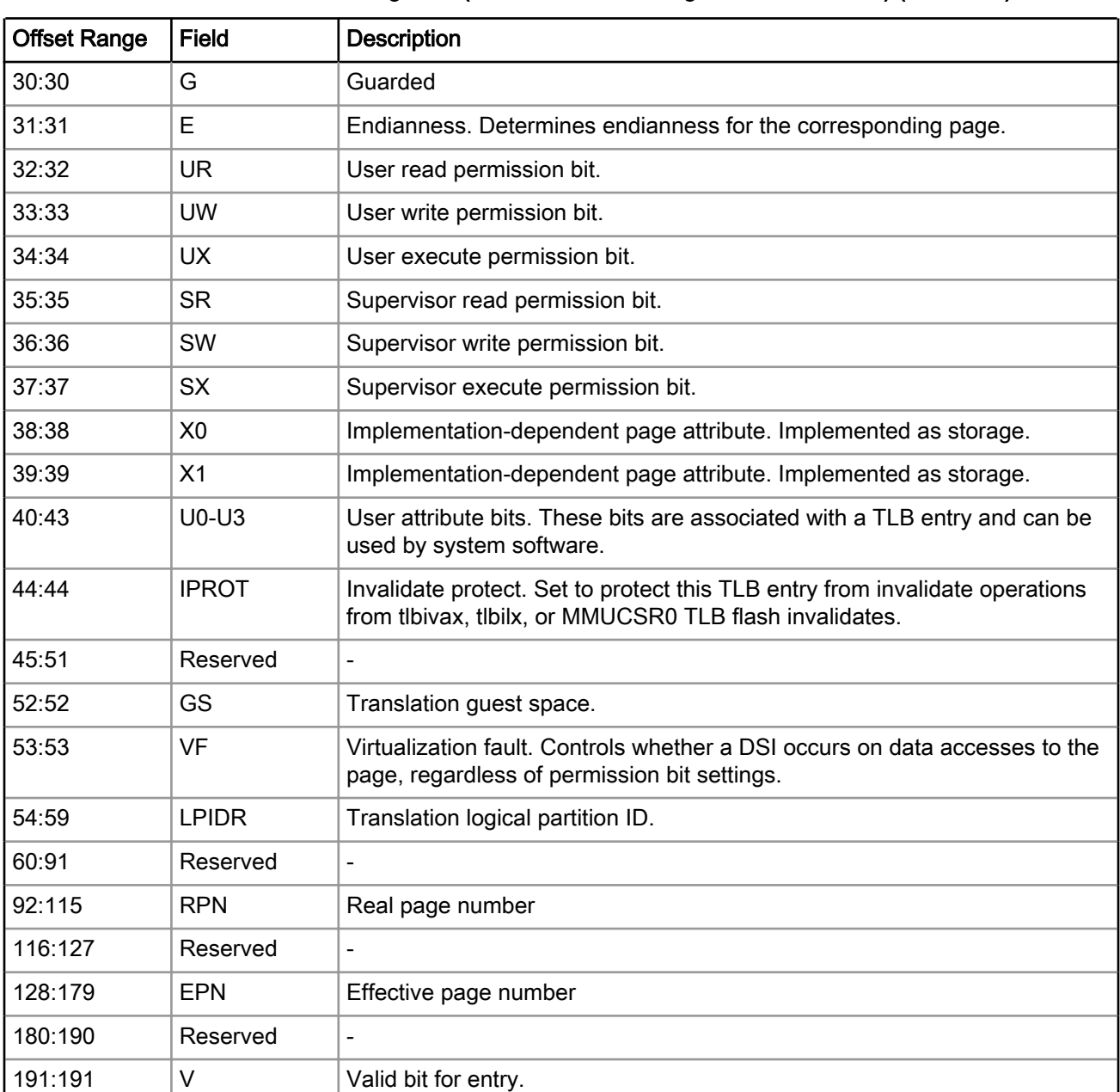

### Table 109: e5500 TLB1 Registers (L2MMU\_CAM0 through L2MMU\_CAM63) (continued)

## 5.10.5.4.5 e6500 Registers

This section provides information about e6500 TLB0 registers, starting from L2MMU\_TLB0 through L2MMU\_TLB1023.

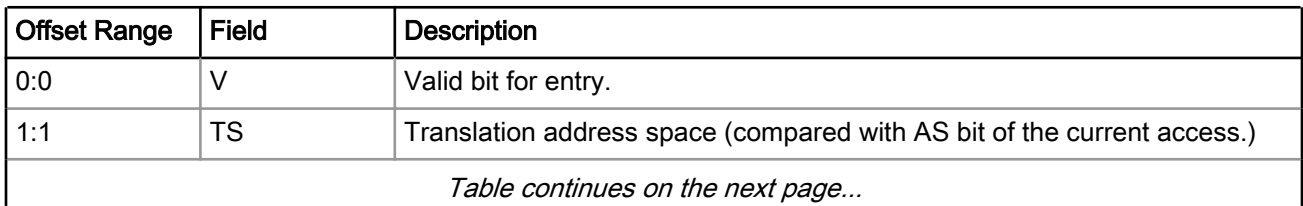

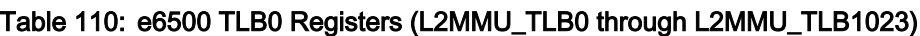

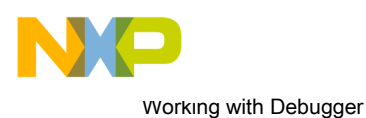

Working with Registers

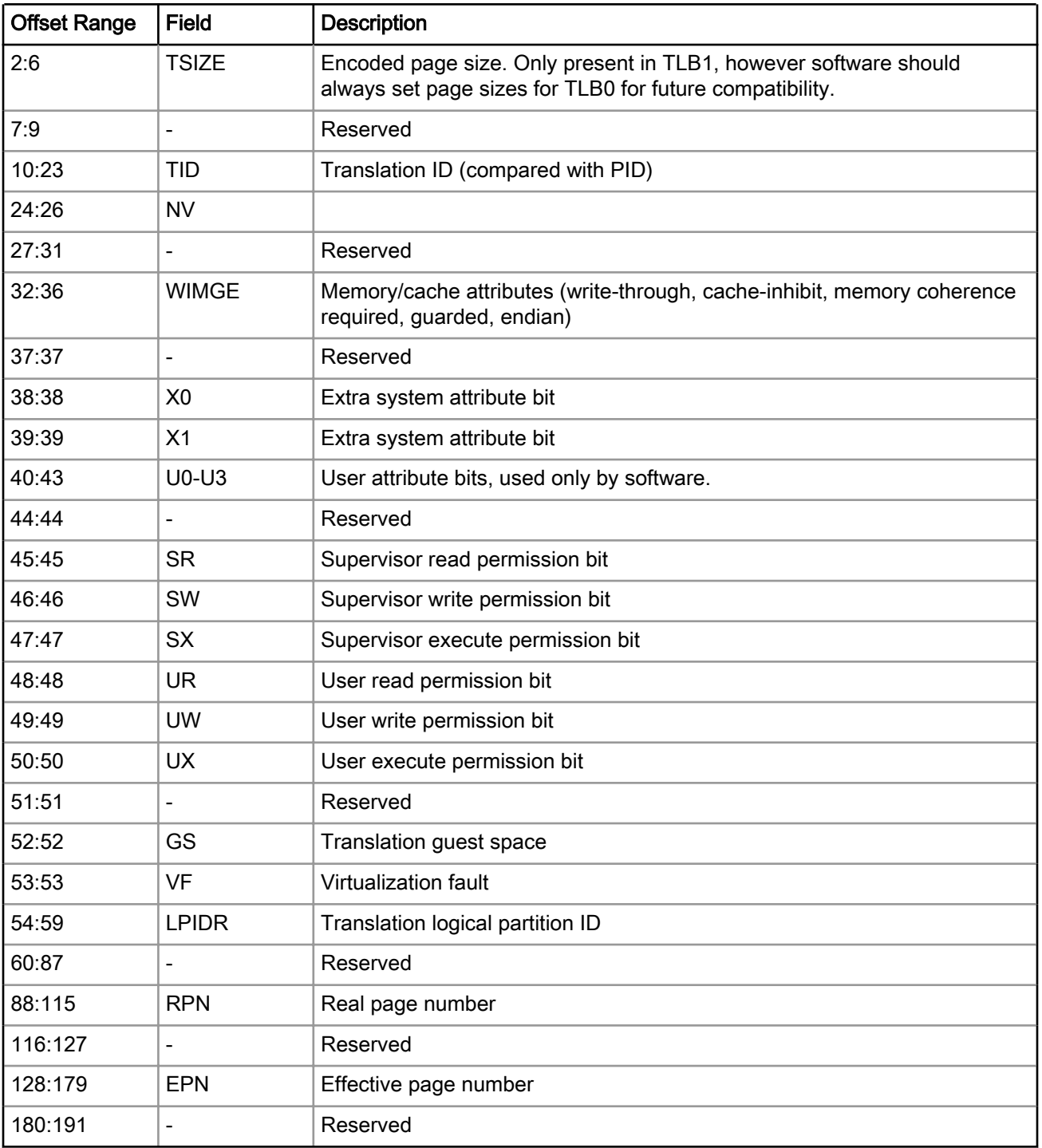

## Table 110: e6500 TLB0 Registers (L2MMU\_TLB0 through L2MMU\_TLB1023) (continued)

The table below shows e6500 TLB1 registers, starting from L2MMU\_CAM0 through L2MMU\_CAM63.

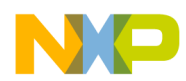

| <b>Offset Range</b> | <b>Field</b>                     | <b>Description</b>                                                                          |                                                                         |  |  |
|---------------------|----------------------------------|---------------------------------------------------------------------------------------------|-------------------------------------------------------------------------|--|--|
| 0:4                 | <b>TSIZE</b>                     | Encoded                                                                                     | Page size                                                               |  |  |
|                     |                                  | 0b00010                                                                                     | 4 KB                                                                    |  |  |
|                     |                                  | 0b00011                                                                                     | 8KB                                                                     |  |  |
|                     |                                  | 0b00100                                                                                     | <b>16 KB</b>                                                            |  |  |
|                     |                                  | 0b00101                                                                                     | 32 KB                                                                   |  |  |
|                     |                                  | 0b00110                                                                                     | 64 KB                                                                   |  |  |
|                     |                                  | 0b00111                                                                                     | 128 KB                                                                  |  |  |
|                     |                                  | 0b01000                                                                                     | 256 KB                                                                  |  |  |
|                     |                                  | 0b01001                                                                                     | 512 KB                                                                  |  |  |
|                     |                                  | 0b01010                                                                                     | 1 MB                                                                    |  |  |
|                     |                                  | 0b01011                                                                                     | 2 MB                                                                    |  |  |
|                     |                                  | 0b01100                                                                                     | 4 MB                                                                    |  |  |
|                     |                                  | 0b01101                                                                                     | 8 MB                                                                    |  |  |
|                     |                                  | 0b01110                                                                                     | <b>16 MB</b>                                                            |  |  |
|                     |                                  | 0b01111                                                                                     | 32 MB                                                                   |  |  |
|                     |                                  | 0b10000                                                                                     | 64 MB                                                                   |  |  |
|                     |                                  | 0b10001                                                                                     | 128 MB                                                                  |  |  |
|                     |                                  | 0b10010                                                                                     | 256 MB                                                                  |  |  |
|                     |                                  | 0b10011                                                                                     | 512 MB                                                                  |  |  |
|                     |                                  | 0b10100                                                                                     | $1$ GB                                                                  |  |  |
|                     |                                  | 0b10101                                                                                     | 2 GB                                                                    |  |  |
|                     |                                  | 0b10110                                                                                     | 4 GB                                                                    |  |  |
|                     |                                  | 0b10111                                                                                     | 8 GB                                                                    |  |  |
|                     |                                  | 0b11000                                                                                     | 16 GB                                                                   |  |  |
|                     |                                  | 0b11001                                                                                     | 32 GB                                                                   |  |  |
|                     |                                  | 0b11010                                                                                     | 64 GB                                                                   |  |  |
|                     |                                  | 0b11011                                                                                     | 128 GB                                                                  |  |  |
|                     |                                  | 0b11100                                                                                     | 256 GB                                                                  |  |  |
|                     |                                  | 0b11101                                                                                     | 512 GB                                                                  |  |  |
| 5:5                 | Reserved                         |                                                                                             |                                                                         |  |  |
| 6:6                 | <b>IND</b>                       | Indirect bit. When set, this TLB entry is an indirect entry used to locate a<br>page table. |                                                                         |  |  |
| 7:7                 | <b>TS</b>                        |                                                                                             | Translation address space (compared with AS bit of the current access.) |  |  |
|                     | Table continues on the next page |                                                                                             |                                                                         |  |  |

Table 111: e6500 TLB1 Registers (L2MMU\_CAM0 through L2MMU\_CAM63)

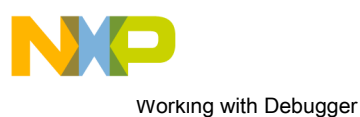

Working with Registers

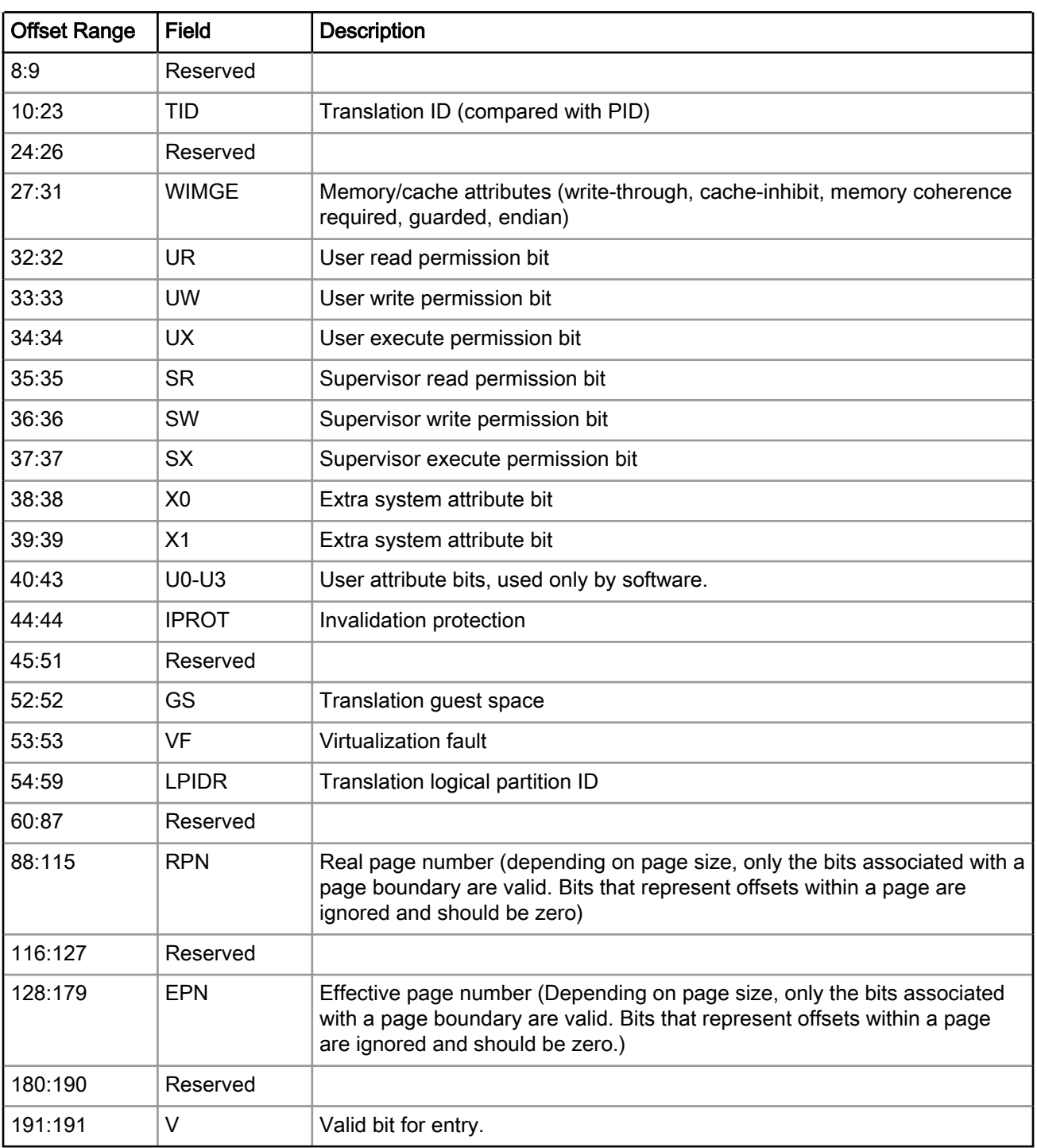

## Table 111: e6500 TLB1 Registers (L2MMU\_CAM0 through L2MMU\_CAM63) (continued)

The table below shows e6500 LRAT registers, starting from L2MMU\_LRAT0 through L2MMU\_LRAT7.

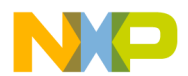

| <b>Offset Range</b> | <b>Field</b> | <b>Description</b>                                                                                                    |
|---------------------|--------------|----------------------------------------------------------------------------------------------------|
| 0:4                 | <b>LSIZE</b> | Logical page size. Describes the size of the logical page of the LRAT entry.<br>The possible values are the same as for TSIZE field from TLB0 and TLB1. |
| 5:25                | Reserved     |                                                                                                    |
| 26:31               | LPID.        | Logical partition ID value. Is compared with LPIDR during translation to<br>help select an LRAT entry.                                                  |
| 32:55               | Reserved     |                                                                                                    |
| 56:83               | LRPN         | Real page number                                                                                                    |
| 84:119              | Reserved     |                                                                                                    |
| 120:147             | <b>LPN</b>   | Logical page number. Describes the logical address of the start of the<br>page.                                                                         |
| 148:158             | Reserved     |                                                                                                    |
| 159:159             | V            | LRAT valid bit                                                                                                    |

Table 112: e6500 LRAT Registers (L2MMU\_LRAT0 through L2MMU\_LRAT7)

# 5.10.6 Working with IMMR

This section describes internal memory map register (IMMR).

Use the Debugger Shell:  $eppc::setMMBaseAddr$  command to define the memory location of the IMMR. This information lets the CodeWarrior debugger find the IMMR register during a debug session.

> The Change IMMR command is applicable to 825x or 826x processors. NOTE

# 5.11 Viewing memory

This section explains how to view memory of a target processor.

The debugger allocates multiple memory spaces in the IDE for flexible control over the memory access. The number of supported memory spaces and their properties depends upon the debugged processor.

You can display and access the supported memory spaces for a target in the **Memory** and **Memory Browser** views, in the Import/Export/Fill Memory Action Task View or in the Debugger Shell view using the designated memory space prefix. Use the mem -ms command to list the supported memory spaces for a processor.

To display the Memory view, select Window > Show View > Other > Debug > Memory. The figure below shows a Memory view displaying physical memory address space.

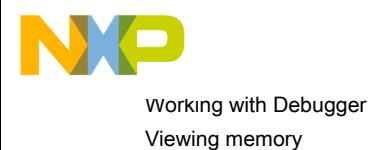

### Figure 52: Memory View

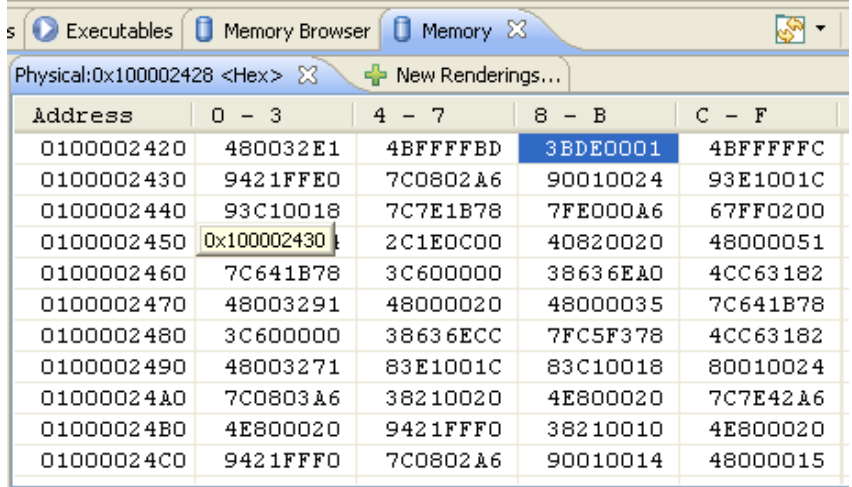

#### **NOTE**

The Memory view seamlessly displays 32-bit, 36-bit, 40-bit, and 64-bit addresses depending upon the selected memory space and the target processor currently under debug process.

In this section:

• Adding Memory Monitor on page 194

## 5.11.1 Adding Memory Monitor

This section describes how to add memory monitor in the Memory view.

To display the supported memory spaces for a target in the Memory view, perform the following steps:

1. In the Memory view, click the Add Memory Monitor icon  $\frac{1}{1-\epsilon}$ 

The Monitor Memory dialog appears (shown in the figure below).

2. Specify the address in the Enter address or expression to monitor drop-down list.

Figure 53: Monitor Memory Dialog Box

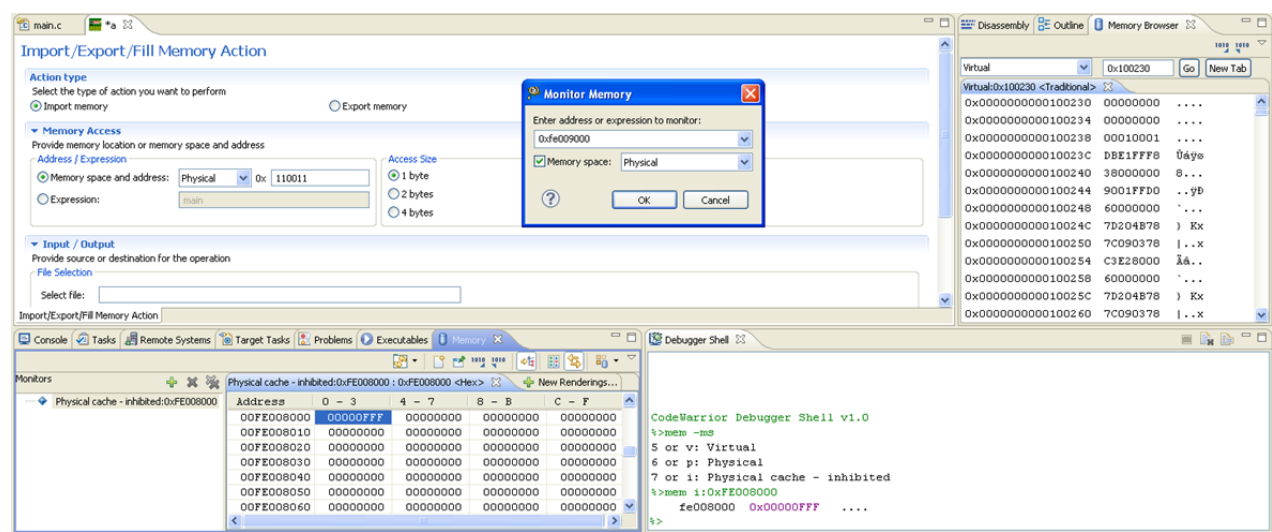

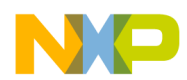

- 3. Select one of the supported memory spaces from the **Memory space** drop-down list.
	- Virtual (v)

Indicates that the specified address space is same as the address space in which the processor executes. When you select the *Virtual* option, the debugger performs virtual to physical translations based on the MMU translations read from the target or based on the translate directives specified in the memory configuration file (for bareboard debugging) or the kernel awareness plug-in (for Linux debugging). In addition, the Virtual memory space is the one that is relevant for the Program Counter (PC) and the Stack Pointer (SP) registers. The width of the Virtual memory space is determined by the target processor's effective address size. For e500v2 and e500mc processors the width of the Virtual memory space is 32bit. For e5500 and e6500 processors, the width of the Virtual memory is 64-bit. Note that the Virtual memory space is the default memory space in the Disassembly view.

• Physical (p)

Indicates that the specified address is interpreted as a physical address. The debugger does not attempt to perform virtual to physical translations, therefore it simply accesses the specified address as a physical address. When you select the *Physical* option, any translations read from the target MMU or defined in the memory configuration file or the kernel awareness plug-in are disregarded. In addition, the behavior is cache-coherent. If the data is in cache, the debugger gets it from there, otherwise the access goes to the memory. Note that a Physical cacheable read access can cause modified cache lines to be flushed to the memory before being accessed.

For processors based on e500v2, e500mc, e5500 cores, the width of the physical memory address space is 36-bit. The e6500 core has a 40-bit physical memory space. Older cores like e300 and e500 only support 32-bit physical addresses.

• Physical Cache Inhibited

The Physical Cache Inhibited option disregards the cache and accesses whatever is in the memory. This option allows you to access the data directly from the main memory, even if the data or address is available in one of the caches. The *Physical Cache Inhibited* memory space is only available on processors based on e500mc/e5500/e6500 cores.

#### CAUTION

The e500mc/e5500/e6500 core architecture specifies that it is a programming error to inter-mix cache-inhibited with cacheable accesses to the same memory range. If this error is encountered, it can lead to a number of problems like stale data, and un-intended corruption of neighboring locations.

Also, you should not perform a cacheable access to a memory range which is defined as cache-inhibited in the MMU.

When using the Virtual memory space, the debugger performs virtual to physical translations, and based on the MMU setup it requires the correct cacheable/cache-inhibited attribute for the particular memory range.

- For Linux debugging, CodeWarrior uses the Kernel Awareness plug-in to automatically extract the cacheable/cache-inhibited attribute from the CAM/TLB registers (I bit of the WIMGE) or the PTE kernel structure.
- For bareboard debugging, when CodeWarrior is not configured for reading the MMU, it relies on the information available in the memory configuration file. The translate directives are used to inform the debugger of MMU translations and cacheable/cache-inhibited attribute (even for 1:1 translations), using the appropriate memory space, for example:

```
translate v:<v_addr> p:<p_addr> - for cacheable ranges
translate v:<v addr> i:<p addr> - for cache-inhibited ranges
```
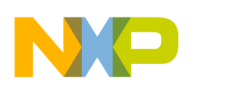

Working with Debugger Viewing Cache

• CodeWarrior can also automatically read the translations from the target while debugging bareboard applications for most processors based on e500v2, e500mc, e5500, and e6500 cores, relieving the user from specifying the translations in the memory configuration file. For more information, see [Memory](#page-154-0) [translations](#page-154-0) on page 155.

# 5.12 Viewing Cache

This section provides detailed information on working with caches.

The CodeWarrior debugger allows you to view and modify the instruction cache and data cache of the target system during a debug session.

In this section:

- Cache View on page 196
- [Cache View Toolbar Menu](#page-196-0) on page 197
- [Components of Cache View](#page-198-0) on page 199
- [Using Debugger Shell to View Caches](#page-198-0) on page 199
- [Debugger Shell Global Cache Commands](#page-199-0) on page 200
- [Debugger Shell Cache Line Commands](#page-200-0) on page 201
- [Processor-Specific Cache Features](#page-200-0) on page 201

## 5.12.1 Cache View

This section describes how to use the **Cache** view.

Use the Cache view to examine L1 cache (such as instruction cache or data cache). Also, you can use the viewer to display L2 and L3 cache for targets that support it.

To open the Cache view, use the following steps:

- 1. Start a debugging session.
- 2. From the CodeWarrior IDE menu bar, select Window > Show View > Other.

The Show View dialog appears.

- 3. Expand the Debug group.
- 4. Select Cache.
- 5. Click OK.

The **Cache** view appears, as shown in the figure below.

### TIP

You can use the type filter text box as a shortcut to specify the Cache view. Start typing cache into the text box. The **Show View** dialog shortens the list of views to those whose names match the characters you type. The list continues to shorten as you type each additional character. When the list shows just the Cache view, select it and click OK to

open that view. You can click Clear ( $\overline{\mathbb{B}}$ ) to empty the text box and restore the full list of views.

<span id="page-196-0"></span>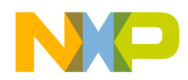

#### Figure 54: Cache View

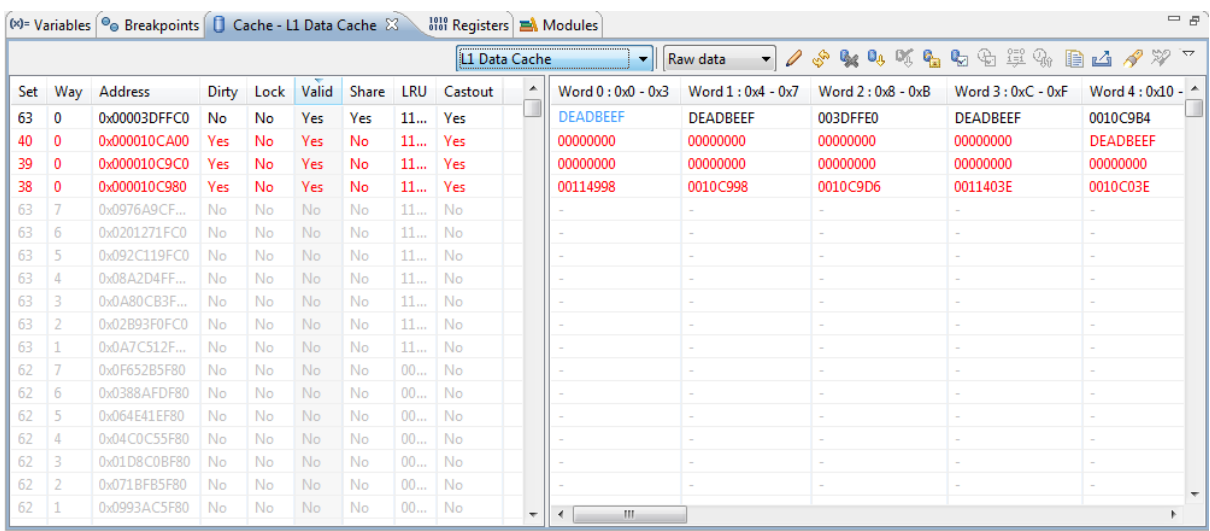

6. Use the Choose a Cache list box to specify the cache that you want to examine.

NOTE

If the Choose a Cache list box is grayed out, the current target does not support viewing cache. If a cache line appears in red, it indicates that the line has been changed by the processor in the cache but has not been updated in the storage. This is also suggested by the Dirty flag that reads Yes in this case.

## 5.12.2 Cache View Toolbar Menu

Use the Cache view toolbar menu is to configure the cache information.

To display this menu, click the Menu button (inverted triangle) in the Cache view toolbar.

TIP

The Cache view toolbar buttons are alternative ways to implement the control actions defined in the toolbar menu.

NOTE

Certain toolbar buttons are unavailable (grayed out) if the target hardware does not support their corresponding functions, or if a specific operation can be performed in assembly language and is not supported by the Cache view.

The table below describes the Cache view toolbar menu options.

### Table 113: Cache View Toolbar Menu Options

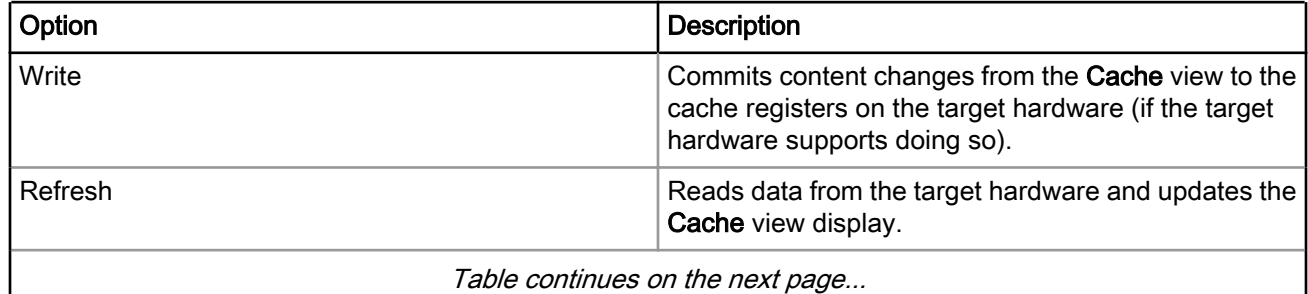

Viewing Cache

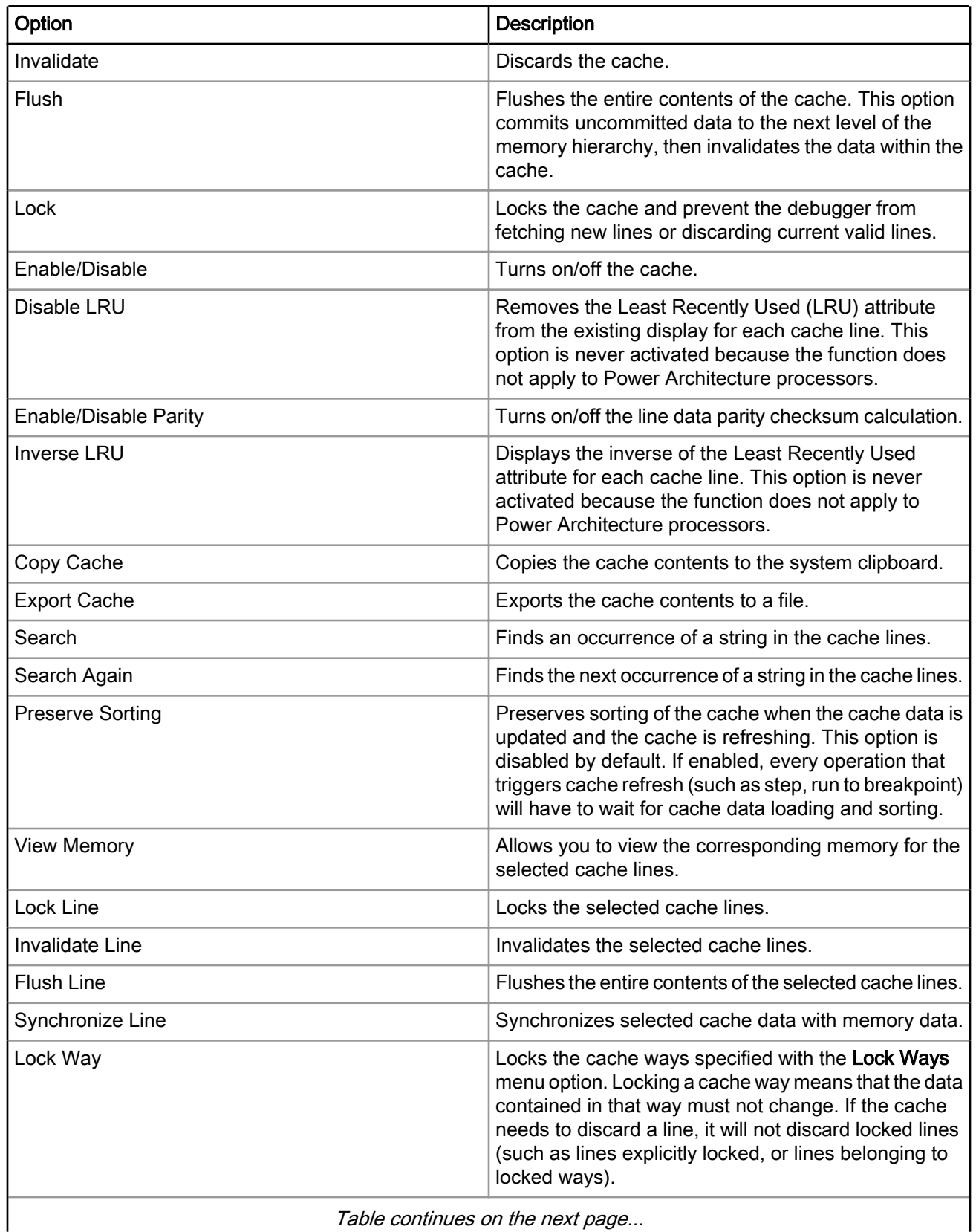

## Table 113: Cache View Toolbar Menu Options (continued)

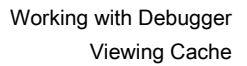

<span id="page-198-0"></span>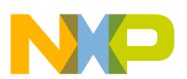

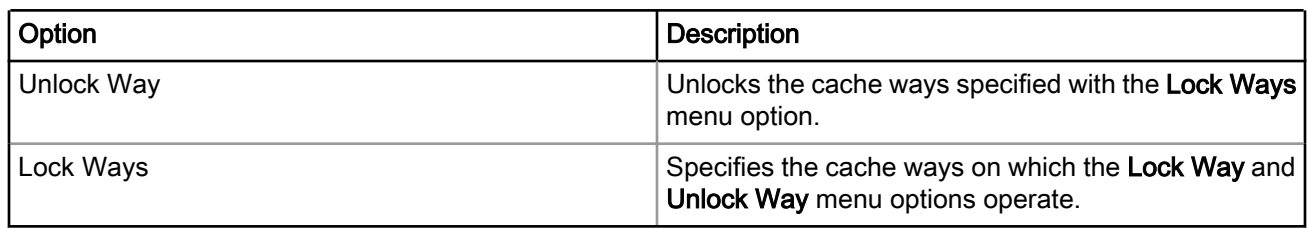

### Table 113: Cache View Toolbar Menu Options (continued)

# 5.12.3 Components of Cache View

This section describes the components of the Cache view.

Below the toolbar, there are two panes in the window, separated by another vertical divider line. The pane to the left of the divider line displays the attributes for each displayed cache line. The pane to the right of the divider line displays the actual contents of each displayed cache line. You can modify information in this pane and click Write to apply those changes to the cache on the target board.

Above the cache line display panes are Refresh and Write and the View As drop-down menu. Click Refresh to clear the entire contents of the cache, re-read status information from the target hardware, and update the cache lines display panes. Click Write to commit cache content changes from this window to the cache memory on the target hardware (if the target hardware supports doing so). Select Raw Data or Disassembly from the View As drop-down menu to change the way the IDE displays the data in the cache line contents pane on the right side of the window.

You can perform all cache operations from assembly code in your programs. For details about assembly code, see the core documentation for the target processor. You can also perform cache operations by clicking Menu, shown as an inverted triangle, which opens a pull-down menu that contain actions for the Cache view.

# 5.12.4 Using Debugger Shell to View Caches

Another way to manipulate the processor's caches is by using the Debugger Shell view.

To display the Debugger Shell view, follow these steps:

- 1. Start a debugging session.
- 2. Select Window > Show View > Other.

The Show View dialog appears.

- 3. Expand the Debug group.
- 4. Select Debugger Shell.
- 5. Click OK.

The Debugger Shell view appears.

To display a list of the commands supported by the **Debugger Shell** view, enter this at the command prompt:

help -tree

For more information about the Debugger Shell support of cache commands, enter these commands at the command prompt:

```
 help cmdwin::ca
```
help cmdwin::caln

<span id="page-199-0"></span>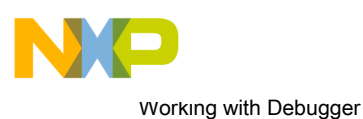

Viewing Cache

The next sections describe these commands in detail.

# 5.12.5 Debugger Shell Global Cache Commands

The cmdwin::ca cache commands manage global cache operations, that is, they affect the operation of the entire cache.

For multi-core processors, these commands operate on a specific cache if an optional ID number is provided. If the ID number is absent, the command operates on the cache that was assigned as the default by the last cmdwin::ca::default command.

The table below lists the cache commands.

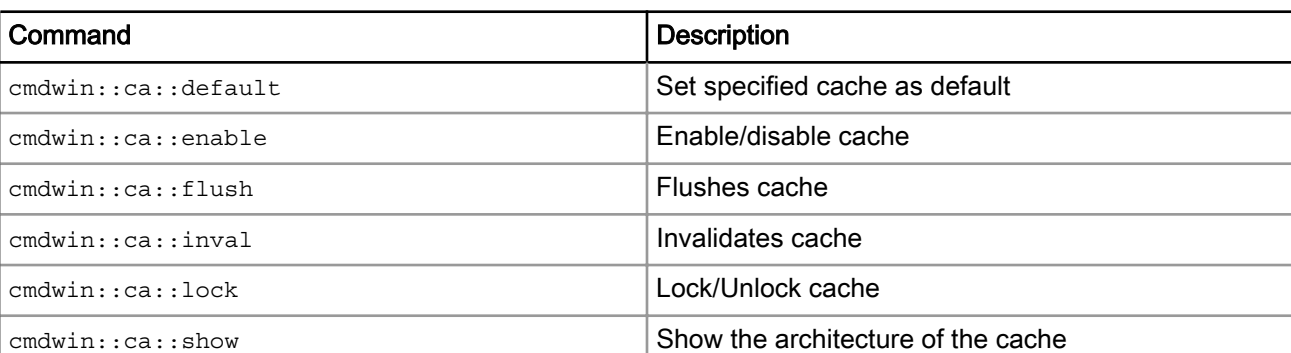

### Table 114: Debugger Shell Global Cache Commands

The basic format of a shell global cache command is:

command [<cache ID>] [on | off]

The optional cache ID number argument selects the cache that the command affects.

The optional on or off argument changes a cache's state.

For example, to display a particular cache's characteristics:

%> cmdwin::ca:show 1

displays the characteristics of the second processor cache.

You use the cmd::ca::default to assign a default cache that becomes the target of global cache commands. For example:

%> cmdwin::ca:default 0

makes the first processor cache the default cache. Subsequent global cache commands that do not specify a cache ID will affect this cache.

Other cache commands require the off or on state argument. When specifying a particular cache, the state argument follows the ID argument. For example:

%> cmdwin::ca:lock 2 on

locks the contents of the third processor cache, while:

%> cmdwin::ca:enable 1 off

disables the second processor cache.

<span id="page-200-0"></span>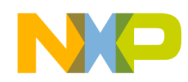

## 5.12.6 Debugger Shell Cache Line Commands

The cmdwin::caln commands manage cache line operations, that is, they affect memory elements within a designated cache.

The table below lists these commands.

#### Table 115: Debugger Shell Cache Line Commands

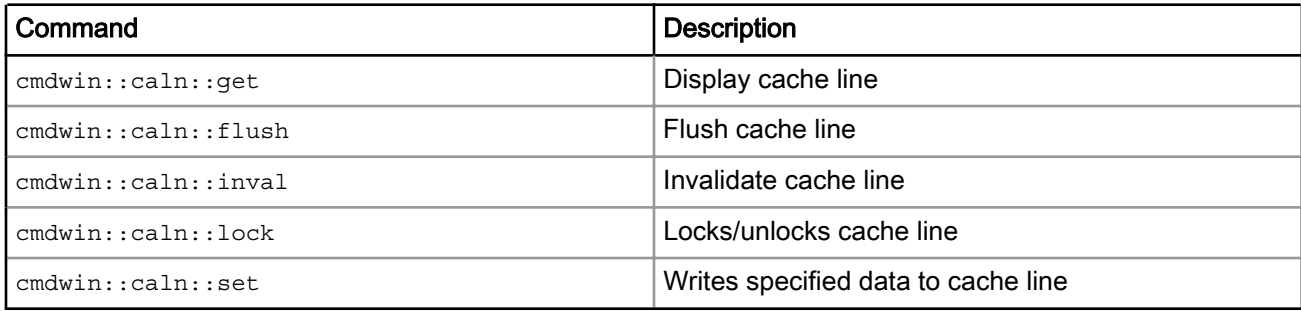

The basic format for a shell cache line command is:

command [<cache ID>] <line> [<count>]

The optional cache ID argument specifies the cache that the command affects, otherwise it affects the default cache, as set by the cmdwin: : ca:: default command.

The required line argument specifies the cache line to affect.

The optional count argument specifies the number of cache lines the command affects. The default is one line. For example:

%> cmdwin::caln:flush 2

flushes line 2 of the default cache.

The cmdwin::caln:set command varies from the other commands in that you must specify data words that fill the cache line. For example:

%> cmdwin::caln:set 2 = 0 1 1 2 3 5 8 13

Sets the contents of cache line two, where the first word has a value of 0, the second word has a value of 1, the third word has a value of 1, the fourth word has a value of 2, and so on.

#### **NOTE**

If the command specifies a list of data values that are less than one line's worth of words, then the values are repeated from the beginning of the list to complete the filling the cache line. If too many data words are specified for the cache line to hold, the extra values are discarded.

## 5.12.7 Processor-Specific Cache Features

This section lists the cache features and status flags supported by this product.

The table below lists cache features supported by P4080 QorIQ processors.

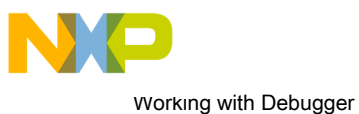

Viewing Cache

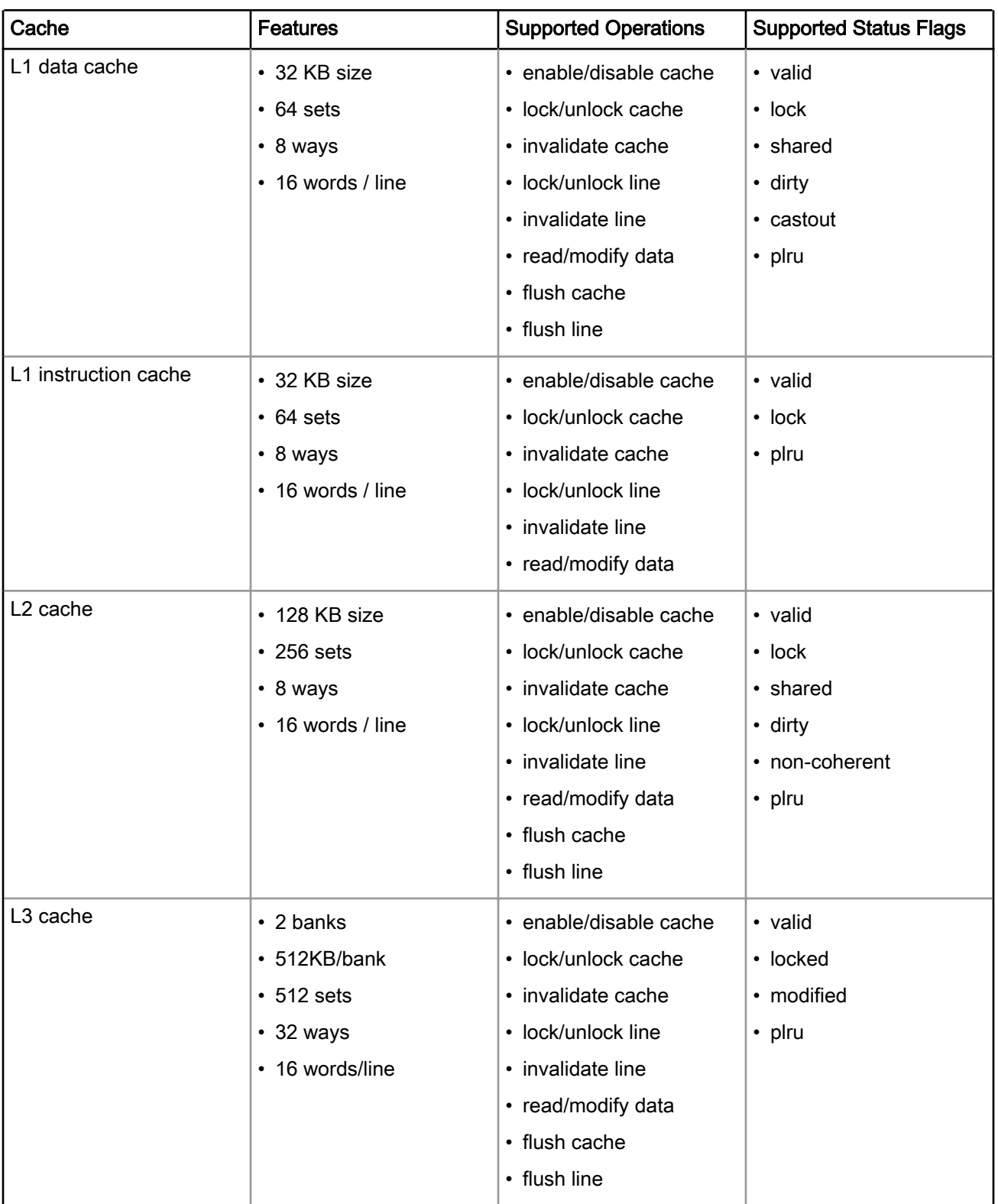

## Table 116: P4080 QorIQ - Supported Cache Operations

The table below lists cache features supported by PowerQUICC II processors.

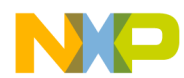

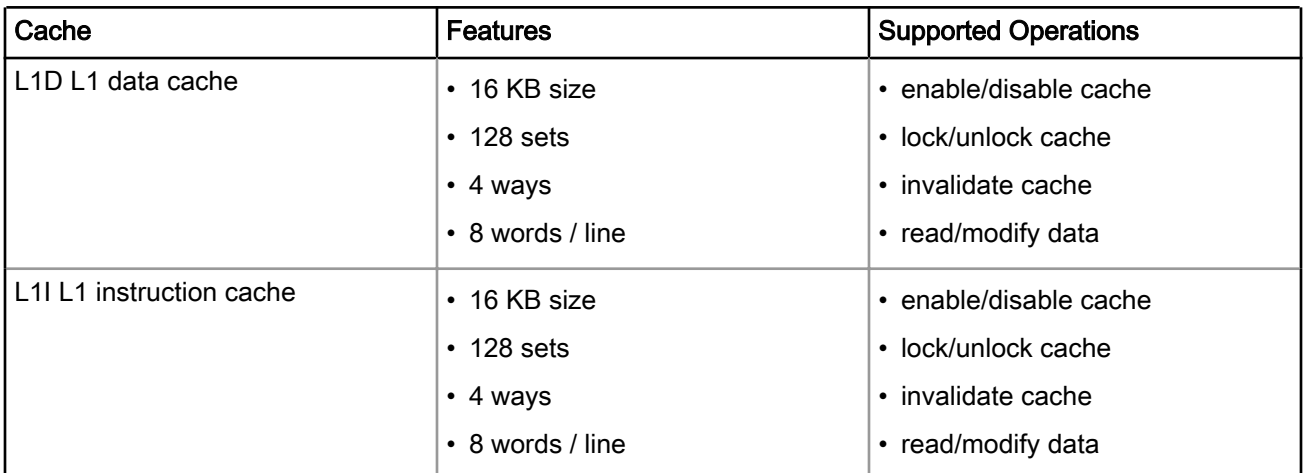

### Table 117: PowerQUICC II Family - Supported Cache Operations

The table below lists cache features supported by PowerQUICC III processors.

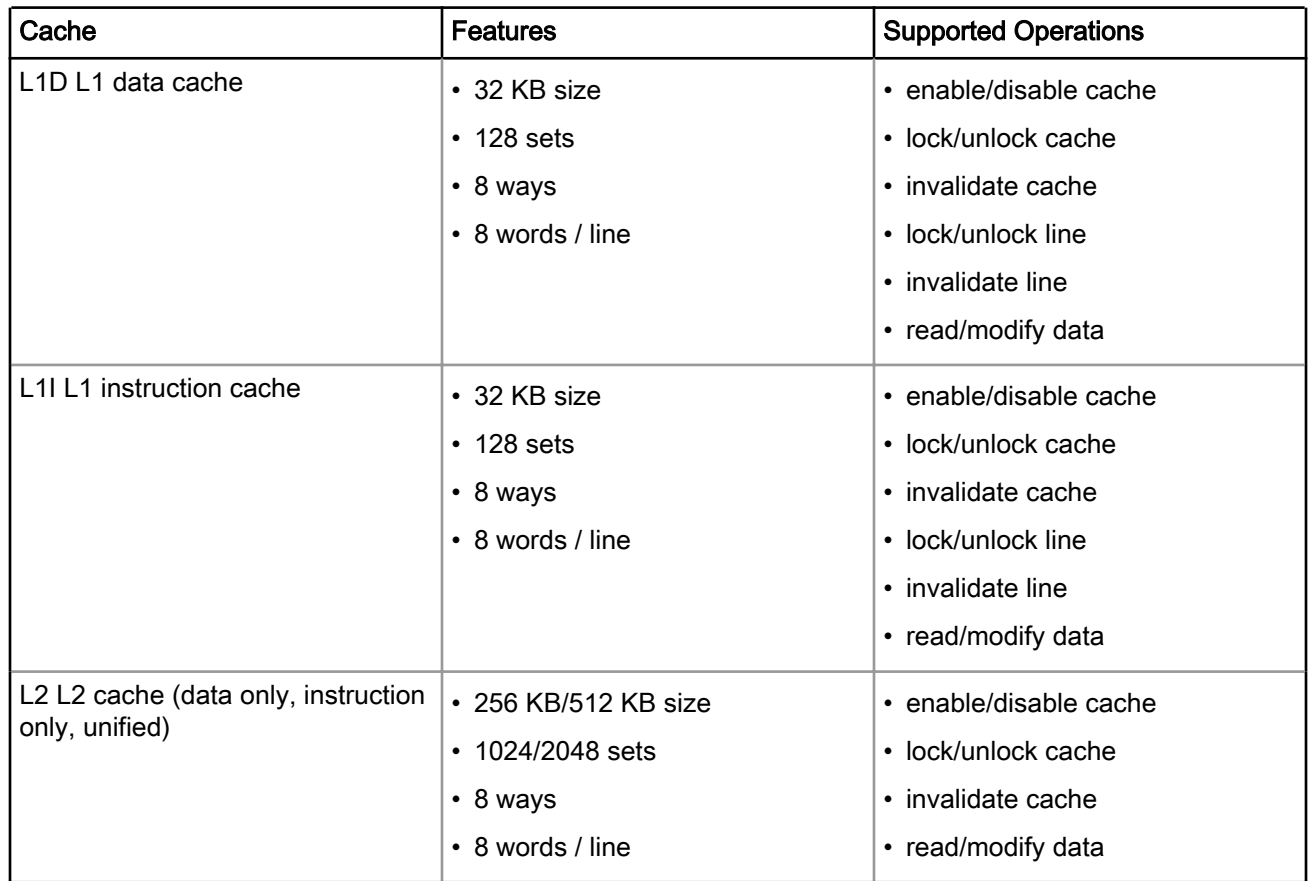

### Table 118: PowerQUICC III Family - Supported Cache Operations

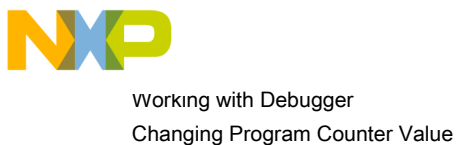

# 5.13 Changing Program Counter Value

This section explains how to change the program counter value in the CodeWarrior IDE to make the debugger execute a specific line of code.

To change the program counter value, follow these steps:

- 1. Start a debugging session.
- 2. In the Editor view, place the cursor on the line that you want the debugger to execute next.
- 3. Right-click in the Editor view.

A context menu appears.

4. From the context menu, select Move To Line.

The CodeWarrior IDE modifies the program counter according to the specified location. The Editor view shows the new location.

## 5.14 Hard resetting

Use the reset hard command in the Debugger Shell view to send a hard reset signal to the target processor.

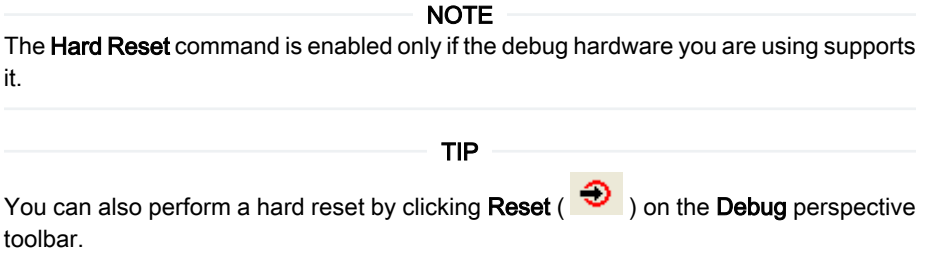

# 5.15 Setting Stack Depth

This section describes how to control the depth of the call stack displayed by the debugger.

Select Window > Preferences > C/C++ > Debug > Maximum stack crawl depth option to set the depth of the stack to read and display. Showing all levels of calls when you are examining function calls several levels deep can sometimes make stepping through code more time consuming. Therefore, you can use this menu option to reduce the depth of calls that the debugger displays.

## 5.16 Import a CodeWarrior Executable file Wizard

The Import a CodeWarrior Executable file wizard helps you to import a CodeWarrior executable file and create a new project.

To use the Import a CodeWarrior Executable file wizard, perform these steps:

1. From the CodeWarrior IDE menu bar, select File > Import.

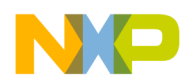

The **Import** wizard launches and the **Select** page appears.

- 2. Expand the CodeWarrior group.
- 3. Select the CodeWarrior Executable Importer to import a Power Architecture .elf file.
- 4. Click Next.

The wizard name changes to Import a CodeWarrior Executable file and the Import a CodeWarrior Executable file page appears.

The following sections describe the various pages that the wizard displays as it assists you in importing an executable (.elf) file:

- Import a CodeWarrior Executable file Page on page 205
- Import C/C++/Assembler Executable Files Page on page 205
- [Processor Page](#page-205-0) on page 206
- [Linux Application Launch Configurations Page](#page-205-0) on page 206
- [Debug Target Settings Page](#page-206-0) on page 207
- [Configurations Page](#page-207-0) on page 208

## 5.16.1 Import a CodeWarrior Executable file Page

Use the Import a CodeWarrior Executable file page to specify the name and location for your project.

The table below describes the options available on this page.

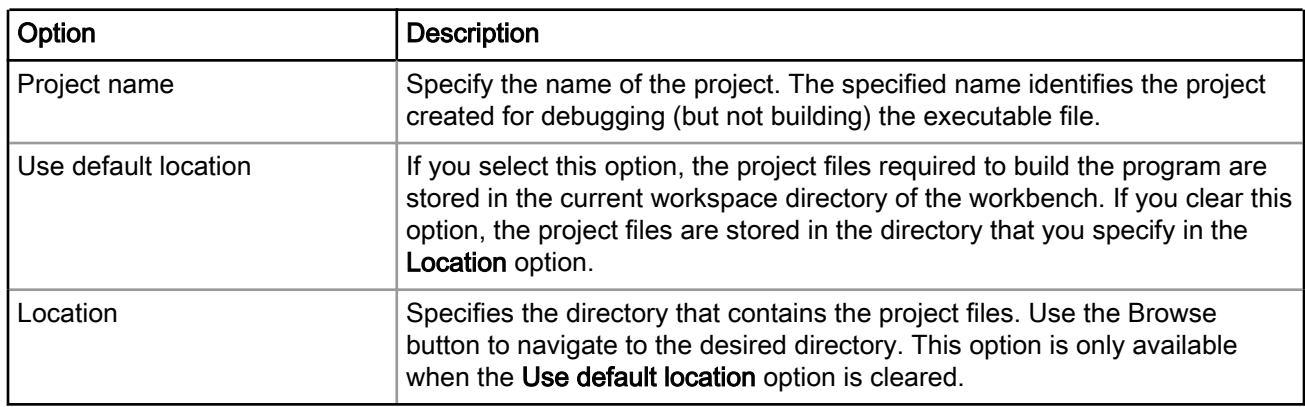

#### Table 119: Import a CodeWarrior Executable file page settings

## 5.16.2 Import C/C++/Assembler Executable Files Page

Use the Import C/C++/Assembler Executable Files page to select an executable file or a folder to search for C/C++/assembler executable files.

The table below explains the options available on the page.

#### Table 120: Import C/C++/Assembler Executable Files page settings

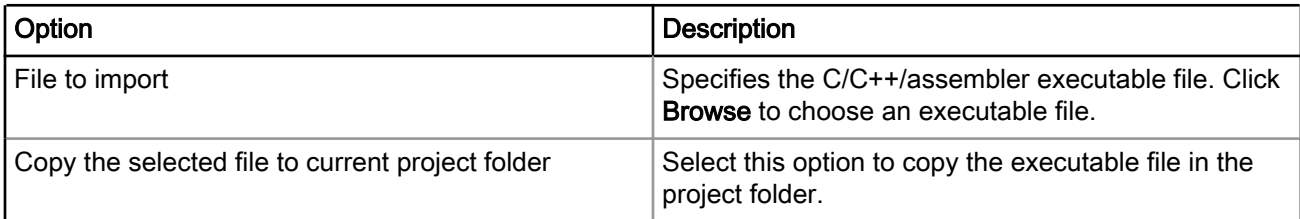

<span id="page-205-0"></span>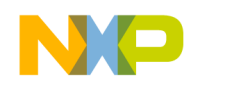

Working with Debugger Import a CodeWarrior Executable file Wizard

# 5.16.3 Processor Page

Use the Processor page to specify the processor family for the imported executable file and also specify the toolchain to be used.

The table below describes the options available on the page.

#### Table 121: Processor page settings

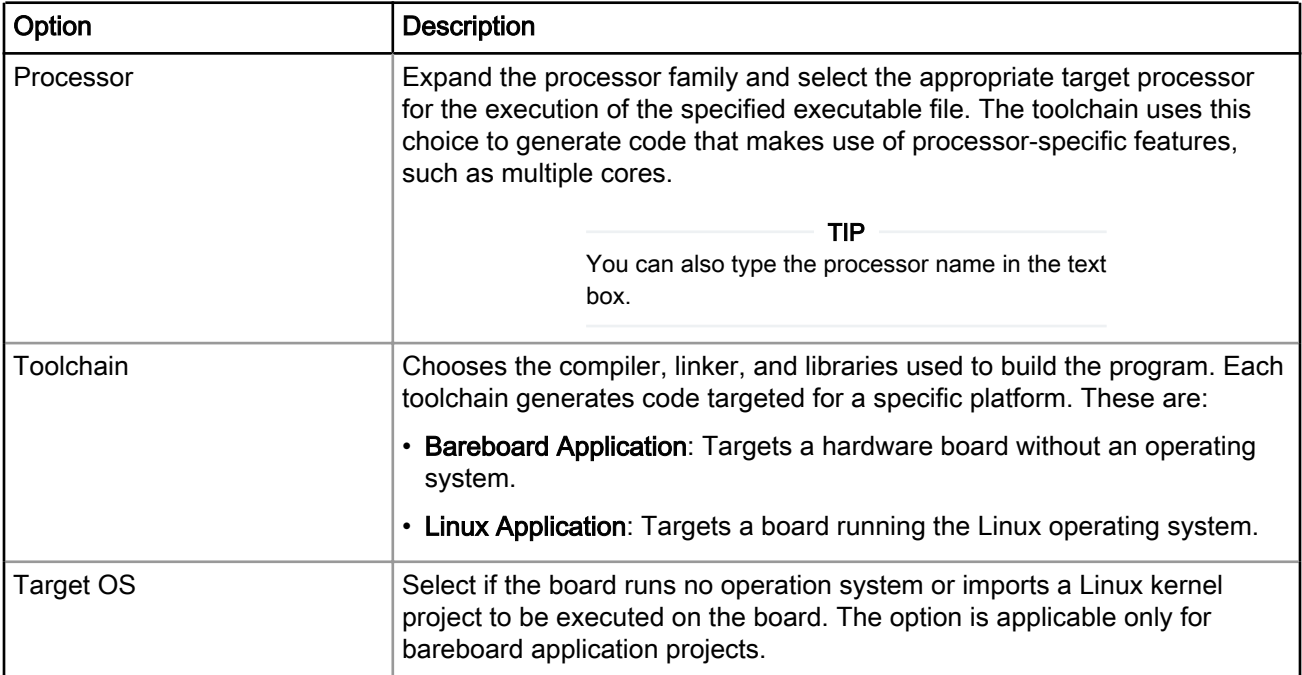

# 5.16.4 Linux Application Launch Configurations Page

Use the Linux Application Launch Configurations page to specify how the debugger communicates with the host Linux system and controls your Linux application.

NOTE

The Linux Application page appears, only when select the Linux Application toolchain option on the Processor page in the Import a CodeWarrior Executable file wizard.

#### **NOTE**

When debugging a Linux application, you must use the CodeWarrior TRK to manage the communications interface between the debugger and Linux system. For details, see [Install CodeWarrior TRK on Target System](#page-227-0) on page 228.

The table below lists the options available on the page.

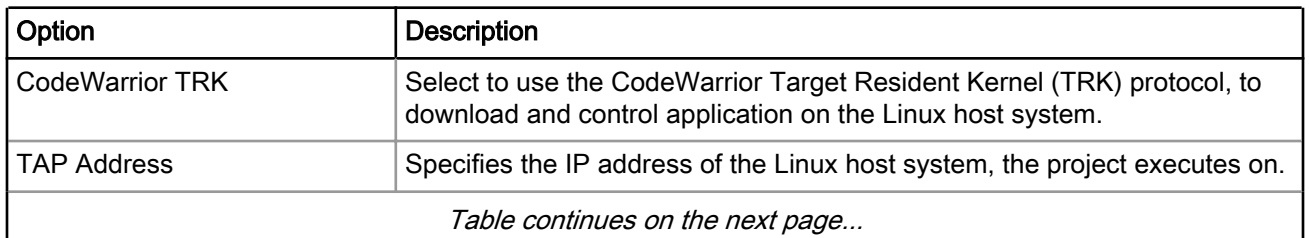

### Table 122: Linux Application Launch Configurations Page Setting

<span id="page-206-0"></span>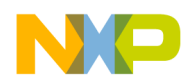

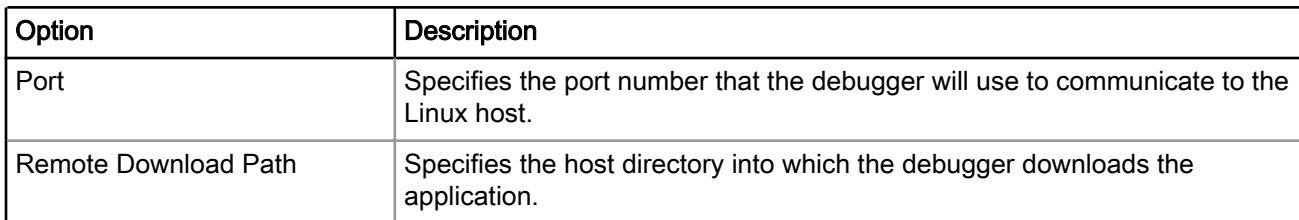

### Table 122: Linux Application Launch Configurations Page Setting (continued)

# 5.16.5 Debug Target Settings Page

Use the Debug Target Settings page to specify debugger connection type, board type, launch configuration type, and connection type for your project.

This page also allows you to configure connection settings for your project.

The table below describes the options available on the page.

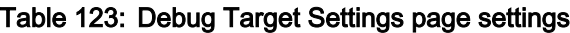

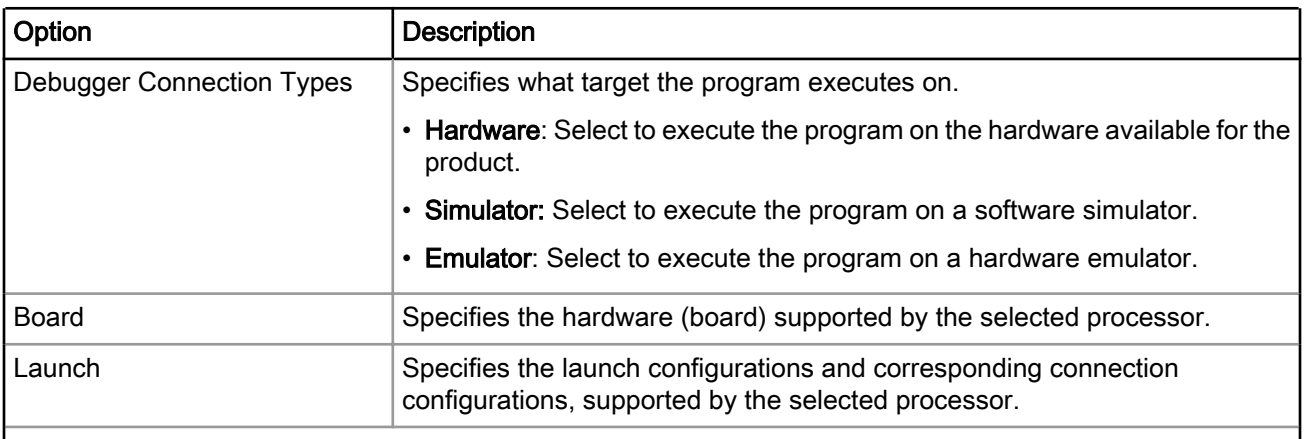

Table continues on the next page...

 $\overline{\phantom{a}}$ 

<span id="page-207-0"></span>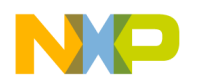

Working with Debugger Import a CodeWarrior Executable file Wizard

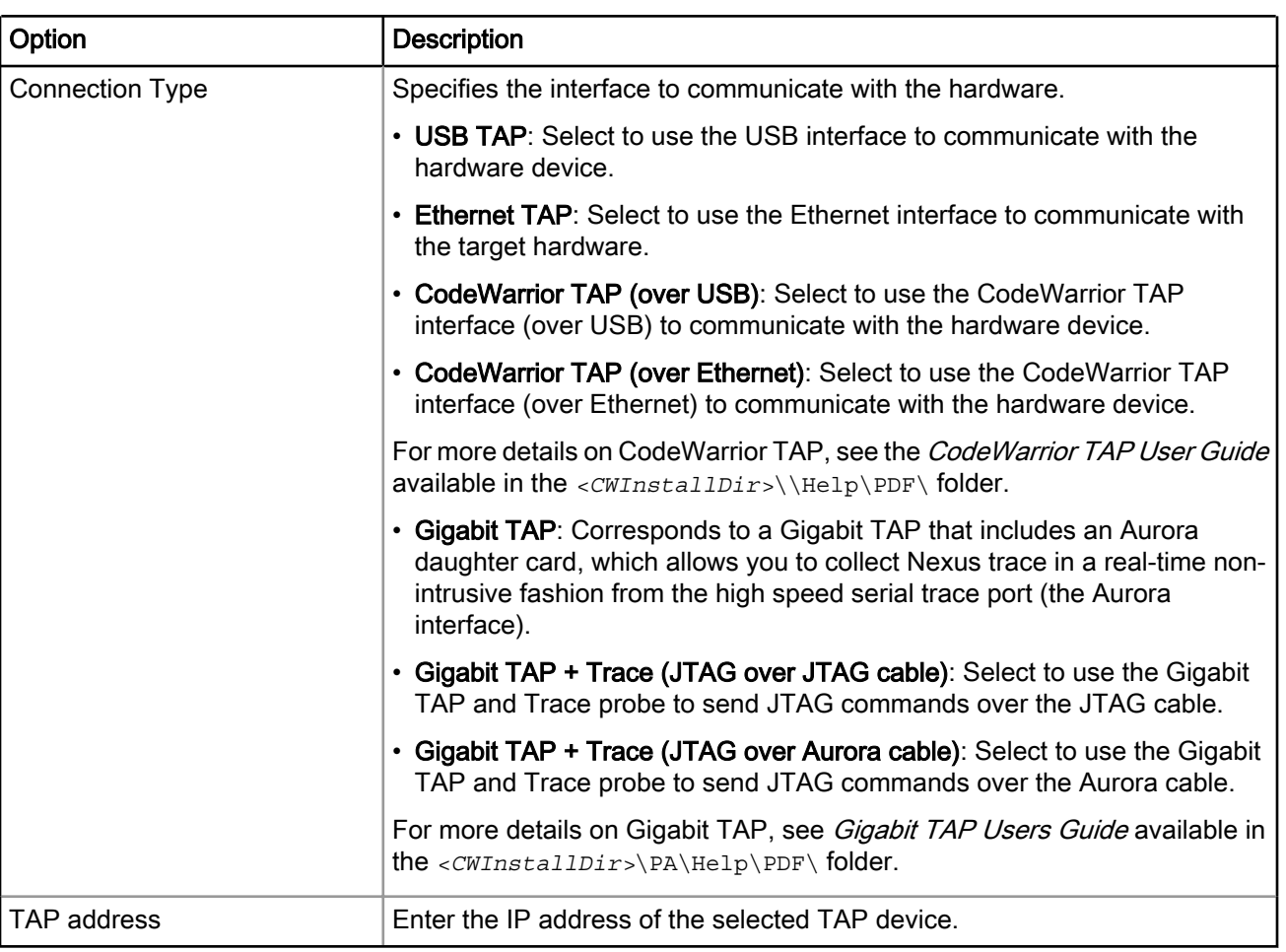

#### Table 123: Debug Target Settings page settings (continued)

#### NOTE

The Debug Target Settings page may prompt you to either create a new remote system configuration or select an existing one.

A remote system is a system configuration that defines connection, initialization, and target parameters. The remote system explorer provides data models and frameworks to configure and manage remote systems, their connections, and their services. For more information, see the CodeWarrior Development Studio Common Features Guide available in the <*CWInstallDir>*\PA\Help\PDF\folder.

## 5.16.6 Configurations Page

Use the Configurations page to select the processor core that executes the project.

The table below lists the options available on the page.

#### Table 124: Configurations Page

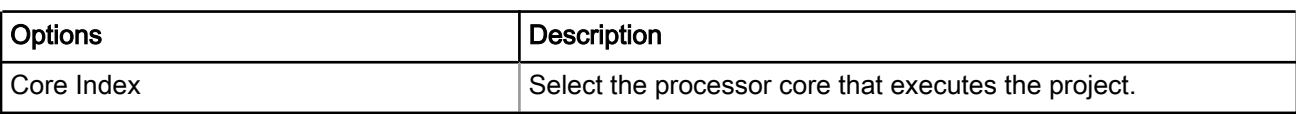

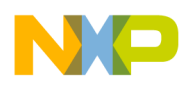

# 5.17 Debugging Externally Built Executable Files

You can use the Import a CodeWarrior Executable file wizard to debug an externally built executable file, that is, an executable ( .elf ) file that has no associated CodeWarrior project.

For example, you can debug a  $.$  elf file that was generated using a different IDE.

The process of debugging an externally built executable file can be divided into the following tasks:

- Import an Executable File on page 209
- [Edit the Launch Configuration](#page-210-0) on page 211
- [Specify the Source Lookup Path](#page-211-0) on page 212
- [Debug Executable File](#page-213-0) on page 214

## 5.17.1 Import an Executable File

First of all, you need to import the executable file that you want the CodeWarrior IDE to debug.

The IDE imports the executable file into a new project.

To import an externally built executable file, follow these steps:

1. From the CodeWarrior IDE menu bar, select File > Import.

The **Import** wizard appears.

- 2. Expand the CodeWarrior group.
- 3. Select CodeWarrior Executable Importer to import a Power Architecture .elf file.
- 4. Click Next.

The wizard name changes to Import a CodeWarrior Executable file and the Import a CodeWarrior Executable file page appears.

- 5. In the Project name text box, enter the name of the project. This name identifies the project that the IDE creates for debugging (but not building) the executable file.
- 6. Clear the Use default location checkbox and click Browse to specify a different location for the new project. By default, the Use default location checkbox is selected.
- 7. Click Next.

The Import C/C++/Assembler Executable Files page appears.

8. Click Browse.

The Select file dialog appears. Use the dialog to navigate to the executable file that you want to debug.

9. Select the required file and click Open.

The Select file dialog closes. The path to the executable file appears in the File to import text box.

You can also drag and drop a . elf file in the CodeWarrior Eclipse IDE. When you drop the . elf file in the IDE, the Import a CodeWarrior Executable file wizard appears with the . elf file already specified in the Project Name and File to Import text box. TIP

- 10. Check the Copy the selected file to current project folder checkbox to copy the executable file in the current workspace.
- 11.Click Next.

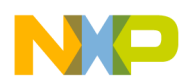

Working with Debugger Debugging Externally Built Executable Files

#### The **Processor** page appears.

- 12.Select the processor family for the executable file.
- 13. Select a toolchain from the Toolchain group.

Selected toolchain sets up the default compiler, linker, and libraries used to build the new project. Each toolchain generates code targeted for a specific platform.

- 14.Select if the board runs no operation system or imports a Linux kernel project to be executed on the board. The Target OS options are applicable only for bareboard application projects.
- 15.Click Next.

### The Debug Target Settings page appears.

- 16.Select a supported connection type, from the Debugger Connection Types group. Your selection determines the launch configurations that you can include in your project.
- 17. Select the hardware or simulator, you plan to use, from the **Board** drop-down list.

Hardware or Simulators that supports the target processor selected on the Processors page are only available for selection. **NOTE** 

- 18.Select the launch configurations that you want to include in your project and the corresponding connection.
- 19. Select the interface to communicate with the hardware, from the Connection Type drop-down list.
- 20. Enter the IP address of the TAP device in the TAP address text box. This option is disabled and cannot be edited, if you select USB TAP from the Connection Type drop-down list.
- 21.Click Next.
	- The Configurations page appears.
- 22. Select the processor core that executes the project, from the **Core index** list.
- 23.Click Finish.

The Import a CodeWarrior Executable file wizard ends. The project for the imported . elf file appears in the CodeWarrior Projects view. You can now open the Debug Configurations dialog box by selecting Run > Debug Configurations. The Debug Configurations dialog shows the current settings for the launch configuration that you just created. A remote system is created with details of all the connection, initialization, and target parameters you had set while importing the .elf file.

<span id="page-210-0"></span>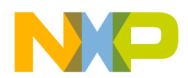

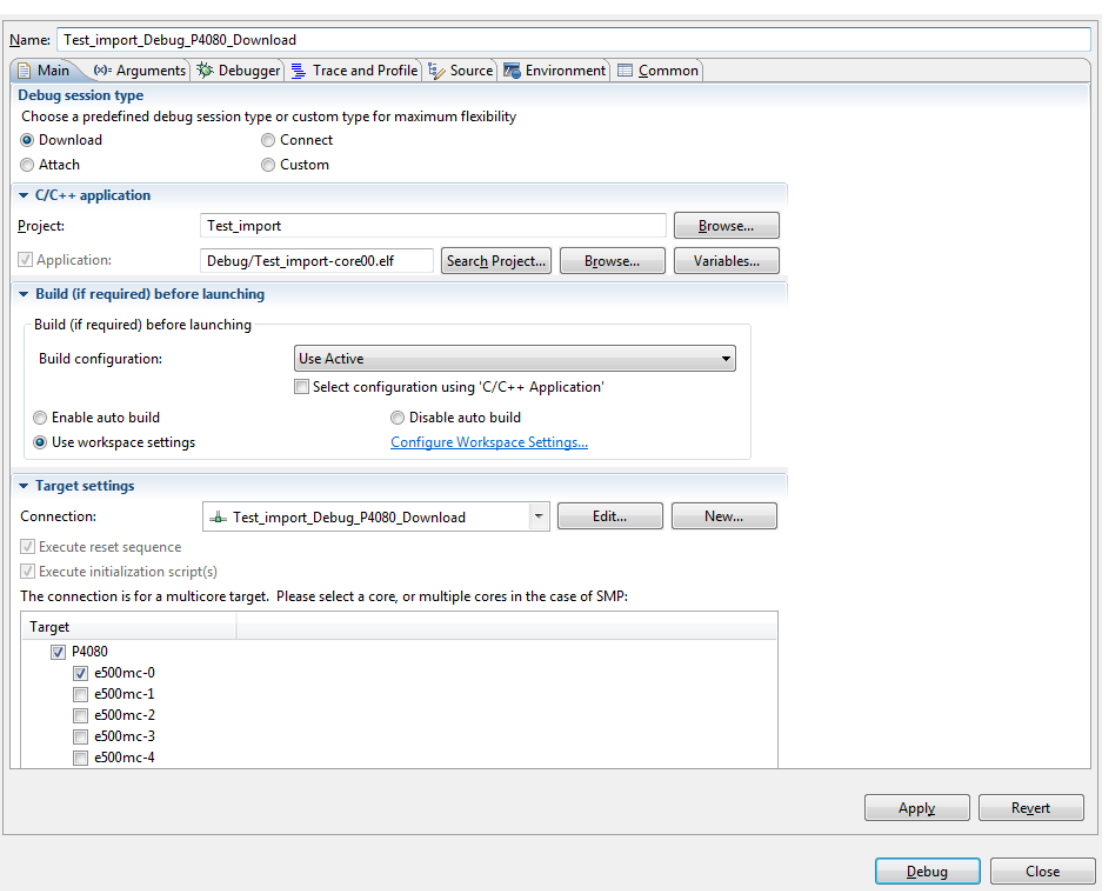

### Figure 55: Debug Configurations Dialog Box - Launch Configuration for Executable File

## 5.17.2 Edit the Launch Configuration

Using the tabs of the Debug Configurations dialog, you can change the launch configuration settings that you specified while importing the .elf file.

To edit the launch configuration for your executable file, follow these steps:

1. On the Main tab, click Edit in the Connection panel.

The corresponding Connection page appears.

- 2. Use the **Connection type** list box to modify the current connection type.
- 3. Configure the various connection options as appropriate for your executable file by using the various tabs available on the Connection page.

For example, specify the appropriate target processor, any initialization files, and connection protocol.

4. Click OK to close the Connection page.

#### NOTE

For more information on how to modify settings using the remote system explorer, see CodeWarrior Common Features Guide from the *<CWInstallDir>*\PA\Help\PDF\ folder.

<span id="page-211-0"></span>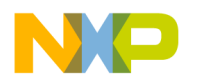

Working with Debugger Debugging Externally Built Executable Files

# 5.17.3 Specify the Source Lookup Path

Source lookup path is specified in terms of the compilation path and the local file system path.

The CodeWarrior debugger uses both these paths to debug the executable file.

The compilation path is the path to the original project that built the executable file. If the original project is from an IDE on a different computer, you need to specify the compilation path in terms of the file system on that computer.

The local file system path is the path to the project that the CodeWarrior IDE creates to debug the executable file.

To specify a source lookup path for your executable file, perform the following steps:

1. Click the Source tab of the Debug Configurations dialog.

The corresponding page appears.

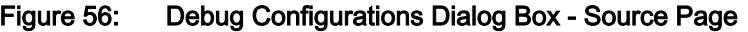

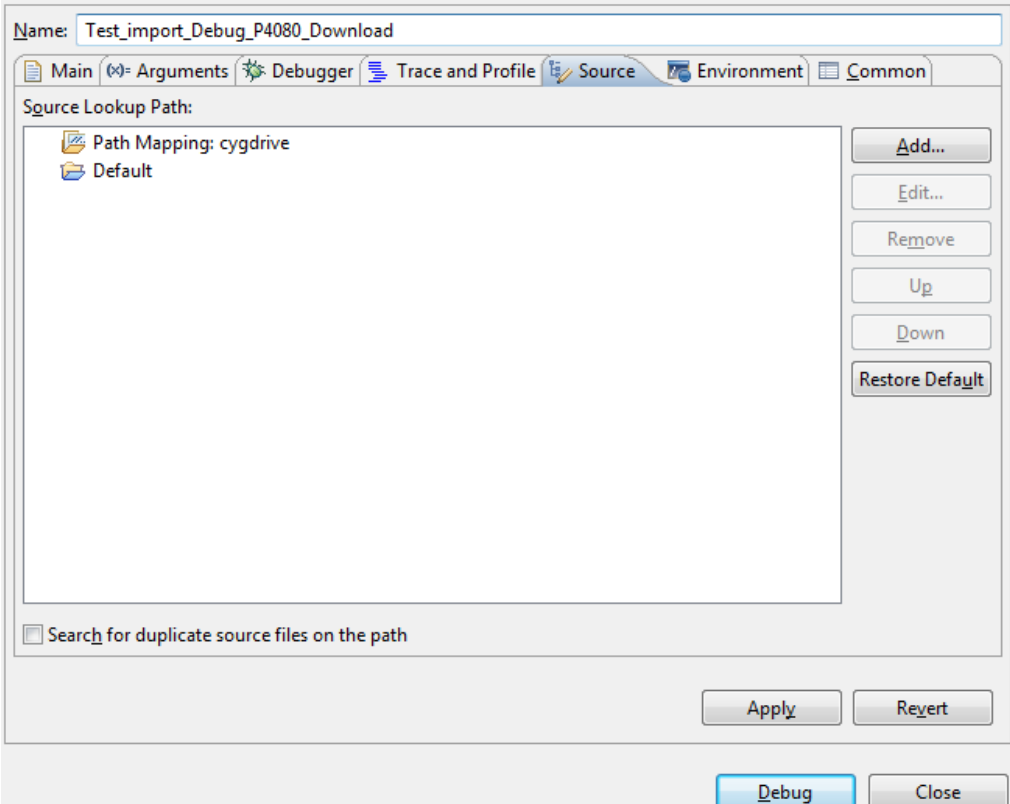

### 2. Click Add.

The Add Source dialog appears.

3. Select Path Mapping from the available list of sources.

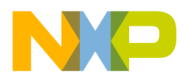

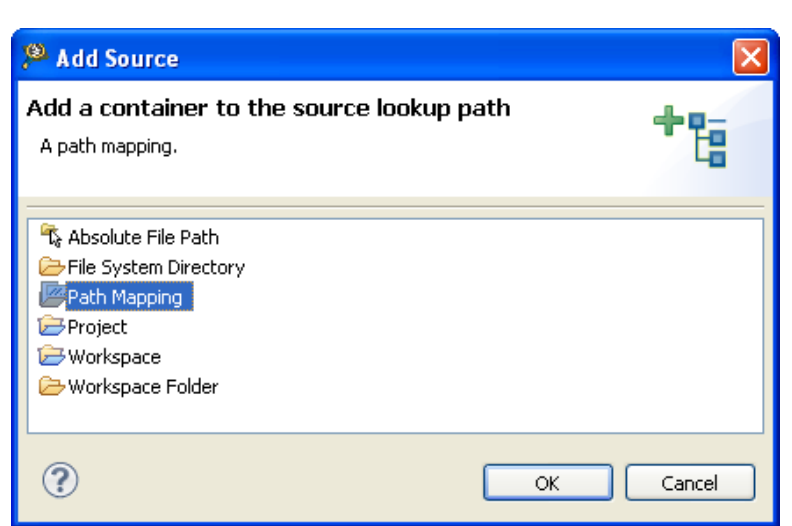

### Figure 57: Add Source Dialog Box

4. Click OK.

The **Add Source** dialog closes. The **Path Mappings** dialog appears.

- 5. In the Name text box, enter the name of the new path mapping.
- 6. Click Add.

The cursor blinks in the **Compilation path** column.

7. In the Compilation path column, enter the path to the parent project of the executable file, relative to the computer that generated the file.

Suppose the computer on which you debug the executable file is not the same computer that generated that executable file. On the computer that generated the executable file, the path to the parent project is  $D:$ \workspace\originalproject. Enter this path in the Compilation path text box.

#### TIP

You can use the IDE to discover the path to the parent project of the executable file, relative to the computer that generated the file. In the C/C++ Projects view of the C/C+ + perspective, expand the project that contains the executable file that you want to debug. Next, expand the group that has the name of the executable file itself. A list of paths appears, relative to the computer that generated the file. Search this list for the names of source files used to build the executable file. The path to the parent project of one of these source files is the path you should enter in the Compilation path column.

8. In the Local file system path text box, enter the path to the parent project of the executable file, relative to your computer. Click the ellipsis button to specify the parent project.

Suppose the computer on which you debug the executable file is not the same computer that generated that executable file. On your current computer, the path to the parent project of the executable file is  $c:\propto c$ \thisproject. Enter this path in the Local file system path text box.

9. Click OK.

The **Path Mapping** dialog closes. The mapping information now appears under the path mapping shown in the Source Lookup Path list of the Source page.

10.If needed, change the order in which the IDE searches the paths.

The IDE searches the paths in the order shown in the **Source Lookup Path** list, stopping at the first match. To change this order, select a path, then click Up or Down to change its position in the list.

<span id="page-213-0"></span>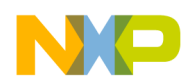

Working with Debugger Debugging Externally Built Executable Files

11.Click Apply.

The IDE saves your changes.

# 5.17.4 Debug Executable File

You can use the CodeWarrior debugger to debug the externally built executable file.

To debug the executable file:

- 1. Select the project in the CodeWarrior Projects view.
- 2. Click the Debug button from the IDE toolbar.

The IDE switches to Debug perspective listing the debugging output.

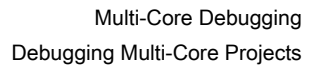

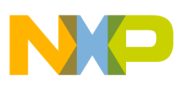

# Chapter 6 Multi-Core Debugging

This chapter explains how to use the multi-core debugging capability of the CodeWarrior debugger.

In this chapter:

- Debugging Multi-Core Projects on page 215
- [Multi-Core Debugging Commands](#page-220-0) on page 221

# 6.1 Debugging Multi-Core Projects

This section explains how to set launch configurations and how to debug multiple cores in a multi-core project.

The CodeWarrior debugger provides the facility to debug multiple Power Architecture processors using a single debug environment. The run control operations can be operated independently or synchronously. A common debug kernel facilitates multi-core, run control debug operations for examining and debugging the interaction of the software running on the different cores on the system.

**NOTE** 

This procedure assumes that you have already created a multi-core project, named board\_project.

To debug a multi-core project, perform the steps given in the following sections:

- Setting Launch Configurations on page 215
- [Debugging Multiple Cores](#page-217-0) on page 218

## 6.1.1 Setting Launch Configurations

Setting a launch configuration allows you to specify all core-specific initializations.

To set up the launch configurations, follow these steps:

- 1. Open the CodeWarrior project you want to debug.
- 2. Switch to the Debug perspective.
- 3. Select Run > Debug Configurations.

The Debug Configurations dialog appears (shown in the figure below) with a list of debug configurations that apply to the current application.

- 4. Expand the CodeWarrior tree control.
- 5. From the expanded list, select the debug configuration for which you want to modify the debugger settings. For example, board project-core00 RAM B4860 Download .

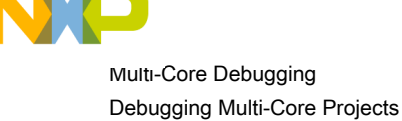

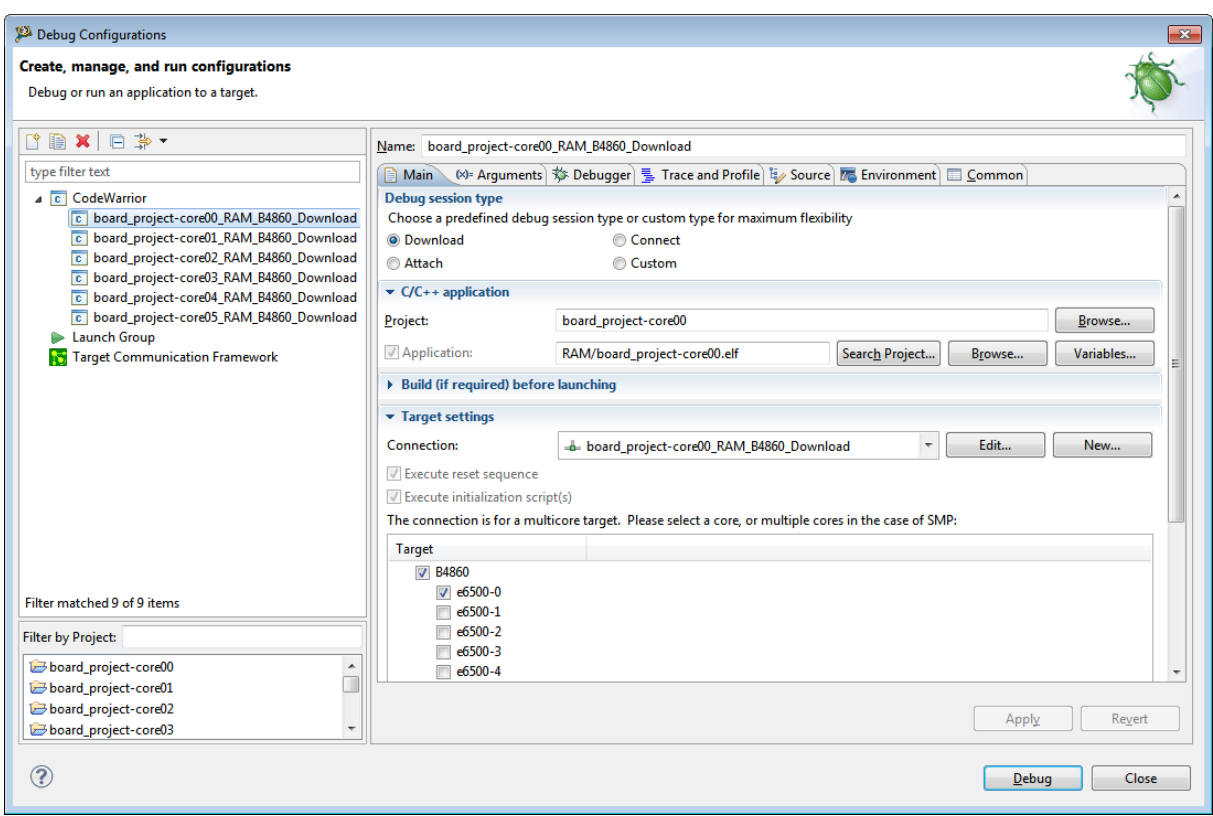

Figure 58: Debug Configurations Dialog Box

- 6. On the Main tab, select a connection from the Connection drop-down list.
- 7. Select a core from the Target list.
- 8. Click Edit next to the Connection drop-down list.

The Properties for <connection> dialog appears.
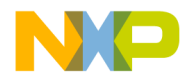

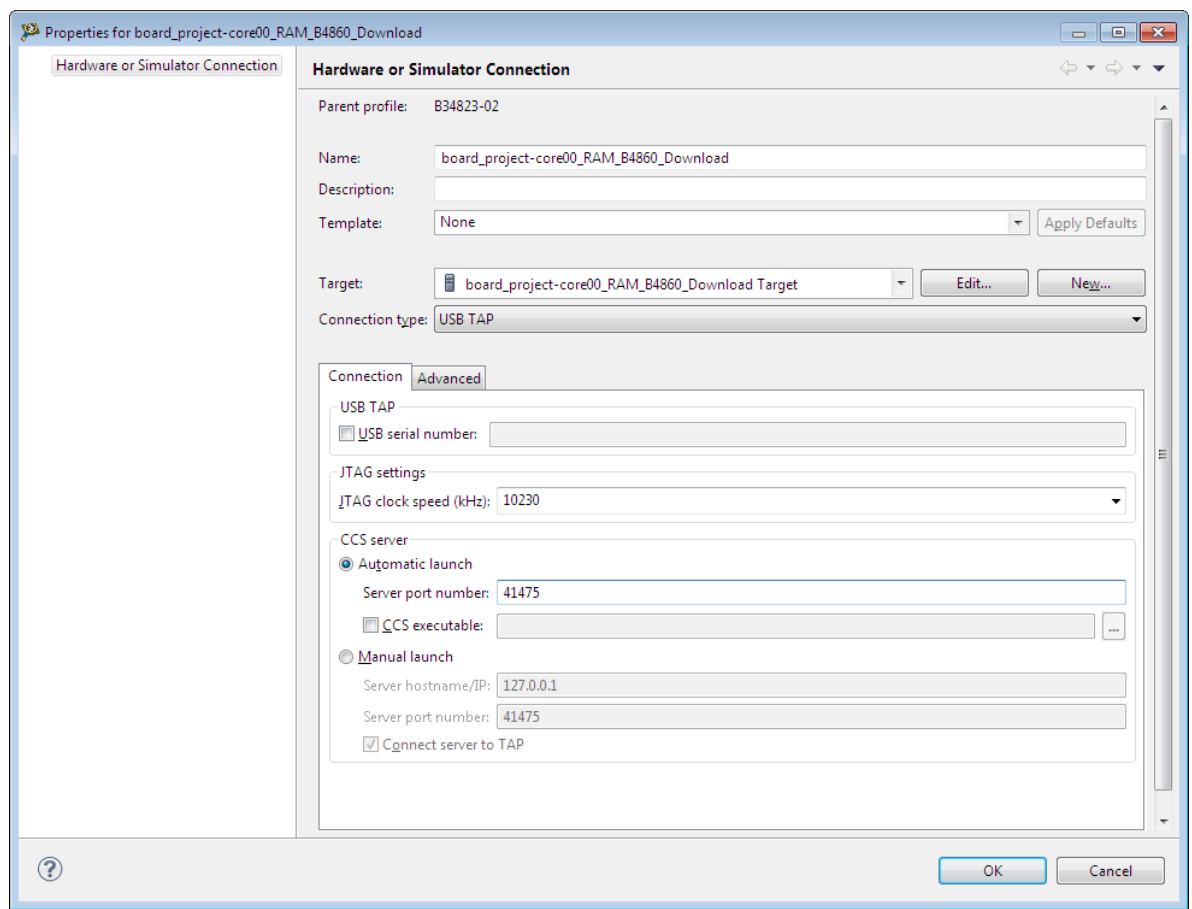

Figure 59: Properties for <connection> Dialog Box

- 9. Select a target from the Target drop-down list.
- 10.Select the required TAP connection from the Connection type drop-down list. For example, CodeWarrior TAP .
- 11. On the Connection tab, specify the hostname/IP of the target board in the Hostname/IP text box.
- 12. Enter the JTAG clock speed in the JTAG clock speed text box.
- 13. Specify the port number of the CCS server in the Server port number text box.

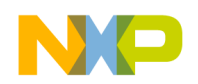

Multi-Core Debugging Debugging Multi-Core Projects

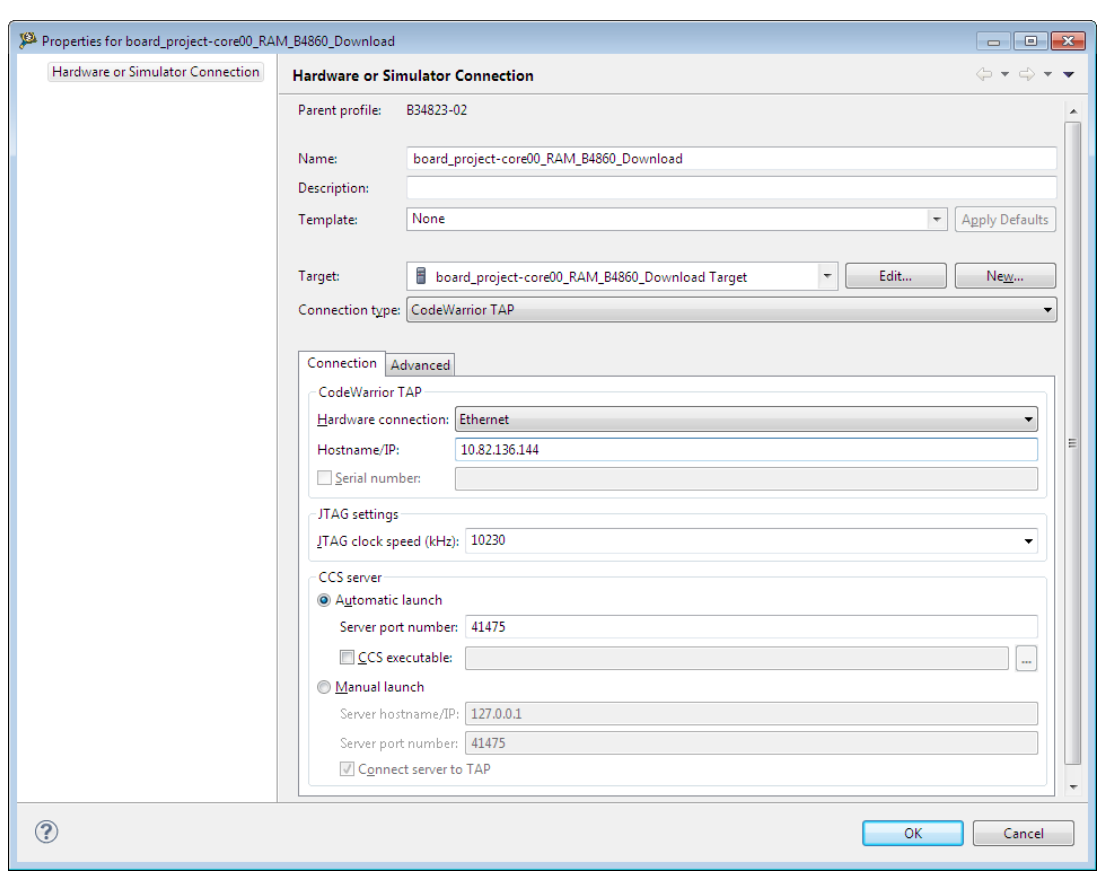

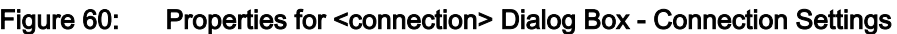

#### 14.Click OK.

15. Click the Debugger tab in the Debug Configurations dialog.

The Debugger page appears.

- 16. Ensure that the Stop on startup at checkbox is selected and main is specified in the User specified text box.
- 17. Click Apply to save the changes.

You have successfully configured a debug configuration.

18.Similarly, configure remaining debug configurations.

NOTE

To successfully debug multiple cores, the connection settings must be identical for all debug configurations.

## 6.1.2 Debugging Multiple Cores

The CodeWarrior debugger enables system developers to simultaneously develop and debug applications on a system with multiple processors, within the same debug environment.

**NOTE** 

Ensure that you have attached a debug probe to the target board and to the computer hosting the CodeWarrior IDE before performing the steps listed in this section.

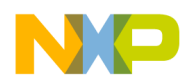

To debug multiple cores, follow these steps:

- 1. Select a multi-core project in the CodeWarrior Projects view.
- 2. Select Run > Debug.

The debugger downloads core 0 and switches to the Debug perspective. The debugger halts execution at the first statement of  $\text{main}(.)$ . The **Debug** view displays all the threads associated with the core.

Figure 61: Multi-Core Debugging - Debug Core 0

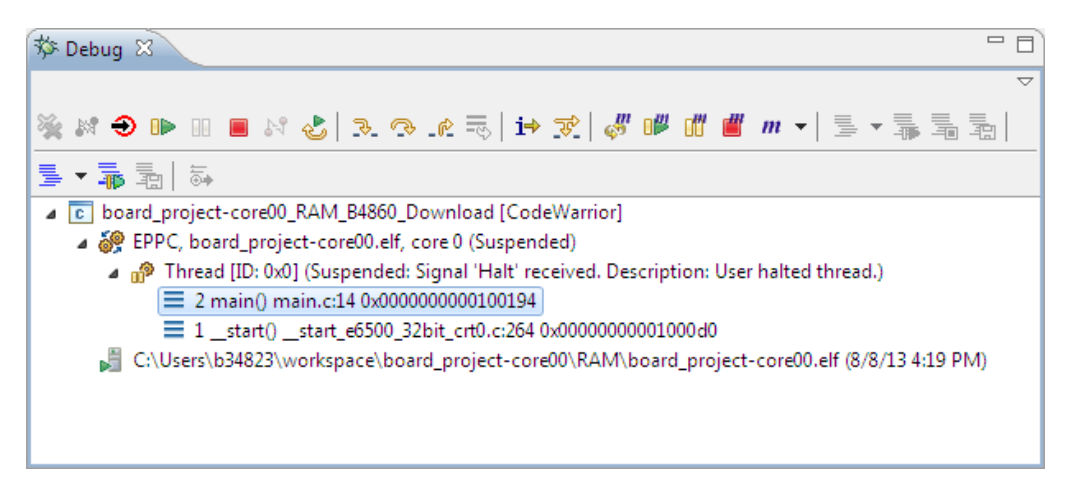

- 3. Download all other cores associated with the project.
- 4. Select a thread from core 0 in the Debug view.

All the views in the Debug perspective will be updated to display the debug session for the selected core. The figure below displays the debug session for a selected thread in core 0.

Figure 62: Viewing Debug Information for Core 0

| Debug - board_project-core00/Sources/main.c - CodeWarrior Development Studio<br>$\Box$ $\Box$ $\mathbf{x}$                                                          |                                     |                                                           |                                                                                                    |  |  |
|----------------------------------------------------------------------------------------------------|-------------------------------------|-----------------------------------------------------------|----------------------------------------------------------------------------------------------------|--|--|
| File Edit Source Refactor Navigate Search Project Run Window Help                                                                                                   |                                     |                                                           |                                                                                                    |  |  |
|                                                                                                    |                                     |                                                           | <b>目参Debug</b>                                                                                                    |  |  |
| $\Box$<br>梦 Debug 8                                                                                                    | (x)= Variables 23                   | <b>O</b> Breakpoints   Cache   1919 Registers   A Modules | $-9$ $  -$<br>約特日图~<br>$60^{\circ}$ %                                                                                                    |  |  |
| $\overline{\nabla}$                                                                                                    | Name                                | Value                                                     | Location                                                                                                    |  |  |
| ※はつゆ田目さよ 3.3 4 を引けず よびはず m -   ミ - 最最も                                                                                                    | $\Rightarrow$ isn                   | 0x00ab4000                                                | SGPR31                                                                                                    |  |  |
| $\mathbf{B} \cdot \mathbf{R}$ in $\mathbb{R}^n$                                                                                                    | $(x)$ + $i$                         | -559038737                                                | 0x00000000003dffb8'Virtual                                                                                                    |  |  |
| De board project-core00 RAM B4860 Download [CodeWarrior]                                                                                                    | (x) proc id                         | 3735928559                                                | 0x00000000003dffbcVirtual                                                                                                    |  |  |
| 4 & EPPC, board project-core00,elf, core 0 (Suspended)                                                                                                    |                                     |                                                           |                                                                                                    |  |  |
| Thread [ID: 0x0] (Suspended: Signal 'Halt' received. Description: User halted thread.)                                                                              |                                     |                                                           |                                                                                                    |  |  |
| 2 main() main.c:14 0x0000000000100194                                                                                                    |                                     |                                                           |                                                                                                    |  |  |
| 1 _start() _start_e6500_32bit_crt0.c:264 0x00000000000000d0                                                                                                    |                                     |                                                           |                                                                                                    |  |  |
| C:\Users\b34823\workspace\board_project-core00\RAM\board_project-core00.elf (8/8/13 4:19 PM)                                                                        |                                     |                                                           |                                                                                                    |  |  |
| Fill board_project-core01_RAM_B4860_Download [CodeWarrior]                                                                                                    |                                     |                                                           |                                                                                                    |  |  |
| A & EPPC, board project-core01.elf, core 1 (Suspended)                                                                                                    |                                     | $\leftarrow$                                              |                                                                                                    |  |  |
| n and Thread [ID: 0x0] (Suspended: Signal 'Halt' received. Description: User halted thread.)<br>≡ 2 main() main.c:14 0x0000000008100194                             |                                     |                                                           |                                                                                                    |  |  |
| = 1 start() start e6500 32bit crt0.c:264 0x00000000081000d0                                                                                                    |                                     |                                                           |                                                                                                    |  |  |
| C:\Users\b34823\workspace\board_project-core01\RAM\board_project-core01.elf (8/8/13 4:30 PM)                                                                        |                                     |                                                           |                                                                                                    |  |  |
| . c board project-core02 RAM B4860 Download (CodeWarrior)                                                                                                    |                                     |                                                           |                                                                                                    |  |  |
| 4 & EPPC, board project-core02.elf, core 2 (Suspended)                                                                                                    |                                     |                                                           |                                                                                                    |  |  |
| $=$ $-$<br><b>C</b> main.c &<br>E Disassembly 23                                                                                                    | <b>RE</b> Outline                   | <b>Enter location here</b>                                | $\cdot$ ) a a signal distri                                                                                                    |  |  |
| #endif<br>14                                                                                                    |                                     |                                                           |                                                                                                    |  |  |
| $\bullet$ 0000000000100194:<br>int main()                                                                                                    | stwu rsp.-48(rsp)                   |                                                           |                                                                                                    |  |  |
| 0000000000100198:<br>000000000010019c:                                                                                                    | mflr r0<br>$stw$ $r0.52(rsp)$       |                                                           |                                                                                                    |  |  |
| 00000000001001a0:<br>stw r31,44(rsp)                                                                                                    |                                     |                                                           |                                                                                                    |  |  |
| Because the interrupt vector code is shared, each threa<br>register IntHndlr* isr = InterruptHandler;<br>19<br>its own InterruptHandeler routine in SPRG0 (SPR 272) |                                     |                                                           |                                                                                                    |  |  |
| 00000000001001a4:<br>00000000001001a8:                                                                                                    | lis r9.16<br>addi r31, r9.308       |                                                           |                                                                                                    |  |  |
| register IntHndlr* isr = InterruptHandler;<br>29                                                                                                    | asm("mtspr 272, %0" : : "r" (isr)); |                                                           |                                                                                                    |  |  |
| asm("mtspr 272, %0" : : "r" (isr));<br>00000000001001ac:                                                                                                    | mtspr spr272,r31                    |                                                           |                                                                                                    |  |  |
| $\leftarrow$                                                                                                    |                                     |                                                           |                                                                                                    |  |  |
| $\mathbb{R}^n$ $\subset$ $\Box$<br>Commander <sup>23</sup>                                                                                                    |                                     |                                                           | <mark>国 Console ※ ◯ Tasks   0</mark> Memory 週 Remote Systems   ⑥ Target Tasks   ⊠ Problems   ● Dexecutables   ■ ※ ※   鷗 品   圓 四   門 四   門 早 ▼ 門 ▼ <sup>□</sup> □ |  |  |
| EPPC, board_project-core00.elf, core 0<br>$\blacktriangleright$ Settings<br><b>Troject Creation</b><br>▼ Build/Debug                                                |                                     |                                                           |                                                                                                    |  |  |
| & Build (All)<br><b>B</b> Project s<br><b>PAS</b> Import project                                                                                                    |                                     |                                                           |                                                                                                    |  |  |
| Clean (All)<br><b>ED</b> Build set<br>CodeWarrior Bareboard Project                                                                                                 |                                     |                                                           |                                                                                                    |  |  |
| % Debugs<br><b>卷 Debug</b>                                                                                                    |                                     |                                                           |                                                                                                    |  |  |
|                                                                                                    |                                     |                                                           |                                                                                                    |  |  |
| $\leftarrow$<br>$\,$ $\,$<br>m.                                                                                                    |                                     |                                                           |                                                                                                    |  |  |
| <b>n</b> <sup>*</sup>                                                                                                    |                                     |                                                           |                                                                                                    |  |  |

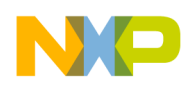

Multi-Core Debugging Debugging Multi-Core Projects

- 5. Select and expand the General Purpose Registers group.
- 6. Select Run > Step Over.

The following actions occur:

- Debugger executes the current statement and halts at the next statement.
- The program counter (PC) indicator moves to the next executable source line in the Source view.
- In the Debug view, the status of the program changes to (Suspended).
- Modified register values are highlighted in yellow.
- 7. Select Window > New Window.

Another instance of the Debug perspective opens in a new window. The figure below displays multiple instances of an active debug session.

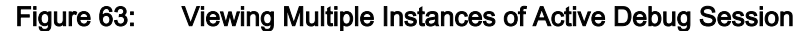

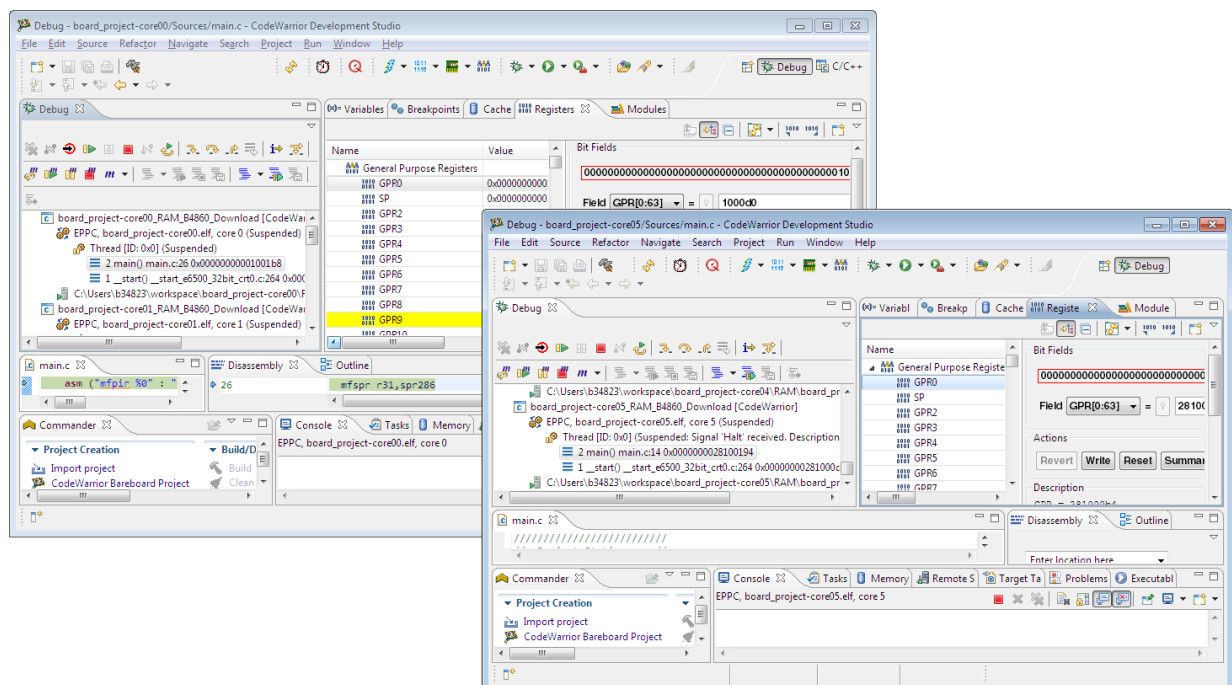

8. Select a thread from core 1 in the Debug view of the newly opened Debug -  $\leq$  project> window.

All the views in the Debug perspective will be updated to display the debug session for the selected core.

9. Select and expand the External Debug Registers group.

#### 10.Select Run > Step Over.

The following actions occur:

- Debugger executes the current statement and halts at the next statement.
- The program counter (PC) indicator moves to the next executable source line in the Source view.
- 11. Issue several more Step Over commands and watch the register values change.

12. Select main() thread from core 0 again.

Notice that the register values remain unchanged. This is because the CodeWarrior debugger controls each core's execution individually.

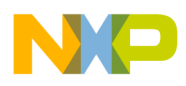

13.<br>With core 0 still selected, click the **Step Over**  $\heartsuit$  button several times until you reach the printf() statement.

Debugger executes the current statement, the following statements, and halts at the printf() statement.

14.Switch to the other debug window.

15.Select the main() thread for core 1 by clicking it. Notice that the program counter icon in the Source view did not move. The debugger controls the execution of each core individually.

16.

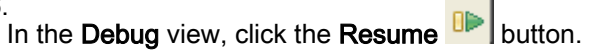

Core 1 enters an infinite loop. The status of the program changes to (Running).

17.

In the Debug view, click the main() thread for core 0 and click the Resume  $\mathbb{D}$  button.

Core 0 enters an infinite loop and core 1 continues to execute in its loop.

18.

Select  $\text{main}$  () thread from core 1 and click the Suspend  $\boxed{60}$  button.

The debugger halts core 1 at the current statement and the status of the program changes to (Halted). Core 0 continues to execute.

#### 19.Select Run > Multicore Terminate.

The debugger terminates the active debug session. The threads associated with each core in the Debug view disappear.

# 6.2 Multi-Core Debugging Commands

This section describes the multi-core commands available in the Run menu of CodeWarrior IDE and in the Debugger Shell.

If you are debugging a multi-core project, you can use single and multi-core debugging commands to debug parts of each core project.

This section contains the following subsections:

- Multi-Core Commands in CodeWarrior IDE on page 221
- [Multi-Core Commands in Debugger Shell](#page-221-0) on page 222

# 6.2.1 Multi-Core Commands in CodeWarrior IDE

This section describes the multi-core commands in the CodeWarrior IDE.

When you start a multi-core debug session, multi-core commands are enabled on the CodeWarrior IDE Run menu. These commands, when issued, affect all cores simultaneously. The table below describes each menu choice. For detailed information on these commands, see CodeWarrior Development Studio Common Features Guide.

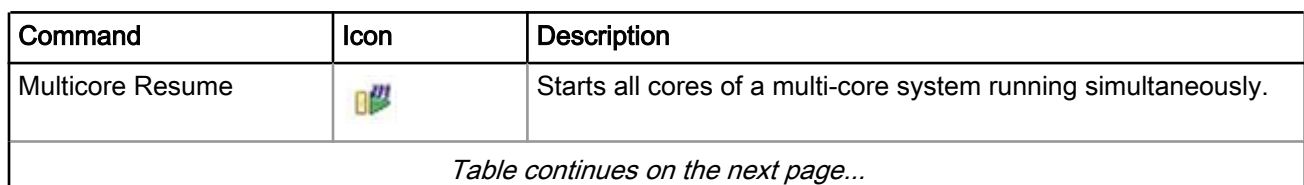

#### Table 125: Multi-Core Debugging Commands

<span id="page-221-0"></span>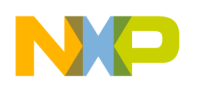

Multi-Core Debugging Multi-Core Debugging Commands

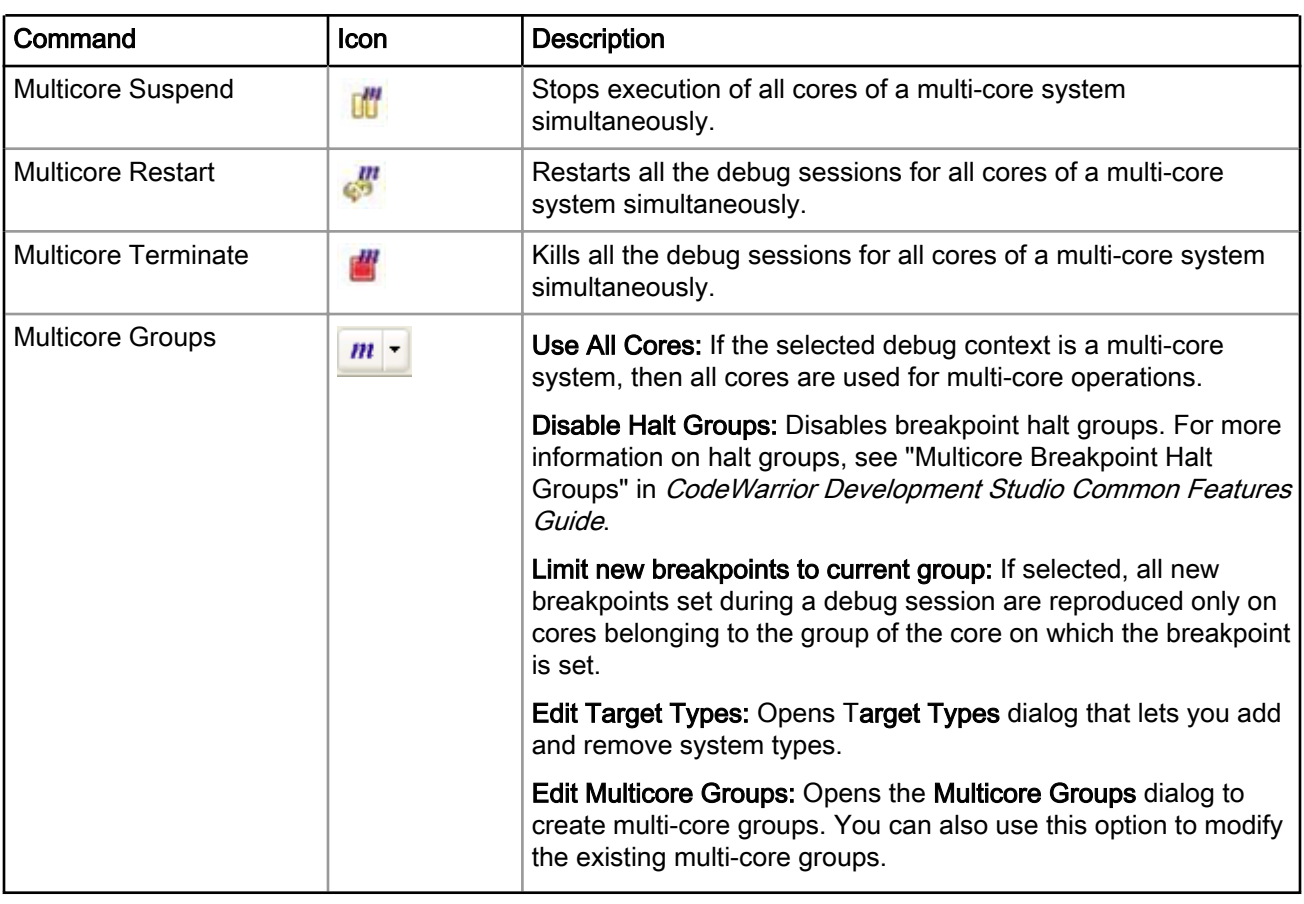

### Table 125: Multi-Core Debugging Commands (continued)

#### **NOTE**

For more information about creating/modifying multi-core groups, or editing target type, see "Multicore Groups" in CodeWarrior Development Studio Common Features Guide.

To use the multi-core commands from the Debug perspective, follow these steps:

- 1. Start a debugging session by selecting the appropriately configured launch configuration.
- 2. If necessary, expand the desired core's list of active threads by clicking on the tree control in the Debug view.
- 3. Click the thread you want to use with multi-core operations.
- 4. From the Run menu, specify the multi-core operation to perform on the thread.

The keyboard shortcut for the Multicore Resume operation is Alt+Shift+F8. **NOTE** 

# 6.2.2 Multi-Core Commands in Debugger Shell

This section describes the multi-core commands in debugger shell.

In addition to the multicore-specific toolbar buttons and menu commands available in the Debug view, the Debugger Shell has multi-core specific commands that can control the operation of one or more processor cores at the same time. Like the menu commands, the multi-core debugger shell commands allow you to select, start, and stop a specific core. You can also restart or kill sessions executing on a particular core. The table below lists and defines the affect of each multi-core debugging command.

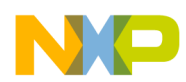

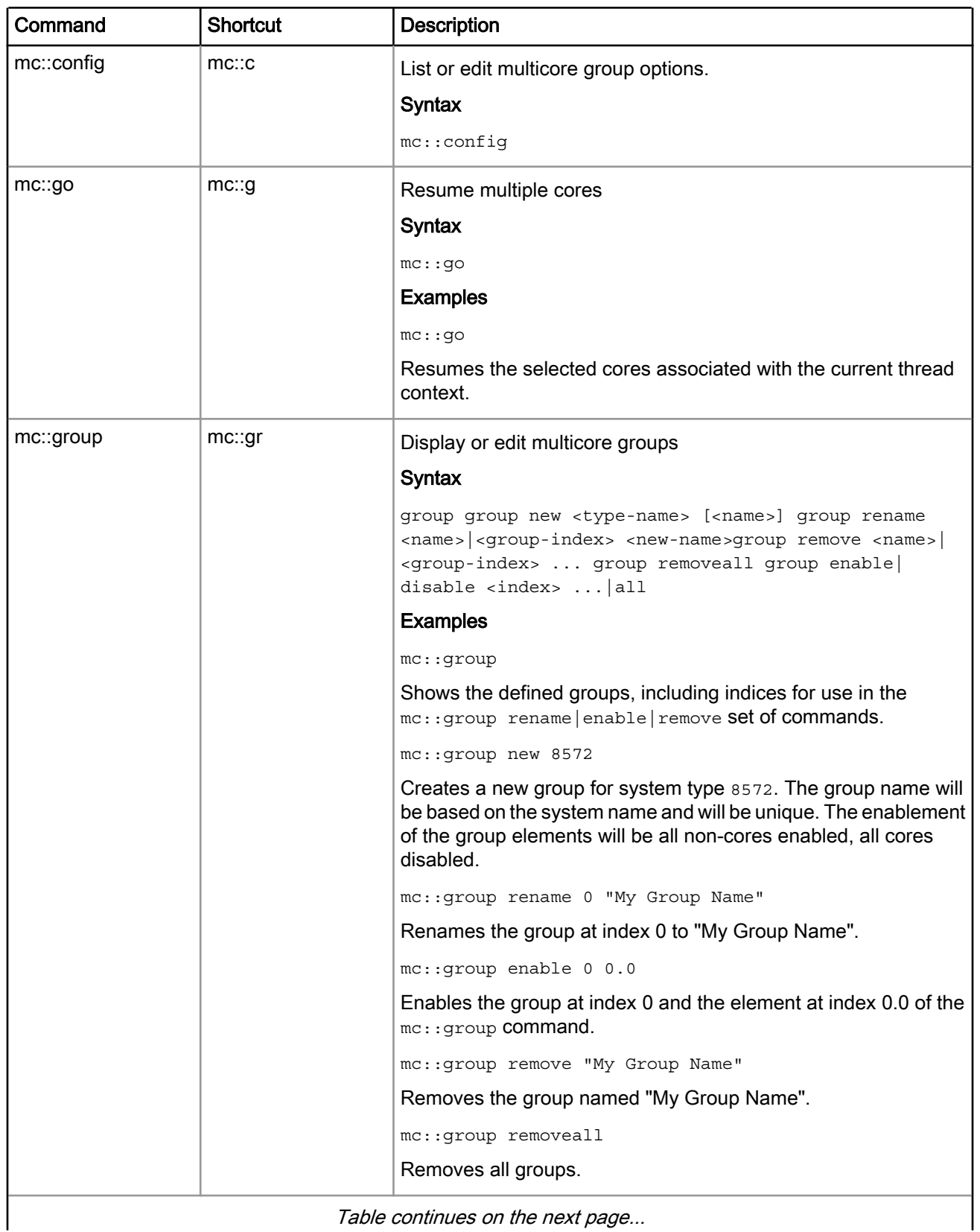

### Table 126: Multi-Core Debugging Commands

Table continues on the next page...

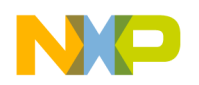

Multi-Core Debugging Multi-Core Debugging Commands

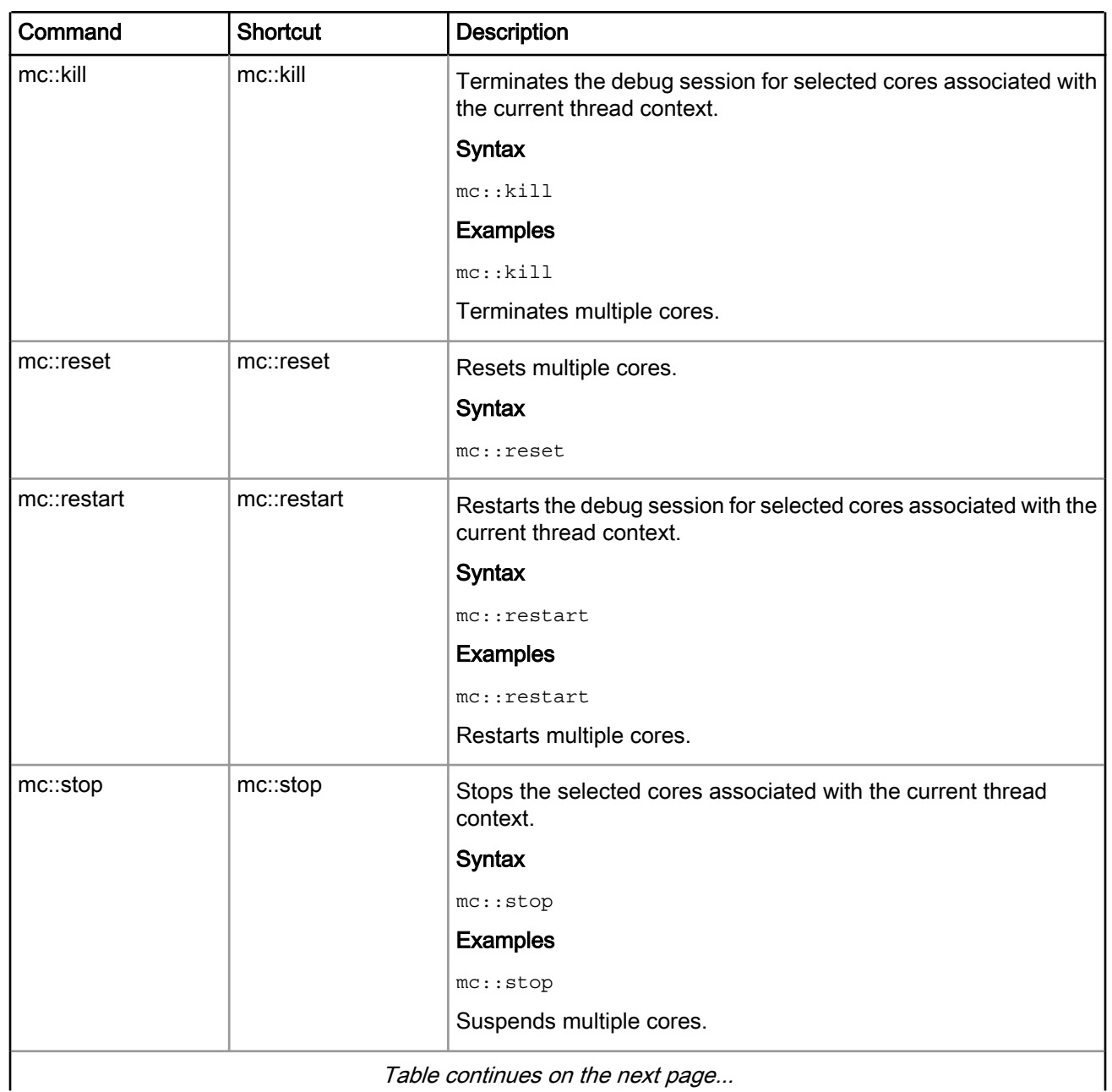

### Table 126: Multi-Core Debugging Commands (continued)

Table continues on the next page...

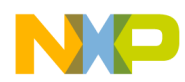

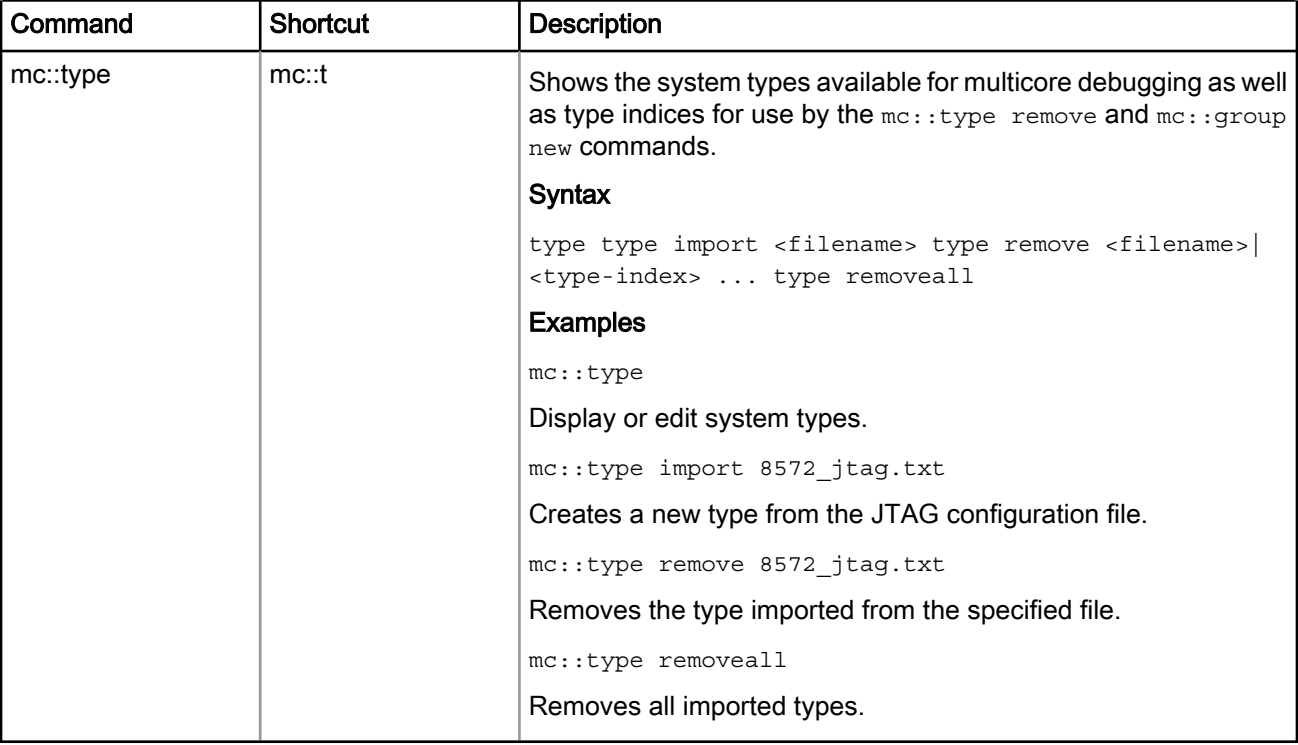

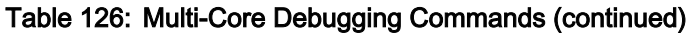

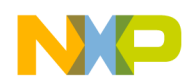

Multi-Core Debugging Multi-Core Debugging Commands

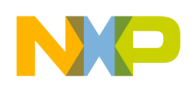

# Chapter 7 Debugging Embedded Linux Software

This chapter explains how to use the CodeWarrior Development Studio tools to debug embedded Linux® software for Power Architecture<sup>®</sup> processors.

#### **NOTE**

This chapter documents debugger features that are specific to the CodeWarrior for Power Architecture Processors product. For more information on debugger features that are in all CodeWarrior products, see CodeWarrior Development Studio Common Features Guide from the *<CWInstallDir>*\PA\Help\PDF\ folder.

This chapter includes the following sections:

- Debugging a Linux Application on page 227
- [Viewing multiple processes and threads](#page-235-0) on page 236
- [Debugging applications that use fork\(\) and exec\(\) system calls](#page-236-0) on page 237
- [Debugging a shared library](#page-246-0) on page 247
- [Preparing U-Boot for debugging](#page-254-0) on page 255
- [Debugging U-Boot using NOR, NAND, SPI, and SD Card/MMC Flash Devices](#page-261-0) on page 262
- [Debugging the Linux Kernel](#page-282-0) on page 283
- [Debugging Loadable Kernel Modules](#page-306-0) on page 307
- [Debugging Hypervisor Guest Applications](#page-311-0) on page 312
- [Debugging the P4080 Embedded Hypervisor](#page-319-0) on page 320
- [User Space Debugging with On-Chip Debug](#page-328-0) on page 329

# 7.1 Debugging a Linux Application

This section describes CodeWarrior Target-Resident Kernel (TRK) and provides information related to using it with CodeWarrior projects.

For embedded Linux development, CodeWarrior TRK is a user-level application that resides on target embedded Linux systems and accepts connections from the CodeWarrior debugger. You use the CodeWarrior remote connections feature to download and debug applications built with CodeWarrior projects. The CodeWarrior debugger connects to CodeWarrior TRK on the remote target system through a serial or ethernet connection.

On embedded Linux systems, CodeWarrior TRK is packaged as a regular Linux application, named  $apptrk$ . This application runs on the remote target system along side the program you are debugging to provide application-level debug services to the CodeWarrior debugger.

To debug a Linux application using CodeWarrior TRK:

- [Install CodeWarrior TRK on Target System](#page-227-0) on page 228
- [Start CodeWarrior TRK on Target System](#page-227-0) on page 228
- [Create a CodeWarrior Download Launch Configuration for the Linux Application](#page-229-0) on page 230
- [Specify Console I/O Redirections for the Linux Application](#page-232-0) on page 233
- [Debug the Linux Application](#page-235-0) on page 236

NXP Semiconductors 227

<span id="page-227-0"></span>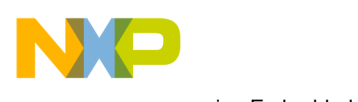

Debugging Embedded Linux Software Debugging a Linux Application

## 7.1.1 Install CodeWarrior TRK on Target System

This section talks about installation of CodeWarrior TRK on target system.

To connect the CodeWarrior debugger to CodeWarrior TRK, the CodeWarrior TRK binary executable file must be installed and running on the remote target system. When CodeWarrior TRK starts running on the target system, the debugger can upload your application and debug the application on the target system.

#### **NOTE**

If CodeWarrior TRK is not present on a given target system, you need to use a file transfer facility, such as Secure Copy (SCP) or File Transfer Protocol (FTP) to download the CodeWarrior TRK binary executable file, AppTRK.elf, to a suitable location on the file system of the target system. You also need to place the unstripped versions of the ld.so, libpthread.so, and libthread\_db.so files in the /lib directory of the target system to debug shared library code or multi-threaded code with CodeWarrior TRK.

## 7.1.2 Start CodeWarrior TRK on Target System

This section explains how to start CodeWarrior TRK on target system.

How you start CodeWarrior TRK on the target hardware depends on the type of connection between the host computer and that target hardware:

- Transmission Control Protocol / Internet Protocol (TCP/IP): The host computer communicates with the target hardware over a TCP/IP connection
- Serial cable: A serial cable connecting the host computer to the target hardware

CodeWarrior TRK can be started as either a root user or a normal user; however, if the application to be debugged requires root permission, then you need to start CodeWarrior TRK as a root user. In other words, CodeWarrior TRK must have all the privileges required by the application that it will debug. You also need to ensure that the download directory specified in the Remote tab of the launch configuration matches the user privileges of the CodeWarrior TRK running on the target system.

This section contains the following subsections:

- TCP/IP Connections on page 228
- [Serial Connections](#page-228-0) on page 229

### 7.1.2.1 TCP/IP Connections

This section explains how to start CodeWarrior TRK using a TCP/IP connection.

To start CodeWarrior TRK through a TCP/IP connection:

- 1. Connect to the remote target system.
	- a. On the host computer, open a new terminal window.
	- b. At the command prompt in the terminal window, enter the following command, where IPAddress represents the target system's IP address:

telnet IPAddress

The telnet client connects to the telnet daemon on the target system.

2. Navigate to the directory that contains the  $_{\rm{ADDTRK, e1f}}$  binary executable file.

The system changes the current working directory.

<span id="page-228-0"></span>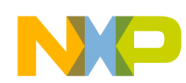

3. Type the following command (where *Port* is the listening port number optionally specified in the Connections panel of Debug window- typically 1000):

./AppTRK.elf :Port

CodeWarrior TRK starts on the target system, and listens to the specified TCP/IP port for connections from the CodeWarrior IDE.

> To continue use of the terminal session after launching CodeWarrior TRK, start CodeWarrior TRK as a background process by appending the ampersand symbol (&) to the launch command. For example, to start CodeWarrior TRK as a background process listening to TCP/IP port number 6969, you would enter the following command: TIP

```
./AppTRK.elf :6969 &
```
### 7.1.2.2 Serial Connections

This section explains how to launch CodeWarrior TRK using a serial connection.

To launch CodeWarrior TRK through a serial connection:

#### TIP

To improve your debugging experience, we recommend the host computer running the IDE have two serial ports. In an ideal scenario, you would connect one serial port of the host computer to the first serial port of the target board to monitor startup and console log messages. You would then connect another serial port of the host computer to the second serial port of the target board; the debugger would use this connection to communicate with CodeWarrior TRK on the target system.

- 1. Connect a serial cable between the host computer's serial port and the second serial port of the target system.
- 2. On the host computer, start a terminal emulation program (such as minicom).
- 3. Configure the terminal emulation program with baud rate, stop bit, parity, and handshake settings appropriate for the target system.
- 4. Connect the terminal emulator to the target system.

A command prompt appears in the terminal emulation program.

- 5. Boot the system. Log in as the root user.
- 6. Use the cd command at the command prompt to navigate to the directory where the CodeWarrior TRK binary executable file, AppTRK.elf, resides on the target system.

The system changes the current working directory.

- 7. Configure the serial port on which CodeWarrior TRK is going to connect.
	- a. Enter this command: stty -F /dev/ttyS1 raw

This command configures the serial port for raw mode of operation. If you do not use raw mode, special characters sent as part of packets may be interpreted (dropped), causing the connection to break.

b. Enter this command: stty -F /dev/ttyS1 ispeed 115200

The serial input speed is set to 115200 baud.

c. Enter this command: stty -F /dev/ttyS1 ospeed 115200

<span id="page-229-0"></span>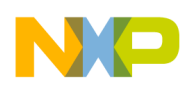

Debugging Embedded Linux Software Debugging a Linux Application

The serial output speed is set to 115200 baud.

d. Enter this command: stty -F /dev/ttyS1 crtscts

The terminal emulation program enables handshake mode

e. Enter this command: stty -a -F /dev/ttyS1

The system displays the current device settings.

8. Enter the command: . /AppTRK.elf /dev/ttyS1

CodeWarrior TRK launches on the remote target system.

### 7.1.3 Create a CodeWarrior Download Launch Configuration for the Linux Application

This section explains how to create a CodeWarrior download launch configuration for debugging a Linux application on target system.

To create a CodeWarrior download launch configuration, perform the following steps:

- 1. In the CodeWarrior Projects view of the C/C++ perspective, select the name of the project that builds the Linux application.
- 2. Select Run > Debug Configurations.

The Debug Configurations dialog appears.

- 3. Select CodeWarrior on the left-hand side of the Debug Configurations dialog.
- 4. Click the New launch configuration toolbar button of the Debug Configurations dialog.

The IDE creates a new launch configuration under the **CodeWarrior** group. The settings pages for this new launch configuration appear on the right-hand side of the **Debug Configurations** dialog.

- 5. In the Main tab of the Debug Configuration dialog:
	- a. Select Download from the Debug session type group.
	- b. Click New next to the Connection drop-down list.

The New Connection wizard appears.

6. Expand the CodeWarrior Application Debugging group and select Linux AppTRK, as shown in the figure below.

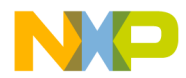

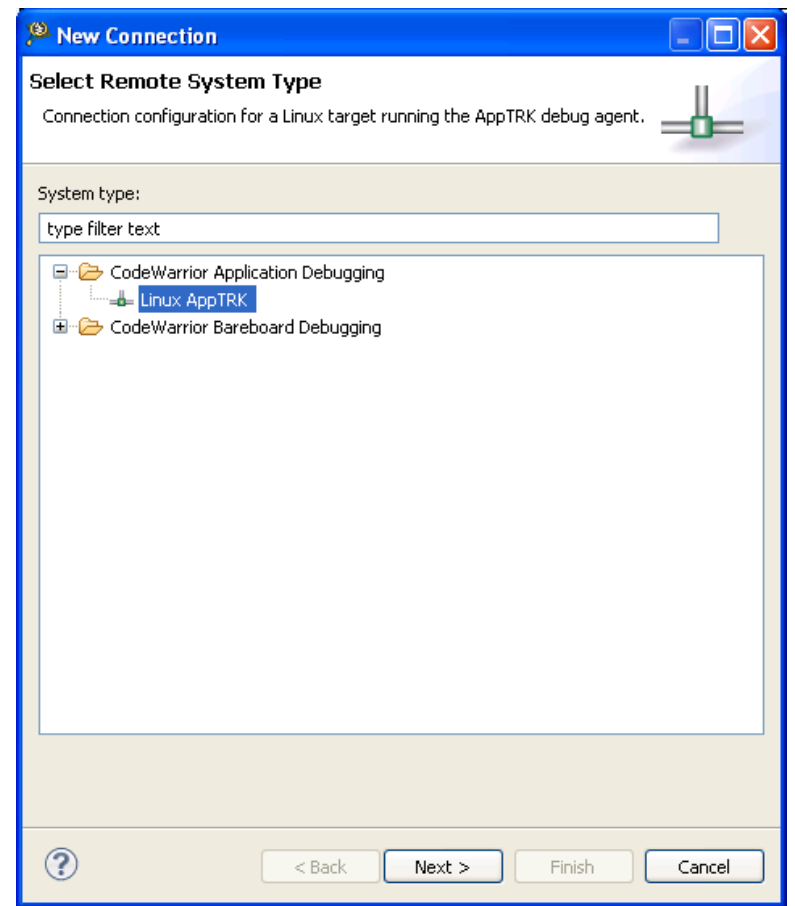

### Figure 64: Remote System - New Connection Wizard

7. Click Next.

The Linux AppTRK page appears.

- 8. Specify the connection name, description, template and connection type on this page.
- 9. When you select the connection type, the corresponding Connection tab appears (shown in the figure below).

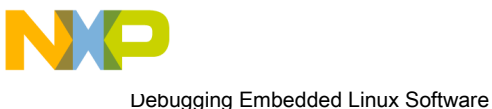

Debugging a Linux Application

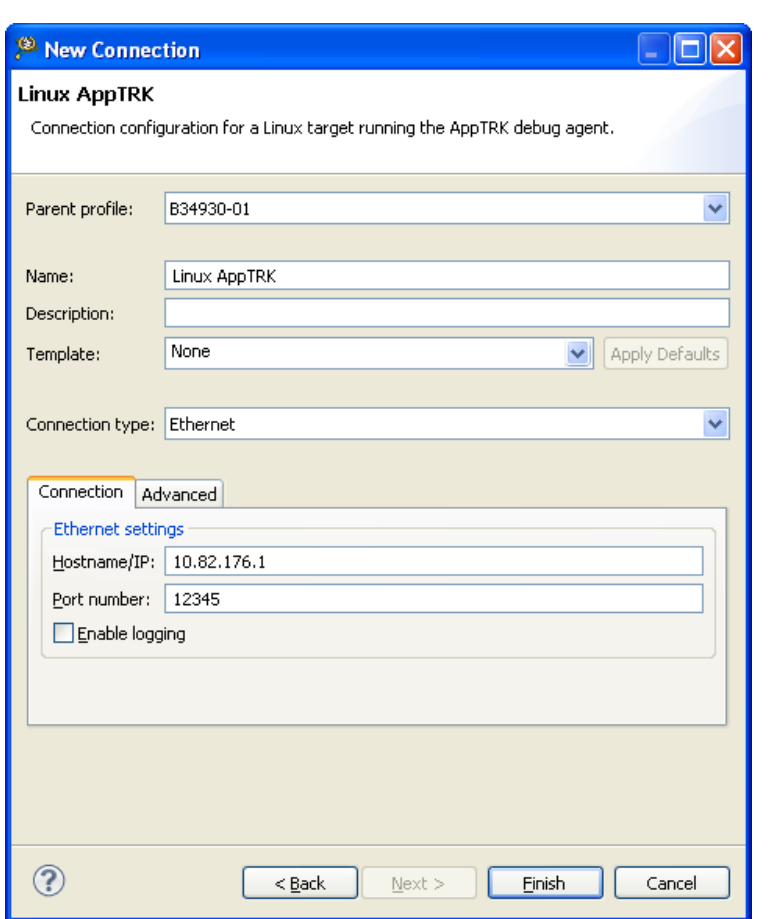

### Figure 65: Remote Linux AppTRK System Connection Page

- 10.Specify the settings as appropriate for the connection between the host computer and the target hardware on this page.
- 11.Click Finish.

The new remote system that you just created appears in the Connection drop-down list.

12. Click the Debugger tab.

The Debugger options panel appears with the respective tabs.

- 13.On the Debug tab, if required, specify a function or address in the application where you want the program control to stop first in the debug session:
	- a. Select the Stop on startup at checkbox.

The IDE enables the corresponding text box.

- b. Enter in the text box an address or a function inside the application.
- 14.Click the Remote tab.

The corresponding sub-page comes forward.

15. Enter in the Remote download path text box the path of a target-computer directory to which the Linux application, running on the target hardware, can read and write files.

**NOTE** 

The specified directory must exist on the target system.

<span id="page-232-0"></span>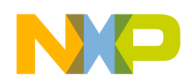

16.If required, specify information about other executable files to debug in addition to the Linux application:

#### a. Click the Other Executables tab.

The corresponding sub-page appears.

b. Use the sub-page settings to specify information about each executable file.

#### 17.Click Apply.

The IDE saves the pending changes you made to the launch configuration.

You just finished creating a CodeWarrior download launch configuration that you can use to debug the Linux application.

## 7.1.4 Specify Console I/O Redirections for the Linux Application

CodeWarrior TRK allows you to specify I/O redirections as arguments for applications to be debugged.

This feature allows users to use a file on the target or even the target console for file descriptors, including stdin, stdout, and stderr. By default, the CodeWarrior TRK running on the target forwards the output of the application to the host CodeWarrior. The host CodeWarrior will be able to print the received output only if the Allocate Console (necessary for input) checkbox is selected in the Common tab of the Debug Configurations dialog.

**NOTE** 

The CodeWarrior console, allocated for the debugged application, can only be used to view the output of the application running on the target; forwarding the input from a CodeWarrior console to the debugged application is not supported currently for Linux applications.

The listing below displays the syntax to specify I/O redirections for the stdin, stdout, and stderr file descriptors.

#### Figure 66: Specifying I/O Redirections

```
 - '< <filename>' - stdin redirection from <filename>
 - '> <filename>' - stdout redirection to <filename>
 - '2> <filename>' - stderr redirection to <filename>
```
To specify I/O redirections for a Linux application:

- 1. In the CodeWarrior Projects view of the C/C++ perspective, select the name of the project that builds the Linux application.
- 2. Select Run > Debug Configurations.

The Debug Configurations dialog appears.

3. Expand CodeWarrior group and select the launch configuration associated with the project.

The settings pages for the selected launch configuration appears on the right-hand side of the Debug Configurations dialog.

- 4. Click the Arguments tab.
- 5. Specify the I/O redirections in the Program arguments text box.
- 6. Click Apply to save the changes.

The listing below displays an example of redirections, added to the list of arguments, to forward the output to the console where CodeWarrior TRK was started.

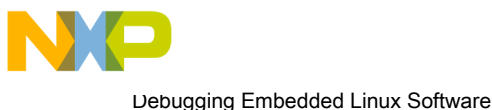

Debugging a Linux Application

### Figure 67: Sample I/O Redirections

```
 - '< /proc/self/fd/0' -> use target console for stdin (this way, stdin
```

```
is functional and can be used - using a CW console it isn't)
```

```
 - '> /proc/self/fd/1' -> use target console for stdout
```

```
 - '2> /proc/self/fd/2' -> use target console for stderr
```
## 7.1.5 Configure Linux Process Signal Policy

This section explains how to control applications being debugged using signals and how to manage signals, using CodeWarrior IDE.

AppTRK and CodeWarrior can be configured to stop the application being debugged, whenever the application receives a signal. A user can send signals to the application directly from CodeWarrior, when the application resumes execution. To send a signal to an application, right-click the signal name in the Signals view and select Resume With Signal from the context menu that appears.

This section contains the following subsections:

- Signal Inheritance on page 234
- Default Signal Policy on page 234
- Modifying Signal Policy on page 234

### 7.1.5.1 Signal Inheritance

When a new process is forked, it inherits the signal settings from the parent process.

For example, if a process has a setting that if the SIGUSR1 signal is received, the application being debugged will be stopped, then a child process forked by this process will also inherit this setting. It will stop the application being debugged if the SIGUSR1 signal is received.

All the threads created by a process share the signal settings of that process. Signal settings cannot be configured at thread level.

### 7.1.5.2 Default Signal Policy

By default, the SIGINT, SIGILL, SIGTRAP, SIGSTOP, and SIGSEGV signals are caught by the debugger.The debugger stops the application being debugged if any of these signals is received.

### 7.1.5.3 Modifying Signal Policy

CodeWarrior IDE provides a view, Signals, which can be used to view signals and change the debugger's policy for a signal.

To open the Signals view, perform the following steps:

1. Select Window > Show View > Other in the CodeWarrior IDE.

The Show View dialog appears.

2. Select Debug > Signals.

The Signals view appears, as shown in the figure below.

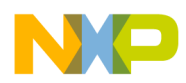

#### Figure 68: Signals View

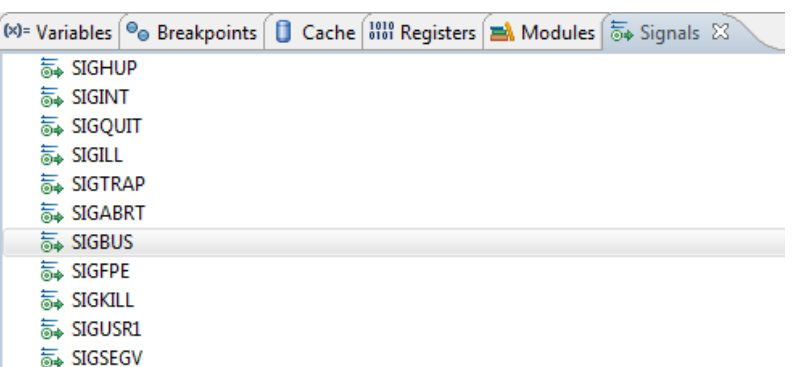

To send a signal to a stopped process or thread, right-click the signal in the Signals view and select Resume With Signal, as shown in the figure below.

#### Figure 69: Sending a Signal to a Process or Thread

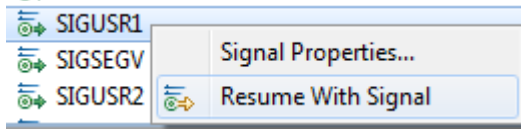

To catch a signal, perform the following steps:

1. Right-click the signal in the Signals view and select Signal Properties.

The **Properties for** window appears (shown in the figure below).

2. Select the Suspend the program when this signal happens checkbox, as shown in the figure below.

Figure 70: Catching a Signal

| Properties for                       |                                                                                                    | x<br>E                                                                                                    |
|--------------------------------------|----------------------------------------------------------------------------------------------------|----------------------------------------------------------------------------------------------------|
| type filter text                     | <b>Common</b>                                                                                                    | $\mathbf{a}^{\dagger} \mathbf{b}^{\dagger} \mathbf{c}^{\dagger} \mathbf{c}^{\dagger}$ |
| Common<br><b>Process Information</b> | Description: User-defined signal 1.<br>Pass this signal to the program.<br>Suspend the program when this signal happens. |                                                                                                    |

The figure below shows a child process stopped on receiving the SIGUSR1 signal.

Figure 71: A Stopped Child Process

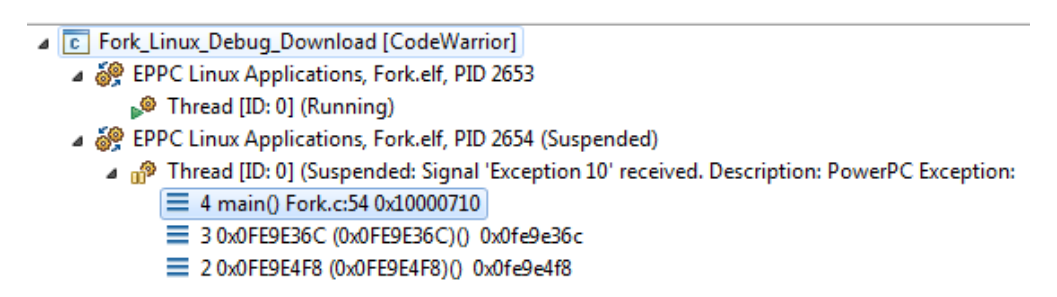

Some signals cannot be caught, but they can be passed to the debugged application. These signals have readonly properties. One such signal is SIGKILL.

<span id="page-235-0"></span>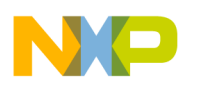

Debugging Embedded Linux Software Viewing multiple processes and threads

## 7.1.6 Debug the Linux Application

You can use the CodeWarrior download launch configuration created earlier to debug the Linux application on the target system.

To debug the Linux application, perform the following steps:

- 1. On the left-hand side of the Debug Configurations dialog, ensure to select the CodeWarrior download launch configuration that you created to debug the Linux application.
- 2. Click Debug in the Debug Configurations dialog.

The IDE uses the selected CodeWarrior download launch configuration to start a debug session and opens the Debug view, as shown in the figure below.

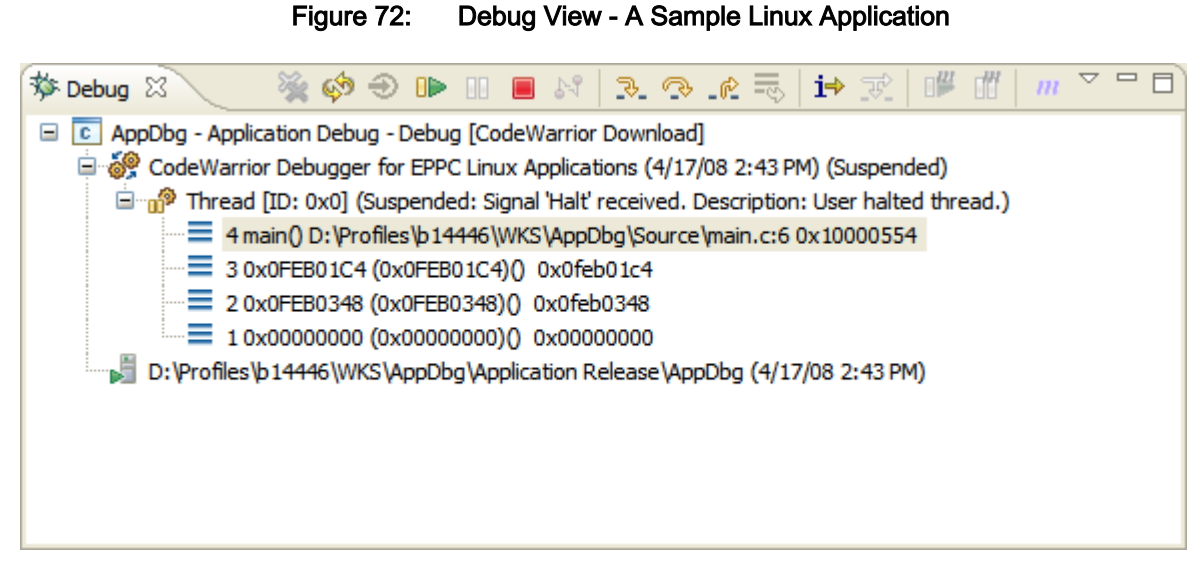

You just finished using the CodeWarrior download launch configuration to debug a Linux application.

# 7.2 Viewing multiple processes and threads

This section explains how to view all processes and threads on a target.

When you debug an application, the CodeWarrior debugger opens the **Debug** view. In this view, you can see only processes and threads/tasks on which debugger is attached, as shown in the figure below.

#### Figure 73: Debug view - processes and threads

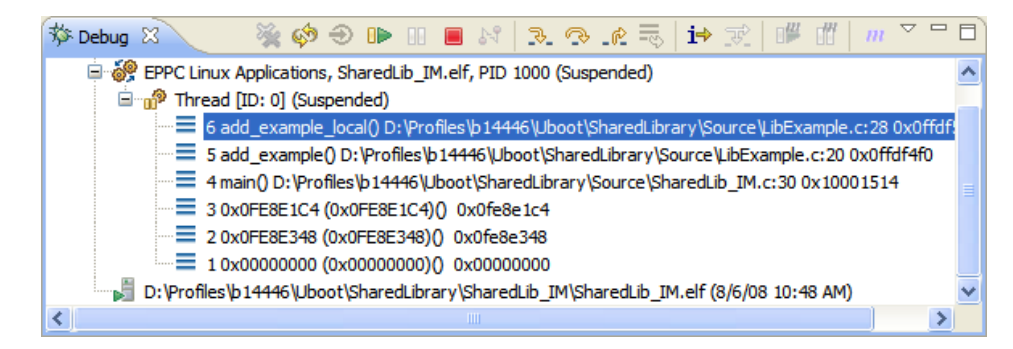

For Linux debugging, you can view all processes on a target in the System Browser view.

<span id="page-236-0"></span>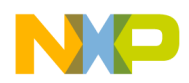

To view processes and threads in System Browser view:

- 1. Open a Linux application in the CodeWarrior IDE.
- 2. Select Run > Debug.

The Debug perspective appears.

3. While the application is running, select Window > Show View > Other.

The Show View dialog appears.

- 4. From the Debug group, select System Browser.
- 5. Click OK.

The System Browser view appears with the process and thread information (shown in the figure below).

Figure 74: System Browser view

| $\Box$ System Browser $\mathsf{x}$ | $\mathcal{D} \otimes$                                                                                                    |
|------------------------------------|----------------------------------------------------------------------------------------------------|
| Linux                              | CodeWarrior Debugger for EPPC Linux Applications (4/18/08 10:49 AM)                                                                                                    |
| Process & Threads                  | <b>Status</b><br><b>Name</b><br>ID.<br>□ AppDbg <927> 927<br>⊞ apptrk <926 > R 926<br>⊞ apptrk <922> S 922<br>⊞ sh <921> Sleep 921<br>⊞ telnetd <920>! 920<br>⊞ sh <853> Sleep 853<br>⊞ portmap <849> 849<br>⊞ inetd <846 > Sle 846<br>⊞ klogd <824> Sle 824<br>⊞ syslogd <822>: 822<br>$\equiv$ init <1> Sleepin 1 |

### 7.3 Debugging applications that use fork() and exec() system calls

This section describes how to use the CodeWarrior debugger to debug programs that contain fork() and exec() system calls.

The table below describes the fork() and exec() system calls.

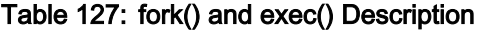

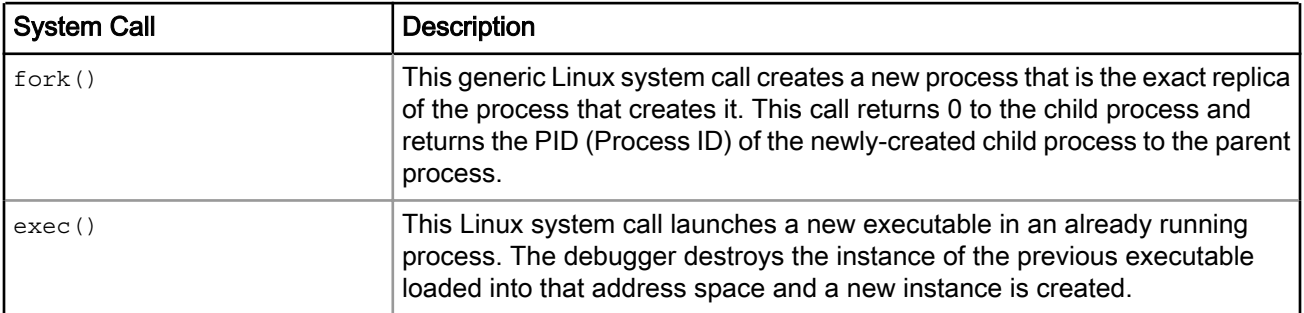

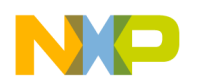

#### Debugging Embedded Linux Software Debugging applications that use fork() and exec() system calls

#### **NOTE**

You can also pick up sample Linux applications from the following folder:

*<CWInstallDir>*\PA\CodeWarrior\_Examples\Linux\_Examples

For CodeWarrior debugging purposes, when applications call the fork() system call, the debugger instead calls the clone() system call with the flag CLONE PTRACE. This causes:

- The operating system to attach CodeWarrior TRK to the child process
- The child process to stop with a SIGTRAP on return from the clone () system call

To make this happen, you must add a static library to your CodeWarrior project. The source code for building the static library is described later in this section.

Before you start following the steps given in this section, ensure that you have:

- Installed the BSP on Linux
- Created a TCP/IP connection between the host computer and the remote target
- Launched CodeWarrior TRK on the target system

These steps demonstrate how to use the CodeWarrior IDE to debug programs that contain  $f_{\text{ork}}(x)$  and  $e_{\text{sec}}(x)$ system calls:

1. Create a CodeWarrior project with the settings listed in the table below.

#### Table 128: Static Library Project Settings

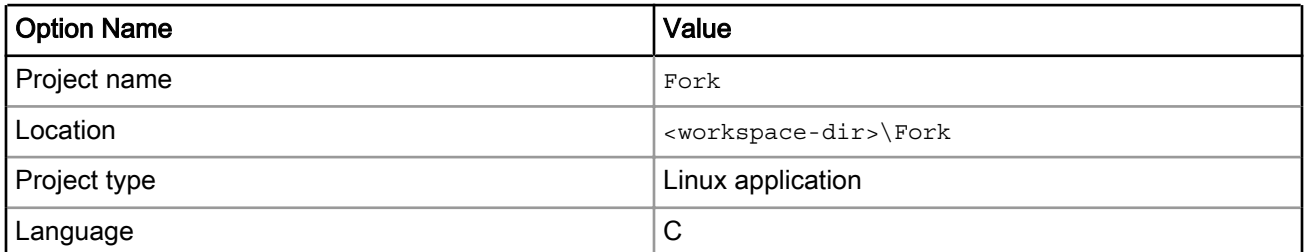

The IDE creates a project with a debug launch configuration.

2. Create a new build configuration. Right-click on the project folder and select Build Configurations > Manage.

#### The Fork: Manage Configurations dialog appears.

- 3. Rename the default debug configuration to Fork.
- 4. Click New to create a new build configuration.

The Create New Configuration dialog appears.

- 5. In the Name field, enter the configuration name, Fork2clone.
- 6. From the Copy settings from options, select Existing configuration.
- 7. Click OK. The Fork: Manage Configurations dialog appears (shown in the figure below).

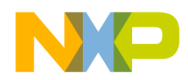

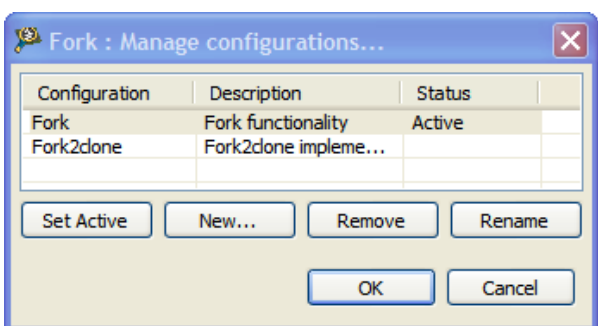

### Figure 75: Fork: Manage Configurations Dialog Box

- 8. Activate the Fork2clone build configuration.
- 9. Build the Fork2clone build configuration by right-clicking it in the CodeWarrior Projects view and selecting Build Project from the context menu. The CodeWarrior IDE builds the project and stores the support library, libfork2clone.a, in the Output directory within the project directory.

**NOTE** 

Remember to build the Fork2clone build configuration before the Fork build configuration to avoid getting a library file missing error as the libfork2clone.a is used in the Fork project.

10.To specify the linker settings and add the support library to the project.

- a. Right-click the Fork build configuration in the CodeWarrior Projects view.
- b. Select Properties from the context menu. The Properties window for the shared library project appears.
- c. From the C/C++ Build group, select Settings.
- d. On the Tool Settings page, from the Power ELF Linker container, select Libraries.
- e. In the Libraries (-I) panel, click Add ( $\triangleq$ ). The Enter Value dialog appears.
- f. Enter the library file name in the Libraries field.
- g. In the Libraries search path (-L) panel, click Add ( $\overline{\bullet}$ ). The Add directory path dialog appears.
- h. Enter the library path in the Directory field, as shown in the figure below.

#### NOTE

These settings enable the CodeWarrior IDE linker to locate the shared library libfork2clone.a. For detailed information on other linker command line arguments, see GNU linker manuals. You can find GNU documentation here: <http://www.gnu.org>.

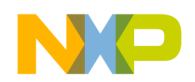

Debugging Embedded Linux Software

Debugging applications that use fork() and exec() system calls

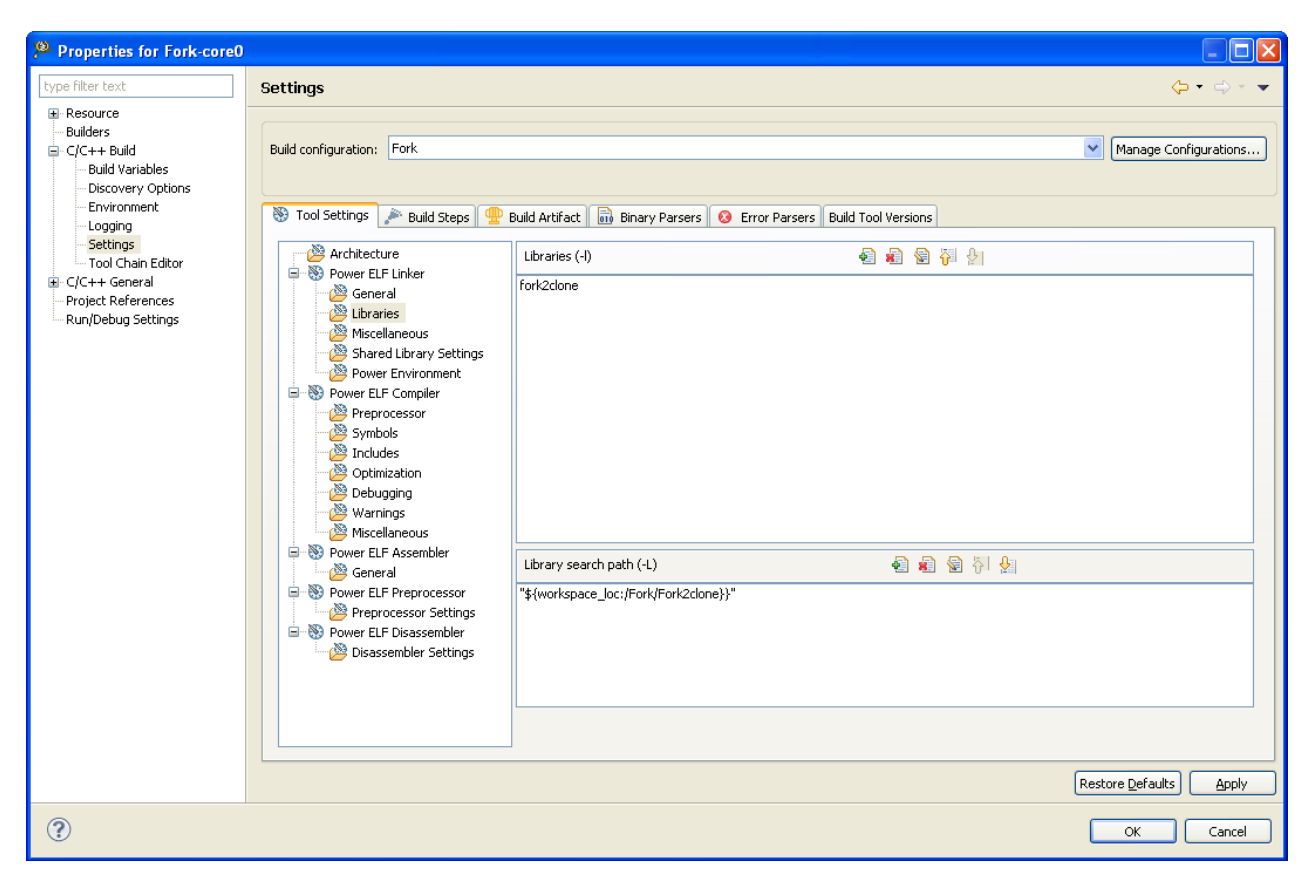

Figure 76: Libraries Linker Settings - Fork Project

11. Remove the default main.c file from the project.

12.Add a new db\_fork.c file to the project.

13. Enter the below code in the editor window of db fork.c file.

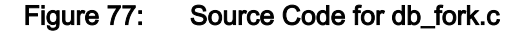

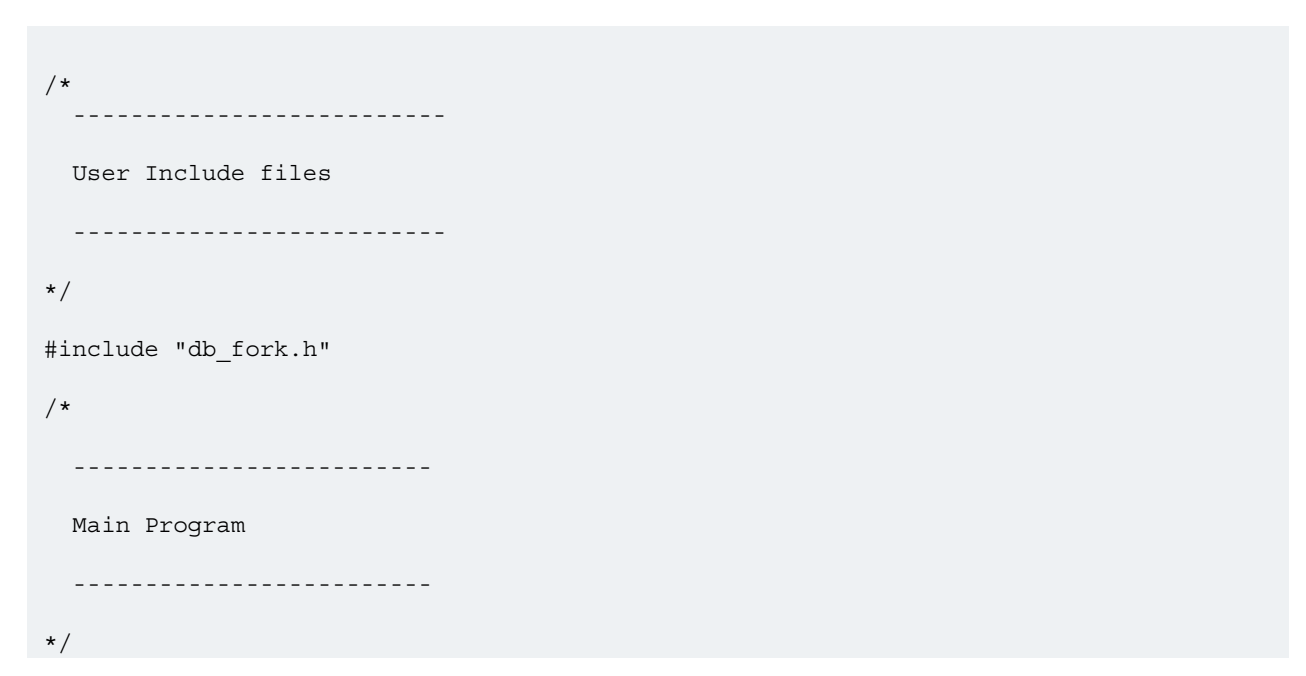

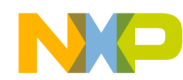

```
int libc fork(void)
{
return( db fork() );
}
extern __typeof (__libc_fork) __fork __attribute__ ((weak, alias
(" libc fork")));
extern __typeof (__libc_fork) fork __attribute__ ((weak, alias
(" libc fork")));
```
14. Create a header file  $db_{fork.h}$  in your project directory and add the below code in the header file.

Figure 78: Source Code for db\_fork.h

```
#include <asm/unistd.h>
#include <sys/syscall.h>
#include <errno.h>
#include <signal.h>
#include <sched.h>
#define __NR___db_clone__NR_clone
#define db fork()
syscall( NR db clone, SIGCHLD | CLONE PTRACE, 0);
```
15.Enter the below code in the editor window of fork.c file.

```
/*
/*
  * fork.c
  *
 */
/*------------------------------------------------------------------*
 System Include files
  *-----------------------------------------------------------------*/
#include <stdio.h>
#include <unistd.h>
#include <stdlib.h>
#include <sys/ptrace.h>
```
### Figure 79: Source Code for fork.c

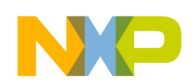

Debugging Embedded Linux Software Debugging applications that use fork() and exec() system calls

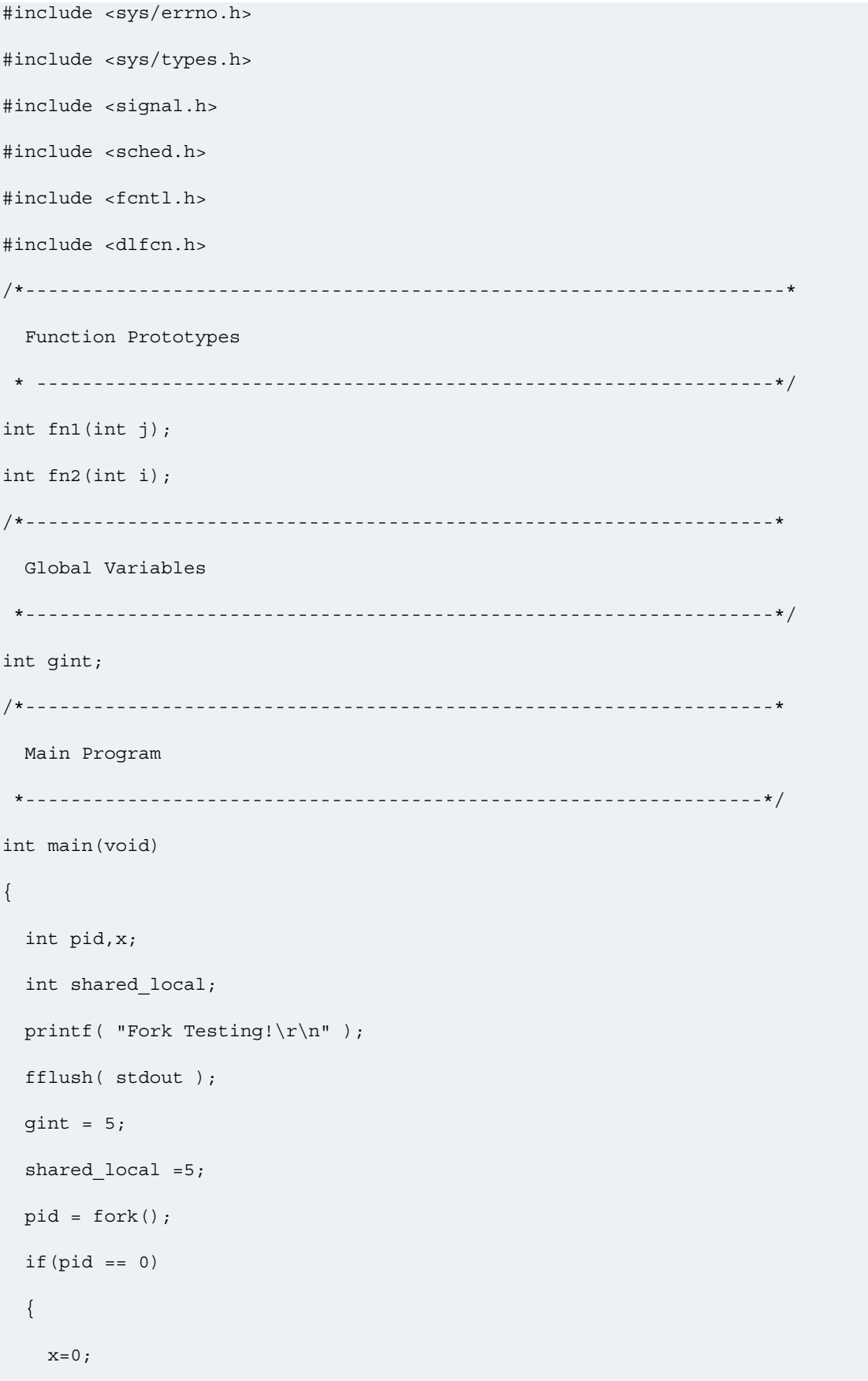

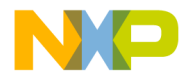

```
gint = 10;
    shared local = fn1(9);
     printf("\nForked : Child");
    printf("\nChild:Global=%d,Shared_Local=%d",gint,shared_local);
   printf("\nChild pid = %d, parent pid = %d \n", getpid(), getppid());
     fflush( stdout );
   }
   else
   {
   x=0;gint = 12;shared local = fn2(11); printf("\nForked : Parent");
   printf("\nParent:Global=%d,Shared Local=%d",gint,shared local);
    printf("\nParent pid = %d, Parent's parent pid = %d \n",
getpid(),getppid());
     fflush( stdout );
   }
  return 0;
}
int fn1(int j)
{
  j++;
 return j;
}
int fn2(int i)
{
  i++; return i;
```
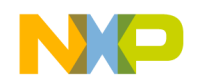

Debugging Embedded Linux Software Debugging applications that use fork() and exec() system calls

}

The code of the parent process creates a forked process (child process) when the  $\Delta$  db fork function executes. The debugger opens a separate thread window for the child process. When the child process finishes executing, the debugger closes the thread window. To debug the code of the child process, you need to set a breakpoint in the child process code. You can debug the code of the child process the same way you debug code of any other process.

16. Create another project,  $_{\text{Exec}}$ , and create two new build configurations with the following settings:

#### Table 129: Exec Example Project Settings

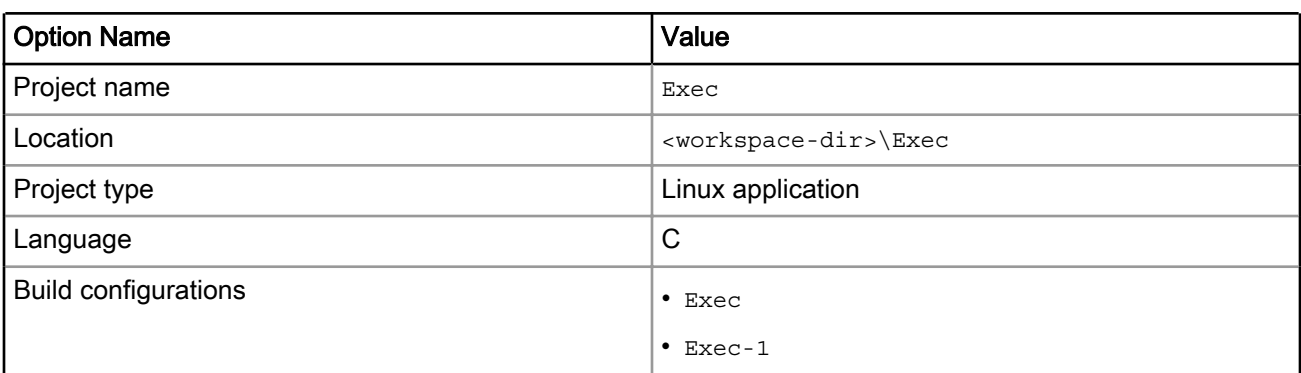

17. Add the source files exec.c and exec-1.c to the Exec project.

- exec.c: The code demonstrating exec() functionality
- exec-1.c: Generates the executable file exec-1.elf

As you step through the code of the  $\text{exec}.\text{ell}$  file, the  $\text{exec}()$  function call executes and a separate debugger window for the exec-1.elf appears. You can perform normal debug operations in this window. The debugger destroys the instance of the previous file (exec.elf) and creates a new instance for the exec-1.elf file.

18. Enter the below code in the editor window of  $_{\text{Exec.c}}$  file.

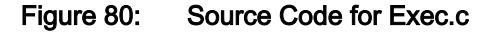

```
/** Exec.c
 *
 * Demonstrates Exec system call functionality
 */
/*------------------------------------------------------------------------------*
    System Include files
                     *------------------------------------------------------------------------------*/
#include <stdio.h>
#include <unistd.h>
/*------------------------------------------------------------------------------*
    Constant Defintions
 *------------------------------------------------------------------------------*/
#define EXEC_1 "/tmp/Exec-1.elf"
/*------------------------------------------------------------------------------*
    Main Program
                           *------------------------------------------------------------------------------*/
int main(void)
{
```
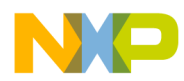

```
 char *argv[2];
 printf("Exec Testing!\r\n" );
 printf("Before exec my ID is %d\n",getpid());
 printf("My parent process's ID is %d\n",getppid());
 fflush( stdout );
 /*Calling another program exec-1.elf*/
\text{argv}[0] = \text{EXEC} 1;
\text{argv}[1] = \text{NULL};
 printf("exec starts\n");
 execv(argv[0],argv);
 printf("This will not print\n");
 fflush( stdout );
 return 0;
```
19. Enter the below code in the editor window of  $Exec-1.c$  file.

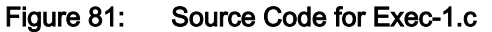

```
/** Exec-1.c *
Demonstrates Exec system call functionality */
/*-------------------------------------------------------------------* 
System Include files
*-------------------------------------------------------------------*/
#include <stdio.h>
#include <unistd.h>
/*-------------------------------------------------------------------* 
Main Program
*-------------------------------------------------------------------*/
int main(void){
   printf("After exec my process ID is %d\n",getpid());
   printf("My parent process's ID is %d\n",getppid());
   printf("exec ends\n");
  fflush( stdout );
   return 0;
}
```
20.Create the build configurations for building Exec.elf and Exec-1.elf (similar to creating the build configurations for the Fork project).

21.Build Exec project.

}

- a. Select the Exec build configuration, if not selected.
- b. Select Project > Build Project.

The CodeWarrior IDE generates the exec.elf, and exec-1.elf executable files and places them in the project folder.

22. Specify the remote download path of the executable files to be launched by the  $\epsilon_{\text{XEC}}$  () system call.

- a. Select Run > Debug Configurations to open the Debug Configurations dialog.
- b. In the left panel from the CodeWarrior group, select the  $_{\text{Exec}}$  launch configuration.
- c. On the Debugger page, click the Remote tab.
- d. Type  $/\text{tmp}$  in the Remote Download Path field, as shown in the figure below. This specifies that the final executable file will be downloaded to this location on the target platform for debugging.

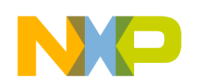

Debugging Embedded Linux Software Debugging applications that use fork() and exec() system calls

#### **NOTE**

In the current example, the remote download path is specified as  $/\text{tmp}$ . If you wish, you may specify an alternate remote download path for the executable file.

#### Figure 82: Remote Download Path - Shared Library Project

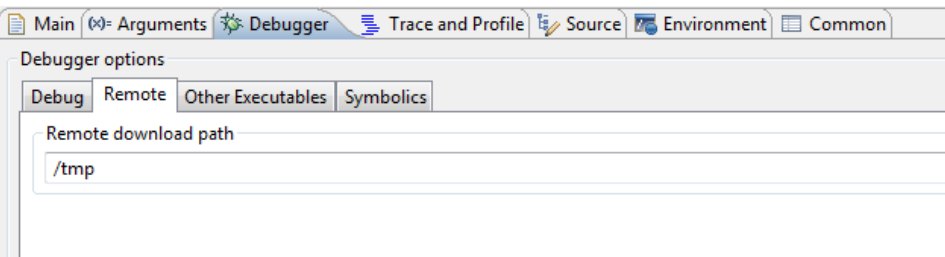

23. Specify the host-side location of the executable files to be launched by the exec() system call.

- a. Click the Other Executables tab.
- b. Click Add. The Debug Other Executable dialog appears.
- c. Click File System. The Open dialog appears.
- d. Navigate to the location of the  $exec-1.$  elfergies in your project directory.
- e. Select the exec-1.elf file name.
- f. Click Open. The host-side location of  $_{\text{exec-1.ell}}$  appears in the Additional Executable File text box.
- g. Select the Load Symbols checkbox.
- h. Select the Download to Device checkbox. The Specify the remote download path field is activated.

If you do not want to download the selected file on the target platform, do not select the Download to Device checkbox. NOTE

- i. Type  $/\text{tmp}$  in the Remote download path text box. The shared library will be downloaded to this location when you debug or run the executable file.
- j. Click OK. The settings are saved.
- 24. Click Apply to save the settings made to the launch configuration.

25.Set breakpoints in the child and parent processes.

- a. Double-click the fork.c file name in the CodeWarrior Projects view.
- b. Set a breakpoint in the code of the child process at this line:  $x=0$ ;
- c. Set a breakpoint in the code of the parent process.
- d. Close the fork.c file.

#### 26.Select Run > Debug.

The debugger window appears and the  $_{\rm Fork}$  project starts debugging. As a result, the  $_{\rm Fork.elf}$  and libfork2clone.a files are downloaded on the target system.

27. Step over the code until you reach the line of code that calls the  $fork()$  system call:  $pid = fork()$ ;

When the  $f(x)$  system call is called, the child process debugger window appears. You can now perform normal debugging operations in this window.

<span id="page-246-0"></span>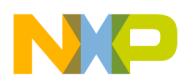

28.Step over the code in the child process debugger window a couple of times.

29.Next, step over the code in the parent process debugger window a couple of times.

The console window of the parent process is shared by the child process. **NOTE** 

- 30.Terminate the debug session.
- 31.Clear previously set breakpoints.
- 32.Select Run > Debug for Exec project.
- 33.Set a breakpoint in the  $_{\text{Exec.c}}$  file on the line containing the  $_{\text{exec}}$  () function call.
- 34. Click Resume. The target stops at the line where you set the breakpoint.
- 35. Click Resume. The  $exec()$  call is executed and the debugger stops in the  $main()$  function of the Exec-1.elf file.
- 36.Execute some steps in Exec-1.c file.
- 37.Terminate the debug session and remove all breakpoints.

## 7.4 Debugging a shared library

CodeWarrior allows you to perform source-level debugging of shared libraries.

When you debug an executable file using a shared library, you can step into the shared library code. This section demonstrates how to debug a shared library that is implicitly linked to an application.

In this section:

- Create an example project on page 247
- [Configure the shared library build configuration](#page-249-0) on page 250
- [Configure the executable build configuration](#page-249-0) on page 250
- [Build the shared library](#page-250-0) on page 251
- [Build the executable](#page-250-0) on page 251
- [Configure the launch configuration](#page-250-0) on page 251
- [Debug the shared library](#page-252-0) on page 253

### 7.4.1 Create an example project

First of all, you need to create an example Linux project that uses a shared library.

To create an example Linux project, perform the following steps:

1. In the CodeWarrior IDE, use File > New > CodeWarrior Linux Project Wizard to create a new Linux project with the settings given in the table below.

> Instead of creating a new Linux project, you can import an example Linux project, SharedLibrary, available in the *<CWInstallDir>*\PA\CodeWarrior\_Examples \Linux\_Examples\ folder as a reference. The example project can be imported as a CodeWarrior Example Project using the File > Import menu bar option. **NOTE**

NXP Semiconductors 247

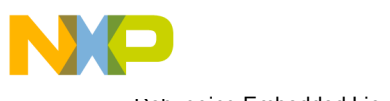

Debugging Embedded Linux Software Debugging a shared library

#### Table 130: Example Project Settings

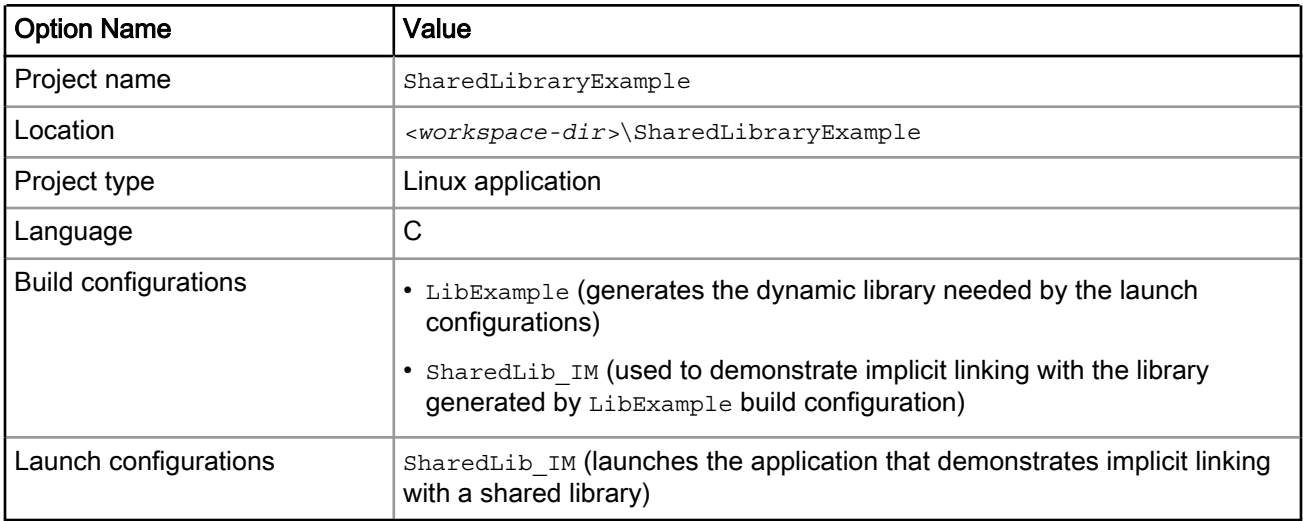

**NOTE** 

In the current example, only implicit library linking is mentioned; however, in the example project shipped with CodeWarrior, SharedLibrary, we have also demonstrated explicit library loading. For explicit library loading, we have used another build/launch configuration, SharedLib\_EX.

- 2. Remove the default  $\text{main.c}$  file and add the source files ( $\text{SharedLib\_IM.c}$  and  $\text{LibExample.c}$ ) to your project.
- 3. In the CodeWarrior IDE, create a header file, LibExample.h, as depicted in the listing below.

Figure 83: Source Code for LibExample.h

```
/* LibExample.h */
int add_example(int x,int y);
int add example local(int x, int y);
```
- 4. Save the LibExample.h file in the project directory.
- 5. Enter the below code into the editor window of the SharedLib IM.c file.

#### Figure 84: Source Code for SharedLib\_IM.c

```
/* 
  Sharedlib_IM.c
  Demonstrates implicit linking.
*/
// User Include files
#include "LibExample.h"
// function prototype declaration
int temp (int, int);
```
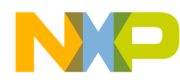

```
// main program
int main ()
{
  int ret;
  int a, b;
 a = 10;b = 20;ret = temp (a, b);ret = add example (a, b); // step in here
  return ret;
}
int temp(int i, int j)
{
  return i + j;
}
```
6. Enter the below code into the editor window of the LibExample.c file.

Figure 85: Source Code for LibExample.c

```
/*
 LibExample.c
*/
// user include files#include "LibExample.h"// functions definitions
int add_example( int x, int y)
{
  int p,q;
  p=100;
  q=p+200;
  add_example_local (2, 3); // step in here
  return x+y+q;
}
   int add_example_local (int x, int y)
```
<span id="page-249-0"></span>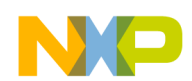

Debugging Embedded Linux Software Debugging a shared library

```
{
  int p,q;
 p = 100;q = p + 200;return x + y + q;
}
```
### 7.4.2 Configure the shared library build configuration

The next action is to configure the LibExample build configuration, which generates libexample.so.

The steps are given below:

- 1. Select the SharedLibraryExample project in the CodeWarrior Projects view.
- 2. Select the LibExample build configuration by selecting **Project > Build Configurations > Set Active >**  $\leq$  *Suild* Configuration Name>.
- 3. Check LibExample.c and LibExample.h in the Build column.

TIP

Use the CodeWarrior example project, SharedLibrary, as a reference to set up the build configuration settings of the LibExample build configuration.

## 7.4.3 Configure the executable build configuration

Now, you need to set up the SharedLib\_IM build configuration.

The steps are given below:

- 1. Select the SharedLibraryExample project in the CodeWarrior Projects view.
- 2. Select the  $SharedLibIM$  build configuration by selecting Project > Build Configurations > Set Active > <Build Configuration Name>.
- 3. Specify the linker settings.
	- a. Select the SharedLib\_IM build configuration in the CodeWarrior Projects view.
	- b. Select Project > Properties. The Properties window for the shared library project appears.
	- c. In the Tool settings page, from the Power ELF Linker container, select Libraries.
	- d. In the Libraries (-I) panel, click Add ( $\triangleq$ ). The Enter Value dialog appears.
	- e. Enter the library file name, example, in the Libraries field.
	- f. In the Libraries (-L) panel, click Add ( $\triangleq$ ). The Add directory path dialog appears.
	- g. Enter the library path in the Directory field. The library path is the path of the Output directory that is used by LibExample build configuration.

<span id="page-250-0"></span>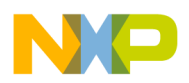

#### **NOTE**

These settings enable the CodeWarrior IDE linker to locate the shared library, libexample.so. For detailed information on other linker command line arguments, see GNU linker manuals. You can find GNU documentation here: <http://www.gnu.org>.

### 7.4.4 Build the shared library

The next action is to build the shared library.

To build the shared library, perform the following steps:

- 1. Select the SharedLibraryExample project in the CodeWarrior Projects view.
- 2. Select the LibExample build configuration by selecting **Project > Build Configurations > Set Active > < Build** Configuration Name>.
- 3. Select Project > Build Project. The CodeWarrior IDE builds the project and stores the output file libexample.so in the *Output* directory within the project directory.

## 7.4.5 Build the executable

Now, you need to build the executable that uses the shared library.

To build the executable, perform the following steps:

- 1. Select the SharedLibraryExample project in the CodeWarrior Projects view.
- 2. Select the  $SharedLibIM$  build configuration by selecting Project > Build Configurations > Set Active > <Build Configuration Name>.

You can also select a build configuration from the drop-down list that appears when you click the down arrow next to the project name in the CodeWarrior Projects view. TIP

3. Select Project > Build Project. The CodeWarrior IDE builds the project and stores the output file SharedLib IM.elf in the *Output* directory within the project directory.

## 7.4.6 Configure the launch configuration

The next action is to configure the SharedLib\_IM launch configuration.

You can configure the SharedLib IM launch configuration by:

- 1. Specifying the remote download path of the final executable file.
- 2. Specifying the host-side location of the executable file to be used for debugging the shared library.
- 3. Specifying the environment variable that enables the shared object loader to locate the shared library on the remote target at run time.

Following are complete steps of configuring a launch configuration:

- 1. Activate the SharedLib IM launch configuration in the project.
- 2. Specify the remote download path of the final executable file.
	- a. Select Run > Debug Configurations to open the Debug Configurations dialog.
	- b. In the left pane from the CodeWarrior group, select the SharedLib IM launch configuration.
	- c. On the Debugger page, click the Remote tab.
	- d. Type  $/\text{tmp}$  in the Remote Download Path field, as shown in the figure below. This specifies that the final executable file will be downloaded to this location on the target platform for debugging.

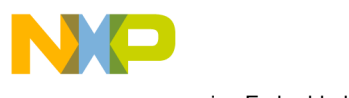

Debugging Embedded Linux Software Debugging a shared library

#### **NOTE**

In the current example, the remote download path is specified as /tmp. You can replace /tmp with any other directory for which CodeWarrior TRK has the necessary access permissions.

Figure 86: Remote Download Path - Shared Library Project

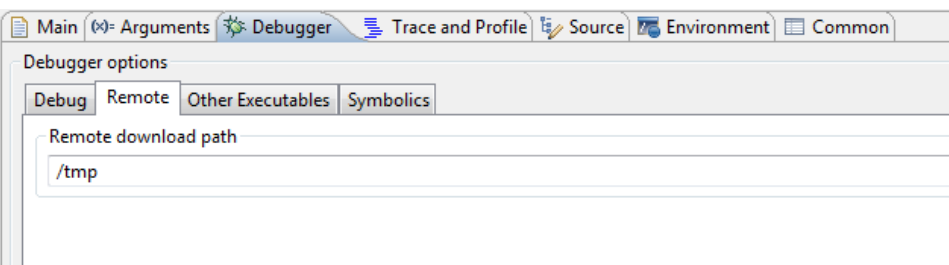

- 3. Specify the host-side location of the executable file to be used for debugging the shared library.
	- a. Click the Other Executables tab in the Debugger page.
	- b. Click Add. The Debug Other Executable dialog appears.
	- c. Click Workspace. The Open dialog appears.
	- d. Navigate to the location where you have stored the libexample.so file in your project directory.
	- e. Select the libexample.so file name.
	- f. Click Open. The host-side location of the shared library appears in the Specify the location of the other executable field.
	- g. Select the Load Symbols checkbox, so that the debugger has visibility of symbols within the library.
	- h. Select the Download to Device checkbox. The Specify the remote download path field is activated.
	- i. Type  $/\text{tmp}$  in the Remote download path text box. The shared library will be downloaded to this location when you debug or run the executable file.

The default location of shared libraries on the embedded Linux operating system is  $/$ usr $/$ lib. In the current example, the remote download location of  $l$  ibexample.so is /tmp.

j. Click OK. The settings (shown in the figure below) are saved.

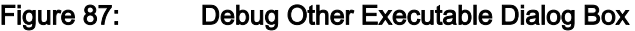

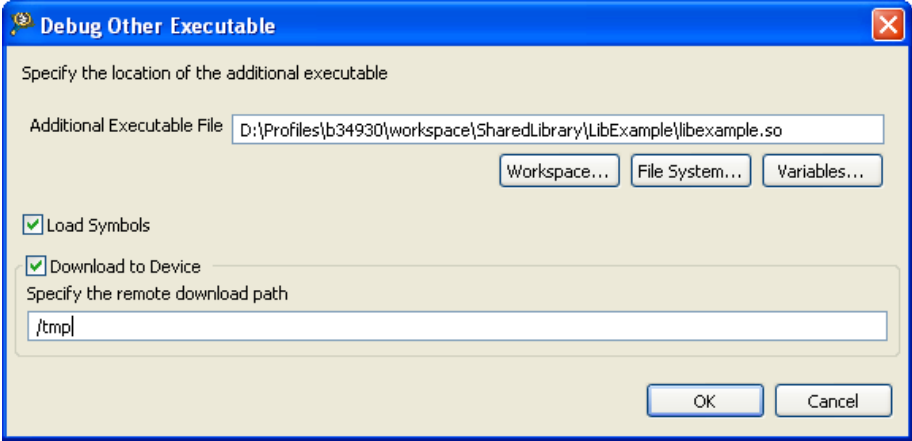
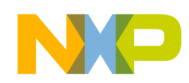

4. Specify the environment variable that enables the shared object loader to locate the shared library on the remote target at run time.

At run time, the shared object loader first searches for a shared library in the path specified by the LD LIBRARY PATH environment variable's value. In this case, the value of this environment variable will be  $/$  $t_{\text{mp}}$ , which is the remote download path for the shared library you specified in the Debug Other Executable dialog. If you have not specified the environment variable or have assigned an incorrect value, the shared object loader searches for the shared library in the default location  $/usr/lib$ .

- a. In the Debug window, click Environment to open the Environment page.
- b. Click New to open the New Environment Variable dialog.
- c. In the **Name** field, type LD LIBRARY PATH.
- d. In the Value field, type  $/\text{tmp}$ .

#### **NOTE**

Ensure that you type the same remote download path in the Value field that you specified in the Debug Other Executable dialog.

- e. Click OK. The environment variable is added to the launch configuration.
- f. Add another environment variable with name, AVOID SYSTEM PATH and value YES.

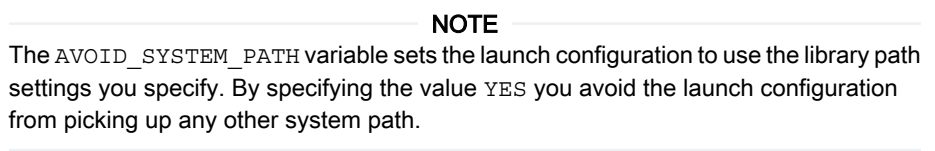

g. Click Apply to save the launch configuration settings. The target settings are saved (shown in the figure below).

### Figure 88: Environment Variables - Shared Library Project

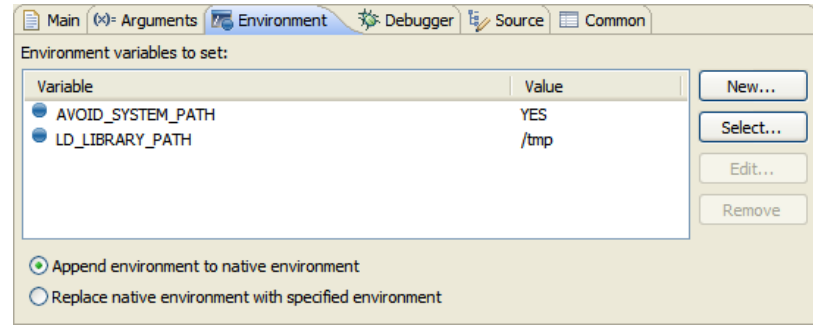

h. Click OK to close the Debug view.

# 7.4.7 Debug the shared library

Finally, you need to debug the shared library.

In the steps that follow, you will launch the debugger. Next, you will step through the code of the executable file, SharedLib IM.elf, until you reach the code that makes a call to the add example function implemented in the shared library. At this point, you will step into the code of the add example function to debug it.

- 1. Activate the SharedLib IM launch configuration in the project.
- 2. Select Run > Debug.

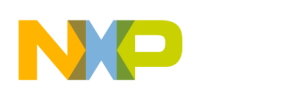

Debugging Embedded Linux Software Debugging a shared library

The debugger starts and downloads the  $SharedLibIM.eIf$  and libexample.so files to the specified location on the remote target, one after another. The Debug perspective appears.

3. Click Step Over in the debugger window until you reach the following line of code (shown in the figure below):

ret=add\_example(a,b)

TIP

Before you set breakpoints in the code of an imported shared library to step into the code, you can use the Executables view to navigate and check the source files of the library. For more information on the Executables view, open CodeWarrior Eclipse Help by selecting Help > Help Contents in the CodeWarrior IDE, and then select Third Party References > C/C++ Development User Guide > Reference > C/C++ Views and Editors > Executables view in the Contents pane.

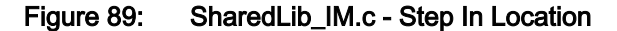

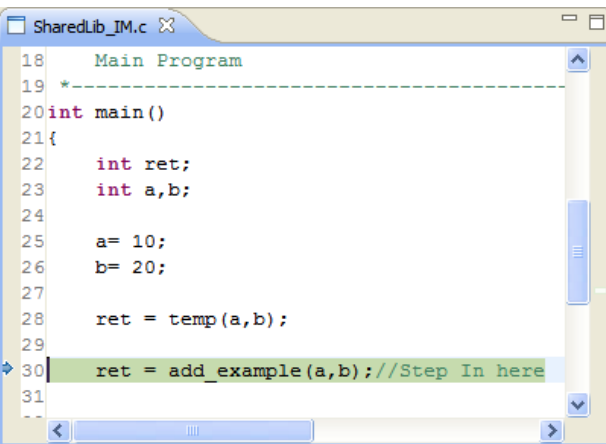

4. In the Debug view, click Step Into to step into the code of the add example function.

The debugger steps into the source code of the add example function in the LibExample.c file (shown in the figure below).

Figure 90: LibExample.c - add\_example Function

| $\mathbb{C}$ LibExample.c $\boxtimes$ |                                          | $=$ $F$ | $\frac{\Box}{\Box}$ Outline $\boxed{\overline{\omega}}$ Disassembly $(x)$ = Variables $\boxed{\times}$ |       |  |
|---------------------------------------|------------------------------------------|---------|----------------------------------------------------------------------------------------------------|-------|--|
| 17                                    | $p=100;$                                 |         | Name                                                                                                   | Value |  |
| 18                                    | $q=p+200;$                               |         | $(x)=x$                                                                                                | 2     |  |
| 19                                    | add example $local(2,3)$ ;//Step In here |         | $(x)=y$                                                                                                | 3     |  |
| 20                                    | return x+y+q;                            |         | (x)= p                                                                                                 | 100   |  |
| $21$ }                                |                                          |         | $(x)=a$                                                                                                | 300   |  |
| 22<br>23                              |                                          |         |                                                                                                    |       |  |
|                                       | 24 int add example local(int x, int y)   |         |                                                                                                    |       |  |
| 125 {                                 |                                          |         |                                                                                                    |       |  |
| 26                                    | int $p, q$ ;                             |         |                                                                                                    |       |  |
| 27                                    | $p=100;$                                 |         |                                                                                                    |       |  |
| 28.                                   | $q=p+200;$                               |         |                                                                                                    |       |  |
| ● 29                                  | $return x+y+q;$                          |         |                                                                                                    |       |  |
| ▒3이}<br>31                            |                                          | v       |                                                                                                    |       |  |
| K                                     | <b>TITL</b>                              | ×       |                                                                                                    |       |  |

5. After stepping in, you can step through the rest of the code.

<span id="page-254-0"></span>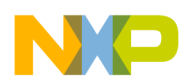

The Debug view shows the function calls to the  $add\;example$  function (shown in the figure below).

Figure 91: Debug View - Shared Library Project

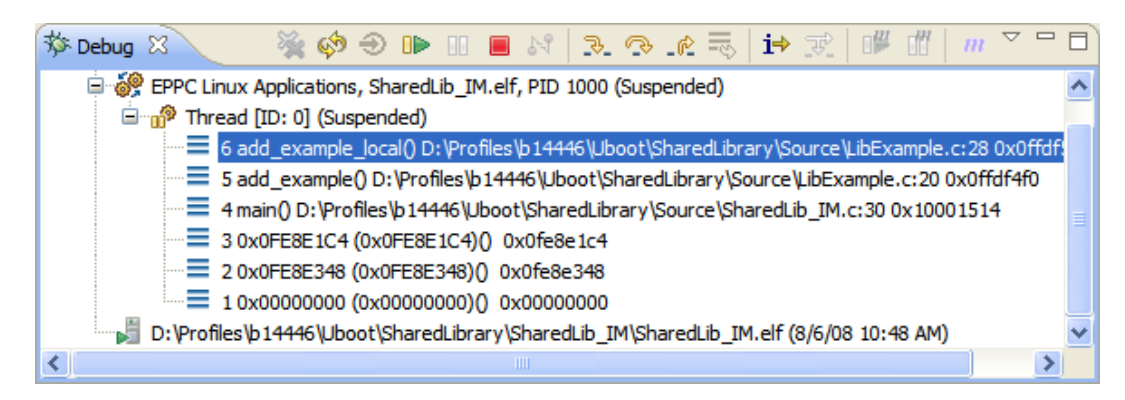

6. View the output of the program.

The rest of the code is executed and the output appears in the **Variables** view (shown in the figure below).

Figure 92: Variables View - Shared Library Project

| SharedLib_IM.c & |           | $= 5$                                     |                         |             |  |       |  |
|------------------|-----------|-------------------------------------------|-------------------------|-------------|--|-------|--|
|                  | 26        | $b = 20$ ;                                | ∧                       | <b>Name</b> |  | Value |  |
|                  | 27        |                                           |                         | $(x)$ = ret |  | 330   |  |
|                  | 28        | $ret = temp(a, b)$ ;                      |                         | (×)= a      |  | 10    |  |
|                  | 29        |                                           |                         | $(x)=b$     |  | 20    |  |
|                  | 30        | $ret = add example(a, b)$ ;//Step In here |                         |             |  |       |  |
|                  | 31        |                                           |                         |             |  |       |  |
|                  | 32        |                                           |                         |             |  |       |  |
|                  | $\div$ 33 | return ret;                               |                         |             |  |       |  |
|                  | 34        |                                           |                         |             |  |       |  |
|                  | 35        |                                           |                         |             |  |       |  |
|                  | 36        |                                           |                         |             |  |       |  |
|                  | 37        |                                           |                         |             |  |       |  |
|                  |           | $38$ int temp(int i, int j)               |                         |             |  |       |  |
|                  | 39f       |                                           | $\overline{\mathbf{v}}$ |             |  |       |  |
|                  | K         | $\  \Pi \ $                               | $\rightarrow$           |             |  |       |  |

# 7.5 Preparing U-Boot for debugging

U-Boot resides in flash memory on target systems and boots an embedded Linux image developed for those systems.

Before debugging U-Boot on a target system, follow these steps:

- 1. [Install BSP](#page-255-0) on page 256.
- 2. [Configure U-Boot and build U-Boot images with CodeWarrior debugger support](#page-256-0) on page 257.
- 3. [Configure hardware to use U-Boot image](#page-256-0) on page 257.
- 4. [Create a CodeWarrior project to debug U-Boot](#page-256-0) on page 257
- 5. [Specify launch configuration settings](#page-257-0) on page 258
- 6. [Create launch configurations for U-Boot debug stages](#page-259-0) on page 260

NXP Semiconductors 255

<span id="page-255-0"></span>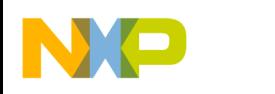

Debugging Embedded Linux Software Preparing U-Boot for debugging

# 7.5.1 Install BSP

Install the board support package (BSP) for the target system you want to debug on the Linux host computer.

**NOTE** 

The BSP versions keep changing frequently. For different BSP versions, you might encounter build environments based on various tools. The subsequent sections will describe necessary procedures and use specific examples from real Freescale BSPs for illustration. The examples in these sections need to be adapted based on the BSP versions or build tools you are currently using.

Follow these steps to install the BSP:

1. On the Linux computer, download the BSP for your target hardware to install kernel files and Linux compiler toolchains on your system.

BSP image files for target boards are located at [http://www.freescale.com/linux.](http://www.freescale.com/webapp/sps/site/overview.jsp?code=CW_BSP&tid=vanLINUX)

2. Download the BSP image file for your target board.

**NOTE** 

You will need to log-in or register to download the BSP image file.

The downloaded image file has an . iso extension. For example,

QorIQ-DPAA-SDK-<yyyymmdd>-yocto.iso

3. Mount the image file to the CDROM as root, or using "sudo":

<sudo> mount -o loop QorIQ-DPAA-SDK-<yyyymmdd>-yocto.iso/mnt/cdrom

**NOTE** 

sudo is a Linux utility that allows users to run applications as root. You need to be setup to run sudo commands by your system administrator to mount and install the BSPs.

4. Execute the BSP install file to install the build tool files to a directory of your choice, where you have privileges to write files:

/mnt/cdrom/install

**NOTE** 

The BSP must be installed as a non-root user, otherwise the install will exit.

5. Answer the questions from the installation program until the file copy process begins.

You will be prompted to input the required build tool install path. Ensure you have the correct permissions for the install path.

6. Upon successful installation, you will be prompted to install the ISO for the core(s) you want to build.

For example, if you want to build the SDK for P4080, that is a e500mc core, then you have to install the ISO images for e500mc core:

c23174e5e3d187f43414e5b4420e8587 QorIQ-SDK-V1.2-PPCE500MC-20120603-yocto.iso.part1 292c6e1c5e97834987fbdb5f69635a1d QorIQ-SDK-V1.2-PPCE500MC-20120603-yocto.iso.part2

<span id="page-256-0"></span>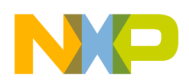

**NOTE** 

You can see the SDK Manual for instructions about how to build the BSP images and run different scenarios from the iso/help/documents/pdf location.

# 7.5.2 Configure U-Boot and build U-Boot images with CodeWarrior debugger support

After installing the BSP, you need to configure the BSP U-Boot package, to place debugger symbolic information in the U-Boot binary executable file, and build the U-Boot images with CodeWarrior debugger support, on the Linux host computer.

For more information on configuring the U-Boot and building U-Boot images, see the SDK User Manual available in the iso/help/documents/pdf folder.

# 7.5.3 Configure hardware to use U-Boot image

To configure the hardware to use U-Boot image, you need to burn the U-Boot image to the flash memory of the hardware.

**NOTE** 

See the *Burning U-Boot to Flash* cheat sheet for the entire procedure for burning U-Boot to flash. To access the cheat sheets, select Help > Cheat Sheets from the CodeWarrior IDE menu bar.

# 7.5.4 Create a CodeWarrior project to debug U-Boot

Create a new CodeWarrior project to debug U-Boot on the target system.

To create a CodeWarrior project, use these steps:

- 1. Launch CodeWarrior IDE.
- 2. Select File > Import. The Import wizard appears.
- 3. Expand the CodeWarrior group and select CodeWarrior Executable Importer.
- 4. Click Next.

The Import a CodeWarrior Executable file page appears.

- 5. Specify a name for the project, to be imported, in the Project name text box.
- 6. If you do not want to create your project in the default workspace:
	- a. Clear the Use default location checkbox.
	- b. Click Browse and select the desired location from the Browse For Folder dialog.
	- c. In the Location text box, append the location with the name of the directory in which you want to create your project.

An existing directory cannot be specified for the project location. **NOTE** 

7. Click Next.

The Import C/C++/Assembler Executable Files page appears.

- 8. Click Browse next to the Executable field.
- 9. Select the U-Boot ELF file obtained after the U-Boot compilation.

NXP Semiconductors 257

<span id="page-257-0"></span>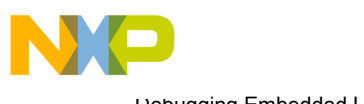

Debugging Embedded Linux Software Preparing U-Boot for debugging

#### **NOTE**

You can see the SDK Manual, for instructions about how to generate an U-Boot ELF file, from the iso/help/documents/pdf location.

#### 10.Click Open.

- 11. From the **Processor** list, expand the processor family and select the required processor.
- 12. Select Bareboard Application from the Toolchain group.

The selected toolchain sets up the default compiler, linker, and libraries used to build the new project.

- 13.Select None from the Target OS list.
- 14.Click Next.

The Debug Target Settings page appears.

- 15. From the Debugger Connection Types list, select the required connection type.
- 16.Specify the settings, such as board, launch configuration, connection type, and TAP address if you are using CodeWarrior TAP (over Ethernet), Ethernet TAP, or Gigabit TAP.
- 17.Click Next.

The **Configurations** page appears.

- 18. From the Core index list, select Core 0.
- 19.Click Finish.

The wizard creates a CodeWarrior project to debug the U-Boot image.

You can access the project from the CodeWarrior Projects view on the workbench.

## 7.5.5 Specify launch configuration settings

Now, you need to specify the settings for the newly created Attach launch configuration in the Debug Configuration dialog.

To specify launch configuration settings, follow these steps:

- 1. Select Run > Debug Configurations.
- 2. On the **Main** tab, if you have an already existing system for the attach configuration, select it from the Connection drop-down list, else create a new one by following the steps given below:
	- a. Click New. The New Connection wizard appears.
	- b. Expand the CodeWarrior Bareboard Debugging group and select Hardware or Simulator Connection.
	- c. Click Next. The Hardware or Simulator Connection page appears.
	- d. Specify a name and a description for the connection.
	- e. Click New next to the Target drop-down list. The New Connection wizard appears.
	- f. Expand the CodeWarrior Bareboard Debugging group and select Hardware or Simulator System.
	- g. Click Next.
	- h. Select a processor from the Target type drop-down list.
	- i. On the Initialization tab, clear the Execute reset checkbox.
	- j. Select the checkbox for the respective core in the Initialize target column.
	- k. Click the ellipsis button in the **Initialize target** column.

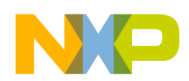

The **Initialization target** dialog appears.

l. Click File System and select the target initialization file from the following path:

*<CWInstallDir>*\PA\PA\_Support\Initialization\_Files

#### **NOTE**

If you want to use an initialization file that initializes CCSR and PIXIS before U-Boot, you can uncomment the specific lines in the <br/> <br/>  $\epsilon$  and  $\epsilon$  =  $\epsilon$  uboot <numbits>.tcl initialization file, where <numbits> can be 32 or 36.

- m. Based on the target you select, you may also have to specify the memory configuration file details by selecting the Memory Configuration checkbox on the Memory tab.
- n. Click the ellipsis button in the Memory Configuration column.

The Memory Configuration dialog appears.

o. Click File System and select the memory configuration file from the following path:

*<CWInstallDir>*\PA\PA\_Support\Initialization\_Files\Memory

- p. Click Finish.
- q. From the Connection type drop-down list, select the type of connection you plan to use.

The Connection tab appears along with the other tabs on the page.

- r. On the Connection tab, specify the IP address of the TAP.
- s. Click Finish.
- t. From the System panel, select all the cores on which U-Boot is running.
- 3. Click the Debugger tab.
- 4. On the PIC page, select the Alternate Load Address checkbox.
- 5. In the text box that comes up, enter the  $0xFFF40000$  address.
- 6. Click the Source tab and verify the source mapping configuration.
- 7. Click Apply to save the settings made to the various tabs.
- 8. Click Debug.

The **Debug** perspective appears with the core 0 stopped at the reset vector (shown in the figure below).

**NOTE** 

You will need to press Reset in the Debug view. Select the Core reset checkboxes for all cores except core 0. You will then see core 0 stopped at the reset vector.

<span id="page-259-0"></span>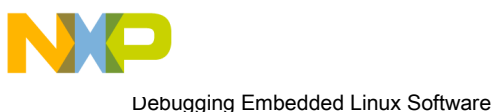

Preparing U-Boot for debugging

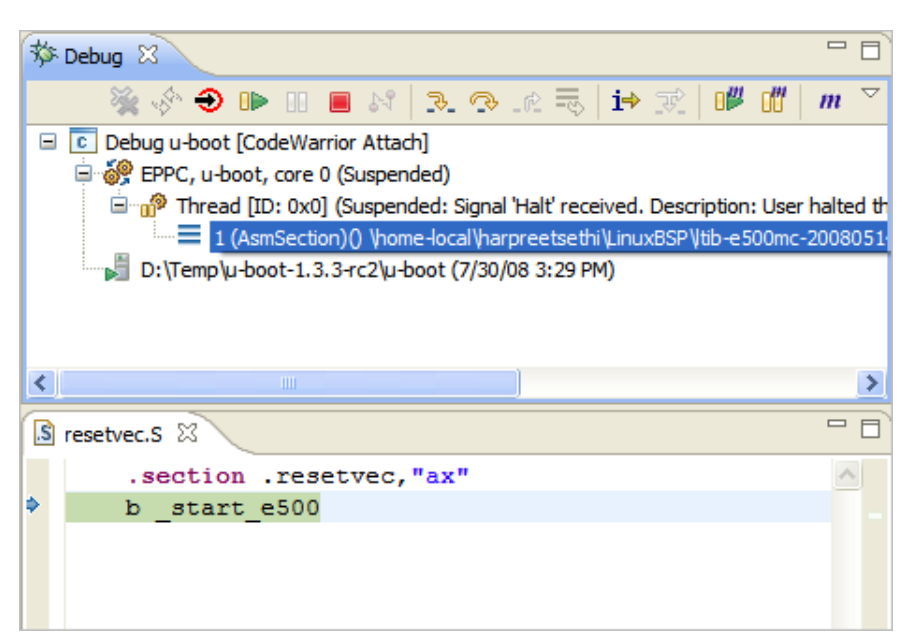

### Figure 93: Debug Perspective - U-Boot Debug

# 7.5.6 Create launch configurations for U-Boot debug stages

Finally, you need to create launch configurations for different U-Boot debug stages.

During a typical U-Boot start-up sequence, the target processor starts executing U-Boot in flash memory. U-Boot then enables the Memory Management Unit (MMU), and relocates itself to RAM. From the memory layout perspective, U-Boot debug has four different stages. For each of these stages, you will need a separate launch configuration. You have already configured the launch configuration settings for the first stage in the P4080 U-Boot Stage 1 launch configuration.

To create launch configurations for the remaining three stages for U-Boot debug:

Create these launch configurations only if you are using the hardware option to debug U-Boot. **NOTE** 

1. To open the Remote Systems view, select Window > Show View > Other.

The **Show View** dialog appears.

2. Expand the Remote Systems group and select Remote Systems.

The Remote Systems view appears as a tabbed view at the bottom of the workbench.

- 3. Select the P4080 U-Boot Stage 1 remote system from the view.
- 4. Right-click and from the context menu select Copy.

The Copy Resource dialog appears.

5. Select the active profile from the list. Click OK.

The **Duplicate Name Collision** message box appears.

6. Select the Rename option.

The Rename to text box is enabled.

7. Enter the name for the copied remote system. For example,  $P4080DS$  u-boot mem translation.

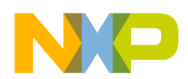

The new remote system appears in the Remote Systems view.

**NOTE** 

This remote system will be used in the second stage of U-Boot debug.

8. Right-click P4080DS u-boot mem translation and select Properties from the context menu.

The Properties for P4080DS u-boot mem translation window appears.

9. On the System tab, select the checkbox for the respective core in the Memory configuration column.

10. Click the ellipsis button in the **Memory configuration file** column.

The Memory Configuration File dialog appears.

11.Click File System and select the memory configuration file from this path:

```
<CWInstallDir>\PA\PA_Support\Initialization_Files\Memory\${BoardName}_uboot_${bits}_$
{FlashDevice}_${stage}.mem
```
12.Click OK.

13.Click OK.

- 14.Select Run > Debug Configurations to open the Debug Configurations dialog.
- 15. Expand the **CodeWarrior Attach** group.
- 16. Right-click the P4080 U-Boot Stage 1 launch configuration and select Duplicate from the context menu that appears.

A new launch configuration appears in the CodeWarrior Attach group.

- 17. On the right-hand side, in the **Name** text box, enter an appropriate name. For example,  $P4080$  U-Boot Stage 2.
- 18.On the Main page, in the Remote system panel, from the System drop-down list, select the P4080DS uboot mem translation system.
- 19.On the Debugger tab, in the PIC page, clear the Alternate Load Address checkbox.
- 20.Duplicate the P4080 U-Boot Stage 1 launch configuration.
- 21.On the right-hand side in the Name text box, enter an appropriate name. For example, P4080 U-Boot Stage 3.
- 22.On the Debugger tab, in the PIC page, clear the Alternate Load Address checkbox.

23.Duplicate the P4080 U-Boot Stage 1 launch configuration.

- 24.On the right-hand side in the Name text box, enter an appropriate name. For example, P4080 U-Boot Stage 4.
- 25.On the Debugger tab, in the PIC page, select the Alternate Load Address checkbox.

26.In the text box that comes up, enter the address printed by U-Boot as "Now running in RAM".

You have successfully created launch configurations for all the four stages of U-Boot debug.

From a memory layout perspective, U-Boot has four different stages till you get the U-Boot prompt. CodeWarrior debug settings required to debug U-Boot in flash memory differ from the settings required to debug U-Boot in RAM.

<span id="page-261-0"></span>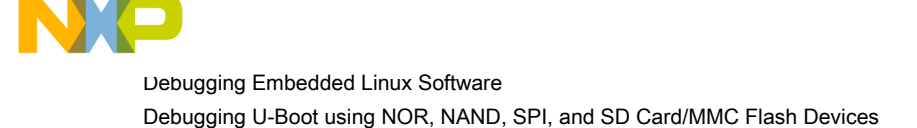

# 7.6 Debugging U-Boot using NOR, NAND, SPI, and SD Card/MMC Flash Devices

U-Boot resides in flash memory on target systems and boots an embedded Linux image developed for those systems. This section shows you how to use the CodeWarrior debugger to debug the U-Boot using NOR, NAND, SPI, and SD Card/MMC flash devices.

This section explains:

- Configuring and Building U-Boot on page 262
- [Creating a CodeWarrior Project to Debug U-Boot](#page-263-0) on page 264
- [Specifying the Launch Configuration Settings](#page-264-0) on page 265
- [Debugging U-Boot using Flash Devices](#page-266-0) on page 267

# 7.6.1 Configuring and Building U-Boot

This section explains how to configure and build U-Boot and how to write configuration words in the U-Boot code to create the final boot image.

See [Preparing U-Boot for debugging](#page-254-0) on page 255 to install and configure the BSP. For more information on configuring the build tool and building U-Boot with CodeWarrior debugger support, see the SDK User Manual available in the iso/help/documents/pdf folder.

Upon successful compilation of U-Boot, the binary images for NOR and NAND flash devices are written to the flash. For the SPI and SD flash devices, write the configuration words at the beginning of the u-boot.bin file to create the final boot image.

See the figure below for the required eSPI/SD EEPROM data structure.

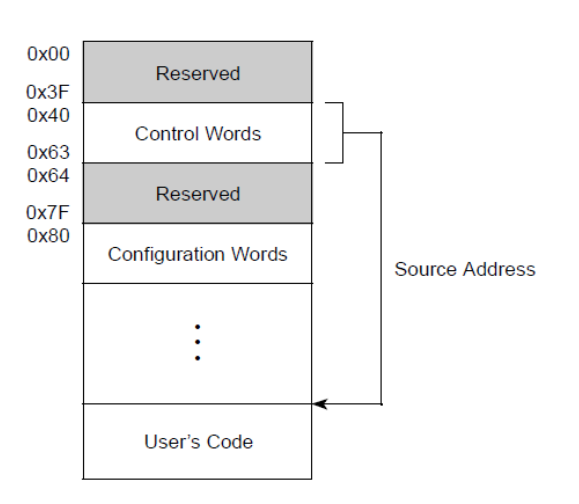

### Figure 94: eSPI/SD EEPROM Data Structure

The table below describes the eSPI/SD EEPROM data structure.

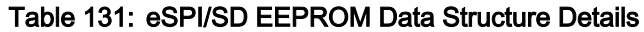

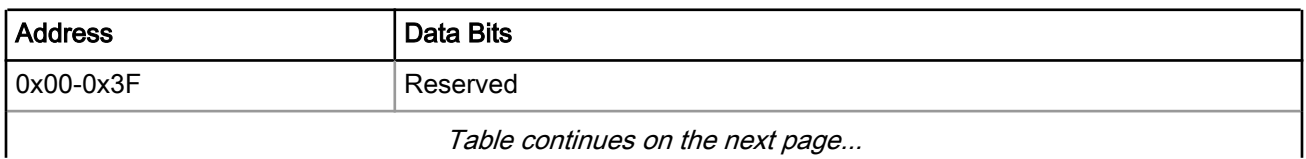

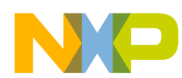

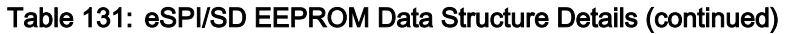

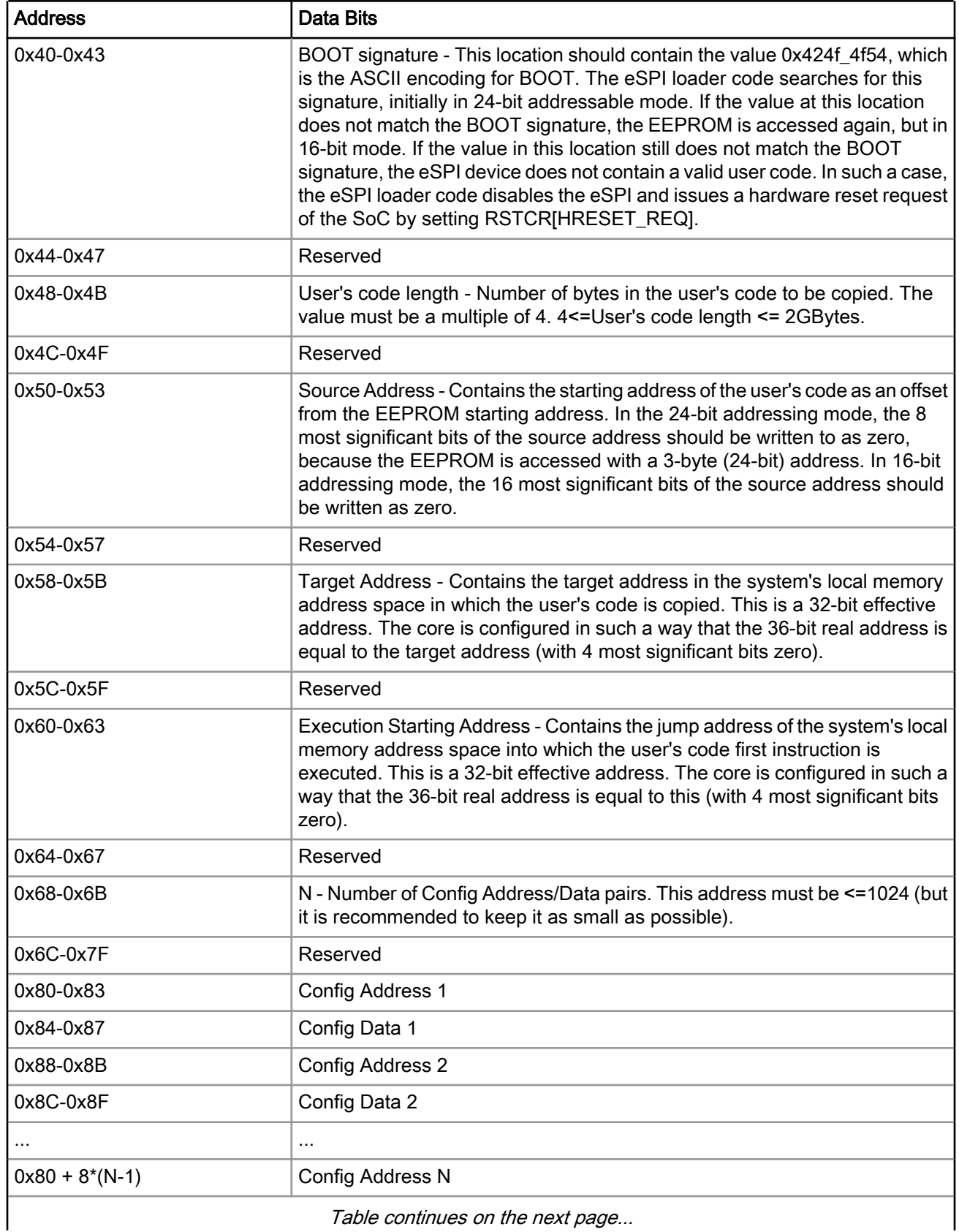

Table continues on the next page...

<span id="page-263-0"></span>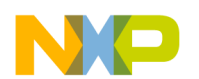

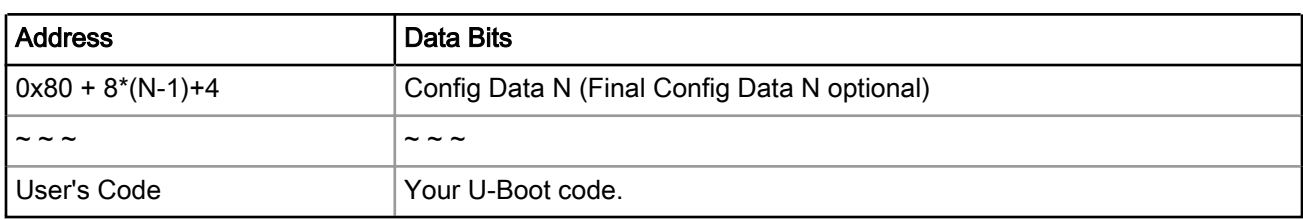

### Table 131: eSPI/SD EEPROM Data Structure Details (continued)

This section contains the following subsection:

• Writing configuration words in U-Boot code on page 264

## 7.6.1.1 Writing configuration words in U-Boot code

You can use the boot format tool to write the configuration words to the beginning of the U-Boot code.

The boot format tool is used only for SPI and SD flash devices.

To use the boot format tool:

1. Access the BSP folder to access the boot format tool.

See the BSP documentation to read more about the boot format tool. **NOTE** 

2. Issue the following commands:

```
cd boot_format
make [all]
```
3. Issue the following command for the SPI flash device:

```
./boot_format config_XXX_ddr.dat u-boot.bin -spi spi-boot.bin
```
where config\_XXX\_ddr.dat is the appropriate DDR init file for your board.

4. For the SD flash device, you need to format your SD device to vfat:

```
/sbin/mkfs.vfat /dev/sdc1
./boot format config ddr3 xxx.dat u-boot.bin -sd /dev/sdc1
```
where /dev/sdc1 is the SD flash device.

# 7.6.2 Creating a CodeWarrior Project to Debug U-Boot

This section provides steps to create a CodeWarrior project for debugging U-Boot.

To create a CodeWarrior project to debug U-Boot:

- 1. Start the CodeWarrior IDE.
- 2. Select File > Import. The Import wizard appears.
- 3. Expand the CodeWarrior group and select CodeWarrior Executable Importer.
- 4. Click Next.

The Import a Codewarrior Executable file page appears.

- 5. Specify the project name in the Project name text box.
- 6. Click Next.

<span id="page-264-0"></span>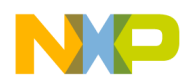

- 7. Click Browse next to the Executable text box.
	- For NOR, SPI, and SD, browse to the U-Boot folder and select the U-Boot file.
	- For NAND, browse to the U-Boot folder and select the u-boot-spl file from the nand\_spl folder. You need two .elf files when performing U-Boot debug in NAND. To specify the second .elf file, see Specifying the Launch Configuration Settings on page 265.
	- Click Open.
	- Click Next.
	- From the Processor list, expand the processor family and select the required processor.
	- From the Toolchain list, select Bareboard Application.
	- Click Next.
	- From the Debugger Connection Types list, select the required connection type.

Select the Simulator option from the Debugger Connection Types list if you want to use the simulator to debug U-Boot. NOTE

- Select a required launch configuration.
- From the Core index list, select the required core.
- Click Next.
- Specify connection type, and TAP address if you are using Ethernet or Gigabit TAP.

If you are using the simulator to debug U-Boot, this page will show the simulator options. **NOTE** 

• Click Finish.

The imported project appears in the CodeWarrior Projects view.

You just finished creating a CodeWarrior project to debug the U-Boot image.

# 7.6.3 Specifying the Launch Configuration Settings

You can specify settings for the launch configuration created earlier using the Debug Configurations dialog.

To specify settings for the newly created Attach launch configuration:

- 1. Select Run > Debug Configurations.
- 2. On the **Main** tab, if you have an already existing system for the attach configuration, select it from the Connection drop-down list, else create a new one by following the steps given below:
	- a. Click New. The New Connection wizard appears.
	- b. Expand the CodeWarrior Bareboard Debugging group and select Hardware or Simulator Connection.
	- c. Click Next. The Hardware or Simulator Connection page appears.
	- d. Specify a name and a description for the connection.
	- e. Click New next to the Target drop-down list. The New Connection wizard appears.
	- f. Expand the CodeWarrior Bareboard Debugging group and select Hardware or Simulator System.
	- g. From the Target type drop-down list, expand the eppc group and select the required processor.
	- h. On the Initialization tab, clear the Execute system reset checkbox.

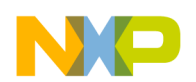

- i. Select the checkbox for the respective core in the **Initialize target** column.
- j. Click the ellipsis button in the Initialize target script column.

The Target Initialization File dialog appears.

k. Click File System and select the target initialization file from the following path:

*<CWInstallDir>*\PA\PA\_Support\Initialization\_Files\

#### **NOTE**

If you want to use an initialization file that initializes CCSR and PIXIS before U-Boot, you can uncomment the specific lines in the <*boardname*>\_uboot\_<Numbits>.tcl initialization file, where <NumBits> can be 32 or 36.

- l. Click Finish.
- m. From the **Connection type** drop-down list, select the type of connection you want to use (Ethernet TAP, Gigabit TAP, or Simulator).

The Connection tab appears along with the other tabs on the page.

- n. On the Connection tab, specify the IP address of the TAP if you are using a TAP or configure the Simics paths (model startup script, simics executable, and CodeWarrior add-on) if you are using Simics. For Simics, select the Manual launch option from the CCS server panel and enter the IP address of the CCS server in the Server hostname/IP text box.
- o. Click Finish.
- p. From the Target panel, select all the cores on which U-Boot is running.
- 3. On the Debugger tab, in the Other Executables page specify the second elf file needed to perform U-Boot debug in NAND.
	- a. Click Add. The Debug Other Executable dialog appears.
	- b. In the Additional Executable File text box, browse to the U-Boot folder and select the U-Boot file.
	- c. Select the Load Symbols checkbox.
	- d. Click OK.
- 4. On the Debugger tab, in the PIC page, clear the Alternate Load Address checkbox.
- 5. On the Source tab, specify the source mapping configuration.
- 6. Click Apply to save the settings made to the various tabs.
- 7. Click Debug.

The Debug perspective appears with the core 0 stopped at the reset vector (shown in the figure below).

### **NOTE**

Select the Core reset checkboxes for all cores except core 0 and then click Reset in the Debug view. You will then see core 0 stopped at the reset vector.

<span id="page-266-0"></span>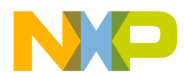

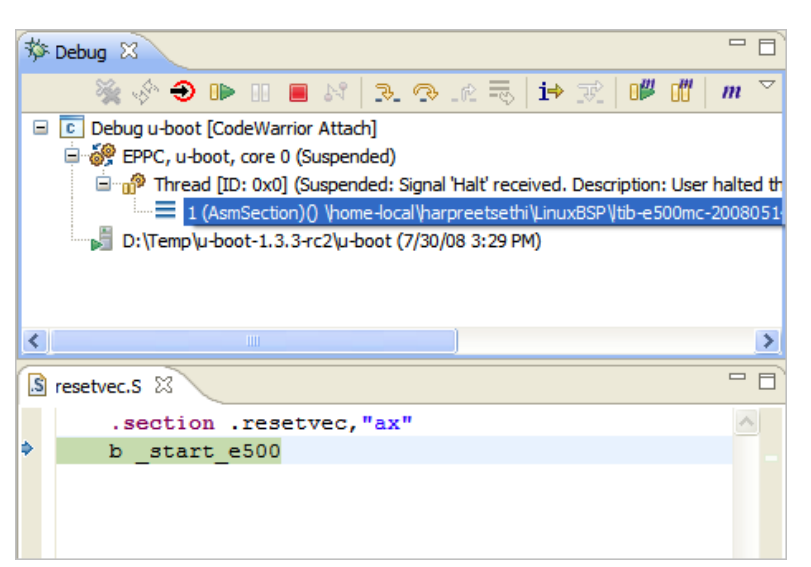

### Figure 95: Debug Perspective - U-Boot Debug

# 7.6.4 Debugging U-Boot using Flash Devices

This section explains how to debug U-Boot using different flash devices.

From a memory layout perspective, U-Boot has four different stages till you get the U-Boot prompt. CodeWarrior debug settings required to debug U-Boot in flash memory differ from the settings required to debug U-Boot in RAM. Each of these stages requires specific debug settings that are described in the following sections for each flash device, NOR, NAND, SPI, and SD/MMC.

- Points to remember on page 267
- [Debugging U-Boot using NOR flash](#page-267-0) on page 268
- [Debugging U-Boot using SPI and SD/MMC flash](#page-272-0) on page 273
- [Debugging U-Boot using NAND flash](#page-277-0) on page 278

## 7.6.4.1 Points to remember

This section talks about some important points to remember while debugging U-Boot using a flash device.

Before debugging U-Boot, you should be aware of the board you are using, if the U-Boot was built on 32 or 36 bits, and the configuration files you will use from the layout.

Select the correct initialization and memory files used by the CodeWarrior Debugger. These configuration files have various names:

\${BoardName}\_uboot\_\${bits}\_\${FlashDevice}\_\${stage}.mem

- \${BoardName}\_uboot\_\${bits}.tcl
- BoardName is any available board, for example, P4080DS, P2040RDB, P2010DS, and so on
- bits are any token from 32 or 36
- FlashDevice is any token from NOR, NAND, SPI, and SD
- stage can be any token from 1, 2, 3, 4, 1 2, 3 4,  ${}$

#### **NOTE**

Note that the configuration files in which the stage token is missing (for example, P1024RDB\_uboot\_32.tcl) can be used in all debug stages.

<span id="page-267-0"></span>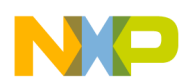

Whenever you want to set a breakpoint, verify the following:

• A valid opcode at the debug exception interrupt vector.

In a scenario where the valid opcode is missing, when a breakpoint is hit, an exception is generated for the invalid opcode found at the debug interrupt vector memory location.

• All available support for debug.

For example, a very common error is when the code is relocated from reset space (0xfffffxxx) to flash space (0xefffxxxx) for the NOR and NAND flash devices. In such a scenario, IVPR remains at 0xffff0000 and IVOR15 at 0x0000f000. Any access to 0xfffff000 (the debug exception) generates a TLB miss exception. The workaround is to set IVPR to 0xefff0000 before the U-Boot relocation.

To hit breakpoints set on a previous debug session after changing the PIC address, verify the following:

- Do not disable and enable back those breakpoints after the PIC value has been changed. Use the breakpoints relocation feature to deal with these changes
- Do not set breakpoints in Stage 4 (relocation to RAM) until you move execution there.
- Do not set breakpoints from Stage 1 to Stage 2. The Instruction Address Space (IS) and Data Address Space (DS) bits from MSR are cleared in Stage 1. So the processor will use only the TLB entries with Translation Space (TS) = 0 instead of Stage 2 where TS = 1.

## 7.6.4.2 Debugging U-Boot using NOR flash

This section explains how to debug U-Boot using the NOR flash device in different U-Boot debug stages.

During a typical U-Boot start-up sequence, the target processor starts executing U-Boot in flash memory. U-Boot then enables the Memory Management Unit (MMU), and relocates itself to RAM. From the memory layout perspective, U-Boot debug has four different stages.

The following sections describe four U-Boot debug stages for debugging U-Boot using the NOR flash device:

- Debugging U-Boot before switching address space on page 268
- [Debugging U-Boot in translated address space](#page-268-0) on page 269
- [Debugging U-Boot after switching back to initial address space](#page-270-0) on page 271
- [Debugging U-Boot in RAM](#page-271-0) on page 272

## 7.6.4.2.1 Debugging U-Boot before switching address space

This section tells how to debug U-Boot in a NOR flash device before switching address space.

To debug U-Boot in flash before switching address space:

- 1. Start the CodeWarrior IDE.
- 2. Open the CodeWarrior U-Boot project that you created in [Creating a CodeWarrior Project to Debug U-Boot](#page-263-0) on page 264.
- 3. Select Run > Debug Configurations. The Debug Configurations dialog appears.
- 4. Expand the **CodeWarrior** group and select the appropriate launch configuration.
- 5. Click Debug. The Debug perspective appears with the core 0 running.
- 6. Click Reset on the Debug view toolbar.

The **Reset** dialog appears.

7. In the Run out of reset column, select the checkboxes for all cores except core 0.

<span id="page-268-0"></span>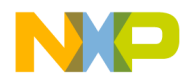

After the reset completes, core 0 appears stopped at the reset vector. In the Debugger Shell view, issue the following command to enter the PIC alternate load address:

setpicloadaddr 0xFFF40000

- 8. From the Debug view toolbar, select the Instruction Stepping Mode  $(\mathbf{1}^+)$  command.
- From the Debug view toolbar, select the Step Into ( $\frac{1}{2}$ ) command to step into b \_start\_e500.

The start.s file appears in the editor area and the disassembled code with memory addresses appears in the Disassembly view.

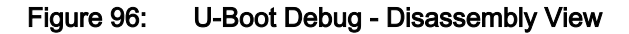

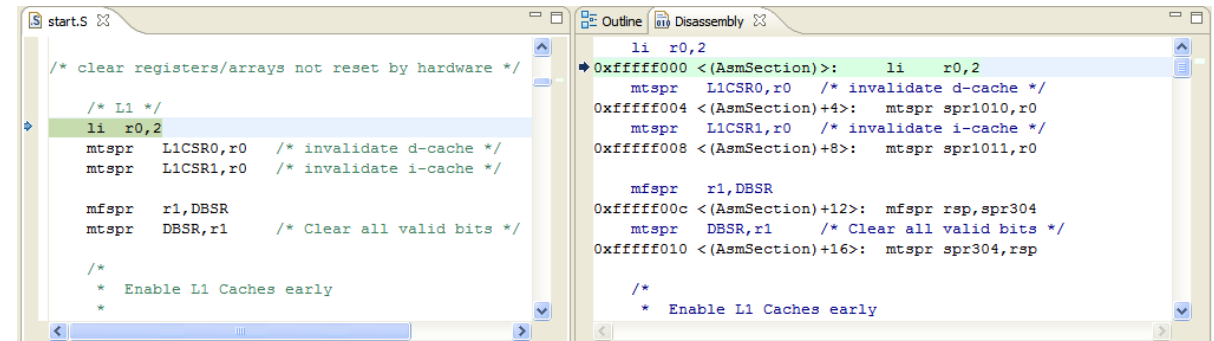

10. Move the Debug Current Instruction Pointer to start e500.

11. Deselect the Instruction Stepping Mode  $(\mathbf{1}^{\Rightarrow})$  command.

You can now do source-level debugging and set breakpoints in start.s until the address space switch at the rfi before switch as (start.S, line 326). See [Points to remember](#page-266-0) on page 267 for more details.

## 7.6.4.2.2 Debugging U-Boot in translated address space

This section tells how to debug U-Boot in the translated address space in a NOR flash device.

After you have reached the rfi call, the execution will move to the next stage. You should now use a memory configuration file for debugging in this section.

It is necessary to inspect the TLB registers to check if there are address spaces translated or to search in the CW PA10 layout (PA\PA\_Support\Initialization\_Files\Memory\) if there are memory configuration files that match your U-Boot debug scenario.

### For e500v2 cores (36-bit U-Boot debug only), due to a hardware issue (terminating the current debug session will put the core in running) another script must be executed before proceeding further with the instructions provided in this section: 1. Open Debugger Shell view. 2. Execute  $$$ {BoardName} uboot 36 stage2 preparation.tcl using the following command: **NOTE**

source /\${BoardName}\_uboot\_36\_stage2\_preparation.tcl

To debug U-Boot in the translated address space in flash before switching back to initial address space  $(\text{start}.s, bl$  cpu init f, line 396):

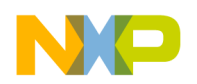

- <sup>1.</sup> Click  $\blacksquare$  on the Debug view toolbar to terminate the current debug session.
- 2. Select Run > Debug Configurations. The Debug Configurations dialog appears.
- 3. Expand the CodeWarrior group and select the appropriate launch configuration.
- 4. In the Connection panel, click Edit next to the Connection drop-down list.

The Properties for <connection> dialog appears.

5. Click Edit next to the Target drop-down list.

The Properties for <Target> dialog appears.

- 6. On the Memory tab, select the checkbox for the respective core in the Memory configuration column.
- 7. Click the ellipsis button in the Memory configuration file column.

The **Memory Configuration File** dialog appears.

8. Click File System and select the memory configuration file from the following path:

*<CWInstallDir>*\PA\PA\_Support\Initialization\_Files\Memory\

### **NOTE**

To select an appropriate memory configuration file, it is necessary to inspect the TLB registers and check if there are address spaces translated or if there are memory configuration files available in the CodeWarrior layout that match your U-Boot debug scenario.

- 9. Click OK to close the Memory Configuration File dialog.
- 10. Click OK to close the Properties for <Target> dialog.
- 11. Click OK to close the Properties for <connection> dialog.
- 12.Click Debug.

The instruction pointer is now on the  $rfi$  function call.

**NOTE** 

For e500v2 cores (36-bit U-Boot debug only) a reset using  $$$ {BoardName} uboot 36 stage2.tcl is needed.

13.In the Debugger Shell, issue the following command to reset PIC load address to the location specified in u-boot.elf.

setpicloadaddr reset

<sup>14</sup>. From the Debug view toolbar, select the Instruction Stepping Mode ( $\overrightarrow{1}$ ) command.

15. Ensure the Debug Current Instruction Pointer is at rfi. From the Debug view toolbar, select the Step Into

( $\frac{1}{2}$ ) command to step into rfi. The **Disassembly** view appears.

<span id="page-270-0"></span>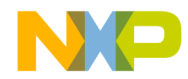

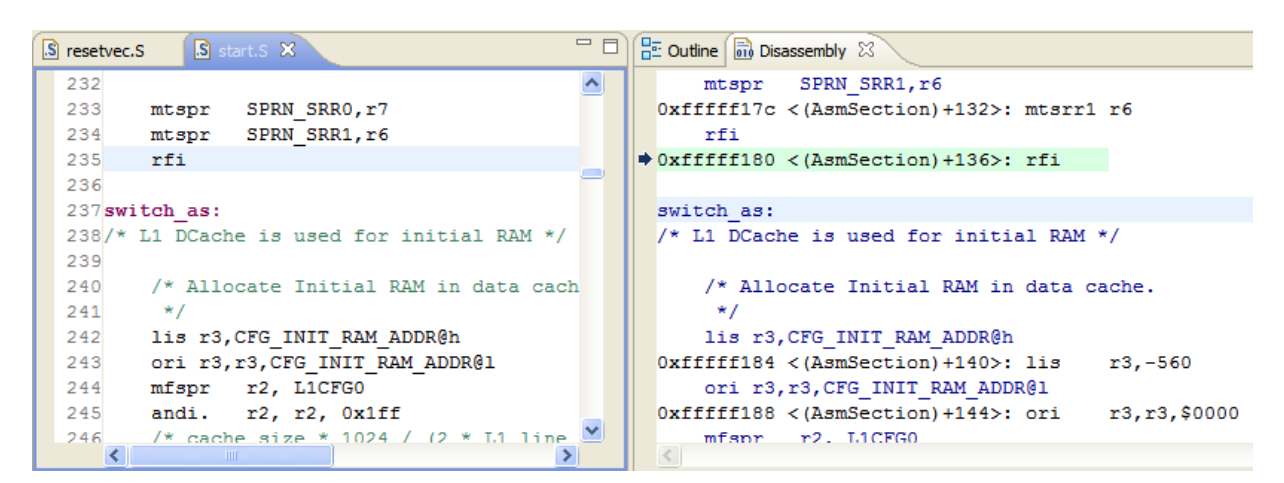

Figure 97: U-Boot Debug - Translated Address Space in Flash

16.Deselect the Instruction Stepping Mode command when the instruction pointer is at switch as.

You can set breakpoints and use the Step Over, Step Into, and Step Out commands from line (switch as: label) in start.s to line (/\* switch back to AS = 0  $*/$ ) in start.s. At these locations, the Instruction Address Space (IS) and Data Address Space (DS) bits from MSR are cleared, so that the processor uses only the TLB entries with TS = 0. See [Points to remember](#page-266-0) on page 267 for more details.

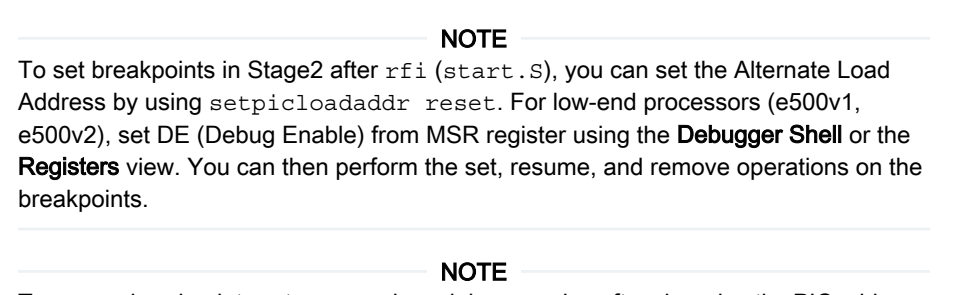

To access breakpoints set on a previous debug session after changing the PIC address, you need to disable and enable back those breakpoints after the PIC value has been changed.

## 7.6.4.2.3 Debugging U-Boot after switching back to initial address space

This section tells how to debug U-Boot in a NOR flash device after switching back to initial address space.

While debugging U-Boot, when you reach the  $c$ pu init  $f$  call you are back to address space 0. You now need to remove the memory configuration file used in the previous section or set another memory configuration file for U-Boot compiled on 36 bits.

To debug U-Boot in flash after switching back to initial address space:

- <sup>1.</sup> Click  $\blacksquare$  on the Debug view toolbar to terminate the current debug session.
- 2. Select Run > Debug Configurations. The Debug Configurations dialog appears.
- 3. Expand the CodeWarrior group and select the appropriate launch configuration.
- 4. In the Connection panel, click Edit next to the Connection drop-down list.

The **Properties for <connection>** dialog appears.

5. Click Edit next to the Target drop-down list.

The Properties for <Target> dialog appears.

<span id="page-271-0"></span>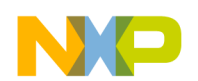

6. On the Memory tab, deselect the checkbox for the respective core in the Memory configuration column to remove the memory configuration file you had set in the previous section.

**NOTE** 

If required, you can set another memory configuration file for U-Boot compiled on 36 bits on the Memory tab.

- 7. Click OK to close the Memory Configuration File dialog.
- 8. Click OK to close the Properties for <Target> dialog.
- 9. Click OK to close the Properties for <connection> dialog.
- 10.Click Debug.

The instruction pointer is now on the  $cpu$  init  $f$  function call.

For e500v2 cores (36-bit U-Boot debug only) a reset using  $$$ {BoardName}\_uboot\_36\_stage3.tcl is needed. **NOTE** 

11.If you used a different PIC value, in the Debugger Shell, issue the following command to reset PIC load address to the location specified in u-boot.elf.

setpicloadaddr reset

12. From the Debug view toolbar, select the Instruction Stepping Mode  $(\mathbf{1}^{\div})$  command.

13. From the Debug view toolbar, select the Step Into  $(\sqrt{3} - \sqrt{2})$  command to step into  $\text{cpu\_init\_f}$ .

You can set breakpoints and use the Step Over, Step Into, and Step Out commands from line 396 in start. S (bl cpu init f) to line 980 in start.S (blr /\* NEVER RETURNS! \*/).

#### NOTE

To access breakpoints set on a previous debug session after changing the PIC address, you need to disable and enable back those breakpoints after the PIC value has been changed.

## 7.6.4.2.4 Debugging U-Boot in RAM

This section tells how to debug U-Boot in RAM using a NOR flash device.

To debug U-Boot in RAM:

1. In the Debugger Shell view, issue the following command to reset PIC load address to RAM space:

setpicloadaddr 0xxxxx0000

NOTE

The address printed by U-Boot at line "Now running in ram" is 0xxxxx0000. You can also see this address in the Disassembly view and observe the current address space you are in.

- <sup>2.</sup> From the Debug view toolbar, select the Instruction Stepping Mode ( $\overrightarrow{1}$ ) command.
- 3. From the Debug view toolbar, select the Step Into ( $\frac{3}{2}$ ) command to step into blr.

<span id="page-272-0"></span>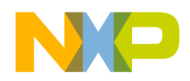

Figure 98: U-Boot Debug - Running in RAM

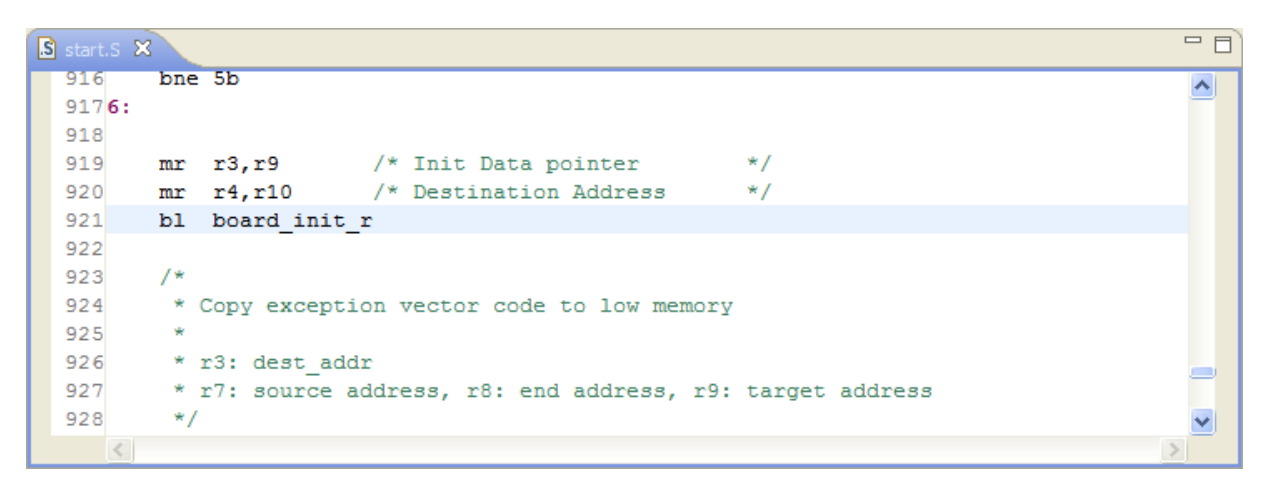

4. Deselect the **Instruction Stepping Mode** command when the instruction pointer is at  $\text{in\_ram}$ .

You can now do source-level debugging and set breakpoints in all RAM area, including board init r. See [Points to remember](#page-266-0) on page 267 for more details.

> Before closing the debug session, change back the alternate load address to flash address space by issuing the setpicloadaddr 0xFFF40000 command in the Debugger Shell. Now, you do not need to manually set it from the Debugger Shell in Stage 1. **NOTE**

## 7.6.4.3 Debugging U-Boot using SPI and SD/MMC flash

This section explains how to debug U-Boot using the SPI and SD/MMC flash devices in different U-Boot debug stages.

U-Boot debug using the SPI and SD/MMC flash devices is similar. The only difference between these devices is how the final image (u-boot.bin and the configuration and control words) is built. For more details, see [Configuring and Building U-Boot](#page-261-0) on page 262.

After the device has completed the reset sequence, if the ROM location selects the on-chip ROM eSDHC/eSPI Boot configuration, the e500 core starts to execute code from the internal on-chip ROM. The e500 core configures the eSDHC/eSPI controller, enabling it to communicate with the external SD/SPI card. The SD/SPI device should contain a specific data structure with control words, device configuration information, and initialization code. The on-chip ROM boot code uses the information from the SD/SPI card content to configure the device, and to copy the initialization code to a target memory device through the eSDHC interface. After all the code has been copied, the e500 core starts to execute the code from the target memory device. There are different ways you can utilize the eSDHC/eSPI boot feature. The simplest way is for the on-chip ROM to copy an entire operating system boot image into the system memory, and then access it to begin execution. This is the preferred way for small applications and for U-Boot application debug. After the reset sequence, all code is in RAM at 0x11000000.

The following sections describe four U-Boot debug stages for debugging U-Boot using the SPI and SD/MMC flash devices:

- [Debugging U-Boot before switching address space](#page-273-0) on page 274
- [Debugging U-Boot in translated address space](#page-274-0) on page 275
- [Debugging U-Boot after switching back to initial address space](#page-276-0) on page 277
- [Debugging U-Boot in RAM](#page-277-0) on page 278

<span id="page-273-0"></span>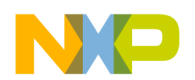

### 7.6.4.3.1 Debugging U-Boot before switching address space

This section tells how to debug U-Boot in the SPI and SD/MMC flash devices before switching address space.

To debug U-Boot in flash before switching address space:

- 1. Start the CodeWarrior IDE.
- 2. Open the CodeWarrior U-Boot project that you created in [Creating a CodeWarrior Project to Debug U-Boot](#page-263-0) on page 264.
- 3. Select Run > Debug Configurations. The Debug Configurations dialog appears.
- 4. From the left pane, expand the CodeWarrior Attach container and select the appropriate launch configuration.
- 5. Click Debug. The Debug perspective appears with the core 0 running.
- 6. Click Reset on the Debug view toolbar.

The Reset dialog appears.

7. In the Run out of reset column, select the checkboxes for all cores except core 0.

After the reset completes, core 0 appears stopped at the reset vector.

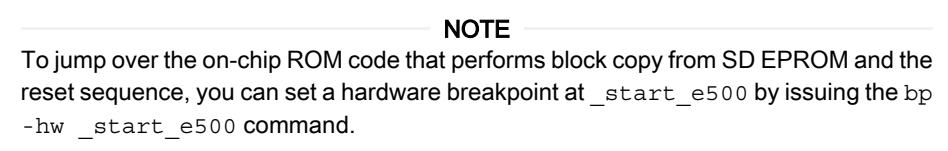

- 8. From the Debug view toolbar, select the Instruction Stepping Mode ( $\overrightarrow{1}$ ) command.
- 9. From the Debug view toolbar, select the Step Into ( $\frac{1}{2}$ ) command to step into b \_start\_e500.

The start.s file appears in the editor area and the disassembled code with memory addresses appears in the Disassembly view.

Figure 99: U-Boot Debug - Disassembly View

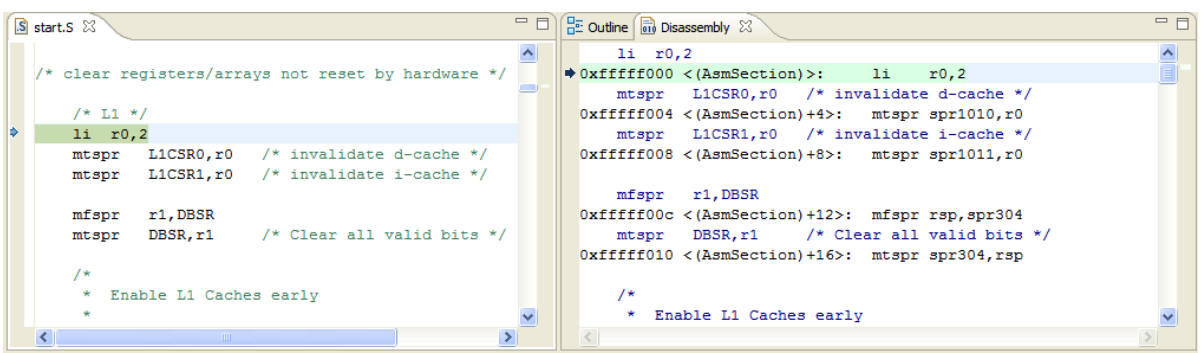

10. Move the Debug Current Instruction Pointer to start e500.

11. Deselect the **Instruction Stepping Mode** ( $\dot{I}^+$ ) command.

You can now do source-level debugging and set breakpoints in start.s until the address space switch at the rfi before switch as (start.s, line 326). See [Points to remember](#page-266-0) on page 267 for more details.

<span id="page-274-0"></span>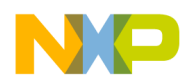

### 7.6.4.3.2 Debugging U-Boot in translated address space

This section tells how to debug U-Boot in the translated address space in the SPI and SD/MMC flash devices.

After you have reached the  $rfi$  call, the execution will move to the next stage. You should now use a memory configuration file for debugging in this section.

It is necessary to inspect the TLB registers to check if there are address spaces translated or to search in the CW PA10 layout (PA\PA\_Support\Initialization\_Files\Memory\) if there are memory configuration files that match your U-Boot debug scenario.

> For e500v2 cores (36-bit U-Boot debug only), due to a hardware issue (terminating the current debug session will put the core in running) another script must be executed before proceeding further with the instructions provided in this section: NOTE

- 1. Open Debugger Shell view.
- 2. Execute \${BoardName}\_uboot\_36\_stage2\_preparation.tcl using the following command:

source /\${BoardName} uboot 36 stage2 preparation.tcl

To debug U-Boot in the translated address space in flash before switching back to initial address space  $(\text{start}.s, bl copu\_init\_f, \text{line }396)$ :

- <sup>1.</sup> Click **on** the Debug view toolbar to terminate the current debug session.
- 2. Select Run > Debug Configurations. The Debug Configurations dialog appears.
- 3. Expand the CodeWarrior group and select the appropriate launch configuration.
- 4. In the Connection panel, click Edit next to the Connection drop-down list.

The **Properties for <connection>** dialog appears.

5. Click Edit next to the Target drop-down list.

The Properties for <Target> dialog appears.

- 6. On the Memory tab, select the checkbox for the respective core in the Memory configuration column.
- 7. Click the ellipsis button in the Memory configuration file column.

The Memory Configuration File dialog appears.

8. Click File System and select the memory configuration file from the following path:

*<CWInstallDir>*\PA\PA\_Support\Initialization\_Files\Memory\

#### **NOTE**

To select an appropriate memory configuration file, it is necessary to inspect the TLB registers and check if there are address spaces translated or if there are memory configuration files available in the CodeWarrior layout that match your U-Boot debug scenario.

- 9. Click OK to close the Memory Configuration File dialog.
- 10. Click OK to close the Properties for <Target> dialog.
- 11. Click OK to close the Properties for <connection> dialog.
- 12.Click Debug.

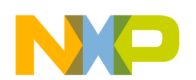

The instruction pointer is now on the  $rfi$  function call.

For e500v2 cores (36-bit U-Boot debug only) a reset using  $$$ {BoardName} uboot 36 stage2.tcl is needed. **NOTE** 

13.In the Debugger Shell, issue the following command to reset PIC load address to the location specified in u-boot.elf:

setpicloadaddr reset

<sup>14</sup>. From the Debug view toolbar, select the Instruction Stepping Mode ( $\overrightarrow{1}$ ) command.

15. Ensure the Debug Current Instruction Pointer is at rfi. From the Debug view toolbar, select the Step Into

 $\left(\begin{array}{c} \downarrow \\ \downarrow \end{array}\right)$  command to step into rfi. The **Disassembly** view appears.

Figure 100: U-Boot Debug - Translated Address Space in Flash

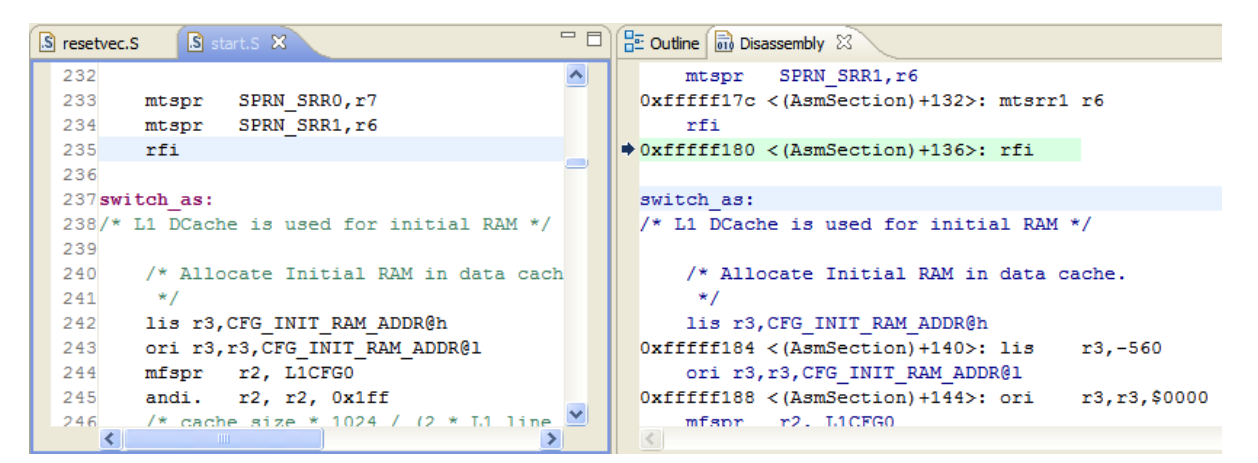

16.Deselect the **Instruction Stepping Mode** command when the instruction pointer is at switch as.

You can set breakpoints and use the Step Over, Step Into, and Step Out commands from line (switch\_as: label) in start.S to line (/\* switch back to AS = 0 \*/) in start.S. At these locations, the Instruction Address Space (IS) and Data Address Space (DS) bits from MSR are cleared, so that the processor uses only the TLB entries with TS = 0. See [Points to remember](#page-266-0) on page 267 for more details.

#### **NOTE**

To set breakpoints in Stage2 after rfi (start.S), you can set the Alternate Load Address by using setpicloadaddr reset. For low-end processors (e500v1, e500v2), set DE (Debug Enable) from MSR register via the Debugger Shell or the Registers view. You can then perform the set, resume, and remove operations on the breakpoints.

#### NOTE

To access breakpoints set on a previous debug session after changing the PIC address you will need to disable and enable back those breakpoints after the PIC value has been changed.

<span id="page-276-0"></span>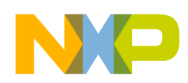

### 7.6.4.3.3 Debugging U-Boot after switching back to initial address space

This section tells how to debug U-Boot in the SPI and SD/MMC flash devices after switching back to initial address space.

While debugging U-Boot when you reach the  $cpu$  init  $f$  call you are back to address space 0; you now need to remove the memory configuration file used in the previous section or set another memory configuration file for U-Boot compiled on 36 bits.

To debug U-Boot in flash after switching back to initial address space:

- <sup>1.</sup> Click  $\blacksquare$  on the Debug view toolbar to terminate the current debug session.
- 2. Select Run > Debug Configurations. The Debug Configurations dialog appears.
- 3. From the left pane, in the CodeWarrior Attach container, select the appropriate launch configuration.
- 4. In the Connection panel, click Edit next to the Connection drop-down list.

The **Properties for <connection>** dialog appears.

5. Click Edit next to the Target drop-down list.

The Properties for <Target> dialog appears.

6. On the Memory tab, deselect the checkbox for the respective core in the Memory configuration column to remove the memory configuration file you had set in the previous section.

NOTE

If required, you can set another memory configuration file for U-Boot compiled on 36 bits on the Memory tab.

- 7. Click OK to close the Memory Configuration File dialog.
- 8. Click OK to close the Properties for <Target> dialog.
- 9. Click OK to close the Properties for <connection> dialog.

### 10.Click Debug.

The instruction pointer is now on the  $c_{\text{pu}}$  init  $f$  function call.

For e500v2 cores (36-bit U-Boot debug only) a reset using  $\ddot{s}$ {BoardName}\_uboot\_36\_stage2.tcl is needed. NOTE

11.If you used a different PIC value, issue the following command in the Debugger Shell to reset PIC load address to the location specified in u-boot.elf.

setpicloadaddr reset

12. From the Debug view toolbar, select the Instruction Stepping Mode ( $\overrightarrow{1}$ ) command.

13. From the Debug view toolbar, select the Step Into ( $\frac{1}{2}$ ) command to step into cpu init\_f.

You can set breakpoints and use the Step Over, Step Into and Step Out commands from line 396 in start.s (bl cpu init f) to line 980 in start.S (blr /\* NEVER RETURNS! \*/).

NOTE

To access breakpoints set on a previous debug session after changing the PIC address, you will need to disable and enable back those breakpoints after the PIC value has been changed.

NXP Semiconductors 277

<span id="page-277-0"></span>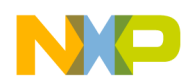

## 7.6.4.3.4 Debugging U-Boot in RAM

This section tells how to debug U-Boot in RAM using the SPI and SD/MMC flash devices.

To debug U-Boot in RAM:

1. In the Debugger Shell, issue the following command to reset PIC load address to RAM space: setpicloadaddr 0xxxxx0000

> 0xxxxx0000 is the address printed by U-Boot at line "Now running in ram". You can also see this address in the Disassembly view and observe the current address space you are in. **NOTE**

- <sup>2.</sup> From the Debug view toolbar, select the Instruction Stepping Mode ( $\overrightarrow{1}$ ) command.
- 3. From the Debug view toolbar, select the Step Into ( $\frac{1}{2}$ ) command to step into blr. The Disassembly view appears.

Figure 101: U-Boot Debug - Running in RAM

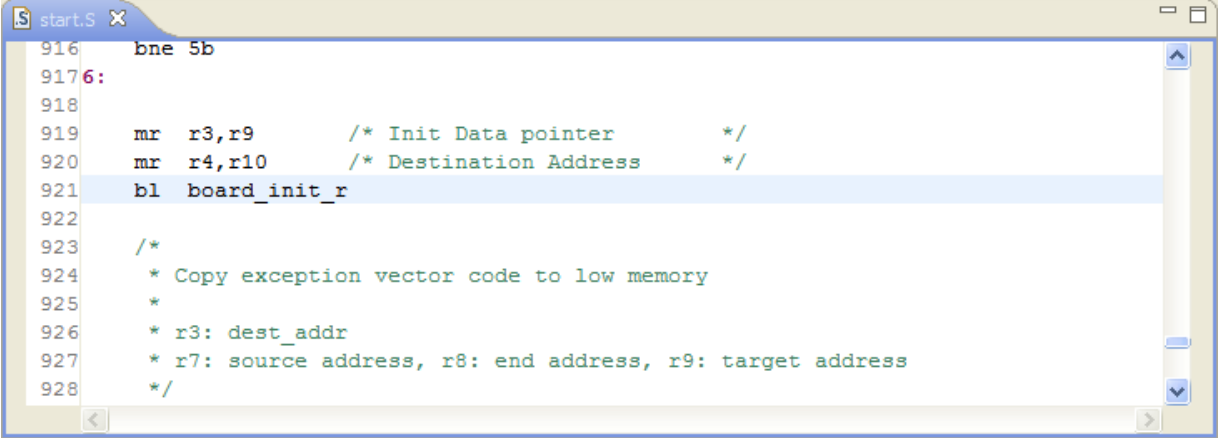

4. Deselect the Instruction Stepping Mode command when the instruction pointer is at in  $r_{\text{am}}$ .

You can now do source level debugging and set breakpoints in all RAM area, including board init r. See [Points to remember](#page-266-0) on page 267 for more details.

> Before closing the debug session, change back the alternate load address to flash address space by issuing the setpicloadaddr 0xFFF40000 command in the Debugger Shell. Now, you do not need to manually set it from the Debugger Shell in Stage 1. **NOTE**

## 7.6.4.4 Debugging U-Boot using NAND flash

This section explains how to debug U-Boot using the NAND flash device in different U-Boot debug stages.

The following sections describe four U-Boot debug stages for debugging U-Boot using the NAND flash device:

- [Debugging U-Boot before switching address space](#page-278-0) on page 279
- [Debugging U-Boot in translated address space](#page-278-0) on page 279
- [Debugging U-Boot after switching back to initial address space](#page-280-0) on page 281
- [Debugging U-Boot in RAM](#page-281-0) on page 282

<span id="page-278-0"></span>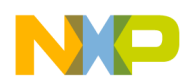

### 7.6.4.4.1 Debugging U-Boot before switching address space

This section tells how to debug U-Boot in a NAND flash device before switching address space.

To debug U-Boot in flash before switching address space:

- 1. Start the CodeWarrior IDE.
- 2. Open the CodeWarrior U-Boot project that you created in [Creating a CodeWarrior Project to Debug U-Boot](#page-263-0) on page 264.
- 3. Select Run > Debug Configurations. The Debug Configurations dialog appears.
- 4. From the left pane, expand the CodeWarrior Attach container and select the appropriate launch configuration.
- 5. Click Debug. The Debug perspective appears with the core 0 running.
- 6. Click Reset on the Debug view toolbar.

The Reset dialog appears.

7. In the Run out of reset column, select the checkboxes for all cores except core 0.

After the reset completes, core 0 appears stopped at the reset vector. In the Debugger Shell view, issue the following command to enter the PIC alternate load address:

setpicloadaddr 0xFFF40000

- 8. From the Debug view toolbar, select the Instruction Stepping Mode ( $\mathbf{1}^{\perp}$ ) command.
- From the Debug view toolbar, select the Step Into ( $\frac{1}{2}$ ) command to step into b start e500.

The start.s file appears in the editor area and the disassembled code with memory addresses appear in the Disassembly view.

Figure 102: U-Boot Debug - Disassembly View

| - 日<br>$\frac{12}{12}$ Outline $\frac{1}{100}$ Disassembly $23$<br>S start.S &                                      | $=$ $F$ |
|----------------------------------------------------------------------------------------------------|---------|
| $1i$ $r0,2$                                                                                                    |         |
| /* clear registers/arrays not reset by hardware */<br>$\textcolor{red}{\bullet}$ Oxfffff000 <(AsmSection)>: li r0.2 |         |
| mtspr L1CSR0.r0 /* invalidate d-cache */                                                                            |         |
| $/* L1 * /$<br>Oxfffff004 < (AsmSection) +4>: mtspr spr1010, r0                                                     |         |
| $1i$ $r0.2$<br>mtspr L1CSR1.r0 /* invalidate i-cache */                                                             |         |
| L1CSR0, $r0$ /* invalidate d-cache */<br>Oxfffff008 < (AsmSection) +8>: mtspr spr1011, r0<br>mtspr                  |         |
| L1CSR1.r0 /* invalidate i-cache */<br>mtspr                                                                         |         |
| mfspr r1, DBSR                                                                                                    |         |
| Oxfffff00c < (AsmSection) +12>: mfspr rsp, spr304<br>r1, DBSR<br>mfspr                                              |         |
| DBSR.r1 /* Clear all valid bits */<br>mtspr DBSR, r1 /* Clear all valid bits */<br>mtspr                            |         |
| Oxfffff010 < (AsmSection) +16>: mtspr spr304.rsp                                                                    |         |
| 7*                                                                                                    |         |
| /*<br>$\star$<br>Enable L1 Caches early                                                                             |         |
| ŧ<br>* Enable L1 Caches early                                                                                       |         |
| TILL.                                                                                                    |         |

10. Move the Debug Current Instruction Pointer to start e500.

11. Deselect the **Instruction Stepping Mode** ( $\dot{I}^+$ ) command.

You can now do source-level debugging and set breakpoints in start.s until the address space switch at the rfi before switch\_as (start.S, line 326). See [Points to remember](#page-266-0) on page 267 for more details.

### 7.6.4.4.2 Debugging U-Boot in translated address space

This section tells how to debug U-Boot in the translated address space in a NAND flash device.

After you have reached the rfi call the execution moves to the next stage. You should now use a memory configuration file for debugging in this section.

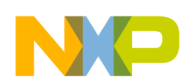

It is necessary to inspect the TLB registers to check if there are address spaces translated or to search in the CW PA10 layout (PAIPA SupportInitialization Files\Memory\) if there are memory configuration files that match your U-Boot debug scenario.

#### **NOTE**

For e500v2 cores (36-bit U-Boot debug only), due to a hardware issue (terminating the current debug session will put the core in running) another script must be executed before proceeding further with the instructions provided in this section:

- Open Debugger Shell view.
- Execute \${BoardName} uboot 36 stage2 preparation.tcl using the following command:

source /\${BoardName} uboot 36 stage2 preparation.tcl

To debug U-Boot in the translated address space in flash before switching back to initial address space  $(\text{start}.s, bl copu\_init\_f, \text{line }396)$ :

- <sup>1.</sup> Click  $\blacksquare$  on the Debug view toolbar to terminate the current debug session.
- 2. Select Run > Debug Configurations. The Debug Configurations dialog appears.
- 3. From the left pane, in the CodeWarrior Attach container, select the appropriate launch configuration.
- 4. In the Connection panel, click Edit next to the Connection drop-down list.

The Properties for <connection> dialog appears.

5. Click Edit next to the Target drop-down list.

The Properties for <Target> dialog appears.

- 6. On the Memory tab, select the checkbox for the respective core in the Memory configuration column.
- 7. Click the ellipsis button in the Memory configuration file column.

The Memory Configuration File dialog appears.

8. Click File System and select the memory configuration file from the path:

*<CWInstallDir>*\PA\PA\_Support\Initialization\_Files\Memory\

#### NOTE

To select an appropriate memory configuration file, it is necessary to inspect the TLB registers and check if there are address spaces translated or if there are memory configuration files available in the CodeWarrior layout that match your U-Boot debug scenario.

- 9. Click OK to close the Memory Configuration File dialog.
- 10. Click OK to close the Properties for <Target> dialog.
- 11. Click OK to close the Properties for <connection> dialog.
- 12.Click Debug.

The instruction pointer is now on the rfi function call.

**NOTE** 

For e500v2 cores (36-bit U-Boot debug only) a reset using  $\frac{1}{2}$ {BoardName}\_uboot\_36\_stage2.tcl is needed.

<span id="page-280-0"></span>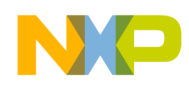

13.In the Debugger Shell, issue the following command to reset PIC load address to the location specified in u-boot.elf.

setpicloadaddr reset

<sup>14</sup>. From the Debug view toolbar, select the Instruction Stepping Mode ( $\overrightarrow{1}$ ) command.

15.Ensure the Debug Current Instruction Pointer is at rfi. From the Debug view toolbar, select the Step Into

Figure 103: U-Boot Debug - Translated Address Space in Flash

( $\frac{1}{2}$ ) command to step into rfi. The **Disassembly** view appears.

#### $\Box$ S resetvec.S S start.S X  $\frac{1}{n^2}$  Outline  $\frac{1}{n^2}$  Disassembly  $\frac{1}{n^2}$ mtspr SPRN SRR1, r6 232  $\left\| \mathbf{A} \right\|$ 233 mtspr SPRN SRRO, r7 Oxfffff17c < (AsmSection) +132>: mtsrr1 r6 SPRN SRR1, r6 234 mtspr rfi  $235$ rfi  $\textcolor{blue}{\blacktriangleright}$  Oxfffff180 < (AsmSection) +136>: rfi 236 237 switch as: switch as: 238/\* L1 DCache is used for initial RAM \*/ /\* L1 DCache is used for initial RAM \*/ 239 240 /\* Allocate Initial RAM in data cach /\* Allocate Initial RAM in data cache. 241  $*$  /  $\star$ / 242 lis r3, CFG INIT RAM ADDR@h lis r3, CFG\_INIT\_RAM\_ADDR@h ori r3, r3, CFG INIT RAM ADDR@1 Oxfffff184 < (AsmSection) +140>: lis 243  $r3, -560$ 244 mfspr r2, L1CFG0 ori r3, r3, CFG\_INIT\_RAM\_ADDR@1 andi. r2, r2, 0x1ff 245  $0xfffff188 < (Assumeation)+144>$ : ori r3, r3, \$0000 UXIIIIIIBB < (ASMSection<br>mfsnr r2. I.1CFG0 246  $\frac{7*}{4}$  cache size \* 1024 / (2 \* 1.1 line

16.Deselect the Instruction Stepping Mode command when the instruction pointer is at switch as.

You can set breakpoints and use the Step Over, Step Into, and Step Out commands from line (switch\_as: label) in start. S to line (/\* switch back to AS = 0 \*/) in start. S. At these locations, the Instruction Address Space (IS) and Data Address Space (DS) bits from MSR are cleared, so the processor will use only the TLB entries with TS = 0. See [Points to remember](#page-266-0) on page 267 for more details.

### To access breakpoints set on a previous debug session after changing the PIC address, you will need to disable and enable back those breakpoints after the PIC value was changed. NOTE

#### NOTE

To set breakpoints in Stage2 after rfi (start.S), you can set the Alternate Load Address by using setpicloadaddr reset. For low-end processors (e500v1, e500v2), set DE (Debug Enable) from MSR register using the Debugger Shell or the Registers view. You can then perform the set, resume, and remove operations on the breakpoints.

## 7.6.4.4.3 Debugging U-Boot after switching back to initial address space

This section tells how to debug U-Boot in a NAND flash device after switching back to initial address space.

While debugging U-Boot when you reach the  $_{\text{cpu\_init\_f}}$  call you are back to address space 0; you now need to remove the memory configuration file used in the previous section or set another memory configuration file for U-Boot compiled on 36 bits.

To debug U-Boot in flash after switching back to initial address space:

- <sup>1.</sup> Click  $\blacksquare$  on the Debug view toolbar to terminate the current debug session.
- 2. Select Run > Debug Configurations. The Debug Configurations dialog appears.

#### CodeWarrior Development Studio for Power Architecture Processors Targeting Manual, Rev. 10.5.1, 01/2016

NXP Semiconductors 281

<span id="page-281-0"></span>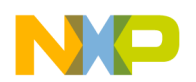

- 3. From the left pane, in the CodeWarrior Attach container, select the appropriate launch configuration.
- 4. In the Connection panel, click Edit next to the Connection drop-down list.

The Properties for <connection> dialog appears.

5. Click Edit next to the Target drop-down list.

The **Properties for <Target>** dialog appears.

6. On the Memory tab, deselect the checkbox for the respective core in the Memory configuration column to remove the memory configuration file you had set in the previous section.

**NOTE** 

If required, you can set another memory configuration file for U-Boot compiled on 36 bits on the Memory tab.

- 7. Click OK to close the Memory Configuration File dialog.
- 8. Click OK to close the Properties for <Target> dialog.
- 9. Click OK to close the Properties for <connection> dialog.
- 10.Click Debug.

The instruction pointer is now on the  $cpu$  init  $f$  function call.

**NOTE** 

For e500v2 cores (36-bit u-boot debug only) a reset using  $$$ {BoardName}\_uboot\_36\_stage2.tcl is needed.

11.If you used a different PIC value, in the Debugger Shell view, issue the following command to reset PIC load address to the location specified in u-boot.elf.

setpicloadaddr reset

<sup>12</sup> From the Debug view toolbar, select the Instruction Stepping Mode ( $\overrightarrow{1}$ ) command.

13. From the Debug view toolbar, select the Step Into ( $\frac{1}{2}$ ) command to step into  $\text{cpu\_init\_f}$ .

You can set breakpoints and use the Step Over, Step Into and Step Out commands from line 396 in start. S (bl cpu init f) to line 980 in start.S (blr /\* NEVER RETURNS! \*/).

#### **NOTE**

To access breakpoints set on a previous debug session after changing the PIC address you will need to disable and enable back those breakpoints after the PIC value was changed.

## 7.6.4.4.4 Debugging U-Boot in RAM

This section tells how to debug U-Boot in RAM using a NAND flash device.

To debug U-Boot in RAM:

1. In the Debugger Shell view, issue the following command to reset PIC load address to RAM space:

setpicloadaddr 0xxxxx0000

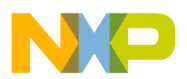

**NOTE** 

0xxxxx0000 is the address printed by U-Boot at line "Now running in ram". You can also see this address in the Disassembly view and observe the current address space you are in.

- <sup>2.</sup> From the Debug view toolbar, select the Instruction Stepping Mode ( $\overrightarrow{1}$ ) command.
- 3. From the Debug view toolbar, select the Step Into ( $\frac{1}{2}$ ) command to step into blr.

```
Figure 104: U-Boot Debug - Running in RAM
```
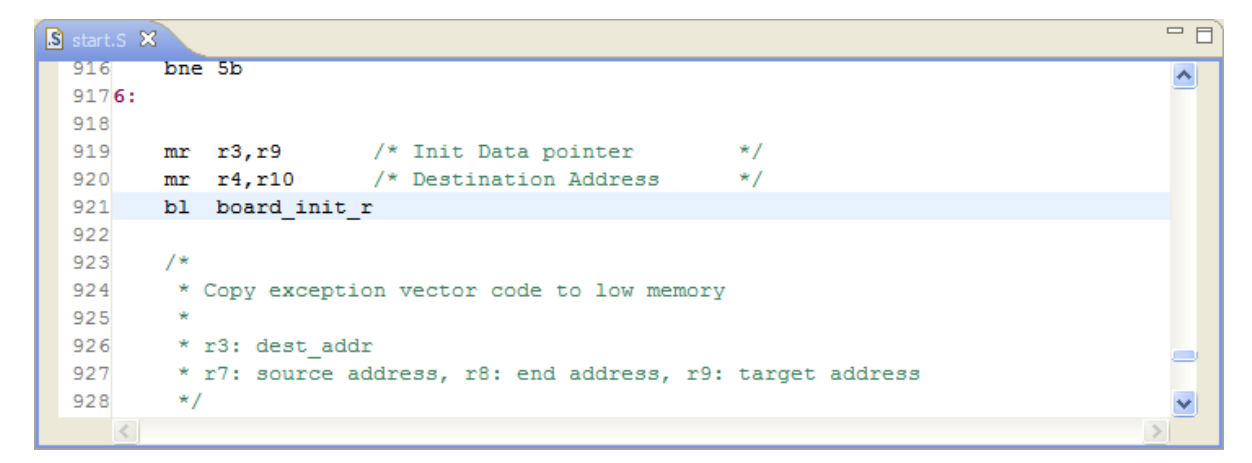

4. Deselect the Instruction Stepping Mode command when the instruction pointer is at in  $r a m$ .

You can now do source-level debugging and set breakpoints in all the RAM area, including board init  $r$ . See [Points to remember](#page-266-0) on page 267 for more details.

**NOTE** 

You can enter the board init r, nand boot, and uboot functions. Beginning with the uboot function, the second image is relocated to RAM at 0x11000000 and you begin to execute the entire code again from RAM address space. See [Points to remember](#page-266-0) on page 267 to avoid any debugging issues.

NOTE

Before closing the debug session, change back the alternate load address to flash address space by issuing the setpicloadaddr 0xFFF40000 command in the Debugger Shell. Now, you do not need to manually set it from the Debugger Shell in Stage 1.

# 7.7 Debugging the Linux Kernel

This section shows you how to use the CodeWarrior debugger to debug the Linux kernel.

The Linux operating system (OS) works in two modes, *kernel mode* and user mode. The Linux kernel operates in kernel mode and resides at the top level of the OS memory space, or kernel space. The kernel performs the function of a mediator among all the currently running programs and between the programs and the hardware. The kernel manages the memory for all the programs (processes) currently running and ensures that the processes share the available memory such that each process has enough memory to function adequately. In addition, the kernel allows application programs to manipulate various hardware architectures via a common software interface.

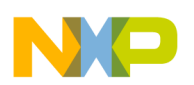

Debugging Embedded Linux Software Debugging the Linux Kernel

User mode uses the memory in the lowest level of the OS memory space, called the user space or the application level. At the application level, a program accesses memory or other hardware through system calls to the kernel as it does not have permission to directly access these resources.

Debugging the Linux kernel involves the following major actions:

- 1. Setting Up the Target Hardware on page 284
- 2. [Installing the Board Support Package \(BSP\)](#page-285-0) on page 286
- 3. [Configuring the Build Tool](#page-286-0) on page 287
- 4. [Configuring the Linux Kernel](#page-286-0) on page 287
- 5. [Creating a CodeWarrior Project using the Linux Kernel Image](#page-288-0) on page 289
- 6. [Configuring the kernel project for debugging](#page-289-0) on page 290
- 7. [Debugging the kernel to download the kernel, RAM disk, and device tree](#page-300-0) on page 301
- 8. [Debugging the kernel based on MMU initialization](#page-301-0) on page 302
- 9. [Debugging the kernel by attaching to a running U-Boot](#page-304-0) on page 305

# 7.7.1 Setting Up the Target Hardware

Before you use the CodeWarrior IDE to debug the Linux kernel, you need to set up the target hardware.

One requirement of the setup is to have a debug probe connected between the CodeWarrior debug host and target board.

The figure below illustrates the setup required to use the IDE to debug the Linux kernel running on a Power Architecture target board.

### Figure 105: Setup for Kernel Debugging Using the CodeWarrior IDE

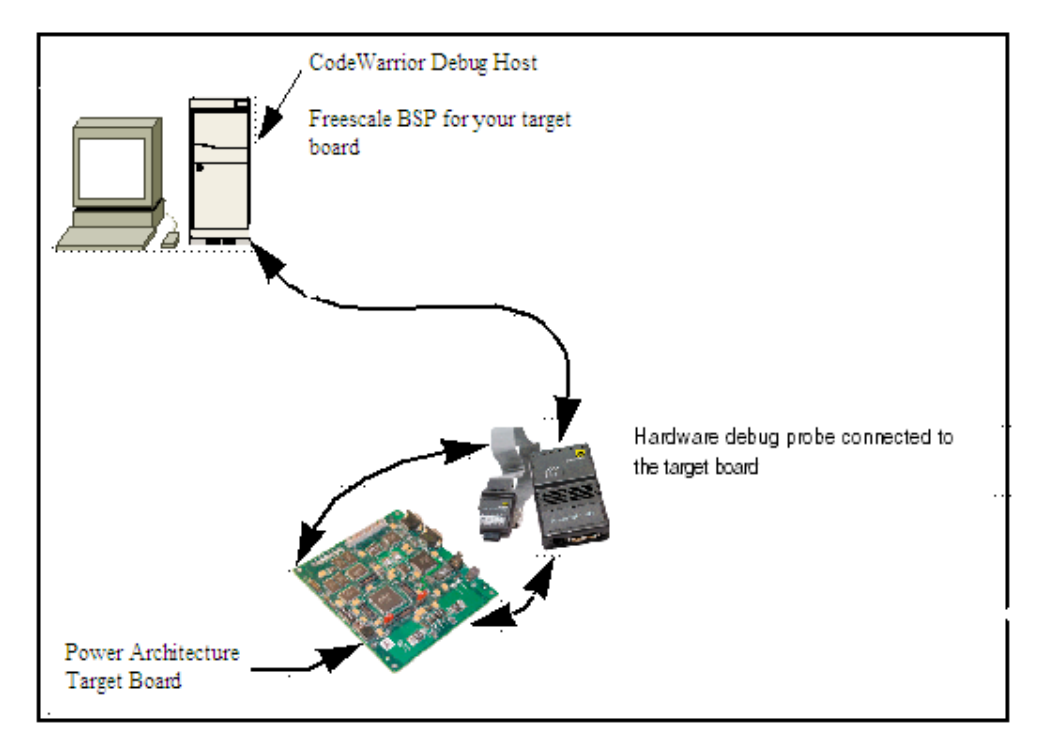

Connect the hardware debug probe between the target board and CodeWarrior debug host. Kernel debugging is possible using a Linux-hosted or Windows-hosted CodeWarrior installation. There are a variety of debug

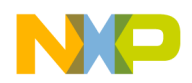

probes. The current kernel debugging example uses the USB TAP. Connection information for other debug probes can be determined from documentation provided with the probes.

The following subsections provide the steps to set up the target hardware:

- 1. Connect USB TAP on page 285
- 2. Establish a Console Connection on page 285

## 7.7.1.1 Connect USB TAP

This section explains how to connect the USB TAP between the CodeWarrior debug host and target board.

To connect the USB TAP, perform these steps:

- 1. Ensure that the power switch on the target board is OFF.
- 2. Connect the square end (USB "B" connector) of the USB cable to the USB TAP.
- 3. Connect the rectangular end (USB "A" connector) of the USB cable to a free USB port on the host Linux machine.
- 4. Connect the ribbon cable coming out of the USB TAP to the 16-pin connector on the target board.
- 5. Connect the power supply to the USB TAP.

### 7.7.1.2 Establish a Console Connection

You need to establish a console connection before applying power to the target board, so that boot messages can be viewed in a terminal window.

Establishing the console connection allows you to:

- View target generated log and debug messages
- Confirm successful installation of the bootloader (U-Boot)
- Use the bootloader to boot the Linux OS
- Halt the booting of the Linux OS

The bootloader receives keyboard input through a serial port that has default settings 115,200-8-N-1.

Follow these steps to establish a console connection to the target hardware.

- 1. Connect a serial cable from a serial port of the CodeWarrior debug host to a serial port of the target board.
- 2. On the CodeWarrior debug host computer, open a terminal-emulator program of your choice (for example, minicom for a Linux host).
- 3. From the terminal-emulator program, open a console connection to the target hardware.

Use the connection settings given in the table below.

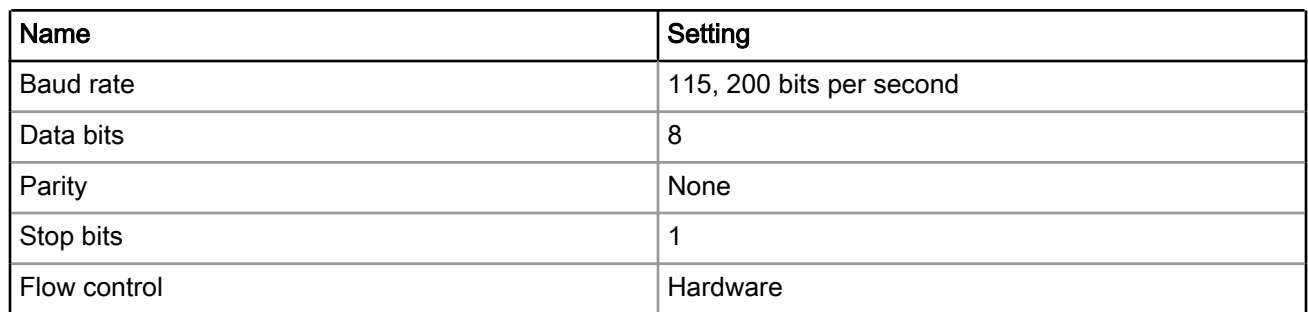

### Table 132: Terminal Connection Settings

<span id="page-285-0"></span>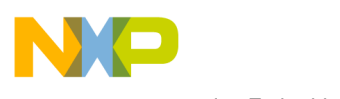

Debugging Embedded Linux Software Debugging the Linux Kernel

#### **NOTE**

See the board specific README file inside the stationery wizard project to find out more details on the serial connection settings, changing the serial port on the board, and the type of serial cable to use.

4. Test the connection by turning on the test board with the power switch and viewing the boot messages in the console connection.

## 7.7.2 Installing the Board Support Package (BSP)

This section describes installation of a BSP on a Linux computer.

#### **NOTE**

The BSP versions keep changing frequently. For different BSP versions, you might encounter build environments based on ltib, bitbake, or other tools. The subsequent sections will describe necessary procedures and use specific examples from real Freescale BSPs for illustration. The examples in these sections will need to be adapted based on the BSP versions or build tools you are currently using.

To install a BSP, perform the following steps:

1. On the Linux computer, download the Board Support Package (BSP) for your target hardware to install kernel files and Linux compiler toolchains on your system.

Board Support Package image files for target boards are located at [http://www.freescale.com/linux](http://www.freescale.com/webapp/sps/site/overview.jsp?code=CW_BSP&tid=vanLINUX).

2. Download the BSP image file for your target board.

You will need to log in or register to download the BSP image file. **NOTE** 

The downloaded image file has an .iso extension.

For example,

QorIQ-DPAA-SDK-<yyyymmdd>-yocto.iso

3. Mount the image file to the CDROM as root, or using "sudo":

<sudo> mount -o loop QorIQ-DPAA-SDK-<yyyymmdd>-yocto.iso /mnt/cdrom

**NOTE** 

sudo is a Linux utility that allows users to run applications as  $root$ . You need to be setup to run sudo commands by your system administrator to mount the BSP image files.

4. Execute the BSP install file to install the build tool files to a directory of your choice, where you have privileges to write files:

/mnt/cdrom/install

NOTE

The BSP must be installed as a non-root user, otherwise the install will exit.

5. Answer the questions from the installation program until the file copy process begins.

<span id="page-286-0"></span>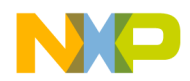

You will be prompted to input the required build tool install path. Ensure you have the correct permissions for the install path.

6. Upon successful installation, you will be prompted to install the ISO for the core(s) you want to build.

For example, if you want to build the SDK for P4080, that is a e500mc core, then you have to install the ISO images for e500mc core:

```
c23174e5e3d187f43414e5b4420e8587 QorIQ-SDK-V1.2-PPCE500MC-20120603-yocto.iso.part1
292c6e1c5e97834987fbdb5f69635a1d QorIQ-SDK-V1.2-PPCE500MC-20120603-yocto.iso.part2
```
#### **NOTE**

You can see the SDK User Manual for instructions about how to build the BSP images and run different scenarios from the iso/help/documents/pdf location.

## 7.7.3 Configuring the Build Tool

After installing the BSP, you need to configure the build tool and build the Linux kernel and U-boot images for CodeWarrior debug.

For more information on configuring the build tool, see the SDK User Manual from iso/help/documents/pdf.

## 7.7.4 Configuring the Linux Kernel

After you complete the BSP configuration, configure the Linux kernel to enable CodeWarrior support.

To configure the Linux kernel, perform the following steps:

- 1. Launch a terminal window and navigate to the <yocto\_installtion\_path>/build\_<br/>board>\_release folder.
- 2. Execute the following command to get a new and clean kernel tree:

bitbake -c configure -f virtual/kernel

3. Configure the Linux kernel using the various configuration options available in the kernel configuration user interface. For example, run the following command to display the kernel configuration user interface:

```
bitbake -c menuconfig virtual/kernel
```
The kernel configuration user interface appears.

- 4. CodeWarrior supports both SMP and non-SMP debug. To change the default settings, you can make changes by selecting the Processor support options.
- 5. To run a monolithic kernel, you do not need to enable loadable module support. However, during the debug phase of drivers, it is easier to debug them as loadable modules to avoid rebuilding the Linux kernel on every debug iteration. If you intend to use loadable modules, select the Loadable module support menu item.
- 6. Select the Enable loadable module support option.
- 7. Select the Module unloading option.

**NOTE** 

If you want to use the  $rmmod -f$  <mod\_name> command for kernel modules under development, select the Forced module unloading option.

- 8. Select Exit to return to the main configuration menu.
- 9. Select Kernel hacking.

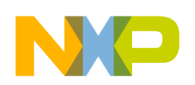

Debugging Embedded Linux Software Debugging the Linux Kernel

- 10. Select **Include CodeWarrior kernel debugging** by pressing Y. Enabling this option allows the CodeWarrior debugger to debug the target. Select other desired configuration options for Linux kernel debug.
- 11. Select Exit to return to the main configuration menu.
- 12.Select the General Setup option.
- 13.Select Configure standard kernel features (expert users) and ensure that the Sysctl syscall support option is selected.
- 14.If you are using the Open Source Device Tree debugging method, under the General Setup > Configure standard kernel features (expert users) option, then select:
	- Load all symbols for debugging/ksymoops.
	- Include all symbols in kallsyms.

**NOTE** 

These settings are optional. They aid the debugging process by providing the vmlinux symbols in /proc/kallsyms.

- 15. Select Exit to exit the configuration screen.
- 16.Select Yes when asked if you want to save your configuration.
- 17.Execute the following command to rebuild the Linux kernel:
	- bitbake virtual/kernel

The uncompressed Linux kernel image with debug symbols, vmlinux.elf, is created.

The location of the images directory might differ based on the BSP version being used. For the correct location of where the Linux kernel images are stored, see the SDK User Manual from iso/help/documents/pdf. **NOTE** 

You just created a Linux kernel image that contains symbolic debugging information.

Now, you can use this image and create a CodeWarrior project for debugging the Linux kernel. The various use cases for the Linux kernel debug scenario are:

- CodeWarrior allows you to download this Linux kernel image  $(\text{vmlinux.elf})$ , RAM disk, and dtb files to the target.
- You can start the Linux kernel and RAM disk manually from U-Boot. The U-Boot, the kernel, RAM disk, and dtb images are written into flash memory.
- You can download the Linux kernel and RAM disk from CodeWarrior without using U-Boot.
- You can perform an early kernel debug before the MMU is enabled or debug after the Linux kernel boots and the login prompt is shown.

The Linux kernel debug scenarios are explained in the following sections:

- [Creating a CodeWarrior Project using the Linux Kernel Image](#page-288-0) on page 289
- [Configuring the kernel project for debugging](#page-289-0) on page 290
- [Debugging the kernel to download the kernel, RAM disk, and device tree](#page-300-0) on page 301
- [Debugging the kernel based on MMU initialization](#page-301-0) on page 302
- [Debugging the kernel by attaching to a running U-Boot](#page-304-0) on page 305
<span id="page-288-0"></span>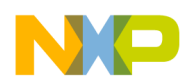

# 7.7.5 Creating a CodeWarrior Project using the Linux Kernel Image

After creating a Linux kernel image with symbolic debugging information, you need to create a CodeWarrior project using the kernel image.

To create a CodeWarrior project:

- 1. Start the CodeWarrior IDE from the Windows system.
- 2. Select File > Import. The Import wizard appears.
- 3. Expand the CodeWarrior group and select CodeWarrior Executable Importer.
- 4. Click Next.

The Import a CodeWarrior executable file page appears.

- 5. Specify a name for the project, to be imported, in the **Project name** text box.
- 6. If you do not want to create your project in the default workspace:
	- a. Clear the Use default location checkbox.
	- b. Click Browse and select the desired location from the Browse For Folder dialog.
	- c. In the Location text box, append the location with the name of the directory in which you want to create your project.

**NOTE** 

An existing directory cannot be specified for the project location.

7. Click Next.

The Import C/C++/Assembler Executable Files page appears.

- 8. Click Browse next to the Executable field.
- 9. Select the vmlinux file obtained.
- 10.Click Open.
- 11.From the Processor list, expand the processor family and select the required processor.

12. Select the **Bareboard Application** toolchain from the **Toolchain** group.

Selected toolchain sets up the default compiler, linker, and libraries used to build the new project. Each toolchain generates code targeted for a specific platform.

13. Select the Linux Kernel option from the Target OS list.

### NOTE

Selecting Linux Kernel will automatically configure the initialization file for kernel download, the default translation settings (these settings need to be adjusted according to the actual Linux kernel configuration) in the OS Awareness tab, and the startup stop function to start kernel.

### 14.Click Next.

### The Debug Target Settings page appears.

15. From the Debugger Connection Types list, select the required connection type.

16.Specify the settings, such as board configuration, launch configuration, connection type, and TAP address if you are using Ethernet or Gigabit TAP.

17.Click Next.

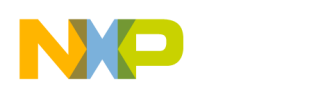

Debugging Embedded Linux Software Debugging the Linux Kernel

The **Configurations** page appears.

18. From the Core index list, select the required core.

## 19.Click Finish.

The wizard creates a project according to your specifications.

You can access the project from the CodeWarrior Projects view on the workbench.

# 7.7.5.1 Updating the Linux Kernel Image

By modifying the Linux kernel image, you can update the project you just created.

You have built a new Linux kernel image file, vmlinux.elf, with some changes as compared to the current vmlinux.elf file being used in the CodeWarrior project you created. The following subsections present two scenarios to replace the current vmlinux.elf file with the new vmlinux.elf file:

- Cache Symbolics Between Sessions is Enabled on page 290
- Cache Symbolics Between Sessions is Disabled on page 290

## 7.7.5.1.1 Cache Symbolics Between Sessions is Enabled

This section provides steps to replace the current vmlinux.elf file with the new vmlinux.elf file when the cache symbolics between sessions is enabled.

Follow these steps:

- 1. Terminate the current debug session.
- 2. Right-click in the Debug window.
- 3. From the context menu, select Purge Symbolics Cache. The old  $v_{\text{m} \text{linux}}$ . elf file is being used by the debugger, but after you select this option, the debugger stops using this file in the disk.
- 4. Copy the new vmlinux.elf file over the old file.

Now, when you reinitiate a debug session, the updated  $vmlinux.e1f$  file is used for the current debug session.

## 7.7.5.1.2 Cache Symbolics Between Sessions is Disabled

This section provides steps to replace the current  $vmlinux.elf file with the new  $vmlinux.elf file$  when the$ cache symbolics between sessions is disabled.

Follow these steps:

- 1. Terminate the current debug session.
- 2. Copy the new vmlinux.elf file over the old file.

Now, when you reinitiate a debug session, the updated  $v$ mlinux.elf file is used for the current debug session.

# 7.7.6 Configuring the kernel project for debugging

After you have created a CodeWarrior project using the Linux kernel image, the next action is to configure this project for debugging.

- [Configuring a download kernel debug scenario](#page-290-0) on page 291
- [Configure an attach kernel debug scenario](#page-290-0) on page 291
- [Setting up RAM disk](#page-293-0) on page 294
- [Using Open Firmware Device Tree Initialization method](#page-296-0) on page 297

<span id="page-290-0"></span>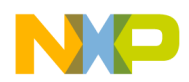

# 7.7.6.1 Configuring a download kernel debug scenario

This section describes how to configure a download debug scenario.

For a download debug scenario, CodeWarrior:

- Resets the target
- Runs the initialization file
- Downloads the .elf file to the target; from the vmlinux.elf file, CodeWarrior writes the binary file to the target memory
- Sets the entry point based on the information available from the .elf file
- Runs the target

For a download debug scenario, to boot the Linux kernel, CodeWarrior requires the RAMDISK or ROOTFS file in addition to the vmlinux.elf file. This file is also built along with the image files when the kernel is compiled using the build tool. CodeWarrior also requires a DTB file that specifies the resources to be used by the kernel during its execution. For a download debug scenario, you need to configure the vmlinux.elf file, RAMDISK or ROOTFS file, and the DTB files to be downloaded into the target memory. All these files can be found in the specific target images folder.

> The location of the images directory might differ based on the BSP version being used. For the correct location of where the kernel images are stored, see the SDK User Manual in iso/help/documents/pdf. NOTE

These files are specified in the Download launch configuration after you have created the CodeWarrior project with the Linux kernel image. [Table 134. Kernel Project Download Launch Configuration Settings](#page-308-0) on page 309 describes the settings you need to provide in the launch configuration.

# 7.7.6.2 Configure an attach kernel debug scenario

This section describes how to configure an attach debug scenario.

For the attach debug scenario, CodeWarrior does not download any file on the target. The kernel is started directly from U-Boot. You need to burn the U-Boot image to the flash memory of the hardware.

NOTE

See the *Burning U-Boot to Flash* cheat sheet for the entire procedure for burning U-Boot to flash. To access the cheat sheets, select Help > Cheat Sheets from the CodeWarrior IDE.

After the boot process, the U-Boot console is available and the Linux kernel can be started manually from U-Boot. For this, the following files can be either written into flash memory or can be copied from U-Boot using TFTP:

- Binary kernel image file, uImage
- Ramdisk to be started from U-Boot, for example,

<*target version*>.rootfs.ext2.gz.u-boot

• dtb file, for example, uImage-<*target version*>.dtb

After the Linux boot process, the Linux login appears and you can connect to debug the kernel using the CodeWarrior Attach launch configuration. As all the files are manually loaded from U-Boot, these files must not be specified in the launch configuration.

The table below describes the settings you need to provide in the launch configuration.

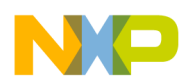

Debugging Embedded Linux Software Debugging the Linux Kernel

To specify the launch configuration settings in CodeWarrior:

## 1. Select Run > Debug Configurations.

2. Enter the launch configuration settings, given in the table below, in the Debug Configurations dialog.

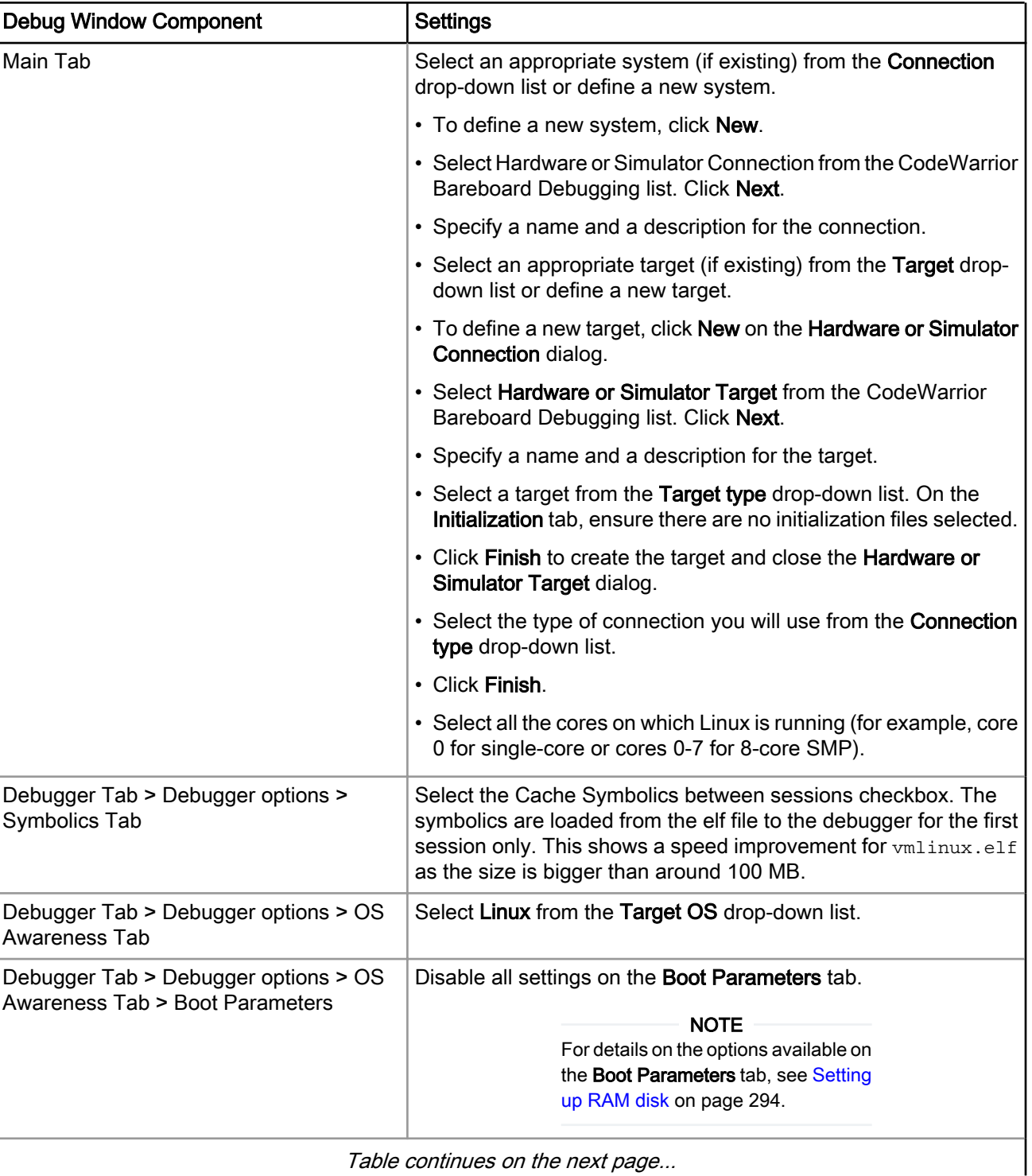

## Table 133: Kernel Project Attach Launch Configuration Settings

Table continues on the next page...

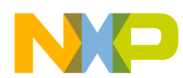

| <b>Debug Window Component</b>                                     | <b>Settings</b>                                                                                                    |
|-------------------------------------------------------------------|----------------------------------------------------------------------------------------------------|
| Debugger Tab > Debugger options > OS<br>Awareness Tab > Debug Tab | Debug tab                                                                                                    |
|                                                                   | • Select the Enable Memory Translation checkbox                                                                                                    |
|                                                                   | <b>Physical Base Address is set to value</b><br>CONFIG KERNEL START (0x0)                                                                                                    |
|                                                                   | Virtual Base Address is set to value CONFIG KERNEL START<br>(0xc000 0000 for 32 bits, and 0xC000 0000 0000 0000 for<br>64bits).                                                                                                    |
|                                                                   | • Memory Size is the kernel space translation size.                                                                                                    |
|                                                                   | <b>NOTE</b><br>The values shown above should be<br>set as configured in the linux config<br>file (.config). You can read the<br>MMU registers to verify what you<br>have configured and do a correction,<br>if required.                                                                                                    |
|                                                                   | • Select Enable Threaded Debugging Support checkbox                                                                                                    |
|                                                                   | • Select Enable Delayed Software Breakpoint Support                                                                                                    |
|                                                                   | • If required, also select Update Background Threads on Stop.<br>When enabled, the debugger reads the entire thread list when<br>the target is suspended. This decreases the speed. If the option<br>is disabled, the speed is increased but the Debug window might<br>show non-existent threads, as the list is not refreshed. |

Table 133: Kernel Project Attach Launch Configuration Settings (continued)

3. Click the Source page to specify path mappings. Path mappings are not required if the debug host is similar to the compilation host. If the two hosts are separate, the . elf file contains the paths for the compilation host. Specifying the path mappings helps establish paths from compilation host to where the sources are available to be accessed by the debugger on the debugger host. If no path mapping is specified, when you perform a debug on the specified target, a source file missing message appears (shown in the figure below).

<span id="page-293-0"></span>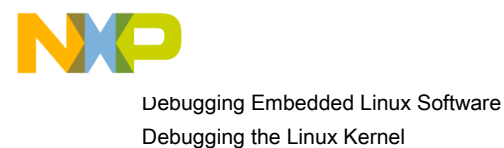

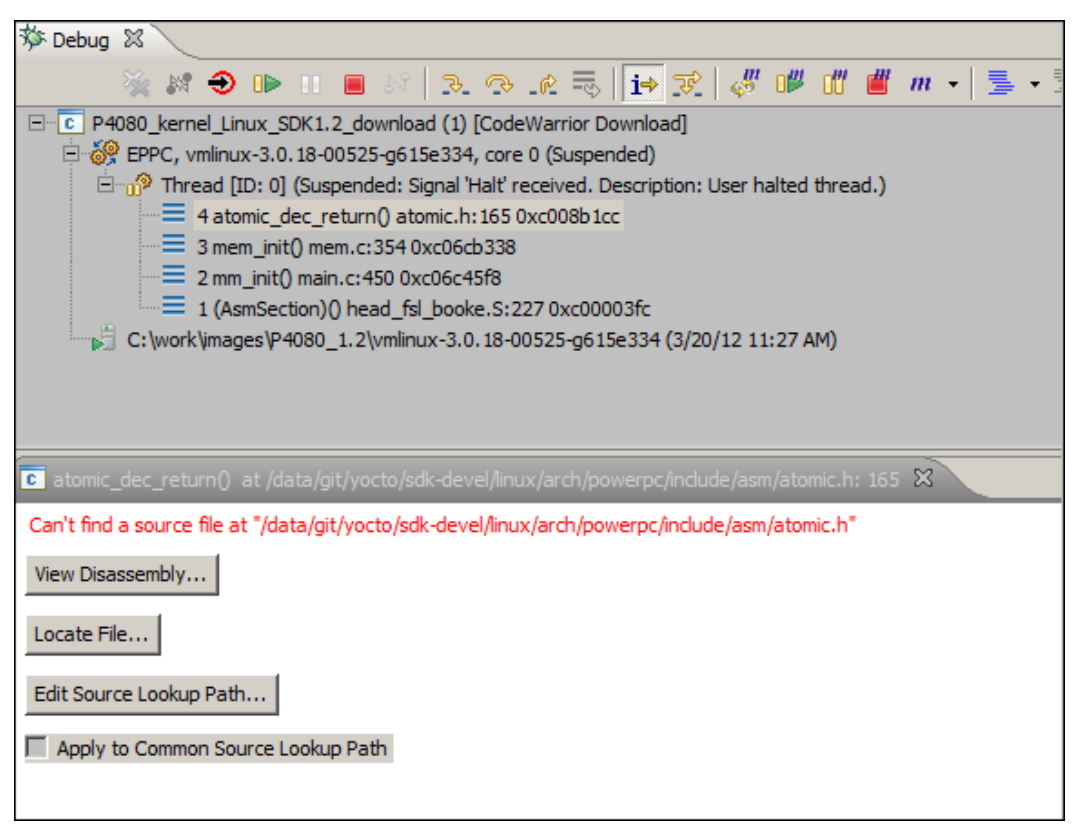

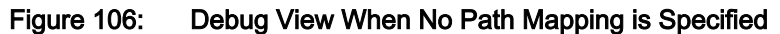

You can specify the path mappings, either by adding a new path mapping on the **Source** tab or by clicking the appropriate buttons (Locate File, Edit Source Lookup Path) that appear when a source path mapping is not found.

- 4. Click Apply to save the settings.
- 5. Click Close.

# 7.7.6.3 Setting up RAM disk

This section describes specifying RAM disk information that is used by the Linux kernel when it is booted.

You can specify RAM disk information in the Boot Parameters tab, which is present on the OS Awareness tab of the Debugger tab of the Debug Configurations dialog, as shown in the figure below. [Table 134. Kernel Project](#page-308-0) [Download Launch Configuration Settings](#page-308-0) on page 309 lists the instructions to set up the RAM disk.

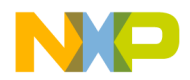

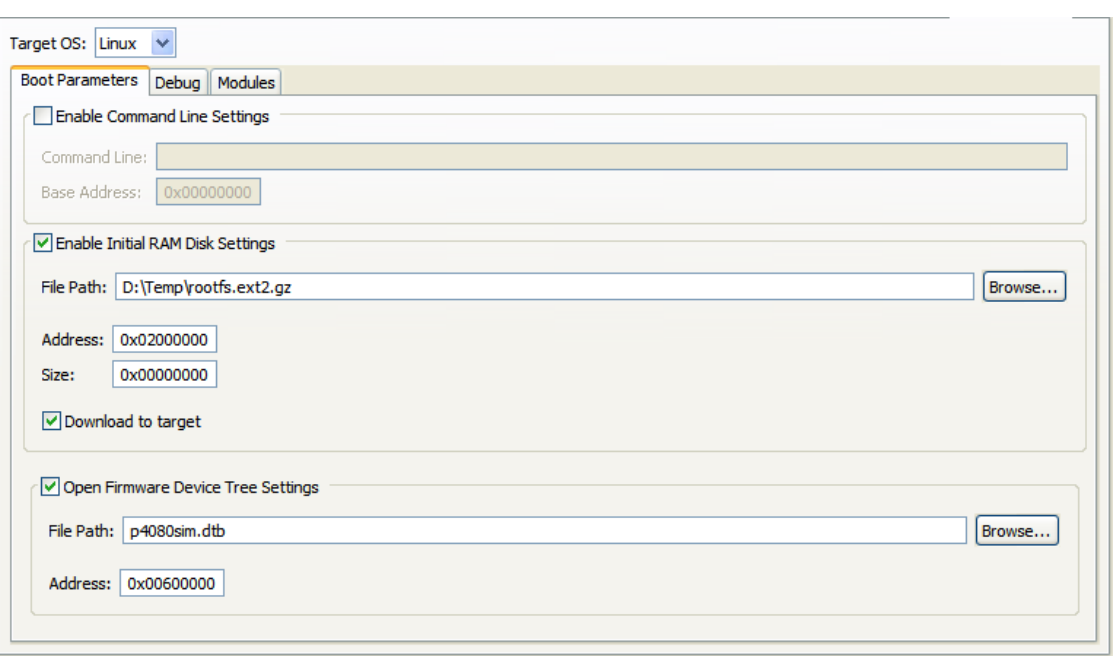

### Figure 107: Kernel Debug - OS Awareness Tab

Depending on the method you choose for passing parameters to the kernel during kernel initialization, the RAM disk information can be provided in any of the following ways:

- Flattened Device Tree Initialization on page 295
- [Regular Initialization](#page-295-0) on page 296

## 7.7.6.3.1 Flattened Device Tree Initialization

In this method, the RAM disk is set up by specifying a device tree file that contains the initialization information.

To follow the Flattened device tree initialization method:

- 1. Open the Debug Configurations dialog.
- 2. Select the Debugger tab.
- 3. From the Debugger options panel, select the OS Awareness tab.
- 4. From the Target OS drop-down list, select Linux.
- 5. On the Boot Parameters tab, select the Enable Initial RAM Disk Settings checkbox.

The options in this group activate.

6. In the File Path field, type the path of the RAM disk.

Alternatively, click Browse to display a dialog that you can use to select this path.

NOTE

The RAM disk is created by the build tool and not by the kernel. It contains the initial file system. For details, see the SDK User Manual in iso/help/documents/pdf.

7. In the Address text box, enter 0x02000000, or another appropriate base address where you want the RAM disk to be written.

<span id="page-295-0"></span>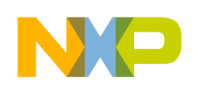

Debugging Embedded Linux Software Debugging the Linux Kernel

#### **NOTE**

Ensure that the address you specify does not cause the RAM disk to overwrite the kernel. The kernel is loaded to 0x00000000. The address you specify should be greater than the size, in bytes, of the uncompressed Linux kernel with no debug symbols.

#### **NOTE**

If you use a DTB file, ensure to use the same addresses for RAM disk and initial RAM disk (initrd) start value from the chosen section. The kernel must find the RAM disk at the address specified in the .dtb file.

- 8. In the Size text box, enter the size of the RAM disk file. To copy all the contents of the RAM disk file, enter zero (0).
- 9. Select the Download to target checkbox to download the RAM disk file to the target board.

The debugger copies the initial RAM disk to the target board only if this checkbox is checked.

#### **NOTE**

Most embedded development boards do not just use a small initial RAM disk, but a large root file system. The Download to target option works in both the cases, but for large file systems it is better to deploy the file directly to the target in the flash memory and not have it downloaded by the debugger.

## 7.7.6.3.2 Regular Initialization

In this method, the RAM disk is set up by passing the parameters through the command-line settings using the Boot Parameters tab.

To follow the regular initialization method:

- 1. Open the Debug Configurations dialog.
- 2. Select the Debugger tab.
- 3. From the Debugger options panel, select the OS Awareness tab.
- 4. From the Target OS drop-down list, select Linux.
- 5. On the Boot Parameters tab, select the Enable Command Line Settings checkbox.

The options in this group activate.

- 6. Specify the RAM disk parameters for use in the Command Line field. For example:
	- You can specify the following when the regular initialization of the kernel is used:

root=/dev/ram rw"

• Sample NFS parameters:

```
"root=/dev/nfs ip=10.171.77.26
nfsaddr=10.171.77.26:10.171.77.21
nfsroot=/tftpboot/10.171.77.26" 
"root=/dev/nfs rw
nfsroot=10.171.77.21:/tftpboot/10.171.77.26
ip=10.171.77.26:10.171.77.21:10.171.77.254:255.255.255.0:8280x:eth0:off"
```
where, 10.171.77.21 is the IP address of the NFS server and 10.171.77.26 is the IP address of the target platform.

<span id="page-296-0"></span>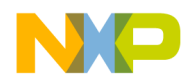

"/tftpboot/10.171.77.26" is a directory on the host computer where the target platform file system is located.

"8280x" is the host name.

• Sample flash parameters: root=/dev/mtdblock0 or root=/dev/mtdblock2

(depending on your configuration)

# 7.7.6.4 Using Open Firmware Device Tree Initialization method

You can use the Open Firmware Device Tree Initialization method as an alternate way of loading parameters to the kernel from a bootloader on Power Architecture processors.

Since downloading the kernel with the CodeWarrior IDE emulates bootloader behavior, the IDE provides this way of passing the parameters to the kernel.

The Open Firmware Device Tree initialization method involves the following general actions:

- 1. Obtain a DTS file on page 297
- 2. [Edit DTS file](#page-298-0) on page 299
- 3. [Compile DTS file](#page-299-0) on page 300
- 4. [Test DTB file](#page-299-0) on page 300
- 5. [Modify a DTS file](#page-299-0) on page 300

## 7.7.6.4.1 Obtain a DTS file

A device tree settings  $(.dts)$  file is a text file that contains the kernel setup information and parameters.

To obtain a device tree source file that can be used with CodeWarrior:

- 1. Configure a TFTP server on a Linux PC.
- 2. Copy the Linux images on the TFTP server PC in the specific directory. The following files are needed:
	- uImage
	- rootfs.ex2.gz.uboot (if this is not present, check if the Target Image Generation > Create a ramdisk that can be used by u-boot option is enabled.
	- A device tree blob (DTB) obtained from the kernel sources. To convert this into a DTB, use the Device Tree Compiler (DTC) that is available in the BSP:

dtc -f -b 0 -S 0x3000 -R 8 -I dtb -O dts <target>.dtb > <target>.dts

#### NOTE

Standard DTS files are available along with Linux kernel source files in <SDK\_Linux\_sources\_root>/arch/powerpc/boot/dts. For the exact location of where the kernel images are stored, see the SDK User Manual from iso/help/ documents/pdf.

- 3. Power on the target. Wait until the uboot prompt is displayed.
- 4. Ensure that networking is working on the target. You need to have a network cable plugged in and set several variables (ipaddr, netmask, serverip, gatewayip), including the IP address of the TFTP server. For example,

```
ipaddr=10.171.77.230
netmask=255.255.255.0
```
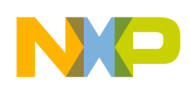

Debugging Embedded Linux Software Debugging the Linux Kernel

> serverip=10.171.77.192 gatewayip=192.168.1.1

5. Check that network connectivity is working by pinging the TFTP server.

ping \$serverip

6. On the uboot prompt, download the DTS and configure it for the current target. For example,

```
tftp 3000000 /tftpboot/<target>.dtb
fdt addr 0x3000000
fdt boardsetup
fdt print
```
- 7. Copy the output of this command as a DTS file.
- 8. Modify the memreserve statement at the beginning of the DTS fie. The first parameter is the start address of the memory reserved for the RAM disk. The second parameter is the size of the RAM disk and must be modified each time the RAM disk is repackaged as you might add additional packages to the RAM disk. For example,

/memreserve/ 0x20000000 0x453ecc;

9. Modify the chosen node in the DTS file. The linux,initrd-start argument must be the start address of the RAM disk, and the linux,initrd-end value must be the end address of the RAM disk. For example,

```
 chosen {
  linux,initrd-start = <0x2000000>;
   linux,initrd-end = <0x2453ecc>;
   linux,stdout-path = "/soc8572@ffe00000/serial@4500";
 };
```
- 10.Ensure that the frequencies of the target are correct. If the DTS was generated in U-Boot as described above, the frequencies should be correct. However, if you update an existing DTS file for a new board revision, the frequencies might have changed and they need to be corrected in the DTS file.
	- a. At the U-Boot prompt, inspect the current configuration.

```
bdinfo
...
   intfreq = 1500 MHz
   busfreq = 600 MHz
...
```
b. The intfreq value from the U-Boot output must be converted to a hexadecimal value and added to the clock-frequency value of the CPU node in the DTS file. The busfreq value must be placed in the same way in the bus-frequency parameter. For example,

```
cpus {
          PowerPC,<target>@0 {
              ...
              timebase-frequency = <0x47865d2>;
            bus-frequency = <0x23c34600>;
              clock-frequency = <0x5967f477>;
          };
        };
```
<span id="page-298-0"></span>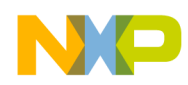

c. The same busfreq value is the clock frequency for the serial ports and must be updated in the DTS file also:

```
 serial0: serial@4500 {
 ...
        clock-frequency = <0x23c34600>;
      };
```
#### **NOTE**

If you are using hardware for kernel debugging, see Edit DTS file on page 299.

## 7.7.6.4.2 Edit DTS file

You need to edit the settings (.dts) file with information relevant to the current target board and kernel.

If you have a DTS file specifically designed for your target board, you should modify only the RAM disk end address and reserved memory area, in case you are using a RAM disk.

A standard .dts text file has a number of nodes which are given no value (actually <0>) or are missing nodes (for example, the /chosen branch).

When the Linux kernel is started from U-Boot with bootm, U-Boot dynamically edits the .dtb file in RAM so as to fill in the missing values and add the  $/$ chosen branch, based on the  $U-$ Boot environment variables.

The CodeWarrior IDE does not fill in the missing values and branches when it downloads the . dtb file to RAM. You must manually create and compile a separate and complete . dts file.

The following steps detail the changes that must be applied to the .dts file so the kernel boots successfully when the CodeWarrior IDE loads the .dtb file into RAM with a Linux kernel and a initial RAM disk.

- 1. Update the bus-frequency and clock-frequency nodes from the value KRD=>bi\_busfreq
- 2. Update the  $\text{clock-free}$  frequency nodes from the value KRD= $\text{abi}$  initfreq:
- 3. Update the following nodes from the value KRD=>bi\_tbfreq:

/cpus/ PowerPC,8349@0/timebase-frequency

4. Create the following node from the size on disk of the file entered in LKBP=>Enable Initial RAM Disk=>File Path or from the address entered in LKBP=>Fnable Initial RAM Disk=>Address:

/memreserve/

5. Create the following node from LKBP=>Command Line:

/chosen/bootargs

6. Create the node:

linux,stdout-path

7. Create the following node from the address entered in LKBP=>Enable Initial RAM Disk=>Address:

/chosen/linux,initrd-start

8. Create the following node from the size on disk of the file entered in LKBP=>Enable Initial RAM Disk=>File Path and from the address entered in LKBP=>Enable Initial RAM Disk=>Address:

/chosen/linux,initrd-end

<span id="page-299-0"></span>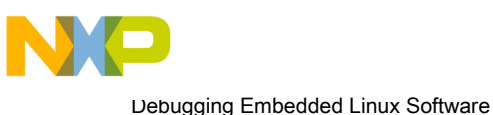

Debugging the Linux Kernel

## 7.7.6.4.3 Compile DTS file

You can compile the settings (.dts) file to a binary (.dtb) file, if you need the binary file to set up the kernel parameters for the board.

1. Ensure that you have the DTC device tree compiler on your host machine.

If the DTC device tree compiler is missing, get the latest DTC source archive from bitshrine.org. Extract the archive, run make, and put the binary somewhere reachable by your PATH.

```
wget dtc-20070307.tar.bz2
wget dtc-20070307.tar.bz2.md5
wget dtc-20070307.tar.gz
wget dtc-20070307.tar.gz.md5
```
2. Navigate to the folder containing DTS files.

**NOTE** 

The location of the DTS file might differ based on the BSP version being used. For the correct location of the file, see the SDK User Manual in iso/help/documents/pdf.

3. Compile the .dts device tree source file for the board:

```
$ cd arch/powerpc/boot/dts
$ dtc -I dts -O dtb -V 0x10 -b 0 <target>.dts > <target>.dtb
```
**NOTE** 

You can use the created binary (.dtb) file in the CodeWarrior IDE (in the Boot Parameters tab); see [Configure an attach kernel debug scenario](#page-290-0) on page 291 for details.

# 7.7.6.4.4 Test DTB file

You can test the binary (.dtb) file outside the CodeWarrior IDE.

The steps are as follows:

- 1. Load the uImage, rootfs.ext2.gz.uboot, and <*target*>.dtb file onto the board.
- 2. Boot the board and verify that Linux comes up fine.

```
$ bootm <kerneladdress> <ramdiskaddress> <dtbaddress>
```
**NOTE** 

The target board must have U-Boot present in the flash at the reset address so that U-Boot can run and set board configurations.

## 7.7.6.4.5 Modify a DTS file

You may need to modify a DTS file if you are using a BSP version that is not supported by a CodeWarrior DTS file or custom board.

Follow these steps to modify the DTS file:

1. Obtain a DTS file.

**NOTE** 

The location of the DTS file might differ based on the BSP version being used. For the correct location of the file, see the SDK User Manual in iso/help/documents/pdf.

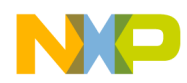

- 2. Modify this DTS file with the information provided by U-Boot. To do this:
	- a. Check the /proc/device-tree/ directory for the required information after kernel boot from U-Boot. Alternatively, you may:
	- b. Enable ft\_dump\_blob call from the u-boot/common/cmd\_bootm.c file. By default this is disabled.
	- c. Build the U-Boot and write it on the target to have this enabled when booting the kernel.
	- d. After this, configure U-Boot as described in the BSP documentation to boot the kernel and save the boot log.
	- e. Check the device tree displayed during kernel boot and accordingly modify your DTS file.

## 7.7.7 Debugging the kernel to download the kernel, RAM disk, and device tree

This section describes how to debug the Linux kernel using CodeWarrior IDE to download the kernel, RAM disk, and device tree.

Perform the following steps:

- 1. Create a project for the Linux kernel image. See [Creating a CodeWarrior Project using the Linux Kernel](#page-288-0) [Image](#page-288-0) on page 289.
- 2. Configure the launch configuration for Linux kernel debug.
	- a. Select Run > Debug Configurations.

The Debug Configurations dialog appears.

- b. From the left pane, in the CodeWarrior group, select the appropriate launch configuration.
- c. On the Main page, in the Connection panel, select the appropriate system from the Connection dropdown list.
- d. Click Edit.

The Properties for <connection> window appears.

e. Click Edit next to the Target drop-down list.

The **Properties for** < Target braised appears.

- f. On the Initialization tab, select the checkboxes for all the cores in the Run out of reset column.
- g. In the Initialize target column, select the checkbox for core 0.
- h. Click the ellipses button in the Initialize target script column.

The Target Initialization dialog appears.

i. Click File System and select the target initialization file from the following path:

```
<CWInstallDir>\PA\PA_Support\Initialization_Files\<Processor Family>
\<target>_uboot_init_Linux.tcl
```
### **NOTE**

The initialization file is automatically set when you select Linux Kernel as the Target OS, while creating a new Power Architecture project using the CodeWarrior Bareboard Project Wizard.

- j. Click OK to close the Memory Configuration File dialog.
- k. Click OK to close the Properties for < Target> dialog.

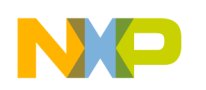

Debugging Embedded Linux Software Debugging the Linux Kernel

- I. Click OK to close the Properties for <connection> dialog.
- m. On the Debug tab of the Debugger tab, select an **Program execution** option, to stop the debug process at the program entry point or at a specified user function or address like start kernel.
- n. On the OS Awareness tab of the Debugger tab, select Linux from the Target OS drop-down list.
- o. On the Boot Parameters tab of the OS Awareness tab:
	- i. Select the Enable Initial RAM Disk Settings checkbox.

The fields in that panel are enabled.

- ii. In the File Path text box, enter the location of the BSP file,  $roots.ext2.gz.$
- iii. In the Address text box, enter the address where you want to add the RAM disk.
- iv. In the Size text box enter 0 if you want the entire RAM disk to be downloaded.
- v. Select the Open Firmware Device Tree Settings checkbox.
- vi. In the File Path text box, enter the location of the device tree file.

vii.In the Address text box, enter the location in memory where you want to place the device tree.

### **NOTE**

Ensure that the memory areas for kernel, RAM disk, and device tree do not overlap.

- p. Click Apply to save the settings you made to the launch configuration.
- 3. Click Debug to start debugging the kernel.

#### **NOTE**

If the kernel does not boot correctly, check the values entered in the Boot Parameters tab. Also ensure that you provided a valid device tree and RAM disk.

# 7.7.8 Debugging the kernel based on MMU initialization

This section describes how to debug the Linux kernel based on whether the MMU is disabled, being enabled, or enabled.

### **NOTE**

You can debug the kernel on all stages from  $0 \times 0$  till start kernel and further, without the need of PIC changes, breakpoints at start kernel, and multiple debug sessions.

Debugging the Linux kernel involves three stages with different views and functionality:

- Debugging the Kernel before the MMU is Enabled on page 302
- [Debugging the Kernel while the MMU is being Enabled](#page-303-0) on page 304
- [Debugging the Kernel after the MMU is Enabled](#page-303-0) on page 304

# 7.7.8.1 Debugging the Kernel before the MMU is Enabled

This procedure shows how to debug the kernel before the memory management unit (MMU) is initialized.

You can always debug assembly before virtual addresses are being used, without setting the alternate load address.

To debug the kernel before the MMU is enabled, follow these steps:

- 1. Select Run > Debug Configurations from the CodeWarrior menu bar to open the Debug Configurations dialog.
- 2. From the Debugger page, select the PIC tab.

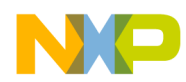

- 3. Select the Alternate Load Address checkbox.
- 4. In the Alternate Load Address field, type the hexadecimal form of the memory address (for example, 0x00000000).
- 5. Click Apply. The CodeWarrior IDE saves your changes to the launch configuration.
- 6. Click Debug. The Debug perspective appears.
- 7. Set a breakpoint early in head fsl booke.S.

You can perform source level debug until the rfi instruction in head fsl booke.S.

#### Figure 108: Kernel Debug - Before MMU is Enabled

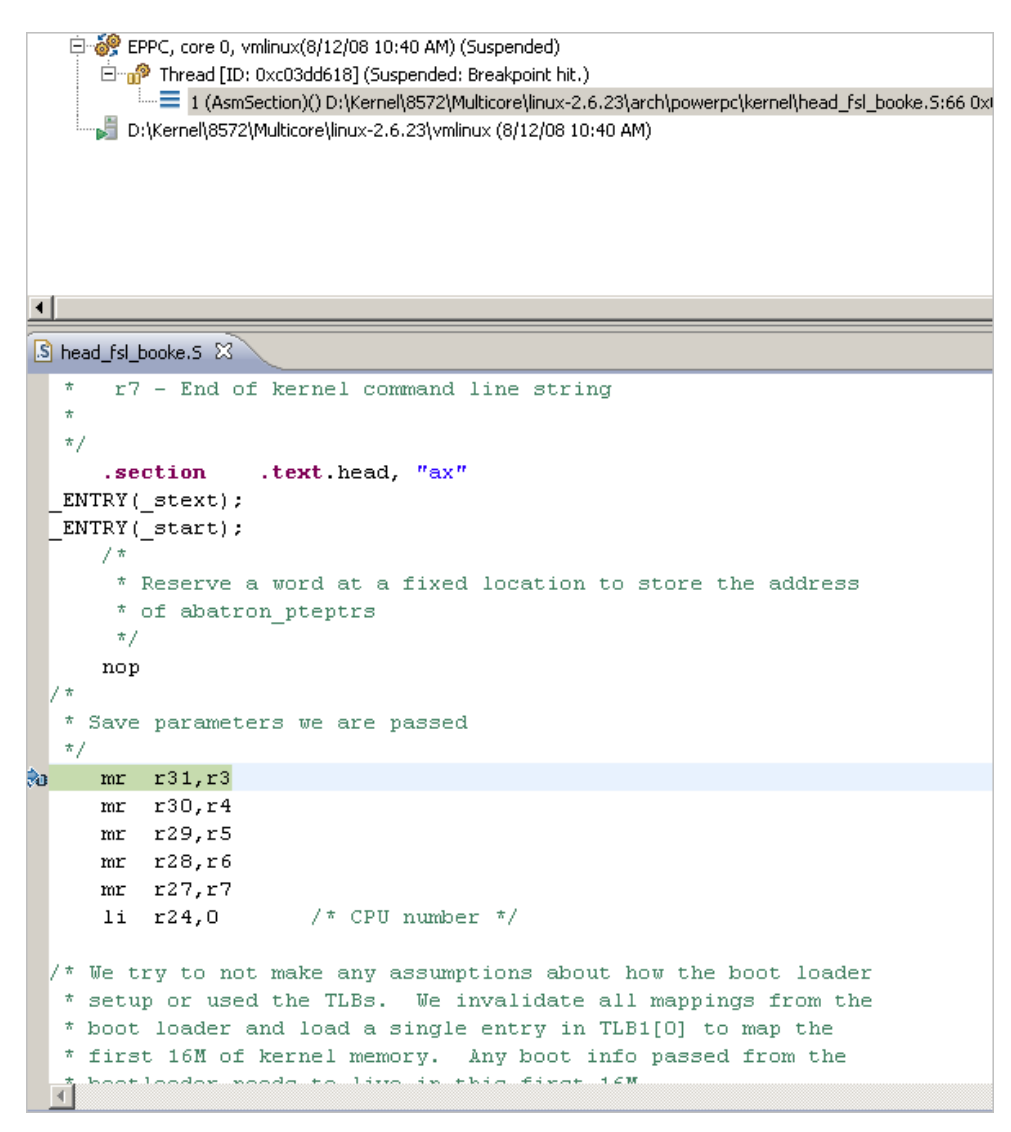

#### NOTE

You must stop the debug session and clear the **Alternate Load Address** checkbox in the PIC tab to debug after the rfi instruction in head fsl booke.S.

<span id="page-303-0"></span>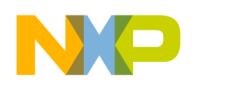

Debugging Embedded Linux Software Debugging the Linux Kernel

# 7.7.8.2 Debugging the Kernel while the MMU is being Enabled

This procedure shows how to debug the kernel while the memory management unit is being initialized.

To debug this section of code, ensure that the Alternate Load Address checkbox in the PIC tab is disabled.

# 7.7.8.3 Debugging the Kernel after the MMU is Enabled

This procedure shows how to debug the kernel after the memory management unit is initialized.

To debug the kernel after the MMU is enabled, follow these steps:

- 1. Select Run > Debug Configurations from the CodeWarrior menu bar to open the DebugConfigurations dialog.
- 2. From the Debugger tab, select the PIC tab.
- 3. Clear the Alternate Load Address checkbox.
- 4. Click Apply.
- 5. Click Debug to start the debug session. The Debug perspective appears.
- 6. In the editor area, set a breakpoint at start\_kernel, after the eventpoint, in main.c. This will stop the debug session at start kernel function (shown in the figure below).

Figure 109: Kernel Debug - After MMU is Enabled

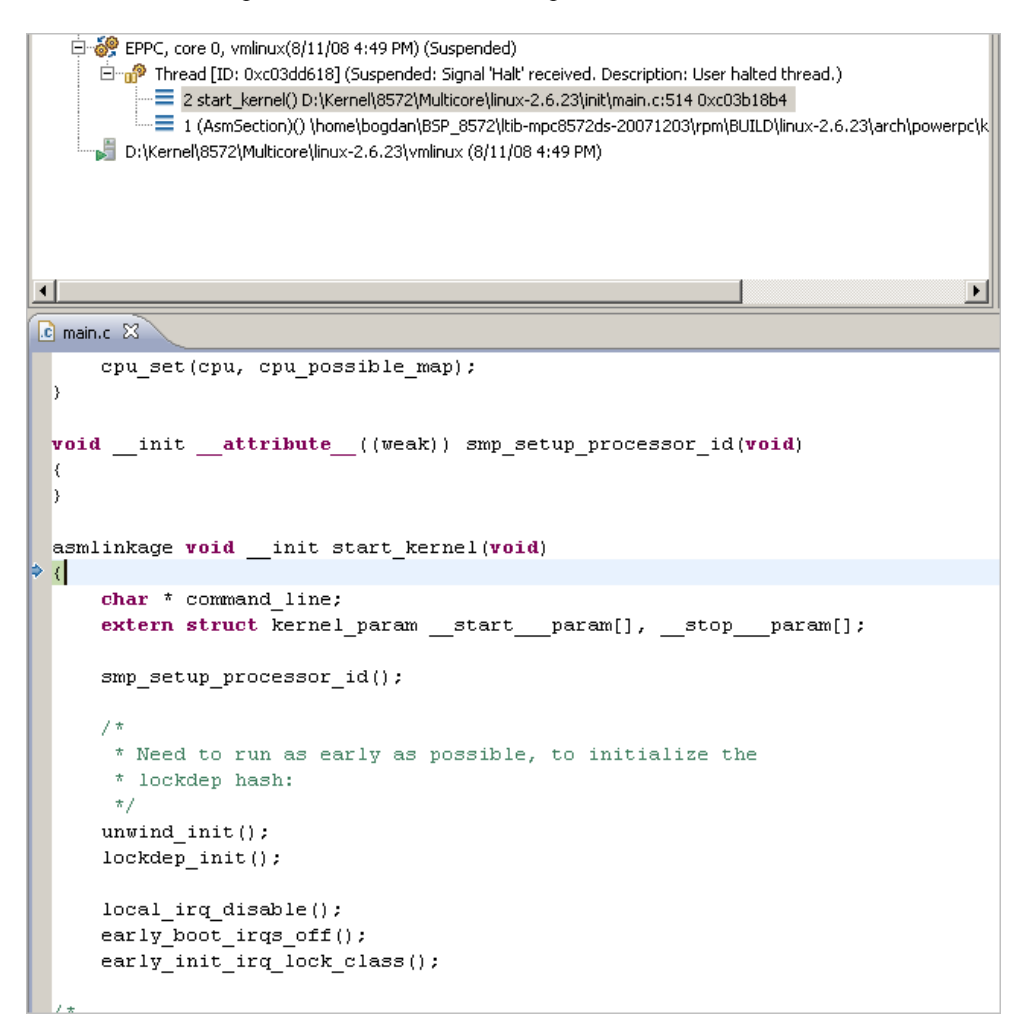

7. Click Run.

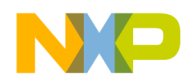

The debugger halts execution of the program at whatever breakpoints have been set in the project (if any breakpoints have been set).

8. Run through the rest of the code until the kernel starts to boot.

When the kernel boots, boot status messages appear in the simulator window.

### **NOTE**

You can click Terminate to halt running of the kernel and set breakpoint/watchpoints in the debug window, as shown in the figure below.

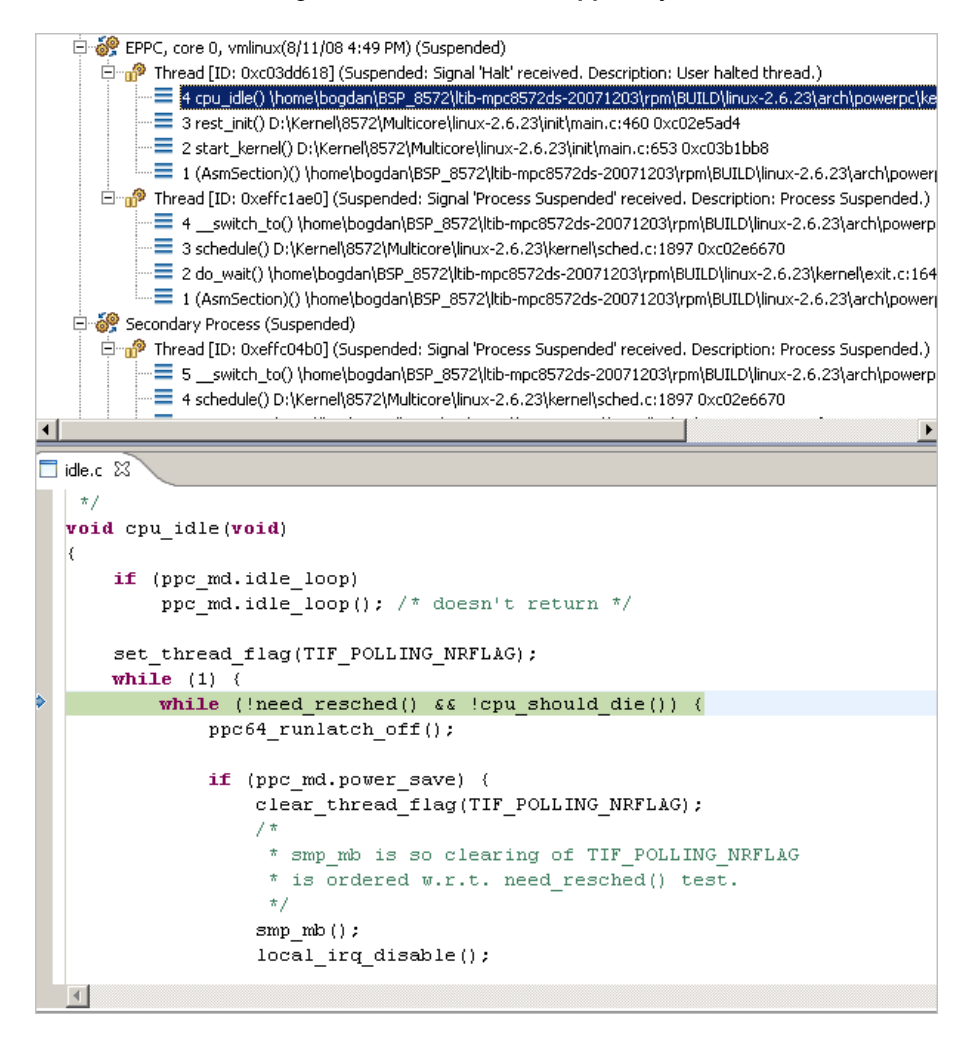

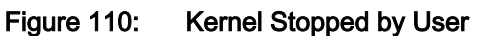

9. Continue debugging.

10.When finished, you can either:

- a. Kill the process by selecting Run > Terminate.
- b. Leave the kernel running on the hardware.

# 7.7.9 Debugging the kernel by attaching to a running U-Boot

This section explains how to debug the Linux kernel by attaching it to a running U-Boot.

To debug the kernel by attaching to a running U-Boot, perform the following:

NXP Semiconductors 305

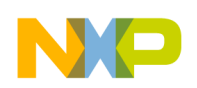

Debugging Embedded Linux Software Debugging the Linux Kernel

- 1. Create a project for the Linux kernel image. For more details, see [Creating a CodeWarrior Project using](#page-288-0) [the Linux Kernel Image](#page-288-0) on page 289.
- 2. Configure the launch configuration for Linux kernel debug. For more details, see [Configure an attach](#page-290-0) [kernel debug scenario](#page-290-0) on page 291.
- 3. Select Run > Debug Configurations. The Debug Configurations dialog appears.
- 4. From the left pane, expand the **CodeWarrior Attach** tree and select the appropriate launch configuration.
- 5. From the Debugger tab, select the PIC tab.
- 6. Clear the Alternate Load Address checkbox.
- 7. Click Apply.
- 8. Click Debug to start the debug session. The Debug perspective appears.
- 9. While the U-Boot is running, attach the target.

The debugger displays a warning, in the console, as the kernel is not being executed on the target.

#### NOTE

For multi-core processors, only core0 is targeted in the Debug view. This is normal as the secondary cores are initialized in the Linux kernel after MMU initialization. CodeWarrior will automatically add other cores, in the Debug view, after the kernel initializes the secondary cores.

10.Set software or hardware breakpoints for any stage (before or after MMU initialization).

To set a software breakpoint for the entry point address (for example, address 0x0), issue the following command in the Debugger Shell view.

bp 0x0

11.Using the U-boot console, load the Linux kernel, DTB file, and RAM disk/rootfs from flash or from TFTP.

### 12.Debug the kernel.

The debugger halts execution of the program at whatever breakpoints have been set in the project. Typical stages involved in debugging the kernel are discussed below:

### a. Debugging the kernel at the entry point

The CodeWarrior debugger will stop at the kernel entry point, if any software or hardware breakpoint has been set for entry point.

**NOTE** 

For the debugger to stop at the kernel entry point, set a breakpoint before loading the kernel from the U-boot console.

At the entry point, the MMU is not initialized and therefore debugging before MMU initialization also applies in this stage.

### b. Debugging the Kernel before the MMU is enabled

Being in early debug stage, the user should set the correct PIC value, to see the source correspondence, by issuing the setpicloadaddr 0x0 command in the Debugger Shell view.

Before setting a breakpoint for the stage after MMU initialization (for example, breakpoint at start kernel) the correct PIC should be set, by issuing the setpicloadaddr reset command in the Debugger Shell view. This is required to ensure that the new breakpoint is set with the correct PIC for the stage after MMU initialization.

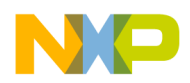

The user can set breakpoints and run/step to navigate, before MMU initialization. The correct PIC should be set by issuing the setpicloadaddr reset command in the Debugger Shell view, before the debuggers enters the next stage.

### c. Debugging the Kernel after the MMU is enabled

After the MMU is initialized, the PIC value must be reset y issuing the setpicloadaddr reset command in the Debugger Shell view. During the Linux Kernel booting, you can debug this stage directly, if no breakpoint has been set for the stage before MMU initialization. Alternatively, you can also debug this stage after run or step from the stage before initialization.

### **NOTE**

In case of SMP, all the secondary cores are targeted and displayed in the Debug view.

13.When finished, you can either:

- a. Kill the process by selecting Run > Terminate.
- b. Leave the kernel running on the hardware.

# 7.8 Debugging Loadable Kernel Modules

This section explains how to use the CodeWarrior debugger to debug a loadable kernel module.

This section contains the following subsections:

- Loadable Kernel Modules An Introduction on page 307
- [Creating a CodeWarrior Project from the Linux Kernel Image](#page-307-0) on page 308
- [Configuring Symbolics Mappings of Modules](#page-309-0) on page 310

# 7.8.1 Loadable Kernel Modules - An Introduction

The Linux kernel is a *monolithic kernel*, that is, it is a single, large program in which all the functional components of the kernel have access to all of its internal data structures and routines.

Alternatively, you may have a micro kernel structure where the functional components of the kernel are broken into pieces with a set communication mechanism between them. This makes adding new components to the kernel using the configuration process very difficult and time consuming. A more reliable and robust way to extend the kernel is to dynamically load and unload the components of the operating system using Linux loadable kernel modules.

A loadable kernel module is a binary file that you can dynamically link to the Linux kernel. You can also unlink and remove a loadable kernel module from the kernel when you no longer need it. Loadable kernel modules are used for device drivers or pseudo-device drivers, such as network drivers and file systems.

When a kernel module is loaded, it becomes a part of the kernel and has the same rights and responsibilities as regular kernel code.

Debugging a loadable kernel module consists of several general actions, performed in the following order:

- 1. Create a CodeWarrior Linux kernel project for the loadable kernel module to be debugged. See [Creating a](#page-307-0) [CodeWarrior Project from the Linux Kernel Image](#page-307-0) on page 308
- 2. Add the modules and configure their symbolics mapping. See [Configuring Symbolics Mappings of Modules](#page-309-0) on page 310

<span id="page-307-0"></span>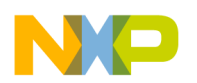

Debugging Embedded Linux Software Debugging Loadable Kernel Modules

# 7.8.2 Creating a CodeWarrior Project from the Linux Kernel Image

The steps in this section show how to create a CodeWarrior project from a Linux kernel image that contains symbolic debugging information.

### **NOTE**

The following procedure assumes that you have made an archive of the Linux kernel image and transferred it to the Windows machine. For kernel modules debugging, ensure that you build the kernel with loadable module support and also make an archive for the rootfs directory, which contains the modules for transferring to Windows.

- 1. Launch CodeWarrior IDE.
- 2. Select File > Import. The Import wizard appears.
- 3. Expand the CodeWarrior group and select CodeWarrior Executable Importer.
- 4. Click Next.

## The Import a CodeWarrior Executable file page appears.

- 5. Specify a name for the project, to be imported, in the **Project name** text box.
- 6. If you do not want to create your project in the default workspace:
	- a. Clear the Use default location checkbox.
	- b. Click Browse and select the desired location from the Browse For Folder dialog.
	- c. In the Location text box, append the location with the name of the directory in which you want to create your project.

NOTE

An existing directory cannot be specified for the project location.

### 7. Click Next.

The Import C/C++/Assembler Executable Files page appears.

- 8. Click Browse next to the Executable field.
- 9. Select the vmlinux.elf file.

10.Click Open.

- 11. From the **Processor** list, expand the processor family and select the required processor.
- 12.Select Bareboard Application from the Toolchain group.
- 13.Select Linux Kernel from the Target OS list.
- 14.Click Next.

The Debug Target Settings page appears.

- 15. From the Debugger Connection Types list, select the required connection type.
- 16.Specify the settings, such as board, launch configuration, connection type, and TAP address if you are using Ethernet or Gigabit TAP.
- 17.Click Next.

The **Configuration** page appears.

18. From the Core index list, select the required core.

19.Click Finish.

<span id="page-308-0"></span>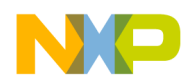

The wizard creates a project according to your specifications. You can access the project from the CodeWarrior Projects view on the Workbench.

20.Configure the launch configuration for linux kernel debug.

### a. Select Run > Debug Configurations.

The Debug Configurations dialog appears.

21. Enter the launch configuration settings in the Debug Configurations dialog. The table below lists the launch configuration settings.

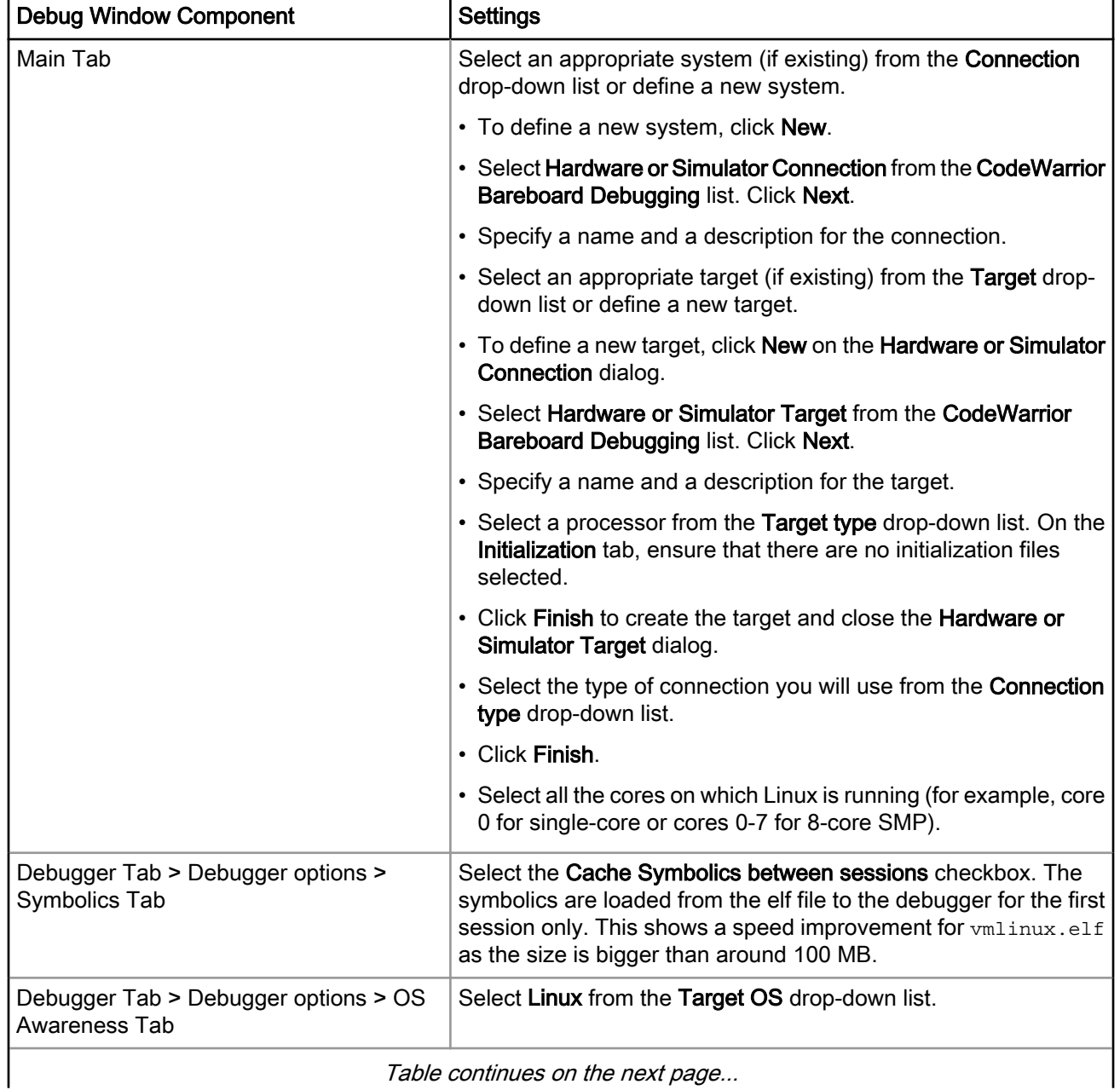

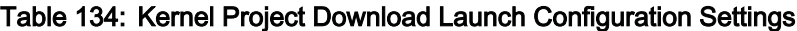

Table continues on the next page...

<span id="page-309-0"></span>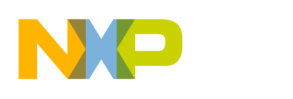

Debugging Embedded Linux Software Debugging Loadable Kernel Modules

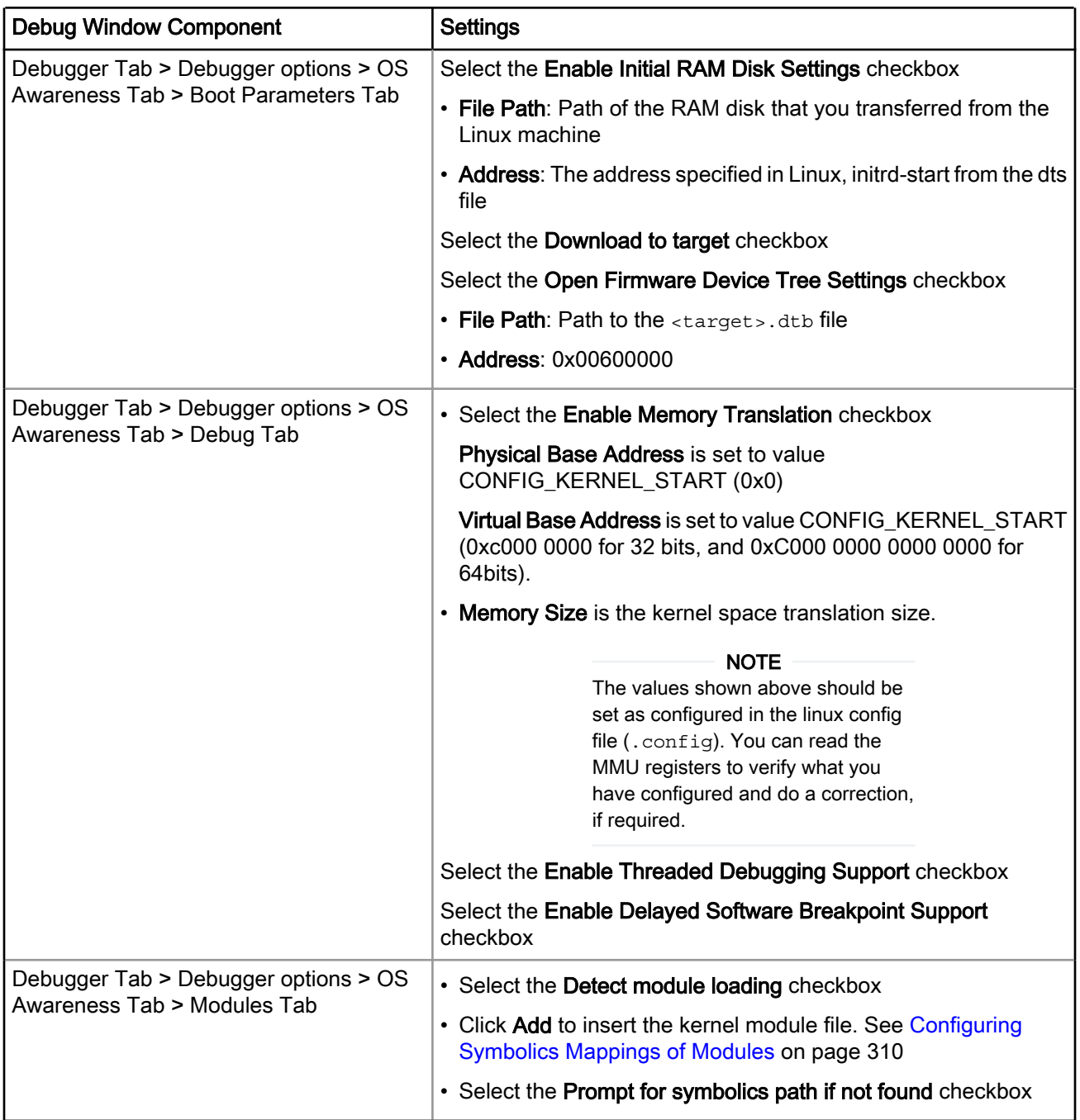

## Table 134: Kernel Project Download Launch Configuration Settings (continued)

22.Click the Source page to add source mappings for rootfs and linux-<version>.

23. Click Apply to save the settings.

# 7.8.3 Configuring Symbolics Mappings of Modules

You can add modules to the Linux kernel project and configure the symbolics mappings of the modules using the Modules tab of the Debug Configurations dialog.

The figure below shows the Modules tab of the Debug Configurations dialog.

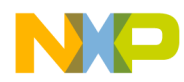

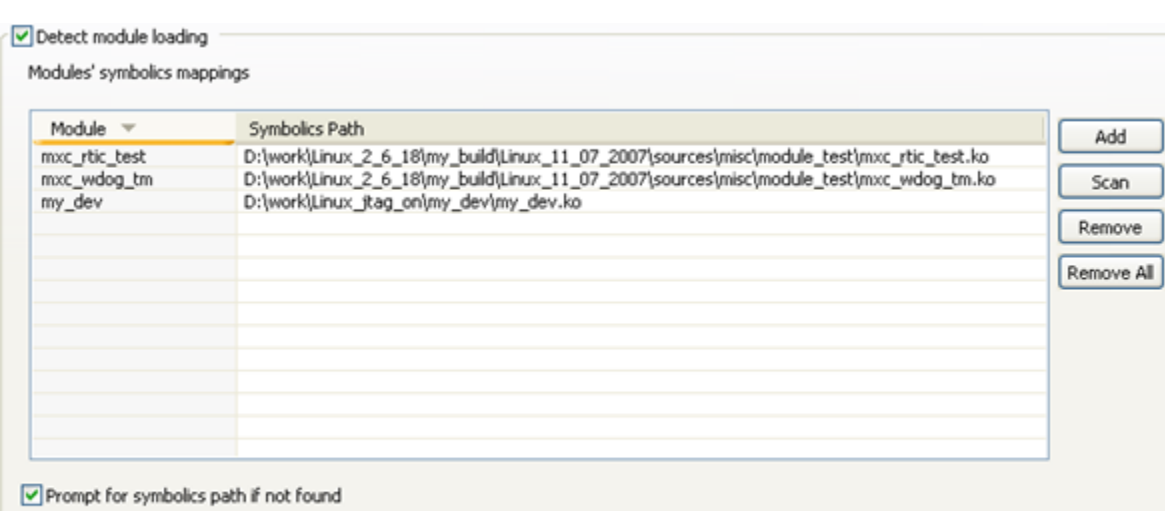

## Figure 111: Kernel Module Debug - Modules Tab

The table below describes the various options available on the Modules tab.

Keep target suspended

## Table 135: Kernel Module Project Launch Configuration - Modules Tab Settings

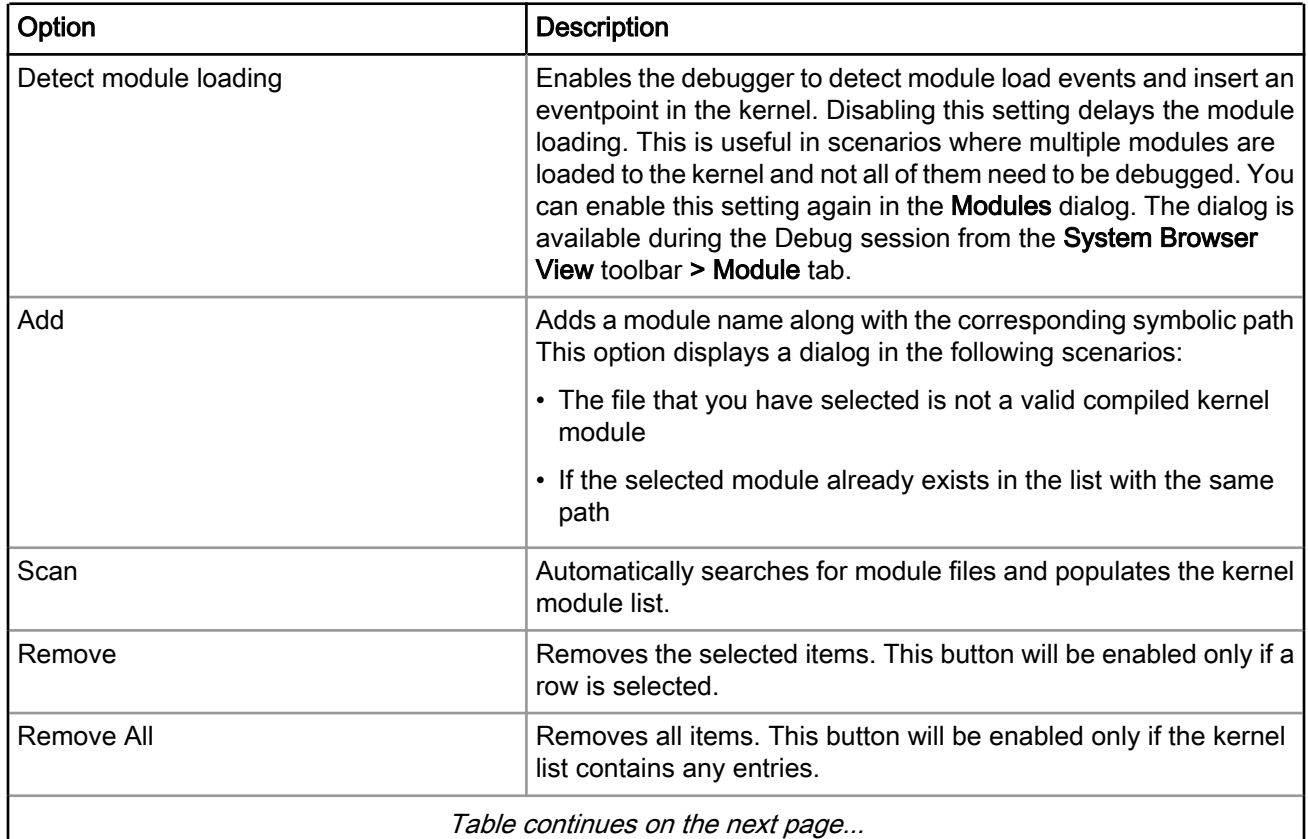

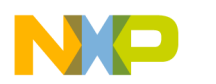

Debugging Embedded Linux Software Debugging Hypervisor Guest Applications

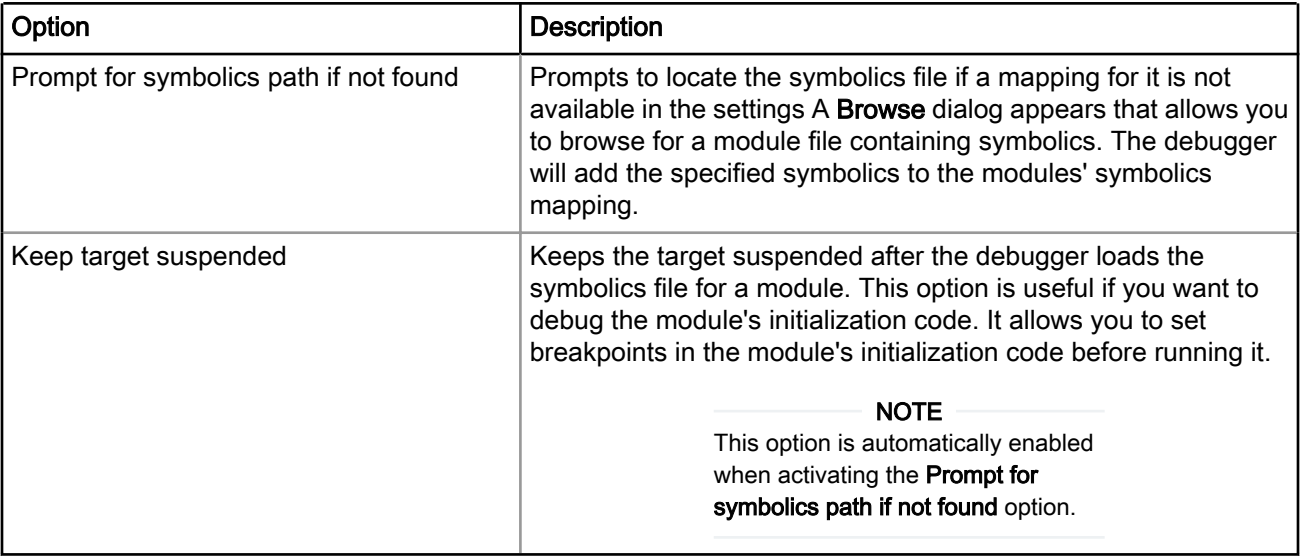

## Table 135: Kernel Module Project Launch Configuration - Modules Tab Settings (continued)

**NOTE** 

Breakpoints are resolved each time a symbolics file is loaded and the debugger uses the modules unload events for symbolics disposal and breakpoints cleanup.

# 7.9 Debugging Hypervisor Guest Applications

This section shows you how to debug hypervisor guest applications.

This section explains:

- Hypervisor An Introduction on page 312
- [Prerequisites for Debugging a Guest Application](#page-312-0) on page 313
- [Adding CodeWarrior HyperTRK Debug Stub Support in Hypervisor for Linux Kernel Debugging](#page-312-0) on page 313
- [Preparing Connection to P4080DS Target](#page-313-0) on page 314
- [Debugging AMP/SMP Guest Linux Kernels Running Under Hypervisor](#page-314-0) on page 315
- [Debugging Hypervisor During the Boot and Initialization Process](#page-321-0) on page 322

# 7.9.1 Hypervisor - An Introduction

The embedded hypervisor is a layer of software that enables the efficient and secure partitioning of a multicore system.

A system's CPUs, memory, and I/O devices can be divided into groupings or partitions. Each partition is capable of executing a guest operating system.

Key features of the hypervisor software architecture are summarized below-

- Partitioning: Support for partitioning of CPUs, memory, and I/O devices:
	- CPUs: Each partition is assigned one or more CPU cores in the system.

<span id="page-312-0"></span>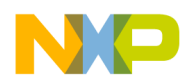

- Memory: Each partition has a private memory region that is only accessible to the partition that is assigned the memory. In addition, shared memory regions can be created and shared among multiple partitions.
- I/O devices: P4080 I/O devices may be assigned directly to a partition (Direct I/O), making the device a private resource of the partition, and providing optimal performance.
- Protection and Isolation: The hypervisor provides complete isolation of partitions, so that one partition cannot access the private resources of another. The P4080 PAMU (an iommu) is used by Topaz to ensure device-to-memory accesses are constrained to allowed memory regions only.
- Sharing: Mechanisms are provided to selectively enable partitions to share certain hardware resources (such as memory)
- Virtualization: Support for mechanisms that enable the sharing of certain devices among partitions such as the system interrupt controller
- Performance: The hypervisor software uses the features of the Freescale Embedded Hypervisor APU to provide security and isolation with very low overhead. Guest operating systems take external interrupts directly without hypervisor involvement providing very low interrupt latency.
- Ease of migration: The hypervisor uses a combination full emulation and para-virtualization to maintain high performance and requiring minimal guest OS changes when migrating code from an e500mc CPU to the hypervisor.

# 7.9.2 Prerequisites for Debugging a Guest Application

The P4080 software bundle is the prerequisite for debugging a hypervisor guest application using the CodeWarrior IDE.

The software bundle used in the current example is P4080 Beta 2.0.2 SW Bundle.

# 7.9.3 Adding CodeWarrior HyperTRK Debug Stub Support in Hypervisor for Linux Kernel Debugging

This section explains how to add CodeWarrior HyperTRK debug stub support in the hypervisor for guest LWE or Linux kernel debugging.

To add CodeWarrior HyperTRK debug stub support:

- 1. Download the appropriate P4080 software bundle image (the BSP in .iso format) to a Linux computer.
- 2. Mount the .iso image file using this command: mount -o loop *BSP-Image-Name*.iso /mnt/iso
- 3. Install the BSP image file according to the instructions given in the BSP documentation.
- 4. Add CodeWarrior HyperTRK debug support to the hypervisor image ( $hv.uImage$ )

You can enable the HyperTRK debug support directly in the BSP. Alternatively, you can modify and build the HyperTRK manually, and then enable it in the hypervisor.

Perform the steps given in the subsections below:

- [Enabling HyperTRK Debug Support Directly in Build Tool](#page-313-0) on page 314
- [Applying New HyperTRK Patches from CodeWarrior Install Layout](#page-313-0) on page 314
- [Modifying and Building HyperTRK Manually](#page-313-0) on page 314

<span id="page-313-0"></span>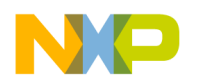

Debugging Embedded Linux Software Debugging Hypervisor Guest Applications

# 7.9.3.1 Enabling HyperTRK Debug Support Directly in Build Tool

Follow this procedure only if the *<CWInstallDir>*/PA/PA\_Tools/HyperTRK directory does not contain any newer HyperTRK patches than the ones in the SW bundle.

In case the *<CWInstallDir>*/PA/PA\_Tools/HyperTRK directory contains newer HyperTRK patch, see Applying New HyperTRK Patches from CodeWarrior Install Layout on page 314.

**NOTE** 

For more details on configuring or compiling the Hypervisor, refer the SDK Manual available in the iso/help/documents/pdf folder.

## 7.9.3.2 Applying New HyperTRK Patches from CodeWarrior Install Layout

Follow this procedure to manually apply new HyperTRK patches from CodeWarrior install layout.

The *<CWInstallDir>*/PA/PA\_Tools/HyperTRK directory contains new patches. To apply the new patches, see the procedures defined in the SDK manual.

# 7.9.3.3 Modifying and Building HyperTRK Manually

Follow this procedure only if you need to modify the HyperTRK sources.

The steps are as follows:

1. Apply the new HyperTRK patches, if any (see Applying New HyperTRK Patches from CodeWarrior Install Layout on page 314).

The hypervisor and the HyperTRK sources are extracted to this directory:

<*BSP-Directory*>/rpm/BUILD/embedded-hv-{version}

2. Ensure that the environment variables point to the correct compiler that BSP uses, so that it correctly builds HyperTRK and the hypervisor.

#### **NOTE**

For more details on adding new patches, modifying the HyperTRK and building the packet, see the SDK manual available in the SDK Manual available in the iso/help/ documents/pdf folder.

# 7.9.4 Preparing Connection to P4080DS Target

This section explains how to debug AMP/SMP guest application on the P4080DS target board.

You must have a serial cable connected between the board UART0 and the UART0 ports of your Linux host. The debugger connects to the running  $mux$  server from the Linux host and then communicates with the target board through the serial connection between the Linux host and the target board. The steps to start the mux server are given below.

1. Telnet is not recommended to be used with the  $\max$  server. Use socat instead. The syntax is:

```
socat -, raw, echo=0 tcp: < address>: < port>
```
For example:

```
socat -, raw, echo=0 tcp: rhuath: 9002
```
<span id="page-314-0"></span>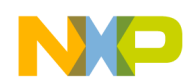

- 2. For the standalone P4080DS target board, which is connected with the serial cable, you can use the Makefile for starting the mux server, and the xtel shipped with the SDK.
	- a. Run make xtel P4080DS, if you want to automatically launch the mux server, and have eight serial consoles started.
	- b. Run make mux server P4080DS TARGET=/dev/ttyS0, which will connect the mux server to the /dev/ ttyS0 device using the ports from 12000 to 12015. However, in this case, you need to manually run socat to open the serial consoles.
	- c. If you need to change the ports, edit the tool you are using for starting the  $\max$  server.
	- d. In case you are running only the  $mux\text{ server}$ , and not the  $xtel$ , you need to open the serial consoles for the hypervisor and the guest applications. To know on which port you can access the serial console of the hypervisor or the guest application, check the hypervisor device tree (the .dts file) that is used for starting the application.
		- Check for stdout nodes; for example, the hypervisor is using the hybe node, which is using the muxer on channel 0. This means that the hypervisor serial console can be reached on the first port given as argument to the mux server.
		- Look at the first partition, part1; stdout is using part1 bc0, which is using muxer channel 1. This means that the serial port will be mux server base port  $+ 1$ .

The same concept applies to other partitions or other device trees as well.

# 7.9.5 Debugging AMP/SMP Guest Linux Kernels Running Under Hypervisor

This section describes how to debug AMP/SMP guest Linux kernels, running under the hypervisor.

This section explains:

- Prerequisites for Debugging AMP/SMP Guest Linux Kernels on page 315
- Creating an Attach Launch Configuration to Debug a Linux Partition after Kernel Boot on page 315
- [Creating a Download Launch Configuration to Debug a Linux Partition from an Entry Point or a User-](#page-317-0)[Defined Function](#page-317-0) on page 318

# 7.9.5.1 Prerequisites for Debugging AMP/SMP Guest Linux Kernels

This section provides the prerequisites for debugging AMP/SMP guest Linux kernels.

As prerequisites, ensure that:

- For Download debug session, the hypervisor loads the kernel images because CodeWarrior does not support this option.
- For Download launch configuration, the Linux partitions do not have the no-auto-start option set in the hypervisor DTS file. The CodeWarrior IDE resets the Linux partition and the hypervisor starts the partition, by default.
- If you want to use the Windows version of CodeWarrior, you need to transfer the Linux directory along with the vmlinux.elf, the associated sources, and the used .dtb file from the BSP directory to the Windows computer.

# 7.9.5.2 Creating an Attach Launch Configuration to Debug a Linux Partition after Kernel Boot

You can use an attach launch configuration to debug a Linux partition after kernel boot.

Follow these steps:

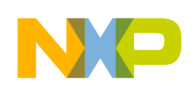

Debugging Embedded Linux Software Debugging Hypervisor Guest Applications

- 1. Import the vmlinux.elf file from the BSP-Directory/linux directory by using the PA ELF Import feature in CodeWarrior IDE
- 2. Create a new CodeWarrior Attach launch configuration. The steps that follow describe how to configure the required settings.
- 3. Select the Main page.
- 4. Click New in the Remote System group to create a new remote system

The **New Connection** wizard appears.

a. In the Select Remote System Type page, expand the CodeWarrior Bareboard Debugging group, and select TRK Connection, as shown in the figure below.

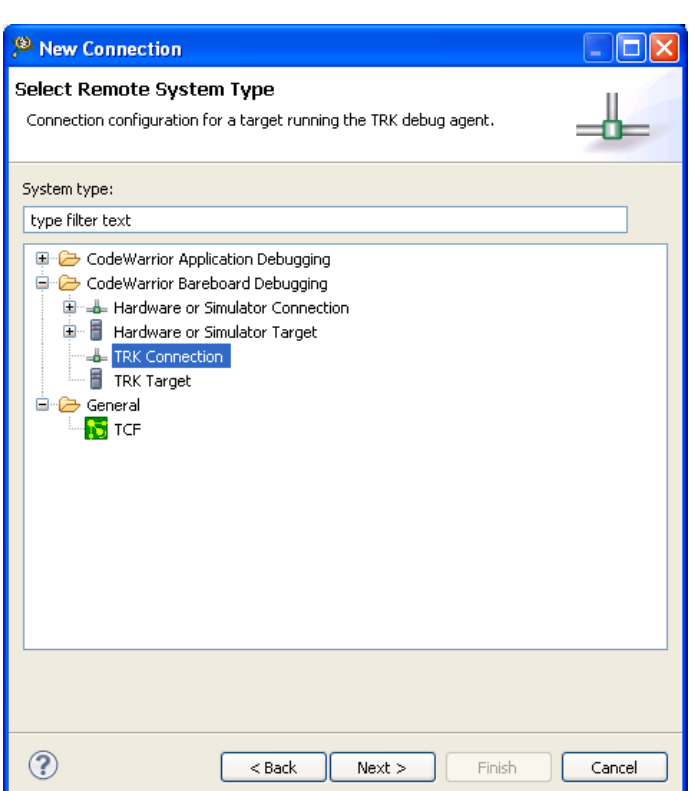

Figure 112: Select Remote System Type Dialog Box

b. Click Next.

The TRK Connection window appears.

c. Click Edit next to the Target drop-down list.

The Properties for <target> window appears.

d. Click Edit next to the Target type drop-down list

The Target Types dialog appears.

- e. Click Import and import the used hypervisor . dtb file.
- f. Click OK to close the Target Types dialog.
- g. Configure the following settings in the Properties for <target> window.
	- In the Initialization tab, ensure that Execute target reset checkbox is not selected.
	- In the Memory tab, do not add any memory configuration files for the debugged Linux partition cores

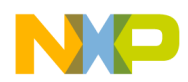

h. Click OK.

The TRK Connection page reappears.

- i. Select Trk Muxer in the Connectiontype drop-down list.
	- Select Use existing host muxer process, and type the IP address of the Linux host on which the mux server is running.
	- Alternatively, for Linux host only, you can select **Launch host muxer process** for automatically launching the muxer process. If you follow this step, you need to select the mux server executable, and a TCP/IP target muxer with an IP address and a starting port on which you want to launch the mux\_server.
	- For TRK muxer ports, click **Sequence** and type the first port on which the mux server started.

The channels and ports on which the debugger accesses the cores appear.

- The channels must correspond to the trk-stub's mux channels added in the hypervisor dts file.
- j. Click Finish.

The New Connection wizard disappears and the new remote system that you just created appears in Connection drop-down list in the Remote system group.

5. Select all the cores that you want to debug from the Linux partition

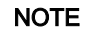

You can use the new remote system, which you just created, in other launch configurations also by selecting different cores and making other necessary adjustments.

- 6. Select the Debugger page to configure the debugger specific settings
	- a. In the Debugger options group, select the OS Awareness tab
	- b. Select Linux in the Target OS drop-down list. Note that it is mandatory to select Linux for the specific scenario described in this section.

The Boot Parameters, Debug and Modules tabs appear

In the Boot Parameters tab:

• Disable all the options available on this tab.

In the Debug tab:

• Select the Enable Memory Translation checkbox, and configure it according to the Linux MMU settings. For example:

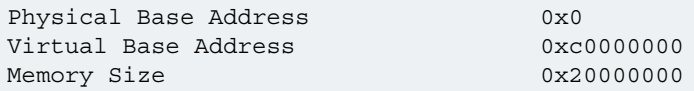

- Select the Enable Threaded Debugging Support checkbox
- The Update Background Threads on Stop option is used to remove the dead threads, which were debugged at some point during the debugging session, but later, were terminated or killed. This option might cause a decrease in speed because a big amount of memory must be read at every stop.
- Do not select the Enable Delayed Software Breakpoint Support checkbox (see the figure below).

<span id="page-317-0"></span>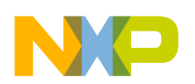

Debugging Embedded Linux Software Debugging Hypervisor Guest Applications

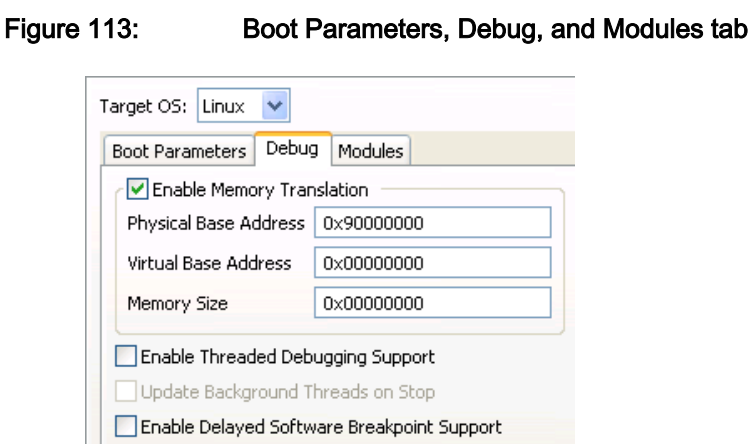

c. Configure other options in the Debugger options group according to your specific requirements

You have successfully created the Attach Launch configuration. Click Debug and attach the configuration to the running Linux kernel.

# 7.9.5.3 Creating a Download Launch Configuration to Debug a Linux Partition from an Entry Point or a User-Defined Function

You can use a download launch configuration to debug a Linux partition from an entry point or a user-defined function.

Follow these steps:

- 1. Import the  $v$ mlinux.elf file from the  $BSP-Directory/Linux$  directory by using the PA ELF Import feature in CodeWarrior IDE.
- 2. Create a new CodeWarrior download launch configuration. The steps that follow describe how to configure the required settings.
- 3. Select the Main page.
- 4. Click New in the Remote system group to create a new remote system.

The **New Connection** wizard appears.

- a. In the Select Remote System Type window, select CodeWarrior Bareboard Debugging, and then TRK **Connection**
- b. Click Next.
- c. In the TRK Connection, click Edit next to the Target drop-down list.

The Properties for <target> window appears.

d. Click Edit next to the Target type drop-down list.

The Target Types dialog appears.

- e. Click Import and import the used hypervisor .dtb file.
- f. Click OK to close the Target Types dialog.
- g. Configure the following settings in the Properties for <target> window.
	- In the Initialization tab, select the Execute system reset checkbox.
	- Ensure that no init files exist for the debugged Linux partition cores.
	- In the Memory tab, do not add any memory configuration files for the debugged Linux partition cores.

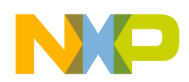

h. Click OK.

The TRK Connection page reappears.

- i. Select Trk Muxer in the Connection type drop-down list.
	- Select Use existing host muxer process, and type the IP address of the Linux host on which the mux\_server is running.
	- Alternatively, for Linux host only, you can select **Launch host muxer process** for automatically launching the muxer process. If you follow this step, you need to select the mux server executable, and a TCP/IP target muxer with an IP address and a starting port on which you want to launch the mux\_server.
	- For TRK muxer ports, click Sequence and type the first port on which the mux server started.

The channels and ports on which the debugger accesses the cores appear.

- The channels must correspond to the trk-stub's mux channels added in the hypervisor . dts file.
- j. Click Finish.

The New Connection wizard disappears and the new remote system that you just created appears in Connection drop-down list in the Remote system group.

5. Select all the cores that you want to debug from the Linux partition.

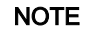

You can use the new remote system, which you just created, in other launch configurations also by selecting different cores and making other necessary adjustments.

- 6. Select the Debugger page to configure the debugger specific settings.
	- a. In the Debugger options group, select the OS Awareness tab.
	- b. Select Linux in the Target OS drop-down list. Note that it is mandatory to select Linux for the specific scenario described in this section.

The Boot Parameters, Debug, and Modules tabs appear.

In the Boot Parameters tab:

• Ensure that you disable all the options available on this tab.

In the Debug tab:

• Select the Enable Memory Translation checkbox, and configure it according to the Linux MMU settings. For example:

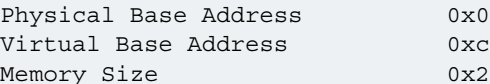

 $0xc0000000$  $0x20000000$ 

- Select the Enable Threaded Debugging Support checkbox.
- The Update Background Threads on Stop option is used to remove the dead threads, which were debugged at some point during the debugging session, but later, were terminated or killed. This option might cause a decrease in speed because a big amount of memory must be read at every stop.
- Do not select the Enable Delayed Software Breakpoint Support checkbox.
- c. In the Debugger options group, select the Debug tab.
- d. Select the Stop on startup at checkbox in the Program execution options group.

NXP Semiconductors 319

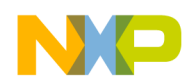

Debugging Embedded Linux Software Debugging the P4080 Embedded Hypervisor

- Select the **Program entry point** option, if you want the debugging session to start from 0x0.
- Specify the function name in the User specified field, if you want the debugging session to start from a specific kernel function.
- e. In the Debugger options group, select the Download tab.

Ensure that the Perform standard download checkbox is not selected. Hypervisor transfers the required kernel images for partition boot to memory. **NOTE** 

f. Configure other option in the Debugger options group according to your specific requirements.

You have successfully created the Download Launch configuration. Click Debug and observe the Linux partition restarting, hypervisor loading the kernel images, and the debug session stopping at the Stop on startup at point/ function, if specified.

# 7.10 Debugging the P4080 Embedded Hypervisor

You can debug the P4080 embedded hypervisor during the boot and initialization process by using a JTAG probe and by creating an attach launch configuration.

To debug the hypervisor, perform the following steps:

- 1. Download the appropriate P4080 SW Bundle image (the BSP in .iso format) to a Linux computer.
- 2. Mount the .iso image file using this command:

```
mount -o loop BSP-Image-Name.iso /mnt/iso
```
3. Install the BSP image file according to the instructions given in the BSP documentation, P4080\_BSP\_User\_Manual.

> Ensure that you are able to boot the hypervisor on the P4080 board. **NOTE**

- 4. Import the  $hv$  eld file and create an Attach launch configuration.
	- a. Start the CodeWarrior IDE.
	- b. From the CodeWarrior menu bar, select File > Import.
	- c. The Import wizard appears.
	- d. Expand the CodeWarrior group.
	- e. Select CodeWarrior Executable Importer to debug a .elf file.
	- f. Click Next.

The Import a CodeWarrior Executable page appears.

- g. In the Project name text box specify a name for the imported project.
- h. Click Next.

The Import C/C++/Assembler Executable Files page appears.

- i. Click Browse next to the Executable option.
	- The Select file page appears.
- j. Select the  $hv$ . elf file obtained from the output folder of the package.

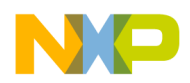

- k. Click Open.
- I. The Select file dialog closes. The path to the executable file appears in the Executable text box.
- m. Click Next.

The **Processors** page appears.

- n. Select the processor family, toolchain, and target operating system for the executable file.
- o. Click Next.

The Debug Target Settings page appears.

- p. Specify the debugger connection type, board, launch configuration, and connection options for the executable file.
- q. Click Next.

The Configurations page appears.

- r. Select the core index for the executable file.
- s. Click Finish.

The Import a CodeWarrior Executable window closes. The project for the imported elf file appears in the CodeWarrior Projects view. You can now open the Debug Configurations dialog box by selecting Run > Debug Configurations. The Debug Configurations dialog shows the current settings for the launch configuration that you just created. The Debug Configurations dialog appears.

- t. Expand the CodeWarrior group and select the launch configuration.
- u. In the Connection panel, click Edit next to the Connection drop-down list.

The Properties for *sconnection launch configuration* > window appears.

v. Select the appropriate < Connection type> from the drop-down list.

The **Connection** page appears.

- w. Ensure that CCS executable is selected in the CCS server panel.
- x. Specify the path of the executable file of the CCS server.
- y. Enter the IP address in the Hostname/IP address text box.

Use the default port, 41475 and JTAG clock speed, 16000 kHz. **NOTE** 

z. In the Advanced tab, none of the checkbox should be selected.

aa.Click Edit next to the Target drop-down list.

The **Properties for** *system launch configuration* > window appears.

ab.In the Initialization tab, clear any reset options if checked.

ac.Clear the Initialize target options for any of the cores so that no initialization file is selected.

ad.In the Memory tab, nothing should be selected because we currently do not have a memory configuration file. The file will be created later with hypervisor MMU entries.

The Properties window appears for the Attach launch configuration

ae.Click OK. The Properties window closes.

af. On the Main tab, in the Connection panel, check all the core checkboxes.

ag.Click Debug.

<span id="page-321-0"></span>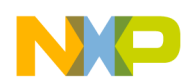

Debugging Embedded Linux Software Debugging the P4080 Embedded Hypervisor

The Debug view appears with the debugger attached to each core of the selected processor.

- 5. Create the required memory configuration file based on the hypervisor MMU entries.
	- a. In the Debug view, select the first core and click Suspend.
	- b. In the Registers view, expand the reqPPCTLB1 group.
	- c. Find the MMU entries corresponding to the 0x00100000 address.

#### **NOTE**

The MMU entry for this translation uses the physical address 0x7f900000 and the translation size is 1 MB.

d. Add the following code to the memory configuration file:

```
AutoEnableTranslations true 
translate v:0x00100000 p:0x7f900000 0x00100000
```
e. Add specific translations to access memory areas for which the translation is not 1-1.

The memory mapped registers are accessed directly on physical memory space, no translation is required in such cases. NOTE

- f. Save the memory configuration file and add it to the attach launch configuration.
- g. Select Run > Debug Configurations.

The Debug Configurations dialog appears.

- h. Expand the CodeWarrior group and select the launch configuration you created.
- i. In the Connection panel, click Edit next to the Connection drop-down list box.

The Properties for <connection> window appears.

j. In the Memory tab, select the created memory configuration file at the processor level.

#### **NOTE**

By default, the memory configuration files, P4080\_HV\_EntryPoint.mem and P4080 HV.mem needed for debugging the hypervisor, included in P4080 2.1 software bundle, are provided with the CodeWarrior layout in the PA\PA\_Support \Initialization\_Files\Memory folder. If you use a different hypervisor or use a hypervisor with different MMU entries, you need to follow the steps above.

You are now ready to debug the hypervisor at different stages.

## 7.10.1 Debugging Hypervisor During the Boot and Initialization Process

This section discusses the various debug scenarios while debugging hypervisor from the boot.

This section explains:

- [Debugging Hypervisor from the Entry Point](#page-322-0) on page 323
- [Debugging Hypervisor from Relocation till Release of Secondary Cores](#page-324-0) on page 325
- [Debugging Hypervisor after Release of Secondary Cores](#page-325-0) on page 326
- [Debugging the Hypervisor Partitions Initialization Process](#page-326-0) on page 327
- [Debugging the Hypervisor Partitions Image Loading Process](#page-327-0) on page 328

<span id="page-322-0"></span>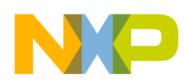

- [Debugging All Cores when Starting the Guest Applications](#page-327-0) on page 328
- [Debugging the Hypervisor Partition Manager](#page-327-0) on page 328

# 7.10.1.1 Debugging Hypervisor from the Entry Point

In this section, you will see how the hypervisor code is debugged from the start function in the libos/lib/ head. S file until the tlbwe from branch to reloc from the scr/misc. S file, when the new text mapping is created and the initial one is removed.

To debug hypervisor from the entry point until the hypervisor relocation:

- 1. Download the appropriate P4080 SW Bundle image (the BSP in . iso format) to a Linux computer.
- 2. Mount the .iso image file using this command: mount -o loop BSP-Image-Name.iso /mnt/iso
- 3. Install the BSP image file according to the instructions given in the BSP documentation,  $\text{help}/$ documents/pdf/BSP\_User\_Manual.
- 4. Configure <br/>build tool> to have U-Boot boot the hypervisor as per instructions given in the BSP documentation, help/documents/pdf/BSP\_User\_Manual.
- 5. Import the U-Boot file and create an Attach launch configuration.
	- a. Launch the CodeWarrior IDE.
	- b. From the main menu bar, select File > Import.

The **Import** wizard appears.

- c. Expand the CodeWarrior group.
- d. Select CodeWarrior Executable Importer to debug a .elf file.
- e. Click Next.

The Import a CodeWarrior Executable file page appears.

- f. Specify the project name for the imported project.
- g. Click Next.

The Import C/C++/Assembler Executable Files page appears.

- h. Click Browse next to the Executable option.
- i. Select the hv.elf file.
- j. Click Next.

The **Processor** page appears.

- k. Select the processor family and toolchain for the executable file.
- l. Click Next.

The Debug Target Settings page appears.

- m. Specify the debugger connection type, board, launch connection, and connection type for the executable file.
- n. Click Next.

The **Configurations** page appears.

- o. Select a core index.
- p. Click Finish.

The Import a CodeWarrior Executable window closes.

Debugging Embedded Linux Software Debugging the P4080 Embedded Hypervisor

## q. Select Run > Debug Configurations.

The Debug Configurations dialog appears with the specified launch configuration settings.

r. Click Edit near the Connection list box to check or edit the settings you made during the creation of the launch configuration.

The Properties window appears for the selected launch configuration.

s. Select the type of connection using the **Connection type** drop-down list.

### The **Connection** page appears.

- t. Ensure that CCS executable is selected in the CCS server panel.
- u. Specify the path of the executable file of the CCS server.
- v. Enter the IP address in the Hostname/IP Address text box.

Use the default port, 41475 and JTAG clock speed, 16000 kHz. **NOTE** 

w. Click Edit next to the System drop-down list.

### The **System** page appears.

- x. Select P4080 HV EntryPoint.mem from \CWInstall\_dir\PA\PA\_Support\Initialization\_Files \Memory in the Initialize target script column.
- y. Click OK.

The Properties window closes.

z. On the Main tab, in the System panel list, ensure that  $e500mc-0$  is selected. Run the launch configuration.

### aa.Click Finish.

### **NOTE**

You can attach to all 8 cores, but for this example you will just select the first core. In the beginning the hypervisor runs from address  $0 \times 0$  and uses this translation  $v:$ 0x00100000 p:0x00000000 0x00100000 in its TLB1 MMU.

6. Open the Debugger Shell and set a hardware breakpoint at the entry point  $($  start function from libos/lib/head.S) by issuing this command:

bp -hw 0x0 or bp -hw libos\_client\_entry

7. Find the address of this entry point by using the elf dump file:

powerpc-linux-gnu-objdump -D hv > hv.objdump;

8. Open the generated dump and search for start address (for example, 0x100000)

#### **NOTE**

You use the objdump utility here because head.  $S$  is not present in the  $hv$ . elf file. To set a hardware breakpoint, you can also expand the  $hv$ . elfile, open the required file (if present) and set a hardware breakpoint directly at the desired function, for example, the libos\_client\_entry or any other function.

9. Boot the hypervisor at the U-Boot prompt.
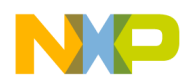

The debugger stops at the specified hardware breakpoint (see the figure below). You can now debug from this location until hypervisor relocation.

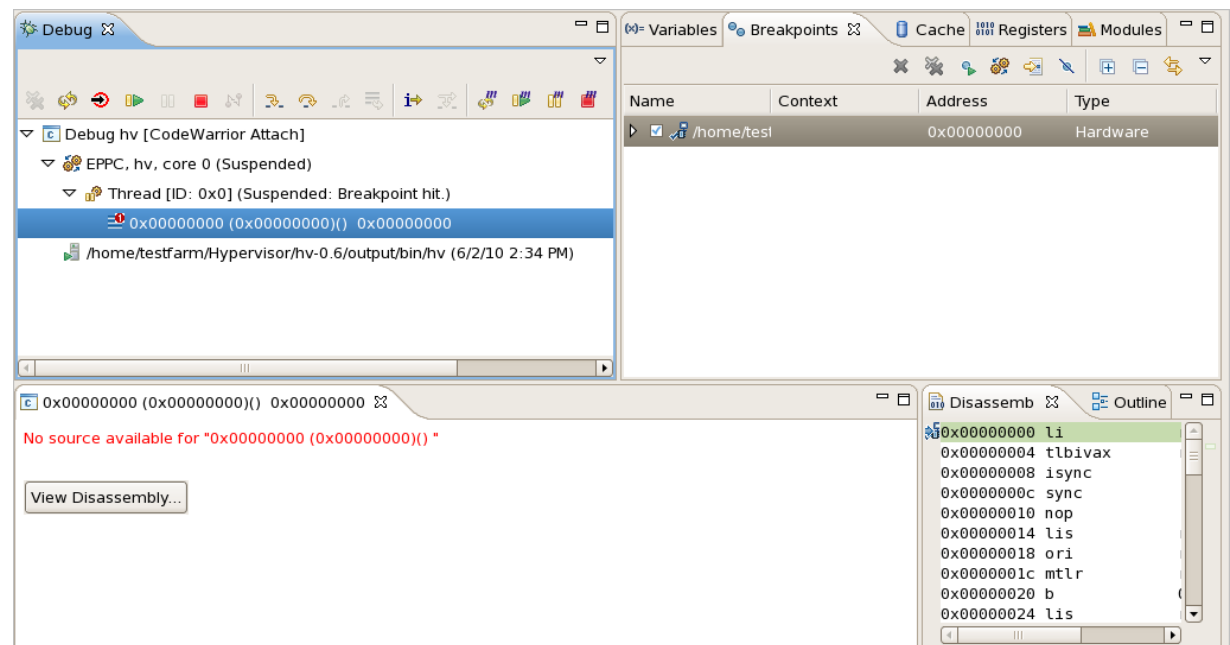

Figure 114: Hypervisor Debug - Entry Point

### 7.10.1.2 Debugging Hypervisor from Relocation till Release of Secondary Cores

After the hypervisor relocation, the MMU entry from TLB1 is changed. Therefore, to continue debugging the hypervisor, the used memory configuration file should use the new translation.

**NOTE** 

For debugging hypervisor from relocation, use the P4080 HV. mem file from \CWPAv10.0\PA\PA\_Support\Initialization\_Files\Memory.

Follow these steps to debug hypervisor from relocation:

1. Select Run > Debug Configurations.

The Debug Configurations dialog appears.

- 2. On the left panel, from the CodeWarrior Attach group, select the attach launch configuration you had imported using the hv.elf file.
- 3. On the Main tab, in the System panel, select all the cores and click Debug.

The **Debug** perspective appears.

4. In the Editor view, open the  $init.c$  file and set a hardware breakpoint at the branch to reloc function call from the init hv mem function.

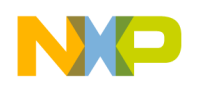

Debugging Embedded Linux Software Debugging the P4080 Embedded Hypervisor

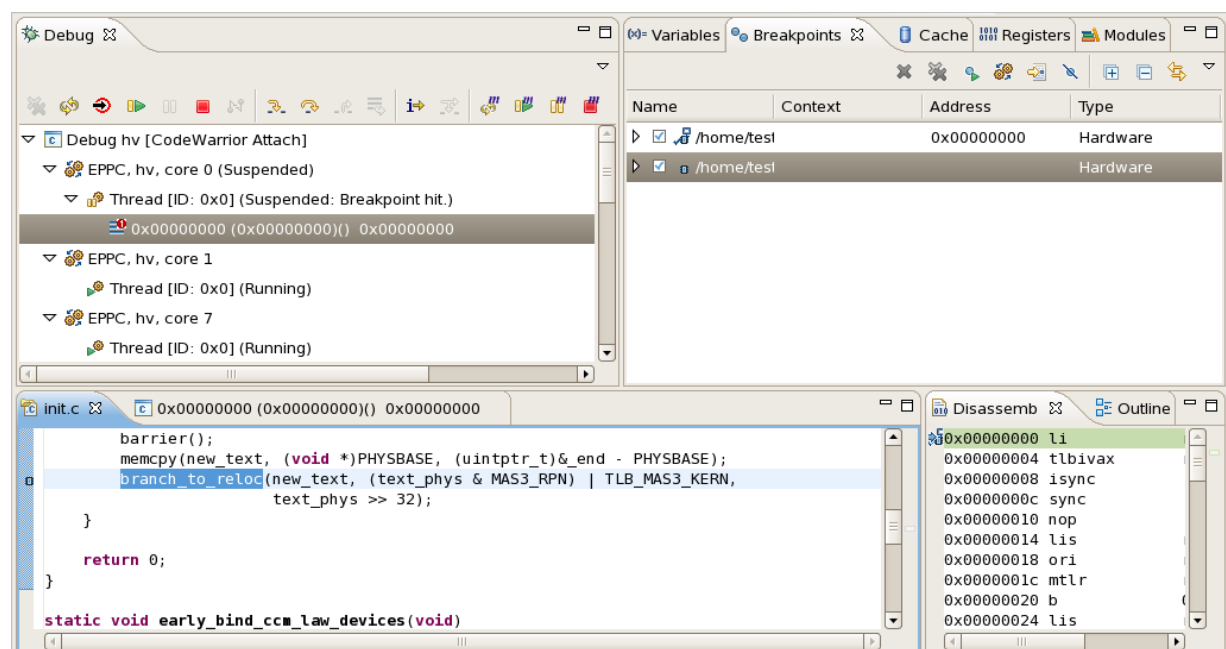

#### Figure 115: Hypervisor Debug - Setting Breakpoint

5. Debug until the secondary cores are being released from the spin table in the release secondary function from init.c at start secondary spin table call.

Figure 116: Hypervisor Debug - Release of Secondary Cores

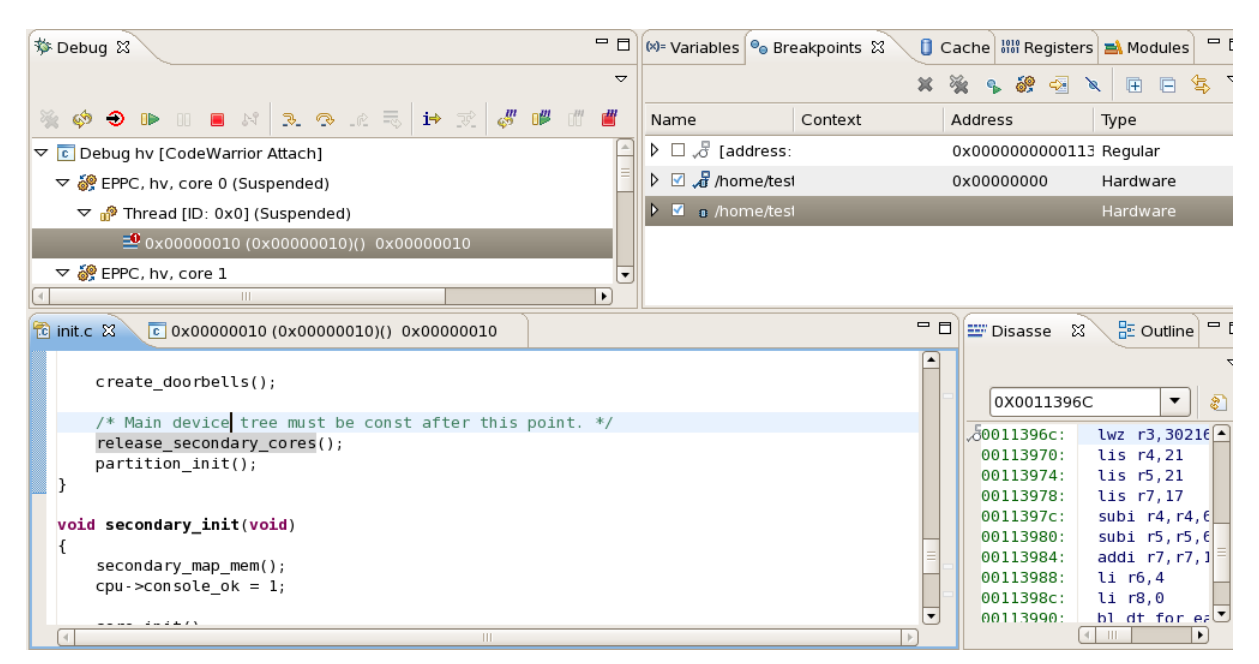

### 7.10.1.3 Debugging Hypervisor after Release of Secondary Cores

This section explains how to debug hypervisor after the release of secondary cores.

Follow these steps:

1. Select Run > Debug Configurations.

The Debug Configurations dialog appears.

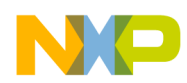

- 2. On the left panel, from the **CodeWarrior Attach** group, select the attach launch configuration you had imported using the  $hv$ . elf file.
- 3. On the Main tab, in the System panel, select all the cores and click Debug.

The Debug perspective appears.

- 4. When the secondary cores are released, set a hardware breakpoint at the start secondary spin table function in the mp.c file.
- 5. Boot the hypervisor.

The first core will stop at the start secondary spin table function.

#### **NOTE**

For debugging the secondary cores, set a breakpoint either at the secondary start entry point for secondary cores from libos/lib/head.S or at a function called by secondary cores (for example, set a breakpoint at the secondary\_init function in the init.c file).

6. Find out the address of the secondary start entry point by using the elf dump file:

powerpc-linux-gnu-objdump -D hv > hv.objdump;

- 7. Open the generated dump and search for secondary\_start address (for example, 0x10006c).
- 8. After having the translation from 0x00100000 to 0x7f900000, add a breakpoint at 0x7f90006c.
- 9. Resume the first core which was stopped at the start secondary spin table function.

Each secondary core will stop at the specified breakpoint either at the entry point or the secondary init function.

10.Debug all the cores until the init quest function call from the partition init function.

## 7.10.1.4 Debugging the Hypervisor Partitions Initialization Process

This section explains how to debug the hypervisor partition initialization process.

Follow these steps:

1. Select Run > Debug Configurations.

The Debug Configurations dialog appears.

- 2. On the left panel, from the CodeWarrior Attach group, select the attach launch configuration you had imported using the hv.elf file.
- 3. On the Main tab, in the System panel, select all the cores and click Debug.

The Debug perspective appears.

- 4. In the Editor view, open the  $init.c$  file and set a hardware breakpoint at the partition init function.
- 5. Debug the init quest function on each core.
- 6. Set a breakpoint in the init quest primary function for debugging each primary core of a partition.
- 7. Set a breakpoint in the register cpu with guest function for the other cores of a partition.

#### **NOTE**

The secondary cores wait on a barrier in the register\_cpu\_with\_guest function until the primary core of that partition allocates the guest->gcpus member; after this they will enter idle loop from  $src/misc.s$ . The primary core of each partition will continue in the init quest primary function with different device-tree operations.

NXP Semiconductors 327

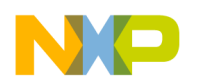

Debugging Embedded Linux Software Debugging the P4080 Embedded Hypervisor

## 7.10.1.5 Debugging the Hypervisor Partitions Image Loading Process

After debugging the hypervisor partitions initialization process, the image loading process begins at the start\_load\_guest or load\_guest function from the guest.c file.

Each primary boot core will set a event of this type in the init\_guest function causing one of this functions to be called.

- 1. From the start load quest function, the primary core of each partition begins the process of image loading for each partition.
- 2. In the start\_guest\_primary function, the load\_images function call will load the specific files for each partition.
- 3. Set different breakpoints in these functions for debugging the image loading process.

# 7.10.1.6 Debugging All Cores when Starting the Guest Applications

After the images for each partition are loaded, the primary core of each partition should take the secondary partition cores from the idle loop and start the partition.

Follow these steps to debug all cores:

- 1. In the start guest primary noload function, each partition primary core sets a gev start event and will wait on a barrier until all the cores from the partition become active.
- 2. The secondary partition cores will continue in the start quest secondary function and will wait in the while loop for different events.
- 3. After all the partition cores become active and they are waiting for events in the while loop, the primary core moves over the barrier, sets the partition state to running, sets the  $\text{srr1}$  variable to guest state and at the return from exception will start executing the guest application.
- 4. The other secondary cores from the partition set  $srr1$  to guest state and at the return from exception will start executing the guest application.
- 5. Set different breakpoints in these start guest primary noload and start guest secondary functions for debugging.

# 7.10.1.7 Debugging the Hypervisor Partition Manager

If you want to verify the behavior of different commands on a user space, you can use partman, which is a Linux user space application.

For debugging the associated hypercalls routines, you will need to attach to the hypervisor with all the eight cores and set breakpoints at the required function calls.

In this section, we will take an example of issuing the partition restart command from partman.

1. Select Run > Debug Configurations.

The Debug Configurations dialog appears.

- 2. On the left panel, from the CodeWarrior Attach group, select the attach launch configuration you had imported using the  $hv$ . elf file.
- 3. On the Main tab, in the System panel, select all the cores and click Debug.

The **Debug** perspective appears.

4. In the Editor view, in the  $\text{hcals}$ ,  $\text{c}$  file set a breakpoint at the  $\text{hcal}$  partition restart function.

The debugger stops at this breakpoint and you can debug this hypercall handle.

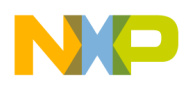

# 7.11 User Space Debugging with On-Chip Debug

The user space on-chip debug (OCD) feature introduces the capability of debugging only one user space application per debug session, using the Linux kernel awareness debug feature.

The advantage of this feature is that the debugger functionality is not conditioned by any target services and the target serial/ethernet capabilities do not consume target resources. It works regardless of the target's processes state. The solution does not require any debugger add-on for the target board.

The Linux kernel awareness debug feature has been enhanced to accept the on-source debugging for one user space application per debug session. The limitation is multiple applications are linked and run on different virtual addresses. In real time, user space applications are linked to the same virtual address, so that only one can be debugged on the source.

A typical Linux kernel debug session (attach or download) adds the symbolics information for the user space application. The symbolic information must be added before starting the debug session. Follow these steps to add the information:

1. Select Run > Debug Configurations.

The **Debug Configurations** dialog appears.

2. Click the Debugger tab.

The Debugger options group appears.

- 3. Select the Other Executables tab.
- 4. Click Add to add the application elf file.

The Debug Other Executable dialog appears.

- 5. Select the Load Symbols checkbox and clear the Download to Device checkbox.
- 6. To download and start the application on the target board, the application should be included in the target file system (using RAM disk or rootfs). You can either include the application manually or using SDK.
	- From the SDK: The application is included in the  $\text{roots}$  file from the SDK. The application will be downloaded on the target board with the rest of the file system using the RAM disk download feature. Follow all the steps from the BSP user manual (iso/help/documents/pdf on the BSP image) to include the application in the target file system.
	- Place the application manually: You can place the application manually in the target file system by copying the application to the target, after the linux application is running on the target board using the file transfer protocol like, FTP, TFTP, or SCP. If you use NFS, copy the application on the NFS server location of the RAM disk.

#### 7. Click Debug.

The debugged application processes will be presented as kernel tasks with the respective PID. If a core is terminated while running inside the application, the corresponding thread will appear in the System Browser view.

8. Select Window > Show View > Other.

The **Show View** dialog appears.

9. From the Debug group, select System Browser.

#### 10.Click OK.

The System Browser window appears with the process and thread information.

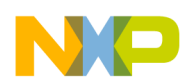

Debugging Embedded Linux Software User Space Debugging with On-Chip Debug

11.Locate the particular thread among the other threads and double click on it to debug the selected thread. You can also right-click the thread and select the **Debug** option.

The selected thread appears in the Debug perspective for the current core.

**NOTE** 

On multi-core systems the application can be found on any core and, if it creates multiple threads/processes, each has a separate entry in System Browser view.

12 Click on the thread in the Debug view, the program counter icon  $\geq$  on the marker bar points to the next statement to be executed.

13.<br>In the **Debug** view, click **Step Into** 

The debugger executes the current statement and halts at the next statement.

14.Set the breakpoint on the appropriate function.

15.You can inspect the variables, view the Disassembly or perform any other debug capability as required.

**NOTE** 

The Linux kernel and user space stack frames are not simultaneously supported for a thread. In a system call, the kernel stack is displayed corresponding to the kernel function (system call) called from the application.

This section contains the following subsections:

- Attaching Core to Debug Application on page 330
- Debugging Application from main() Function on page 330

# 7.11.1 Attaching Core to Debug Application

In this section, we will take an example to attach the target to an already executed debugging application.

The steps are as follows:

- 1. Click Suspend from the debug view to suspend the debug session or Multicore Suspend if a multicore target is used.
- 2. Select Window > Show View > Other.

The **Show View** dialog appears.

- 3. From the Debug group, select System Browser.
- 4. Click OK.

The System Browser window appears.

5. Select and double-click on the particular thread to attach it to the target.

**NOTE** 

If the application stack does not appear in the Debug view, go to System Browser view and attach the application.

# 7.11.2 Debugging Application from main() Function

In this section, we will describe the steps to debug the application from the beginning of the program, that is, from the main() function.

Before executing the main () function, the application load process must be interrupted by setting a breakpoint after the MMU setup and before the main execution. It can be performed in two steps:

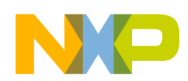

- 1. Attach to a running instance of the application (as described above) and set the breakpoint.
	- a. Right-click the selected thread in the application stack.
		- The context menu appears.
	- b. Select the Debug option to debug the application after the application stack is displayed in the Disassembly view.
	- c. Click the thread in the Debug view.

The program counter icon  $\geq$  on the marker bar points to the next statement to be executed.

- d. Set breakpoint at the stack frame under main().
- <sup>2.</sup> Click Resume  $\mathbb{D}$  and restart the application from the console.
- 3. When the breakpoint is hit, set a new breakpoint on source, and repeat the above steps.

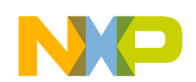

Debugging Embedded Linux Software User Space Debugging with On-Chip Debug

<span id="page-332-0"></span>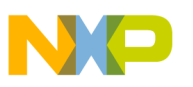

# Chapter 8 JTAG Configuration Files

This chapter explains the JTAG configuration files that pass specific configuration settings to the debugger and support chaining of multiple devices.

A JTAG configuration file is a text file, specific to the CodeWarrior debugger, which describes a custom JTAG scan chain. You can specify the file in the remote system settings.

This chapter explains:

- JTAG configuration file syntax on page 333
- [Using a JTAG configuration file to override RCW](#page-333-0) on page 334
- [Using a JTAG configuration file to specify multiple linked devices on a JTAG chain](#page-334-0) on page 335
- [Setting up a remote system to use a JTAG configuration file](#page-336-0) on page 337

# 8.1 JTAG configuration file syntax

This section describes the syntax of a JTAG configuration file.

You can create a JTAG configuration file that specifies the type, chain order, and various settings for the devices you want to debug. To create the JTAG configuration file, list each device on a separate line, starting with the device that is directly connected to the transmit data out (TDO) signal (Pin 1) of the 16-pin COP/JTAG debug connector on the hardware target, and conclude with a blank line.

The listing below shows the complete syntax for a JTAG configuration file.

Figure 117: JTAG Configuration File Syntax

```
cfgfile:
     '\n'
      '#' 'any other characters until end of line'
      line
      cfgfile line
line:
      target
     target filter list or params
target:
      target_name
     target name = target id
      'Generic' number number number
filter list or params:
     filter list entity
```
<span id="page-333-0"></span>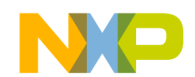

JIAG Configuration Files Using a JTAG configuration file to override RCW

```
filter list or params filter list entity
filter_list_entity:
       '(' number number ')'
     filter name
     \frac{6}{5}
```
In the listing above, target\_name represents a processor name, such as P1010, P2020, P4080, and so on.

If a JTAG scan chain contains a processor, such as P1011, P1012, P1013, P1015, P1016, P1017, and P2010, then an additional parameter, (0x80000000 1), needs to be specified in the JTAG configuration file. An example of this parameter is given in [Using](#page-334-0) [a JTAG configuration file to specify multiple linked devices on a JTAG chain](#page-334-0) on page 335. NOTE

# 8.2 Using a JTAG configuration file to override RCW

You can use a JTAG configuration file to override reset configuration word (RCW) for a processor, such as P4080.

In the following scenarios, the JTAG configuration files are used for overriding RCW:

- Programming RCW in a target board that does not have RCW programmed already
- New board bring-up
- Recovering a board having a blank or corrupted flash

**NOTE** 

For more information on RCW, see the reference manual for your processor.

The CodeWarrior software includes example JTAG configuration files that can be used for overriding the RCW (see the listing below). The JTAG Configuration files are available at the following location:

*<CWInstallDir>*\PA\PA\_Support\Initialization\_Files\jtag\_chains

#### Figure 118: Sample JTAG configuration file for overriding RCW

```
# Example file to allow overriding the whole RCW or a portion of it
# 
# Syntax: 
# P4080 (2 RCW_option) (RCWn value) ... 
# 
# where: 
# RCW_option = 0 [RCW override disabled] 
# 1 [RCW override enabled] 
# 2 [Reset previous RCW override parts]
# 
# RCWn = 21000+n (n = 1 .. 16; index of RCW value) 
# 
# value = 32-bit value
```
<span id="page-334-0"></span>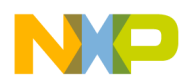

As specified in the listing above, the JTAG configuration files can be used to override a portion or the complete RCW for P4080, by specifying (index, value) pairs for some (or all) of the 16 x (32-bit words) of the RCW.

> You can use the pre-boot loader (PBL) tool to configure the various settings of the RCW and output the RCW in multiple formats, including CodeWarrior JTAG configuration files. For more information on the PBL tool, see [QCVS PBL Tool User Guide.](http://www.freescale.com/files/soft_dev_tools/doc/user_guide/QCVS_PBL_User_Guide.pdf?fpsp=1&WT_TYPE=Users%2520Guides&WT_VENDOR=FREESCALE&WT_FILE_FORMAT=pdf&WT_ASSET=Documentation&fileExt=.pdf) **NOTE**

# 8.3 Using a JTAG configuration file to specify multiple linked devices on a JTAG chain

This section explains how to connect multiple processors through a single JTAG chain and how to describe such a JTAG chain in a JTAG configuration file.

The listing and figure below show a sample JTAG initialization file with a single core.

#### Figure 119: Sample JTAG Initialization File for P1010 Processor

```
# A single device in the chain
P1010
```
Figure 120: A Single Device in a JTAG Chain

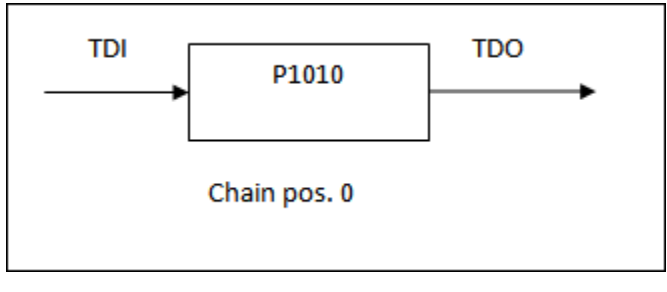

The listing and figure below show a sample JTAG initialization file with two devices in a JTAG chain.

#### Figure 121: Sample JTAG Initialization File for P1014 and P2020 Processors

```
# Two devices in a JTAG chain
P1014
```
P2020

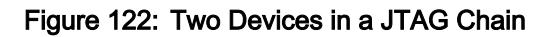

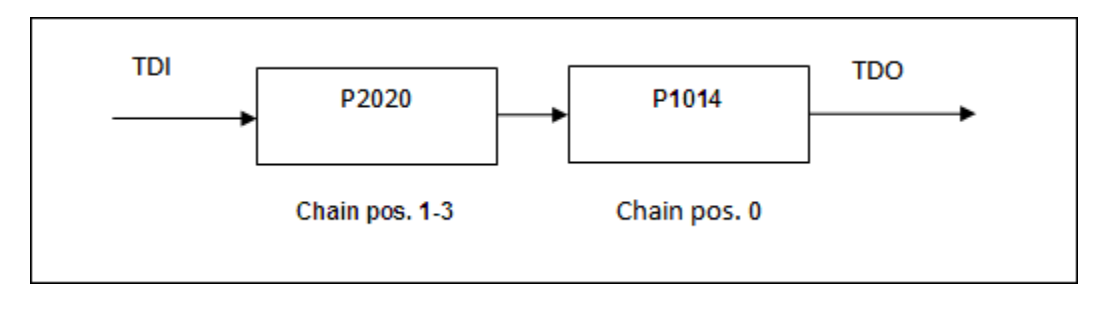

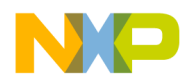

JIAG Configuration Files Using a JTAG configuration file to specify multiple linked devices on a JTAG chain

**NOTE** 

The devices are enumerated in the direction starting from TDO output to TDI input.

The listing and figure below show two devices connected in a JTAG chain.

#### Figure 123: Sample JTAG Initialization File for P2010 and P4080 Processors

```
# Two devices in a JTAG chain
P2010 (0x80000000 1)
```

```
P4080 (2 1) (210005 0x90404000)
```
Figure 124: Two Devices in a JTAG Chain

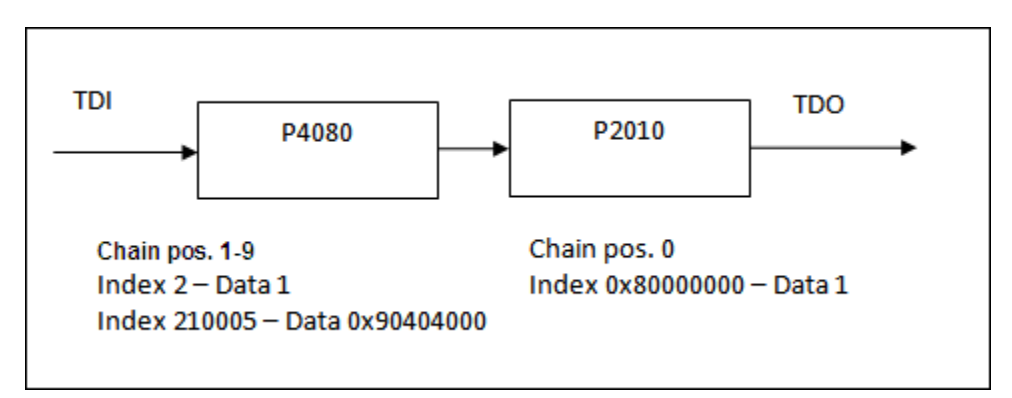

The listing and figure below show two devices connected in a JTAG chain with a filter applied for the second device.

#### Figure 125: Sample JTAG Initialization File for Two Devices with Filter for Second Device

```
# Two devices in a JTAG chain
8306 (1 1) (2 0x44050006) (3 0x00600000)
```
8309 log

#### Figure 126: Two Devices in a JTAG Chain with Filter Applied to Second Device

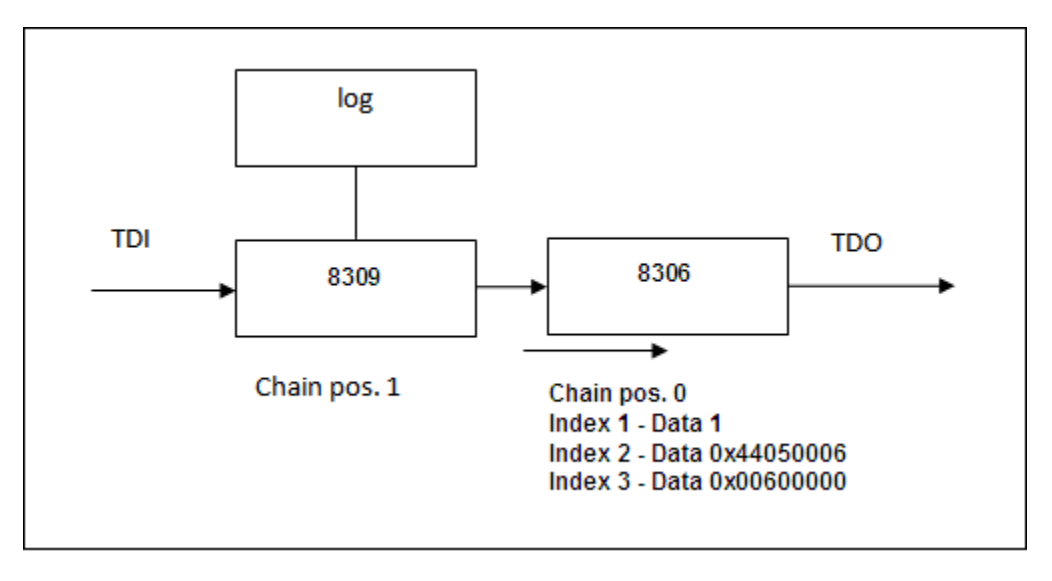

<span id="page-336-0"></span>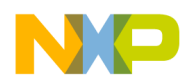

In the above example, the entry for the 8306 also includes the Hard Reset Control Word (HRCW) data that will overwrite the HRCW fetched by the 8306 upon power up or Hard Reset. The Hard Reset Control Word parameters are optional.

The CodeWarrior debugger not only supports Freescale devices but also supports non-Freescale devices in a JTAG scan chain. Each non-Freescale device used in a scan chain is declared as "Generic" and it takes the following three parameters:

- JTAG Instruction Length
- Bypass Command
- Bypass Length

The values for these three parameters are available in the device's data sheet or can be obtained from the manufacturer of the device.

The listing and figure below show a Freescale device, 8560, connected with a non-Freescale device, PLA, in a JTAG scan chain. From the PLA's data sheet, the JTAG Instruction Length = 5, the Bypass Command = 1, and the Bypass Length  $= 0x1F$ .

#### Figure 127: Sample JTAG Initialization File including Non-Freescale Devices

```
8560
Generic 5 1 0x1F
```
Figure 128: A Freescale Device and a Non-Freescale Device in a JTAG Chain

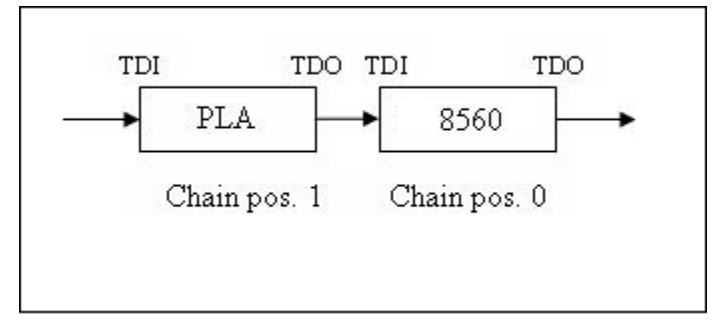

## 8.4 Setting up a remote system to use a JTAG configuration file

This section explains how to configure a remote system to use a JTAG configuration file.

To connect to a JTAG chain, specify these settings in the launch configurations:

- 1. Create a JTAG initialization file that describes the items on the JTAG chain. For more information on how to create a JTAG initialization file, see [JTAG configuration file syntax](#page-332-0) on page 333 and [Using a JTAG](#page-334-0) [configuration file to specify multiple linked devices on a JTAG chain](#page-334-0) on page 335.
- 2. Open the CodeWarrior project you want to debug.
- 3. Select Run > Debug Configurations.

The Debug Configurations dialog appears with a list of debug configurations that apply to the current application.

- 4. Expand the CodeWarrior tree control.
- 5. From the expanded list, select the debug configuration for which you want to modify the debugger settings.

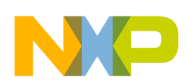

JIAG Configuration Files Setting up a remote system to use a JTAG configuration file

The Debug view shows the settings for the selected configuration.

- 6. Select a remote system from the Connection drop-down list.
- 7. Select a core from the Target list.
- 8. In the Connection group, click Edit.

The Properties for *<project>*window appears.

9. Click Edit next to the Target list.

The Properties for *<remote system>* window appears.

10. Click Edit next to the Target type drop-down list.

The Target Types dialog appears.

- 11.Click Import.
- 12. The Import Target Type dialog appears.

13.Select the JTAG initialization file that describes the items on the JTAG chain from this location:

*<CWInstallDir>*\PA\PA\_Support\Initialization\_Files\jtag\_chains

14.Click OK.

The items on the JTAG chain described in the file appear in the Target Types dialog.

15.Click OK.

The selected JTAG configuration file appears on the Advanced tab (shown in the figure below).

#### Figure 129: Advanced Tab Showing the JTAG Configuration File

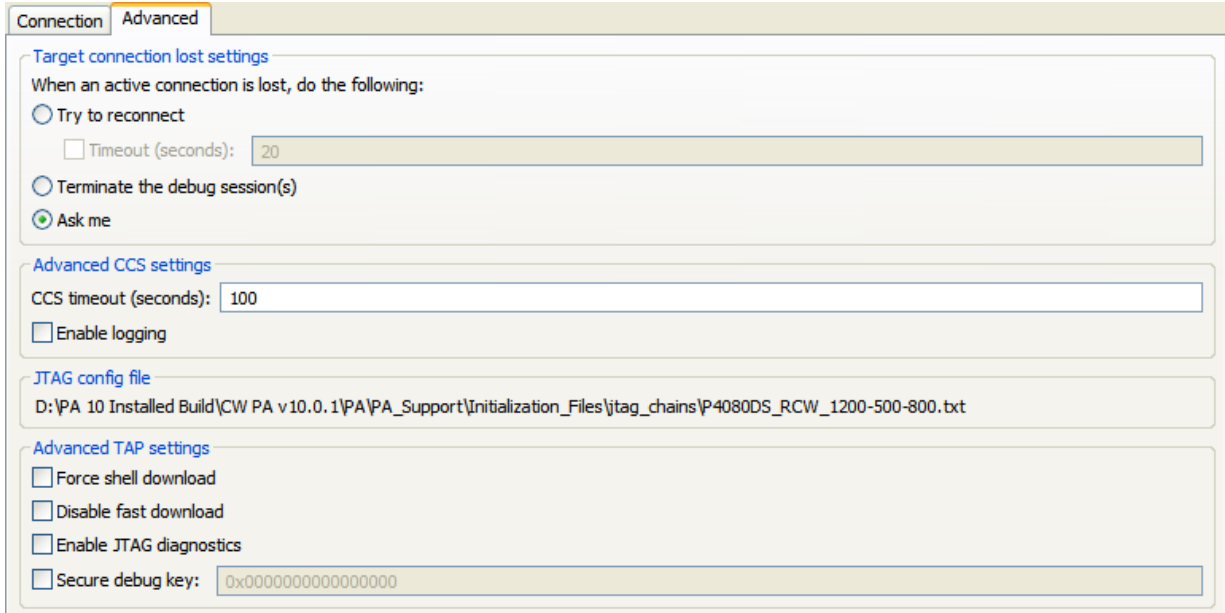

#### 16.Click OK.

- 17. Click the **Debugger** tab.
	- The Debugger page appears.
- 18. Ensure that the Stop on startup at checkbox is selected and main is specified in the User specified text box.

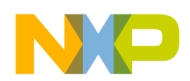

19. Click Apply to save the changes.

You have successfully configured a debug configuration.

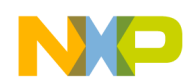

JIAG Configuration Files Setting up a remote system to use a JTAG configuration file

<span id="page-340-0"></span>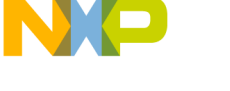

# Chapter 9 Target Initialization Files

A target initialization file is a file that contains commands that initialize registers, memory locations, and other components on a target board.

The most common use case is to have the CodeWarrior debugger execute a target initialization file immediately before the debugger downloads a bareboard binary to a target board. The commands in a target initialization file put a board in the state required to debug a bareboard program.

#### **NOTE**

The target board can be initialized either by the debugger (by using an initialization file), or by an external bootloader or OS (U-Boot, Linux). In both cases, the extra use of an initialization file is necessary for debugger-specific settings (for example, silicon workarounds needed for the debug features).

This chapter explains:

- Using target initialization files on page 341
- [Target initialization commands](#page-342-0) on page 343

# 9.1 Using target initialization files

This section describes how to configure the CodeWarrior debugger to use a specific target initialization file.

A target initialization file contains commands that the CodeWarrior debugger executes each time the launch configuration, the initialization file is assigned to, is debugged. You can use the target initialization file for all launch configuration types (Attach, Connect and Download). The target initialization file is executed after the connection to the target is established, but before the download operation takes place.

The debugger executes the commands in the target initialization file using the target connection protocol, such as a JTAG run-control device.

> You do not need to use an initialization file if you debug using the CodeWarrior TRK debug protocol. **NOTE**

To instruct the CodeWarrior debugger to use a target initialization file:

- 1. Start the CodeWarrior IDE.
- 2. Open a bareboard project.
- 3. Select one of this project's build targets.
- 4. Select Run > Debug Configurations.

The Debug Configurations dialog appears.

- 5. Select the appropriate launch configuration from the left panel.
- 6. In the Main tab, from the Connection panel, click Edit next to the Connection drop-down list.

The Properties for <Launch Configuration Name> window appears.

7. Click Edit next to the Target drop-down list.

The Properties for <remote system> window appears.

I arget Initialization Files Using target initialization files

8. In the Initialization tab, select the appropriate cores checkboxes from the Initialize target column, as shown in the figure below.

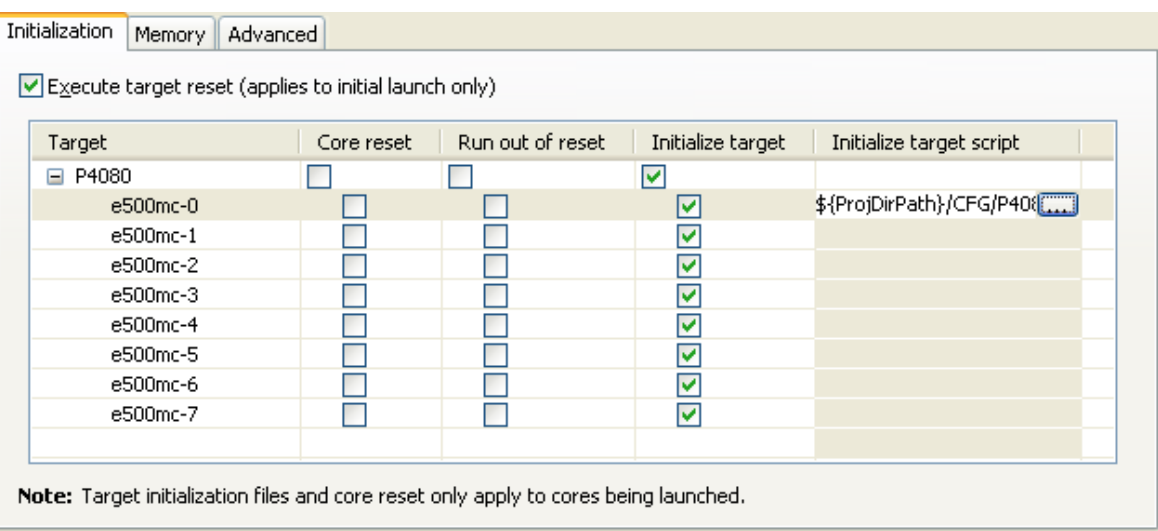

#### Figure 130: Initialization Tab

9. In the Initialize target script column, click the ellipsis button, as shown in the figure above.

Click in the specified cell of the Initialize target script column for the ellipsis button to appear. TIP

The Target Initialization File dialog appears, as shown in the figure below.

Figure 131: Target Initialization File Dialog Box

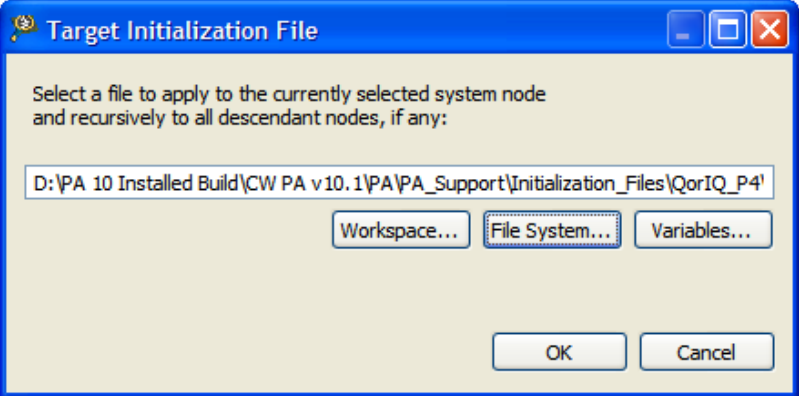

10.Select the target initialization file by using the buttons provided in the dialog and click OK.

The target initialization files are available at the following path:

*<CWInstallDir>*\PA\PA\_Support\Initialization\_Files\

You can also write your own target initialization files. The next section documents the commands that can appear in such files.

<span id="page-342-0"></span>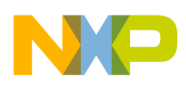

# 9.2 Target initialization commands

Target initialization commands are of two types, .cfg commands and .tcl commands.

The syntax of each target initialization command follows these rules:

- Spaces and tabs (white space) are ignored
- Character case is ignored
- Unless otherwise noted, values may be specified in hexadecimal, octal, or decimal:
	- Hexadecimal values are preceded by  $0x$  (for example,  $0x$ DEADBEEF)
	- Octal values are preceded by 0 (for example, 01234567)
	- Decimal values start with a non-zero numeric character (for example, 1234)
- Comments start with a semicolon  $($ ;  $)$  or pound sign  $($  #), and continue to the end of the line

This section explains:

- .cfg target initialization commands on page 343
- [.tcl target initialization commands](#page-352-0) on page 353

### 9.2.1 .cfg target initialization commands

This section describes for each .  $cf<sub>G</sub>$  target initialization command a brief statement of what the command does, the command's syntax, a definition of each argument that can be passed to the command, and examples showing how to use the command.

Some commands described in this section allow access to memory-mapped register by name as well as address. Based on the processor selection in the debugger settings, these commands will accept the register names shown in the debugger's Registers view. There are also commands to access built-in registers of a processor core, for example, writereg. The names of these registers follow the architectural description for the respective processor core for general purpose and special purpose registers. Note that these names (for example, GPR5) might be different from names used in assembly language (for example, r5). You can identify the register names by looking at the debugger's **Registers** view.

> The current release does not include .cfg initialization files but provides backward compatibility to these files. **NOTE**

Listed below are the commands that can appear in a  $\log$  target initialization file:

- [alternatePC](#page-343-0) on page 344
- [ANDmem.l](#page-343-0) on page 344
- [ANDmmr](#page-344-0) on page 345
- [IncorMMR](#page-344-0) on page 345
- [ORmem.l](#page-345-0) on page 346
- [reset](#page-345-0) on page 346
- [run](#page-346-0) on page 347
- [setCoreID](#page-346-0) on page 347
- [resetCoreID](#page-346-0) on page 347
- [sleep](#page-346-0) on page 347

<span id="page-343-0"></span>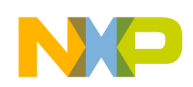

I arget Initialization Files Target initialization commands

- [stop](#page-347-0) on page 348
- [writemem.b](#page-347-0) on page 348
- [writemem.w](#page-347-0) on page 348
- [writemem.l](#page-348-0) on page 349
- [writemmr](#page-348-0) on page 349
- [writereg](#page-349-0) on page 350
- [writereg64](#page-349-0) on page 350
- [writereg128](#page-350-0) on page 351
- [writereg192](#page-351-0) on page 352
- [writespr](#page-351-0) on page 352

### 9.2.1.1 alternatePC

Sets the initial program counter (PC) register to the specified value, disregarding any entry point value read from the ELF application being debugged.

#### **Syntax**

 alternatePC *address*

#### **Arguments**

*address*

The 32-bit address to assign to the program counter register.

This address may be specified in hexadecimal (for example, 0xABCD0000), octal (for example, 025363200000), or decimal (for example, 2882338816).

#### Example

This command assigns the address  $0 \times 28737a4$  to the program counter register:

```
 alternatePC 0xc28737a4
```
### 9.2.1.2 ANDmem.l

Performs a bit AND using the 32-bit value at the specified memory address and the supplied 32-bit mask and writes the result back to the specified address.

No read/write verify is performed.

#### **Syntax**

```
 ANDmem.l 
 address
 mask
```
#### **Arguments**

*address*

The address of the 32-bit value upon which to perform the bit AND operation.

This address may be specified in hexadecimal (for example, 0xABCD0000), octal (for example, 025363200000), or decimal (for example, 2882338816).

<span id="page-344-0"></span>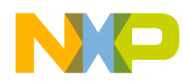

*mask*

32-bit mask to use in the bit AND operation.

#### Example

The command below performs a bit AND operation using the 32-bit value at memory location  $0 \times C_30A0004$  and the 32-bit mask 0xFFFFFFFF. The command then writes the result back to memory location 0xC30A0004.

```
 ANDmem.l 0xC30A0004 0xFFFFFEFF
```
### 9.2.1.3 ANDmmr

Performs a bit AND using the contents of the specified memory-mapped register (MMR) and the supplied 32 bit mask and writes the result back to the specified register.

#### **Syntax**

```
 ANDmmr 
 regName
 mask
```
#### **Arguments**

*regName*

The name of the memory-mapped register upon which to perform a bit AND.

*mask*

32-bit mask to use in the bit AND operation.

#### Example

This command bit ANDs the contents of the ACFG register with the value 0x00002000:

ANDmmr ACFG 0x0000200

## 9.2.1.4 IncorMMR

Performs a bitwise OR using the contents of the specified memory-mapped register (MMR) and the supplied 32-bit mask and writes the result back to the specified register.

#### **Syntax**

```
 incorMMR 
 regName
 mask
```
#### **Arguments**

*regName*

The name of the MMR register upon which to perform a bit OR.

*mask*

32-bit mask to use in the bit inclusive OR operation.

#### Example

NXP Semiconductors **345** 

<span id="page-345-0"></span>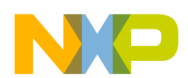

I arget Initialization Files Target initialization commands

This command bit ORs the contents of the ACFG register with the value  $0 \times 000002000$ :

incorMMR ACFG 0x00002000

## 9.2.1.5 ORmem.l

Performs a bit OR using the 32-bit value at the specified memory address and the supplied 32-bit mask and writes the result back to the specified address.

No read/write verify is performed.

#### **Syntax**

 ORmem.l *address mask*

#### **Arguments**

*address*

The address of the 32-bit value upon which to perform the bit OR operation.

This address may be specified in hexadecimal (for example, 0xABCD0000), octal (for example, 025363200000), or decimal (for example, 2882338816).

*mask*

32-bit mask to use in the bit OR operation.

#### Example

The command below performs a bit OR operation using the 32-bit value at memory location 0xC30A0008 and the 32-bit mask 0x01000800. The command then writes the result back to memory location 0xC30A0004.

ORmem.l 0xC30A0008 0x01000800

### 9.2.1.6 reset

Resets the processor on the target board.

#### Syntax

 reset *code* 

#### **Arguments**

code

Number that defines what the debugger does after it resets the processor on the target board.

The table below describes the Post Reset Actions. Use any one of the values specified.

# Value **Description** 0 **page 147 reset the target processor, then [run](#page-346-0) on page 347** 1 **reset the target processor, then [stop](#page-347-0) on page 348**

#### Table 136: Post Reset Actions

<span id="page-346-0"></span>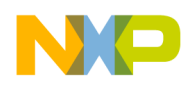

### 9.2.1.7 run

Starts program execution at the current program counter (PC) address.

#### **Syntax**

run

## 9.2.1.8 setCoreID

Tells the debugger to issue all subsequent commands on the specified core index, disregarding the actual core index on which the initialization is executed.

> Ensure to reset the core index after the sequence of commands intended to execute on the other core is finished (see the resetCoreID on page 347 command). **NOTE**

> > TIP

This command can be useful in cases where you need to execute a command sequence on other cores than the current one, for example in a SMP initialization scenario.

#### **Syntax**

*setCoreID core* 

#### **Arguments**

#### *core*

The core index on which to execute.

#### Example

This command tells the debugger to issue all subsequent commands on the core index 1:

setCoreID 1

### 9.2.1.9 resetCoreID

Tells the debugger to revert to executing commands on the current core, thus cancelling the effect of a previous setCoreID command.

#### Syntax

*resetCoreID* 

### 9.2.1.10 sleep

Causes the debugger to pause the specified number of milliseconds before executing the next instruction.

#### Syntax

```
 sleep 
 milliseconds
```
#### **Arguments**

```
milliseconds
```
The number of milliseconds (in decimal) to pause the debugger.

<span id="page-347-0"></span>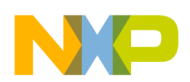

I arget Initialization Files Target initialization commands

#### Example

This command pauses the debugger for 10 milliseconds:

sleep 10

### 9.2.1.11 stop

Stops program execution and halts the processor on the target board.

#### **Syntax**

stop

## 9.2.1.12 writemem.b

Writes a byte (8 bits) of data to the specified memory address.

#### **Syntax**

 writemem.b *address value* 

#### **Arguments**

*address*

The 32-bit memory address to which to assign the supplied 8-bit value.

This address may be specified in hexadecimal (for example, 0xABCD), octal ((for example, 0125715), or decimal ( 43981).

*value*

The 8-bit value to write to the specified memory address.

This value may be specified in hexadecimal (for example,  $0xFF$ ), octal (for example,  $0377$ ), or decimal (for example, 255).

#### Example

This command writes the byte 0x1A to the memory location 0x0001FF00:

writemem.b 0x0001FF00 0x1A

### 9.2.1.13 writemem.w

Writes a word (16 bits) of data to the specified memory address.

#### **Syntax**

 writemem.w *address value*

#### **Arguments**

*address*

The 32-bit memory address to which to assign the supplied 16-bit value.

<span id="page-348-0"></span>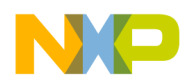

This address may be specified in hexadecimal (for example, 0xABCD0000), octal (for example, 025363200000), or decimal (for example, 2882338816).

#### *value*

The 16-bit value to write to the specified memory address.

This value may be specified in hexadecimal (for example, 0xFFFF), octal (for example, 0177777), or decimal (for example, 65535).

#### Example

This command writes the word 0x1234 to memory location 0x0001FF00:

```
 writemem.w 0x0001FF00 0x1234
```
### 9.2.1.14 writemem.l

Writes a long integer (32 bits) of data to the specified memory location.

#### **Syntax**

```
 writemem.l 
 address
 value
```
#### **Arguments**

*address*

The 32-bit memory address to which to assign the supplied 32-bit value.

This address may be specified in hexadecimal (for example, 0xABCD0000), octal (for example, 025363200000), or decimal (for example, 2882338816).

*value*

The 32-bit value to write to the specified memory address.

This value may be specified in hexadecimal (for example, 0xFFFFABCD), octal (for example, 037777725715), or decimal (for example, 4294945741).

#### Example

This command writes the long integer  $0 \times 12345678$  to the memory location  $0 \times 0001$  FF00:

writemem.w 0x0001FF00 0x12345678

### 9.2.1.15 writemmr

Writes a value to the specified memory-mapped register (MMR).

#### **Syntax**

 writemmr *regName value*

#### **Arguments**

*regName*

The name of the memory-mapped register, the supplied value is assigned to.

<span id="page-349-0"></span>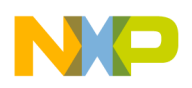

I arget Initialization Files Target initialization commands

#### **NOTE**

This command accepts most Power Architecture processor memory-mapped register names.

#### *value*

The value to write to the specified memory-mapped register.

This value may be specified in hexadecimal (for example, 0xFFFFABCD), octal (for example, 037777725715), or decimal (for example, 4294945741).

#### Example

This command writes the value  $0xffffffcs$  to the SYPCR register:

writemmr SYPCR 0xffffffc3

This command writes the value 0x0001 to the RMR register:

writemmr RMR 0x0001

This command writes the value 0x3200 to the MPTPR register:

```
 writemmr MPTPR 0x3200
```
### 9.2.1.16 writereg

Writes the supplied data to the specified register.

#### **Syntax**

```
 writereg 
 regName value
```
#### **Parameters**

*regName*

The name of the register to which to assign the supplied value.

*value*

The value to write to the specified register.

This value may be specified in hexadecimal (for example, 0xFFFFABCD), octal (for example, 037777725715), or decimal (for example, 4294945741).

#### Example

This command writes the value  $0 \times 00001002$  to the MSR register:

```
 writereg MSR 0x00001002
```
### 9.2.1.17 writereg64

Writes the supplied 32-bit values to the specified 64-bit register.

**NOTE** 

This command is applicable only to 64-bit Book E cores like the e5500.

<span id="page-350-0"></span>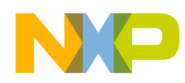

#### **Syntax**

*writereg regName value1 value2* 

#### **Arguments**

*regName*

The name of the 64-bit register to which to assign the supplied value.

*value1*, *value2*

The two 32-bit values that together make up the 64-bit value to assign to the specified register.

Each value may be specified in hexadecimal (for example, 0xFFFFABCD), octal

(for example, 037777725715), or decimal (for example, 4294945741).

#### Example

This command writes the 64-bit value 0x0123456789ABCDEF to the 64-bit GPR5 register:

```
 writereg64 GPR5 0x01234567 0x89ABCDEF
```
### 9.2.1.18 writereg128

Writes the supplied 32-bit values to the specified TLB register.

**NOTE** 

This command is applicable only to Book E cores, such as the e500 or e500mc variants.

#### **Syntax**

```
 writereg128 
 regName value1 value2 value3 value4
```
#### **Arguments**

*regName*

The name (or number) of the TLB register to which to assign the specified values.

Valid TLB0 register names range from L2MMU\_TLB0 through L2MMU\_TLB255 ( L2MMU\_TLB511 for e500v2 and e500mc). TIP

TIP

Valid TLB1 register names range from L2MMU\_CAM0 through L2MMU\_CAM15, and L2MMU\_CAM63 for e500mc.

*value1*, *value2*, *value3*, *value4*

The four 32-bit values that together make up the 128-bit value to assign to the specified TLB register.

Each value must be specified in hexadecimal (for example,  $0x$ FFFFABCD).

#### Example

This command writes the values 0xA1002, 0xB1003, 0xC1004, and 0xD1005 to the L2MMU CAM0 TLB register:

writereg128 L2MMU\_CAM1 0x7000000A 0x1C080000 0xFE000000 0xFE000001

NXP Semiconductors 351

<span id="page-351-0"></span>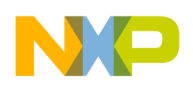

I arget Initialization Files Target initialization commands

## 9.2.1.19 writereg192

Writes the supplied 32-bit values to the specified TLB register.

NOTE

This command is applicable only to 64-bit Book E cores, such as the e5500 variant.

#### **Syntax**

```
 writereg192 
 regName value1 value2 value3 value4 value5 value6
```
#### **Arguments**

*regName*

The name (or number) of the TLB register to which to assign the specified values.

Valid TLB0 register names range from L2MMU\_TLB0 through L2MMU\_TLB511. TIP

Valid TLB1 register names range from L2MMU CAM0 through L2MMU CAM63. TIP

*value1*, *value2*, *value3*, *value4*, *value5*, *value6*

The six 32-bit values that together make up the 192-bit value to assign to the specified TLB register.

Each value must be specified in hexadecimal (for example, 0xFFFFABCD).

#### Example

This command writes the values 0x7000000A 0x1C080000 0x00000000 0xFE000000 0x00000000 0xFE000001 to the L2MMU\_CAM1 TLB register:

 writereg192 L2MMU\_CAM1 0x7000000A 0x1C080000 0x00000000 0xFE000000 0x00000000 0xFE000001

### 9.2.1.20 writespr

Writes the specified value to the specified SPR register.

This command is similar to the writereg SPRxxx command, except that writespr lets you specify the SPR register to modify by number (in hexadecimal, octal, or decimal). **NOTE** 

#### **Syntax**

```
 writespr 
 regNumber value
```
#### **Arguments**

*regNumber*

The number of the SPR register to which to assign the supplied value.

This value may be specified in hexadecimal (for example, 0x27E), octal (for example, 01176), or decimal (for example, 638).

<span id="page-352-0"></span>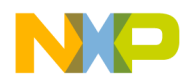

*value*

The value to write to the specified SPR register.

This value may be specified in hexadecimal (for example, 0xFFFFABCD), octal (for example, 037777725715), or decimal (for example, 4294945741).

#### Example

This command writes the value 0x0220000 to SPR register 638:

```
 writespr 638 0x0220000
```
## 9.2.2 .tcl target initialization commands

This section describes the tool command language (TCL) - based commands that are used to initialize a target.

Similar to a . cfq initialization file, a TCL-based initialization file can contain target-specific initialization, processor core initialization, or debugger-specific initialization.

The .tcl file format offers some advantages over the .cfg file format, for example, it implements a better memory management approach, and allows you to use memory address ranges higher than 32-bit and use flow control statements. The .tcl file format is the recommended target initialization file format.

The debugger automatically executes the TCL script when you debug the launch configuration. You can also execute the script manually at any time from the Debugger Shell, by using the source command. The TCL-based target initialization is basically a debugger shell script and implicitly supports all Debugger Shell commands. For more details on the Debugger Shell commands, see CodeWarrior Development Studio Common Features Guide.

The table below lists the equivalent Debugger Shell commands that you can include in a TCL script for target initialization.

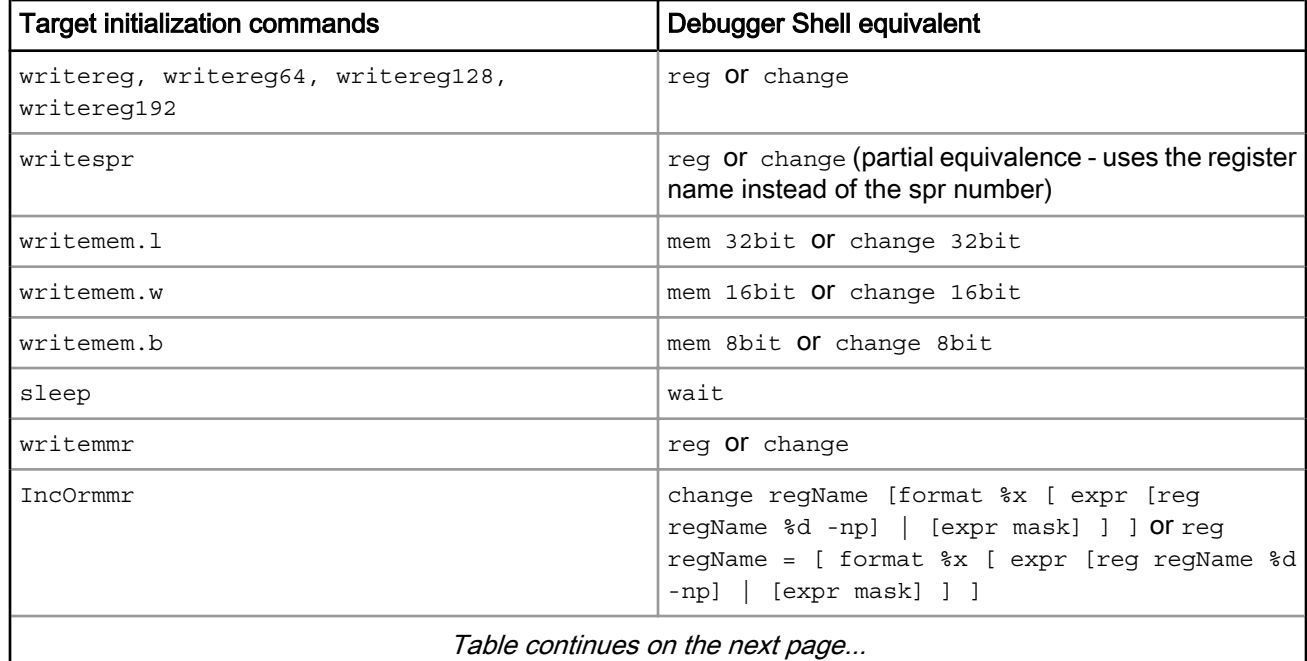

#### Table 137: .tcl target initialization commands

Table continues on the next page...

 $\overline{\phantom{a}}$ 

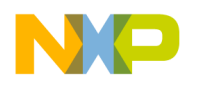

I arget Initialization Files Target initialization commands

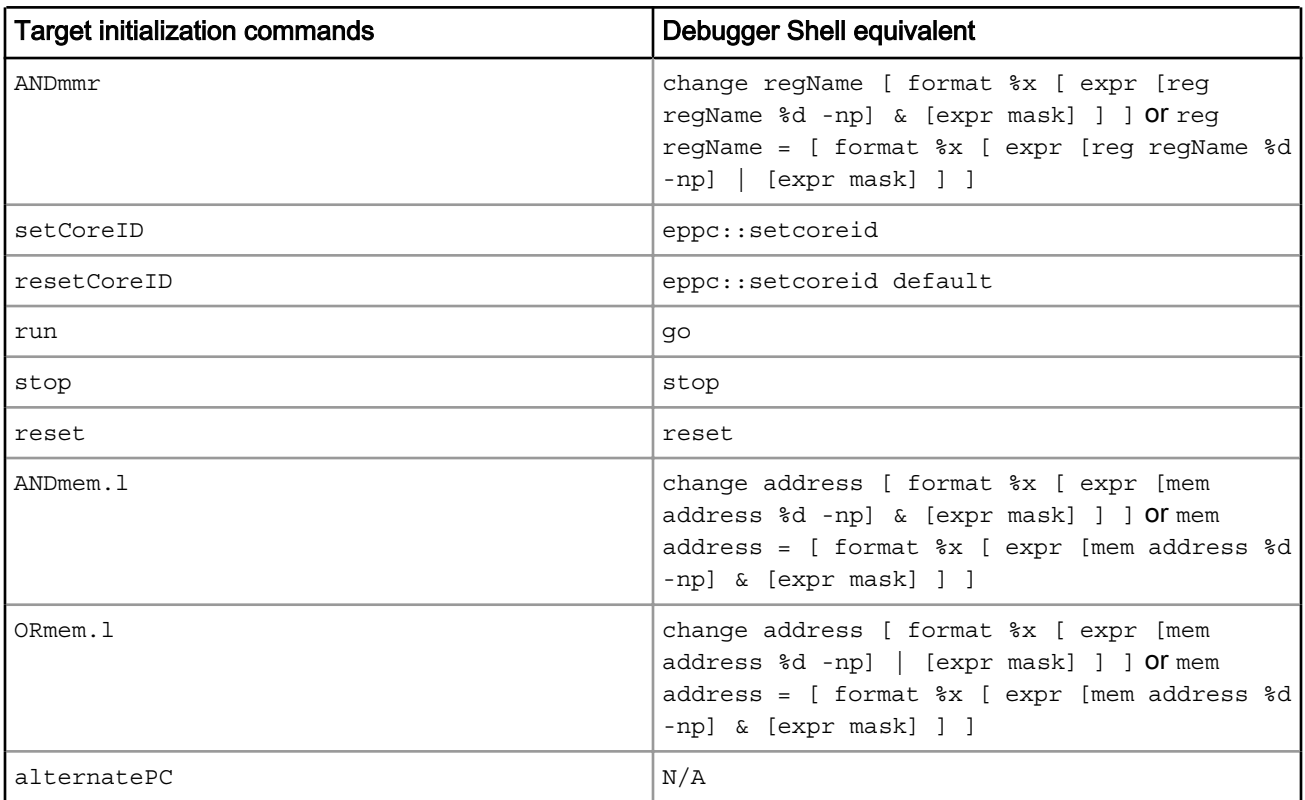

#### Table 137: .tcl target initialization commands (continued)

#### TIP

When accessing registers, for best performance you can add the register group name followed by '/' before the name of the register, for example:

reg "e500mc Special Purpose Registers"/MSR = 0x00002000

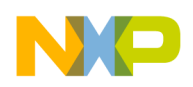

# Chapter 10 Memory Configuration Files

A memory configuration file is a command file containing commands that define the rules the debugger follows when accessing a target board's memory.

#### NOTE

Memory configuration files do not define the memory map for the target. Instead, they define how the debugger should treat the memory map the target has already established. The actual memory map is initialized either by a target resident boot loader or by a target initialization file. For more information, see the [Target Initialization Files](#page-340-0) on page 341 chapter of this manual.

If necessary, you can have the CodeWarrior debugger execute a memory configuration file immediately before the debugger downloads a bareboard binary to a target board. The memory configuration file defines the memory access rules (restrictions, translations) used each time the debugger needs to access memory on the target board.

#### NOTE

Assign a memory configuration file to bareboard build targets only. The memory of a board that boots embedded Linux® is already set up properly. A memory configuration file defines memory access rules for the debugger; the file has nothing to do with the OS running on a board. If needed, a memory configuration file should be in place at all times. The Linux Kernel Aware Plugin performs memory translations automatically, relieving the user from specifying them in the memory configuration file. In addition, for certain processors, the debugger can automatically read the translations from the target in a bareboard scenario, relieving the user from specifying them in the memory configuration file. For more information, see [Memory translations](#page-154-0) on page 155.

This chapter explains:

- Using memory configuration files on page 355
- [Memory configuration commands](#page-355-0) on page 356

# 10.1 Using memory configuration files

This section describes how to configure the CodeWarrior debugger to use a specific memory configuration file.

A memory configuration file contains memory access rules that the CodeWarrior debugger uses each time the build target, the configuration file is assigned to, is debugged.

You specify a memory configuration file in the **Memory** tab of the remote system configuration (shown in the figure below).

<span id="page-355-0"></span>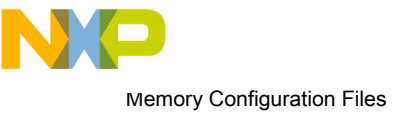

Memory configuration commands

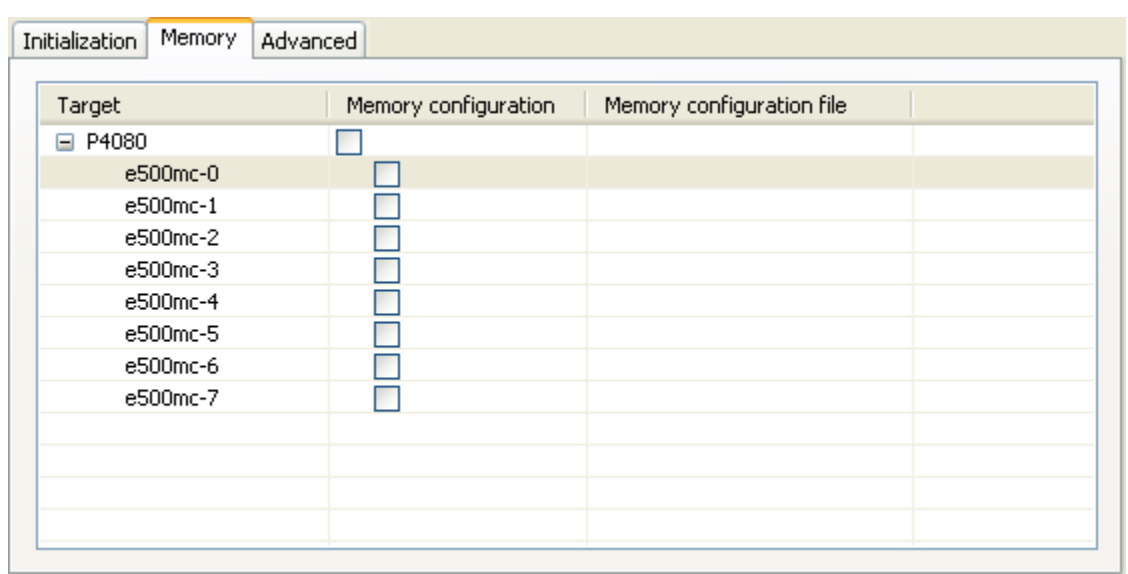

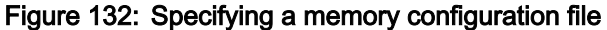

You can also write your own memory configuration files. The next section documents the commands that can appear in such files.

# 10.2 Memory configuration commands

This section describes for each memory configuration command a brief statement of what the command does, the command's syntax, a definition of each argument that can be passed to the command, and examples showing how to use the command.

In general, the syntax of memory configuration commands follows these rules:

- Spaces and tabs (white space) are ignored
- Character case is ignored
- Unless otherwise noted, values may be specified in hexadecimal, octal, or decimal:
	- Hexadecimal values are preceded by  $0x$  (for example,  $0x$ DEADBEEF)
	- Octal values are preceded by 0 (for example, 01234567)
	- Decimal values start with a non-zero numeric character (for example, 1234)
- Addresses are values that might be prefixed with the memory space command line prefix: [<MemSP>:]<value>. For example: p:0x80000004 or 0x80000004.
- Comments start with standard C and C++ comment characters, and continue to the end of the line

Listed below are the commands that can appear in a memory configuration file:

- [autoEnableTranslations](#page-356-0) on page 357
- [range](#page-356-0) on page 357
- [reserved](#page-357-0) on page 358
- [reservedchar](#page-357-0) on page 358
- [translate](#page-358-0) on page 359

<span id="page-356-0"></span>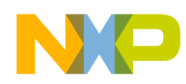

## 10.2.1 autoEnableTranslations

The autoEnableTranslations command configures if the translate commands are considered by the debugger or not.

#### Syntax

autoEnableTranslations enableFlag

#### **Arguments**

enableFlag

Pass true to instruct the debugger to consider the translate commands.

If this command is not present, the translations will not be considered, so this command should usually be present and have a "true" argument.

#### Examples

This command enables the debugger to consider the translate commands:

```
 AutoEnableTranslations true
```
## 10.2.2 range

The range command sets debugger access to a block of memory.

The range command must have both the loAddress and hiAddress in the same memory space. **NOTE** 

#### **Syntax**

```
 range 
 loAddress hiAddress size access
```
#### **Arguments**

loAddress

the starting address of the memory range

hiAddress

the ending address of the memory range

size

the size, in bytes, the debug monitor or emulator uses for memory accesses

access

controls what type of access the debugger has to the memory block - supply one of: Read, Write, or ReadWrite

#### Examples

To set memory locations 0xFF000000 through 0xFF0000FF to read-only with a size of 4 bytes:

range 0xFF000000 0xFF0000FF 4 Read

NXP Semiconductors 357

<span id="page-357-0"></span>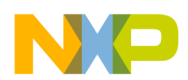

Memory Configuration Files Memory configuration commands

To set memory locations  $0 \times FF0001000$  through  $0 \times FF0001FF$  to write-only with a size of 2 bytes:

range 0xFF000100 0xFF0001FF 2 Write

To set memory locations 0xFF0002000 through 0xFFFFFFFF to read and write with a size of 1 byte:

range 0xFF000200 0xFFFFFFFF 1 ReadWrite

# 10.2.3 reserved

The reserved command allows you to specify a reserved range of memory.

If the debugger attempts to read reserved memory, the resulting buffer is filled with the reserved character. If the debugger attempts to write to reserved memory, no write takes place. Note that the reserved command must have both the loAddress and hiAddress in the same memory space.

> For information showing how to set the reserved character, see reservedchar on page 358. **NOTE**

#### **Syntax**

 reserved *loAddress hiAddress* 

#### **Arguments**

loAddress

the starting address of the memory range

hiAddress

the ending address of the memory range

#### Examples

To reserve memory starting at 0xFF000024 and ending at 0xFF00002F:

reserved 0xFF000024 0xFF00002F

## 10.2.4 reservedchar

The reservedchar command sets the reserved character for the memory configuration file.

When the debugger attempts to read a reserved or invalid memory location, it fills the buffer with this character.

#### Syntax

reservedchar rChar

#### **Arguments**

rChar

the one-byte character the debugger uses when it accesses reserved or invalid memory

#### Example

<span id="page-358-0"></span>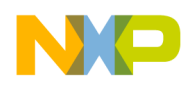

To set the reserved character to "×":

reservedchar 0x78

# 10.2.5 translate

The translate command lets you configure how the debugger performs virtual-to-physical memory address translations.

Typically, you use address translations to debug programs that use a memory management unit (MMU) that performs block address translations.

**NOTE** 

Using the translate commands in the memory configuration file prevents the debugger from automatically reading the translations from the target MMU. For more information, see [Memory translations](#page-154-0) on page 155.

#### **Syntax**

```
 translate 
 virtualAddress
 physicalAddress
 numBytes
```
#### **Arguments**

*virtualAddress*

the address of the first byte of the virtual address range to translate

*physicalAddress*

the address of the first byte of the physical address range to which the debugger translates virtual addresses

*numBytes*

the size (in bytes) of the address range to translate

#### Example

The following translate command:

- Defines a one-megabyte address range  $(0 \times 100000)$  bytes is one megabyte)
- Instructs the debugger to convert a virtual address in the range 0xC0000000 to 0xC0100000 to the corresponding physical address in the range 0x00000000 to 0x00100000

translate v:0xC0000000 p:0x00000000 0x100000

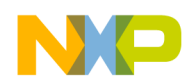

Memory Configuration Files Memory configuration commands
<span id="page-360-0"></span>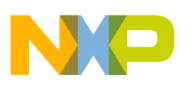

# Chapter 11 Working with Hardware Tools

This chapter explains how to use the CodeWarrior hardware tools. Use these tools for board bring-up, test, and analysis.

In this chapter:

- Flash programmer on page 361
- [Flash File to Target](#page-369-0) on page 370
- [Hardware diagnostics](#page-371-0) on page 372
- [Import/Export/Fill memory](#page-379-0) on page 380

# 11.1 Flash programmer

Flash programmer is a CodeWarrior plug-in that lets you program the flash memory of the supported target boards from within the IDE.

The flash programmer can program the flash memory of the target board with code from a CodeWarrior IDE project or a file. You can perform the following actions on a flash device using the flash programmer:

- [Erase/Blank check actions](#page-364-0) on page 365
- [Program/Verify actions](#page-365-0) on page 366
- [Checksum actions](#page-366-0) on page 367
- [Diagnostics actions](#page-366-0) on page 367
- [Dump Flash actions](#page-367-0) on page 368
- [Protect/Unprotect actions](#page-367-0) on page 368
- [Secure/Unsecure actions](#page-368-0) on page 369

**NOTE** 

Click the Save button or press Ctrl+S to save task settings.

The flash programmer runs as a target task in the Eclipse IDE. To program the flash memory on a target board, you need to perform the following tasks:

- Create a flash programmer target task on page 361
- [Configure flash programmer target task](#page-362-0) on page 363
- [Execute flash programmer target task](#page-368-0) on page 369

## 11.1.1 Create a flash programmer target task

You can create a flash programmer task using the Create New Target Task wizard.

1. Choose Window > Show View > Other from the CodeWarrior IDE menu bar.

The Show View dialog appears.

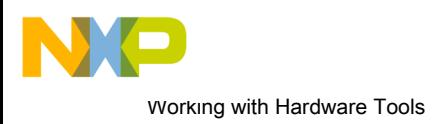

Flash programmer

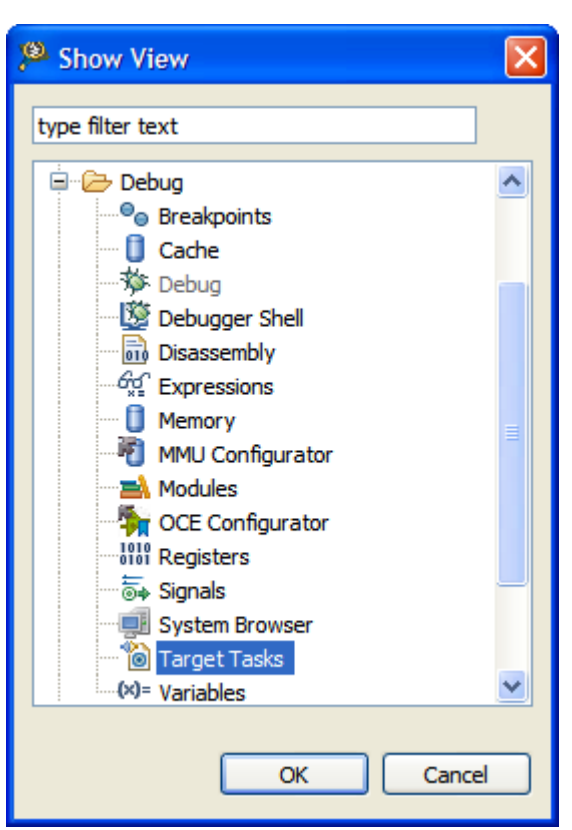

Figure 133: Show View dialog

- 2. Expand the Debug group and select Target Tasks.
- 3. Click OK.

The Target Tasks view appears.

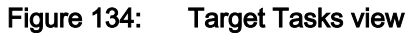

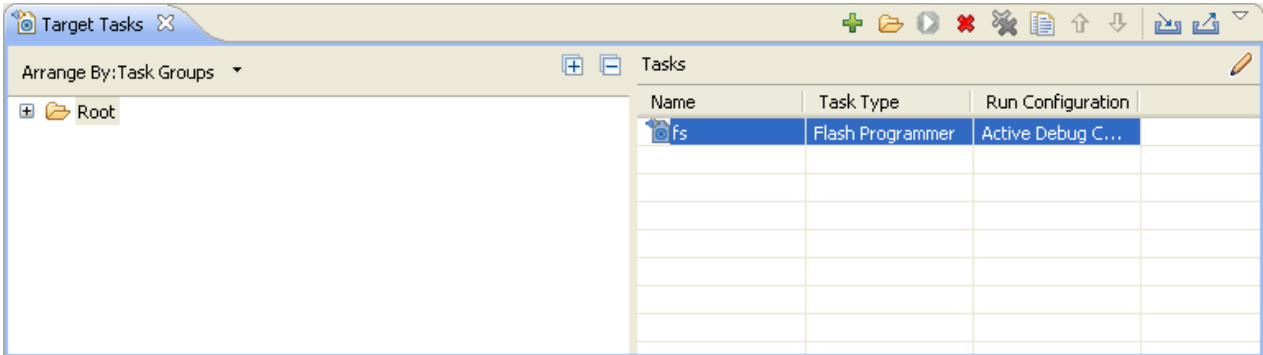

4. Click the Create a new Target Task button in the Target Tasks view toolbar.

The Create New Target Task wizard appears.

<span id="page-362-0"></span>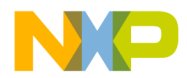

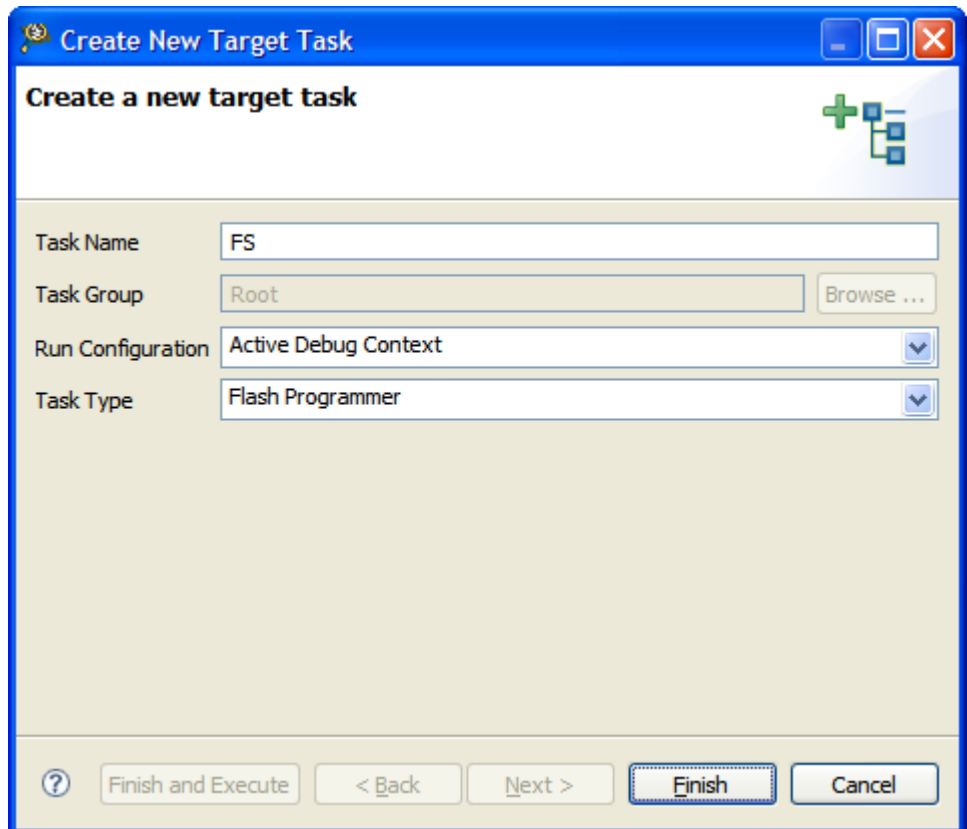

#### Figure 135: Create New Target Task window

- 5. In the Task Name textbox, enter a name for the new flash programming target task.
- 6. Choose a launch configuration from the Run Configuration pop-up menu.
	- Choose Active Debug Context when flash programmer is used over an active debug session.
	- Choose a project-specific debug context when flash programmer is used without an active debug session.
- 7. Choose Flash Programmer from the Task Type pop-up menu.
- 8. Click Finish.

The target task is created and the Flash Programmer Task editor window appears. You use this window to configure the flash programmer target task.

- Flash Devices Lists the devices added in the current task.
- Target RAM Lets you specify the settings for Target RAM.
- Flash Program Actions Displays the programmer actions to be performed on the flash devices.

## 11.1.2 Configure flash programmer target task

You can add flash devices, specify Target RAM settings, and add flash program actions to a flash programmer task to configure it.

This topic contains the following sub-topics:

- [Add flash device](#page-363-0) on page 364
- [Specify target RAM settings](#page-363-0) on page 364

<span id="page-363-0"></span>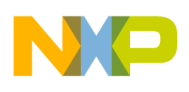

Working with Hardware Tools Flash programmer

• Add flash programmer actions on page 364

## 11.1.2.1 Add flash device

This topic explain how to add a flash device.

To add a flash device to the Flash Devices table:

1. Click the Add Device button.

The Add Device dialog appears.

- 2. Select a flash device from the device list.
- 3. Click the Add Device button.

The flash device is added to the Flash Devices table in the Flash Programmer Task editor window.

**NOTE** 

You can select multiple flash devices to add to the Flash Devices table. To select multiple devices, hold down the Control key while selecting the devices.

4. Click Done.

The Add Device dialog closes and the flash device appears in the Flash Devices table in the Flash Programmer Task editor window.

**NOTE** 

For NOR flashes, the base address indicates the location where the flash is mapped in the memory. For SPI and NAND flashes, the base address is usually 0x0.

## 11.1.2.2 Specify target RAM settings

The Target RAM is used by Flash Programmer to download its algorithms.

**NOTE** 

The Target RAM memory area is not restored by flash programmer. If you are using flash programmer with Active Debug Context, it will impact your debug session.

The Target RAM (Add flash device on page 364) group contains fields to specify settings for the Target RAM.

- Address textbox: Use it to specify the address from the target memory. The Address textbox should contain the first address from target memory used by the flash algorithm running on a target board.
- Size textbox: Use it to specify the size of the target memory. The flash programmer does not modify any memory location other than the target memory buffer and the flash memory.
- Verify Target Memory Writes checkbox: Select this checkbox to verify all write operations to the hardware RAM during flash programming.

## 11.1.2.3 Add flash programmer actions

This section lists the various Flash Programmer actions avalable in the Flash Programmer Task editor window.

In the Flash Programmer Actions group in the Flash Programmer Task editor window [\(Create a flash programmer](#page-360-0) [target task](#page-360-0) on page 361), you can add following actions on the flash device.

- [Erase/Blank check actions](#page-364-0) on page 365
- [Program/Verify actions](#page-365-0) on page 366
- [Checksum actions](#page-366-0) on page 367

<span id="page-364-0"></span>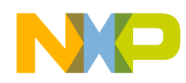

- [Diagnostics actions](#page-366-0) on page 367
- [Dump Flash actions](#page-367-0) on page 368
- [Protect/Unprotect actions](#page-367-0) on page 368
- [Secure/Unsecure actions](#page-368-0) on page 369

The Flash Programmer Actions group contains the following UI controls to work with flash programmer actions:

- Add Action pop-up menu
	- Erase/Blank Check Action: Allows you to add erase or blank check actions for a flash device.
	- Program/Verify Action: Allows you to add program or verify flash actions for a flash device.
	- Checksum Action: Allows you to add checksum actions for a flash device.
	- Diagnostics Action: Lets you add a diagnostics action.
	- Dump Flash Action: Lets you add a dump flash action.
	- Protect/Unprotect Action: Lets you add protect or unprotect action.
	- Secure/Unsecure Action: Lets you add secure or unsecure action.
- Duplicate Action button: Allows you to duplicate a flash program action in the Flash Programmer Actions table.
- Remove Action button: Allows you to remove a flash program action from the Flash Programmer Actions table.
- Move Upbutton: Allows you to move up the selected flash action in the Flash Programmer Actions table.
- Move Down button: Allows you to move down the selected flash action in the Flash Programmer Actions table.

#### **NOTE**

Actions can also be enabled or disabled using the Enabled column. The Description column contains the default description for the flash programmer actions. You can also edit the default description.

This section includes:

- Erase/Blank check actions on page 365
- [Program/Verify actions](#page-365-0) on page 366
- [Checksum actions](#page-366-0) on page 367
- [Diagnostics actions](#page-366-0) on page 367
- [Dump Flash actions](#page-367-0) on page 368
- [Protect/Unprotect actions](#page-367-0) on page 368
- [Secure/Unsecure actions](#page-368-0) on page 369
- [Duplicate action](#page-368-0) on page 369
- [Remove action](#page-368-0) on page 369

### 11.1.2.3.1 Erase/Blank check actions

The Erase action erases sectors from the flash device.

You can also use the erase action to erase the entire flash memory without selecting sectors. The blank check action verifies if the specified areas have been erased from the flash device.

NXP Semiconductors 365

<span id="page-365-0"></span>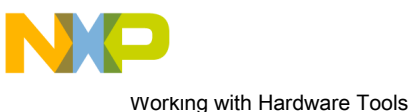

Flash programmer

#### **NOTE**

Flash Programmer will not erase a bad sector in the NAND flash. After the erase action a list of bad sectors is reported (if any).

To add an erase/blank check action:

1. Choose Erase/Blank Check Action from the Add Action pop-up menu.

The Add Erase/Blank Check Action dialog appears.

2. Select a sector from the Sectors table and click the Add Erase Action button to add an erase operation on the selected sector.

> Press the Control or the Shift key for selecting multiple sectors from the Sectors table. **NOTE**

- 3. Click the Add Blank Check button to add a blank check operation on the selected sector.
- 4. Select the Erase All Sectors Using Chip Erase Command checkbox to erase the entire flash memory.

After selecting the Erase All Sectors Using Chip Erase Command checkbox, you need to add either erase or blank check action to erase all sectors. **NOTE** 

5. Click Done.

The Add Erase/Blank Check Action dialog closes and the added erase/blank check actions appear in the Flash Programmer Actions table in the Flash Programmer Task editor window.

### 11.1.2.3.2 Program/Verify actions

The Program action allows you to program the flash device and the verify action verifies the programmed flash device.

> The program action will abort and fail if it is performed in a bad block for NAND flashes. **NOTE**

To add a program/verify action:

1. Choose Program/Verify Action from the Add Action pop-up menu.

The **Add Program/Verify Action** dialog appears.

- 2. Select the file to be written to the flash device.
- 3. Select the Use File from Launch Configuration checkbox to use the file from the launch (run) configuration associated with the task.
- 4. Specify the file name in the File textbox. You can use Workspace, File System, or Variables buttons to select the desired file.
- 5. Choose a file type from the File Type pop-up menu. You can select any one of the following file types:
	- Auto Detects the file type automatically.
	- Elf Specifies executable in ELF format.
	- Srec Specifies files in Motorola S-record format.
	- Binary Specifies binary files.
- 6. Select the Erase sectors before program checkbox to erase sectors before program.
- 7. [Optional] Select the **Verify after program** checkbox to verify after the program.

<span id="page-366-0"></span>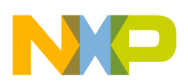

#### **NOTE**

The Verify after program checkbox is available only with the processors supporting it.

- 8. Select the Restricted To Address in this Range checkbox to specify a memory range. The write action is permitted only in the specified address range. In the Start textbox, specify the start address of the memory range sector and in the End textbox, specify the end address of the memory range.
- 9. Select the Apply Address Offset checkbox and set the memory address in the Address textbox. Value is added to the start address of the file to be programmed or verified.
- 10.Click the Add Program Action button to add a program action on the flash device.
- 11. Click the Add Verify Action button to add a verify action on the flash device.
- 12.Click Done.

The Add Program/Verify Action dialog closes and the added program/verify actions appear in the Flash Programmer Actions table in the Flash Programmer Task editor window.

### 11.1.2.3.3 Checksum actions

The checksum can be computed over host file, target file, memory range or entire flash memory.

To add a checksum action:

1. Choose Checksum Action from the Add Action pop-up menu.

The **Add Checksum Action** dialog appears.

- 2. Select the file for checksum action.
- 3. Select the Use File from Launch Configuration checkbox to use the file from the launch (run) configuration associated with the task.
- 4. Specify the filename in the File textbox. You can use the Workspace, File System, or Variables buttons to select the desired file.
- 5. Choose the file type from the File Type pop-up menu.
- 6. Select an option from the Compute Checksum Over options. The checksum can be computed over the host file, the target file, the memory range, or the entire flash memory.
- 7. Specify the memory range in the Restricted To Addresses in this Range group. The checksum action is permitted only in the specified address range. In the Start textbox, specify the start address of the memory range sector and in the End textbox, specify the end address of the memory range.
- 8. Select the Apply Address Offset checkbox and set the memory address in the Address textbox. Value is added to the start address of the file to be programmed or verified.
- 9. Click the Add Checksum Action button.
- 10.Click Done.

The Add Checksum Action dialog closes and the added checksum actions appear in the Flash Programmer Actions table in the Flash Programmer Task editor window.

### 11.1.2.3.4 Diagnostics actions

The diagnostics action generates the diagnostic information for a selected flash device.

**NOTE** 

Flash Programmer will report bad blocks, if they are present in the NAND flash.

To add a diagnostics action:

<span id="page-367-0"></span>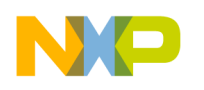

Working with Hardware Tools Flash programmer

- 1. Choose Diagnostics from the Add Action pop-up menu.
	- The Add Diagnostics Action dialog appears.
- 2. Select a device to perform the diagnostics action.
- 3. Click the Add Diagnostics Action button to add diagnostic action on the selected flash device.

Select the Perform Full Diagnostics checkbox to perform full diagnostics on a flash device. NOTE

4. Click Done.

The Add Diagnostics Action dialog closes and the added diagnostics action appears in the Flash Programmer Actions table in the Flash Programmer Task editor window.

### 11.1.2.3.5 Dump Flash actions

The dump flash action allows you to dump selected sectors of a flash device or the entire flash device.

To add a dump flash action:

1. Choose Dump Flash Action from the Add Action pop-up menu.

The Add Dump Flash Action dialog appears.

- 2. Specify the file name in the File textbox. The flash is dumped in this selected file.
- 3. Choose the file type from the File Type pop-up menu. You can choose any one of the following file types:
	- Srec: Saves files in Motorola S-record format.
	- Binary: Saves files in binary file format.
- 4. Specify the memory range for which you want to add dump flash action.
	- Enter the start address of the range in the **Start** textbox.
	- Enter the end address of the range in the End textbox.
- 5. Click the Add Dump Flash Action button to add a dump flash action.
- 6. Click Done.

The Add Dump Flash Action dialog closes and the added dump flash action appear in the Flash Programmer Actions table in the Flash Programmer Task editor window.

## 11.1.2.3.6 Protect/Unprotect actions

The protect/unprotect actions allow you to change the protection of a sector in the flash device.

To add a protect/unprotect action:

1. Choose the Protect/Unprotect Action from the Add Action pop-up menu.

The Add Protect/Unprotect Action dialog appears.

2. Select a sector from the **Sectors** table and click the **Add Protect Action** button to add a protect operation on the selected sector.

**NOTE** 

Press the Control or Shift key for selecting multiple sectors from the Sectors table.

- 3. Click the Add Unprotect Action button to add an unprotect action on the selected sector.
- 4. Select the All Device checkbox to add action on full device.

<span id="page-368-0"></span>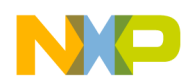

5. Click Done.

The Add Protect/Unprotect Action dialog closes and the added protect or unprotect actions appear in the Flash Programmer Actions table in the Flash Programmer Task editor window.

### 11.1.2.3.7 Secure/Unsecure actions

The secure/unsecure actions help you change the security of a flash device.

**NOTE** 

The Secure/Unsecure flash actions are not supported for StarCore devices.

To add a secure/unsecure action:

1. Choose the Secure/Unsecure Action from the Add Action pop-up menu.

The Add Secure/UnSecure Action dialog appears.

- 2. Select a device from the Flash Devices table.
- 3. Click the Add Secure Action button to add Secure action on the selected flash device.
	- a. Enter password in the Password textbox.
	- b. Choose the password format from the Format pop-up menu.
- 4. Click the Add Unsecure Action button to add an unprotect action on the selected sector.
- 5. Click Done.

The Add Secure/UnSecure Action dialog closes and the added secure or unsecure action appears in the Flash Programmer Actions table in the Flash Programmer Task editor window.

### 11.1.2.3.8 Duplicate action

You can duplicate a flash programmer action from the Flash Programmer Actions table.

- 1. Select the action in the Flash Programmer Actions table.
- 2. Click the Duplicate Action button.

The selected action is copied in the Flash Programmer Action table.

### 11.1.2.3.9 Remove action

You can remove a flash programmer action from the Flash Programmer Actions table.

- 1. Select the action in the Flash Programmer Actions table.
- 2. Click the Remove Action button.

The selected action is removed from the Flash Programmer Action table.

## 11.1.3 Execute flash programmer target task

You can execute the flash programmer tasks using the Target Tasks view.

To execute the configured flash programmer target task, select a target task and click the Execute button in the Target Tasks view toolbar. Alternatively, right-click on a target task and choose Execute from the shortcut menu.

<span id="page-369-0"></span>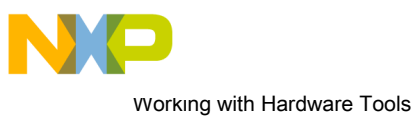

Flash File to Target

#### Figure 136: Execute target task

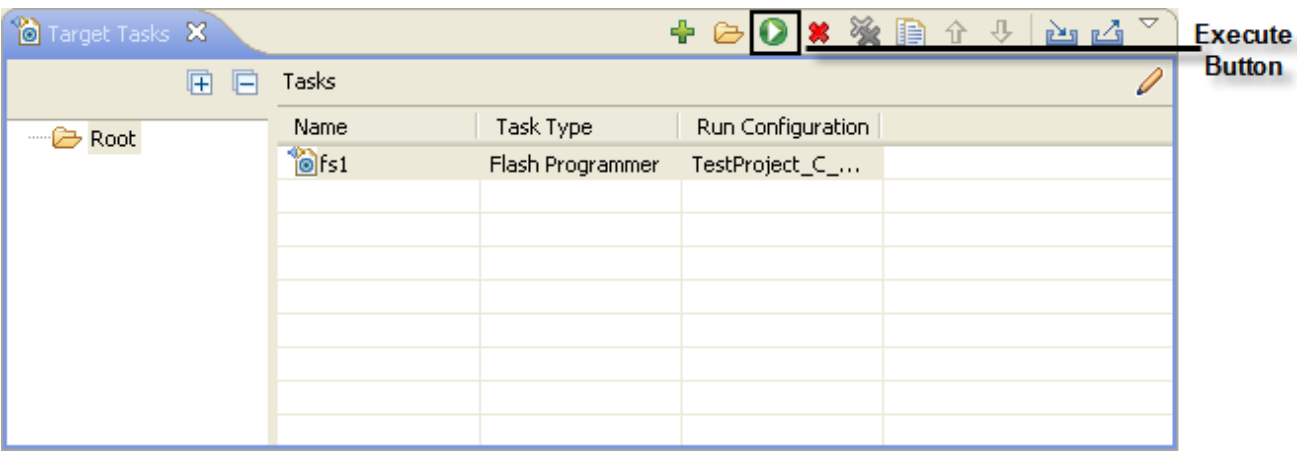

#### NOTE

You can use predefined target tasks for supported boards. To load a predefined target task, right-click in the Target Tasks view and choose Import Target Task from the shortcut menu. To save your custom tasks, right-click in the Target Tasks view and then choose Export Target Task from the shortcut menu.

You can check the results of flash batch actions in the Console view. The green color indicates the success and the red color indicates the failure of the task.

#### Figure 137: Console view

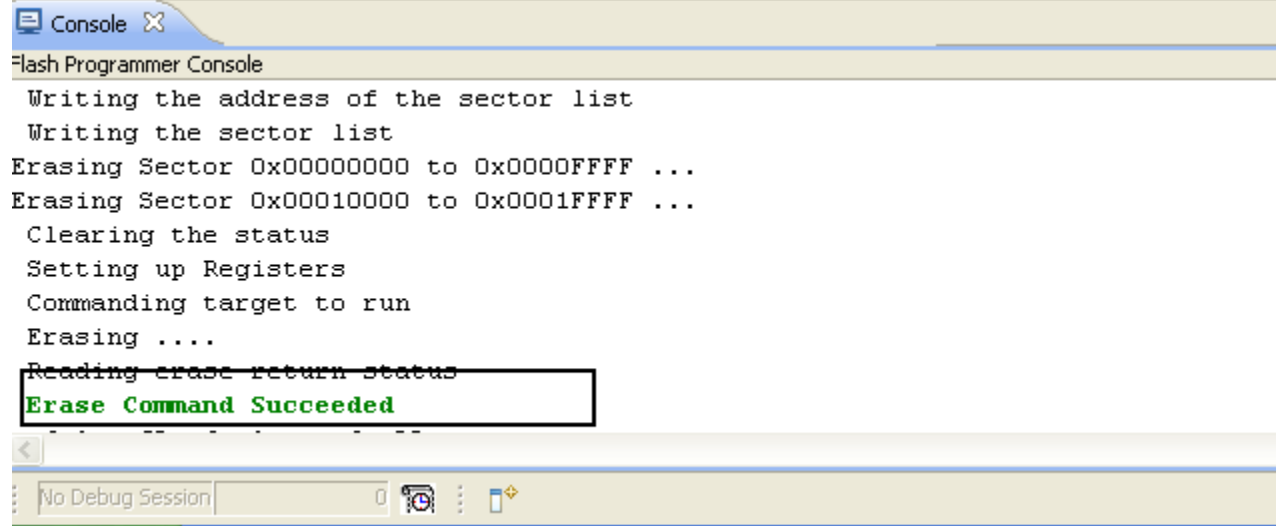

# 11.2 Flash File to Target

You can use the Flash File to Target feature to perform flash operations such as erasing a flash device or programming a file.

You do not need any project for using Flash File to Target feature, only a valid Remote System is required.

To open the Flash File to Target dialog, click the Flash Programmer button on the IDE toolbar.

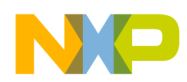

- Connection pop-up menu- Lists all run configurations defined in Eclipse. If a connection to the target has already been made the control becomes inactive and contains the text Active Debug Configuration.
- Flash Configuration File pop-up menu Lists predefined target tasks for the processor selected in the Launch Configuration and tasks added by user with the Browse button. The items in this pop-up menu are updated based on the processor selected in the launch configuration. For more information on launch configurations, see product's Targeting Manual.
	- Unprotect flash memory before erase checkbox Select to unprotect flash memory before erasing the flash device. This feature allows you to unprotect the flash memory from Flash File To Target dialog.
- File to Flash group Allows selecting the file to be programmed on the flash device and the location.
	- File textbox Used for specifying the filename. You can use the Workspace, File System, or Variables buttons to select the desired file.
	- Offset:0x textbox Used for specifying offset location for a file. If no offset is specified the default value of zero is used. The offset is always added to the start address of the file. If the file does not contain address information then zero is considered as start address.
- Save as Target Task Select to enable Task Name textbox.
	- Task Name textbox Lets you to save the specified settings as a Flash target task. Use the testbox to specify the name of the target task.
- Erase Whole Device button Erases the flash device. In case you have multiple flash blocks on the device, all blocks are erased. If you want to selectively erase or program blocks, use the [Flash programmer](#page-360-0) on page 361 feature.
- Erase and Program button Erases the sectors that are occupied with data and then programs the file. If the flash device can not be accessed at sector level then the flash device is completely erased.

This feature helps you perform these basic flash operations:

- Erasing flash device on page 371
- [Programming a file](#page-371-0) on page 372

## 11.2.1 Erasing flash device

This topic explains how to erase a flash device.

To erase a flash device, follow these steps:

1. Click the Flash Programmer button on the IDE toolbar.

The Flash File to Target dialog appears.

2. Choose a connection from the Connection pop-up menu.

**NOTE** 

If a connection is already established with the target, this control is disabled.

The Flash Configuration File pop-up menu is updated with the supported configurations for the processor from the launch configuration.

- 3. Choose a flash configuration from the Flash Configuration File pop-up menu.
- 4. Select the Unprotect flash memory before erase checkbox to unprotect flash memory before erasing the flash device.
- 5. Click the Erase Whole Device button.

<span id="page-371-0"></span>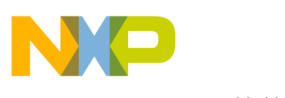

Working with Hardware Tools Hardware diagnostics

# 11.2.2 Programming a file

This topic explains how to program a file using Falsh prgrammer.

1. Click the Flash Programmer button on the IDE toolbar.

The Flash File to Target dialog appears.

2. Choose a connection from the **Connection** pop-up menu.

**NOTE** 

If a connection is already established with the target, this control is disabled.

The Flash Configuration File pop-up menu is updated with the supported configurations for the processor from the launch configuration.

- 3. Choose a flash configuration from the Flash Configuration File pop-up menu.
- 4. Select the Unprotect flash memory before erase checkbox to unprotect flash memory before erasing the flash device.
- 5. Type the file name in the File textbox. You can use the Workspace, File System, or Variables buttons to select the desired file.
- 6. Type the offset location in the Offset textbox.
- 7. Click the Erase and Program button.

# 11.3 Hardware diagnostics

The **Hardware Diagnostics** utility lets you run a series of diagnostic tests that determine if the basic hardware is functional.

These tests include:

- Memory read/write: This test only makes a read or write access to the memory to read or write a byte, word (2 bytes) and long word (4 bytes) to or from the memory. For this task, the user needs to set the options in the Memory Access group.
- Scope loop: This test makes read and write accesses to memory in a loop at the target address. The time between accesses is given by the loop speed settings. The loop can only be stopped by the user, which cancels the test. For this type of test, the user needs to set the memory access settings and the loop speed.
- Memory tests: This test requires the user to set the access size and target address from the access settings group and the settings present in the **Memory Tests** group.

This topic contains the following sub-topics:

- Creating hardware diagnostics task on page 372
- [Working with Hardware Diagnostic Action editor](#page-372-0) on page 373
- [Memory test use cases](#page-378-0) on page 379

## 11.3.1 Creating hardware diagnostics task

You can create a hardware diagnostic task using the Create New Target Task wizard.

To create a task for hardware diagnostics:

1. Choose Window > Show View > Other from the IDE menu bar.

The **Show View** dialog appears.

<span id="page-372-0"></span>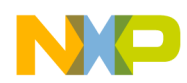

- 2. Expand the Debug group and select Target Tasks.
- 3. Click OK.
- 4. Click the Create a new Target Task button on the Target Tasks view toolbar. Alternatively, right-click in the Target Tasks view and choose New Task from the shortcut menu.

The Create a New Target Task wizard appears.

- 5. Type name for the new task in the Task Name textbox.
- 6. Choose a launch configuration from the Run Configuration pop-up menu.

If the task does not successfully launch the configuration that you specify, the Execute button on the Target Tasks view toolbar stays unavailable. NOTE

- 7. Choose Hardware Diagnostic from the Task Type pop-up menu.
- 8. Click Finish.

A new hardware diagnostic task is created in the Target Tasks view.

You can perform various actions on a hardware diagnostic task, such as renaming, deleting, or executing the task, using the shortcut menu that appears on right-clicking the task in the Target tasks view. NOTE

## 11.3.2 Working with Hardware Diagnostic Action editor

The Hardware Diagnostic Action editor is used to configure a hardware diagnostic task.

To open the Hardware Diagnostic Action editor for a particular task, double-click the task in the Target Tasks view.

The following figure shows the Hardware Diagnostics Action editor.

Hardware diagnostics

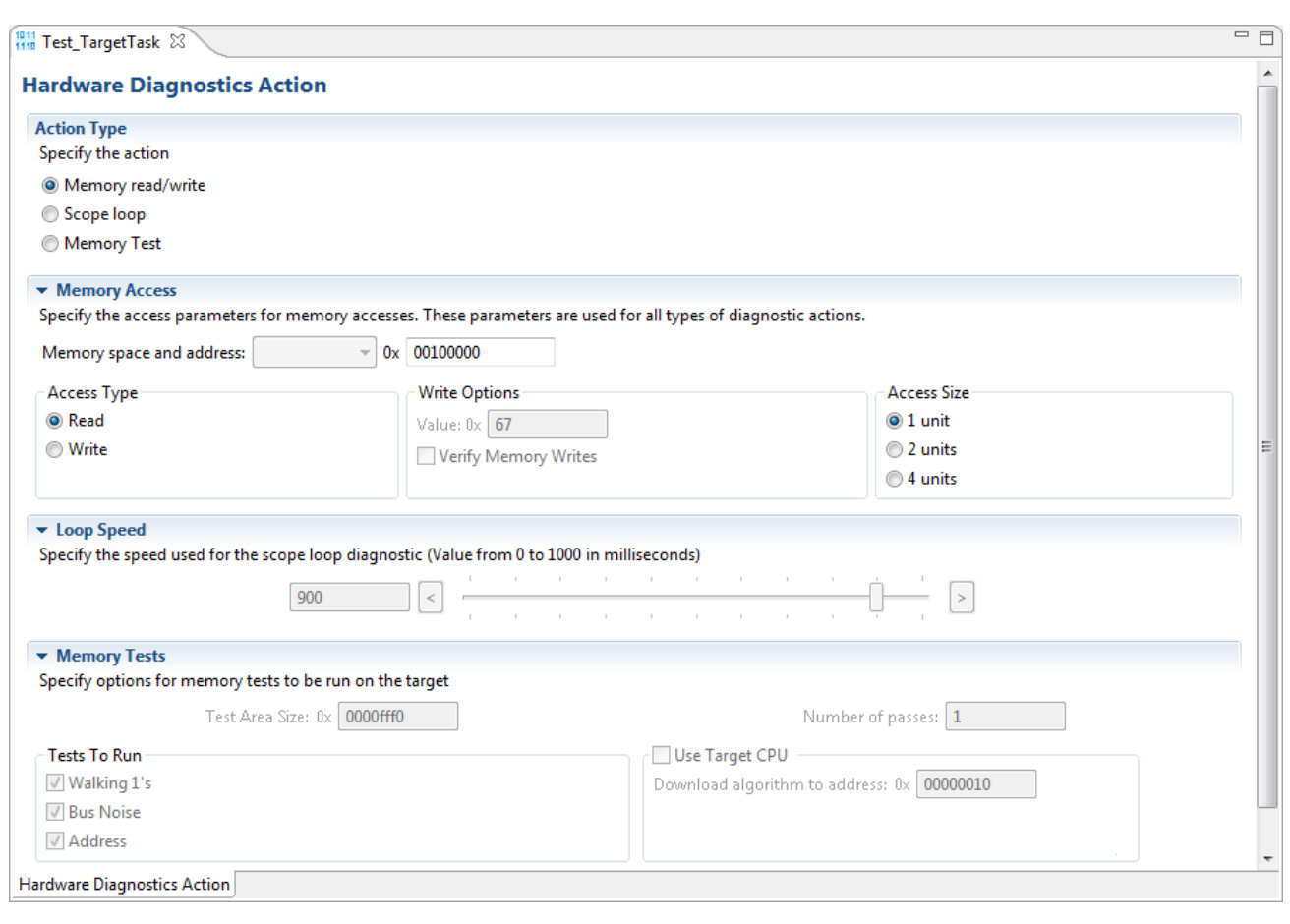

#### Figure 138: Hardware Diagnostics Action editor

The Hardware Diagnostics Action editor window includes the following groups:

- Action Type on page 374
- Memory Access on page 374
- [Loop Speed](#page-374-0) on page 375
- [Memory Tests](#page-375-0) on page 376

### 11.3.2.1 Action Type

The Action Type group in the Hardware Diagnostics Action editor window is used for selecting the action type.

You can choose any one of the following actions:

- Memory read/write Enables the options in the Memory Access group.
- Scope loop Enables the options in the Memory Access and the Loop Speed groups.
- Memory test Enables the access size and target address from the access settings group and the settings present in the Memory Tests group.

### 11.3.2.2 Memory Access

The Memory Access pane configures diagnostic tests for performing memory reads and writes over the remote connection interface.

The table below lists and describes the items in the pane.

<span id="page-374-0"></span>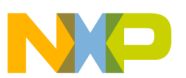

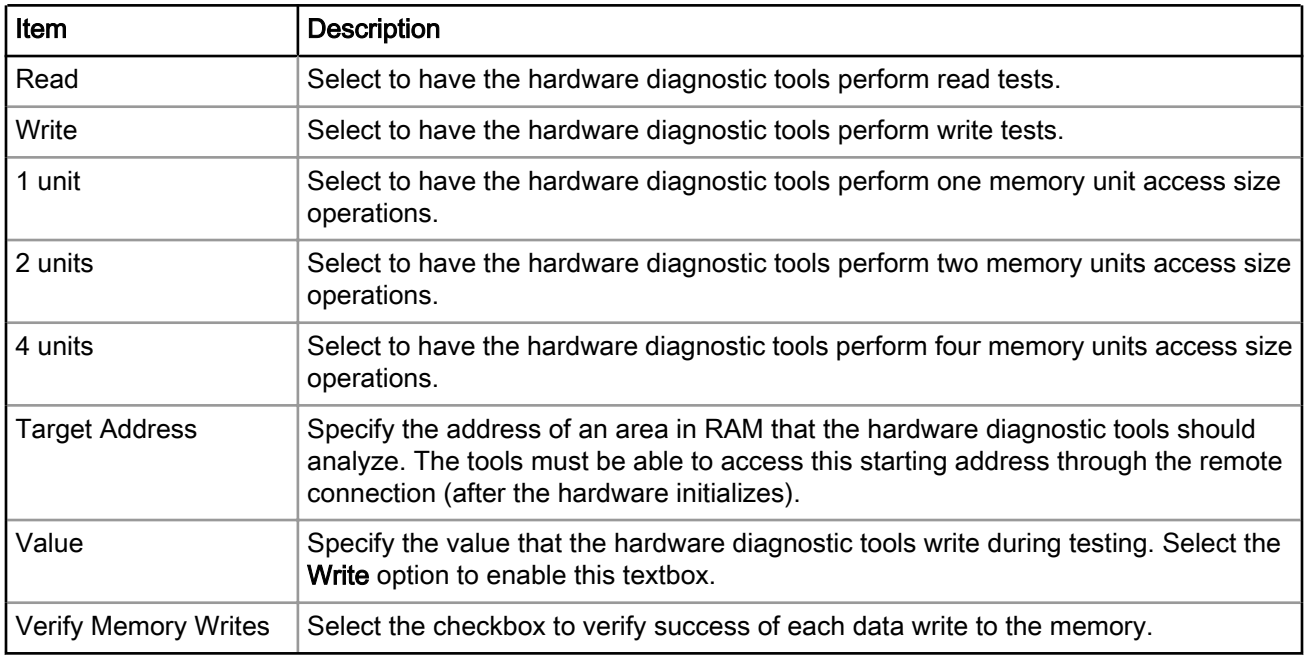

#### Table 138: Memory Access Pane Items

## 11.3.2.3 Loop Speed

The Loop Speed pane configures diagnostic tests for performing repeated memory reads and writes over the remote connection interface.

The tests repeat until you stop them. By performing repeated read and write operations, you can use a scope analyzer or logic analyzer to debug the hardware device. After the first 1000 operations, the Status shows the estimated time between operations.

> For all values of Speed, the time between operations depends heavily on the processing speed of the host computer. NOTE

For Read operations, the Scope Loop test has an additional feature. During the first read operation, the hardware diagnostic tools store the value read from the hardware. For all successive read operations, the hardware diagnostic tools compare the read value to the stored value from the first read operation. If the Scope Loop test determines that the value read from the hardware is not stable, the diagnostic tools report the number of times that the read value differs from the first read value. Following table lists and describes the items in Loop Speed pane.

#### Table 139: Loop Speed Pane Items

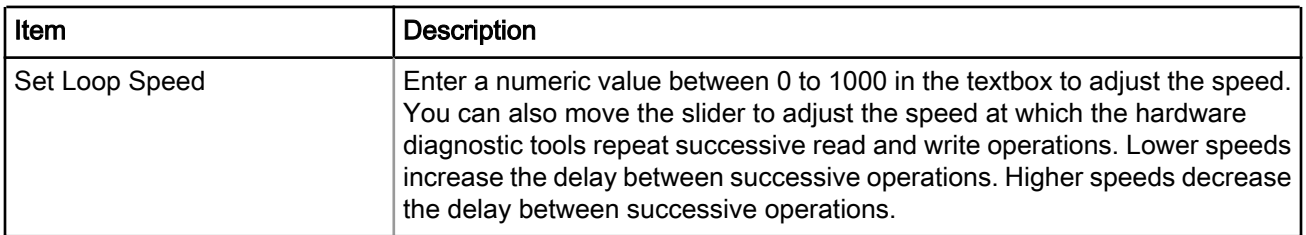

<span id="page-375-0"></span>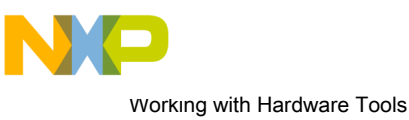

Hardware diagnostics

# 11.3.2.4 Memory Tests

The Memory Tests pane lets you perform three hardware tests, Walking Ones, Bus Noise, and Address.

You can specify any combination of tests and number of passes to perform. For each pass, the hardware diagnostic tools performs the tests in turn, until all passes are complete. The tools compare memory test failures and display them in a log window after all passes are complete. Errors resulting from memory test failures do not stop the testing process; however, fatal errors immediately stop the testing process.

The following table explains the items in the **Memory Tests** pane.

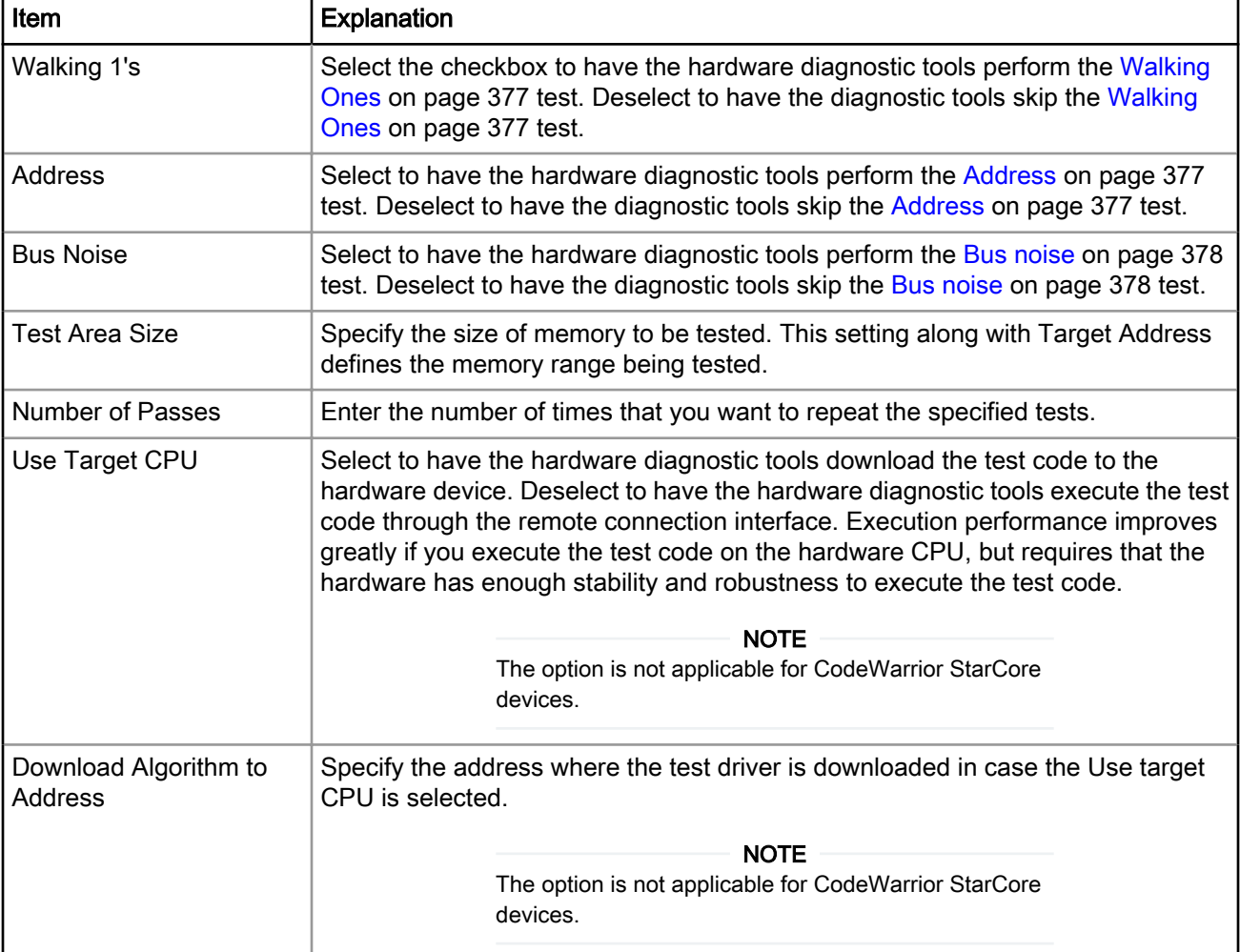

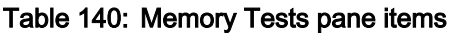

This section includes:

- [Walking Ones](#page-376-0) on page 377
- [Address](#page-376-0) on page 377
- [Bus noise](#page-377-0) on page 378
- [Address lines](#page-377-0) on page 378
- [Data lines](#page-377-0) on page 378

<span id="page-376-0"></span>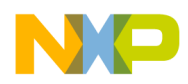

### 11.3.2.4.1 Walking Ones

This section provides details on the Walking Ones test.

This test detects these memory faults:

- Address Line: The board or chip address lines are shorting or stuck at 0 or 1. Either condition could result in errors when the hardware reads and writes to the memory location. Because this error occurs on an address line, the data may end up in the wrong location on a write operation, or the hardware may access the wrong data on a read operation.
- Data Line: The board or chip data lines are shorting or stuck at 0 or 1. Either condition could result in corrupted values as the hardware transfers data to or from memory.
- Retention: The contents of a memory location change over time. The effect is that the memory fails to retain its contents over time.

The Walking Ones test includes four sub-tests:

• Walking Ones: This subtest first initializes memory to all zeros. Then the subtest writes, reads, and verifies bits, with each bit successively set from the least significant bit (LSB) to the most significant bit (MSB). The subtest configures bits such that by the time it sets the MSB, all bits are set to a value of 1. This pattern repeats for each location within the memory range that you specify. For example, the values for a bytebased Walking Ones subtest occur in this order:

0x01, 0x03, 0x07, 0x0F, 0x1F, 0x3F, 0x7F, 0xFF

- Ones Retention: This subtest immediately follows the Walking Ones subtest. The Walking Ones subtest should leave each memory location with all bits set to 1. The Ones Retention subtest verifies that each location has all bits set to 1.
- Walking Zeros: This subtest first initializes memory to all ones. Then the subtest writes, reads, and verifies bits, with each bit successively set from the LSB to the MSB. The subtest configures bits such that by the time it sets the MSB, all bits are set to a value of 0. This pattern repeats for each location within the memory range that you specify. For example, the values for a byte-based Walking Zeros subtest occur in this order:

0xFE, 0xFC, 0xF8, 0xF0, 0xE0, 0xC0, 0x80, 0x00

• Zeros Retention: This subtest immediately follows the Walking Zeros subtest. The Walking Zeros subtest should leave each memory location with all bits set to 0. The Zeros Retention subtest verifies that each location has all bits set to 0.

## 11.3.2.4.2 Address

This section provides details on the Address test. This test detects memory aliasing.

Memory aliasing exists when a physical memory block repeats one or more times in a logical memory space. Without knowing about this condition, you might conclude that there is much more physical memory than what actually exists.

The address test uses a simplistic technique to detect memory aliasing. The test writes sequentially increasing data values (starting at one and increasing by one) to each successive memory location. The maximum data value is a prime number and its specific value depends on the addressing mode so as to not overflow the memory location.

The test uses a prime number of elements to avoid coinciding with binary math boundaries:

- For byte mode, the maximum prime number is 28-5 or 251.
- For word mode, the maximum prime number is 216-15 or 65521.

<span id="page-377-0"></span>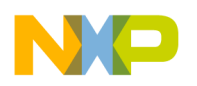

Working with Hardware Tools Hardware diagnostics

• For long word mode, the maximum prime number is 232-5 or 4294967291.

If the test reaches the maximum value, the value rolls over to 1 and starts incrementing again. This sequential pattern repeats throughout the memory under test. Then the test reads back the resulting memory and verifies it against the written patterns. Any deviation from the written order could indicate a memory aliasing condition.

### 11.3.2.4.3 Bus noise

This test stresses on the memory system by causing many bits to flip from one memory access to the next (both addresses and data values).

Bus noise occurs when many bits change consecutively from one memory access to another. This condition can occur on both address and data lines.

### 11.3.2.4.4 Address lines

This section provides details on the Address lines test.

To force bit flips in address lines, the test uses three approaches:

- Sequential- This approach works sequentially through all of the memory under test, from lowest address to highest address. This sequential approach results in an average number of bit flips from one access to the next.
- Full Range Converging- This approach works from the fringes of the memory range toward the middle of the memory range. Memory access proceeds in this pattern, where + *number* and - *number* indicate the next item location (the specific increment or decrement depends on byte, word, or long word address mode):
	- the lowest address
	- the highest address
	- (the lowest address) + 1
	- (the highest address) 1
	- (the lowest address) + 2
	- (the highest address) 2
- Maximum Invert Convergence- This approach uses calculated end point addresses to maximize the number of bits flipping from one access to the next. This approach involves identifying address end points such that the values have the maximum inverted bits relative to one another. Specifically, the test identifies the lowest address with all  $0x5$  values in the least significant nibbles and the highest address with all  $0xA$  values in the least significant nibbles. After the test identifies these end points, memory access alternates between low address and high address, working towards the center of the memory under test. Accessing memory in this manner, the test achieves the maximum number of bits flips from one access to the next.

### 11.3.2.4.5 Data lines

This section provides details on the Data Lines test.

To force bit flips in data lines, the test uses two sets of static data, a pseudo-random set and a fixed-pattern set. Each set contains 31 elements-a prime number. The test uses a prime number of elements to avoid coinciding with binary math boundaries. The sets are unique to each addressing mode so as to occupy the full range of bits.

- The test uses the pseudo-random data set to stress the data lines in a repeatable but pattern-less fashion.
- The test uses the fixed-pattern set to force significant numbers of data bits to flip from one access to the next.

The sub-tests execute similarly in that each subtest iterates through static data, writing values to memory. The test combines the three address line approaches with the two data sets to produce six unique sub-tests:

<span id="page-378-0"></span>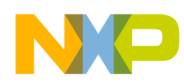

- Sequential with Random Data
- Sequential with Fixed Pattern Data
- Full Range Converging with Random Data
- Full Range Converging with Fixed Pattern Data
- Maximum Invert Convergence with Random Data
- Maximum Invert Convergence with Fixed Pattern Data

## 11.3.3 Memory test use cases

Memory tests are the complex tests that can be executed in two modes: Host based and Target based depending upon the selection made for the Use Target CPU checkbox.

The memory read /write and scope loop tests are host based tests. The host machine issues read and write action to the memory through the connection protocol. For example CCS.

- Selected: Target Based
- Deselected: Host Based

The Host Based tests are slower than the Target Based tests.

This section explains the following use case scenerios:

- Use Case 1: Execute host-based Scope Loop on target on page 379
- Use Case 2: Execute target-based Memory Tests on target on page 379

### 11.3.3.1 Use Case 1: Execute host-based Scope Loop on target

This use case scenerio explains the steps required to execute the host based scope loop on the target.

Perform the following steps:

- 1. Select Scope loop in the Action Type.
- 2. Set Memory Access settings from the Memory Access section.
- 3. Set the speed used for the scope loop diagnostic from the Loop Speed section.
- 4. Save the settings.
- 5. Press Execute to execute the action.

## 11.3.3.2 Use Case 2: Execute target-based Memory Tests on target

This use case scenerio explains the steps required to execute the target based memory test on the target.

Perform the following steps:

- 1. Select Memory Test in the Action Type.
- 2. Specify Target Address and Access Size settings from the Memory Access section.
- 3. Specify the following settings for Memory Tests section:
	- Test Area Size: The tested memory region is computed from Target Address until Target Address + Test Area Size.
	- Tests to Run: Select tests to run on the target.
	- Number of passes: Specify number of times a test will be executed.
	- Use Target CPU: set the Address to which the test driver (algorithm) is to be downloaded.
- 4. Save the settings.

<span id="page-379-0"></span>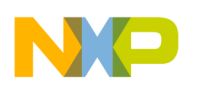

Working with Hardware Tools Import/Export/Fill memory

5. Press Execute to execute the action.

# 11.4 Import/Export/Fill memory

The Import/Export/Fill Memory utility lets you export memory contents to a file and import data from a file into memory.

The utility also supports filling memory with a user provided data pattern.

This section explain the following topics:

- Creating task for import/export/fill memory on page 380
- [Importing data into memory](#page-381-0) on page 382
- [Exporting memory to file](#page-383-0) on page 384
- [Fill memory](#page-385-0) on page 386

## 11.4.1 Creating task for import/export/fill memory

You can use the Import/Export/Fill Memory utility to perform various tasks on memory.

The utility can be accessed from the Target Tasks view.

To open the Target Tasks view:

1. Choose Window > Show View > Other from the IDE menu bar.

The Show View dialog appears.

- 2. Expand the Debug group.
- 3. Select Target Tasks.
- 4. Click OK.

The first time it opens, the Target Tasks view contains no tasks. You must create a task to use the Import/Export/ Fill Memory utility.

To create a task:

1. Click the Create a new Target Task button on the toolbar of the Target Tasks view. Alternatively, right-click the left-hand list of tasks and choose **New Task** from the shortcut menu that appears.

The Create a New Target Task page appears.

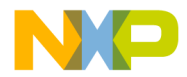

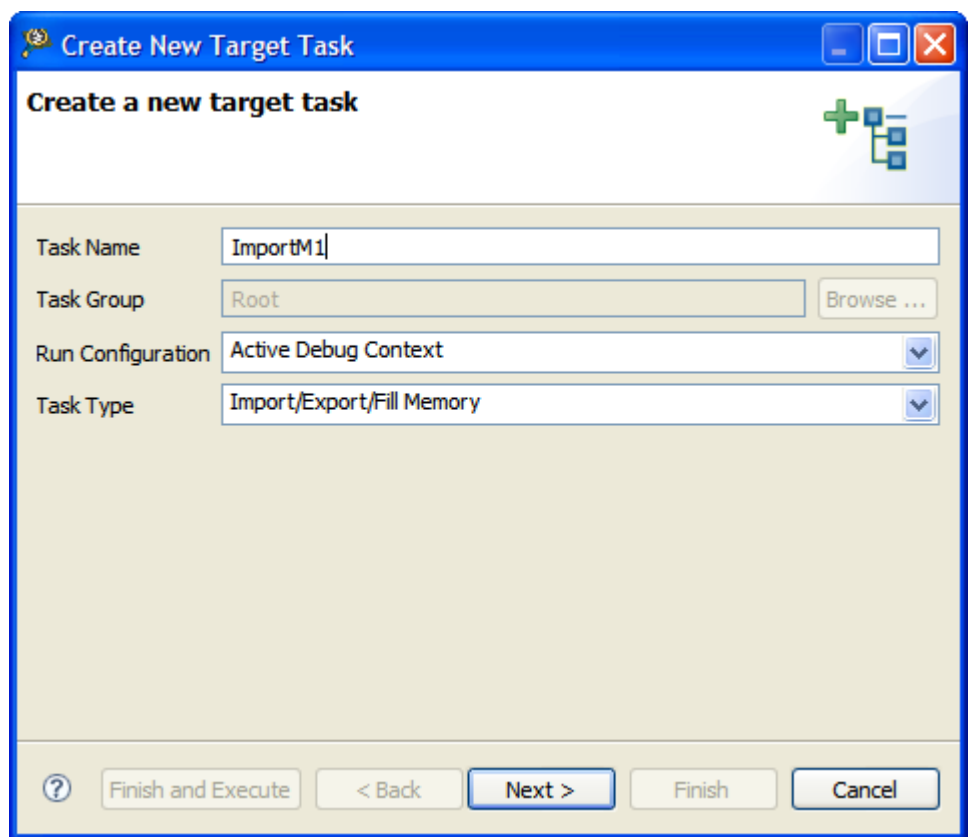

#### Figure 139: Create New Target Task Window

- 2. In the Task Name textbox, enter a name for the new task.
- 3. Use the Run Configuration pop-up menu to specify the configuration that the task launches and uses to connect to the target.

If the task does not successfully launch the configuration that you specify, the Execute button of the Target Tasks view toolbar stays unavailable. **NOTE** 

- 4. Use the Task Type pop-up menu to specify Import/Export/Fill Memory.
- 5. Click Finish.

The Import/Export/Fill Memory target task is created and it appears in the Import/Export/Fill Memory Action editor.

<span id="page-381-0"></span>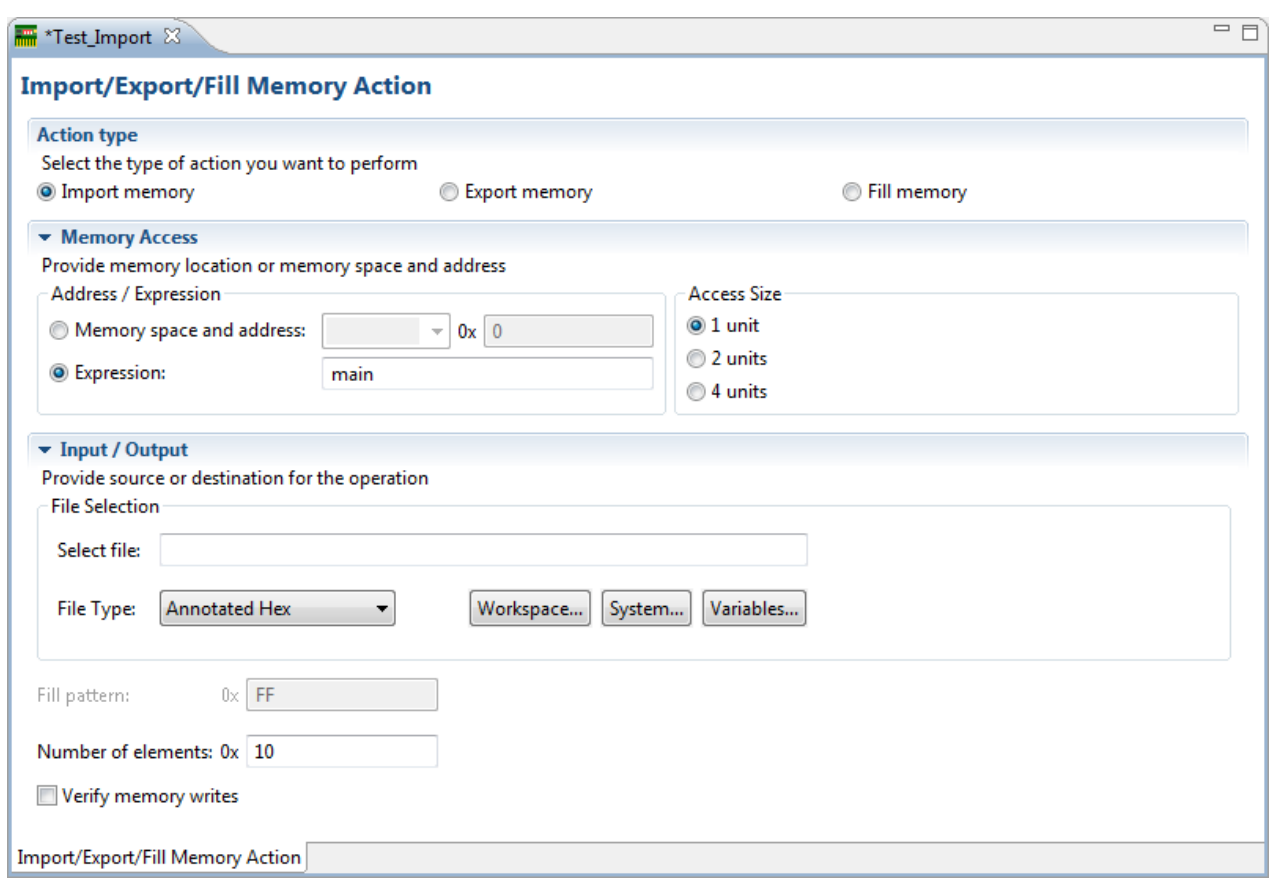

#### Figure 140: Import/Export Memory Action editor

# 11.4.2 Importing data into memory

You can import the encoded data from a user specified file, decode it, and copy it into a user specified memory range.

Select the Import memory option from the Import/Export/Fill Memory Action editor to import data into memory.

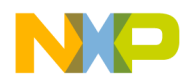

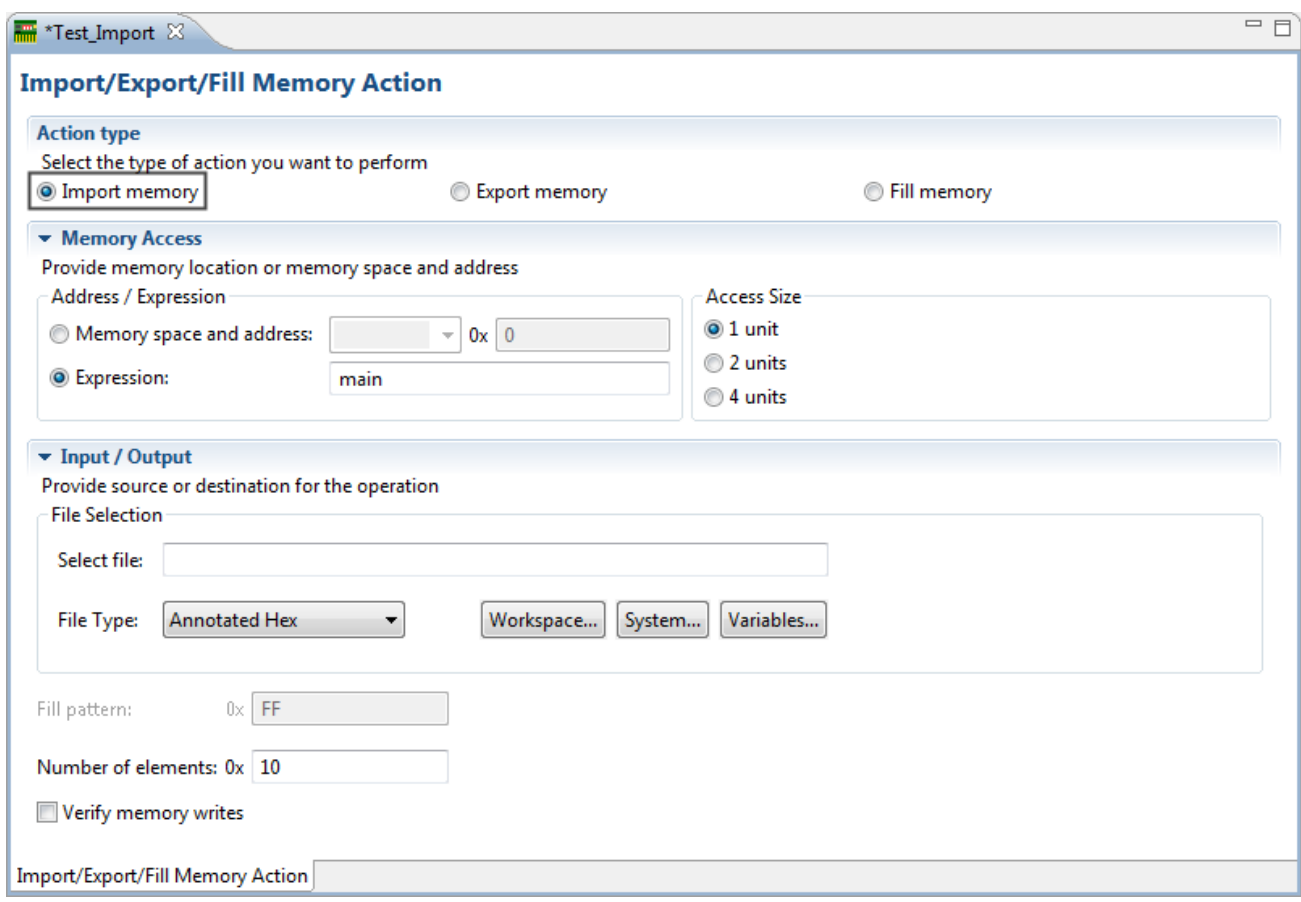

#### Figure 141: Import/Export Memory Action editor - Importing data into memory

The following table explains the import memory options.

#### Table 141: Controls used for importing data into memory

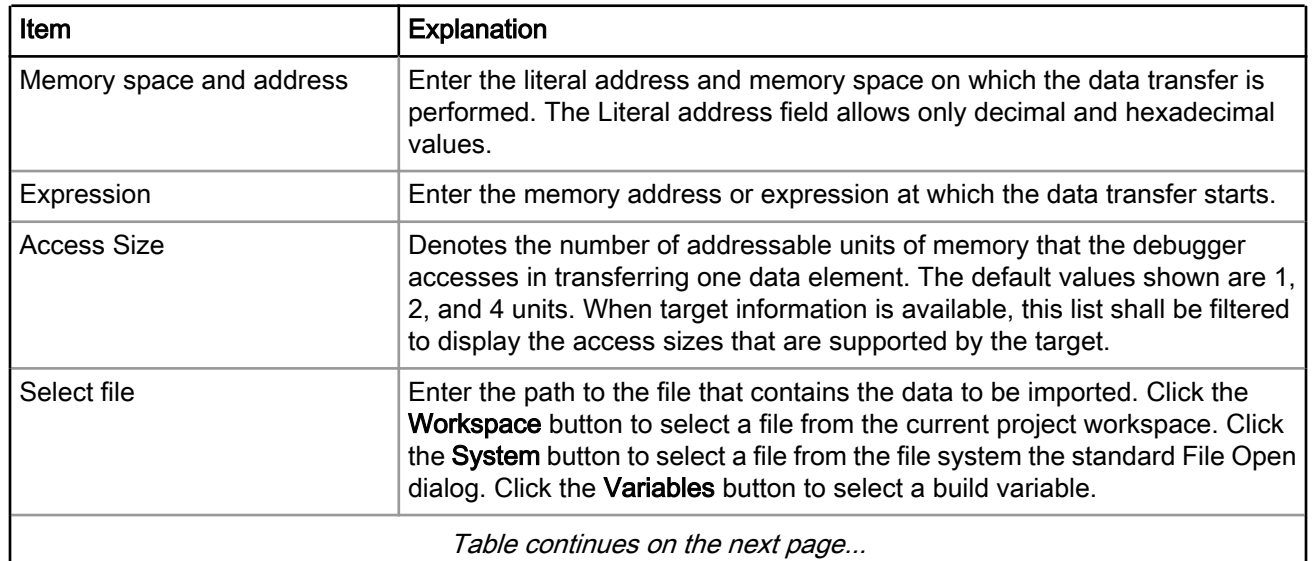

Table continues on the next page...

<span id="page-383-0"></span>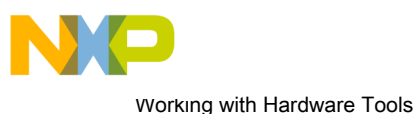

Import/Export/Fill memory

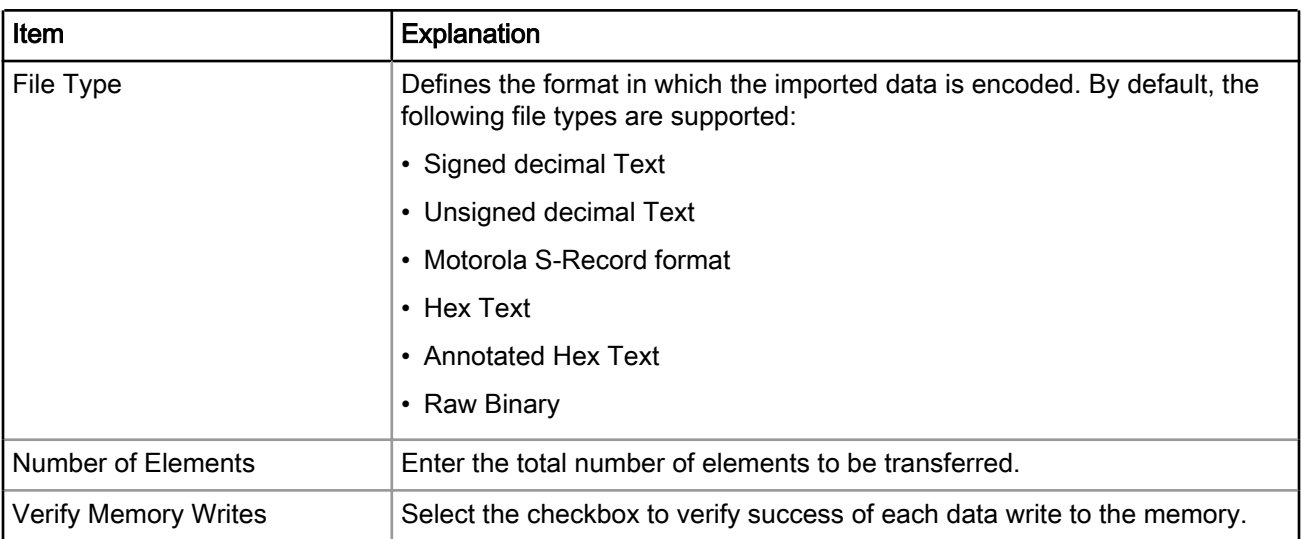

#### Table 141: Controls used for importing data into memory (continued)

# 11.4.3 Exporting memory to file

You can read data from a user specified memory range, encode it in a user specified format, and store this encoded data in a user specified output file.

Select the Export memory option from the Import/Export/Fill Memory Action editor to export memory to a file.

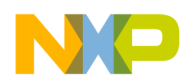

#### Figure 142: Exporting memory

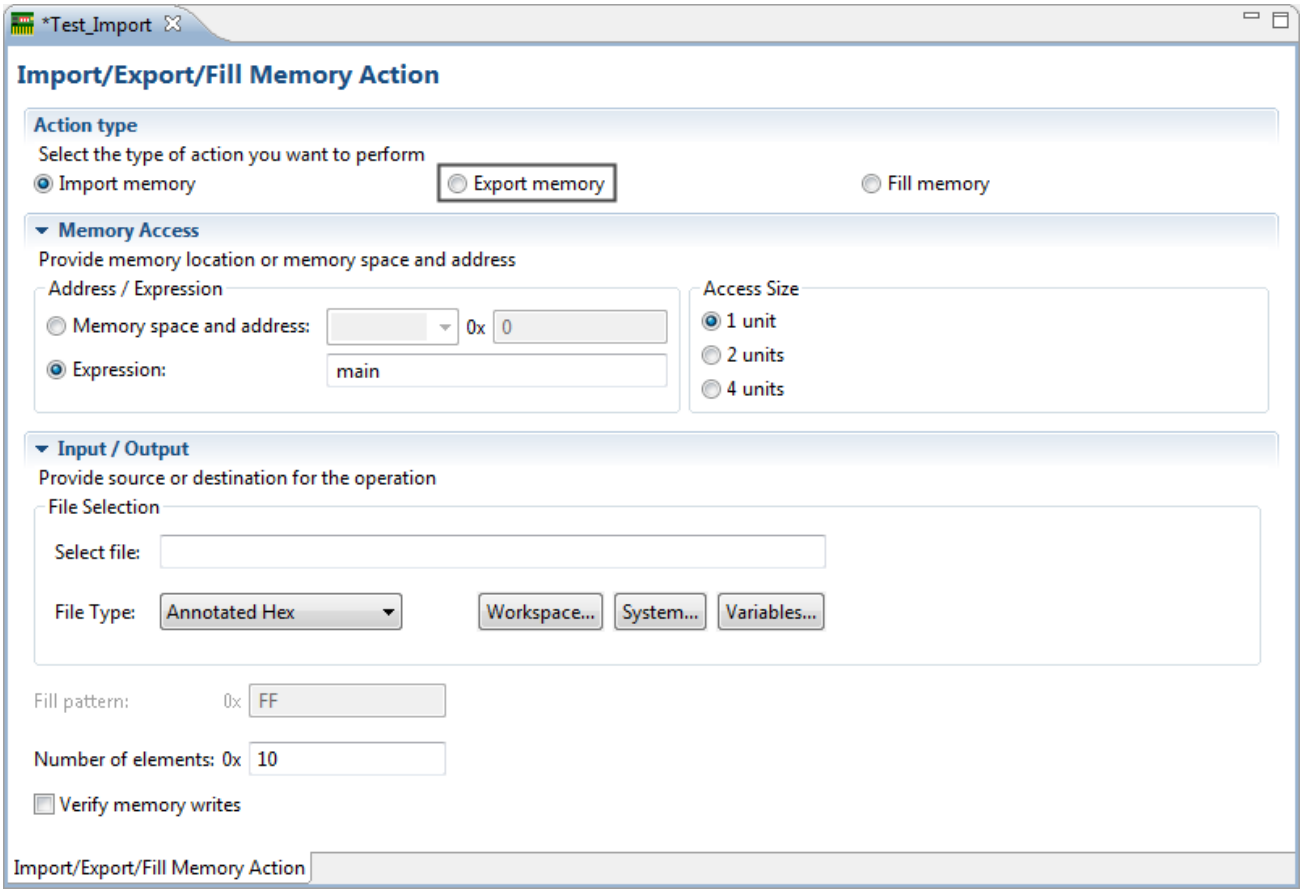

The following table explains the export memory options.

#### Table 142: Controls used for exporting data from memory into file

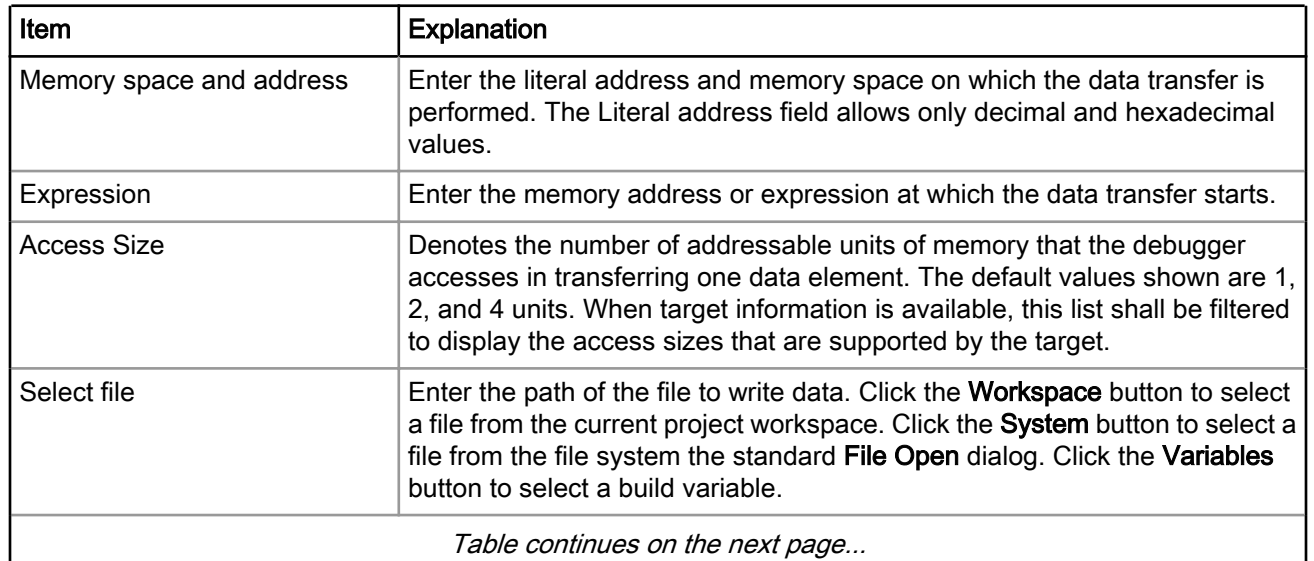

Table continues on the next page...

<span id="page-385-0"></span>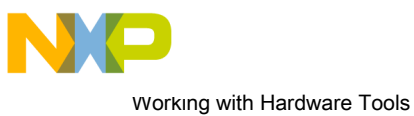

Import/Export/Fill memory

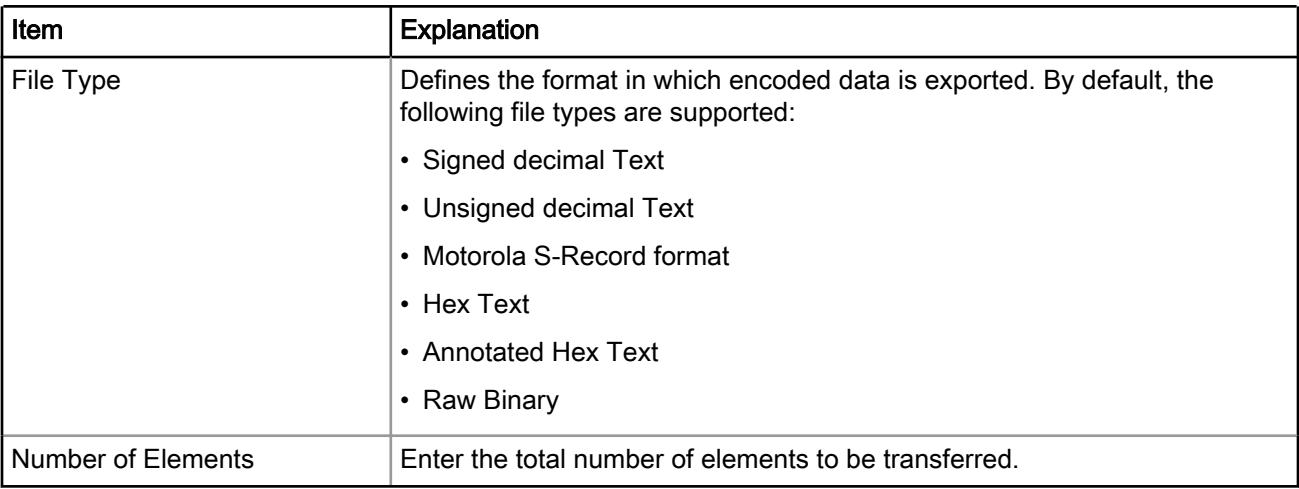

#### Table 142: Controls used for exporting data from memory into file (continued)

## 11.4.4 Fill memory

You can fill a user specified memory range with a user specified data pattern.

Select the Fill memory option from the Import/Export/Fill Memory Action editor window to fill memory.

#### Figure 143: Fill memory

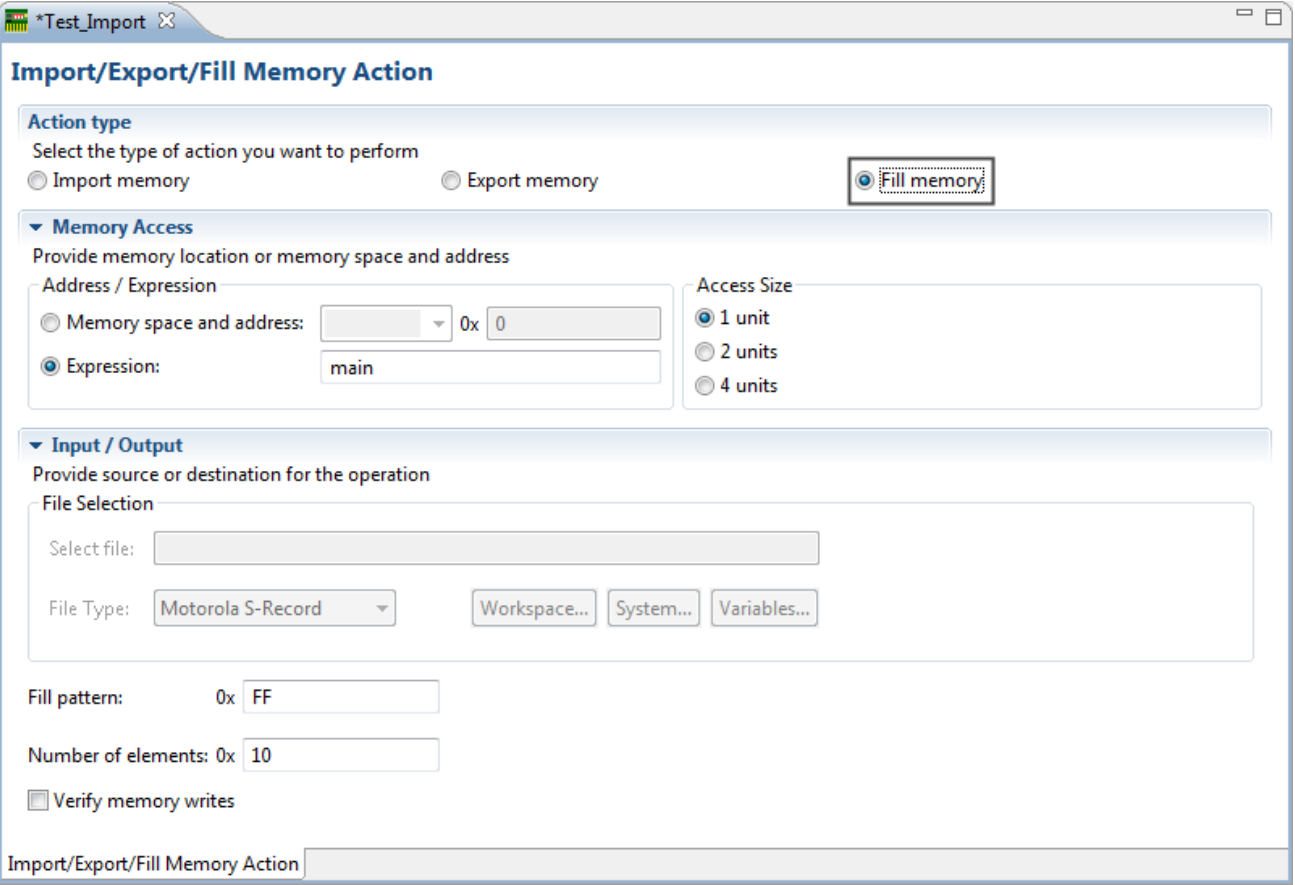

The following table explains the fill memory options.

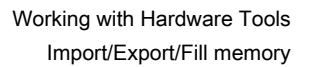

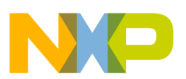

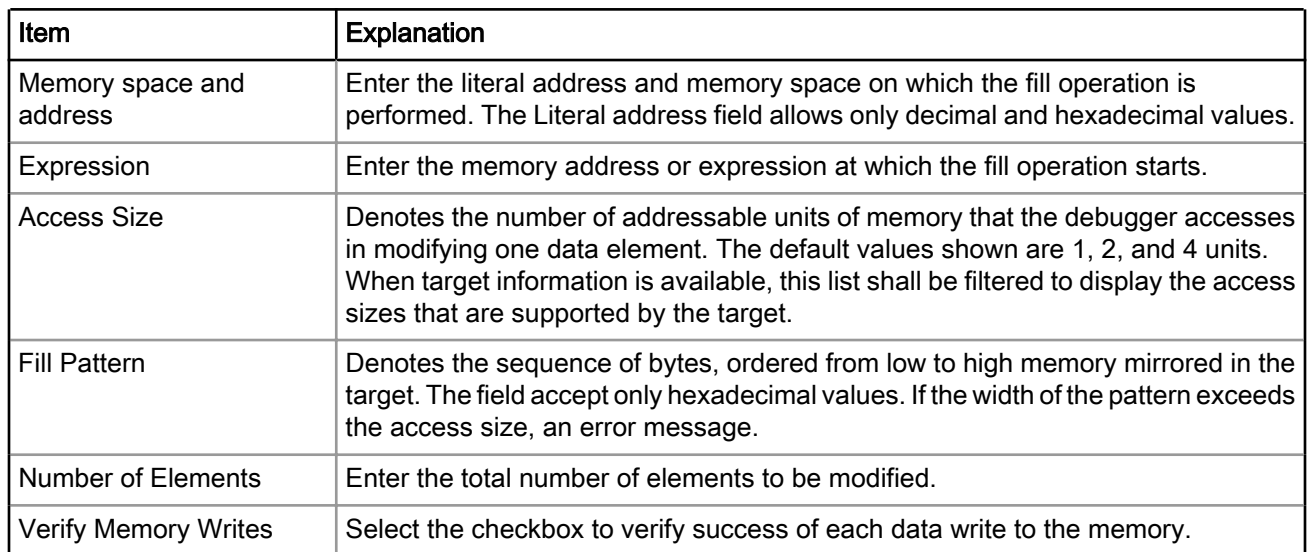

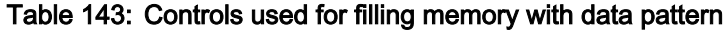

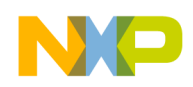

Working with Hardware Tools Import/Export/Fill memory

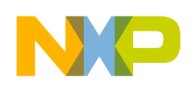

# Chapter 12 Making a Custom MSL C Library

This chapter describes porting a main standard libraries (MSL) C library to the GNU compiler collection (GCC) tool to support bareboard applications that execute on the Power Architecture - based boards.

**NOTE** 

If you target P10\*0 or P20\*0 bareboard application using CodeWarrior toolchain, you use Embedded Warrior Library ( EWL) instead of MSL. The CodeWarrior stationery wizard is already setup to automatically configure the correct library and toolchain depending on the target processor selected. For more information on EWL, see EWL C Reference.

Occasionally you must create bareboard applications that, while invoking the services of the MSL C Library, must execute on new Power Architecture-based boards. You can manage this by using the GCC tool to customize the MSL C library for the new board's hardware configuration.

The location of the customized library installation must differ from the existing MSL libraries to ensure that it does not affect the creation of new projects for the Linux operating system. Otherwise, every time you run the wizard to create a new bareboard application, the CodeWarrior IDE would automatically use the customized C library.

**NOTE** 

The custom MSL C Library discussed in this chapter is already installed as a part of the CodeWarrior installation process and can be located under the  $\ldots$  \PA\PA\_Support \MSL directory.

This chapter explains:

- Source library modifications on page 389
- [Modifications to avoid errors from GCC LD tool](#page-390-0) on page 391
- [Software floating point emulation support](#page-391-0) on page 392
- [Building a custom MSL C library](#page-391-0) on page 392

# 12.1 Source library modifications

This section describes the modifications done to the existing MSL C library sources to make them compatible with the GCC compiler.

The existing MSL C library sources, when built with GCC compiler, generate error messages due to language syntax and implementation differences. To overcome these errors, some modifications to the existing library sources are necessary. The modifications handled by the conditional directive GCCPORT are summarized below:

- CodeWarrior directives, such as option, has intrinsic, has feature, and suppports are treated as macros to the equivalent GCC directives. Therefore, has intrinsic, has feature and suppports have been set to false. Equivalent GCC options are used to replace the various capabilities provided by the option directive.
- The declspec keyword has been replaced with attribute.
- The MSL INLINE declaration becomes inline under CodeWarrior. To avoid multiple definition errors generated by the GCC linker, replace inline with with attribute ((weak)).

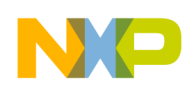

Making a Custom MSL C Library Source library modifications

- For function definitions under CodeWarrior, the function attribute MSL CANT THROW follows the function name. For instance, isalnum(int c) MSL CANT THROW{...... To avoid an error message under GCC, the function attribute must be moved before the function name. For instance, MSL CANT THROW isalnum(int c) {......
- GCC does not allow pointer arithmetic unless it results in a lvalue. Otherwise, the compiler issues an error. For example,  $11 = * (++ ((int*) (left)))$ ;

is an error in GCC. To overcome this error, split the pointer arithmetic by introducing temporary pointers of the appropriate type.

- $\cdot$  In the math\_api.h file, certain function definitions are located under a conditional statement,  $\#\text{if}$ \_MSL\_USE\_INLINE. If this condition is not set, the code for these functions is not generated. The result is a linker error for all the function definitions that fall under this conditional statement. To prevent the error, enable the declaration GCCPORT.
- GCC requires explicit declarations of global arrays. For instance, static const mem size fix pool sizes[] =  $\{4, 12, 20, 36, 52, \text{max fix pool size}\};$

is an invalid declaration under GCC, although  $max$   $fix$  pool  $size$  is a globally initialized variable. To prevent this error, replace the variable  $max$   $fix$   $pool$   $size$  with an exact value. So, the code becomes:

static const mem\_size fix\_pool\_sizes[] =  $\{4, 12, 20, 36, 52, 6\};$ 

- In CodeWarrior, the variables, heap addr, heap end, stack addr, and stack end, are initialized by preference panels. To work with GCC, you provide the definitions of these variables through a linker command file (LCF), gccport.lcf.
- The GCC definitions va\_list, va\_start, va\_end, va\_arg, and va\_copy replace/override the CodeWarrior definitions.
- The nofralloc directive is not available in GCC. The functions requiring such a directive have been rewritten in the assembly.

This section contains the following subsection:

• Files modified on page 390

## 12.1.1 Files modified

This section describes the source library files modified to make a custom MSL C library.

A new file,  $ms1$  c directives to gcc.h, has been added to the MSL C library sources. This file is used as a prefix to build all the libraries. This header file maps the features of CodeWarrior tools and maps them to the features of the GCC tools.

Following files from the MSL C Library are modified:

- ansi\_parms.h
- cctype.h
- cinttypes.h
- cmath.h
- cwctype.h
- math\_api.h
- wstdio.h
- alloc.c
- math\_api.c

<span id="page-390-0"></span>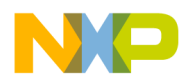

- math double.c
- math\_float.c
- math\_fma.c
- math\_longdouble.c
- mem\_funcs.c
- string.c
- fminmaxdim.c
- math sun.c
- ansi\_prefix.
- PPCEABI.bare.h
- stdarg.EPPC.h
- math\_ppc.c

## 12.2 Modifications to avoid errors from GCC LD tool

This section talks about modifications done to avoid getting errors from the GCC linker load (LD) tool.

The GCC LD tool throws errors for the \_rom\_copy\_info and \_bss\_init\_info symbols when used with the runtime libraries built with CodeWarrior. This is because the CodeWarrior linker stores the symbols internally and so they are not available for the GCC LD. To overcome this problem, a new LCF file, gccport.lef, which contains the symbols required by the GCC LD, has been introduced, without changing the MSL C library sources. The modifications are summarized below:

- The call to rom copy info from init data has been commented out.
- The stack is always aligned to 16 bytes.
- Two new symbols, fsl bss start and fsl bss end, have been introduced in the ppc eabilinker.h file. The values of these symbols are set by the gccport. Lef file.

This section contains the following subsection:

• Files modified on page 391

## 12.2.1 Files modified

This section describes the files modified to avoid getting errors from the GCC LD tool.

The gccport.lcf file provides definitions for the following symbols:

- stack addr
- \_stack\_end
- heap addr
- heap end
- \_SDA\_BASE\_
- SDA2 BASE
- fsl bss start
- \_fsl\_bss\_end

<span id="page-391-0"></span>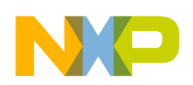

Making a Custom MSL C Library Software floating point emulation support

Following files are modified:

- start.c
- ppc eabi linker.h

# 12.3 Software floating point emulation support

This section tells how to access the emulation functions needed by the GCC compiler.

The GCC compiler generates calls to the emulation functions found in the libgcc.a archive. You can access this archive from the following path:

```
 /opt/freescale/gcc-4.9.2-Ee500v2-eabispe/lib/gcc/powerpc-eabispe/4.9.2/nof/libgcc.a
```
# 12.4 Building a custom MSL C library

A custom MSL C library can be built with the makefile, MSL  $\,$  C. EPPC. GNU. mak, which was derived from the MSL C For ARM implementation.

To build a custom MSL C library:

- 1. Change directory to \$*<CWInstallDir>*/PA\_Support/MSL/MSL\_C/PPC\_EABI/Project
- 2. Invoke make as follows:

\$> make -f MSL\_C.EPPC.GNU.mak TARGETS= MSL\_C\_LINUXABI\_bare\_N\_UC

The make file generates MSL\_C\_LINUXABI\_bare\_N\_UC.a in the \$*<CWInstallDir>*/ PA\_Support/MSL/ MSL C/PPC EABI/Lib folder.

#### **NOTE**

Change the environment variable of \$*<CWInstallDir>*/GCC accordingly. Some developers use an underscore to change the name of the GCC built library so that it is different from the library built by the CodeWarrior tools.

3. CodeWarrior run-time libraries built with CodeWarrior are provided as Build Runtime Libraries.

The  $start.o$  and  $ppc$  eabi init.o files are to be included individually. Otherwise, the linker wont be able to locate the \_start function the in \_start.o file. NOTE

- 4. Reuse the pre-built libgcc.a archive.
- 5. To build an application:
	- a. Use the below files:
		- The MSL header files
		- The gccport.lcf linker command file
	- b. Set up the definitions for GCCPORT, POWERPC, PPC EABI, and MWERKS
	- c. Use the following compiler options to build the libraries, with the appropriate processor and compiler settings, and to specify the include files:

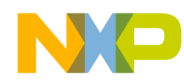

- -nostdinc
- \$(INCLUDE) -include msl\_c\_directives\_to\_gcc.h
- -fno-builtin
- -mcpu=e500mc -c

**NOTE** 

\$(INCLUDE) denotes the path of the MSL header files.

- 6. With the program's object file generated, invoke the linker with the following options:
	- -nostdlib
	- -nostartfiles
	- -nostdlib
	- -static
	- -T gccport.lcf
	- -e \_start
- 7. And link it with the following files:
	- a. start.o
	- b. ppc eabi init.o
	- c. syscall.a
	- d. MSL\_C\_PPCEABI\_bare\_N\_UC.a
	- e. Runtime.PPCEABI.N.UC.a.
- 8. Use the gccport.lcf file as an input to the linker. The generated ELF file can be run on Simics.

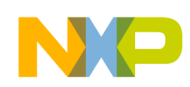

Making a Custom MSL C Library Building a custom MSL C library

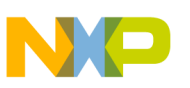

# Chapter 13 Debugger Limitations and Workarounds

This chapter describes processor-specific CodeWarrior debugger limitations and workarounds. The chapter includes the following sections:

- PowerQUICC II processors on page 395
- PowerQUICC II Pro processors on page 395
- [PowerQUICC III processors](#page-395-0) on page 396
- [QorIQ communications processors](#page-397-0) on page 398
- [T-series processors](#page-398-0) on page 399
- [QorIQ Qonverge processors](#page-400-0) on page 401
- [Generic processors](#page-401-0) on page 402

# 13.1 PowerQUICC II processors

This section talks about the limitations and workarounds of the CodeWarrior debugger for the PowerQUICC II processors.

The PowerQUICC II processor family includes G2: 8250 processors.

#### Working with watchpoints

G2 cores do not support watchpoints.

#### Working with hardware breakpoints

G2 cores implement one address instruction breakpoint (hardware breakpoint) that can be used in a debug session.

#### Working with memory-mapped registers

For G2 cores, you must provide the internal memory map base address before the CodeWarrior debugger can access the internal memory-mapped registers (MMR). There are two ways to provide this address:

- Use the setMMRBaseAddr command in a target initialization file.
- During a debug session, in the Debugger Shell issue this command: cmdwin::eppc::setMMRBaseAddr.

# 13.2 PowerQUICC II Pro processors

This section talks about the limitations and workarounds of the CodeWarrior debugger for the PowerQUICC II Pro processors.

The PowerQUICC II Pro processor family includes these processors:

- e300c2: 8323
- e300c3: 8306 and 8309
- e300c4: 8377

#### Single-stepping exception generating instructions (e300c2-c4 cores)

<span id="page-395-0"></span>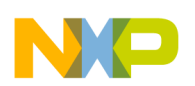

Debugger Limitations and Workarounds PowerQUICC III processors

When single-stepping a branch instruction (for example, blr) to an address for which the translation is unavailable, an I-TLB miss exception is generated. However, the run-control stops the target while being in an incomplete state. The PC points to the requested address instead of the I-TLB interrupt vector, the SRR0 and SRR1 do not contain the values of PC and MSR at the time of the exception, just the IMISS register is updated correctly. The further execution is not possible because of the incomplete state. The user has to manually adjust the aforementioned registers to their intended values: PC <= I-TLB miss vector address (0x1100), SRR0 <= the value of PC at the time of the exception, SRR1 <= the interrupt-specific information and MSR bit values.

#### Working with watchpoints

- Resuming execution after a watchpoint is hit: When a target is under the debugger's control and a watchpoint (data breakpoint) condition is met, the core stops execution at the instruction that generated the data access. This instruction is called the watchpoint hit instruction. Unfortunately, when an e300 core hits a watchpoint, the debugger cannot determine the circumstances under which the target stopped because these cores do not update the necessary status registers. As a result, it is impossible to resume (run or step) the target after a watchpoint has been hit because the debugger cannot temporarily disable the watchpoint generated by the hit instruction. As a result, for an e300 core, you must manually disable a watchpoint before you can resume execution from the watchpoint hit instruction.
- 64-bit alignment: The e300 core implements two data address registers. The CodeWarrior debugger uses both registers to place a single watchpoint on a variable or memory range. Any watchpoint set on a variable or memory address is equivalent to a watchpoint set on an aligned address and a range of 64-bit multiple. This limitation stems from the e300 cores' data breakpoints implementation.

#### Working with hardware breakpoints

The e300 core implements two address instruction breakpoints (hardware breakpoints) that can be used in a debug session.

#### Working with memory-mapped registers

e300 cores have an internal memory-mapped registers base address register (IMMRBAR). This is a memorymapped register that relocates with the whole internal memory map.

Further, the debugger uses the special purpose memory base address register (MBAR) to store the base address of the internal memory-mapped registers.

Each time the location of the internal memory map changes, you must maintain the correspondence between the IMMRBAR and MBAR registers.

# 13.3 PowerQUICC III processors

This section describes the limitations and workarounds of the CodeWarrior debugger for the PowerQUICC III processors.

The PowerQUICC III processor family includes these processors:

- e500: 8560
- e500v2: 8536, 8548, 8568, 8569, 8572, C29x, and G1110

#### MMU configuration through JTAG

For e500 cores, the debugger is able to read the L2 MMU TLBs registers without using dedicated processor instructions. For e500v2 cores, the debugger can read and write the L2 MMU TLB registers. You can access these registers from the debugger's Registers View or using commands in a target initialization script or the Debugger Shell.

For more information on the TLB register structure, see the README.  $txtx t$  file that is included in the default CodeWarrior project for each supported target board.
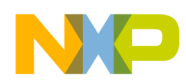

#### Reset workaround

To put the e500 and e500v2 cores in debug mode at reset, you must ensure that the core is running. The target initialization file sets a hardware breakpoint at the reset address. The core is stopped at the reset address to be put in the debug mode.

#### Working with breakpoints

For e500 and e500v2 cores, the debugger implements software and hardware breakpoints by using debug exceptions and the corresponding interrupt handler. Therefore, MSR[DE] bit must remain set to allow debug interrupts to be taken. When a debug exception is encountered, the target is expected to stop at the debug exception handler pointed by IVPR+IVOR15.

However, for e500 and e500v2 cores, there is a chance that the first few instructions of the debug exception handler are fetched and even executed before processor halts.

As a result, the core must be able to fetch and execute valid instructions from the interrupt handler location pointed by IVPR+IVOR15 without raising a TLB miss exception or any other exception. Also, the first few instructions of the debug interrupt handler must not perform any Load or Store operations that would corrupt the application's context if executed. If any of these conditions is not satisfied, the breakpoints will not work.

#### Working with watchpoints

The e500 and e500v2 cores implement two data address compare registers. The CodeWarrior debugger uses both these registers to place a single watchpoint on any variable or memory range. The variable or memory range is 1-byte aligned.

#### Working with hardware breakpoints

The e500 core implements two address instruction breakpoints (hardware breakpoints) that can be used in a debug session.

#### Debugging interrupt handlers

The e500v2 debug support in CodeWarrior relies on Debug Interrupt functionality. Due to interrupt priority levels, debugging Machine Check interrupt handlers is not possible. Also, debugging Critical interrupt handlers is supported only in the range after the prolog saves the values of CSSR0 and CSRR1 registers, and before the epilogue restores the aforementioned registers. Otherwise, hitting a breakpoint outside of this range will result in CSRR registers being overwritten, thus causing incorrect return address for the interrupt.

#### Using memory configuration files for bareboard debugging

When debugging bareboard applications, CodeWarrior needs to be informed of the actual MMU configuration regarding translated areas. For example:

```
// Translate virtual address to corresponding physical cacheable (p:) address
translate v:0xFE000000 p:0xFFE000000 0x00100000
```
#### NOTE

For e500v2 cores, the debugger can also automatically read the translations from the target MMU. To have this behavior, all translate directives need to be removed from the memory configuration file. For more information, see [Memory translations](#page-154-0) on page 155.

<span id="page-397-0"></span>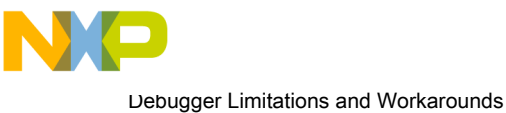

# QorIQ communications processors

# 13.4 QorIQ communications processors

This section talks about the limitations and workarounds of the CodeWarrior debugger for the QorIQ communications processors.

The QorIQ processor family includes the following processors:

- e500v2: P1010/11/12/13/14/15/16/17, P1020/21/22/23/24/25, and P2020/10
- e500mc: P2041/0, P3041, and P4080/40
- e5500: P5010, P5020, P5021, and P5040

#### **NOTE**

For e500v2 processors, see [PowerQUICC III processors](#page-395-0) on page 396. All the information from [PowerQUICC III processors](#page-395-0) on page 396 related to e500v2 cores also applies to QorIQ processors based on e500v2 core.

#### MMU configuration through JTAG

For e500mc and e5500 cores, the debugger is able to read and write the L2 MMU TLBs registers without using dedicated processor instructions. You can access these registers from the debugger's Registers view or using commands in a target initialization script.

For more information on the TLB register structure, see the README.  $txtx t$  file that is included in the default CodeWarrior project for each supported target board.

#### Using memory configuration files for bareboard debugging

For e500mc and e5500 cores, it is critical to use the correct cacheable or cache-inhibited attribute for physical memory accesses. Failing to do so can lead to unreliable memory access (stale data, data corruption). For more information, see [Viewing memory](#page-192-0) on page 193.

When debugging bareboard applications, CodeWarrior needs to be informed of the actual MMU configuration regarding translated areas and cacheable/cache-inhibited attribute of the memory ranges. For example:

```
// Translate virtual addresses to corresponding physical cacheable (p:) or cache-
inhibited (i:) addresses
translate v:0x00000000 p:0x00000000 0x80000000
translate v:0xE0000000 i:0xE0000000 0x10000000
translate v:0xF4000000 p:0xF4000000 0x00100000
translate v:0xF4100000 i:0xF4100000 0x00100000
translate v:0xF4200000 p:0xF4200000 0x00100000
translate v:0xF4300000 i:0xF4300000 0x00100000
translate v:0xFE000000 i:0xFE000000 0x01000000
translate v:0xFFFFF000 i:0xFFFFF000 0x00001000
```
See [translate](#page-358-0) on page 359 for more information on the translate command.

#### **NOTE**

The debugger can also automatically read the translations from the target MMU. To have this behavior, all translate directives need to be removed from the memory configuration file. For more information, see [Memory translations](#page-154-0) on page 155.

#### Working with software breakpoints

For e500mc and e5500 cores, the debugger implements software breakpoints by using the dedicated debug notify halt (dnh) instruction. When the dnh opcode is encountered, the target stops without taking an exception.

<span id="page-398-0"></span>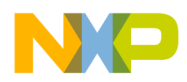

#### Working with watchpoints

The e500mc and e5500 cores implement two data address compare registers. The CodeWarrior debugger uses both these registers to place a single watchpoint on any variable or memory range. The variable or memory range is 1-byte aligned.

#### Working with hardware breakpoints

The e500mc and e5500 cores implement two address instruction breakpoints (hardware breakpoints) that can be used in a debug session.

#### Cross triggering

The cross triggering (halt groups) functionality is only available when debugging e500mc, e5500, and e6500 processors through a JTAG connection.

Individual hardware breakpoints and watchpoints halt contexts are not working on current e500mc, e5500, and e6500 processors. The workaround is to enable all halt contexts for a group (SW BP + HW BP + WP), thus defining a general debug stop halt group.

The number of multicore groups that can be defined depends on the actual configuration of the halt contexts defined for each group. Each defined group consumes internal EPU resources. There is not a simple formula to estimate in advance the number of available groups. The groups will be configured in the same order as they are defined. In case of running out of resources, an error will be shown.

The cross triggering functionality is "edge-based" rather than "state-based", which means that only transitions from running to stopped state will be considered as triggers. This has the downside that if any core from the group is already halted when a trigger is happening on another running core, the cross trigger will not activate for the group. To work around this limitation, it is advisable to control the group synchronously by using the multicore commands (Multicore Run and Multicore Suspend).

#### Maintaining core time base synchronization

For e500mc and e5500 processors, the CTBHLTCRL register in RCPM block is modified by the debugger unconditionally on any connection to the target and after any Reset action, to enable correct time base handling during multi-core debugging, specifically during Linux kernel debugging. Changing the register value set by the debugger can cause the target software behave unexpectedly during debug sessions, if the target software relies on time base synchronization.

#### P2020 ComExpress (Linux kernel debug)

Linux kernel debug using download launch configuration is not supported. The workaround is to use Linux kernel debug with attach configuration. For early boot debug, set a hardware breakpoint at address 0 (debugger shell: bp -hw 0x0) then start the kernel from u-boot console. After the breakpoint is hit, the kernel can be debugged from the entry point.

# 13.5 T-series processors

This section describes the limitations and workarounds of the CodeWarrior debugger for the T-series processors.

The T-series processor family includes the following processors:

- e5500: T1013, T1014, T1020, T1022, T1023, T1024, T1040, and T1042
- e6500: T2080, T2081, T4160, and T4240

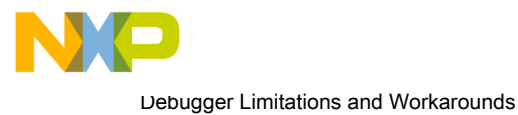

T-series processors

#### **NOTE**

For e5500 processors, see [QorIQ communications processors](#page-397-0) on page 398. All the information from [QorIQ communications processors](#page-397-0) on page 398 related to e5500 cores also applies to T-series processors based on e5500 core.

#### MMU configuration through JTAG

For e6500 cores, the debugger is able to read and write the L2 MMU TLB and LRAT registers without using dedicated processor instructions. You can access these registers from the debugger's Registers View or using commands in a target initialization script or Debugger Shell.

For more information on the TLB register structure, see the README. txt file that is included in the default CodeWarrior project for each supported target board.

#### Using memory configuration files for bareboard debugging

For e6500 cores, it is critical to use the correct cacheable or cache-inhibited attribute for physical memory accesses. Failing to do so can lead to unreliable memory access (stale data, data corruption). For more information, see [Viewing memory](#page-192-0) on page 193.

When debugging bareboard applications, CodeWarrior needs to be informed of the actual MMU configuration regarding translated areas and cacheable/cache-inhibited attribute of the memory ranges. For example:

```
// Translate virtual addresses to corresponding physical cacheable (p:) or cache-
inhibited (i:) addresses
translate v:0x00000000 p:0x00000000 0x80000000
translate v:0xE0000000 i:0xE0000000 0x10000000
translate v:0xF4000000 p:0xF4000000 0x00100000
translate v:0xF4100000 i:0xF4100000 0x00100000
translate v:0xF4200000 p:0xF4200000 0x00100000
translate v:0xF4300000 i:0xF4300000 0x00100000
translate v:0xFE000000 i:0xFE000000 0x01000000
translate v:0xFFFFF000 i:0xFFFFF000 0x00001000
```
See [translate](#page-358-0) on page 359 for more information on the translate command.

#### **NOTE**

The debugger can also automatically read the translations from the target MMU. To have this behavior, all translate directives need to be removed from the memory configuration file. For more information, see [Memory translations](#page-154-0) on page 155.

For more information, see [Viewing memory](#page-192-0) on page 193.

#### Working with software breakpoints

For e6500 cores, the debugger implements software breakpoints by using the dedicated debug notify halt (dnh) instruction. When the dnh opcode is encountered, the target stops without taking an exception.

#### Working with watchpoints

The e6500 cores implement two data address compare registers. The CodeWarrior debugger uses both these registers to place a single watchpoint on any variable or memory range. The variable or memory range is 1-byte aligned.

As opposed to hardware, simulators are not usually limited by the available comparator resources and allow a much higher number of watchpoints (1024).

#### Working with hardware breakpoints

The e6500 cores implement eight address instruction breakpoints (hardware breakpoints) that can be used in a debug session.

<span id="page-400-0"></span>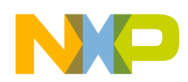

As opposed to hardware, simulators are not usually limited by the available comparator resources and allow a much higher number of hardware breakpoints(1024).

#### Thread representation of multi-threaded processor

The e6500 core is multi-threaded implementation of the resources for embedded processors defined by the Power ISA. The core supports the simultaneous execution of two threads. CodeWarrior shows each thread as a separate core, thus "core(2n)" corresponds to thread#0 of the physical core#n, "core(2n+1)" corresponds to thread#1 of physical core#n.

#### Individual thread control

For e6500 multi-threaded processors, the EDBCR0 [DIS] CTH] register is modified by the debugger unconditionally on any connection to the target and after any Reset action, to disable cross-thread halt to allow individual thread control during multi-threaded debugging. Changing the register value set by the debugger can cause the debugger behave unexpectedly.

#### Maintaining thread time base synchronization

For e6500 processors, the TTBHLTCR register in RCPM block is modified by the debugger unconditionally on any connection to the target and after any Reset action, to enable correct time base handling during multi-core debugging, specifically during Linux kernel debugging. Changing the register value set by the debugger can cause the target software behave unexpectedly during debug sessions, if the target software relies on time base synchronization.

# 13.6 QorIQ Qonverge processors

This section talks about the limitations and workarounds of the CodeWarrior debugger for the QorIQ Qonverge processors.

The Qonverge processor family includes the following processors:

- e500v2: BSC9131 and BSC9132
- e6500: B4420, B4460, B4860, and G4860

#### NOTE

For e500v2 processors, see [PowerQUICC III processors](#page-395-0) on page 396. All the information from [PowerQUICC III processors](#page-395-0) on page 396 related to e500v2 cores also applies to Qonverge processors based on e500v2 core. Similarly, for e6500 processors, see [T-series processors](#page-398-0) on page 399.

#### Choosing appropriate target type

Qonverge processors bundle together the cores of different architectures, for example, BSC9131 includes a Power e500v2 core and a StarCore SC3850 core. The JTAG topology can be configured to either include cores of both architectures in the same daisy-chain, or to access only the Power cores on the JTAG port.

To distinguish between the two modes in which the processor can be configured, the debugger uses two different target types (and consequently two sets of launch configurations referencing the two different systems). For example, the BSC9131 target type/debug configuration is used when the processor/board is configured for both the PA and the SC cores in chained mode (Dual TAP mode on Power Architecture JTAG port) and BSC9131PA target type/debug configuration is used when the processor/board is configured only for the PA core on the Power Architecture JTAG port (Single TAP modes).

#### Preventing debug halt requests caused by cross triggering cores

For BSC9132 processors, the Halted to Halt Request Mask register, GUTS\_HALTED\_TO\_HALT\_REQ\_MASK\_REG, is modified by the debugger unconditionally on any connection

<span id="page-401-0"></span>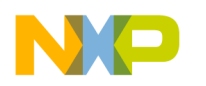

Debugger Limitations and Workarounds Generic processors

to the target and after any Reset action, to prevent debug halt requests caused by cross triggering cores. Changing the register value set by the debugger can cause the debugger behave unexpectedly.

# 13.7 Generic processors

This section talks about the limitations and workarounds of the CodeWarrior debugger for generic Power Architecture processors.

#### Working with uninitialized stack

Debugging while the stack is not initialized can cause uninitialized memory accesses errors. This situation occurs when the debugger tries to construct the stack trace.

To avoid this problem, stop the debugger from constructing a stack trace by adding a command to your target initialization file that sets the stack pointer (SP) register to an unaligned address.

For example, you could put this command in your target initialization file:

writereg SP 0x0x0000000F

#### Secure debug

If the processor is in the Secure Debug mode and if the unlock key is not provided, then a popup is displayed requesting the unlock key. If a wrong unlock key is provided in the Debugger settings, and an unlock sequence is initiated by the debugger, you will receive a Secure debug violation error and the connection to the target will fail.

For the P4080 processor, after this error is encountered, you will not be able to successfully unlock the processor even with a correct key. In such a scenario, the board should be hard reset first.

For the P1010 processor, if you have one failed attempt with a wrong key then a subsequent unlock sequence with a valid key will succeed. But, if you provide a wrong key twice, you will need to hard reset the board before the next attempt.

#### Hypervisor debug

Kernel download over Hypervisor does not work correctly. For example the kernel is not stopped at entry point or the kernel module information is incorrect. The workaround is to use the attach configuration. If you want to debug early phases of the kernel initialization, after attach, set a hardware breakpoint at address  $0x0$  or at any kernel function (for example, start kernel). Then, in the Hypervisor console restart the partition (for example, partition 1) with the following commands:

```
stop 1
start load 1
```
This is equivalent to download with stop at entry point.

#### Stepping in interrupt handler

An error sometimes occurs when stepping in an interrupt handler. The workaround to avoid this problem is to use the default memory configuration file.

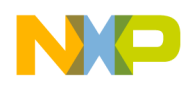

# Index

.cfg target initialization commands [343](#page-342-0) .tcl target initialization commands [353](#page-352-0)

# A

Accompanying documentation [12](#page-11-0) Action Type [374](#page-373-0) Actions [169](#page-168-0) Add flash device [364](#page-363-0) Add Flash Programmer Actions [364](#page-363-0) Adding a Register Group [172](#page-171-0) Adding CodeWarrior HyperTRK Debug Stub Support in Hypervisor for Linux Kernel Debugging [313](#page-312-0) Adding Memory Monitor [194](#page-193-0) Address [377](#page-376-0) Address lines [378](#page-377-0) Advanced tab [155](#page-154-0) alternatePC [344](#page-343-0) ANDmem.l [344](#page-343-0) ANDmmr [345](#page-344-0) Applying New HyperTRK Patches from CodeWarrior Install Layout [314](#page-313-0) Arbitrary TAP state move test [152](#page-151-0) Architecture [76](#page-75-0) Arguments [97](#page-96-0) Assembler [14](#page-13-0) Attaching Core to the Debug Application [330](#page-329-0) Auto-Build Mode [41](#page-40-0) autoEnableTranslations [357](#page-356-0)

## B

Bit Fields [168](#page-167-0) Build Properties [45](#page-44-0) Build Properties for Power Architecture [46](#page-45-0) Build Settings Page [24](#page-23-0), [32](#page-31-0) Build the executable [251](#page-250-0) Build the shared library [251](#page-250-0) Building a custom MSL C library [392](#page-391-0) Building Projects [40](#page-39-0) Bus noise [378](#page-377-0) Bypass scan test [151](#page-150-0)

### C

C/C++ compiler [14](#page-13-0) C/C++ Language [66](#page-65-0) Cache Symbolics Between Sessions is Disabled [290](#page-289-0) Cache Symbolics Between Sessions is Enabled [290](#page-289-0) Cache View [196](#page-195-0) Cache View Toolbar Menu [197](#page-196-0) CCSSIM2 ISS [122](#page-121-0)

Changing Bit Fields [168](#page-167-0) Changing Bit Value of a Register [166](#page-165-0) Changing Build Properties [45](#page-44-0) Changing Program Counter Value [204](#page-203-0) Checksum actions [367](#page-366-0) Code editing [17](#page-16-0) CodeWarrior Bareboard Project Wizard [19](#page-18-0) CodeWarrior Build Tool Settings [48](#page-47-0) CodeWarrior Command-Line Debugger [156](#page-155-0) CodeWarrior Development Studio tools [13](#page-12-0) CodeWarrior IDE [16](#page-15-0) CodeWarrior Linux Project Wizard [29](#page-28-0) CodeWarrior Profiling and Analysis tools [16](#page-15-0) CodeWarrior TAP [145](#page-144-0) Common [117](#page-116-0) Compiling [17](#page-16-0) Compiling the DTS file [300](#page-299-0) Components of Cache View [199](#page-198-0) Configurations Page [26](#page-25-0), [208](#page-207-0) Configure flash programmer target task [363](#page-362-0) Configure hardware to use U-Boot image [257](#page-256-0) Configure Linux Process Signal Policy [234](#page-233-0) Configure the executable build configuration [250](#page-249-0) Configure the launch configuration [251](#page-250-0) Configure the shared library build configuration [250](#page-249-0) Configure U-Boot and build U-Boot images with CodeWarrior debugger support [257](#page-256-0) Configuring a Download Kernel Debug Scenario [291](#page-290-0) Configuring an Attach Kernel Debug Scenario [291](#page-290-0) Configuring and Building U-Boot [262](#page-261-0) Configuring the Build Tool [287](#page-286-0) Configuring the kernel project for debugging [290](#page-289-0) Configuring the Linux Kernel [287](#page-286-0) Configuring the Modules' Symbolics Mapping [310](#page-309-0) Connection types [122](#page-121-0) Consistent debug control [122](#page-121-0) Contents of this manual [11](#page-10-0) Create a CodeWarrior Bareboard Project Page [20](#page-19-0) Create a CodeWarrior Download Launch Configuration for the Linux Application [230](#page-229-0) Create a CodeWarrior Linux Project Page [29](#page-28-0) Create a CodeWarrior project to debug U-Boot [257](#page-256-0) Create a flash programmer target task [361](#page-360-0) Create an example project [247](#page-246-0) Create launch configurations for U-Boot debug stages [260](#page-259-0) Creating a CodeWarrior Project from the Linux Kernel Image [308](#page-307-0) Creating a CodeWarrior Project to Debug U-Boot [264](#page-263-0) Creating a CodeWarrior Project using the Linux Kernel Image [289](#page-288-0)

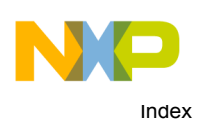

Creating a Download Launch Configuration to Debug a Linux Partition from an Entry Point or a User-Defined Function [318](#page-317-0) Creating an Attach Launch Configuration to Debug a Linux Partition after Kernel Boot [315](#page-314-0) Creating CodeWarrior Bareboard Library Project [37](#page-36-0) Creating CodeWarrior Bareboard Project [35](#page-34-0) Creating CodeWarrior Linux Application Project [39](#page-38-0) Creating hardware diagnostics task [372](#page-371-0) Creating Projects [34](#page-33-0) Creating task for import/export/fill memory [380](#page-379-0) Customizing Debug Configurations [118](#page-117-0)

### D

Data lines [378](#page-377-0) Debug [99](#page-98-0) Debug Configurations [91](#page-90-0) Debug Target Settings Page [22](#page-21-0), [207](#page-206-0) Debug the Executable File [214](#page-213-0) Debug the Linux Application [236](#page-235-0) Debug the shared library [253](#page-252-0) Debugger [15](#page-14-0), [98](#page-97-0) Debugger Limitations and Workarounds [395](#page-394-0) Debugger Shell Cache Line Commands [201](#page-200-0) Debugger Shell Global Cache Commands [200](#page-199-0) Debugging [17](#page-16-0), [50](#page-49-0), [84](#page-83-0) Debugging a CodeWarrior project [121](#page-120-0) Debugging a Linux Application [227](#page-226-0) Debugging a shared library [247](#page-246-0) Debugging All Cores when Starting the Guest Applications [328](#page-327-0) Debugging AMP/SMP Guest Linux Kernels Running Under Hypervisor [315](#page-314-0) Debugging applications that use fork() and exec() system calls [237](#page-236-0) Debugging Embedded Linux Software [227](#page-226-0) Debugging Externally Built Executable Files [209](#page-208-0) Debugging Hypervisor after Release of Secondary Cores [326](#page-325-0) Debugging Hypervisor During the Boot and Initialization Process [322](#page-321-0) Debugging Hypervisor from Relocation Till Release of Secondary Cores [325](#page-324-0) Debugging Hypervisor from the Entry Point [323](#page-322-0) Debugging Hypervisor Guest Applications [312](#page-311-0) Debugging Loadable Kernel Modules [307](#page-306-0) Debugging Multi-Core Projects [215](#page-214-0) Debugging Multiple Cores [218](#page-217-0) Debugging the Application from the main() Function [330](#page-329-0) Debugging the Hypervisor Partition Manager [328](#page-327-0) Debugging the Hypervisor Partitions Image Loading Process [328](#page-327-0) Debugging the Hypervisor Partitions Initialization Process [327](#page-326-0)

Debugging the Kernel after the MMU is Enabled [304](#page-303-0) Debugging the kernel based on MMU initialization [302](#page-301-0) Debugging the Kernel before the MMU is Enabled [302](#page-301-0) Debugging the kernel by attaching to a running U-Boot [305](#page-304-0) Debugging the kernel to download the kernel, RAM disk, and device tree [301](#page-300-0) Debugging the Kernel while the MMU is being Enabled [304](#page-303-0) Debugging the Linux Kernel [283](#page-282-0) Debugging the P4080 Embedded Hypervisor [320](#page-319-0) Debugging U-Boot after switching back to initial address space [271,](#page-270-0) [277,](#page-276-0) [281](#page-280-0) Debugging U-Boot before switching address space [268](#page-267-0), [274](#page-273-0), [279](#page-278-0) Debugging U-Boot in RAM [272,](#page-271-0) [278,](#page-277-0) [282](#page-281-0) Debugging U-Boot in translated address space [269](#page-268-0), [275](#page-274-0), [279](#page-278-0) Debugging U-Boot using Flash Devices [267](#page-266-0) Debugging U-Boot using NAND flash [278](#page-277-0) Debugging U-Boot using NOR flash [268](#page-267-0) Debugging U-Boot using NOR, NAND, SPI, and SD Card/MMC Flash Devices [262](#page-261-0) Debugging U-Boot using SPI and SD/MMC flash [273](#page-272-0) Default Signal Policy [234](#page-233-0) Deleting Projects [43](#page-42-0) Description [170](#page-169-0) Diagnostics actions [367](#page-366-0) Disassembler Settings [71](#page-70-0), [89](#page-88-0) Download [102](#page-101-0) Dump Flash actions [368](#page-367-0) Duplicate action [369](#page-368-0)

## E

e500 Registers [178](#page-177-0) e500mc Registers [184](#page-183-0) e500v2 Registers [181](#page-180-0) e5500 Registers [187](#page-186-0) e6500 Registers [189](#page-188-0) Eclipse IDE [14](#page-13-0) Edit the Launch Configuration [211](#page-210-0) Editing a Register Group [173](#page-172-0) Editing remote system configuration [152](#page-151-0) Editing the DTS File [299](#page-298-0) Enabling HyperTRK Debug Support Directly in Build Tool [314](#page-313-0) Environment [116](#page-115-0) EPPC Exceptions [101](#page-100-0) Erase/Blank check actions [365](#page-364-0) Erasing flash device [371](#page-370-0) Establishing a Console Connection [285](#page-284-0) Ethernet TAP [124](#page-123-0) Execute flash programmer target task [369](#page-368-0) Execute host-based Scope Loop on target [379](#page-378-0) Execute target-based Memory Tests on target [379](#page-378-0) Exporting memory to file [384](#page-383-0)

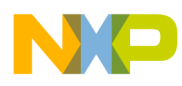

### F

Files modified [390](#page-389-0), [391](#page-390-0) Fill Memory [386](#page-385-0) Flash File to Target [370](#page-369-0) Flash programmer [361](#page-360-0) Flattened Device Tree Initialization [295](#page-294-0)

## G

GCC Build Tool Settings [73](#page-72-0) General [53,](#page-52-0) [70,](#page-69-0) [77,](#page-76-0) [87](#page-86-0) Generic processors [402](#page-401-0) Gigabit TAP [133](#page-132-0) Gigabit TAP + Trace [128](#page-127-0)

### H

Hard resetting [204](#page-203-0) Hardware diagnostics [372](#page-371-0) Hypervisor - An Introduction [312](#page-311-0)

### I

Import a CodeWarrior Executable file Page [205](#page-204-0) Import a CodeWarrior Executable file Wizard [204](#page-203-0) Import an Executable File [209](#page-208-0) Import C/C++/Assembler Executable Files Page [205](#page-204-0) Import/Export/Fill memory [380](#page-379-0) Importing Classic CodeWarrior Projects [42](#page-41-0) Importing data into memory [382](#page-381-0) Includes [82](#page-81-0) IncorMMR [345](#page-344-0) Initialization tab [153](#page-152-0) Initializing TLB Registers [177](#page-176-0) Input [51,](#page-50-0) [58,](#page-57-0) [69](#page-68-0) Install BSP [256](#page-255-0) Install CodeWarrior TRK on Target System [228](#page-227-0) Installing the Board Support Package (BSP) [286](#page-285-0) Introduction [11](#page-10-0) IR scan test [151](#page-150-0)

### J

JTAG configuration file syntax [333](#page-332-0) JTAG Configuration Files [333](#page-332-0) JTAG diagnostics tests [150](#page-149-0)

### L

Libraries [77](#page-76-0) Link Order [53](#page-52-0) Linker [15](#page-14-0) Linking [17](#page-16-0) Linux Application Launch Configurations Page [206](#page-205-0) Linux Application Page [33](#page-32-0)

Loadable Kernel Modules - An Introduction [307](#page-306-0) Loop Speed [375](#page-374-0)

### M

Main [92](#page-91-0) Main standard libraries [15](#page-14-0) Making a Custom MSL C Library [389](#page-388-0) Manual-Build Mode [41](#page-40-0) Memory Access [374](#page-373-0) Memory configuration commands [356](#page-355-0) Memory Configuration Files [355](#page-354-0) Memory tab [154](#page-153-0) Memory test use cases [379](#page-378-0) Memory Tests [376](#page-375-0) Memory translations [155](#page-154-0) Messages [50](#page-49-0) Miscellaneous [78,](#page-77-0) [86](#page-85-0) Modifications to avoid errors from GCC LD tool [391](#page-390-0) Modifying a DTS file [300](#page-299-0) Modifying and Building the HyperTRK Manually [314](#page-313-0) Modifying Signal Policy [234](#page-233-0) Multi-Core Commands in CodeWarrior IDE [221](#page-220-0) Multi-Core Commands in Debugger Shell [222](#page-221-0) Multi-Core Debugging [215](#page-214-0) Multi-Core Debugging Commands [221](#page-220-0)

## O

Obtaining a DTS File [297](#page-296-0) Optimization [62,](#page-61-0) [83](#page-82-0) ORmem.l [346](#page-345-0) OS Awareness [110](#page-109-0) Other Executables [107](#page-106-0) Output [54](#page-53-0)

### P

PIC [104](#page-103-0) Points to remember [267](#page-266-0) Power at probe test [151](#page-150-0) PowerPC Assembler [68,](#page-67-0) [86](#page-85-0) PowerPC Compiler [57](#page-56-0), [80](#page-79-0) PowerPC CPU [49](#page-48-0) PowerPC Disassembler [70,](#page-69-0) [88](#page-87-0) PowerPC Embedded Application Binary Interface [12](#page-11-0) PowerPC Environment [79](#page-78-0) PowerPC Linker [51,](#page-50-0) [76](#page-75-0) PowerPC Preprocessor [72,](#page-71-0) [87](#page-86-0) PowerQUICC II Pro processors [395](#page-394-0) PowerQUICC II processors [395](#page-394-0) PowerQUICC III processors [396](#page-395-0) Preparing Connection to P4080DS Target [314](#page-313-0) Preparing U-Boot for debugging [255](#page-254-0) Preprocessor [58](#page-57-0), [80](#page-79-0)

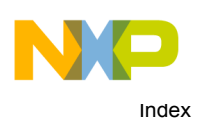

Preprocessor Settings [72](#page-71-0), [88](#page-87-0) Prerequisites [315](#page-314-0) Prerequisites for Debugging a Guest Application [313](#page-312-0) Processor [62](#page-61-0) Processor Page [21,](#page-20-0) [31,](#page-30-0) [206](#page-205-0) Processor-Specific Cache Features [201](#page-200-0) Program/Verify actions [366](#page-365-0) Programming file [372](#page-371-0) Project files [17](#page-16-0) Protect/Unprotect actions [368](#page-367-0)

# Q

QorIQ communications processors [398](#page-397-0) QorIQ Qonverge processors [401](#page-400-0)

# R

range [357](#page-356-0) Reading JTAG IDCODEs test [152](#page-151-0) Reading TLB Registers from Debugger Shell [175](#page-174-0) Registers View Context Menu [170](#page-169-0) Regular Initialization [296](#page-295-0) Release notes [11](#page-10-0) Remove action [369](#page-368-0) Remove Breakpoints using Breakpoints View [162](#page-161-0) Remove Breakpoints using Marker Bar [161](#page-160-0) Remove Hardware Breakpoints using Debugger Shell [162](#page-161-0) Remove Hardware Breakpoints using the IDE [162](#page-161-0) Removing a Register Group [173](#page-172-0) Removing Breakpoints [161](#page-160-0) Removing Hardware Breakpoints [162](#page-161-0) Removing Watchpoints [165](#page-164-0) reserved [358](#page-357-0) reservedchar [358](#page-357-0) reset [346](#page-345-0) resetCoreID [347](#page-346-0) Restoring Build Properties [46](#page-45-0) Reverting Debug Configuration Settings [120](#page-119-0) run [347](#page-346-0)

### S

Secure/Unsecure actions [369](#page-368-0) Serial Connections [229](#page-228-0) setCoreID [347](#page-346-0) Setting Breakpoints [159](#page-158-0) Setting Hardware Breakpoints [161](#page-160-0) Setting Launch Configurations [215](#page-214-0) Setting Stack Depth [204](#page-203-0) Setting up a remote system to use a JTAG configuration file [337](#page-336-0) Setting up RAM disk [294](#page-293-0) Setting Up the Target Hardware [284](#page-283-0) Setting Watchpoints [163](#page-162-0)

Shared Library Settings [79](#page-78-0) Signal Inheritance [234](#page-233-0) Simics [138](#page-137-0) sleep [347](#page-346-0) Software floating point emulation support [392](#page-391-0) Source [114](#page-113-0) Source library modifications [389](#page-388-0) Specify Console I/O Redirections for the Linux Application [233](#page-232-0) Specify launch configuration settings [258](#page-257-0) Specify target RAM settings [364](#page-363-0) Specify the Source Lookup Path [212](#page-211-0) Specifying the Launch Configuration Settings [265](#page-264-0) Start CodeWarrior TRK on Target System [228](#page-227-0) stop [348](#page-347-0) Symbolics [108](#page-107-0) Symbols [81](#page-80-0) System Call Services [105](#page-104-0)

### T

T-series processors [399](#page-398-0) Target initialization commands [343](#page-342-0) Target Initialization Files [341](#page-340-0) TCF [140](#page-139-0) TCP/IP Connections [228](#page-227-0) Testing a DTB File [300](#page-299-0) TLB Register Details [177](#page-176-0) Trace and Profile [113](#page-112-0) Trace Configuration Page [28](#page-27-0) translate [359](#page-358-0)

### $\mathbf U$

Updating the Linux Kernel Image [290](#page-289-0) USB TAP [141](#page-140-0) USB TAP Connections [285](#page-284-0) User Space Debugging with On-Chip Debug [329](#page-328-0) Using a JTAG configuration file to override RCW [334](#page-333-0) Using a JTAG configuration file to specify multiple linked devices on a JTAG chain [335](#page-334-0) Using Debug Configurations Dialog Box [91](#page-90-0) Using Debugger Shell to Set Hardware Breakpoints [161](#page-160-0) Using Debugger Shell to View Caches [199](#page-198-0) Using IDE to Set Hardware Breakpoints [161](#page-160-0) Using memory configuration files [355](#page-354-0) Using Open Firmware Device Tree Initialization method [297](#page-296-0) Using target initialization files [341](#page-340-0)

### V

Viewing Cache [196](#page-195-0) Viewing memory [193](#page-192-0) Viewing multiple processes and threads [236](#page-235-0)

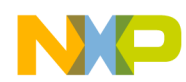

Viewing Register Details [167](#page-166-0) Viewing TLB Registers in Registers view [174](#page-173-0)

### W

Walking Ones [377](#page-376-0) Warnings [59,](#page-58-0) [85](#page-84-0) Working with Breakpoints [158](#page-157-0) Working with Debugger [121](#page-120-0) Working with Hardware Diagnostic Action editor [373](#page-372-0) Working with Hardware Tools [361](#page-360-0) Working with IMMR [193](#page-192-0) Working with Projects [19](#page-18-0) Working with Register Groups [172](#page-171-0) Working with Registers [165](#page-164-0) Working with TLB Registers [173](#page-172-0) Working with Watchpoints [163](#page-162-0) writemem.b [348](#page-347-0) writemem.l [349](#page-348-0) writemem.w [348](#page-347-0) writemmr [349](#page-348-0) writereg [350](#page-349-0) writereg128 [351](#page-350-0) writereg192 [352](#page-351-0) writereg64 [350](#page-349-0) writespr [352](#page-351-0) Writing configuration words in U-Boot code [264](#page-263-0)

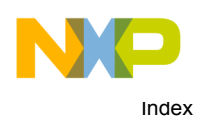

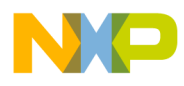

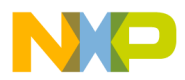

How To Reach Us Home Page: [freescale.com](http://www.freescale.com) Web Support: [freescale.com/support](http://www.freescale.com/support) Information in this document is provided solely to enable system and software implementers to use Freescale products. There are no express or implied copyright licenses granted hereunder to design or fabricate any integrated circuits based on the information in this document. Freescale reserves the right to make changes without further notice to any products herein.

Freescale makes no warranty, representation, or guarantee regarding the suitability of its products for any particular purpose, nor does Freescale assume any liability arising out of the application or use of any product or circuit, and specifically disclaims any and all liability, including without limitation consequential or incidental damages. "Typical" parameters that may be provided in Freescale data sheets and/or specifications can and do vary in different applications, and actual performance may vary over time. All operating parameters, including "typicals," must be validated for each customer application by customer's technical experts. Freescale does not convey any license under its patent rights nor the rights of others. Freescale sells products pursuant to standard terms and conditions of sale, which can be found at the following address: [freescale.com/SalesTermsandConditions.](http://www.freescale.com/SalesTermsandConditions)

Freescale, the Freescale logo, CodeWarrior, QorIQ, QorIQ Qonverge, and StarCore are trademarks of Freescale Semiconductor, Inc., Reg. U.S. Pat. & Tm. Off. All other product or service names are the property of their respective owners. The Power Architecture and Power.org word marks and the Power and Power.org logos and related marks are trademarks and service marks licensed by Power.org.

Ⓒ 2008-2016 Freescale Semiconductor, Inc.

CWPADBGUG Rev. 10.5.1 01/2016

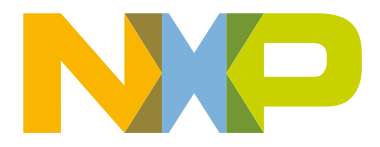